# **Руководство по Основной Системе**

**для Unix, Windows NT и Windows 95 (Том 3) Версия 1.75** 

**Февраль 1996** 

## ЧАСТЬ 1. ЛИНЕЙНЫЙ СТАТИЧЕСКИЙ, МОДАЛЬНЫЙ РАСЧЕТЫ И РАСЧЕТ УСТОЙЧИВОСТИ.... 9

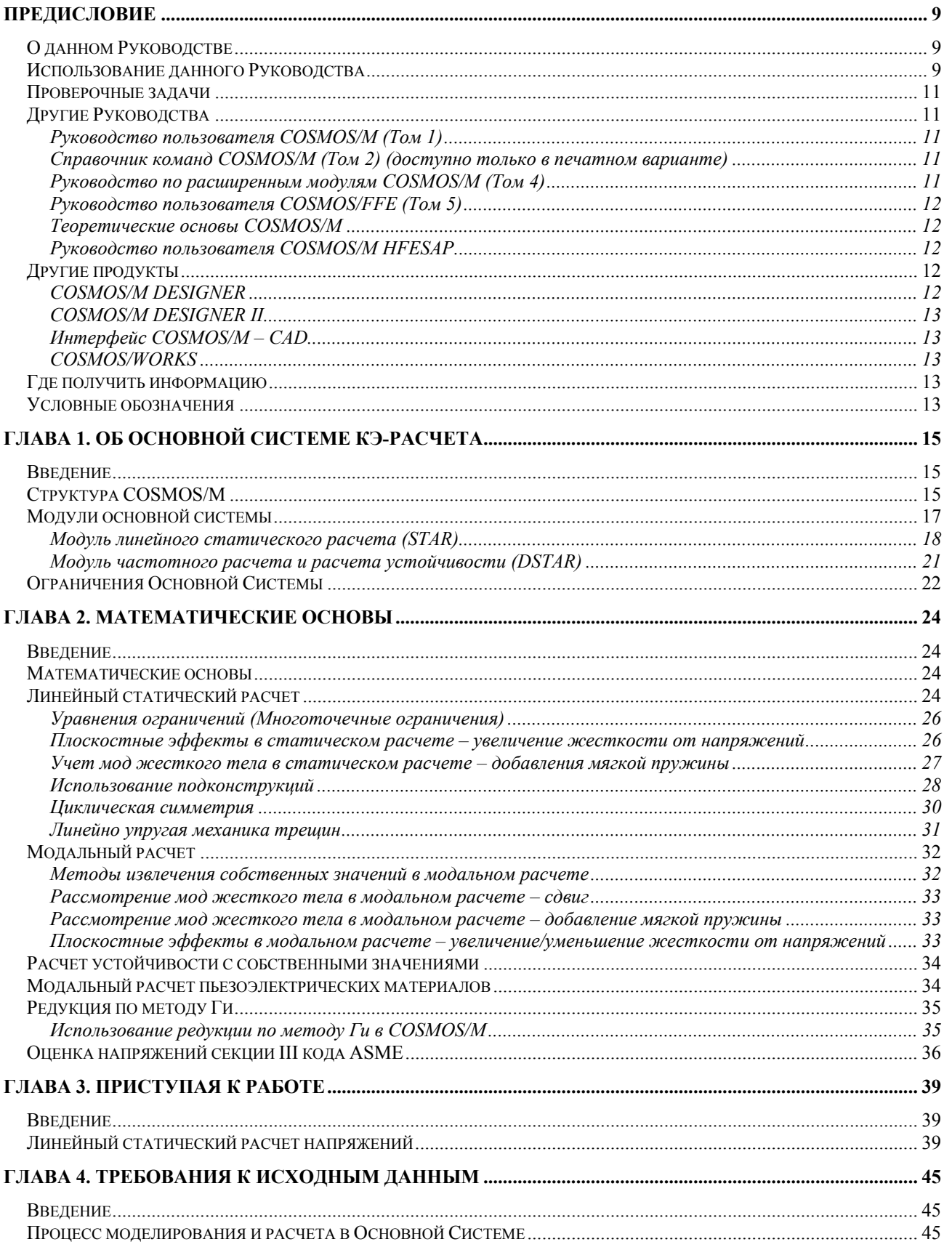

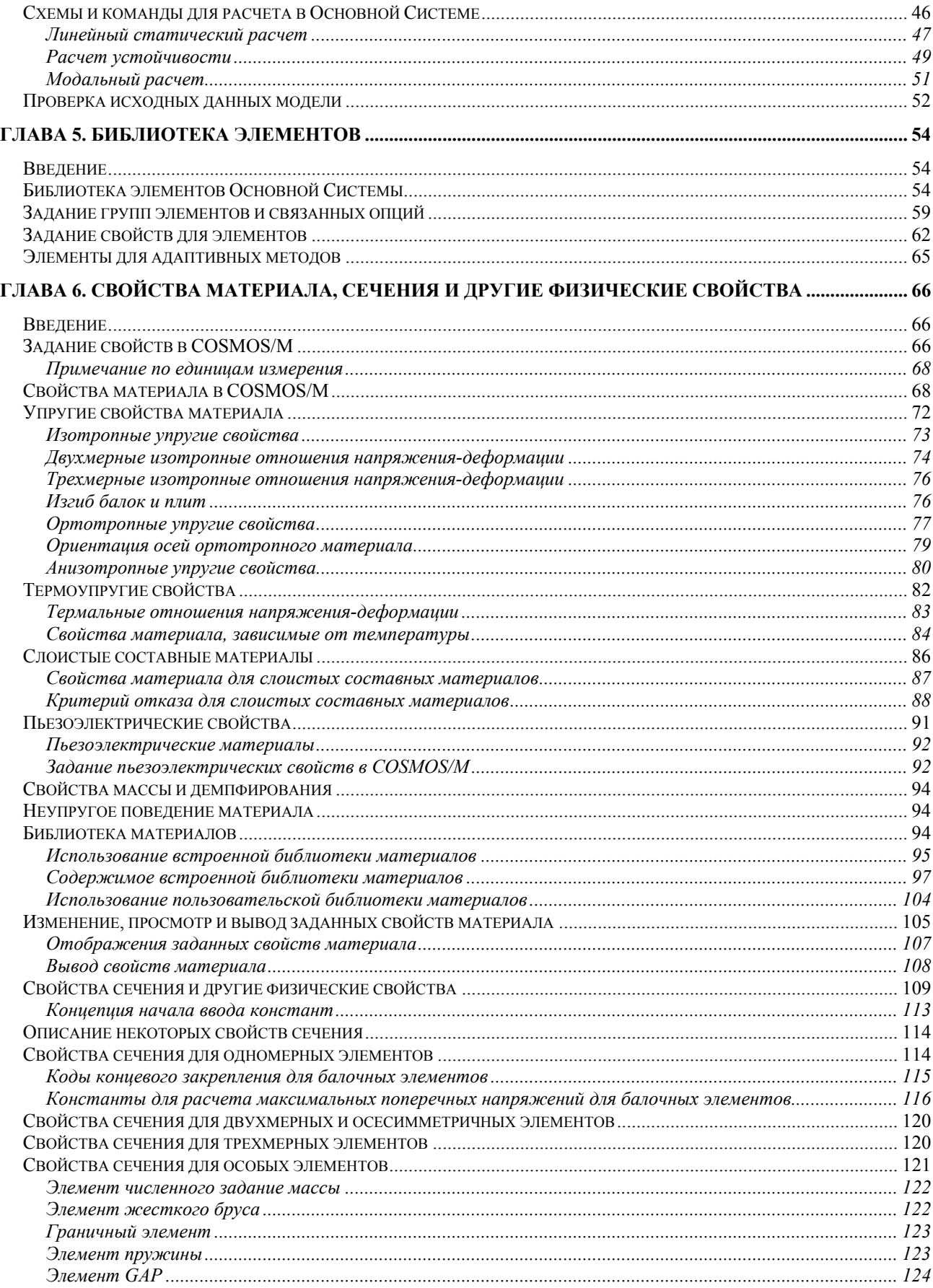

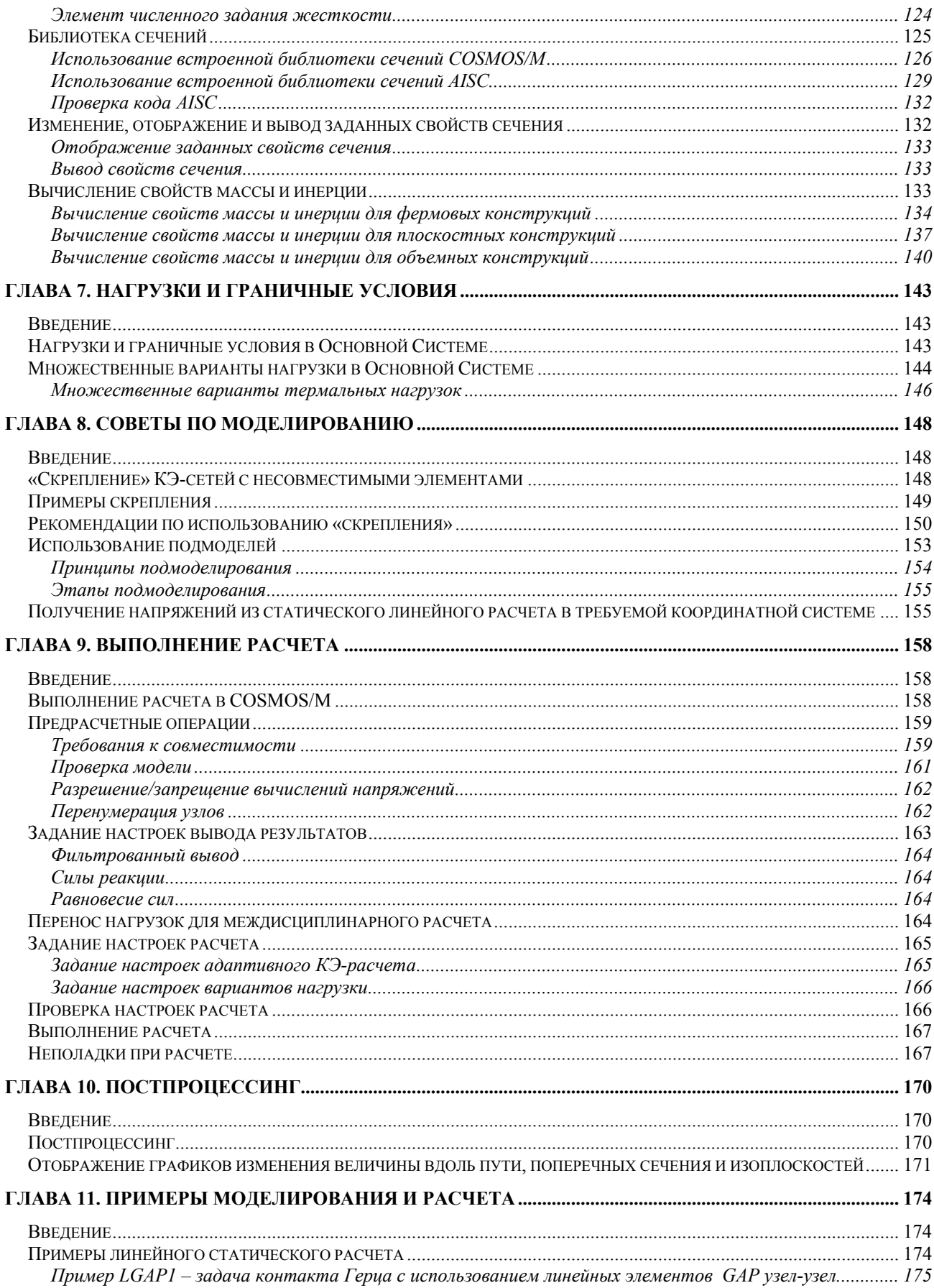

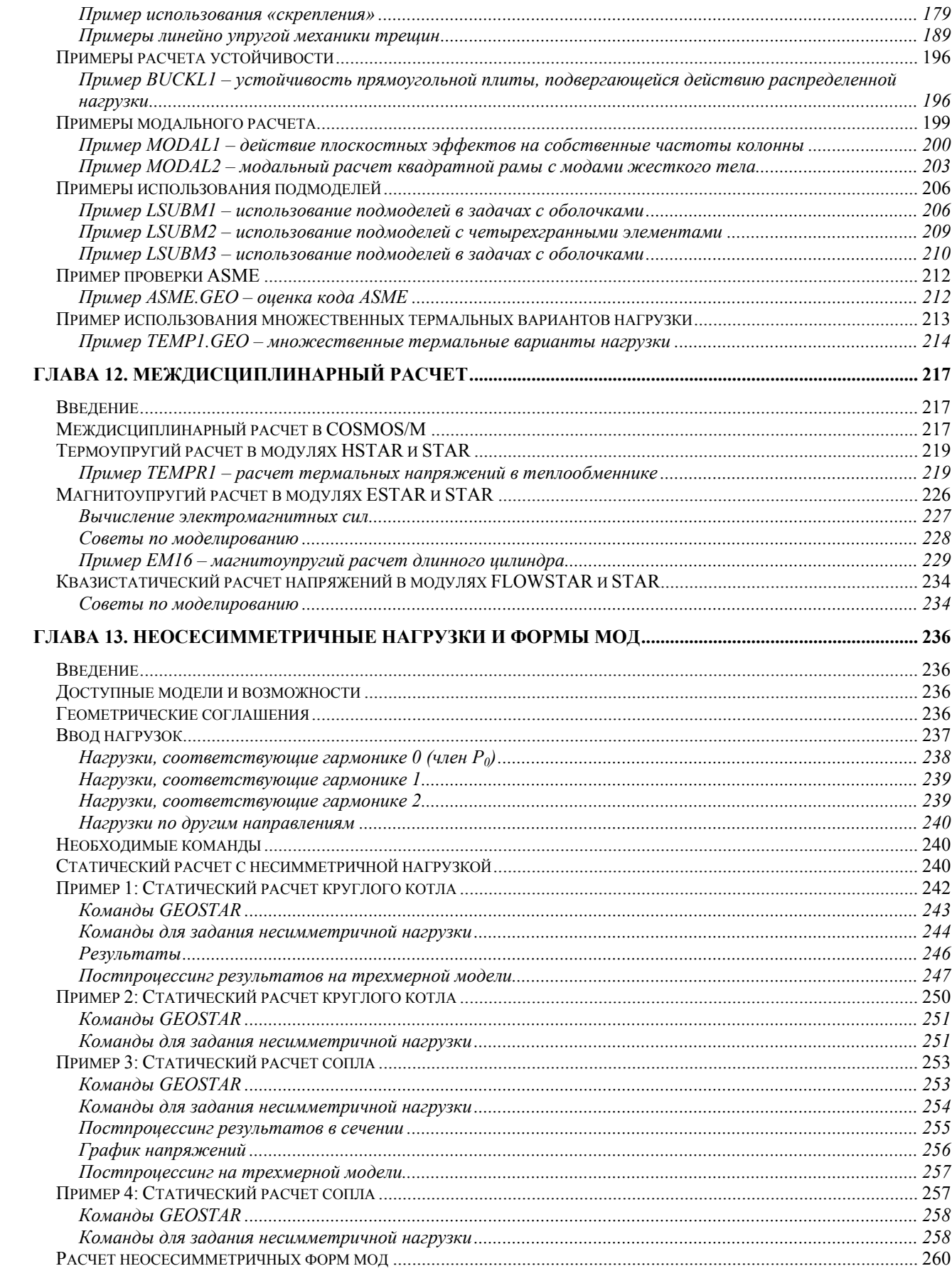

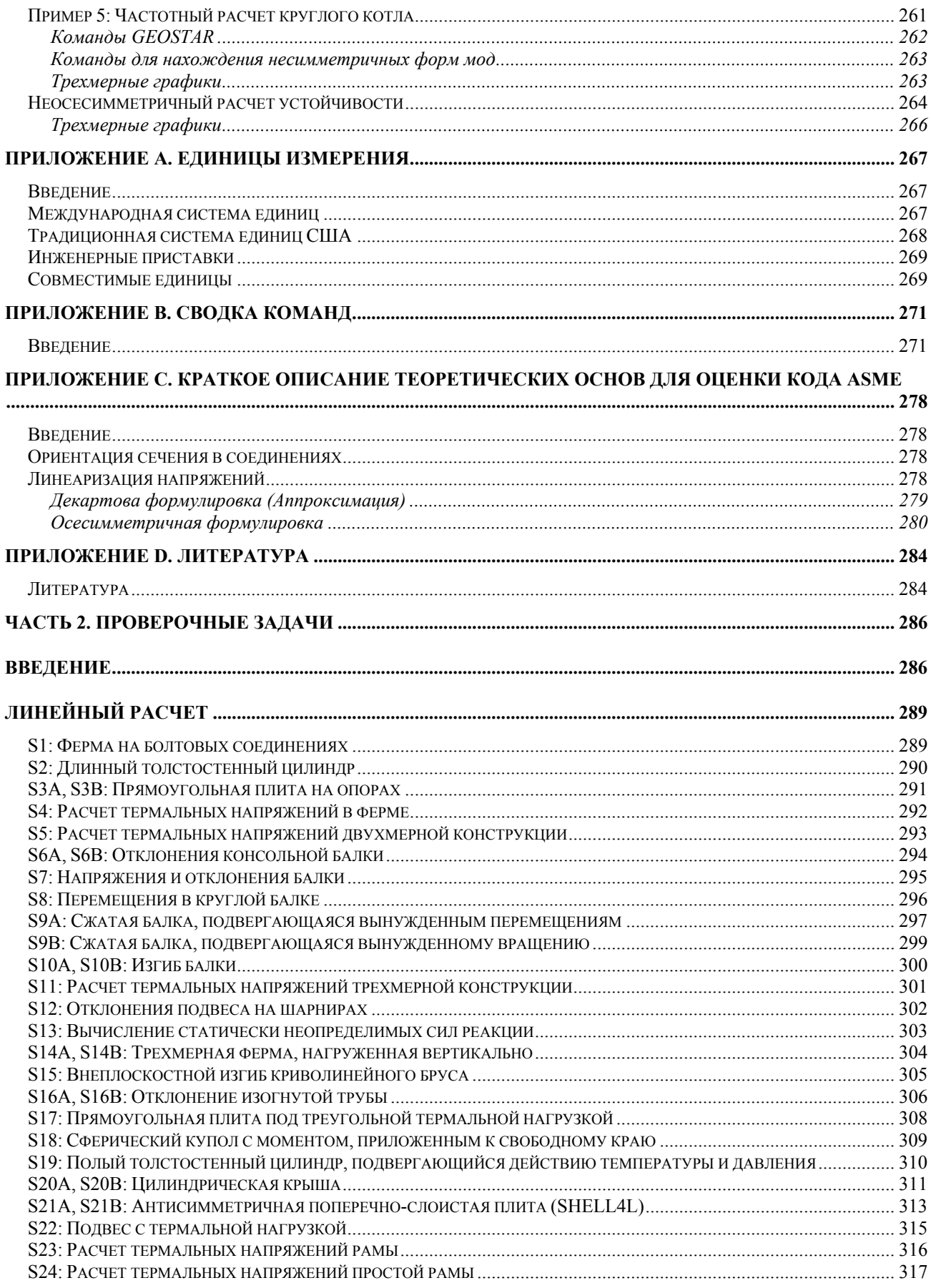

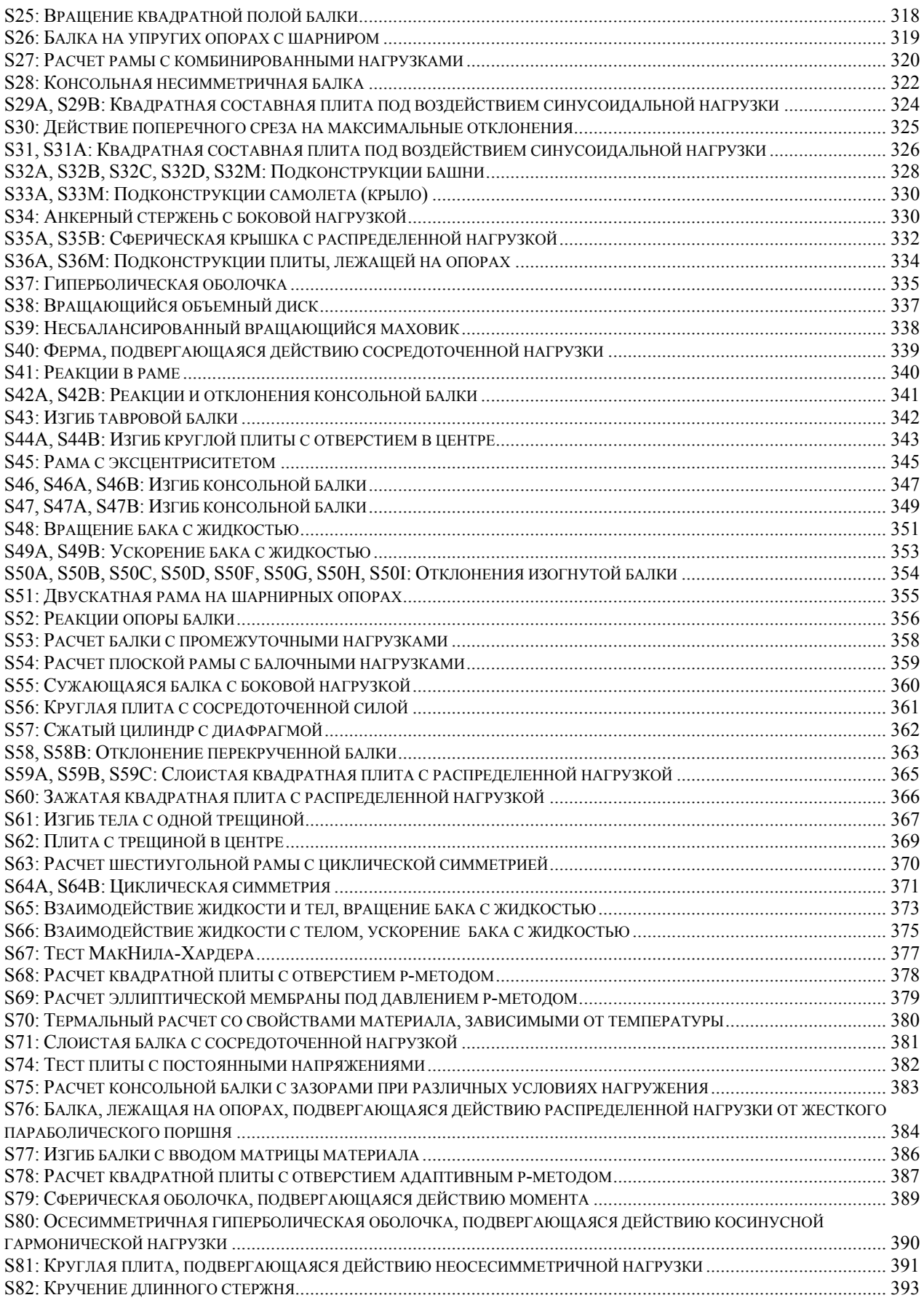

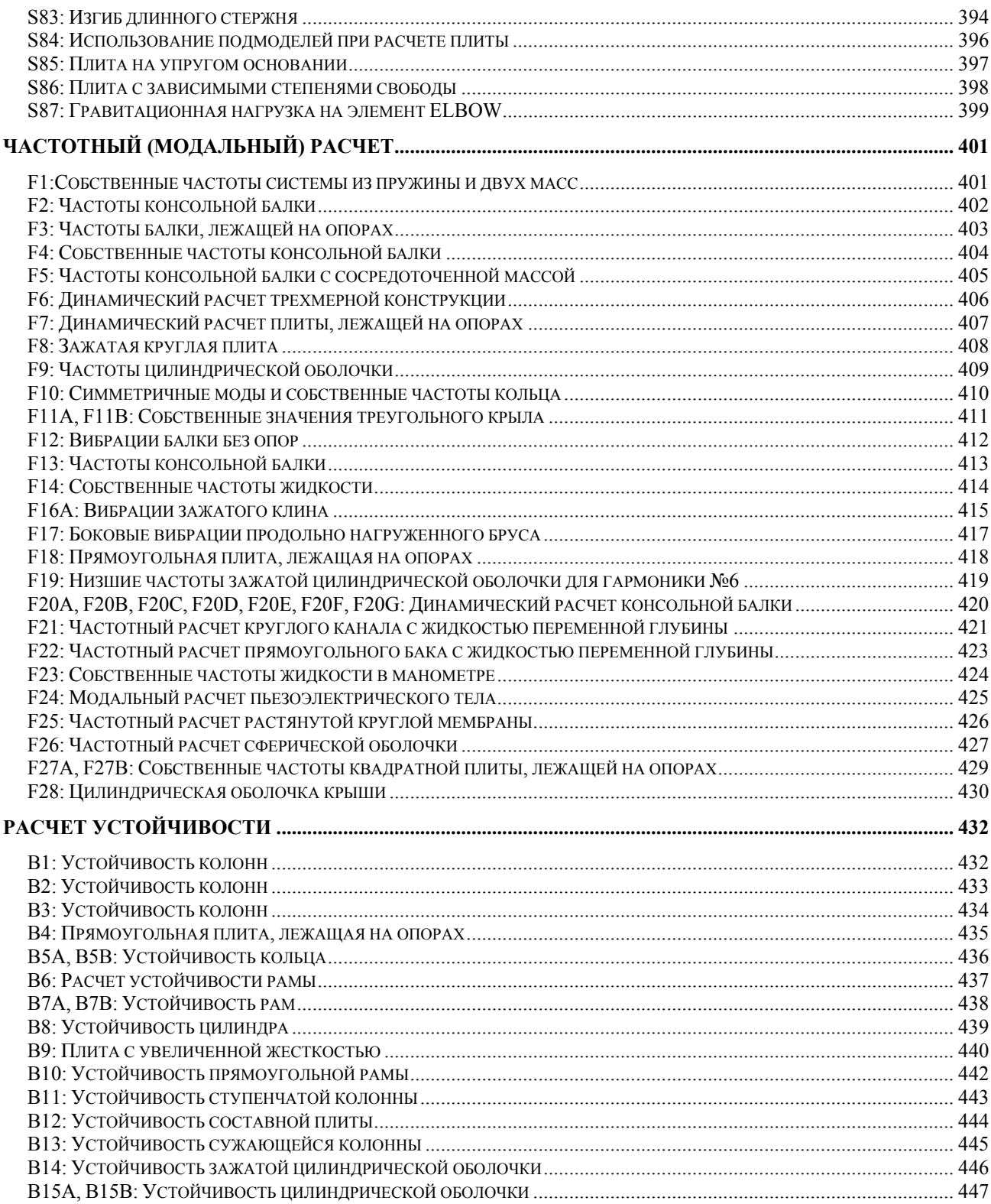

# Часть 1. Линейный статический, модальный расчеты и расчет устойчиво-**CTH**

# Предисловие

# О данном Руководстве

Руководство по Основной Системе КЭ-расчета предоставляет подробное описание процедур выполнения линейного статического расчета напряжений, расчета устойчивости, собственных частот и форм мод. Руководство построено на том принципе, что хорошая иллюстрация заменяет несколько параграфов объяснений. Используя удобные формат и стиль, Руководство предоставляет независимые темы в различных главах. Эти темы служат основой для применения метода конечных элементов в более сложных практических задачах. В данном Руководстве сделана попытка объяснить большинство тем с использованием большого количества примеров.

ПРИМЕЧАНИЕ: Описание процедуры установки пакета COSMOS/M, конфигурации оборудования, и другая информация, специфичная для различных компьютеров не приводится в данном Руководстве; обратитесь к Приложению А Руководства пользователя COSMOS/M (Том 1).

# Использование данного Руководства

Руководство по Основной Системе разделено на 13 глав и 4 приложения. Модульность является основой программ COSMOS/M, и она отображается в данном Руководстве. Большинство глав модульны, и могут быть изучены независимо от других. Ниже приведено краткое описание всех глав.

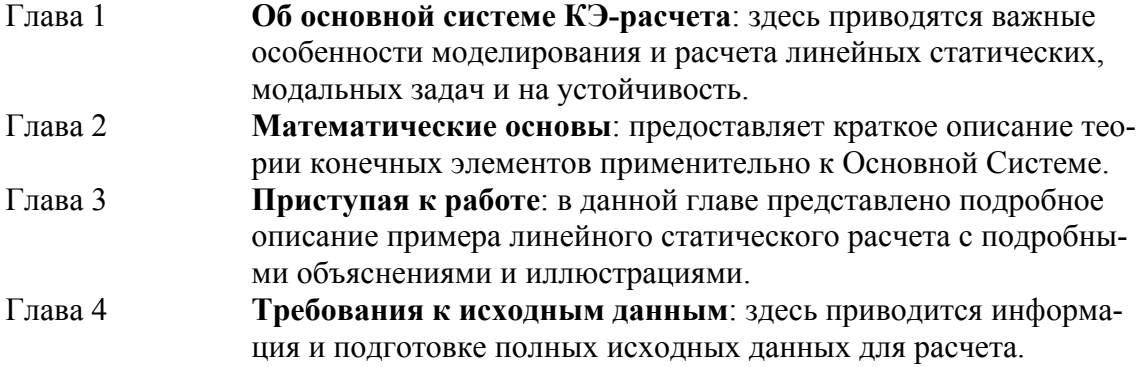

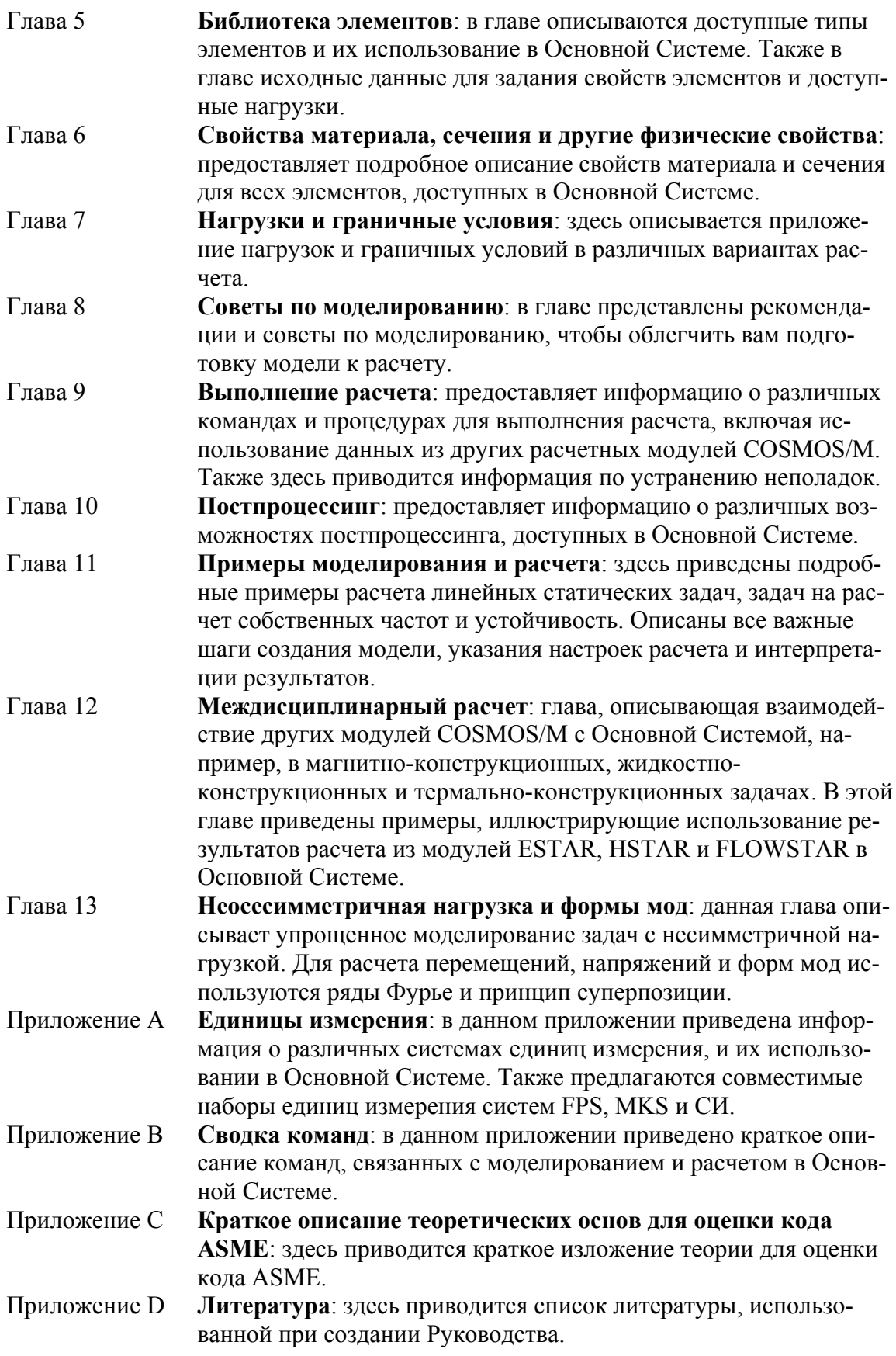

## Проверочные задачи

Во второй части данного Руководства приведено более 100 проверочных задач на линейный статический расчет, расчеты собственных частот и устойчивости. Файлы исходных данных для этих задач находятся в директории COSMOS/M. Более подробная информация по использованию этих задач приведена во введении и Части 2.

# Другие Руководства

Существует два набора Руководств по COSMOS/M. Один набор для версий для РС DOS и Apple Macintosh, другой – для версий для Unix, Windows NT и Windows 95. Кроме Руководства по Основной Системе, вам могут понабиться следующие Руководства:

### Руководство пользователя COSMOS/M (Том 1)

Руководство предоставляет информацию об установке программы, начале работы с ней и о большинстве возможностей и концепций COSMOS/M. Руководство пользователя начинается с описания структуры программы, после чего изложен подробный пример, позволяющий сразу же приступить к работе. Затем в Руководстве описаны возможности GEOSTAR по созданию модели, генерации КЭ-сети, приложению нагрузки и граничных условий, выполнению расчета, проверке и постпроцессингу результатов, взаимодействию с CAD-системами и другими КЭ-программами, использованию нового командного языка и многому другому. Отдельная глава посвящена подробному описанию обширной библиотеки элементов COSMOS/М для конструкционных, термальных, жидкостных и электромагнитных задач. Также в Руководстве приводятся примеры моделирования и выполнения расчета. Для вашего удобства в Руководство включены такие подробности, как единицы измерения исходных величин, файлы базы данных, описание команд, рекомендации по устранению неполадок и заметки об улучшениях, сделанных в версии COSMOS/M 1.75.

### Справочник команд COSMOS/M (Том 2) (доступно только в печатном варианте)

В данном Справочнике приведено подробное описание команд, их функций, синтаксиса и аргументов. Там, где это необходимо, приводятся примечания, примеры и иллюстрации.

## Руководство по расширенным модулям COSMOS/M (Том 4)

Руководство по расширенным модулям COSMOS/M состоит из восьми разделов, соответствующих расширенным расчетным модулям COSMOS/M:

- **ASTAR** Расширенная динамика
- **HSTAR** Теплоперенос
- **NSTAR** Нелинейный статический и динамически конструкционный расчет

**FSTAR** Расчет усталости

**ESTAR** Электромагнетизм

FLOWSTAR Расчет течения жилкости

**OPTSTAR** Оптимизация конструкций

В каждом разделе приведены: необходимые теоретические основы, описание возможностей, информация о главных командах, а также подробные примеры и проверочные задачи.

### Руководство пользователя COSMOS/FFE (Том 5)

Данное Руководство содержит информацию о Термальном и Статическом расчетных модулях COSMOS/FFE.

#### **Теоретические основы COSMOS/M**

В первом издании Теоретических основ COSMOS/M освещены темы, связанные с линейным статическим, модальным и термальным расчетами. Особое внимание было уделено выводу уравнений для линейных конструкционных задач и теоретическому описанию некоторых основных типов элементов. Другие особенности и варианты расчета будут рассмотрены в будущих изданиях этой книги.

#### Руководство пользователя COSMOS/M HFESAP

В этом руководстве описывается применение COSMOS/М для высокочастотных электромагнитных задач, включающих разработку и расчет пассивных микроволновых и цифровых схем. Пакет HFESAP состоит их двух главных модулей: HIFIS (Высокочастотный интегрированный симулятор (High Frequency Integrated Simulator)) и MICAV (Микроволновые полости (Microwave Cavities)). HIFIS предоставляет возможности рассчитывать линии передач и волноводные конструкции, MICAV дает возможность проектировать и рассчитывать полости (cavities), диэлектрические резонаторы, измерители частот, соединители, фильтры полостей и осцилляторы.

# Другие продукты

Кроме программ COSMOS/M и COSMOS/FFE, Structural Research предоставляет инженерные программы, полностью интегрированные с AutoCAD и другими CAD программами:

### **COSMOS/M DESIGNER**

Эта программа – инструмент механического проектирования с помощью компьютера (МСАЕ) для расчетов конструкции в среде AutoCAD. Программа разработана для выполнения частотных, термальных расчетов и расчетов напряжений конструкции и устойчивости, разработанных в AutoCAD, не покидая среды программы AutoCAD. Трехмерный вариант позволяет инженеру создавать и рассчитывать трехмерные КЭ-

модели.

#### **COSMOS/M DESIGNER II**

Законченная система моделирования и КЭ-расчета, совмещающая возможности моделирования сплошных тел программы MicroStation Modeler компании Bentley systems с расчетными возможностями систем COSMOS/M и COSMOS/FFE.

### **Интерфейс COSMOS/M – CAD**

Эта программа - КЭ-расчетная связь с различными CAD-программами. Пользователь может использовать CAD-программу для генерации геометрии модели, а затем использовать COSMOS/M для выполнения оптимизационных, частотных, термальных, нелинейных, расширенных динамических расчетов и расчетов напряжений и устойчивости.

### **COSMOS/WORKS**

Законченная система расчета конструкций, которая использует программу Solid/Works для моделирования сплошных тел и модули COSMOS/M для подготовки модели к расчету, выполнения расчета и постпроцессинга результатов.

## **Где получить информацию**

Для внесения предложений и комментарием по данному Руководству и получения информации о COSMOS/M DESIGNER, COSMOS/M DESIGNER II и COSMOS/M CAD Interface, или любых других продуктах и услугах, предлагаемых Structural Research, свяжитесь с местным продавцом, или со Structural Research по одному из нижеприведенных адресов:

**Corporate Headquarters/Western Regional Office:**  Structural Research and Analysis Corporation 12121 Wilshire Blvd., 7th Floor Los Angeles, CA 90025 USA Tel: (310) 207-2800 Fax: (310) 207-2774 **Eastern Regional Office:**  Structural Research and Analysis Corporation 5000 McKnight Road, Suite 402 Pittsburgh, PA 15237 USA Tel: (412) 635-5100 Fax: (412) 635-5115 **European Headquarters:**  Structural Research and Analysis Corporation Seestrasse 78, 8703 Erlenbach Zurich, Switzerland Tel: 01.911.06 94 Fax: 01.911.08 31

## **Условные обозначения**

Все имена команд (сокращенные и полные, включая путь) в тексте приводятся шрифтом Arial, размером 10 пунктов, полужирным начертанием (например, **A\_STATIC**  (Analysis > STATIC > **Static Analysis Options**)). Приглашения программы приводятся шрифтом Times, размером 10 пунктов, а соответствующие данные выделены полужирным начертанием:

```
Control Panel: Propsets > Material Property
Material property set >1Material Property Name > EX; Elasticity modulus 1st dir
Property value >15.5E6
```
- Если после какого-либо приглашения не указано значение, то это означает, что вам необходимо нажать клавишу "Enter". Более подробная информация по использованию GEOSTAR приведена в Руководстве пользователя COSMOS/M.
- Данные, выводимые в GEOSTAR, а также примеры из файлов вывода в основном приводятся шрифтом Courier размером 10 пунктов в рамке, как показано ниже (для команды MPLIST (Edit > LIST > Material Props)):

```
Label Name Temp/BH Cr Value
A 1 EX 1 3.000000e+07
A 1 KX 0 5.370000e-03
```
Примеры из файлов вывода могут приводится шрифтом Courier размером 8 пунктов, если длина строки превышает 80 символов:

```
STRESSEVALUATION FOR STATICANALYSIS
    STRESS OUTPUT FOR ELEMENT GROUP 1 CASE NO. 1
    ELEMENT NUMBER 1
         NY
                 NXY
                            MX
                                     MY
                                             MXY
                                                       VX
                                                              VY
    NX
  0.00E+00 0.00E+00 0.00E+00 -6.25E+01 -9.36E+00 5.89E-15 -1.65E+02 -8.99E-14
LAYER (ECS:-1) SIGMA-X SIGMA-Y
                                  SIGMA-XY TAU-XZ
                                                      TAU-YZ HILL NUMBER
       3 TOP -8.180E-01 -1.225E-01 7.718E-17 -2.733E+01 -1.489E-14 4.73364E+01
       BOTTOM -6.597E-01 -9.876E-02 6.225E-17 -2.733E+01 -1.489E-14 4.73343E+01
       (INTER LAMINAR SHEAR STRESSES) -5.850E+00 -3.187E-15
```
ПРИМЕЧАНИЕ: Описание, приводимое в таком формате, используется для обозначения предупреждений, исключений и другой важной информации. Это не означает, что информация в других форматах менее важна, просто в данном формате приводятся в основном исключения, а не правила.

# Глава 1. Об основной системе КЭ-расчета

# Введение

- COSMOS/M это законченная, модульная, автономная система КЭ-расчета, разработанная компанией Structural Research and Analysis Corporation для персональных компьютеров и рабочих станций. В программу входят модули для решения линейных и нелинейных статических и динамических конструкционных задач, а также для решения задач в областях оптимизации конструкций, теплопереноса, механики жидкостей и электромагнетизма. Также существуют модули для решения особых задач, таких как задачи на усталость. Система находится в постоянном развитии с использованием современных методик и современных возможностей оборудования. Система разработана для удовлетворения нужд пользователей. Модульность системы облегчает ее обновление по мере роста потребностей пользователя.
- Основная система КЭ-расчета состоит из трех модулей: GEOSTAR для создания модели и отображения результатов, STAR для линейного статического расчета, и DSTAR для модального расчета и расчета устойчивости. Интегрированная система позволяет моделировать, выполнять расчет и оценивать результаты в одной графической среде.
- В этой главе представлены некоторые из основных особенностей КЭ-моделирования и расчета применительно к Основной Системе. Математические основы некоторых особенностей расчета, приведенных в этой главе, излагаются в следующей главе. Для сохранения ясности в представлении, документация по GEOSTAR приводится в двух отдельных частях: в Руководстве пользователя COSMOS/M (Т. 1) и Справочнике команд COSMOS/M (Т. 2).
- ПРИМЕЧАНИЕ: Термины Основная система КЭ-расчета или Основная система, используемые в данном Руководстве, обозначают только линейный статический расчет и расчеты собственных частот и устойчивости.

# Структура COSMOS/M

Система COSMOS/M состоит из пре- и постпроцессора, различных расчетных модулей, интерфейсов, трансляторов и вспомогательных средств, показанных на рис. 1-1. Основная Система является одной из наиболее часто используемых КЭ-программ для линейного статического расчета, расчета устойчивости и собственных частот и форм мод в отрасли.

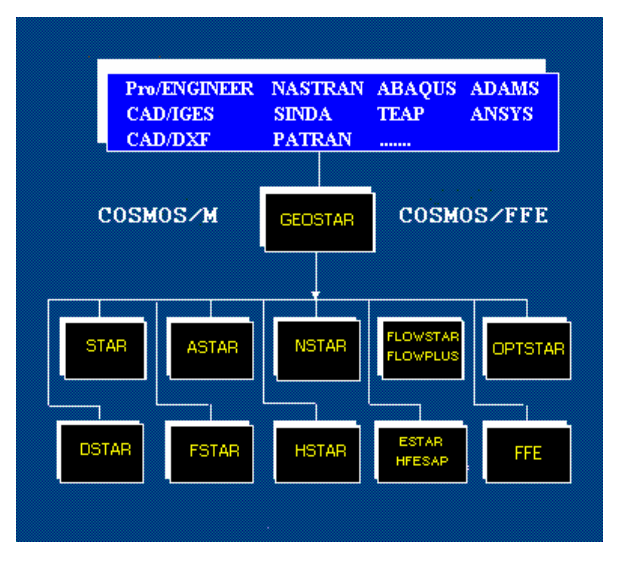

Рис. 1-1. Модули и трансляторы COSMOS/M

- Модуль GEOSTAR является пре- и постпроцессором КЭ-системы COSMOS/M. Он является ядром системы COSMOS/M, предоставляющим пользователю графический интерфейс (GUI) для моделирования геометрии и КЭ-расчета. В типичном сеансе работы с COSMOS/M, сначала вы войдете в GEOSTAR, построите модель с использованием различных инструментов создания геометрии и генерации КЭ-сети, приложите нагрузки и граничные условия и передадите модель на расчет. В этот момент вы автоматически выйдете из GEOSTAR и запустится необходимый расчетный модуль COSMOS/M. По завершении расчеты программа автоматически вернется в графическую среду GEOSTAR для постпроцессинга.
- GEOSTAR это интерактивная, полностью трехмерная, CAD-подобная среда моделирования геометрии, генерации КЭ-сети и мощный инструмент для пре- и постпроцессинга КЭ-расчета. Пользователь может создать модель, ввести всю информацию, необходимую для расчета, выбрать вариант расчета, просмотреть, отобразить и распечатать результаты, не покидая экран GEOSTAR. Программа интуитивно понятна и легка в освоении. Средний пользователь моет научиться создавать и решать практические задачи после нескольких часов тренировки.
- Программа GEOSTAR, как показано на рис. 1-1, управляет расчетными модулями и предоставляет им среду для взаимодействия. Эти модули приведены в таблице 1-1:

| Основная система | <b>STAR</b>     | Линейный статический расчет                   |  |
|------------------|-----------------|-----------------------------------------------|--|
|                  | <b>DSTAR</b>    | Расчет устойчивости, частот и форм мод        |  |
| Расширенные мо-  | <b>ASTAR</b>    | Расширенный динамический линейный расчет      |  |
| дули             | <b>ESTAR</b>    | Электромагнитный расчет                       |  |
|                  | <b>FLOWSTAR</b> | Расчет течения жидкости                       |  |
|                  | <b>FSTAR</b>    | Расчет усталости                              |  |
|                  | <b>HSTAR</b>    | Расчет теплопереноса                          |  |
|                  | <b>NSTAR</b>    | Нелинейные статический и динамический расчеты |  |
|                  | <b>OPTSTAR</b>  | Оптимизация конструкций                       |  |
|                  | <b>HFESAP</b>   | Высокочастотный электромагнитный расчет       |  |

Таблица 1-1. Функции модулей COSMOS/M

FLOWPLUS | Расчет турбулентного течения жидкости

Кроме этого, GEOSTAR может переносить данные между COSMOS/M и другими CAD- и КЭ-пакетами, как показано на рис. 1-1. Эти программы приведены в таблице  $1-2$ :

| <b>САD-пакеты</b> | <b>IGES</b>    |
|-------------------|----------------|
|                   | <b>DXF</b>     |
| КЭ-пакеты         | <b>ABAQUS</b>  |
|                   | <b>ANSYS</b>   |
|                   | <b>NASTRAN</b> |
|                   | <b>PATRAN</b>  |
|                   | <b>SINDA</b>   |
|                   | <b>TEAP</b>    |

**Таблица 1-2. CAD- и КЭ-трансляторы COSMOS/M** 

## **Модули основной системы**

Основная Система состоит из двух основных модулей: STAR и DSTAR, и подмодуля STRESS, выполняющего расчет напряжений. Эти модули взаимодействую друг с другом как показано на рис. 1-2:

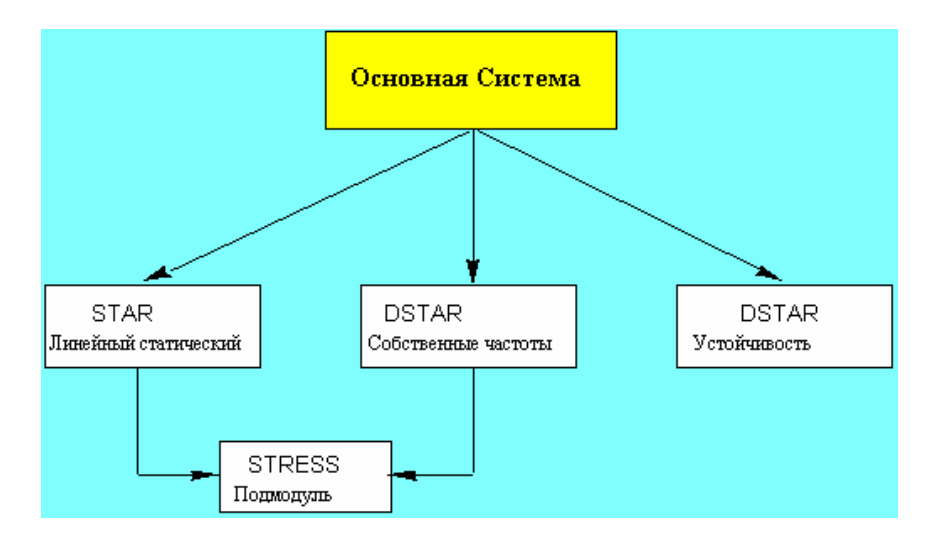

**Рис. 1-2. Модули Основной Системы** 

Модуль линейного статического расчета (STAR) использует линейную теорию конструкций, основанную на предположении о малых перемещениях, для расчета деформаций конструкций. Для многих конструкций (например, рамные) вычисление напряжений не требуется. Для обеспечение такой гибкости расчет напряжений выполняется в отдельном подмодуле, который называется STRESS. Модуль STAR вызывает подмодуль STRESS для расчета напряжений в узлах и элементах для большинства элементов. Модуль DSTAR рассчитывает собственные частоты и соответствующие формы мод системы. Также этот модуль рассчитывать нагрузки устойчивости и соответствующие формы мод. В модальном расчете подмодуль STRESS также рассчитывает *виртуальные* напряжения в узлах и элементах для большинства элементов, основываясь на результатах, полученных в DSTAR.

## **Модуль линейного статического расчета (STAR)**

- Для расчета деформации конструкций модуль STAR использует линейную теорию конструкций, основанную на предположении о малых перемещениях. Как было упомянуто ранее, модуль STAR вызывает подмодуль STRESS для расчета напряжений. Подмодуль STRESS рассчитывает напряжения в узлах и элементах для большинства элементов на основе результатов, полученных в модулях STAR и DSTAR (только для модального расчета). Напряжения для нескольких вариантов нагрузки рассчитываются за один проход, и на стадии постпроцессинга эти напряжения можно скомбинировать. Напряжения могут быть получены в любой заранее определенной координатной системе. Модуль STRESS поддерживает все особенности STAR.
- В типичном линейном статическом расчете напряжений вы определяете напряжения, перемещения, деформации и реакции в КЭ-модели. Расчет считается линейным, если нелинейности от различных источников могут быть сведены к линейностям или игнорированы. Результаты линейного расчета включают узловые перемещения, напряжения в узлах и элементах, силы, реакции и т.д. Эти результаты могут быть отображены графически или просмотрены в файле вывода.

Ниже приведены основные особенности модуля линейного статического расчета напряжений STAR:

- ! Обширная библиотека элементов (см. Главу 5, *Библиотека элементов*).
- ! Изотропные, ортотропные, анизотропные и составные свойства материала.
- ! Свойства материала, зависящие от температуры.
- ! Критерий отказа для составных элементов.
- ! Предписанные перемещения, с/без других нагрузок.
- ! Зависимые степени свободы и уравнения ограничений.
- ! Термальная, гравитационная и центробежная нагрузки.
- ! Балочные нагрузки.
- ! Плоские эффекты при оценке жесткости (геометрическая или дифференциальная жесткость).
- ! Расчет нескольких вариантов нагрузки за один проход.
- ! Вариант мягкой пружины для предотвращения нестабильностей.
- ! Возможность создания подконструкций (для больших задач), чтобы создавать и рассчитывать выбранные суперэлементы с помощью процедур сжатия и восстановления.
- ! Взаимодействие твердых тел с жидкостями.
- $\checkmark$  Задачи с использованием элементов GAP с учетом сил трения.
- $\checkmark$  Баланс стеки сил (grid-force) и расчет сил реакции.
- ! Несимметричная нагрузка в осесимметричных моделях.
- ! Расчет энергии деформации и ошибки.
- ! Варианты двух- и трехмерного элемента трещины: программа рассчитывает факторы интенсивности напряжений для всех трех мод трещины.
- ! Адаптивные P-, H- и HP-версии МКЭ, включая трехмерные задачи с использованием четырехгранных элементов.
- **<del>√</del>** «Скрепление» (или соединение) несовместимых частей на общих границах в одной модели, даже если узлы и типы элементов не совпадают. Можно скреплять сплошное тело со сплошным телом, тело с оболочкой и оболочку с оболочкой, указав геометрический примитив интерфейса. «Скрепление» можно использовать для соединения несовместимых сетей КРИВАЯ-КРИВАЯ, КРИВАЯ-ПОВЕРХНОСТЬ и ПОВЕРХНОСТЬ-ПОВЕРХНОСТЬ; см. Главу 8, *Советы по моделированию*. На рисунке показан пример, в котором применяется функция «скрепления». Модель состоит из четырехгранных сплошных элементов в корпусе ракеты, к которому присоединяются стабилизаторы, состоящие из элементов оболочки.

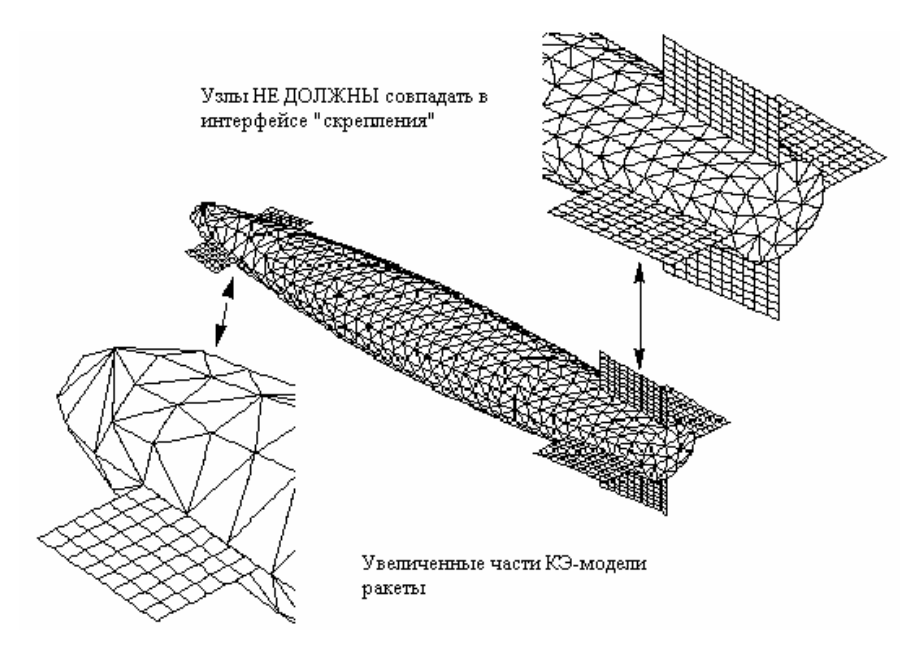

**Рис. 1-3. Скрепление несовместимых КЭ-сетей** 

- ! Комбинирование результатов статического и динамического расчетов: вы можете связать результаты расширенного динамического расчета (выполняемого в модуле ASTAR) на любом временн**о**м или частотном шаге с результатами статического расчета во время постпроцессинга; см. Главу 10, *Постпроцессинг*.
- ! Связывание результатов расчета: вы можете связать результаты расчета из других

модулей COSMOS/M, таких, как расчет теплопереноса, течения жидкости и электромагнитного расчета, чтобы использовать их в качестве нагрузок для расчета напряжений и деформаций в одном направлении (см. Глава 12, Междисциплинарный расчет) для выполнения расчета взаимодействия как показано на рис. 1-4.

√ Подконструкции:

После выполнения расчета с использованием относительно грубой КЭ-сети вы можете определить области, в которых напряжения, возможно, были рассчитаны неточно из-за острых углов, геометрической неоднородности и/или сосредоточения нагрузок, как подконструкции. С использованием подконструкций, вам необходимо рассчитать только эти области. Использование подконструкций ускоряет процесс получения точных результатов в местах сосредоточения напряжений.

√ Многотермальные варианты нагрузки:

а. Для каждого первичного варианта нагрузки можно задать пользовательские узловые температуры.

b. Первичному варианту нагрузки можно также назначить результаты расчета переходного теплопереноса, при это профиль температуры считывается непосредственно из результатов термального расчета. После этого рассчитываются результаты для всех вариантов нагрузки, как обычно.

√ Проверка напряжений ASME:

Формулируется оценка результатов расчета напряжений в форме, подходящей для с равнения с требованиями секции III кода ASME. Формулировки разработаны для расчета мембранных, изгибающих и пиковых интенсивностей напряжений в произвольных поперечных сечениях.

√ Сохранение разложенной матрицы жесткости:

Разложенная матрица жесткости из статического, частотного расчетов или расчета устойчивости сохраняется для последующего использования другими модулями, чтобы сэкономить время и усилия, считав матрицу, а не рассчитывать ее зано-**BO.** 

√ Поддержка программ ADAMS:

Между STAR и ADAMS существует прямой интерфейс. ADAMS, программа Mechanical Dynamic Inc., является ведущей программой кинематических и динамических расчетов. Интерфейс позволяет смоделировать реальные рабочие условия для ваших моделей, включив эффекты изгиба и кинематики. Можно экспортировать нагрузки из ADAMS в COSMOS/M.

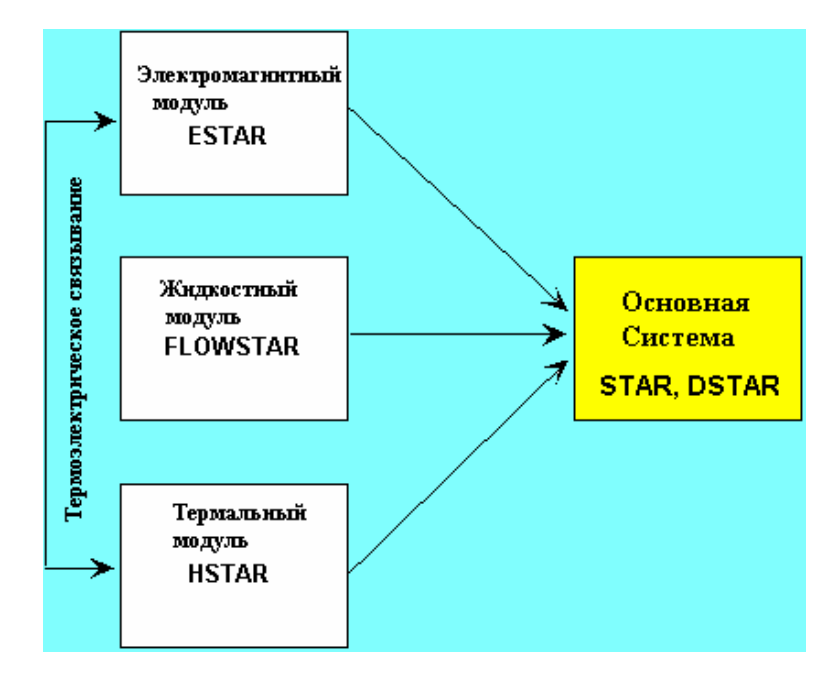

Рис. 1-4. Взаимодействие других расчетных модулей с Основной Системой

## Модуль частотного расчета и расчета устойчивости (DSTAR)

- Модуль DSTAR рассчитывает собственные частоты и соответствующие формы мод системы (модальный расчет). Также модуль может рассчитывать нагрузки устойчивости и соответствующие формы мод в задачах на устойчивость с собственными значениями
- В типичном расчете на устойчивость рассчитываемые величины включают критические нагрузки, при которых конструкция становится неустойчивой и соответствующие формы мод устойчивости. В задачах на устойчивость с собственными значениями практическое значение имеют несколько первых мод. Моды устойчивости могут быть отображены или анимированы во время постпроцессинга.

Модальный расчет, определяющий собственные частоты и соответствующие формы мод, является важным этапом разработки многих конструкций. Как и в расчете устойчивости, в модальном расчете вычисляются собственные значения, и DSTAR предоставляет несколько методик извлечения собственных значений. Моды вибрации могут быть отображены или анимированы на экране.

- √ Различные методики извлечения собственных значений:
	- Подпространственная итерация,
	- метод Ланцоша,
	- метод Якоби.
	- обратная степенная итерация (только для одной пары),
	- редукция по методу Ги.
- √ Расчет комплексных собственных значений.
- $\checkmark$  Сдвиг частоты для расчета собственных значений на указанном диапазоне или

для рассмотрения моделей с модами жесткого тела.

- ! Последовательность Стурма для проверки на пропущенные моды.
- ! Матрицы сосредоточенных и консистентных масс для представления массы конструкции.
- ! Плоскостное воздействие на жесткость.
- ! Мягкая пружина для рассмотрения моделей с модами жесткого тела.
- ! Модальный расчет пьезоэлектрических материалов: рассчитывает собственные частоты и формы мод с использованием шестигранных элементов SOLID для учета зависимостей между упругим и электрическим полями пьезоэлектрических материалов.
- ! Извлечение неосесимметричных мод для осесимметричных моделей.
- ! Редукция по методу Ги:

Во время разработки, при внесении изменений, редукция по методу Ги позволит сэкономить значительное время. Редукция позволяет аналитику осуществлять некоторый контроль над процессом извлечения, выборочно игнорируя те моды, которые имеют малое или нулевое значения для некоторого расчета сложной модели.

# **Ограничения Основной Системы**

На модуль пре- и постпроцессинга GEOSTAR, расчетные модули STAR и DSTAR, составляющие Основную Систему, наложены ограничения, приведенные в нижеследующих таблицах. Эти ограничения действительны только для полной версии.

| Величина            | Ограничение | Величина                            | Ограничение    |
|---------------------|-------------|-------------------------------------|----------------|
| Препроцессинг       |             | Разное                              |                |
| Узлов               | 64.000*     | Последовательных увеличений масшта- | 10             |
|                     |             | ба                                  |                |
| Элементов           | 64.000*     | Списков выбора на примитив          | 10             |
| КЛЮЧЕВЫХ ТОЧЕК      | 8000        | Сохраненных проекций                | 10             |
| КРИВЫХ              | 8000        | Текстовых сообщений                 | 100            |
| ПОВЕРХНОСТЕЙ        | 4000        | Функциональных клавиш               | 50             |
| ОБЪЕМОВ             | 2000        | Окон                                | $\overline{4}$ |
| <b>KOHTYPOB</b>     | 1000        | Цветов                              | 256            |
| ОБЛАСТЕЙ            | 1000        | Длина имени файла (включая путь)    | 40             |
| МНОГОГРАННИКОВ      | 100         | Длина имени параметра (переменная,  | 10             |
|                     |             | массив, функция)                    |                |
| Частей              | 100         | Параметрических массивов            | 20             |
| Координатных систем | 500         | Пользовательских параметрических    | 200            |
|                     |             | функций:                            |                |
|                     |             | - Длина имени аргумента функции     | 10             |
|                     |             | - Аргументов в функции              | 20             |
|                     |             | - Длина параметрического выражения  | 200            |
|                     |             | функции                             |                |
| КРИВЫХ в КОНТУРЕ    | 250         | Длина имени макроса                 | 10             |
| КОНТУРОВ в ОБЛАСТИ  | 20          | Аргументов макроса                  | 10             |

**Таблица 1-3. Ограничения на размер модели в GEOSTAR** 

| ПОВЕРХНОСТЕЙ/ОБЛАСТЕ                                          | 1600               | Локальных пользовательских перемен- | 50  |  |  |
|---------------------------------------------------------------|--------------------|-------------------------------------|-----|--|--|
| Й в МНОГОГРАННИКЕ                                             |                    | ных в макросе                       |     |  |  |
| МНОГОГРАННИКОВ в                                              | 60                 | Локальных пользовательских функций  | 50  |  |  |
| ЧАСТИ                                                         |                    | в макросе                           |     |  |  |
| Целевых поверхностей для                                      | 20                 | Локальных массивов в макросе        | 10  |  |  |
| «скрепления»                                                  |                    |                                     |     |  |  |
| Наборов «скрепления»                                          | 100                | Строк, начинающихся с символа «#» в | 500 |  |  |
|                                                               |                    | файле сессии или макросе            |     |  |  |
| Наборов свойств материала                                     | 90                 |                                     |     |  |  |
| Наборов действительных                                        | 5000               |                                     |     |  |  |
| констант                                                      |                    |                                     |     |  |  |
| Групп элементов                                               | 20                 |                                     |     |  |  |
| Величина                                                      | <b>Ограничение</b> |                                     |     |  |  |
| Постпроцессинг                                                |                    |                                     |     |  |  |
| Изоплоскостей                                                 | 12                 |                                     |     |  |  |
| Плоских сечений                                               | 12                 |                                     |     |  |  |
| Число кривых на ХҮ-графике                                    | 6                  |                                     |     |  |  |
| в одном окне                                                  |                    |                                     |     |  |  |
| $*$ Возможно установить версию поллерживающую ло 15 000 узлов |                    |                                     |     |  |  |

Таблица 1-4. Ограничения расчета в Основной Системе

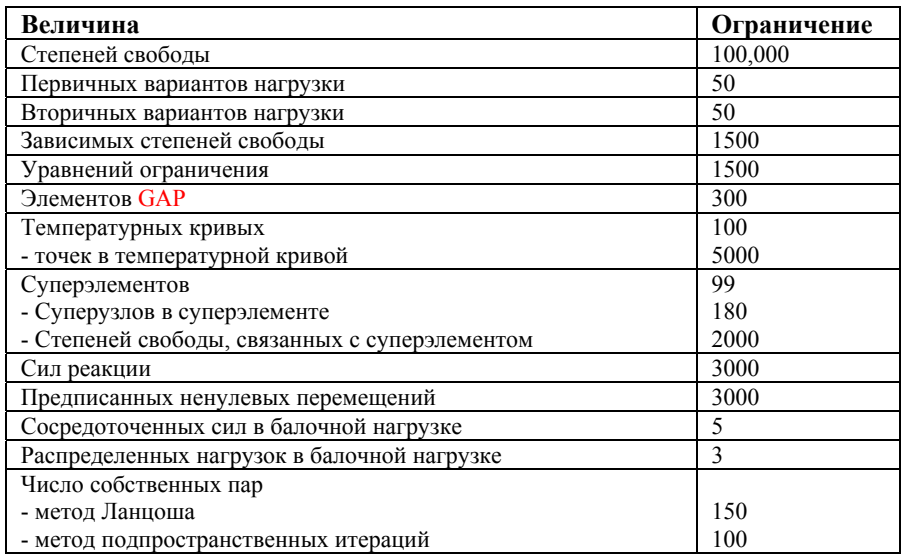

ПРИМЕЧАНИЕ: Ограничения моделирования и расчета, приведенные в таблицах могут быть различны для разных компьютеров. Более подробная информация приведена в Руководстве пользователя COSMOS/M (Т. 1).

# Глава 2. Математические основы

# Введение

В предыдущей главе были представлены некоторые из особенностей расчета и моделирования в Основной Системе. В этой главе приводятся математические основы некоторых важных особенностей. Программа COSMOS/М была специально разработана для решения КЭ-задач с большим числом степеней свободы. Во всех аспектах разработки учитывались нужды аналитика. Однако, с учетом широкого диапазона возможных приложений программы во многие части программы была внесена высокая степень общности и гибкости. Информация, приведенная в данной главе, может не покрывать все аспекты применения Основной Системы.

ПРИМЕЧАНИЕ: В данной главе описываются только некоторые теоретические концепции, применимые в Основной Системе. Подробное изложение теории конечных элементов находится в книге «Теоретические Основы».

# Математические основы

Варианты расчета, выполняемые в Основной Системе, включают:

- √ Линейный статический расчет
- Расчет устойчивости с собственными значениями
- √ Расчет собственных частот и форм мод.
- В нижеследующих разделах приведено краткое изложение теоретических основ этих вариантов расчета.

# Линейный статический расчет

В статическом расчете рассчитываются перемещения и напряжения, вызванные статическими нагрузками. Под статическими нагрузками понимаются нагрузки, не вызывающие эффектов инерции или демпфирования, достаточно значимых для их рассмотрения в расчете. Статический расчет является линейным, если нелинейности от пластичности, больших отклонений, больших деформаций, плоскостных эффектов, контактных поверхностей, эффектов текучести и релаксации, и других источников могут быть сведены к линейностям или полностью проигнорированы. Процедура выполнения статического линейного расчета, а также советы по моделированию, приведена в Главе 8, Советы по модулированию и Главе 4, Требования к исходным данным.

Формулировка для решения линейной статической задачи методом перемещений полностью описывается матричным уравнением:

$$
[K]{U} = {F} = {F}^a} + {F}^c
$$
\n(2-1)

- где [K] конструкционная (собранная) матрица жесткости,  ${U}$  вектор неизвестных узловых перемещений а  ${F}$  – вектор нагрузки. Вектор нагрузки  ${F}$  состоит из механической, термальной и гравитационной нагрузок (см. Главу 7, Нагрузки и граничные условия). Вектор нагрузки  ${F}$  может быть выражен как сумма приложенных узловых нагрузок  $\{F^a\}$  и сил реакции (или ограничений в точке)  $\{F^c\}$ .
- В линейном статическом расчете каждый из этих векторов является суперпозицией механической, термальной и гравитационной нагрузок:

$$
\{F^{a}\} = \{F^{m}\} + \{F^{th}\} + \{F^{gr}\}\tag{2-2}
$$

Вектор механических нагрузок  $\{F^m\}$  рассчитывается как сумма приложенных узловых сил и моментов и распределенных нагрузок на элементах:

$$
\left\{F^{m}\right\} = \left\{F^{m}\right\} + \sum_{e=1}^{me} \left\{F_e^{m}\right\} \tag{2-3}
$$

где  ${F^{nd}}$  – вектор узловой нагрузки а  ${F_e^{pr}}$  – вектор распределенной нагрузки на элементы. Векторы термальной и гравитационной нагрузок рассчитываются следующим образом:

$$
\left\{F^{(n)}\right\} = \left\{F^{(n)}\right\} + \sum_{e=1}^{n e'} \left\{F^{(n)}_e\right\}
$$
\n
$$
\left\{F^{(n)}\right\} = \left(\sum_{e=1}^{n e'} \left[M_e\right]\right) \left\{a\right\} \tag{2-4}
$$

где  ${F}^{nt}$ } – вектор узловых температур,  ${F_e^{th}}$ } – вектор термальной нагрузки на элементы,  $[M_e]$  – матрица массы элементов а  $\{a\}$  – вектор ускорения.

Если используются уравнения ограничений (также называемые многоточечными ограничениями), задающие отношения между перемещениями в узлах, то уравнение (2-1) разделяется и решается для избавления от некоторых неизвестных, как будет изложено ниже. Для заданных граничных условий (одноточечных ограничений) и предписанных перемещений матрица жесткости имеет следующий вид:

$$
\begin{bmatrix}\n[K_{\mathcal{F}}] & [K_{\mathcal{F}}] \\
[K_{\mathcal{F}}] & [K_{ss}]\n\end{bmatrix}\n\begin{Bmatrix}\n\{U_{\mathcal{F}}\} \\
\{U_{\mathcal{S}}\}\n\end{Bmatrix} =\n\begin{Bmatrix}\n\{F^a_{\mathcal{F}}\} \\
\{F^a_{\mathcal{S}}\}\n\end{Bmatrix} +\n\begin{Bmatrix}\n\{0\} \\
\{F^c_{\mathcal{S}}\}\n\end{Bmatrix}
$$
\n
$$
(2-5)
$$

где индекс f означает свободные степени свободы, а *s* обозначает степени свободы с казанными значениями. Уравнение (2-5), таким образом, описывает поведение конструкции, подвергающейся действию сил и фиксированных и/или предписанных перемещений.

#### Уравнения ограничений (Многоточечные ограничения)

Уравнения ограничений или зависимостей, также называемые многоточечными ограничениями, задают линейные отношения между перемещениями в двух или более узлах. Уравнения ограничений представляют один из подходов к моделированию зависимых степеней свободы, которые определяются как линейная комбинация других степеней свободы. Второй подход к моделированию зависимых степеней свободы использование жестких связей (например, элемент RBAR). В COSMOS/М в уравнении ограничений учитываются только выбранные компоненты степени свободы, а остальные компоненты степеней свободы в этих узлах остаются неизменными.

В COSMOS/М уравнение ограничений выражается как гомогенное линейное уравнение, выражающее зависимую степень свободы через независимые:

$$
u_i = a_1 u_1 + a_2 u_2 + a_3 u_3 + \dots + a_n u_n \tag{2-6}
$$

где и<sub>і</sub> представляет зависимую степень свободы,  $u_1...u_n$  – независимые (сохраняемые) степени свободы, а а<sub>1</sub>...а<sub>n</sub> - коэффициенты ограничений, предоставляемые пользователем. Символьно уравнение (2-6) может быть представлено в следующем виде:

$$
\{U_m\} = [C_m]\{U_n\} \tag{2-7}
$$

где  ${U_m}$  – вектор зависимых степеней свободы,  ${U_n}$  – вектор независимых степеней свободы, а [C<sub>m</sub>] - матрица уравнений ограничений. Эти уравнения подставляются в уравнение (2-1) после разделения обеих частей уравнения (2-1) на зависимые и независимые степени свободы. Кроме этого, исходя из условий равновесия, необходимо внести в уравнение (2-1) силы ограничений перед исключением  ${U_m}$ .

Использование уравнений зависимостей имеет множество преимуществ; более подробная информация приведена в Главе 8, Советы по моделированию, и Главе 11, примеры расчета.

### Плоскостные эффекты в статическом расчете - увеличение жесткости от напряжений

Во многих узких конструкциях с плоскостным нагружением мембранные силы могут изменять жесткость на изгиб. Когда сжимающие мембранные силы уменьшают жесткость до нуля для кинематически допустимой моды деформации, происходит нарушение устойчивости. Однако, если мембранные силы имеют обратное направление (растягивающие вместо сжимающих), то, соответственно, жесткость на изгиб увеличивается. Таким образом, конструкция становится более жесткой под растягивающей плоскостной нагрузкой, демонстрируя эффект увеличения жесткости от напряжений Эффекты увеличения и уменьшения жесткости от напряжений могут также учитываться при расчете собственных частот; см. раздел Плоскостные эффекты в модальном расчете. Устойчивость описана в отдельном разделе.

Для таких конструкций жесткость является функцией одновременно от статических

нагрузок и деформации формы. В то время, как точное решение можно получить, используя геометрически нелинейный методики расчета, можно получить достаточную точность решения, используя подход дифференциальной жесткости. В данном подходе предполагается, что геометрически нелинейные задачи можно аппроксимировать добавлением матрицы геометрической жесткости  $K_G$  (также называемой матрицей напряжений, начальных напряжений, дифференциальной жесткости или матрицей коэффициентов стабильности) к обычной матрицы конструкционной жесткости. Перемещения рассчитываются относительно начальной конфигурации конструкции, а изменения в геометрии отражаются только в матрице геометрической жесткости. Также предполагается, что величина и направление нагрузок остаются неизменными во время движения конструкции, а точки их приложения перемещаются вместе с конструкцией.

Поскольку матрица геометрической жесткости зависит от перемещений, линейный конструкционный расчет производится в два этапа. На первом этапе рассчитываются перемещения {ui}, исходя из обычной матрицы жесткости [K]. На втором этапе на основе рассчитанных перемещений {ui} составляется матрица геометрической жесткости  $[K_{G(Ui)}]$ , и добавляется к обычной матрице жесткости  $[K]$  для расчета новых перемещений {ui+1}. КЭ-система уравнений для линейного статического расчета с учетом плоскостных эффектов записывается следующим образом:

$$
([K] + [K_{G(Ui)}])\{u_{i+1}\} = \{F\}
$$
\n(2-8)

- В идеале, перемещения  ${u_{i+1}}$  должны быть использованы для расчета новой матрицы геометрической жесткости  $[K_{G(Ui+1)}]$  и нового вектора перемещений  $\{u_{i+2}\}\$ , и так далее. Итерации можно повторять, пока решение не будет точными с указанным допуском. Однако, если приложенная плоскостная (сжимающая) нагрузка близка к нагрузке устойчивости, то итерации могут расходиться, указывая на нестабильность. Это служит основанием для использования расчета устойчивости, описанного в следующих разделах. В COSMOS/M плоскостные эффекты учитываются выполнением только одной итерации. Более гибкие настройки ля этих итераций предлагаются при использовании модуля нелинейного расчета NSTAR.
- Матрица геометрической жесткости в COSMOS/M совместима, она составляется на основе тех же функций формы, которые используются для составления обычной матрицы жесткости. Матрица симметрична, но в отличие от обычной матрицы жесткости, не содержит членов с модулями упругости. Матрица зависит от геометрии элементов, поля перемещений и состояния напряжений. Матрица геометрической жесткости  $K_G$  в общем случае неопределенна, и таким образом, не может быть обращена. При использовании расчета устойчивости общая матрица жесткости конструкции, составленная из матриц нормальной и геометрической жесткости, вырождается в единичную относительно форм устойчивости.

**ПРИМЕЧАНИЕ:** Плоскостные эффекты в линейном статическом расчете напряжений могут быть рассмотрены только в одном варианте нагрузки.

#### **Учет мод жесткого тела в статическом расчете ñ добавления мягкой пружины**

Мода жесткого (свободного) тела конструкции представляет движение без внутренних

деформаций. В конструкционном расчете моды жесткого тела возникают от несуществующих либо недостаточных ограничений, наложенных на конструкцию. Однако существует много задач, в которых введение ограничений нежелательно, однако деформационное поведение конструкции под приложенными нагрузками представляет интерес. Например, можно столкнуться с такой задачей на расчет напряжений, где равновесие поддерживается приложенными нагрузками, не требуя ограничений. Обычно программа не сможет рассчитать такие задачи, выдав сообщение о единичной матрице жесткости. Однако, если вы укажете вариант добавления мягкой пружины, то программа автоматически добавить небольшую жесткость к диагональным членам матрицы конструкционной жесткости, обеспечив численную стабильность решения:

$$
\begin{bmatrix}\nk_{11} + k_{ss} & k_{12} & 0 & k_{14} & 0 & 0 & 0 & \dots \\
k_{22} + k_{ss} & k_{23} & 0 & 0 & 0 & 0 & \dots \\
k_{33} + k_{ss} & k_{34} & 0 & k_{36} & 0 & \dots \\
k_{44} + k_{ss} & k_{45} & k_{46} & 0 & \dots \\
k_{55} + k_{ss} & k_{56} & \dots & \dots \\
k_{66} + k_{ss} & \dots & \dots \\
\vdots & \vdots & \vdots & \vdots & \vdots \\
k_{m} + k_{ss} & \dots & \dots \\
k_{m} + k_{ss} & \dots & \dots\n\end{bmatrix}
$$
\n(2-9)

- где kss обозначает жесткость, добавленную с введением мягкой пружины. Мягкую пружину можно использовать во всех вариантах расчета в Основной Системе, и она указывается с помощью команд расчета (например, **A\_STATIC** (Analysis > STATIC > Static Analysis Options), и т.д.); более подробная информация приведена в Главе 9, Выполнение расчета.
- Единичные матрицы жесткости также встречаются если задача была неправильно сформулирована, например в модели есть недостаточно или слишком непропорциональные модули упругости или свойства сечения. Из-за методики расчета, использование мягкой пружины обязательно для задач с использованием элементов GAP, решаемых в Основной Системе
- Моды жесткого тела в расчете собственных частот могут учитываться двумя способами: с использованием мягкой пружины или указанием опции сдвига (shift) при извлечении собственных значений. Эти методы изложены в разделе Модальный расчет.

#### Использование подконструкций

- При расчете очень больших КЭ-моделей в COSMOS/М можно использовать подконструкции, при этом большая модель разделяется на меньшие части, которые рассчитываются по отдельности. После расчета всех подконструкций получаются данный для последней операции «слияния» в которой получается решения для составленной конструкции. При это подробное решения для любой конструкции может быть восстановлено за несколько шагов
- В COSMOS/М каждая подконструкция называется суперэлементом. Каждый суперэлемент это законченная конструкция, не пересекающаяся с другими, и которую

можно соединить с главной конструкцией и/или другими суперэлементами. Существуют ограничения, накладываемые на число суперэлементов и их граничных узлов. Возможно соединить несколько суперэлементов для создания псевдосуперэлемента; это называется многоуровневыми подконструкциями.

- Статический расчет напряжений для модели с подконструкциями выполняется в три этапа. На первом этапе рассчитывается каждый суперэлемент для нахождения описания его поведения а граничных узлах. На втором этапе найденные матрицы для каждого суперэлемента составляются с матрицей главной конструкции и рассчитываются. На третьем этапе завершается расчет отдельных суперэлементов для восстановления перемещений и напряжений в каждом узле. Ниже приведено краткое описание этих операций.
- Предположим, что для суперэлемента КЭ-система уравнений записывается следующим образом s:

$$
[K]{U} = {F} \tag{2-10}
$$

В процессе расчета с использованием подконструкций это уравнение разделяется для получения частичного решения. После этого частичное решение «вливается» в общее решение. Для суперэлемента это уравнение имеет следующий вид (индекс I обозначает внутреннюю часть, В - граничную):

$$
\begin{bmatrix} K_{II} & K_{IB} \\ K_{BI} & K_{BB} \end{bmatrix} \begin{Bmatrix} U_I \\ U_B \end{Bmatrix} = \begin{Bmatrix} F_I \\ F_B \end{Bmatrix} \tag{2-11}
$$

где U<sub>I</sub> обозначает перемещения во внутренних узлах, а U<sub>B</sub> – перемещения в граничных узлах. Уравнение (2-11) может быть разделено на:

$$
\begin{aligned} \left[ K_H \right] \{ U_I \} + \left[ K_B \right] \{ U_B \} = \{ F_I \} \\ \left[ K_{BI} \right] \{ U_I \} + \left[ K_{BB} \right] \{ U_B \} = \{ F_B \} \end{aligned} \tag{2-12}
$$

Решение для внутренних перемещений приводит к:

$$
\{U_l\} = [K_{ll}]^{-1} \{F_l\} - [K_{ll}]^{-1} [K_{ll}] \{U_B\} \tag{2-13}
$$

Первый член в правой части уравнения является решением, полученным при ограничении граничных степеней свободы и приложении внешних нагрузок к внутренним узлам. То есть это является частичным решением для внутренних узлов. Оставшийся компонент решения для внутренних узлов находится приложением второй части правой части уравнения (2-12), дающим частичное решение от перемещений гранич-НЫХ УЗЛОВ:

$$
\left[\left[K_{BB}\right]-\left[K_{BI}\right]/\left[K_{II}\right]'\left[K_{IB}\right]\right]/\left\{U_B\right\}=\left\{F_B\right\}-\left[K_{BI}\right]/\left[K_{II}\right]'\left\{F_I\right\}
$$

то есть

$$
[K_{BB}]^*{U_B}^* = \{F_B\}^*
$$
\n(2-14)

$$
[K_{BB}]^* = [K_{BB}] - [K_{BI}][K_{II}]^{-1}[K_{IB}]
$$
\n
$$
{F_B}^* = {F_B} - [K_{BI}][K_{II}]^{-1}{F_I}
$$
\n(2-15)

Эти уравнения могут быть последовательно применены к различным суперэлементам. Полная матрица жесткости системы получается следующим образом:

$$
\begin{aligned}\n\left[K\right]_{system} &= \sum_{i=1}^{nel} K_{el}^i \\
&+ \sum_{j=1}^{nsel} \left[ \left[K_{BB}^j\right] - \left[K_{BI}^j\right] \left[K_{H}^j\right]^{-1} \left[K_{IB}^j\right] \right]\n\end{aligned} \tag{2-16}
$$

где nel - число элементов в главной конструкции, а nsel - число суперэлементов, соединенных с главной конструкцией. После того как рассчитаны перемещения на граничных узлах суперэлементов можно рассчитать перемещения, а, следовательно, и напряжения для отдельных суперэлементов из уравнения (2-12).

#### Циклическая симметрия

Существуют конструкции, такие как импеллеры в газовой турбине, котлы под давлением и многие другие, составленные из идентичных сегментов, но не имеющие плоскостей симметрии. Даже если существует ось симметрии, такие конструкции не могут быть рассчитаны как осесимметричные, поскольку их геометрия не может быть описана телами вращения. Такой тип геометрии называется циклически симметричной, секториально симметричной или угловой периодичностью. Вместо расчета всей конструкции можно смоделировать и рассчитать одну подконструкцию.

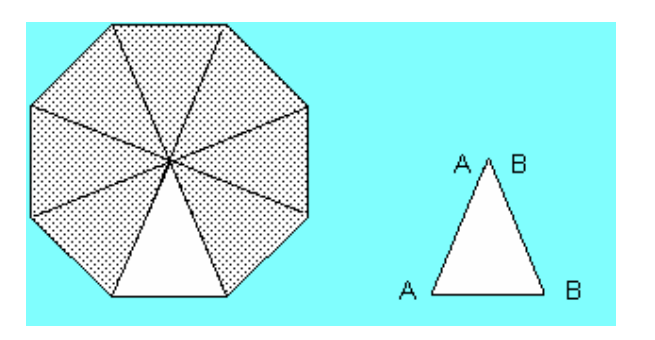

Рис. 2-1. Конструкция с циклической симметрией

Для типичной подконструкции границами интерфейса А и В, показанной на рисунке, уравнение равновесия имеет следующий вид:

$$
\begin{bmatrix} K_{II} & K_{IA} & K_{IB} \\ K_{IA}^T & K_{AA} & K_{AB} \\ K_{IB}^T & K_{AB}^T & K_{BB} \end{bmatrix} \begin{Bmatrix} D_I \\ D_A \\ D_B \end{Bmatrix} = \begin{Bmatrix} R_I \\ R_A \\ 0 \end{Bmatrix} + \begin{Bmatrix} 0 \\ F_A \\ F_B \end{Bmatrix} \tag{2-17}
$$

где

где  ${D_A}$  и  ${D_B}$  содержат степени свободы вдоль АА и ВВ, соответственно, а  ${D_I}$ представляет внутренние степени свободы. Векторы нагрузки  ${R_A}$  и  ${R_I}$  представляют нагрузки, приложенные к подконструкции, а векторы нагрузки  ${F_A}$  и  ${F_B}$  являются результатом упругих деформаций от соседних подконструкций и приложены вдоль АА и ВВ. Поскольку все подконструкции идентичны, то  ${D_B} = {D_A}$  и  ${F_B} =$  $-\{F_A\}$ . Уравнение (2-17) приводится к виду:

$$
\begin{bmatrix} K_{II} & K_{IA} +amp; K_{IB} \\ K_{IA}^T +amp; K_{IB}^T & K_{AA} +amp; K_{AB} +amp; K_{AB}^T +amp; K_{BB} \end{bmatrix} \begin{Bmatrix} D_I \\ D_A \end{Bmatrix} = \begin{Bmatrix} R_I \\ R_A \end{Bmatrix} \tag{2-18}
$$

#### **Линейно упругая механика трещин**

В Основной системе можно рассчитывать двух- и трехмерные задачи с линейно упругой механикой трещин. Существуют три основные моды открытия трещины, показанные на рисунке. Мода I представляет открытие трещины от растягивающей нагрузки, приложенной перпендикулярно плоскости трещины, мода II описывает решение около трещины от поперечной нагрузки, приложенной параллельно граням трещины (плоскостная поперечная). Мода III описывает решение около трещины от поперечной нагрузки, приложенной перпендикулярно граням трещины (антиплоскостная поперечная).

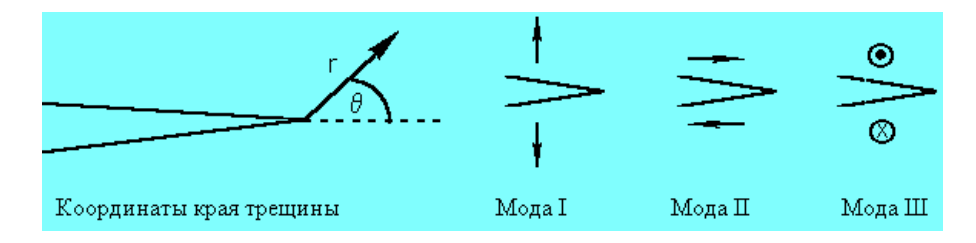

**Рис. 2-2. Координаты и моды деформации края трещины** 

Для моды I поля напряжений и деформаций около трещины в координатах края трещины имеют следующий вид (Irwin, 1961):

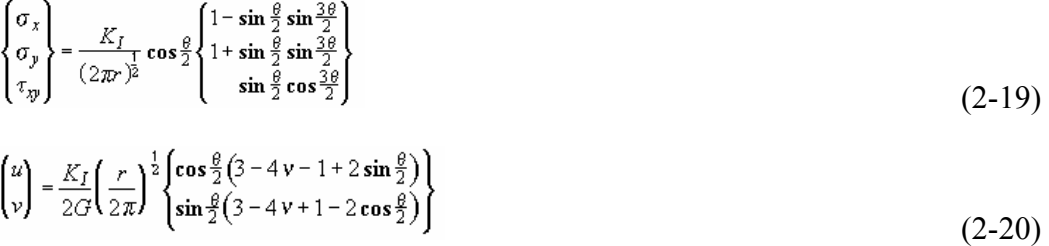

В этих уравнениях К<sub>I</sub> приводится как фактор интенсивности напряжений для моды открытия. Каждая мода трещины имеет фактор интенсивности напряжений, зависящий от геометрии трещины и приложенной нагрузки. Факторы интенсивности напряжений не связаны с факторами сосредоточения напряжений. Факторы интенсивности напряжений не только описывают поля перемещений и напряжений около края трещины, но также определяют скорости высвобождения энергии упругости G, связанные с трещиной. Связь между факторами K и G имеет вид:

$$
G = (1 - v^2)(K_I^2 + K_{II}2)/E + K_{III}^2/E
$$
\n(2-21)

Линейно упругий расчет трещин с использованием факторов интенсивности напряжений указывается в подменю Analysis > STATIC > CRACK.

## Модальный расчет

Вычисление собственных частот и форм мод называется модальным расчетом или расчетом нормальных мод. Система КЭ-уравнений для динамических систем имеет следующий вид:

$$
[K](U) + [C](U) + [M](U) + [M](U) = \{F(t)\}
$$
\n(2-22)

где [M] - матрица масс а [C] - матрица демпфирования. При свободных вибрациях уравнение принимает вид:

$$
[K]\{U\} + [C]\{\dot{U}\} + [M]\{\dot{U}\} = \{0\}
$$
\n(2-23)

Когда недемпфированная линейно упругая конструкция подвергается начальному перемещению до какой-либо формы, то она будет неопределенно колебаться с той же формой моды, но с различными амплитудами. Формы колебания называются модами формы, а соответствующие частоты – собственными частотами. При рассмотрении собственных частот и форм мод в данном Руководстве используется термин модальный расчет. Для недемпфированных линейно упругих конструкций уравнение принимает вид:

$$
[K]\{U\} + [M]\{\tilde{U}\} = \{0\}
$$
\n(2-24)

Если не приложено никаких внешних нагрузок, то конструкция предполагается свободно вибрирующей по гармоническому закону:

$$
U(t) = \varphi \sin(\omega t + \theta) \tag{2-25}
$$

что позволяет вывести задачу о собственных значениях:

$$
[|K| - \omega^2 |M|] \{\varphi\} = \{0\}
$$
\n
$$
(2-26)
$$

где  $\omega$  – собственная частота, а  $\varphi$  – соответствующая форма моды конструкции.

## Методы извлечения собственных значений в модальном расчете

В Основной Системе используются четыре метода вычисления собственных значений:

• Метод подпространственных итераций

 $\sim$   $\sim$   $\sim$ 

√ Метод Ланцоша

- ! Метод Якоби
- ! Обратная степенная итерация

Полное описание этих методов приведено в книге Теоретические основы COSMOS/M.

#### **Рассмотрение мод жесткого тела в модальном расчете – сдвиг**

Сдвиг можно рассматривать как смещение точки отсчета при отображении собственных значений. Правильно выбрав точки сдвига можно обеспечить сходимость итераций к любым или ко всем модам (включая моды жесткого тела) конструкции. Скорость сходимости можно увеличить сдвигом близко к искомому корню, поэтому рекомендуется осуществлять сдвиг на интервалах итерационного процесса. Сдвиг применим к методам подпространственной и обратной степенной итерации.

## **Рассмотрение мод жесткого тела в модальном расчете – добавление мягкой пружины**

В дополнение или вместо сдвига, COSMOS/M позволяет использовать мягкую пружину для расчета собственных частот и форм мод конструкций с модами жесткого тела. Так же, как и в статическом расчете, жесткость мягкой пружины прибавляется к диагональным членам матрицы жесткости. Однако рассчитываемые частоты зависят от величины жесткости мягкой пружины. Кроме этого, собственные частоты, рассчитываемые при использовании сдвига, или мягкой пружины, или и того и другого, могут отличаться в каждом случае, в зависимости от указанных величин сдвига или жесткости пружины; более подробная информация приведена в Главе 9, *Выполнение расчета*.

## Плоскостные эффекты в модальном расчете – увеличение/уменьшение жестко**сти от напряжений**

Эффект увеличения жесткости от напряжений в линейном статическом расчете был описан выше. Ниже приведено продолжение этой же темы для задач на свободную вибрацию. Чтобы рассматривать действие плоскостных эффектов на собственные частоты конструкции, сначала необходимо нагрузить и ограничить конструкцию для расчета матрицы геометрической жесткости. То есть, статический расчет напряжений предшествует вычислению собственных частот, если учитываются плоскостные эффекты. Плоскостные нагрузки вызывают эффекты увеличения/уменьшения жесткости в вибрационном поведении конструкций. Растягивающие мембранные силы увеличивают собственные частоты, а сжимающие - уменьшают. Аналогично статическому расчету с учетом плоскостных эффектов, расчет нормальных мод с учетом этих эффектов выполняется в два этапа. На первом этапе рассчитываются перемещения {ui} для нагруженной и ограниченной матрицы [K]. На втором этапе, на основе рассчитанных перемещений {ui} составляется матрица геометрической жесткости [K<sub>G(Ui)</sub>], добавляется к обычной матрице жесткости [K], и решается вместе с матрицей массы, собственными частотами *ω* и соответствующим виртуальными перемещениями (собственными векторами)  $\{ \psi_{i+1} \}$ . С включение плоскостных эффектов система КЭ-уравнений для вычисления собственных частот и форм мод принимает

вид:

$$
([K] + [K_{G(Ui)}] - \omega^2 [M]) \{\psi_{i+1}\} = \{0\}
$$
\n(2-27)

где  $[K_{G(Ui)}]$  – матрица геометрической жесткости, составленная на основе  $\{u_i\}$ ,  $[M]$  – матрица массы,  $\omega$  – собственная частота, а  $\{\psi_{i+1}\}\$  представляют собственные векторы, описывающие собственные моды конструкции.

Включение плоскостных эффектов в расчет собственных частот указывается в команде **A\_FREQUENCY** (Analysis > FREQUENCY/BUCKLING > **Frequency Options**).

## **Расчет устойчивости с собственными значениями**

Нарушение устойчивости – неожиданная деформация, происходящая когда накопленная мембранная энергия переходит в изгибающую энергию без изменения внешней нагрузки. Нарушение устойчивости происходит когда полная матрица жесткости становится единичной:

$$
[K - \lambda K_G]\{q\} = \{0\} \tag{2-28}
$$

где  $K_G$  – матрица геометрической жесткости (также называемая матрицей жесткости напряжений или матрицей дифференциальной жесткости), независимая от свойств материала конструкции, в отличие от обычной матрицы жесткости. λ представляет коэффициент, на который надо домножить приложенную нагрузку, чтобы произошло нарушение устойчивости. Вычисление множителей нагрузки устойчивости является задачей на собственные значения, к которой применимы все методы, описанные в разделе *Модальный расчет*.

## **Модальный расчет пьезоэлектрических материалов**

Электромеханические составляющие уравнения для линейного поведения записываются в следующей форме:

$$
\{\sigma\} = [D]\{\varepsilon\} - [e]\{E_l\} \tag{2-29}
$$

*{Dl}= [e]<sup>T</sup> {ε}+ [εd]{El}* 

где  $\{\sigma\}$  – вектор напряжений,  $\{D_L\}$  – вектор плотности электрического потока, [D] – матрица коэффициентов упругости в постоянном электрическом поле, {*ε*} как и ранее, представляет механические деформации, [e] – матрица пьезоэлектрических свойств,  ${E_L}$  – вектор, представляющий электрическое поле, и  $[\epsilon_d]$  – матрица диэлектрических свойств при постоянной механической деформации. Упругие, диэлектрические и пьезоэлектрические свойства материала и процедуры их задания полностью описаны в Главе 6, *Свойства материала, сечения и другие физические свойства*. Без члена зависимости [e] эти уравнения представляют составляющие уравнения для упругостатических и электростатических задач.

Система КЭ-уравнений для расчета собственных частот и форм мод имеет ту же форму, что и в модальном расчете. Для извлечения собственных значений в пьезоэлектрическом модальном расчете используются те же методы, что и в модальном расче-Te.

# Редукция по методу Ги

В очень больших задачах вычисление собственных значений и векторов требует много времени и вычислительных ресурсов. Однако, моно значительно уменьшить число степеней свободы, ускорив тем самым процесс вычисления, если применить сжатие в виде редукции по методу Ги. В COSMOS/M редукцию по методу Ги можно использовать совместно с методами подпространственной итерации и Якоби, где число уравнений уменьшается удалением менее важных степеней свободы. Пусть  $D_m$  представляет более важные или ведущие степени свободы, а  $D_s$  – менее важные или подчиненные. Тогда уравнения движения можно записать так:

$$
\left( \begin{bmatrix} \mathbf{K}_{\text{mm}} & \mathbf{K}_{\text{ms}} \\ \mathbf{K}_{\text{ms}}^{\text{T}} & \mathbf{K}_{\text{ss}} \end{bmatrix} - \omega^2 \begin{bmatrix} \mathbf{M}_{\text{mm}} & \mathbf{M}_{\text{ms}} \\ \mathbf{M}_{\text{ms}}^{\text{T}} & \mathbf{M}_{\text{ss}} \end{bmatrix} \right) \left\langle \begin{bmatrix} \mathbf{D}_{\text{m}} \\ \mathbf{D}_{\text{s}} \end{bmatrix} \right\rangle = \left\langle \begin{bmatrix} 0 \\ 0 \end{bmatrix} \right\rangle \tag{2-30}
$$

Главным предположением в редукции по методу Ги является предположение о том, что в модах с более низкими частотами силы инерции в подчиненных степенях свободы имеют намного меньшее значение, чем силы упругости, передаваемые ведущими степенями свободы. Это является критерием при определении, ведущей или подчиненной будет данная степень свободы. Учитывая это предположение, нижняя часть матрицы масс может быть отброшена и, из нижней части матрицы:

$$
\{D_s\} = -K_{ss} - I K_{ms}^T D_m \tag{2-31}
$$

После исключения подчиненных степеней свободы из набора уравнений получаем:

$$
([K_{eq}] - \omega^2 [M_{eq}]) \{D_m\} = \{0\} \tag{2-32}
$$

где

$$
K_{eq} = K_{mm} - K_{ms} K_{ss}^{-1} K_{ms}^T
$$
 (2-33)

 $M_{ea} = M_{mm} - M_{ms} K_{ss}^{-1} K_{ms}^T$  (или сосредоточенная масса в ведущих степенях свободы)

Из вышеприведенного уравнения можно заключить, что К<sub>еq</sub> и М<sub>еq</sub> в общем случае являются полными матрицами, то есть т (число ведущих степеней свободы) должно быть значительно меньше общего числа степеней свободы, чтобы было целесообразно применение редукции по методу Ги. Если матрица конструкции имеет малые диапазоны, то более выгодным будет не применять сжатие.

#### Использование редукции по методу Ги в COSMOS/M

а. Создайте модель обычными методами.

командами подменю LoadsBC b. Выберите ведущие степени свободы  $\geq$  $STRUCTURAL > MASTER DOF$ .

- с. Создайте элементы MASS в точках расположения ведущих степеней свободы командами M\_PT (Meshing > PARAMETRIC MESH > Points) или EL (Meshing >  $ELEMENTS$  > Define Element). Если вы используете команду EL, то в качестве связанного геометрического примитива необходимо использовать КЛЮЧЕВЫЕ ТОЧКИ. Оцените связанные массы, и введите эту информацию в команде RCONST (Propsets > Real Constant).
- d. В команде A\_FREQUENCY (Analysis > FREQUENCY/BUCKLING > Frequency **Options**) укажите редукцию по методу Ги вместе с методом Якоби (GJ) или подпространственной итерации (GS).
- R FREQUENCY Выполните расчет командой (Analysis) e. частотный  $\geq$ FREQUENCY/BUCKLING > Run Frequency). Частоты и формы мод будут сохранены в базе данных. Проверочная задача F27A.GEO иллюстрирует последовательность команд, необходимую для использования редукции по методу Ги.

# Оценка напряжений секции III кода ASME

- Формулируется оценка результатов в форме, допускающей сравнение требованиями с секции III кода ASME. На основе произвольно заданного поперечного сечения рассчитываются результирующие, мембранные, изгибающие, пиковые напряжения и интенсивности напряжений.
- Критерий отказа в типичном КЭ-расчете включает пиковое напряжение. Допустимые напряжения Sm, 1.5 Sm, и 3.0 Sm, указанные секцией III кода ASME основаны на избыточных сил и моментов вдоль сечения, связанного с конструкцией типа оболочки (Gordon, 1976). В формулировке, используемой здесь (Kroenke, 1974), напряжения линеаризуются вдоль «линии классификации напряжений» (или так называемом «сечении») в осесимметричной модели и рассчитываются первичное и вторичное пиковые напряжения (в двух концах сечения) в форме, допускающей сравнения с допустимыми напряжениями (то есть Sm, 1.5 Sm и 3 Sm), указанными в коде ASME и согласно с (Gordon, 1976) и (Kroenke, 1974).
- Плоскостной изгибающий момент, мембранные и поперечные силы, а также внеплоскостные мембранные силы и изгибающие моменты сначала рассчитываются вдоль первого сечения, из которого рассчитываются пиковые напряжения для двух типов моделей: задач с плоскими напряжениями/деформациями и осесимметричных задач.
- Сечение определяется линией, проходящей по толщине, и задается двумя узлами на его концах.
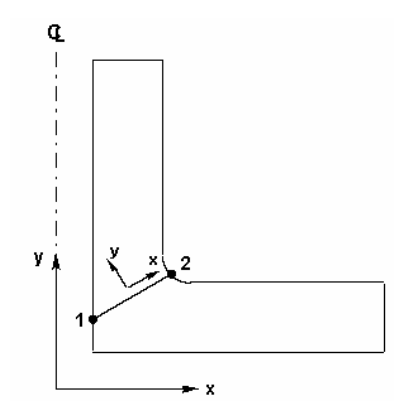

**Рис. 2-3. Сечение, проходящее по толщине и соответствующие координаты сечения** 

Сечение должно представлять рациональную плоскость изгиба, которая в большинстве случаев будет перпендикулярна обеим поверхностям и средней плоскости. Для большинства конструкций с параллельными поверхностями, таких как трубы, оболочки и внешние насадки, этот критерий легко удовлетворяется. Однако в неправильных областях, таких как кривизна в месте соединения оболочек, рациональные плоскости изгиба могут быть указаны перпендикулярными средней плоскости и имеющими тот же угол равный углу между сечением и поверхностями на обеих сторонах. Линеаризованные напряжения в двух концах рассчитываются как сумма мембранных (первичных) напряжений, которые постоянны вдоль сечения, и изгибающих напряжений, изменяющихся вдоль сечения. Эти напряжения рассчитываются из внутренних сил и моментов в сечении. Процедура вычисления этих напряжений описана в Приложении C.

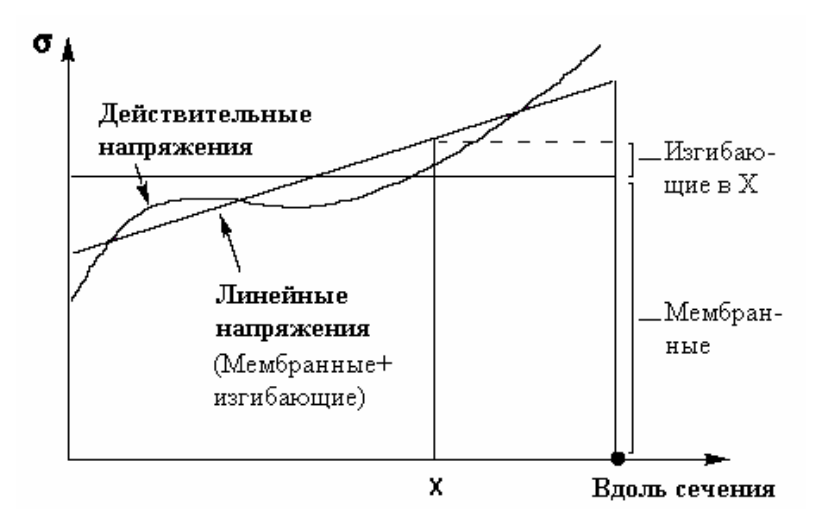

**Рис. 2-4. Рассчитанные напряжения (действительные напряжения) и линеаризованные напряжения вдоль сечения** 

Пиковое значение напряжения в точке вдоль сечения определяется как разность между действительным напряжением, рассчитанным программой и линеаризованным напряжением. Таким образом, пиковые напряжения в концах и центре сечения определяются из:

$$
\sigma_{il}^p = \sigma_{il} - \sigma_{il}^m - \sigma_{il}^b \ (\text{as } l)
$$
 (2-34)

$$
\sigma_{i2}^p = \sigma_{i2} - \sigma_{i1}^m - \sigma_{i2}^b
$$
 (6 kohye 2)

- $\sigma_{ic}^p = \sigma_{ic}$   $\sigma_{i}^m$
- где *i* соответствует i-му компоненту напряжения,  $\sigma^{\text{m}}$  соответствует постоянному мембранному напряжения вдоль сечения, а  $\sigma_{i1}^{b}$  и  $\sigma_{i2}^{b2}$  соответствуют изгибающим напряжениям в концах сечения. Заметьте, что изгибающие напряжения в центре сечения принимаются равными нулю.

# Глава 3. Приступая к работе

## Ввеление

В предыдущих главах были описаны некоторые из особенностей КЭ-расчета в Основной Системе и их математические основы. В этой главе будет описан пример, иллюстрирующий линейный статический расчет. Данное руководство построено на принципе, что хорошая иллюстрация может заменить несколько параграфов объяснений, и данная глава не исключение. Кроме этого, вы увидите простоту создания и расчета моделей в COSMOS/M. Для иллюстрирования линейного статического расчета была выбрана модель с простой геометрией, использующая как совместимую КЭ-сеть, так и несовместимую для иллюстрации возможности «скрепления».

## Линейный статический расчет напряжений

На рисунке показана геометрия модели для расчета с приложенными нагрузками и граничными условиями. Задача представляет балку со ступенчатым поперечным сечением, которая будет смоделирована с использованием плоских элементов PLANE2D для демонстрации некоторых особенностей модуля STAR. Иначе, эту задачу можно точно смоделировать с использованием балочных элементов.

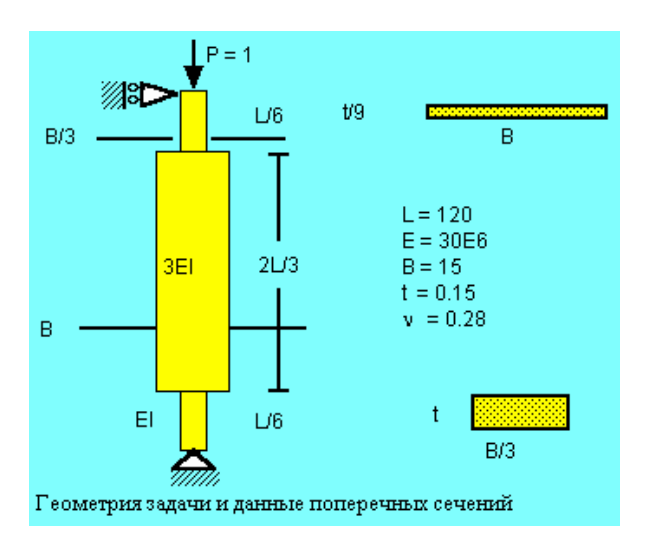

Рис. 3-1. Задача для расчета

Для начала запустите GEOSTAR и укажите имя задачи для данного примера. Чтобы приступить к созданию геометрии выполните следующие шаги для установки проекции и рабочей плоскости. Нажмите на кнопку выбора проекции (с изображением бинокля) и выберите вторую иконку для установки проекции на плоскость XY. Затем из меню Geometry > GRID выберите команду Plane и введите в диалоговом окне следующие значения (в данном случае - значения по умолчанию):

Control Panel: Geometry > GRID > **Plane** Rotation/Sweep Axis >**Z**  Offset on Axis >**0.0**  Grid Line style >**Solid** 

Из меню Geometry > SURFACES выберите команду **Draw w/ 4 Coord** (для создания ПОВЕРХНОСТИ указанием четырех координат на сетке или вводом их в окне диалога). Введите следующие значения (можно использовать мышь или окно диалога):

Control Panel: Geometry > SURFACES > **Draw w/ 4 Coord** Surface >**1**  Keypoint 1 XYZ-Coordinate value >**55,0,0**  Keypoint 2 XYZ-Coordinate value >**60,0,0**  Keypoint 3 XYZ-Coordinate value >**60,20,0**  Keypoint 4 XYZ-Coordinate value >**55,20,0** 

Аналогично создайте ПОВЕРХНОСТИ 2 и 3 использую следующие значения:

- Surface >**2**  Keypoint 1 XYZ-Coordinate value >**50,20,0**  Keypoint 2 XYZ-Coordinate value >**65,20,0**  Keypoint 3 XYZ-Coordinate value >**65,100,0**  Keypoint 4 XYZ-Coordinate value >**50,100,0**  Surface >**3**  Keypoint 1 XYZ-Coordinate value >**55,100,0**  Keypoint 2 XYZ-Coordinate value >**60,100,0**  Keypoint 3 XYZ-Coordinate value >**60,120,0**  Keypoint 4 XYZ-Coordinate value >**55,120,0**
- Для верхней и нижней частей, имеющих одинаковые размеры, КЭ-сеть будет сгенерирована с использованием одинакового числа элементов.

Нажмите на кнопку автоматического изменения масштаба **(SCALE;)** для правильного представления созданных ПОВЕРХНОСТЕЙ на экране. В данной задаче будут использованы элементы PLANE2D для учета плоскостного поведения под нагрузкой. Поскольку толщина верхней и нижней ПОВЕРХНОСТЕЙ отличается от толщины средней, понадобится использовать два набора вещественных констант. При генерации КЭ-сети созданные элементы связываются с активными группой элементов и набором вещественных констант. Для задания группы элементов, свойств материала и первого набора вещественных констант выполните следующие команды. Из меню Propsets выберите команду **Element Group** (**EGROUP**) и укажите элемента PLANE2D в группе номер 1. В следующем диалоговом окне примите все значения по умолчанию. Из меню Propsets выберите команду **Pick Material Lib** (**PICK\_MAT**) и примите все значения по умолчанию. Для набора свойств материала номер 1 будет выбран сплав стали (A\_STEEL) в системе единиц FPS. Затем из того же меню выберите команду **Real Constant** (**RCONST**), примите значения по умолчанию в первых двух окнах диалога и в последнем введите значение толщины:

Control Panel: Propsets > **Real Constant** Associated element group >**1**  Real constant set >**2**  Start loc. of real const. >**1**  No. of real const. to be entered >**2**  RC1: Thickness >**0.15**  RC2: Material Angle (Beta) >**0.0** 

Теперь можно приступить к генерации КЭ-сети для верхней и нижней

ПОВЕРХНОСТЕЙ. Из меню Meshing > PARAMETRIC MESH выберите команду **Surfaces** (**M\_SF**) и введите следующие значения:

Control Panel: Meshing > PARAMETRIC MESH > **Surfaces** Beginning surface >**1**  Ending surface >**3**  Increment >**2**  Number of nodes per element >**4**  Number of elements on 1st curve >**4**  Number of elements on 2nd curve >**8**  Spacing ratio for 1st curve >**1.0**  Spacing ratio for 2nd curve >**1.0** 

Перед генерацией КЭ-сети для средней ПОВЕРХНОСТИ необходимо задать второй набор вещественных констант командой **Real Constant**, и ввести следующие значения:

Control Panel: Propsets > **Real Constant** Associated Element Group >**1**  Real Constant set >**2**  Start loc. of real const. >**1**  No. of real const. to be entered >**2**  RC1: Thickness >**0.016667**  RC2: Material Angle (Beta) >**0.0**

Затем сгенерируйте КЭ-сеть для средней ПОВЕРХНОСТИ. Из меню Meshing > PARAMETRIC MESH выберите команду (**M\_SF**) и укажите следующие значения:

Control Panel: Meshing > PARAMETRIC MESH > **Surfaces** Beginning surface >**2**  Ending surface >**2**  Increment >**1**  Number of nodes per element >**4**  Number of elements on 1st curve >**12**  Number of elements on 2nd curve >**36**  Spacing ratio for 1st curve >**1.0**  Spacing ratio for 2nd curve >**1.0** 

На рисунке показаны ПОВЕРХНОСТИ и созданная КЭ-сеть

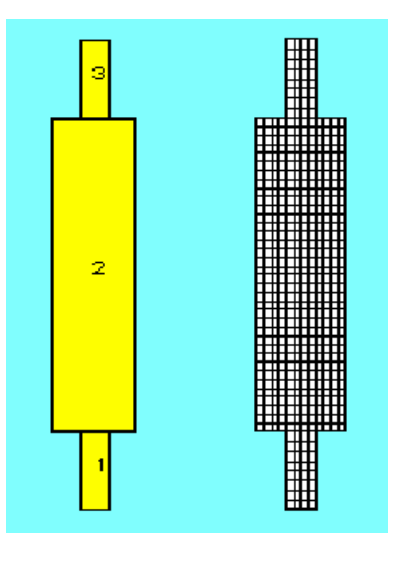

**Рис. 3-2. ПОВЕРХНОСТИ и сгенерированная КЭ-сеть** 

Ограничения по перемещениям вводятся следующим образом: в верхней опоре ограничивается x-компонент перемещений, а в нижней и x- и y-компоненты. Эти граничные условия в узлах вводятся следующим образом. Из меню LoadsBC > STRUCTURAL > DISPLACEMENT выберите команду **Define Nodes** (**DND**) и укажите следующие значения:

Control Panel: LoadsBC > STRUCTURAL > DISPLACEMENT > **Define Nodes** Beginning node >**88**  Displacement Label >**UX; X translation**  Value >**0.0**  Ending node >**88**  Increment >**1** 

В следующем окне диалога примите значения по умолчанию. Заметьте, что переход между окнами диалога рекурсивен, что означает что вы также можете ввести граничные условия для узла 3:

Beginning node >**3**  Displacement Label >**UX; X translation**  Value >**0.0**  Ending node >**3**  Increment >**1**  Displacement Label >**UY; Y translation** 

После того как вы примете последнее значение UY, вы снова увидите первое диалоговое окно задания граничных условий по перемещениям. Нажмите на **Cancel** для завершения команды.

Приложенные граничные условия показаны на рис. 3-3.

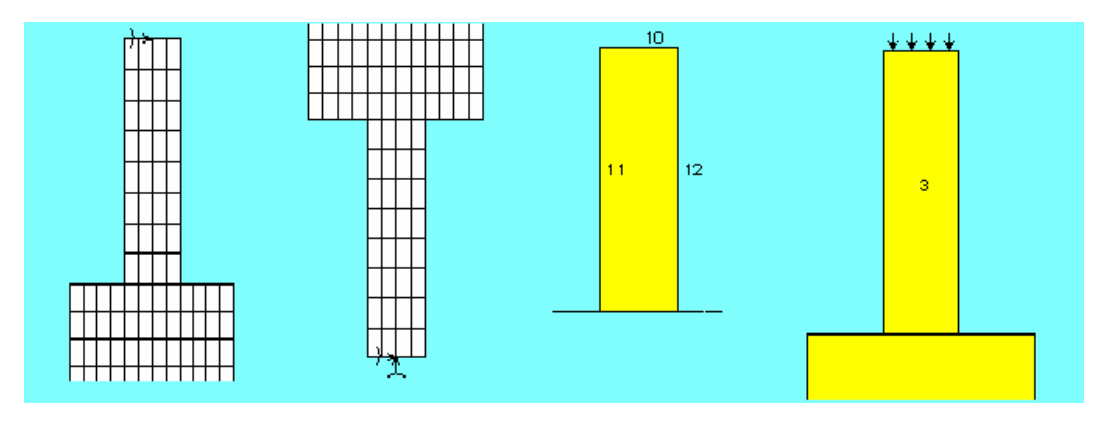

**Рис. 3-3. Приложенные граничные условия и нагрузки** 

Вертикальная нагрузка прикладывается к КРИВОЙ 10, как показано на рисунке. Из меню LoadsBC > STRUCTURAL > PRESSURE выберите команду **Define Curves** (**PCR**) и укажите следующие значения:

Control Panel: LoadsBC > STRUCTURAL > PRESSURE > **Define Curves** Beginning curve >**10**  Pressure Magnitude >**1**  Ending curve >**10**  Increment >**1**  Pressure at the end of direction >**1**  Pressure Direction >**Normal Direction** 

Как и предыдущая команда, эта также рекурсивна. То есть после того как вы примете вышеприведенные значения, нажмите на **Cancel** чтобы завершить команду.

- Поскольку для каждой ПОВЕРХНОСТИ КЭ-сеть генерировалась независимо от соседних, то будут присутствовать дублирующиеся узлы на общей границе. Для обеспечения совместимости эти узлы необходимо «слить». Из меню Meshing > NODES выберите команду Merge (NMERGE) и примите все значения по умолчанию. Разрывы в нумерации узлов, получающиеся в результате «слияния» удаляются командой Edit > COMPRESS > Nodes (NCOMPRESS). В данной задаче будет «сжато» 10 узлов.
- Теперь КЭ-модель готова для расчета. Используйте команду **R\_STATIC** (Analysis > STATIC > Run Static Analysis) для выполнения линейного статического расчета напряжений. Результаты расчета будут записаны в файл вывода с расширением OUT.
- График деформированной формы модели можно отобразить командой DEFPLOT (Results > PLOT > Deformed Shape). Вы можете наложить на график КРИВЫЕ для лучшего отображения деформированной формы командой CRPLOT (Edit > PLOT > Curves).
- Для отображения контурных графиков напряжений и перемещений используйте следующие команды: в меню Results > PLOT выберите команду Stress (ACTSTR и STRPLOT) и в меню Results > PLOT выберите команду Displacement (ACTDIS и **DISPLOT**), соответственно. Когда вы выполните эти команды, то будут отображены графики напряжений по фон Мизесу и результирующих перемещений.
- На нижеприведенном рисунке показаны контурные графики результирующих перемещений и напряжений по фон Мизесу, а также графики деформированной формы модели. Графики в левой части рисунка относятся к только что выполненном расчету. Графики в правой части отображают результаты расчета, полученные с использованием функции «скрепления» (см. Главы 8 и 11), в котором узлы на общих КРИВЫХ были намеренно созданы несовпадающими с целью проверки. Как можно заметить, результаты двух расчетов практически одинаковы.

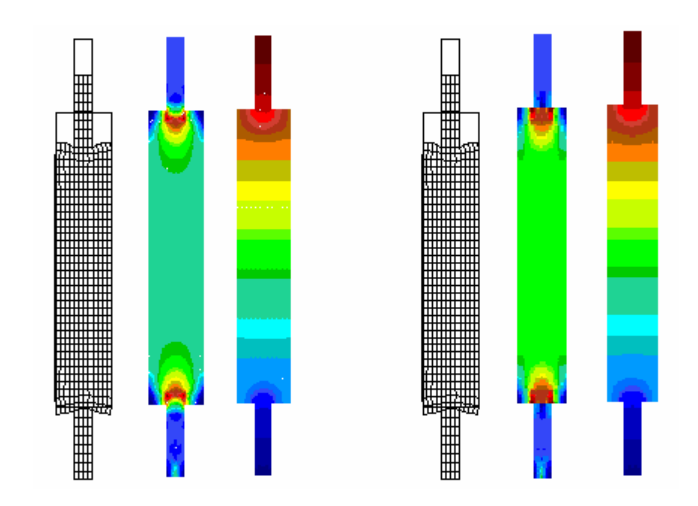

Рис. 3-4. Графики деформированной формы и контурные графики для моделей с совместимой и несовместимой КЭ-сетями

Вы можете попробовать применить другие возможности постпроцессинга. Мы отобразим график изменения напряжений по фон Мизесу вдоль центральной линии от низа до верха. Для начала необходимо деактивировать отображение графиков. Из меню Results > PLOT выберите команду **Path Graph** (**LSECPLOT**) и выберите узлы сверху донизу вдоль центральной линии модели. Выбрав последний узел, кликните на нем дважды для завершения команды. Заметьте, что может понадобиться использовать кнопку смещения для отображения контурного графика отдельно от XY-графика. Как видно из нижеприведенного рисунка, вы получите график изменения компонента результата вдоль только что указанной линии.

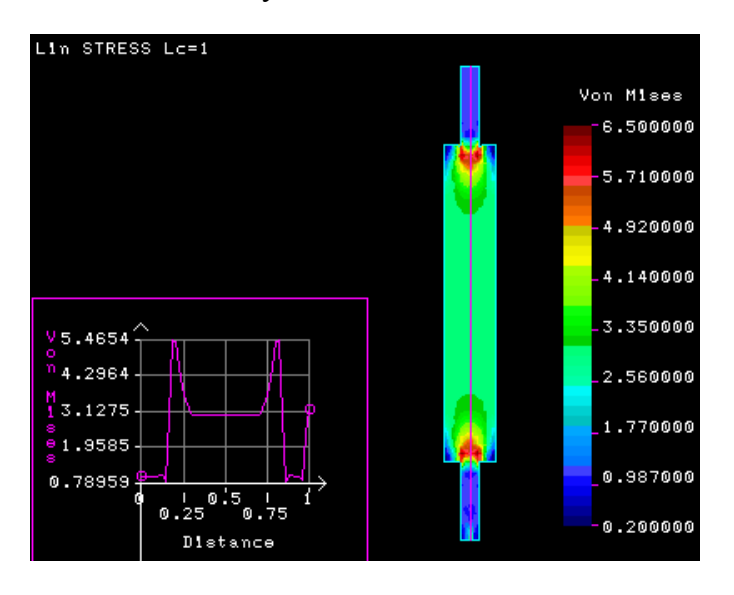

**Рис. 3-5. График изменения напряжений по фон Мизесу вдоль пути** 

# Глава 4. Требования к исходным данным

# Введение

- Для успешного расчета необходимо, чтобы все данные при моделировании и выборе варианта расчета были указаны верно. Независимо от варианта расчета (конструкционный, термальный, жидкостный и т.д.), численное решение по методу конечных элементов требует полной информации о рассматриваемой модели. КЭ-модель, передаваемая на расчет все данные, необходимые для каждого шага расчета численного моделирования - геометрию, элементы, нагрузки, граничные условия, решение системы уравнений, вывод результатов и т.д. В данной главе сделана попытка проиллюстрировать концепции процедуры построения законченной модели для трех вариантов расчета, которые можно выполнять в Основной Системе - линейный статический, расчет устойчивости и модальный расчет.
- Поскольку основная часть времени при создании КЭ-модели уходит на создание геометрии, эта тема здесь обсуждаться не будет. Руководство пользователя COSMOS/M (Том 1) содержит полное описание процедур построения модели и постпроцессинга в GEOSTAR. В этой главе описаны команды, относящиеся к расчету в Основной Системе. В Главе 10 приведена информация о постпроцессинге применительно к Основной Системе.
- ПРИМЕЧАНИЕ: Полное описание всех команд приведено в Справочнике команд  $COSMOS/M$  (Tom 2).

## Процесс моделирования и расчета в Основной Системе

Основные этапы КЭ-расчета имеют вид:

- ◆ Создание геометрии модели.
- Генерация КЭ-сети для геометрии с использованием соответствующих элементов.
- √ Приложение ограничений к КЭ-модели.
- Задание нагрузок на модель.
- √ Задание свойств материала и сечения.
- √ Передача законченной КЭ-модели на расчет.
- ◆ Анализ и интерпретация результатов.

Эти шаги могут быть схематически отображены на рисунке.

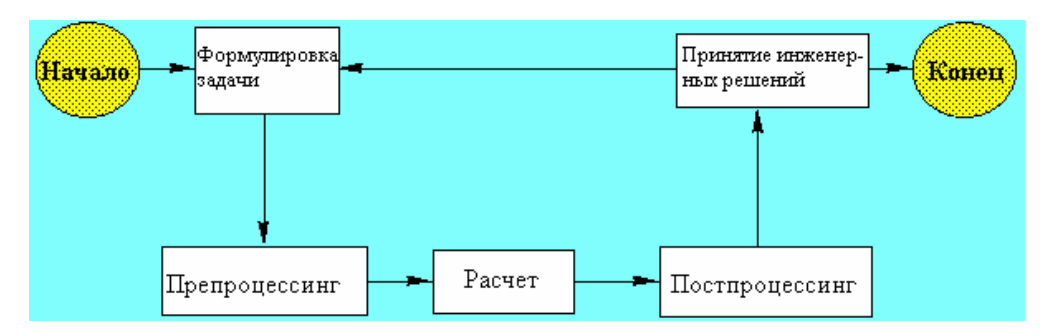

Рис. 4-1. Этапы КЭ-моделирования и расчета

Препроцессинг обозначает операции, выполняемые до передачи модели на расчет, такие как создание геометрии модели, генерацию КЭ-сети, приложение нагрузок и граничных условий и другие. Термин расчет обозначает стадию задания настроек расчет и выполнения собственно расчета. Постпроцессинг обозначает манипулирование результатами расчета для лучшего из представления в графической среде.

Как было описано в Главе 1, каждый вариант расчета в Основной Системе имеет множество особенностей. Построение КЭ-модели для конкретной задачи, таким образом, зависит от использования этих особенностей оптимальным и эффективным способом для получения наиболее точного решения для КЭ-модели.

### Схемы и команды для расчета в Основной Системе

Ниже приведены схемы и таблицы команд для каждого варианта расчета для наиболее эффективного создания вашей модели.

#### **Линейный статический расчет**

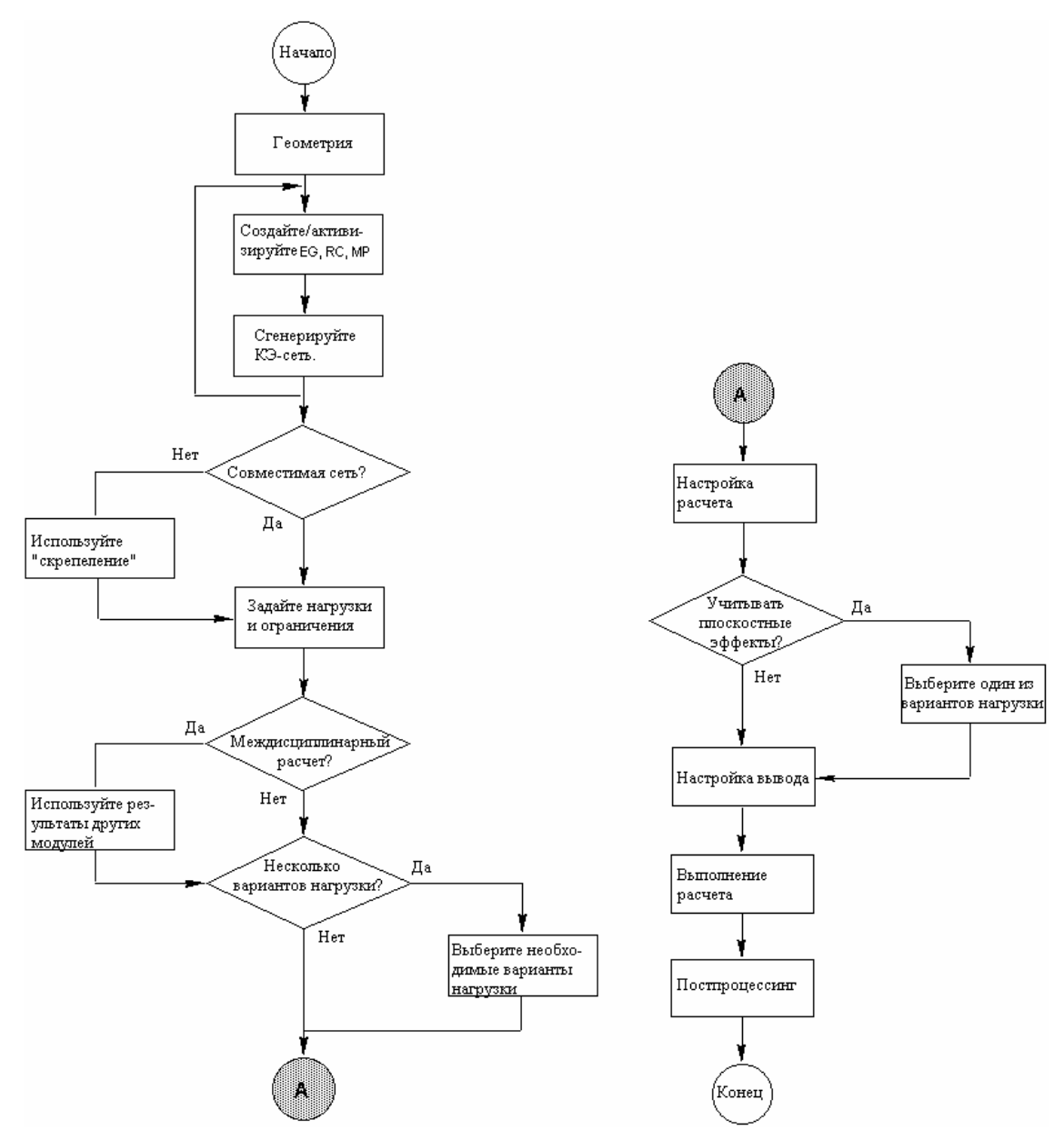

**Рис. 4-2. Схема линейного статического расчета в Основной Системе** 

### **Важные команды для линейного статического расчета**

Команды, приведенные в таблице, используются для задания групп элементов, свойств материала и сечения, нагрузок и граничных условий, настроек расчета и вывода.

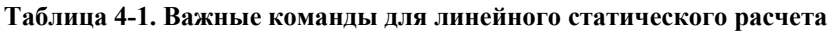

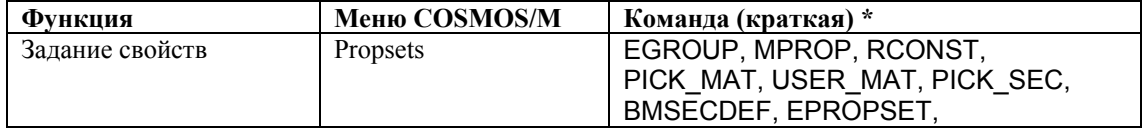

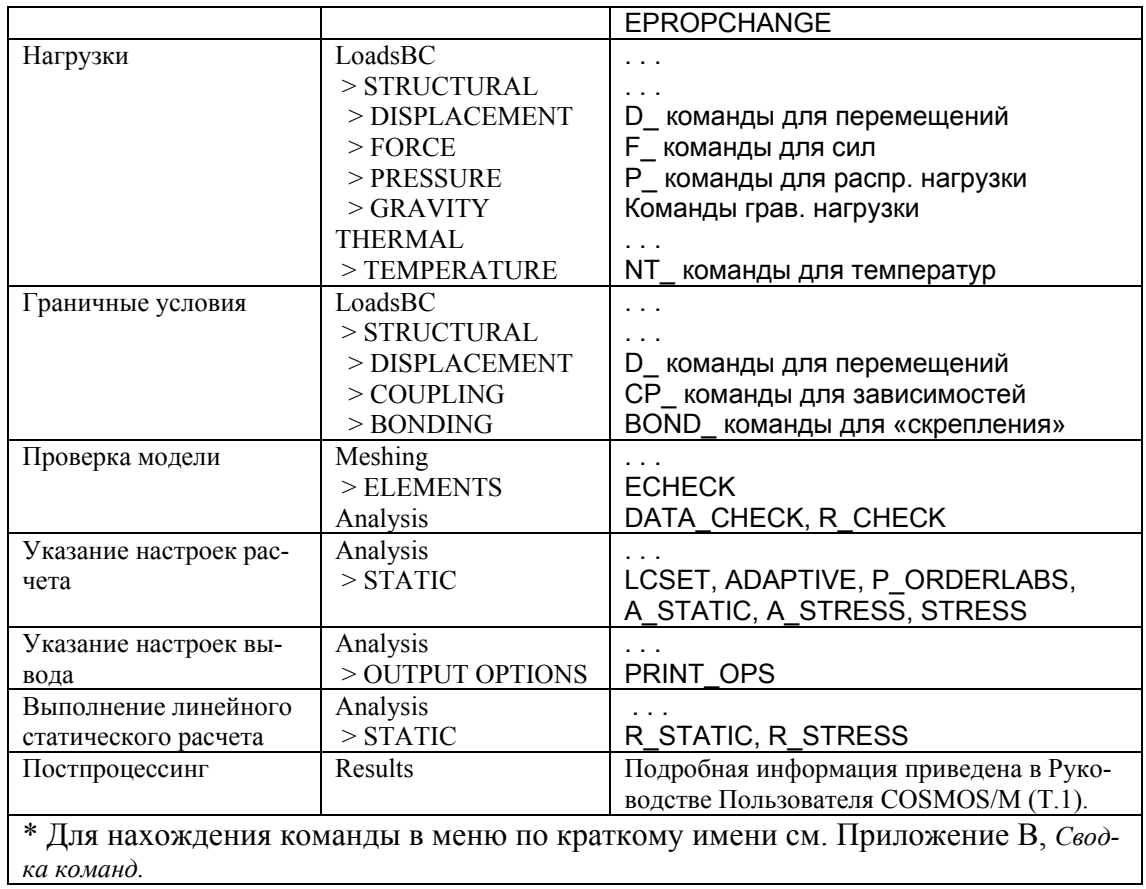

#### **Расчет устойчивости**

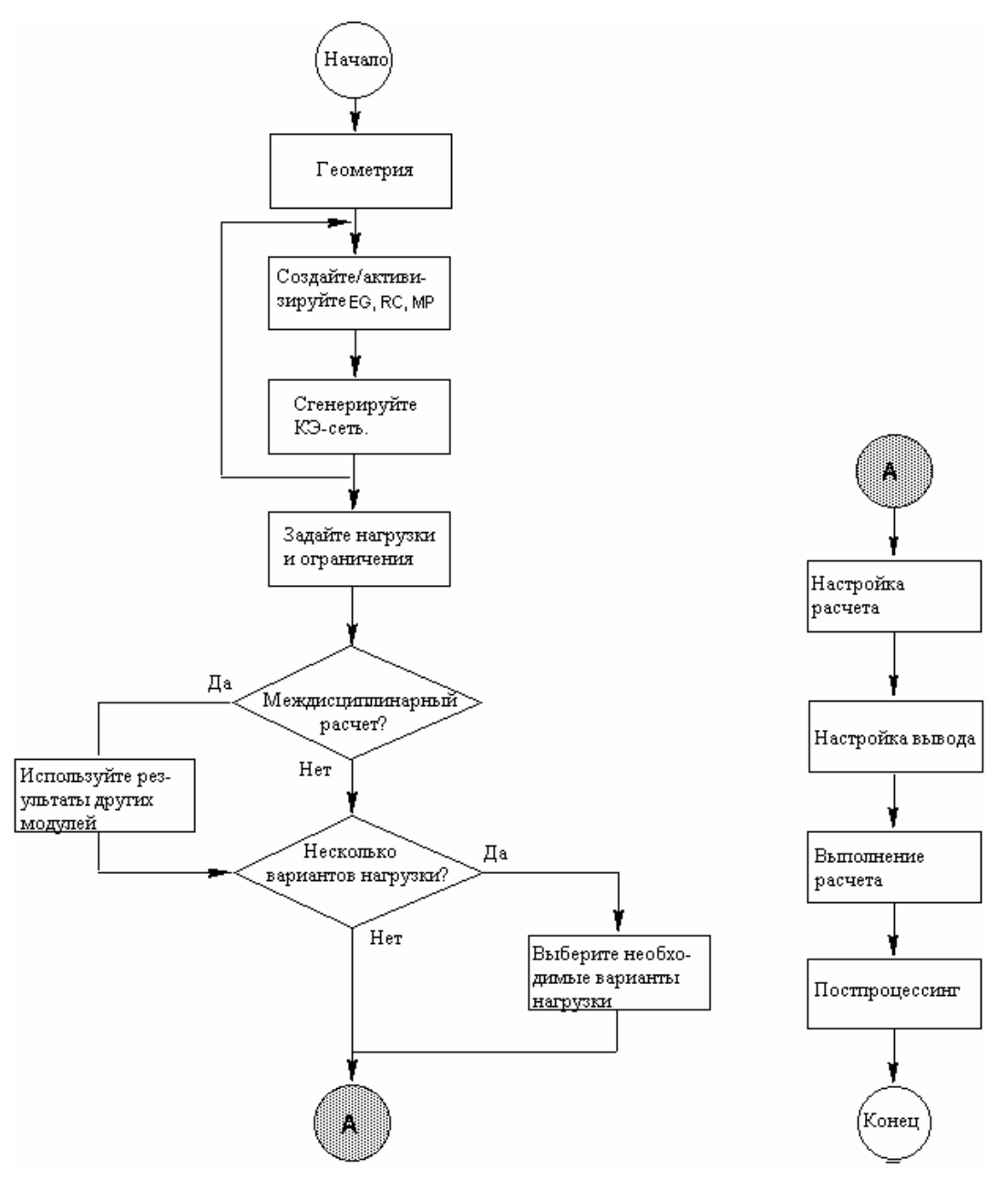

**Рис. 4-3. Схема расчета устойчивости в Основной Системе** 

#### **Важные команды для расчета устойчивости**

Команды, приведенные в таблице, используются для задания групп элементов, свойств материала и сечения, нагрузок и граничных условий, настроек расчета и вывода.

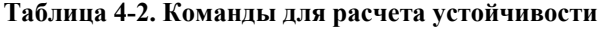

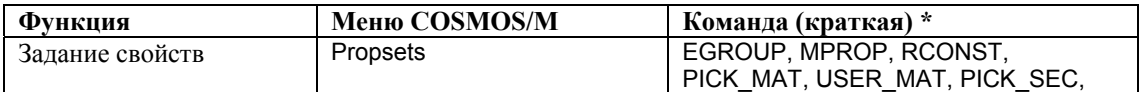

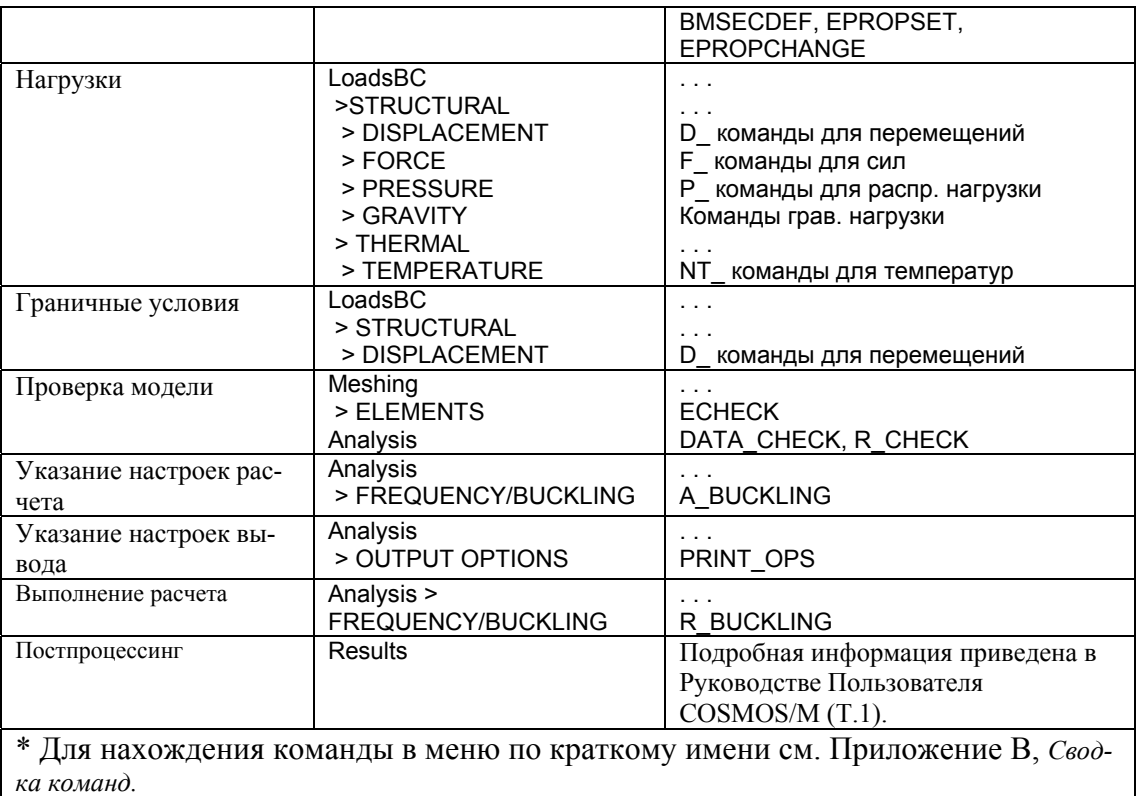

#### **Модальный расчет**

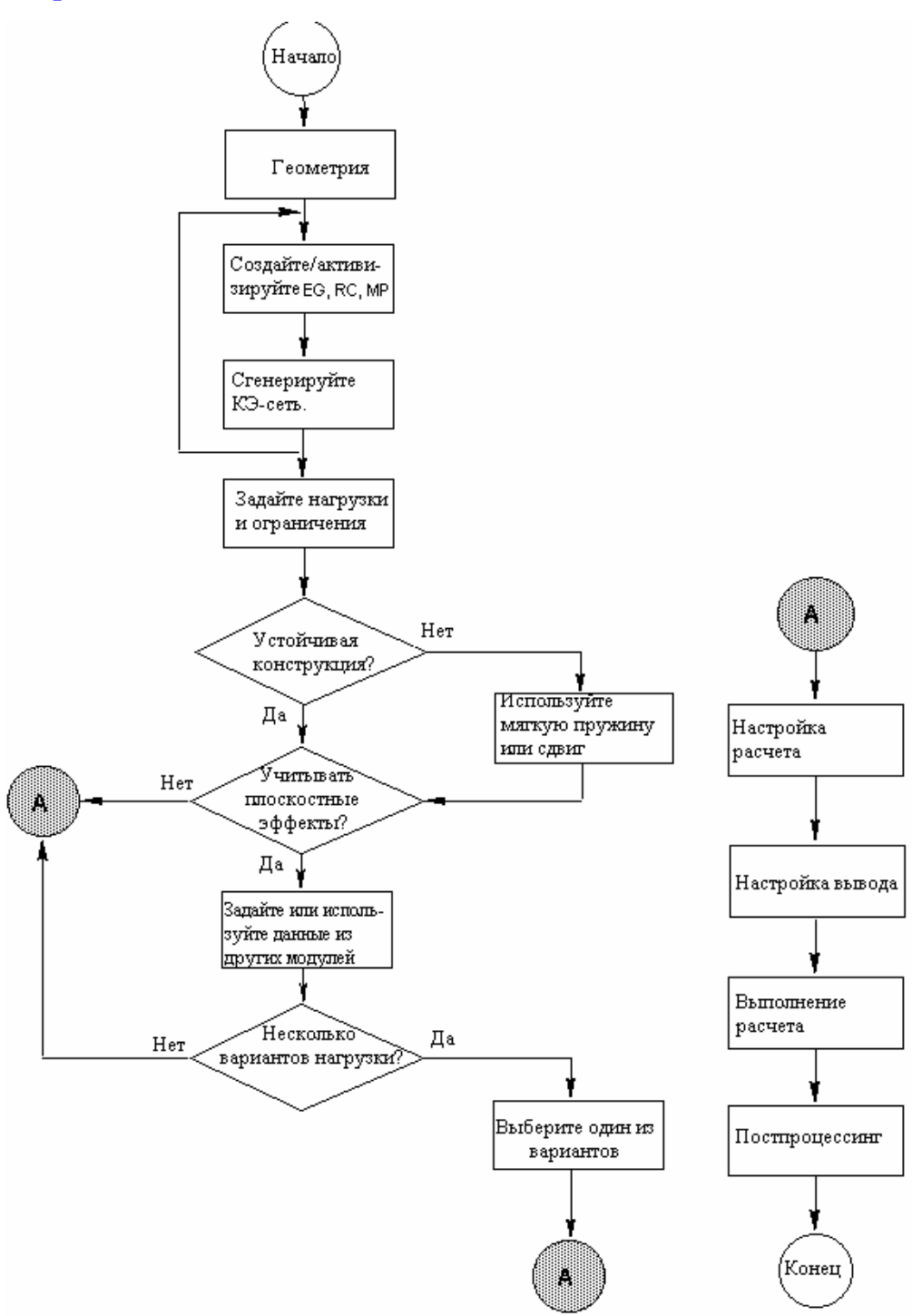

**Рис. 4-4. Схема модального расчета в основной системе** 

#### **Важные команды для модального расчета**

Команды, приведенные в таблице, используются для задания групп элементов, свойств материала и сечения, нагрузок и граничных условий, настроек расчета и вывода.

| Функция                | Меню COSMOS/M           | Команда (краткая) *                                                       |
|------------------------|-------------------------|---------------------------------------------------------------------------|
| Задание свойств        | <b>Propsets</b>         | EGROUP, MPROP, RCONST,                                                    |
|                        |                         | PICK MAT, USER_MAT, PICK_SEC,                                             |
|                        |                         | BMSECDEF, EPROPSET,                                                       |
|                        |                         | <b>EPROPCHANGE</b>                                                        |
| Нагрузки               | LoadsBC<br>> STRUCTURAL |                                                                           |
|                        | > DISPLACEMENT          |                                                                           |
|                        | $>$ FORCE               | D_ команды для перемещений<br><b>F</b> команды для сил                    |
|                        | > PRESSURE              | Р команды для распр. нагрузки                                             |
| Граничные условия      | LoadsBC                 |                                                                           |
|                        | > STRUCTURAL            |                                                                           |
|                        | > DISPLACEMENT          | D команды для перемещений                                                 |
|                        | > MASTER DOF            | MD_ команды для редукции по Ги                                            |
|                        | > COUPLING              | СР_ команды для зависимых СС                                              |
|                        | > BONDING               | BOND_ команды для СС «скрепления»                                         |
| Проверка модели        | Meshing                 |                                                                           |
|                        | > ELEMENTS              | <b>ECHECK</b>                                                             |
|                        | Analysis                | DATA_CHECK, R_CHECK                                                       |
| Указание настроек рас- | Analysis                |                                                                           |
| чета                   | > FREQUENCY/BUCKLING    | A FREQUENCY                                                               |
| Указание настроек вы-  | Analysis                |                                                                           |
| вода                   | > OUTPUT OPTIONS        | PRINT OPS                                                                 |
| Выполнение расчета     | Analysis                | .                                                                         |
|                        | > FREQUENCY/BUCKLING    | R FREQUENCY                                                               |
| Постпроцессинг         | Results                 | Подробная информация приведена в                                          |
|                        |                         | Руководстве Пользователя                                                  |
|                        |                         | COSMOS/M (T.1).                                                           |
|                        |                         | * Для нахождения команды в меню по краткому имени см. Приложение В, Свод- |
| ка команд.             |                         |                                                                           |

Таблица 4-3. Важные команды для модального расчета

#### Проверка исходных данных модели

Одним из трудных моментов в решении и больших и маленьких задач является избежание ошибок в исходных данных модели. Некоторые из ошибок могут быть обнаружены отображением модели в различных проекциях, просмотром связности элементов, свойств материала и сечения, отображением и просмотром нагрузок и ограничений и другими способами. В маленьких задачах часто бывает легче выполнить такие проверки правильности задания данных. Однако можно пропустить некоторые трудноопределяемые ошибки. В таких ситуациях, а также для больших задач, рекомендуется выполнять проверки модели автоматически. COSMOS/M предоставляет мощные инструменты для проверки правильности КЭ-модели, созданной в GEOSTAR, автоматически. В нижеприведенной таблице описаны команды, которые вы можете использовать для проверки модели, и их функции.

| Команда (краткая) | Меню               | <b>Функция</b>                                                                                                    |
|-------------------|--------------------|----------------------------------------------------------------------------------------------------|
| <b>ECHECK</b>     | Meshing > ELEMENTS | Проверяет соотношение сторон указанных элементов.<br>Команда автоматически удаляет вырожденные элемен-<br>ты из модели. Команда также проверяет связность эле- |
|                   |                    | ментов.                                                                                                    |
| DATA CHECK        | Analysis           | Проверяет наличие группы элементов, набора свойств<br>материала и набора вещественных констант для каждо-<br>го элемента в модели.                             |
| R CHECK           | Analysis           | Выполняет тщательную проверку модели на правиль-                                                                                                    |

Таблица 4-4. Команды проверки исходных данных модели

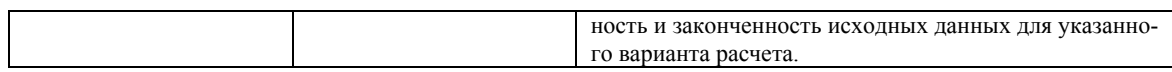

- Как видно из таблицы, команда **Data Check** является подмножеством команды **Run Check**. Но хотя команда **Run Check** определяет элементы с плохой геометрией, удаление вырожденных элементов выполняется командой **ECHECK** (Meshing > ELEMENTS > **Check Element**).
- **ПРИМЕЧАНИЕ:** Настоятельно рекомендуется выполнять команду **Run Check** и вносить изменения в модель до выполнения любого расчета.
- Заметьте, что команда **Run Check** является общим инструментом проверки модели. Вы все равно можете обнаружить ошибки, не найденные этой командой. В большинстве случаев сообщения, выводимые на экран или в файл вывода, предоставят информацию о причине ошибки и способах ее устранения.

# Глава 5. Библиотека элементов

## Введение

- Основная Система предоставляет обширную библиотеку элементов для КЭмоделирования и расчета всех типов практических задач. Элементы моделируют поведение одно- двух- и трехмерных задач в линейном статическом, модальном расчетах и расчете устойчивости. Некоторые из элементов можно использовать как адаптивные конечные элементы для h-, p- и hp-методов расчета.
- Полное описание всех элементов приведено в Руководстве Пользователя COSMOS/M (Т. 1). В этой главе приведено краткое описание доступных элементов и их использование в моделировании и расчете.
- ПРИМЕЧАНИЕ: Во второй части данного Руководства, Проверочные задачи, приведен список проверочных задач по типу элемента. Вы можете рассмотреть эти примеры для понимания применения различных типов элементов, доступных в Основной Системе.

## Библиотека элементов Основной Системы

В таблице приведены команды задания групп элементов и управления связанными свойствами элементов.

| <b>EGROUP</b>          | Задает группу элементов и связанные опции | Максимальное допустимое число групп     |
|------------------------|-------------------------------------------|-----------------------------------------|
| (Propsets > Ele-       | элемента для расчета.                     | элементов в модели - 20.                |
| ment Group)            |                                           |                                         |
| <b>EPROPSET</b>        | Назначает существующие группу элементов,  |                                         |
| (Propsets > New        | набор свойств материала и набор вещест-   |                                         |
| <b>Property Set)</b>   | венных констант, а также координатную     |                                         |
|                        | систему элемента вновь созданным элемен-  |                                         |
|                        | там.                                      |                                         |
| <b>EPROPCHANGE</b>     | Изменяет связь между группами элементов,  |                                         |
| (Propsets >            | наборами вещественных констант и набора-  |                                         |
| Change El-Prop)        | ми свойств материала.                     |                                         |
| <b>EGLIST</b>          | Выводит на экран указанные группы эле-    | Листинг на экране может быть перена-    |
| (Edit > LIST >         | ментов и связанные опции.                 | правлен в текстовый файл с помощью ко-  |
| <b>Element Groups)</b> |                                           | манды Control > MISCELLANEOUS > List    |
|                        |                                           | Log.                                    |
|                        |                                           | Более подробная информация о создании и |
|                        |                                           | изменении групп элементов приведена в   |
|                        |                                           | Главе 5.                                |
| <b>EGDEL</b>           | Удаляет указанные группы элементов и свя- |                                         |
| (Edit > DELETE >       | занные опции.                             |                                         |
| <b>Element Groups)</b> |                                           |                                         |

Таблица 5-1. Команды задания, изменения и вывода групп элементов

- Ниже приведено графическое представление элементов, доступных в Основной Системе. В Главе 4 Руководства Пользователя COSMOS/M (Т. 1) приведено подробное всех элементов.
- **ПРИМЕЧАНИЕ:** Если не указано иначе, все команды, упоминаемые в этой главе находятся в меню Propsets и Edit.

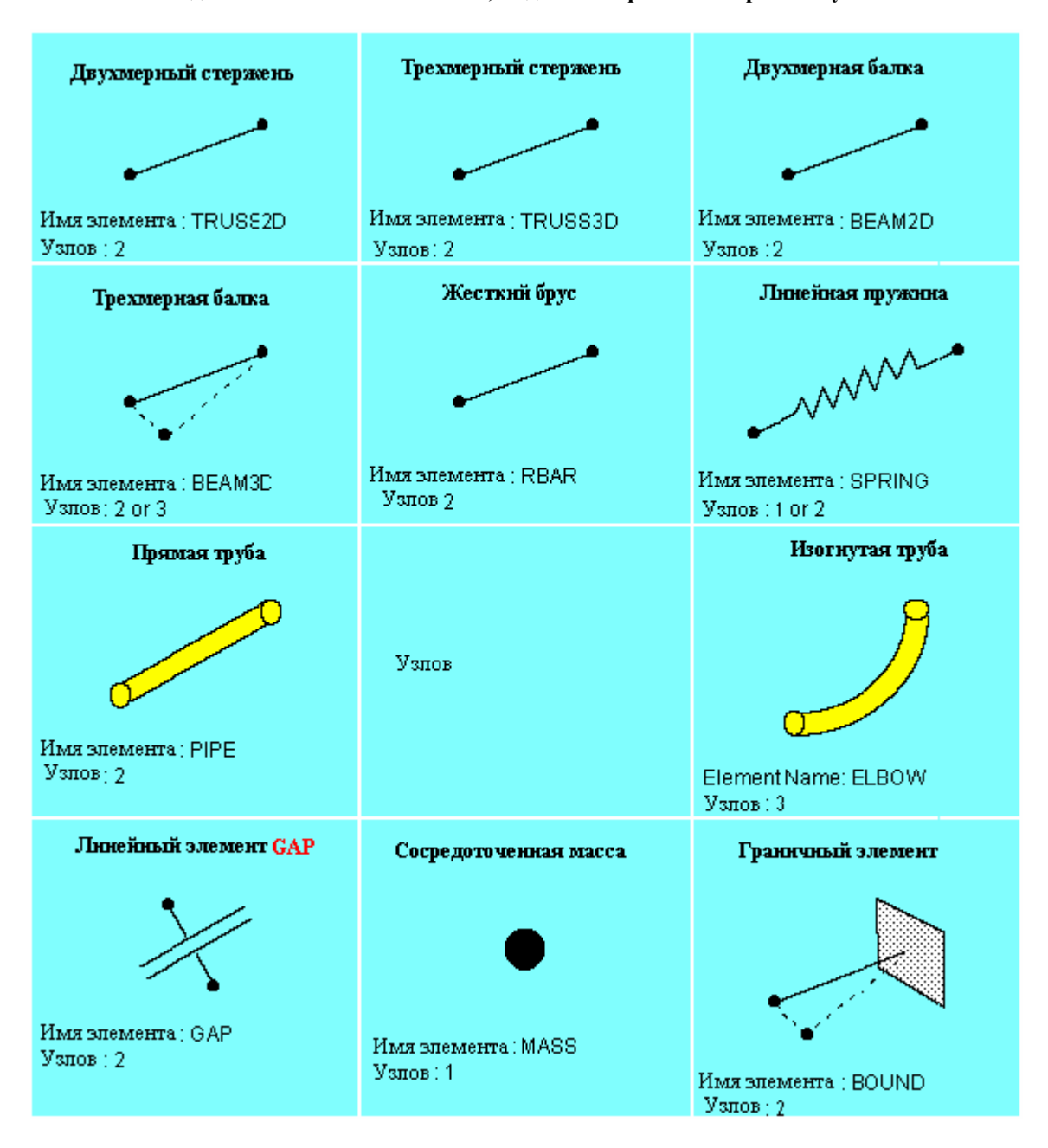

**Элементы для линейного статического, модального расчетов и расчета устойчивости** 

#### **Элементы для линейного статического, модального расчетов и расчета устойчивости (Продолжение)**

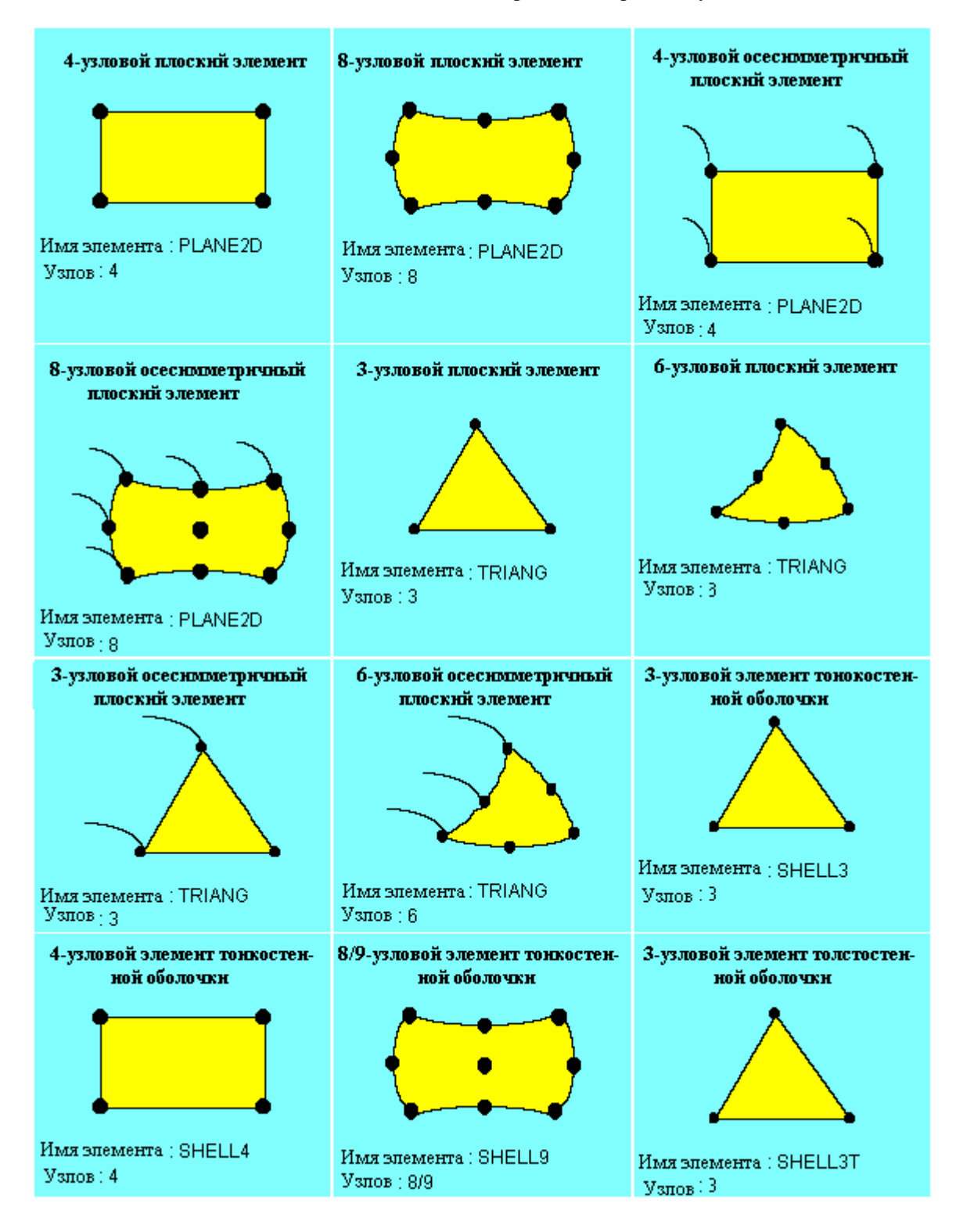

**Элементы для линейного статического, модального расчетов и расчета устойчивости (Продолжение)** 

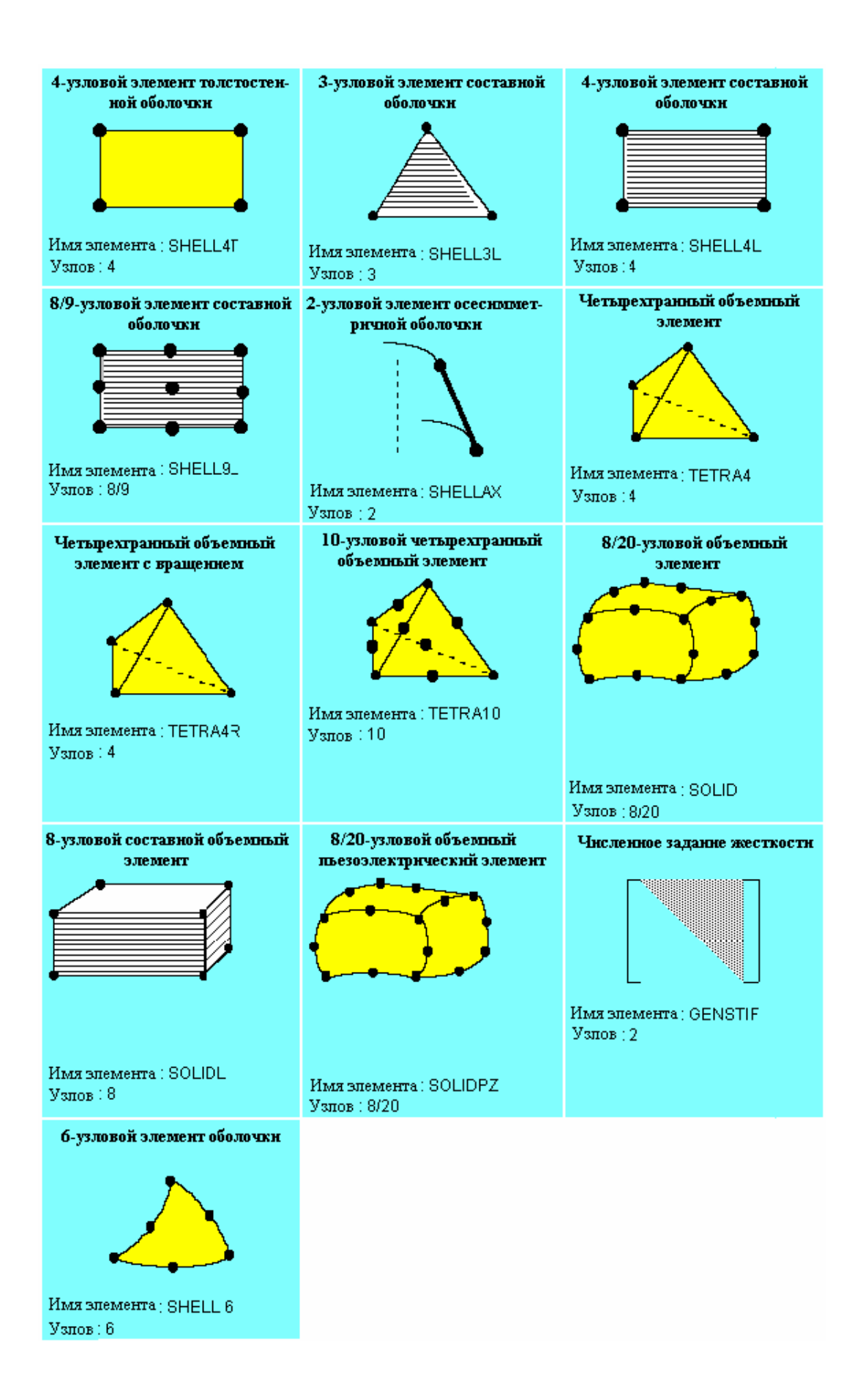

### **Задание групп элементов и связанных опций**

- Для задания номера группы элементов, типа элемента и связанных опций моделирования и расчета используется команда **EGROUP** (Propsets > **Element Group**). Всего в модели может быть задано до 20 групп элементов.
- В команде указывается номер группы элементов и тип элемента из разрешенных имен элементов. В Таблице 5-2 приведены все иена элементов, разрешенные в команде **Element Group**. Также указана доступность элементов в Основной Системе.
- Для вывода данных, заданных в команде **Element Group**, используется команда **EGLIST**  (Edit > LIST > **Element Groups**). По умолчанию эта информация также записывается в файл вывода после выполнения расчета. Командой **EGDEL** (Edit > DELETE > **Element Groups**) можно удалить существующую группу элементов и связанные опции.

| Имя элемента   | Описание                                                                                          | Доступность<br>в Основной<br>Системе |
|----------------|---------------------------------------------------------------------------------------------------|--------------------------------------|
| BEAM2D         | Двухмерная упругая балка                                                                          |                                      |
| <b>BEAM3D</b>  | Трехмерная упругая балка                                                                          | $\bullet$                            |
| <b>BOUND</b>   | Граничный элемент                                                                                 |                                      |
| <b>BUOY</b>    | 1-узловой сферический элемент, погруженный в жидкость<br>(обычно используется с элементом IMPIPE) | N/A                                  |
| <b>CLINK</b>   | Конвекционный соединитель                                                                         | N/A                                  |
| <b>ELBOW</b>   | Упругая изогнутая труба                                                                           |                                      |
| <b>ELINK</b>   | Электрический соединитель                                                                         | N/A                                  |
| FLOW2D         | Двухмерный элемент жидкости                                                                       | N/A                                  |
| FLOW3D         | Трехмерный элемент жидкости                                                                       | N/A                                  |
| <b>GAP</b>     | Элемент GAP                                                                                       | $\bullet$                            |
| <b>GENSTIF</b> | Численное задание жесткости                                                                       | $\bullet$                            |
| <b>HLINK</b>   | Гидравлический соединитель                                                                        |                                      |
| <b>IMPIPE</b>  | Труба/кабель, погруженная в жидкость                                                              | N/A                                  |
| MAG2D          | Двухмерный магнитный элемент                                                                      | N/A                                  |
| MAG3D          | Трехмерный магнитный элемент                                                                      | N/A                                  |
| <b>MASS</b>    | Численное задание массы                                                                           | $\bullet$                            |
| <b>PIPE</b>    | Упругая прямая труба                                                                              | $\bullet$                            |
| PLANE2D        | 4-8-узловой плоский/осесимметричный элемент                                                       | $\bullet$                            |
| <b>RBAR</b>    | Жесткий брус                                                                                      |                                      |
| <b>RLINK</b>   | Радиационный соединитель                                                                          | N/A                                  |
| SHELL3         | 3-узловой элемент тонкостенной оболочки                                                           |                                      |
| SHELL3L        | 3-узловой элемент составной оболочки                                                              | $\bullet$                            |
| SHELL3T        | 3-узловой элемент толстостенной оболочки                                                          |                                      |
| SHELL4         | 4-узловой элемент тонкостенной оболочки                                                           |                                      |
| SHELL6         | 6-узловой элемент тонкостенной оболочки                                                           |                                      |
| SHELL4L        | 4-узловой элемент составной оболочки                                                              |                                      |
| SHELL4T        | 4-узловой элемент толстостенной оболочки                                                          |                                      |
| SHELL9         | 9/8-узловой элемент оболочки                                                                      |                                      |
| SHELL9L        | 9/8-узловой элемент составной оболочки                                                            |                                      |
| <b>SHELLAX</b> | Элемент осесимметричной оболочки                                                                  |                                      |
| <b>SOLID</b>   | 8-20-узловой объемный элемент                                                                     |                                      |
| <b>SOLIDL</b>  | 8-узловой составной объемный элемент                                                              |                                      |
| <b>SOLIDPZ</b> | 8-20-узловой объемный пьезоэлектрический элемент                                                  |                                      |

**Таблица 5-2. Разрешенные имена элементов в команде Element Group** 

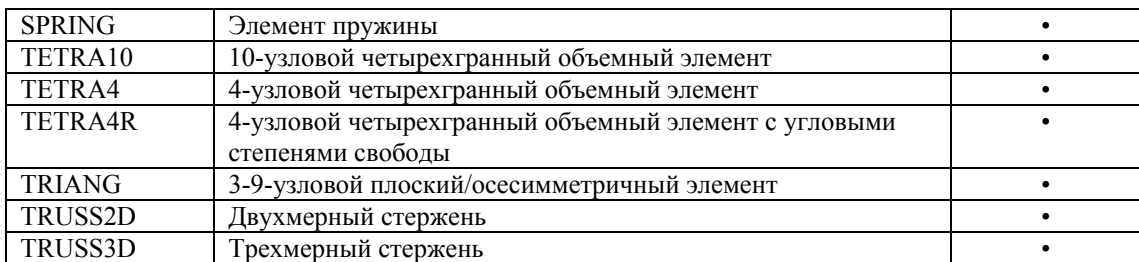

Каждый элемент имеет различные опции моделирования и расчета (всего семь), обозначенные OP1, ..., OP7. Когда вы выполняете команду Element Group, выводится подсказка о физической интерпретации опций, зависящая от выбранного элемента. Некоторые из опций не используются в Основной Системе.

В таблице 5-3 приведена сводка опций элементов в Основной Системе. В Таблице 5-4 приведены координатные системы для вывода результатов для всех элементов. Более подробная информация об элементах приведена в Главе 4 Руководства Пользователя  $COSMOS/M (T. 1).$ 

|               | Опции элемента            |                          |                         |                 |                 |                 |           |  |
|---------------|---------------------------|--------------------------|-------------------------|-----------------|-----------------|-----------------|-----------|--|
| Элемент       | OP <sub>1</sub>           | OP <sub>2</sub>          | OP3                     | OP <sub>4</sub> | OP <sub>5</sub> | OP <sub>6</sub> | OP7       |  |
| TRUSS2D       | не исп.                   | не исп.                  | не исп.                 | не исп.         | по умолч.       | по умолч.       | по умолч. |  |
| TRUSS3D       | не исп.                   | не исп.                  | не исп.                 | не исп.         | по умолч.       | по умолч.       | по умолч. |  |
| BEAM2D        | не исп.                   | не исп.                  | не исп.                 | по умолч.       | по умолч.       | по умолч.       | не исп.   |  |
| BEAM3D        | Тип сечения               | не исп.                  | не исп.                 | по умолч.       | по умолч.       | по умолч.       | не исп.   |  |
|               | 0=симметр.                |                          |                         |                 |                 |                 |           |  |
|               | 1=несимм.                 |                          |                         |                 |                 |                 |           |  |
|               | 2=симм.                   |                          |                         |                 |                 |                 |           |  |
|               | сужающееся                |                          |                         |                 |                 |                 |           |  |
| <b>RBAR</b>   |                           |                          |                         | нет             |                 |                 |           |  |
| <b>SPRING</b> | Тип пружи-                | по умолч.                | не исп.                 | не исп.         | по умолч.       | по умолч.       | не исп.   |  |
|               | ны                        |                          |                         |                 |                 |                 |           |  |
|               | 0=прод.                   |                          |                         |                 |                 |                 |           |  |
|               | $1 = \text{V}\Gamma\pi$ . |                          |                         |                 |                 |                 |           |  |
| <b>PIPE</b>   | $2=$ oба                  |                          |                         | нет             |                 |                 |           |  |
| <b>ELBOW</b>  |                           |                          |                         | нет             |                 |                 |           |  |
| GAP           | Обновление                | Трение                   | по умолч.               | по умолч.       | по умолч.       | Измерение       | по умолч. |  |
|               | поверхности               | 0=без трения             |                         |                 |                 | сжимаемого      |           |  |
|               | 0=зафикс.                 | 1=трение без             |                         |                 |                 | зазора          |           |  |
|               | 1=подвижн.                | скольжения               |                         |                 |                 | 0=пользоват     |           |  |
|               |                           | 2=трение со              |                         |                 |                 | ельское         |           |  |
|               |                           | скольж.                  |                         |                 |                 | $1 =$ авто      |           |  |
| <b>MASS</b>   |                           |                          |                         | нет             |                 |                 |           |  |
| <b>BOUND</b>  | Тип границы               | не исп.                  | не исп.                 | не исп.         | не исп.         | не исп.         | не исп.   |  |
|               | 0=прод.                   |                          |                         |                 |                 |                 |           |  |
|               | пруж.                     |                          |                         |                 |                 |                 |           |  |
|               | 1=угл. пруж.              |                          |                         |                 |                 |                 |           |  |
|               | $2=$ oба                  |                          |                         |                 |                 |                 |           |  |
| PLANE2D       | Тип элемен-               | Квадратура               | Тип задачи              | Вывод напр.     | по умолч.       | по умолч.       | по умолч. |  |
|               | та                        | $0 = \text{cokp. HHT}$ . | 0=пл. напр.             | $0 =$ глоб. CS  |                 |                 |           |  |
|               | 0=констр./те              | $1=QM6$                  | $1 =$ осесимм.          | $1 = ECS$       |                 |                 |           |  |
|               | pм                        | 2=полн. инт.             | $2 = \pi \pi$ . деф.    |                 |                 |                 |           |  |
| <b>TRIANG</b> | 1=жидкость                |                          | 3=осесимм<br>Тип задачи | Вывод напр.     |                 |                 |           |  |
|               | не исп.                   | не исп.                  | 0=пл. напр.             | $0 =$ глоб. CS  | не исп.         | не исп.         | не исп.   |  |
|               |                           |                          | 1=осесимм.              | $1 = ECS$       |                 |                 |           |  |
|               |                           |                          | $2 = \pi \pi$ . деф.    |                 |                 |                 |           |  |
| SHELL3        | не исп.                   | Вар. расчета             | Вывод напр.             | Напр. узл.      | по умолч.       | по умолч.       | не исп.   |  |
|               |                           | 0=оболочка               | $0 =$ центр.            | напр.           |                 |                 |           |  |
|               |                           | 1=мембрана               | элем                    | $0 =$ глоб. CS  |                 |                 |           |  |
|               |                           | 2=срез. па-              | $1 = +y3\pi$ .          | 1=лок. $CS$     |                 |                 |           |  |
|               |                           | нель                     | силы                    |                 |                 |                 |           |  |
|               |                           |                          |                         |                 |                 |                 |           |  |

Таблица 5-3. Опции моделирования и расчета для элементов

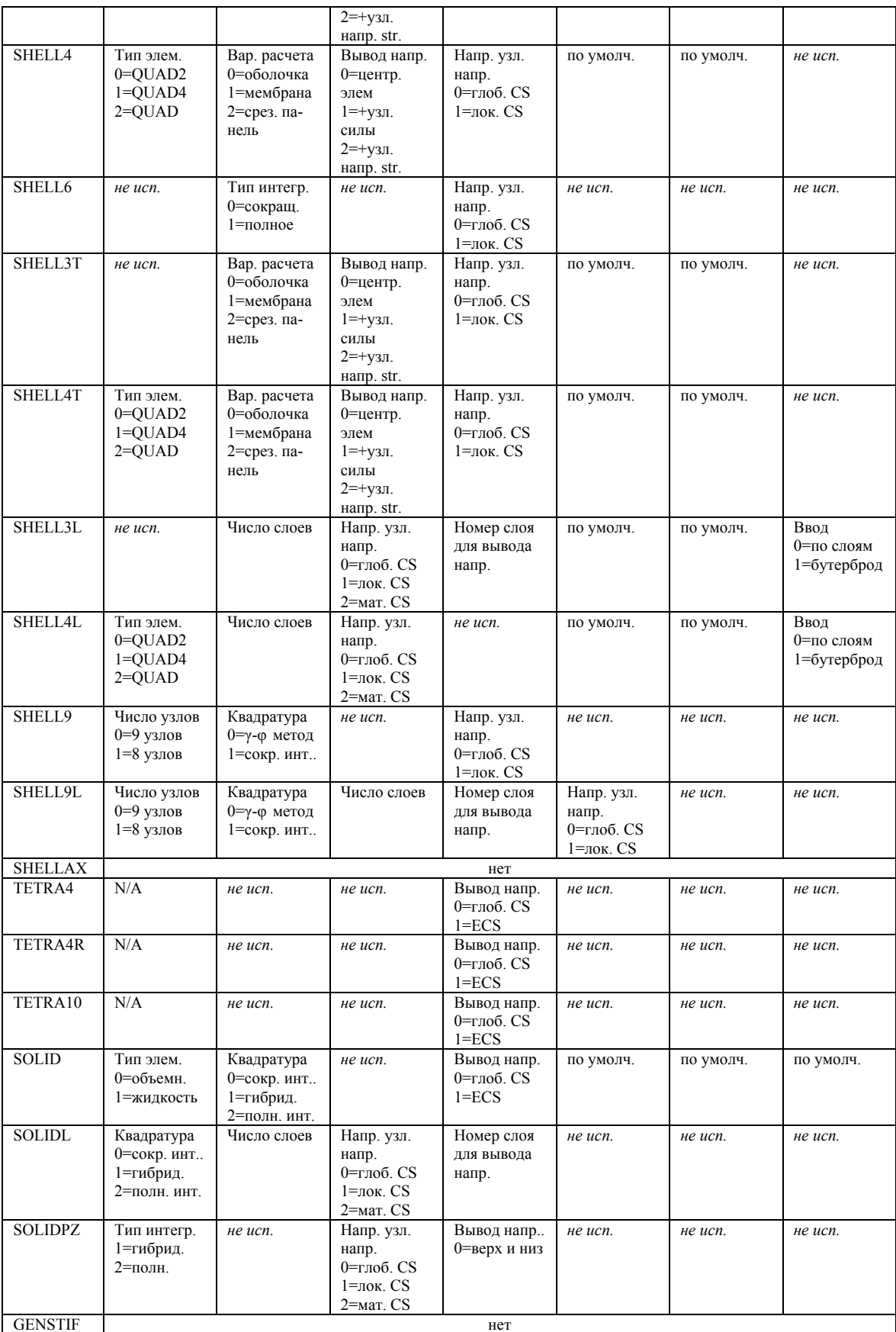

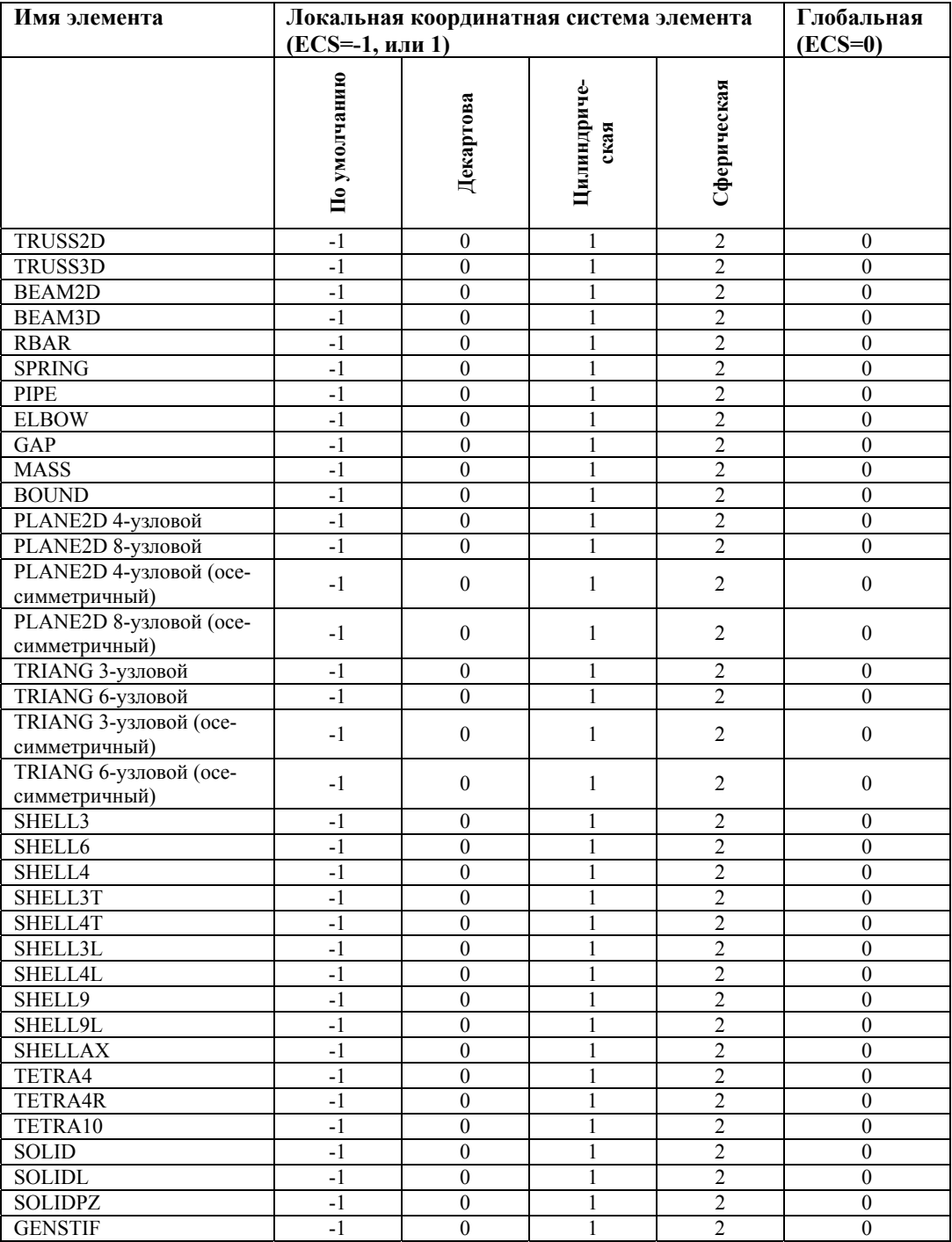

#### **Таблица 5-4. Координатные системы вывода элемента**

# **Задание свойств для элементов**

Свойства материала и сечения для элементов задаются командами меню Propsets. В таблице 5-5 описаны функции команд этого меню.

| Команда                          | Описание                                     | Примечание                                                                 |
|----------------------------------|----------------------------------------------|----------------------------------------------------------------------------|
| <b>MPROP</b>                     | Задает набор свойств материала и устанавли-  | Всего можно задать до 90 наборов                                           |
| (Propsets > Material             | вает значения свойств (см. Таблицу 6-2).     | свойств материала.                                                         |
| Property)                        |                                              |                                                                            |
| PICK MAT                         | Выбирает материал из встроенной библиоте-    | Во встроенной библиотеке материалов                                        |
| (Propsets > Pick                 | ки материалов.                               | находятся 14 материалов.                                                   |
| Material Lib)                    |                                              |                                                                            |
| <b>USER MAT</b>                  | Выбирает материал из пользовательской биб-   | Пользовательская библиотека материа-                                       |
| (Propsets > User                 | лиотеки материалов.                          | лов должна иметь то же формат, что и                                       |
| Material Lib)                    |                                              | встроенная библиотека и должна хра-                                        |
|                                  |                                              | ниться в файле с именем                                                    |
|                                  |                                              | USERMAT.LIB в директории                                                   |
|                                  |                                              | COSMOS/M.                                                                  |
| R MATLIB                         | Запускает отдельную программу просмотра      | Для использования программы ее не-                                         |
| (Propsets > Material             | материалов в библиотеке                      | обходимо сначала приобрести.                                               |
| Browser)                         |                                              |                                                                            |
| <b>MPLIST</b>                    | Выводит на экран свойства, заданные в ука-   | Можно перенаправить вывод с экрана в                                       |
| (Edit > LIST > Mate-             | занном наборе.                               | файл.                                                                      |
| rial Props)                      |                                              |                                                                            |
| <b>MPDEL</b>                     | Удаляет свойства материала из указанных      |                                                                            |
| (Edit > DELETE >                 | наборов.                                     |                                                                            |
| Material Props)<br><b>RCONST</b> | Задает свойств сечения и значения свойств    |                                                                            |
| (Propsets > Real                 | (см. Таблицу 6-11) для элемента в этом набо- | Максимальное число наборов вещест-<br>венных констант -1000. До выполнения |
| Constant)                        |                                              | этой команды должна быть установле-                                        |
|                                  | pe.                                          | на группа элементов.                                                       |
| PICK SEC                         | Выбирает указанное сечение AISC из встро-    | Более подробная информация по стан-                                        |
| (Propsets > AISC                 | енной библиотеки сечений и соответствую-     | дартным сечениям приведена в Спра-                                         |
| Sect. Table)                     | щие свойства сечения.                        | вочнике AISC.                                                              |
| <b>RCLIST</b>                    | Выводит набор и заданные в нем свойства      | Можно перенаправить вывод с экрана в                                       |
| (Edit > LIST > Real              | сечения на экран.                            | файл.                                                                      |
| Constants)                       |                                              |                                                                            |
| <b>RCDEL</b>                     | Удаляет свойства сечения и другие физиче-    |                                                                            |
| (Edit > DELETE >                 | ские свойства из указанных наборов.          |                                                                            |
| Real Constants)                  |                                              |                                                                            |

**Таблица 5-5. Команды для задания свойств (меню Propsets и Edit)**

В следующей главе приведено полное описание свойств элементов в Основной Системе. В Таблице 5-6 приведена сводка свойств материала и сечения, доступных в Основной Системе. В таблице 5-7 приведены материалы и сечения, доступные в библиотеках для элементов.

|                                   |            | Свойства материала |              |            |                    |                     | Macca           |                |                  | Нагрузки на элемент |                |  |
|-----------------------------------|------------|--------------------|--------------|------------|--------------------|---------------------|-----------------|----------------|------------------|---------------------|----------------|--|
| Имя элемента в<br><b>COSMOS/M</b> | Изотропные | Ортотропные        | Анизотропные | Термальные | Пьезоэлектрические | сечения<br>Констант | Сосредоточенная | Распределенная | ческая<br>Механи | гермальная          | Гравитационная |  |
| <b>TRUSS2D</b>                    | $\bullet$  |                    |              | ٠          |                    | $\overline{2}$      | $\bullet$       | $\bullet$      |                  | ٠                   | ٠              |  |
| <b>TRUSS3D</b>                    | $\bullet$  |                    |              | ٠          |                    | $\overline{2}$      | $\bullet$       | $\bullet$      |                  | ٠                   | ٠              |  |
| BEAM2D                            | $\bullet$  |                    |              | ٠          |                    | $\overline{7}$      | $\bullet$       | ٠              | ٠                | ٠                   | ٠              |  |
| BEAM3D                            | ٠          |                    |              | ٠          |                    | от 14 до 27         | $\bullet$       | ٠              | ٠                | ٠                   | ٠              |  |
| <b>RBAR</b>                       | N/A        | N/A                | N/A          | N/A        | N/A                |                     | $\bullet$       | $\bullet$      | N/A              | N/A                 | N/A            |  |
| <b>SPRING</b>                     | N/A        | N/A                | N/A          | N/A        | N/A                | $\overline{2}$      | $\bullet$       | ٠              | N/A              | N/A                 | N/A            |  |
| <b>PIPE</b>                       | $\bullet$  |                    | ٠            |            |                    | 3                   | $\bullet$       | ٠              | ٠                | ٠                   | ٠              |  |

**Таблица 5-6. Сводка свойств элементов в Основной Системе**

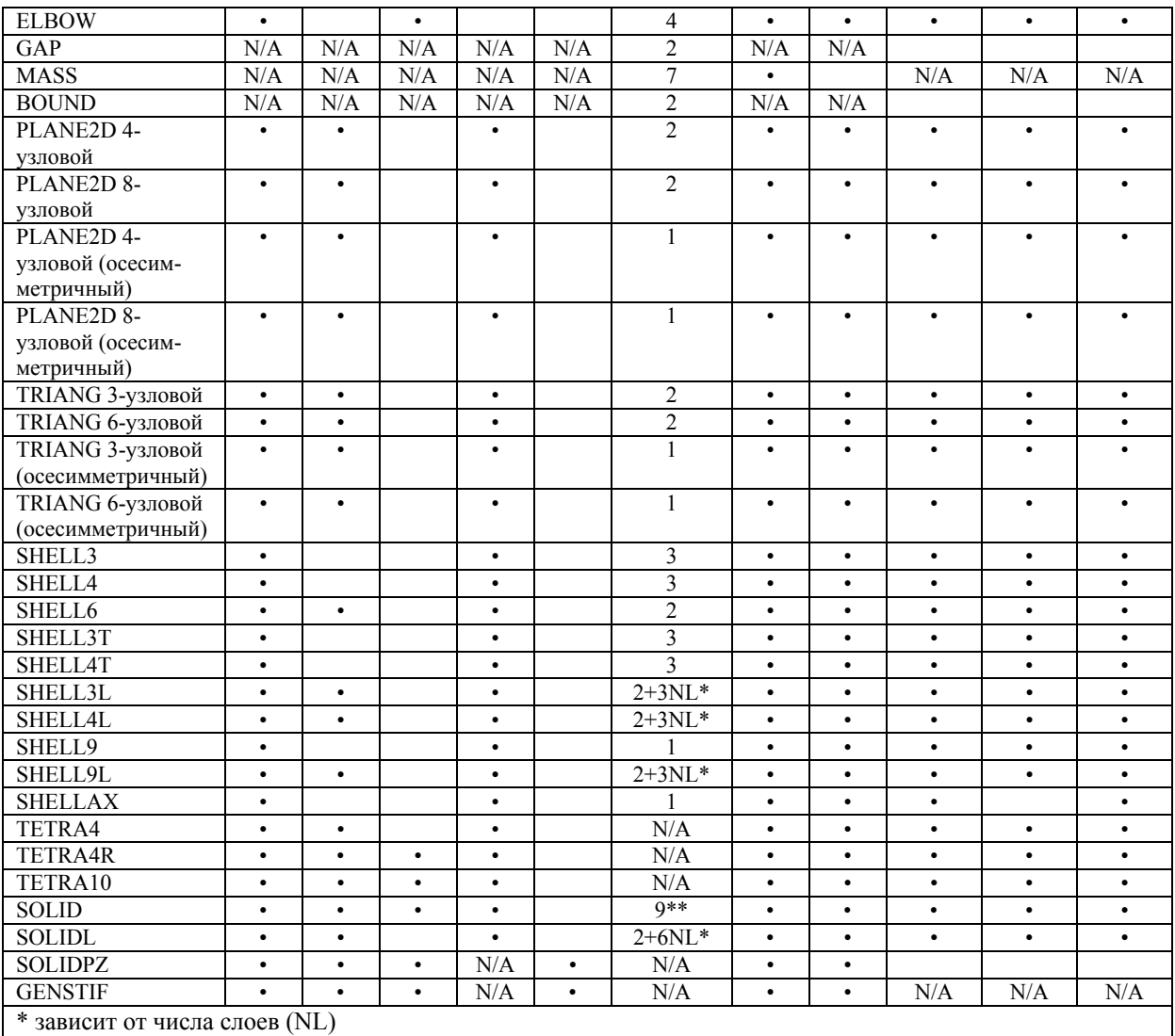

\*\* только для задания ориентации ортотропных свойств материала

#### Таблица 5-7. Библиотеки материалов и сечений для элементов в Основной Системе

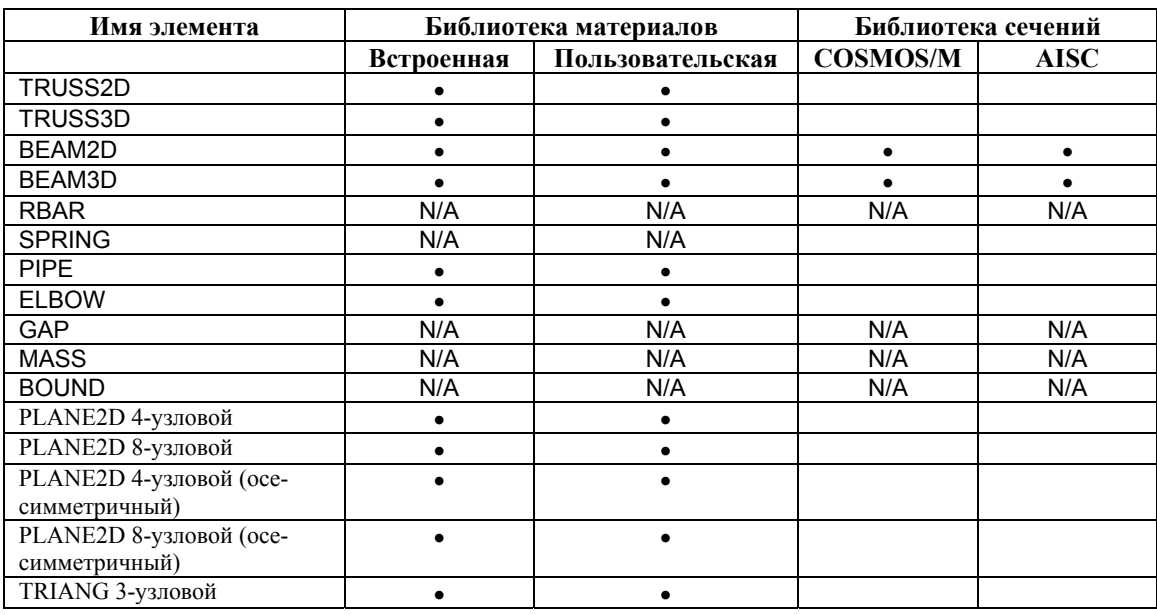

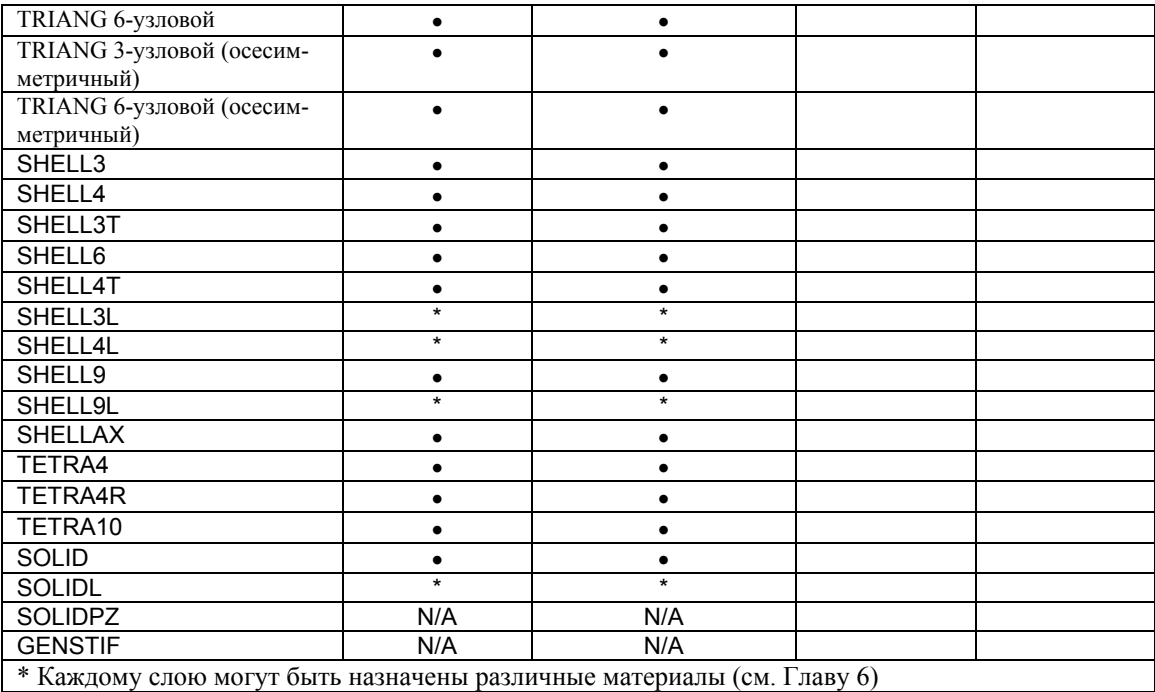

### **Элементы для адаптивных методов**

- В Основной Системе реализован автоматизированный подход к улучшению КЭ-сети на основе уменьшения ошибок от дискретизации сети. В h-версии МКЭ сходимость достигается при последовательном уменьшении размера элементов, а в p-версии адаптивно улучшается степень полинома. Комбинированный подход называется hpверсией.
- В Таблице 5-8 приведены элементы, которые можно использовать с адаптивными методами.

| Адаптивный метод  | Элементы                                          |
|-------------------|---------------------------------------------------|
| һ-версия          | TRIANG, SHELL3, SHELL3T, TETRA4, TETRA4R, TETRA10 |
| р-версия 6 узлов  | TRIANG, 8-узловой PLANE2D, SHELL9L, TETRA10       |
| hp-версия 6 узлов | TRIANG, TETRA10                                   |

**Таблица 5-8. Элементы для адаптивных методов в Основной Системе** 

Более подробная информация по адаптивным методам приведена в Руководстве Пользователя COSMOS/M (Т. 1).

# Глава 6. Свойства материала, сечения и другие физические свойства

## Введение

- В КЭ-расчете элементы образуют пространственную аппроксимацию геометрии модели, а математические модели физических свойств образуют физическое представление. Известно, что точность КЭ-расчета зависит от точности этих аппроксимаций. Точное описание свойств материала, таким образом, является важным аспектом КЭмоделирования. Всесторонняя программа КЭ-расчета должна предоставлять все возможности для точного описания физической природы материалов в модели. COSMOS/М подходит под это определение, поскольку он предоставляет подробные и обширные, но легкие в использовании возможности описания свойств материала, сечения и других физических свойств вашей КЭ-модели.
- В Основной Системе свойства материала включают упругие, термоупругие, пьезоэлектрические свойства и свойства массы. Свойства массы требуются, когда для расчета необходима информация о массе. Например, при расчете собственных частот и упругостатическом расчете с учетом инерциальной нагрузки требуется ввод плотности. Свойства материала также включают допустимые напряжения для расчета индексов отказа в составных материалах. Свойства сечения и другие физические свойства включают площадь поперечного сечения, момент инерции, глубину или толщину, периметр, градиенты температуры по толщине, концевые закрепления и другую информацию для расчета матриц элементов. Сюда также входят константы пружин и коэффициенты трения.

Чтобы численно рассчитать поведение КЭ-моделей свойства материала подставляются а различные математические модели, называемы составляющими отношениями. Примером составляющего отношения является закон Гука, задающий линейное отношение между напряжениями и деформациями. В этой главе представлено полное описание различных свойств материала, необходимых для расчета в Основной Системе, и соответствующих составляющих отношений. Также приводятся команды и процедуры задания свойств материала, сечения и других физических свойств. Описания сопровождаются большим количеством иллюстраций и примеров.

# Задание свойств в COSMOS/M

Задание типа элемента, который будет использоваться в расчете, а также связанных свойств материала и сечения осуществляется с помощью команд меню Propsets, Control > MEASURE, Edit > LIST, и Edit > DELETE. В таблице 6-1 описаны функции всех команл этих меню.

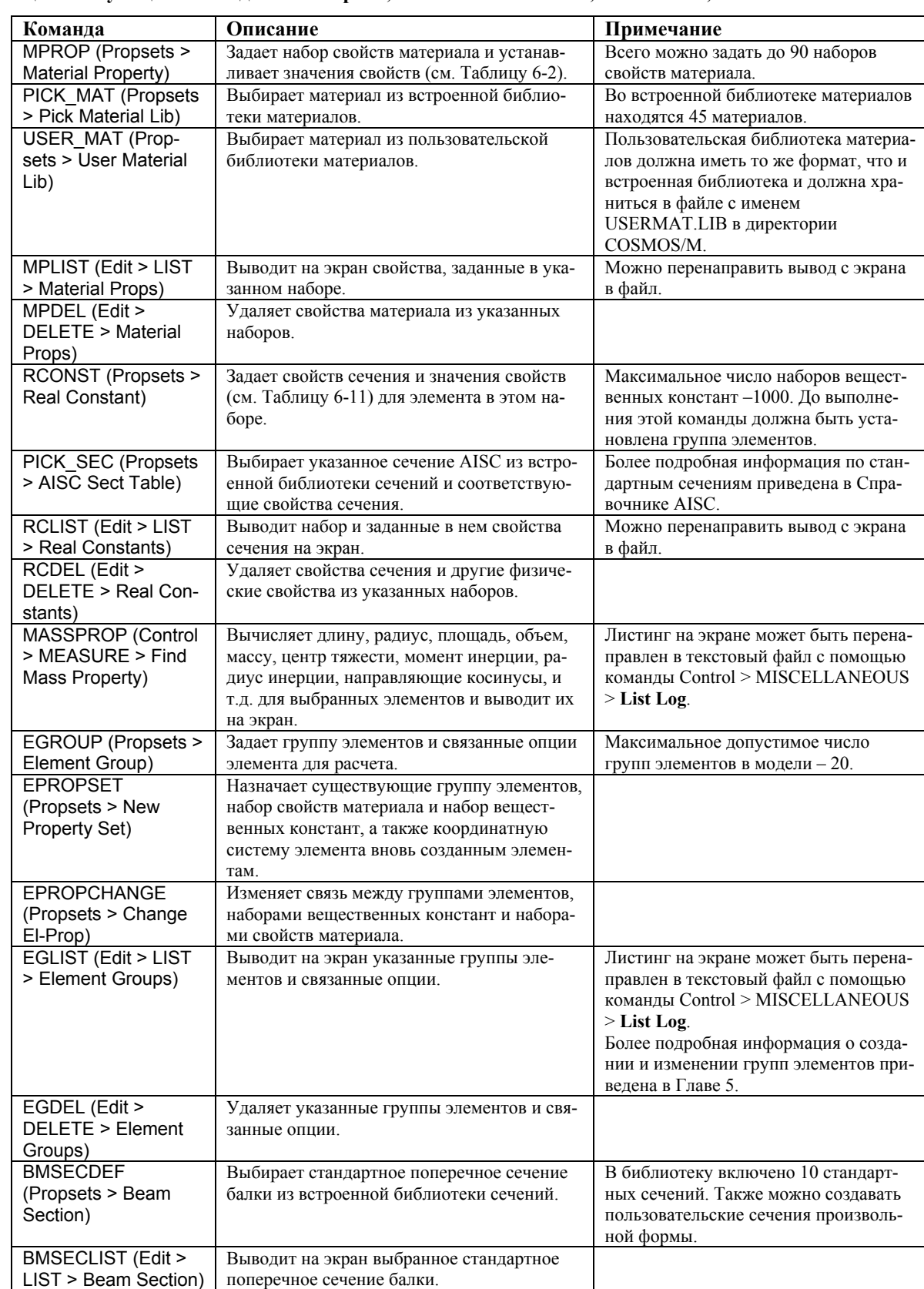

#### **Таблица 6-1. Функции команд меню Propsets, Control > MEASURE, Edit > LIST, и Edit > DELETE**

В данной главе представлена полная информация по заданию свойств материала, сечения и других физических свойств. Также приведено краткое изложение теоретических концепций и математических основ (более подробное изложение теории приведено в Теоретическом Руководстве COSMOS/M). Вы научитесь применять эти математические модели в COSMOS/М и предоставлять необходимые исходные данные. Также в этой главе описана процедура вычисления свойств массы и инерции командой MASSPROP (Control > MEASURE > Find Mass Property).

- Для сохранения ясности изложения описание задания групп элементов, соответствующих опций и изменения этих данных приведены в Главе 5, Библиотека элемен $m$ <sup>O $\beta$ </sup>
- ПРИМЕЧАНИЕ: Если не указано иначе, все команды, упоминаемые в этой главе находятся в меню Propsets, Control > MEASURE, Edit > LIST, и Edit > DELETE.
- Почти все команды упоминаются в этой главе с использованием кратких имен, которые в действительности интерпретируются командой. Расширенные имена команд, видимые на экране, служат только для повышения читаемости графического интерфейса.

#### Примечание по единицам измерения

- В COSMOS/М можно использовать любую систему единиц измерения, включая стандартные и нестандартные. Однако единицы должны быть совместимыми и вы должны интерпретировать результаты соответственно используемым единицам. В Приложении А приведено подробное описание совместимых единиц измерения применительно к Основной Системе. Также в этом приложении приведены коэффициенты перевода единиц их одной системы в другую, и другая полезная информация.
- Если вы используете встроенную библиотеку материалов COSMOS/M (команды **PICK\_MAT** (Propsets  $>$  Pick Material Lib)  $\text{HJIH}$  USER\_MAT (Propsets  $>$  User Material Lib)), to следует соблюдать осторожность с единицами измерения. Свойства материала в этих библиотеках доступны в системах FPS, MKS и СИ. Однако хранимые в библиотеках значения не являются точными версиями единиц этих систем. Единственным исключением является система СИ.
- **ПРИМЕЧАНИЕ:** Хотя в системе FPS единицей измерения длины является фут (foot), во встроенной библиотеке материалов используется дюйм (inch). Это было сделано для практического использования вместе с доминирующими стандартами отрасли.
- **ПРИМЕЧАНИЕ:** Аналогично, в системе MKS во встроенной библиотеке в качестве единицы измерения длины используется сантиметр вместо метра. Это следует иметь ввиду при создании КЭ-модели.

# Свойства материала в COSMOS/M

Все свойства материала в COSMOS/M задаются командой **MPROP** (Propsets  $>$  **Material Property**). Эта команда назначает номер набора свойств материала, под которым вы можете задать более пятидесяти различных свойств материала. Назначенный номер набора свойств материала может быть связан с одной или несколькими группами элементов. В таблице 6-2 приведены разрешенные имена свойств материала, которые

можно использовать при задании свойств. Некоторые из свойств материала в этой таблицы не применяются в Основной Системе.

- Все свойства в Таблице 6-2 могут быть использованы в одном наборе. Каждое свойство задается одним или более значениями (до 21 значения). Команды **PICK\_MAT** (Propsets > **Pick Material Lib**) и **USER\_MAT** (Propsets > **User Material Lib**) также могут быть использованы для создания набора свойств материала и выбора свойств из встроенной или пользовательской библиотек материалов для этого набора. Свойства, выбранные из библиотек могут быть позже дополнены командой **MPROP** (**Material Property**).
- Командой **MPDEL** (Edit > DELETE > **Material Props**) можно удалить набор свойств материала. Если необходимо только изменить или удалить некоторое свойство из набора, то необходимо повторно выполнить команду **MPROP** (**Material Property**) и указать либо ноль, либо другое необходимое значение для этого свойства. Более подробная информация об изменении свойств материала приведена в разделе *Изменение, отображение и вывод свойств материала*.
- Команда **MPLIST** (Edit > LIST > **Material Props**) выводит все свойства, связанные с набором на экране. Если предварительно в команде **PRINT\_OPS** (Analysis > OUTPUT OPTIONS > **Set Print Options**) был указан подробный вывод, то свойства материала будут записаны в файл вывода (имя\_задачи.OUT) после выполнения расчета.
- Для задания свойства материала выполните команду **MPROP** (**Material Property**) и укажите имя свойства из Таблицы 6-2. После ввода значения снова появится приглашение, в котором необходимо ввести имя свойства (и значение, если вы указали имя), всего 21 раз. Если необходимо задать больше 21 свойства материала в одном наборе, то необходимо повторно выполнить команду **MPROP** (**Material Property**). Значение 21 выбрано потому, что именно столько значений необходимо для ввода коэффициентов упругости для анизотропных материалов. Большинство других материалов с изотропными и ортотропными свойствами могут быть адекватно описаны меньшим числом констант. Ниже показан пример использования команды **MPROP** (**Material Property**):

Control Panel: Propsets > **Material Property** Material property set >**1**  Material Property Name >**EX; Elasticity modulus 1st dir**  Property value >**20E6** 

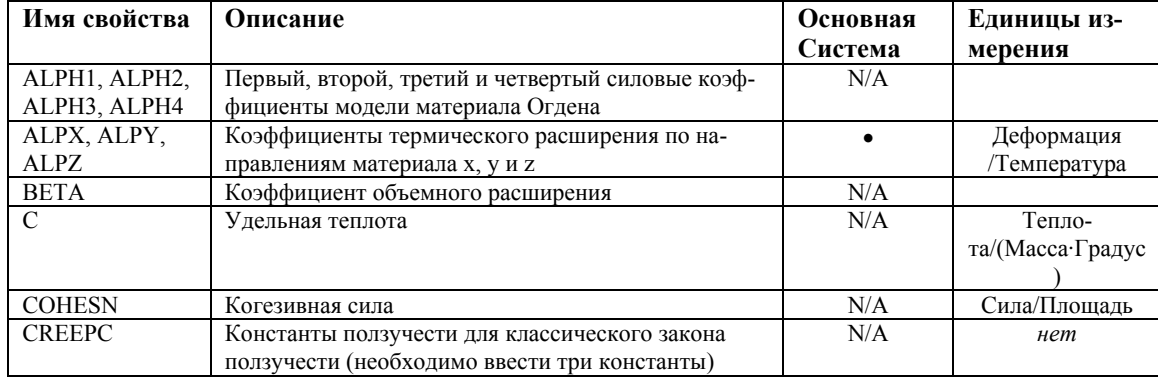

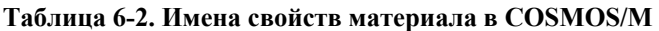

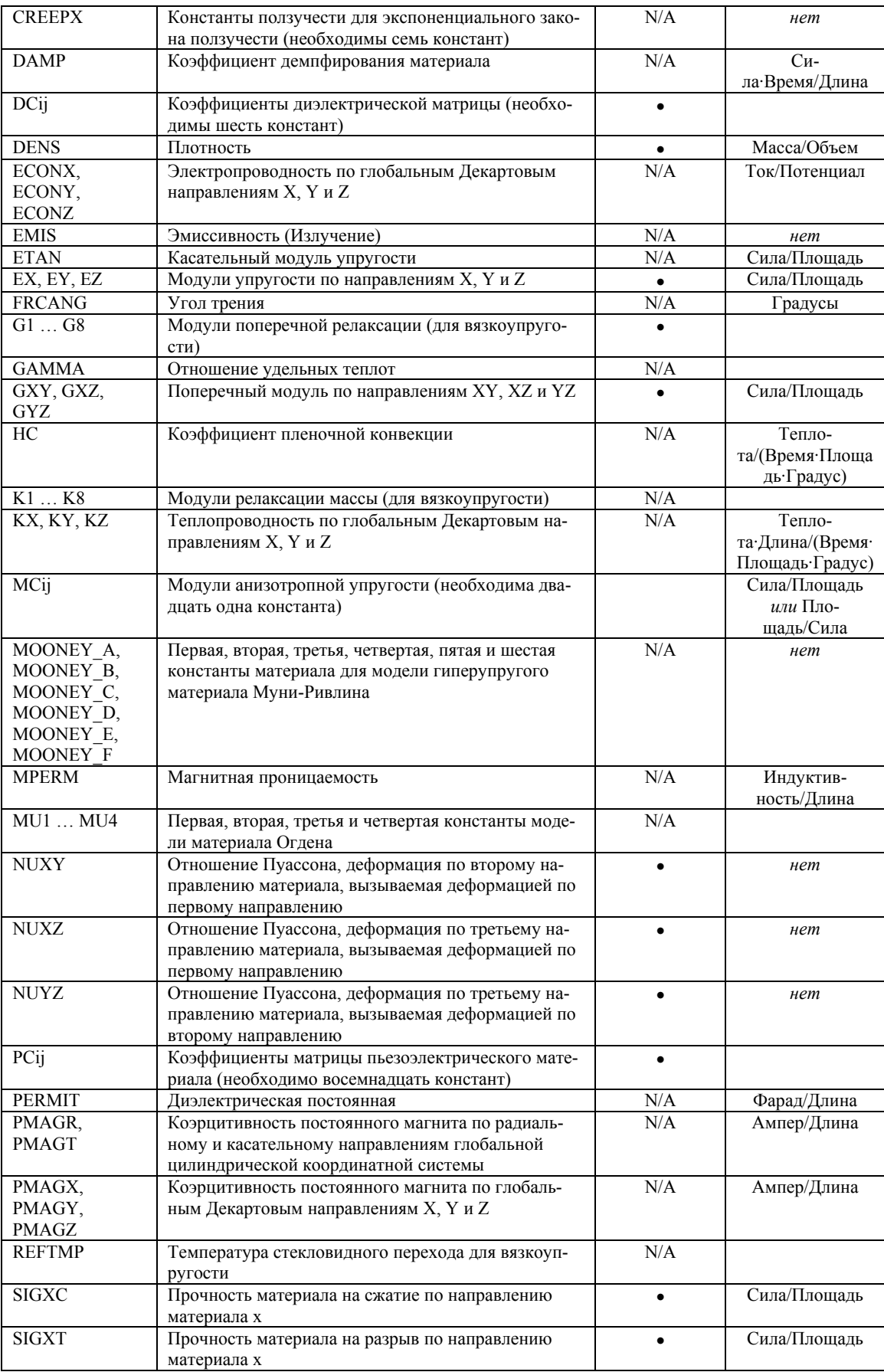

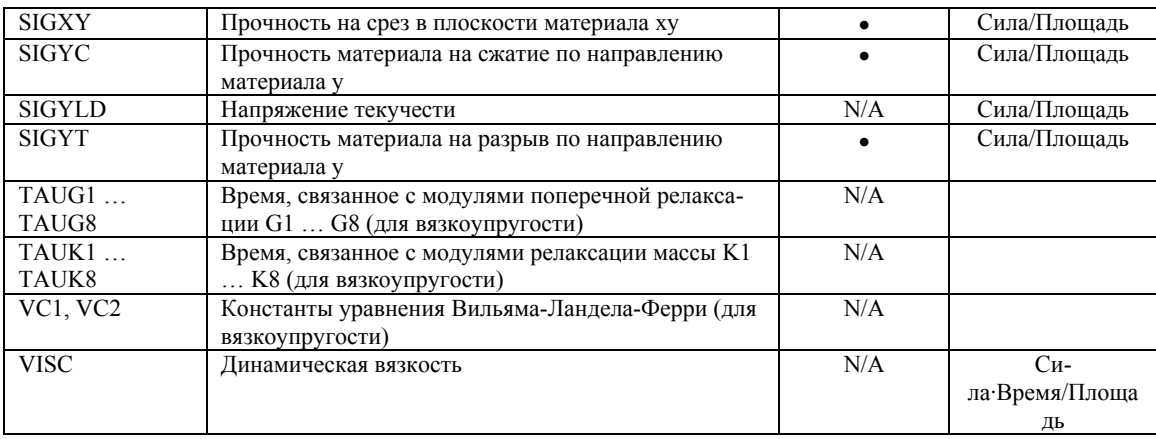

- В линейном статическом расчете напряжений используются упругие, термоупругие, пьезоэлектрические свойства и свойства массы. В упругие свойства входят различные модули упругости и отношения Пуассона. Если упругие свойства зависят от температуры, то при описании материала следует использовать термоупругие свойства, включающие коэффициент термического расширения и зависимости модулей упругости и отношений Пуассона от температуры. Описание пьезоэлектрического материала включает упругие, диэлектрические и пьезоэлектрическое свойства, которые необходим для электроупругого расчета. Свойства массы включают плотность, которая также может зависеть от температуры.
- Свойства материалов, упомянутые ранее, могут быть применены ко всем элементам в Основной Системе, с единственным исключением: пьезоэлектрические свойства применимы только к элементу SOLIDPZ. Типы свойств материалов, применимые ко всем элементам Основной Системы приведены в Таблице Table 6-3. Заметьте, что свойства массы применимы ко всем элементам в таблице, за исключением элементов BOUND, GAP, GENSTIF, RBAR и SPRING.
- В описание упругих свойств входит определение изотропных, ортотропных и анизотропных свойств и описание процедуры их ввода в COSMOS/M. Следующий раздел посвящен описанию термоупругих. В отдельном разделе описаны свойства слоистых составных материалов и доступные критерии отказа, после чего следует раздел с описанием диэлектрической и пьезоэлектрической матриц и процедуры их ввода для электростатического расчета. Также приводится раздел с описанием свойств массы и демпфирования. В отдельном разделе полностью описано использование встроенной библиотеки материалов.

| Имя элемента в<br><b>COSMOS/M</b> | Линейно упругие<br>свойства |      |       |                             | Термоупругие свойства |     | Пьезоэлектрические<br>свойства |
|-----------------------------------|-----------------------------|------|-------|-----------------------------|-----------------------|-----|--------------------------------|
|                                   | Изо                         | Орто | Анизо | Изо<br><b>OpTO</b><br>Анизо |                       |     |                                |
| <b>TRUSS2D</b>                    |                             |      |       | ٠                           |                       |     |                                |
| TRUSS3D                           |                             |      |       | ٠                           |                       |     |                                |
| BEAM2D                            |                             |      |       |                             |                       |     |                                |
| BEAM3D                            |                             |      |       |                             |                       |     |                                |
| <b>RBAR</b>                       | N/A                         | N/A  | N/A   | N/A                         | N/A                   | N/A | N/A                            |
| <b>SPRING</b>                     | N/A                         | N/A  | N/A   | N/A                         | N/A                   | N/A | N/A                            |
| PIPE                              |                             |      |       |                             |                       |     |                                |
| <b>ELBOW</b>                      |                             |      |       |                             |                       |     |                                |

Таблица 6-3. Свойства материалов для элементов в Основной Системе

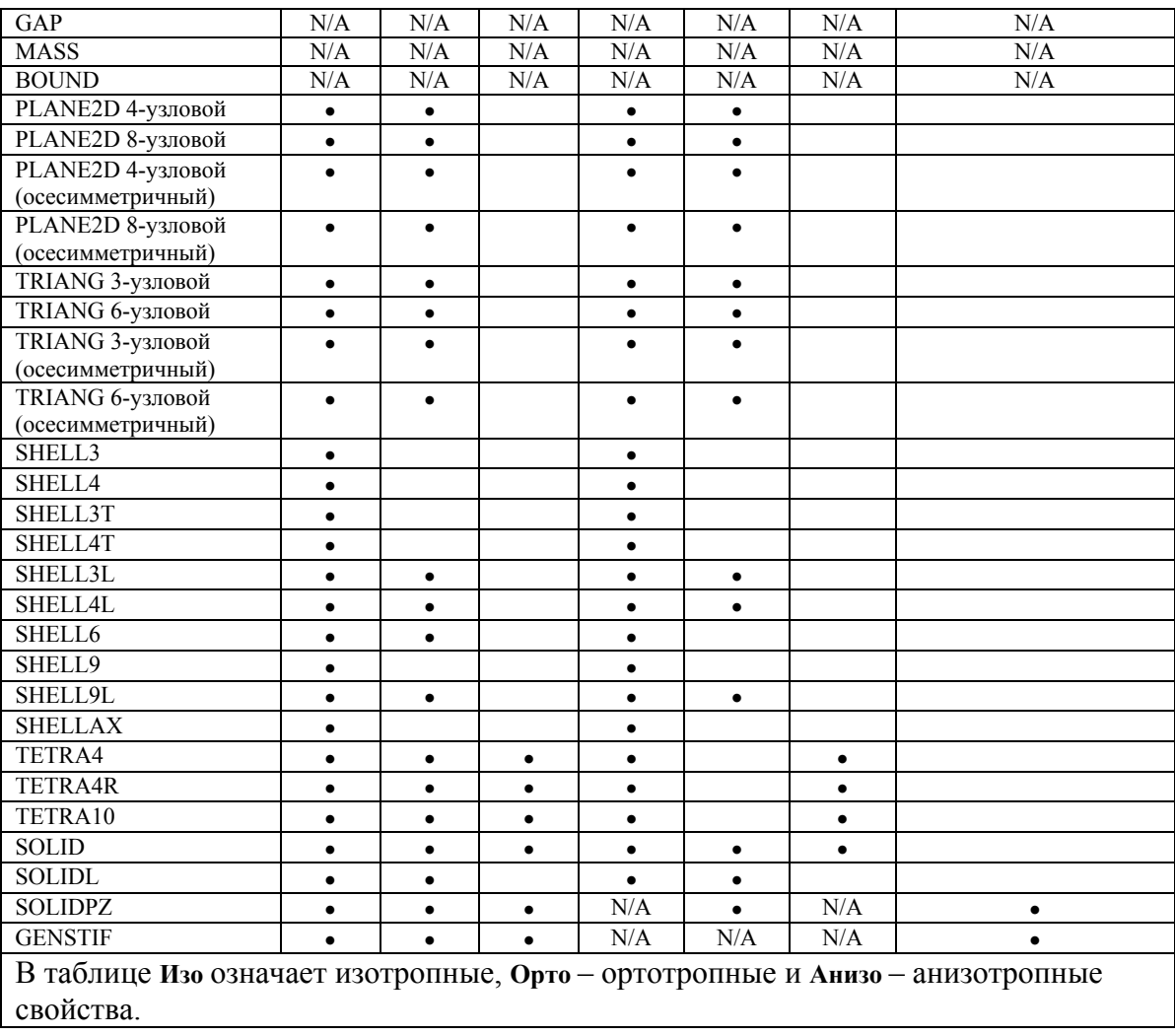

## Упругие свойства материала

Поведение материала называется упругим, если перемещения линейно пропорциональны приложенной нагрузки и отсутствует остаточная деформация при прекращении нагрузки. Для упругих материалов напряжения прямо пропорциональны деформании:

$$
\{\sigma\} = [D] \{\varepsilon - \varepsilon^t\} \tag{6-1}
$$

где [D] матрица упругости материала (изотропного, ортотропного или анизотропного) или матрица жесткости материала,  $\{\sigma\}$  – полный вектор напряжений,  $\{\varepsilon\}$  – полный вектор деформации а  $\{ \varepsilon^l \}$  – вектор термальной деформации. Эта формула является приближенной, и применима только если деформации невелики для некоторых материалов. Обратная форма этого уравнения может быть записан так:

$$
\{\varepsilon - \varepsilon'\} = [C] \{\sigma\} \tag{6-2}
$$

где [С] представляет матрицу податливости упругого материала, являющуюся обратной матрице упругости материала [D]. Уравнения 6-1 и 6-2 также называются составляющими уравнениями, принимающими простую форму для линейно упругих
материалов. Однако для нелинейных материалов (доступных в NSTAR), составляющие отношения могут быть очень сложными.

- В COSMOS/М при задании анизотропных материалов можно вводить коэффициенты как матрицы [C], так и [D]. однако для изотропных или ортотропных материалов можно вводить только матрицу [D]. Задание изотропных, ортотропных и анизотропных материалов описано в нижеследующих разделах.
- Чтобы вы лучше поняли линейно упругие составляющие отношения и соответствующие исходные данные, в Таблице 6-4 приведены компоненты перемещений, векторы напряжений и деформаций, встречающиеся в одно-, двух- и трехмерных задачах.

Таблица 6-4. Компоненты перемещений, векторы напряжений и деформаций в упругостатическом расче-**Te** 

| Тип задачи              | Компоненты пе-<br>ремещений                                                                                                    | Вектор деформаций $\{\epsilon\}^T$                                                            | Вектор напряжений $\{\sigma\}^T$                                        |
|-------------------------|----------------------------------------------------------------------------------------------------|-----------------------------------------------------------------------------------------------|-------------------------------------------------------------------------|
| Стержень                | u                                                                                                    | $ \varepsilon_{\rm x} $                                                                       | $ \sigma_x $                                                            |
| Балка                   | W                                                                                                    | $\lceil \theta_{\rm x} \rceil$                                                                | $[M_{x}]$                                                               |
| Плоские напряжения      | u, v                                                                                                    | $[\varepsilon_{\rm x} \varepsilon_{\rm y} \gamma_{\rm xy}]$                                   | $\lceil \sigma_x \sigma_y \tau_{xy} \rceil$                             |
| Плоские деформа-<br>ЦИИ | u, v                                                                                                    | $[\varepsilon_{\rm x} \varepsilon_{\rm y} \gamma_{\rm xy}]$                                   | $\lceil \sigma_x \sigma_y \tau_{xy} \rceil$                             |
| Осесимметричная         | $r,\theta,z$                                                                                                    | $\left[\varepsilon_{\rm r}\varepsilon_{\theta}\gamma_{\rm r\theta}\varepsilon_{\rm z}\right]$ | $\left[\sigma_{r}\,\sigma_{\theta}\,\tau_{r\theta}\,\sigma_{z}\right]$  |
| Трехмерная              | u, v, w                                                                                                    | $[\varepsilon_x \varepsilon_y \varepsilon_z \gamma_{xy} \gamma_{yz} \gamma_{zx}]$             | $\overline{[\sigma_x \sigma_y \sigma_z \tau_{xy} \tau_{yz} \tau_{zx}]}$ |
| Изгиб плиты             | W                                                                                                    | $\begin{bmatrix} \theta_x & \theta_y & \theta_{xy} \end{bmatrix}$                             | $[M_x M_y M_{xy}]$                                                      |
| Обозначения             | $\varepsilon_{x} = u_{,x} \varepsilon_{y} = v_{,y} \gamma_{xy} = u_{,y} + v_{,x}$<br>$\theta_x = -w_{,xx} \theta_y = w_{,yy} \theta_{xy} = 2w_{,xy}$ |                                                                                               |                                                                         |

## Изотропные упругие свойства

Если свойства материала не зависят от направления, то они называются изотропными. Таким образом, изотропные материалы обладают одинаковыми модулями упругости, отношениями Пуассона, коэффициентами термического расширения, теплопроводностью и т.д. по все направлениям. Для обозначения материалов без предпочтительных направления для коэффициентов термического расширения используется термин изотермальные.

Чтобы задать изотропные упругие свойства, необходимо ввести любые два из следующих коэффициентов: модуль упругости  $E_x$ , отношение Пуассона  $v_{xy}$  и поперечный модуль  $G_{xv}$ . Третий, не введенный коэффициент, рассчитывается по формуле:

 $E = 2G(1 + v)$ 

Матрица [C] или [D] для изотропного материала содержат только два независимых коэффициента. Таким образом, упругие свойства (включая коэффициент термического расширения) для изотропного материала можно ввести так:

Control Panel: Propsets > Material Property Material property set  $>1$ Material Property Name > EX; Elasticity modulus 1st dir Property value > 3.5E6 Material Property Name >NUXY; Poisson ratio 2nd to 1st Property value  $>0.15$ 

Material Property Name >**ALPX; Therm expansion coeff 1st dir**  Property value >**0.00015** 

или:

Control Panel: Propsets > **Material Property** Material property set >**1**  Material Property Name >**EX; Elasticity modulus 1st dir**  Property value >**3.5E6**  Material Property Name >**GXY; Shear modulus 1st & 2nd**  Property value >**1.52E6**  Material Property Name >**ALPX; Therm expansion coeff 1st dir**  Property value >**0.00015** 

или:

Control Panel: Propsets > **Material Property** Material property set >**1**  Material Property Name >**GXY; Shear modulus 1st & 2nd**  Property value >**1.52E6**  Material Property Name >**NUXY; Poisson ratio 2nd to 1st**  Property value >**0.15**  Material Property Name >**ALPX; Therm expansion coeff 1st dir**  Property value >**0.00015** 

Заметьте, что числовые значения в этом примере вводились так, чтобы удовлетворять вышеприведенной зависимости между модулем Юнга и поперечным модулем.

**ПРИМЕЧАНИЕ:** Если вы не укажете числовое значение отношения Пуассона, то программа предполагает его равным 0.3.

В нижеследующих разделах описаны изотропные отношения напряжения-деформации в двух- и трехмерных задачах, а также в осесимметричных телах с учетом действия термальных деформаций.

## **Двухмерные изотропные отношения напряжения-деформации**

Для задач с нагрузкой в плоскости КЭ-расчет часто выполняется с использованием плоских элементов, в которых действуют двухмерные отношения напряжениядеформации. Состояния деформации в двух измерения могут быть либо плоскими напряжениями, либо плоскими деформациями, и для любого из этих состояний рассматриваемая плоскость (обычно плоскость xy) должна быть плоскостью упругой симметрии.

### **Плоские напряжения**

Плоские напряжения представляют состояние, преобладающее в плоской плите, расположенной обычно в плоскости xy, нагруженной только в своей плоскости и не ограниченную по направлению z, так что z-компоненты напряжений равны нулю. Для изотропного материала отношение напряжения-деформации с учетом термальных эффектов в состоянии плоских напряжений имею вид:

$$
\begin{Bmatrix} \sigma_x \\ \sigma_y \\ \tau_{xy} \end{Bmatrix} = \frac{E}{(1 - v^2)} \begin{bmatrix} 1 & v & 0 \\ v & 1 & 0 \\ 0 & 0 & \frac{1 - v}{2} \end{bmatrix} \begin{Bmatrix} \varepsilon_x \\ \varepsilon_y \\ \gamma_{xy} \end{Bmatrix} - (T - T_0) \begin{Bmatrix} \alpha \\ \alpha \\ 0 \end{Bmatrix}
$$
\n(6-3)

Составляющие уравнения плоских упругих напряжений применимы только к элементам PLANE2D и TRIANG. После задания этих элементов в команде **EGROUP**  (Propsets > **Element Group**) необходимо указать условие плоских напряжений в третьей опции, OP3; более подробная информация приведена в Главе 5, *Библиотека элементов*.

#### **Плоские деформации**

Плоская деформация представляет собой состояние деформации, при котором zкомпоненты деформаций равны нулю. Перемещения в плоскости xy являются функцией только от x и y, но не от z. Для изотропного материала отношение напряжениядеформации с учетом термальных эффектов в состоянии плоских деформаций имеют вид:

$$
\begin{Bmatrix} \sigma_x \\ \sigma_y \\ \tau_y \end{Bmatrix} = \frac{E(1-v)}{(1+v)(1-2v)} \begin{bmatrix} 1 & \frac{v}{1-v} & 0 \\ \frac{v}{1-v} & 1 & 0 \\ 0 & 0 & \frac{1-2v}{2(1-v)} \end{bmatrix} \begin{Bmatrix} \varepsilon_x \\ \varepsilon_y \\ \gamma_{xy} \end{Bmatrix} - (T-T_0)(1+v) \begin{Bmatrix} \alpha \\ \alpha \\ 0 \end{Bmatrix}
$$
\n(6-4)

 $z$ -компонент напряжений  $\sigma_z$  не присутствует в этом уравнении, хотя он не равен нулю. Однако он может быть рассчитан, если известны  $\sigma_x$  и  $\sigma_y$ .

Составляющие уравнения плоских упругих деформаций применимы только к элементам PLANE2D и TRIANG. После задания этих элементов в команде **EGROUP**  (Propsets > **Element Group**) необходимо указать условие плоских деформаций в третьей опции, OP3; более подробная информация приведена в Главе 5, *Библиотека элементов*.

### **Осесимметричные задачи**

Во многих практических задачах модели являются телами вращения, и, следовательно, они обладают осевой симметрией. Поведение таких моделей независимо от координаты по окружности. Для точного расчета трехмерной модели может быть использовано двухмерное сечение. Для тел с осевой симметрией требуется матрица упругости материала размером 4х4:

$$
\begin{Bmatrix} \sigma_r \\ \sigma_\theta \\ \tau_\theta \\ \sigma_z \end{Bmatrix} = \frac{E(1-v)}{(1+v)(1-2v)} \begin{bmatrix} 1 & \frac{v}{1-v} & 0 & \frac{v}{1-v} \\ \frac{v}{1-v} & 1 & 0 & \frac{v}{1-v} \\ 0 & 0 & \frac{1-2v}{2(1-v)} & 0 \\ \frac{v}{1-v} & \frac{v}{1-v} & 0 & 1 \end{bmatrix} \begin{bmatrix} \varepsilon_r \\ \varepsilon_\theta \\ \varepsilon_z \\ \varepsilon_z \end{bmatrix} - (T-T_0) \begin{Bmatrix} \alpha \\ \alpha \\ \alpha \end{Bmatrix}
$$
(6-5)

Напряжения (или деформации) в осесимметричных телах и общих трехмерных телах соотносятся следующим образом:  $\sigma_r = \sigma_x$ ,  $\sigma_{\theta} = \sigma_y$ ,  $\sigma_z = \sigma_z$ .

Осесимметричные упругие составляющие уравнения применимы только к элементам PLANE2D, TRIANG и SHELLAX. Для элемента осесимметричной оболочки эти отношения применяются по умолчанию. Однако для элементов PLANE2D и TRIANG в команде EGROUP (Propsets > Element Group) необходимо указать условие осесимметричности в третьей опции, ОР3; более подробная информация приведена в Главе 5, Библиотека элементов.

#### Трехмерные изотропные отношения напряжения-деформации

В общем виде изотропные отношения напряжения-деформации с учетом термальных эффектов имеют вид:

$$
\begin{pmatrix}\n\sigma_x \\
\sigma_y \\
\sigma_z \\
\sigma_z \\
\tau_{xy} \\
\tau_{zx}\n\end{pmatrix} = \frac{E}{(1+\nu)(1-2\nu)} \begin{bmatrix}\n1-\nu & \nu & \nu & 0 & 0 & 0 \\
\nu & 1-\nu & \nu & 0 & 0 & 0 \\
\nu & \nu & 1-\nu & 0 & 0 & 0 \\
0 & 0 & 0 & \frac{1-2\nu}{2} & 0 & 0 \\
0 & 0 & 0 & 0 & \frac{1-2\nu}{2} & 0 \\
0 & 0 & 0 & 0 & \frac{1-2\nu}{2}\n\end{bmatrix} \begin{bmatrix}\n\varepsilon_x \\
\varepsilon_y \\
\varepsilon_z \\
\varepsilon_z \\
\gamma_{xy} \\
\gamma_{yz} \\
\gamma_{zx}\n\end{bmatrix} - (T - T_0) \begin{bmatrix}\n\alpha \\
\alpha \\
\alpha \\
0 \\
0\n\end{bmatrix}
$$
\n(6-6)

Трехмерные отношения напряжения-деформации применяются по умолчанию ко всем объемным элементам, при это не требуется выполнение никакой дополнительной команды.

## Изгиб балок и плит

При изгибе балки преобладают одноосные напряжения, так что  $\sigma_x = E \epsilon_x$ . Другая форма этого уравнения связывает изгибающий момент с вращениями:

$$
M = -EI\theta_x \tag{6-7}
$$

Для балочных и стержневых элементов для составления матрицы упругости используется только модуль упругости EX. При расширении до двух измерений вышеприведенное уравнение можно использовать для изгиба плит:

$$
\begin{Bmatrix} M_x \\ M_y \\ M_y \end{Bmatrix} = \frac{Eh^3}{12(1-\nu)} \begin{bmatrix} 1 & \nu & 0 \\ \nu & 1 & 0 \\ 0 & 0 & \frac{1-\nu}{2} \end{bmatrix} \begin{Bmatrix} \theta_x \\ \theta_y \\ \theta_y \end{Bmatrix}
$$
\n(6-8)

где h - толщина плиты. Однако элементы оболочек и плит в COSMOS/M используют составляющие отношения в форме напряжения-деформации, противоположной вышеприведенной форме с моментом вращения.

## Ортотропные упругие свойства

В отличие от изотропного материала, ортотропный материал обладает предпочтительными направлениями прочности, которые взаимно перпендикулярны. Свойства по этим направлениям (также называемым главными направлениями) являются экстремальными значениями коэффициентов упругости. В матрицах [С] или [D] для ортотропного материала присутствует девять независимых упругих коэффициентов. Кроме этого в них присутствуют три коэффициента термического расширения.

B COSMOS/M ортотропные свойства материала применимы ко всем составным элементам: SHELL3L, SHELL4L, SHELL9L и SOLIDL, а также к двухмерным непрерывным элементам PLANE2D и TRIANG.

#### Двухмерные ортотропные отношения напряжения-деформации

В двух измерениях ортотропные отношения напряжения-деформации с учетом термальных эффектов имеют следующий вид:

$$
\begin{Bmatrix}\n\sigma_x \\
\sigma_y \\
\tau_y\n\end{Bmatrix} = \begin{bmatrix}\n\frac{E_x}{1 - v_{xy}v_{yx}} & \frac{v_{xy}E_y}{1 - v_{xy}v_{yx}} & 0 \\
\frac{v_{xy}E_y}{1 - v_{xy}v_{yx}} & \frac{E_y}{1 - v_{xy}v_{yx}} & 0 \\
\frac{v_{xy}E_y}{0} & 0 & 0 \\
0 & 0 & 0\n\end{bmatrix} \begin{Bmatrix}\n\epsilon_x \\
\epsilon_y \\
\gamma_y\n\end{Bmatrix} - (\tau - \tau_0) \begin{Bmatrix}\n\alpha_x \\
\alpha_y \\
0\n\end{Bmatrix}
$$
\n(6-9)

Заметьте, что для выполнения условия симметрии в матрице модулей упругости  $v_{xy}E_y = v_{yx}E_x.$ 

ПРИМЕЧАНИЕ: Таким образом, необходимо учитывать это условие симметрии при вводе модулей упругости или отношений Пуассона.

Далее, если вы не введете числовое значение поперечного модуля, программа рассчитает его по формуле:

$$
G_{xy} = \frac{E_x E_y}{E_x + E_y + 2 E_x V_{xy}}
$$
(6-10)

Ниже показана процедура задания ортотропных свойств материала. В примере пред-

полагается что поперечный модуль будет рассчитан программой. Для выполнения условия симметрии вводятся два модуля упругости и одно отношение Пуассона.

Control Panel: Propsets > **Material Property** Material property set >**1**  Material Property Name >**EX; Elasticity modulus 1st dir**  Property value >**15.5E6**  Material Property Name >**EY; Elasticity modulus 2nd dir**  Property value >**10.5E6**  Material Property Name >**NUXY; Poisson ratio 2nd to 1st**  Property value >**0.25**  Material Property Name >**ALPX; Therm expansion coeff 1st dir**  Property value >**0.25E-5**  Material Property Name >**ALPY; Therm expansion coeff 2nd dir**  Property value >**0.45E-5**

Двухмерные ортотропные свойства будут использоваться элементами PLANE2D и TRIANG, если были введены все необходимые коэффициенты упругости. В противном случае программа по умолчанию будет использовать изотропные свойства.

#### **Трехмерные ортотропные отношения напряжения-деформации**

В трех измерениях ортотропные отношения напряжения-деформации принимают вид:

$$
\begin{cases} \varepsilon_x \\ \varepsilon_y \\ \varepsilon_z \\ \gamma_{xy} \\ \gamma_{yz} \\ \gamma_{zx} \end{cases} = \begin{bmatrix} 1/E_x & -v_{xy}/E_x & -v_{xz}/E_x & 0 & 0 & 0 \\ -v_{xy}/E_x & 1/E_y & -v_{yz}/E_y & 0 & 0 & 0 \\ -v_{xz}/E_x & -v_{yz}/E_y & 1/E_z & 0 & 0 & 0 \\ 0 & 0 & 0 & 1/G_{xy} & 0 & 0 \\ 0 & 0 & 0 & 0 & 1/G_{yz} & 0 \\ 0 & 0 & 0 & 0 & 0 & 1/G_{yz} \end{bmatrix} \begin{pmatrix} \sigma_x \\ \sigma_y \\ \sigma_z \\ \tau_{xy} \\ \tau_{yz} \\ \tau_{zx} \end{pmatrix}
$$

В трех измерениях условия симметрии имеют вид:

$$
\frac{v_{xy}}{v_{yx}} = \frac{E_x}{E_y}, \quad \frac{v_{yz}}{v_{zy}} = \frac{E_y}{E_z}, \quad \frac{v_{zx}}{v_{xz}} = \frac{E_z}{E_x}
$$
\n
$$
(6-12)
$$

При вводе ортотропных свойств материала в трех измерениях необходимо следить, чтобы эти условия не нарушались. Процедура ввода ортотропных упругих свойств в трех измерениях аналогична примеру для двух измерений. Заметьте, что если вы не введете числовые значения для поперечных модулей, программа рассчитает их, используя следующие соотношения:

$$
G_{xy} = \frac{E_x E_y}{E_x + E_y + 2 E_x v_{xy}}
$$
,  $G_{yz} = G_{xz} = G_{xy}$  (6-13)

Значение по умолчанию для  $v_{xy}$  –0.3, для  $v_{xz}$  и  $v_{yz}$  – 0.0.

 $\sim$   $\sim$ 

Трехмерные ортотропные свойства применяются для элементов SOLID и SOLIDL, если были введены все необходимые коэффициенты упругости. В противном случае программа по умолчанию будет использовать изотропные свойства.

#### Осесимметричные ортотропные отношения напряжения-деформации

COSMOS/M также поддерживает осесимметричные тела с ортотропными свойствами материала. Иногда называемые цилиндрически ортотропными, отношения напряжения-деформации имеют вид:

$$
\begin{bmatrix}\n\varepsilon_r \\
\varepsilon_\theta \\
\varepsilon_\theta \\
\tau_{xx}\n\end{bmatrix} = \begin{bmatrix}\n\frac{1}{E_r} & -\frac{v_{r\theta}}{E_\theta} & -\frac{v_{zr}}{E_z} & 0 \\
-\frac{v_{r\theta}}{E_r} & \frac{1}{E_\theta} & -\frac{v_{\theta z}}{E_z} & 0 \\
-\frac{v_{zr}}{E_r} & -\frac{v_{\theta z}}{E_\theta} & \frac{1}{E_z} & 0 \\
-\frac{v_{zr}}{E_r} & -\frac{v_{\theta z}}{E_\theta} & \frac{1}{E_z} & 0 \\
0 & 0 & 0 & \frac{1}{G_{zr}}\n\end{bmatrix}\n\begin{bmatrix}\n\sigma_r \\
\sigma_\theta \\
\sigma_z \\
\tau_{zr}\n\end{bmatrix}
$$

 $(6-14)$ 

Заметьте, что равенства для коэффициентов упругости в COSMOS/M между осесимметричными телами и общими трехмерными телами имеют вид:  $E_r = E_x$ ,  $E_{\theta} = E_z$ ,  $E_z =$ Е. Эти равенства вы можете использовать при вводе свойств ортотропного материала.

### Ориентация осей ортотропного материала

По умолчанию ориентация осей координатной системы ортотропного материала совпадает с ориентацией осей координатной системы элемента (ECS =-1). Вы можете указать угол поворота координатной системы материала относительно координатной системы элемента при задании вещественных констант (команда RCONST (Propsets > Real Constant)) для некоторого элемента. Например, если вы используете 4-узловой плоский элемент (PLANE2D) и хотите указать угол поворота координатной системы материала равный 30 градусов (см. рис.), то необходимо использовать следующую процедуру:

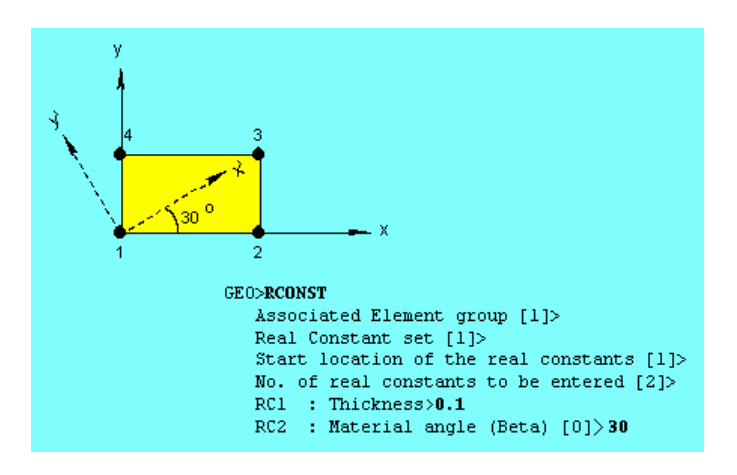

Рис. 6-1. Задание осей ортотропного материала в координатной системе элемента

На рисунке оси ху представляют координатную систему элемента, а оси х'у' - повер-

нутую координатную систему ортотропного материала. Этот пример применим ко всем составным элементам, кроме элемента SOLIDL, для которого угол материала в слое указывается в константе RC4.

Если вы зададите координатную систему элемента как глобальную Декартову координатную систему (ECS = 0), то оси ортотропного материала будут иметь ту же ориентацию, что и глобальные Декартовы оси. В этом случае вы не сможете указать угол поворота для осей материала.

## Анизотропные упругие свойства

В анизотропных материала отсутствуют плоскости симметрии, и модули упругости различны по всем направлениям. В трех измерениях в отношении напряжениядеформации для анизотропных материалов используется 21 константа упругости:

$$
\begin{bmatrix}\n\sigma_x \\
\sigma_y \\
\sigma_z \\
\sigma_z \\
\tau_{yz} \\
\tau_{zx}\n\end{bmatrix} = \begin{bmatrix}\nE_{11} & E_{12} & E_{13} & E_{14} & E_{15} & E_{16} \\
E_{22} & E_{23} & E_{24} & E_{25} & E_{26} \\
E_{33} & E_{34} & E_{35} & E_{36} \\
E_{44} & E_{45} & E_{46} & E_{47} \\
E_{55} & E_{56} & E_{56} \\
E_{66}\n\end{bmatrix} \begin{bmatrix}\n\varepsilon_x \\
\varepsilon_y \\
\varepsilon_z \\
\varepsilon_z \\
\gamma_y \\
\gamma_{yz} \\
\gamma_{zz}\n\end{bmatrix} - (\mathbf{T} - \mathbf{T}_0) \begin{bmatrix}\n\alpha_1 \\
\alpha_2 \\
\alpha_3 \\
\alpha_4 \\
\alpha_5 \\
\alpha_6\n\end{bmatrix}
$$
\n(6-15)

Заметьте, что в COSMOS/M можно ввести значения только трех первых коэффициентов термического расширения, а оставшиеся три игнорируются. Имена свойств для этих коэффициентов совпадают с именами для ортотропных материалов. Обратная форма этого отношения имеет вид:

$$
\begin{pmatrix}\n\varepsilon_{x} \\
\varepsilon_{y} \\
\varepsilon_{z} \\
\gamma_{xy} \\
\gamma_{yz} \\
\gamma_{zx}\n\end{pmatrix} = \begin{bmatrix}\nC_{11} & C_{12} & C_{13} & C_{14} & C_{15} & C_{16} \\
C_{22} & C_{23} & C_{24} & C_{25} & C_{26} \\
C_{33} & C_{34} & C_{35} & C_{36} \\
C_{44} & C_{45} & C_{46} & C_{47} \\
C_{55} & C_{56} & C_{56} \\
C_{66}\n\end{bmatrix} \begin{pmatrix}\n\sigma_{x} \\
\sigma_{y} \\
\sigma_{z} \\
\tau_{y} \\
\tau_{yz} \\
\tau_{zx}\n\end{pmatrix}
$$
\n(6-16)

В текущей версии COSMOS/M анизотропные свойства материала применимы только для элементов SOLID, SOLIDPZ, TETRA4, TETRA4R и TETRA10. При задании анизотропных свойств вы можете вводить коэффициенты как матрицы жесткости, так и матрицы податливости. Все константы (21 константа) имеют уникальные имена, так что, используя некоторые манипуляции (описанные ниже), вы можете описывать материалы с одной или двумя плоскостями симметрии. Эта возможность используется, если необходимо смоделировать моноклинные, поперечно изотропные материалы и материалы с кубической симметрией.

Для различения при вводе матрица жесткости анизотропного материала [D] называется стандартной матрицей, а матрица податливости материала [С] называется обратной (inverted) матрицей. В примере показан ввод коэффициентов податливости для анизотропного материала:

Control Panel: Propsets > **Material Property** Material property set >**1**  Material Property Name >**MC11**  Property value >**0.03E-6**  Material matrix type 1=Std 2=Inverted >**2**  Material Property Name >**MC12**  Property value >**0.01E-6**  ... ... ... Material Property Name >**MC66** 

Property value >**0.02E-6** 

Вы также можете ввести коэффициенты упругости для моноклинного материала (обладающего одной плоскостью симметрии), при этом число коэффициентов  $-13$ . Уравнение напряжения-деформации для моноклинного материала имеет вид:

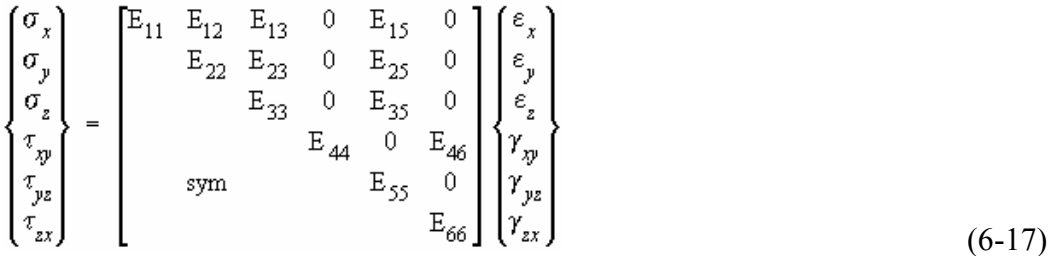

Вам необходимо указать те же имена свойств, что и для полностью анизотропного материала и вводить только ненулевые коэффициенты.

В случае поперечно изотропного материала, имеет место вращательная симметрия относительно какой-либо координатной оси. Число независимых констант в этом случае уменьшается до 5, и уравнение напряжения-деформации имеет вид:

$$
\begin{pmatrix}\n\sigma_x \\
\sigma_y \\
\sigma_z \\
\sigma_z \\
\tau_{xy} \\
\tau_{yz} \\
\tau_{zx}\n\end{pmatrix} = \begin{bmatrix}\nE_{11} & E_{12} & E_{13} & 0 & 0 & 0 \\
E_{11} & E_{13} & 0 & 0 & 0 \\
E_{23} & 0 & 0 & 0 & 0 \\
E_{33} & 0 & 0 & 0 & 0 \\
E_{11} - E_{12} & 0 & 0 & 0 \\
E_{25} & 0 & 0 & 0 & 0 \\
E_{26} & 0 & 0 & 0 & 0 \\
E_{27} & 0 & 0 & 0 & 0 \\
E_{28} & 0 & 0 & 0 & 0 \\
E_{29} & 0 & 0 & 0 & 0 \\
E_{21} & 0 & 0 & 0 & 0 \\
E_{22} & 0 & 0 & 0 & 0 \\
E_{23} & 0 & 0 & 0 & 0 \\
E_{24} & 0 & 0 & 0 & 0 \\
E_{25} & 0 & 0 & 0 & 0 \\
E_{26} & 0 & 0 & 0 & 0 \\
E_{27} & 0 & 0 & 0 & 0 \\
E_{28} & 0 & 0 & 0 & 0 \\
E_{29} & 0 & 0 & 0 & 0 \\
E_{21} & 0 & 0 & 0 & 0 \\
E_{22} & 0 & 0 & 0 & 0 \\
E_{23} & 0 & 0 & 0 & 0 \\
E_{24} & 0 & 0 & 0 & 0 \\
E_{25} & 0 & 0 & 0 & 0 \\
E_{26} & 0 & 0 & 0 & 0 \\
E_{27} & 0 & 0 & 0 & 0 \\
E_{28} & 0 & 0 & 0 & 0 \\
E_{29} & 0 & 0 & 0 & 0 \\
E_{21} & 0 & 0 & 0 & 0 \\
E_{22} & 0 & 0 & 0 & 0 \\
E_{23} & 0 & 0 & 0 & 0 \\
E_{24} & 0 & 0 & 0 & 0 \\
E_{25} & 0 & 0 & 0 & 0 \\
E_{26} & 0 & 0 & 0 & 0 \\
E_{27} & 0 & 0 & 0 & 0 \\
E_{28} & 0 & 0 & 0 & 0 \\
E_{29} & 0 & 0 & 0 & 0 \\
E_{21} & 0 & 0 & 0 & 0 \\
E_{22} &
$$

В случае линейно упругих материалов с кубической симметрией, свойства идентичны вдоль главных направлений. Материал с кубической симметрией обладает только тремя независимыми константами упругости. Уравнение напряжения-деформации имеет следующий вид:

$$
\begin{pmatrix}\n\sigma_x \\
\sigma_y \\
\sigma_z \\
\sigma_z \\
\tau_{xy} \\
\tau_{zz}\n\end{pmatrix} = \begin{bmatrix}\nE_{11} & E_{12} & E_{12} & 0 & 0 & 0 \\
E_{11} & E_{12} & 0 & 0 & 0 \\
E_{11} & 0 & 0 & 0 & 0 \\
E_{44} & 0 & 0 & 0 & 0 \\
E_{44} & 0 & E_{44} & 0 & 0 \\
E_{44} & 0 & 0 & 0 & 0 \\
E_{44} & 0 & 0 & 0 & 0 \\
E_{44} & 0 & 0 & 0 & 0 \\
E_{45} & 0 & 0 & 0 & 0 \\
E_{56} & 0 & 0 & 0 & 0 \\
E_{67} & 0 & 0 & 0 & 0 \\
E_{78} & 0 & 0 & 0 & 0 \\
E_{89} & 0 & 0 & 0 & 0 \\
E_{90} & 0 & 0 & 0 & 0 \\
E_{110} & 0 & 0 & 0 & 0 \\
E_{121} & 0 & 0 & 0 & 0 \\
E_{131} & 0 & 0 & 0 & 0 \\
E_{142} & 0 & 0 & 0 & 0 \\
E_{151} & 0 & 0 & 0 & 0 \\
E_{161} & 0 & 0 & 0 & 0 \\
E_{172} & 0 & 0 & 0 & 0 \\
E_{183} & 0 & 0 & 0 & 0 \\
E_{191} & 0 & 0 & 0 & 0 \\
E_{102} & 0 & 0 & 0 & 0 \\
E_{113} & 0 & 0 & 0 & 0 \\
E_{123} & 0 & 0 & 0 & 0 \\
E_{131} & 0 & 0 & 0 & 0 \\
E_{142} & 0 & 0 & 0 & 0 \\
E_{151} & 0 & 0 & 0 & 0 \\
E_{162} & 0 & 0 & 0 & 0 \\
E_{171} & 0 & 0 & 0 & 0 \\
E_{183} & 0 & 0 & 0 & 0 \\
E_{191} & 0 & 0 & 0 & 0 \\
E_{102} & 0 & 0 & 0 & 0 \\
E_{113} & 0 & 0 & 0 & 0 \\
E_{123} & 0 & 0 & 0 & 0 \\
E_{131} & 0 & 0 & 0 & 0 \\
E_{152} &
$$

- Для полностью изотропного материала уравнение напряжения-деформации имеет ту же форму, что и для поперечно изотропного, но в нем есть только две независимые константы, E and v. Таким образом, вы можете использовать формат ввода свойств анизотропного материала для описания изотропных материалов, однако эта процедура не гарантирует результат, и рекомендуется использовать процедуру ввода изложенную ранее в разделе Изотропные упругие свойства.
- ПРИМЕЧАНИЕ: Если вы используете формат ввода анизотропных материалов для описания изотропных материалов, то учитывайте следующее: в этом случае программа использует полное интегрирование, и результаты будут отличаться от результатов, полученных при использовании изотропных свойств (заданных через Е и v), где используется сокращенное интегрирование.

# Термоупругие свойства

Действие изменения температуры на конструкции двояко: изменения температуры вызывают термальные деформации, влияющие на состояние напряжений, и в то же время изменения температуры могут вызывать изменения а упругих свойствах материала. Оба эффекта можно эффективно смоделировать в COSMOS/M. Более подробная информация приведена ниже.

В Таблице 6-5 приведены названия свойств материала в Основной Системе, которые могут быть введены как зависящие от температуры.

| Имя свойства     | Описание                                                | Единицы      |  |  |
|------------------|---------------------------------------------------------|--------------|--|--|
|                  |                                                         | измерения    |  |  |
| ALPX, ALPY, ALPZ | Коэффициенты термического расширения по направлениям    | Деформация   |  |  |
|                  | материала x, y и z                                      | /Температура |  |  |
| <b>DAMP</b>      | Коэффициент демпфирования материала                     |              |  |  |
| DCij             | Коэффициенты диэлектрической матрицы (необходимы        |              |  |  |
|                  | шесть констант)                                         |              |  |  |
| <b>DENS</b>      | Плотность                                               |              |  |  |
| EX, EY, EZ       | Модули упругости по направлениям Х, Y и Z               | Сила/Площадь |  |  |
| GXY, GXZ, GYZ    | Поперечный модуль по направлениям XY, XZ и YZ           | Сила/Площадь |  |  |
| MCij             | Модули анизотропной упругости (необходима двадцать одна | Сила/Площадь |  |  |
|                  | константа)                                              |              |  |  |
| <b>NUXY</b>      | Отношение Пуассона, деформация по второму направлению   | нет          |  |  |
|                  | материала, вызываемая деформацией по первому направле-  |              |  |  |
|                  | нию                                                     |              |  |  |
| <b>NUXZ</b>      | Отношение Пуассона, деформация по третьему направлению  | нет          |  |  |
|                  | материала, вызываемая деформацией по первому направле-  |              |  |  |
|                  | нию                                                     |              |  |  |
| <b>NUYZ</b>      | Отношение Пуассона, деформация по третьему направлению  | нет          |  |  |
|                  | материала, вызываемая деформацией по второму направле-  |              |  |  |

Table 6-5. Температурнозависисмые свойства материала в Основной Системе

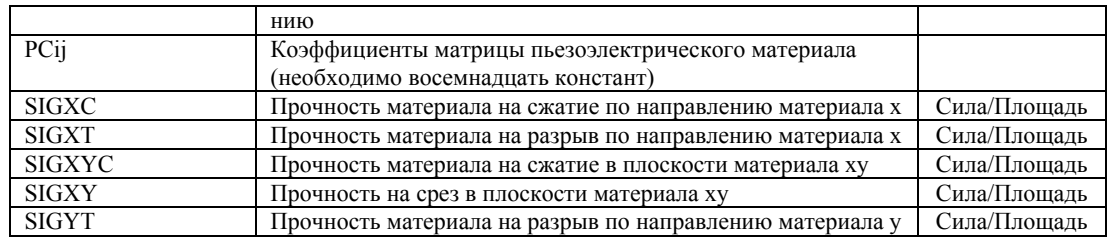

### Термальные отношения напряжения-деформации

- Изменения температуры, вызывающие термальные напряжения в COSMOS/M называются термальными нагрузками. Существует возможность перенести температуры, полученные в термальном расчете как термальные нагрузки в расчет напряжений в той же задаче; более подробная информация приведена в Главе 7, Нагрузки и граничные условия, и Главе 12, Междисциплинарный расчет.
- Соотношение между термальными напряжениями и деформациями в общем виде записывается так:

$$
\{\sigma^t\} = [D] \{\epsilon^t\} \tag{6-20}
$$

где [D] - матрица упругости материала (изотропного, ортотропного или анизотропного),  $\{\sigma^t\}$  – вектор термальных напряжений а  $\{\epsilon^t\}$  – вектор термальных деформаций. Модули упругости в [D] могут зависеть от температуры (см. в следующем разделе). Без учета действия температуры на коэффициенты термического расширения термальные деформации рассчитываются по формуле:

$$
\{\varepsilon^t\} = (\mathbf{T} - \mathbf{T}_0) \{\mathbf{u}^t\} \tag{6-21}
$$

где  $\{\alpha^t\}$  – вектор коэффициентов термического расширения,  $T$  – действующая (или приложенная) температура, а  $T_0$  - начальная температура (задаваема командой TREF (LoadsBC > LOAD OPTIONS > Reference Temp)), при которой конструкция свободна от напряжений. Заметьте, что начальная температура - это обычно температура при которой задаются коэффициенты термического расширения. Однако, в COSMOS/M коэффициенты термического расширения могут зависеть от температуры. Ранее были представлены различные уравнения для изотропных, ортотропных и анизотропных материалов, учитывающее действие термальных деформаций. Компоненты вектора  $\{\alpha^t\}$  для термально изотропных, ортотропных и анизотропных материалов имеют вид:

$$
\{\alpha^t\}_{\text{sotropic}} = \begin{Bmatrix} \alpha \\ \alpha \\ \alpha \\ 0 \\ 0 \\ 0 \end{Bmatrix}, \quad \{\alpha^t\}_{\text{orthotropic}} = \begin{Bmatrix} \alpha_x \\ \alpha_y \\ \alpha_z \\ 0 \\ 0 \\ 0 \end{Bmatrix}, \quad \{\alpha^t\}_{\text{anisotropic}} = \begin{Bmatrix} \alpha_1 \\ \alpha_2 \\ \alpha_3 \\ \alpha_4 \\ \alpha_5 \\ \alpha_6 \end{Bmatrix}
$$
 (6-22)

Для изотропных материалов в команде MPROP (Propsets > Material Property) необходимо указать только свойство ALPX, для ортотропных необходимо ввести два оставшихся компонента, ALPY и ALPZ. Для анизотропных материалов, требующих шесть компонентов вектора коэффициентов, в COSMOS/M позволяется вводить только первые три, и эти коэффициенты могут быть изотропными или ортотропными. Если коэффициенты термического расширения зависят от температуры, то вы можете выполнить команду CURDEF (LoadsBC > FUNCTION CURVE > Time/Temp Curve) для задания кривой, определяющей зависимость коэффициента термического расширения от температуры и связать ее с любым компонентом  $\{\alpha'\}$ . Ниже следует подробное изложение.

#### Свойства материала, зависимые от температуры

- Для моделирования термоупругих задач можно использовать почти все элементы Основной Системы. Многие из упругих свойств, а также коэффициенты термического расширения, задаваемых командой **MPROP** (Propsets  $>$  **Material Property**) можно задать как зависимые от температуры. В большинстве случаев модули упругости уменьшаются с увеличением температуры, в то время как отношение Пуассона остается постоянным. Например, модуль упругости (Е) нержавеющей стали уменьшается примерно на 20% при увеличении температуры с 0° до 450°С.
- Для задания зависимости модулей упругости от температуры можно использовать возможность задания температурных кривых в COSMOS/M. Сначала необходимо активизировать задание температурной кривой командой **ACTSET, TP, 1.** (Control >  $\text{ACTIVATE} >$  Set Entity, Temperature Curve, 1) а затем командой CURDEF (LoadsBC > FUNCTION CURVE > Time/Temp Curve) задать различные температуры и соответствующие модули упругости, как показано ниже. Матрица жесткости составляется с использованием интерполированных свойств материала на основе температуры первого рассматриваемого в расчете варианта нагрузки (то есть с самой маленькой метой) вне зависимости от природы этого варианта нагрузки (то есть является ли он термальным, или нет). В данном примере предполагается, что модуль упругости уменьшается на 10%, когда температура повышается с 0 до 100 градусов, и на 20%, когда температура повышается до 1000 градусов, то есть зависимость модуля упругости от температуры билинейна. Заметьте, что можно задать как кривую, задающую зависимость модуля упругости от температуры, так и кривую, задающую зависимость множителя от температуры.

Control Panel: LoadsBC > FUNCTION CURVE > Time/Temp Curve Curve type  $\ge$ **Temp** Curve number  $>1$ Start point >1 Temperature for point  $1 > 0$ Function value for point  $1 > 1$ Temperature for point  $2 > 100$ Function value for point  $2 > 0.9$ Temperature for point  $3 > 1000$ Function value for point  $3 > 0.8$ 

Эта процедура связывает температурную кривую 1 с заданной зависимостью. Для просмотра зависимости модуля упругости от температуры можно использовать команду CURLIST (LoadsBC > FUNCTION CURVE > List Time/Temp). Ниже приведена процедура отображения температурной кривой:

Control Panel: Display > XY PLOTS > Activate Pre-Proc Graph Number >1 Curve type  $\geq$ Time/Temp/BHC/MPC Curve type  $\ge$ **Temp** Curve number  $>1$ Graph color  $>12$ Graph line style >Solid Graph symbol style > Circle Control Panel: Display > XY PLOTS > Plot Curves Plot graph 1 0= $No$ , 1= $Yes > Yes$ 

На экране будет отображен график, показанный на рис. 6-2.

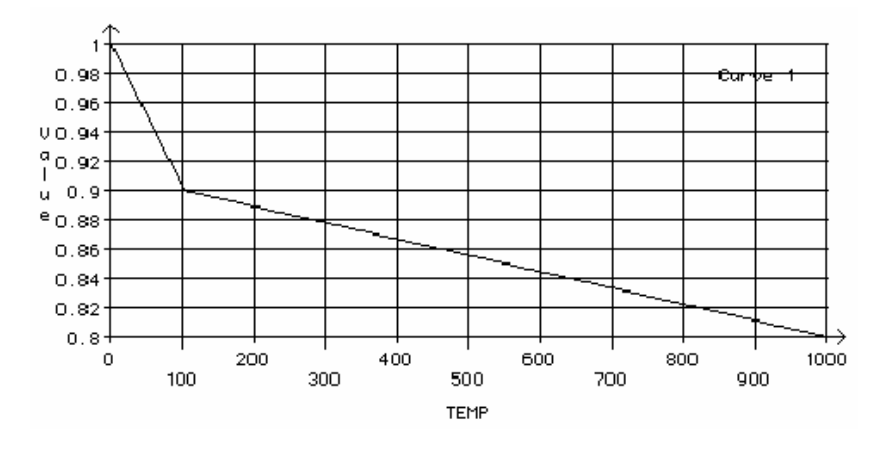

Рис. 6-2. Пример модуля упругости, зависящего от температуры

Далее, для связывания температурной зависимости с модулем упругости ЕХ, используйте команду MPROP (Propsets > Material Property) и укажите множитель для свойства (действующие значения свойства будут считываться из ранее заданной температурной кривой и домножаться на это число):

```
Control Panel: Propsets > Material Property
Material property set >1
Material Property Name > EX; Elasticity modulus 1st dir
Property value > 30E6
```
Если вы выведете свойства материала на экран (командой MPLIST (Edit > LIST > **Material Props)**, то получите примерно следующую таблицу, подтверждающую связывание ЕХ и температурной кривой:

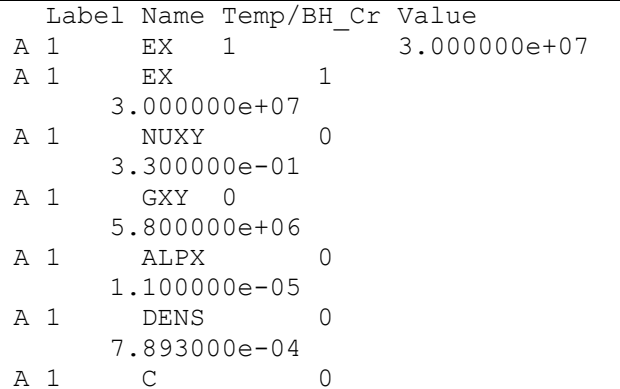

```
3.477600e+01
A<sub>1</sub>KX
                        \Omega5.370000e - 03
```
Если вы продолжите задание модулей упругости командой MPROP (Propsets > Material **Property**), они также будут связываться с температурной кривой 1. Для деактивирования этой зависимости необходимо выполнить команду **ACTSET**, **TP, 0**, (Control > **ACTIVATE > Set Entity, Temperature Curve, 0).** 

- Для задания коэффициентов термического расширения, зависимых от температуры, необходимо сначала активизировать задание температурной кривой командой ACTSET, TP, 1,  $(Control > ACTIVE > Set$  Entity, Temperature Curve, 1,), a satem BbIполнить команду CURDEF (LoadsBC > FUNCTION CURVE > Time/Temp Curve). Теперь можно задать кривую 2, определяющую зависимость коэффициента термического расширения от температуры, после чего командой **MPROP** (Propsets  $>$  **Material Property**) задать свойство ALPX или другой компонент вектора коэффициентов термического расширения.
- ПРИМЕЧАНИЕ: Для вычисления действия температуры на свойства материала программа использует одно значение для каждого элемента, являющееся средним значением узловых температур.

# Слоистые составные материалы

Слоистые составные материалы состоят из двух или более скрепленных слоев различной толщины и с различными свойствами материала. Свойства материала в каждом слое могут быть изотропными или ортотропными. Часто применяется такая конфигурация слоев, когда две из главных осей материала каждого слоя ортогональны осям другого слоя. Слоистые материалы с такой конфигурацией слоев зазываются поперечно-слоистыми (cross-ply) материалами. На рис. 6-3 показаны конфигурации двухи трехслойного поперечно-слоистых материалов.

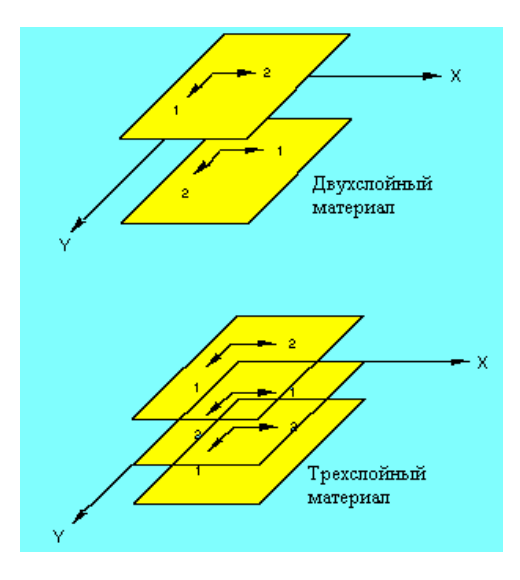

Рис. 6-3. Плоские конструкции из поперечно-слоистых материалов

Слоистый материал может быть смоделирован одним элементом плиты или оболочки

соответствующим описанием свойств материала каждого слоя в матрице жесткости элемента. Это достигается использованием предоставленной пользователем информации о числе слоев, толщине слоев и относительной ориентации ортотропных осей для каждого слоя. На этапе постпроцессинга результаты расчета для каждого слоя можно отобразить и анимировать по отдельности. Слоистые составные материалы могут быть смоделированы с использованием элементов оболочки SHELL3L, SHELL4L, SHELL9L и объемного элемента SOLIDL.

- B COSMOS/M слоистые составные материалы предполагаются идеально скрепленными. Толщина скрепления между слоями предполагается бесконечно малой. Поперечные деформации в скреплениях не учитываются, поэтому межслойное скольжение отсутствует, и перемещения на границах материала непрерывны.
- ПРИМЕЧАНИЕ: Слоистый составной материал из трех слоев (причем верхний и нижний слой имеют одинаковую толщину и одинаковые характеристики материала) в COSMOS/М называется плитой ил оболочкой типа «бутерброд».
- Для использования варианта «бутерброд» вам необходимо установить соответствующий признак в команде **EGROUP** (Propsets  $>$  **Element Group**).

## Свойства материала для слоистых составных материалов

- Для слоистых составных материалов свойства материала для каждого слоя определяются номером ранее заданного командой MPROP (Propsets > Material Property) набора свойств материала. Одина набор свойств материала может быть назначен более чем одному слою. Свойства материала в каждом слое могут быть изотропными или ортотропными. Более подробная информация по заданию упругих свойств и осей материала для изотропных и ортотропных материалов приведена в соответствующих разделах. Заметьте, что толщина каждого слоя, номер набора свойств материала и ориентация главных направлений материала задаются командой RCONST (Propsets > Real Constant).
- Ниже приведена процедура задания свойств материала для слоистых составных материалов. Рекомендуется сначала задать группу элементов командой **EGROUP** (Propsets  $>$  Element Group) и указать имя составного элемента и число слоев в элементе. Ниже приведен пример для составной оболочки с четырьмя слоями:

Control Panel: Propsets > Element Group Element Group >1 Element Category > Area Element Type (for area) > SHELL4L; Multilayer 4-node shell/plate element  $OP1$ :Type >**QUAD4** OP2:Number of Layers >4 ala ala ala

Примите значения

Далее, задайте необходимые свойства материала командой **MPROP** (Propsets > **Material Property**). Для составного материала с четырьмя слоями необходимо задать четыре набора свойств материала, если свойства материала в каждом слое различны. Теперь можно приступать к заданию данных для каждого слоя командой **RCONST** (Propsets > Real Constant). В нижеприведенном примере свойства материала для каждого слоя

одинаковы, но ориентация главных направлений материала в каждом слое различна. Для каждого слоя необходимо ввести толщину слоя, номер набора свойств материала и угол материала. Команда **RCONST** (Propsets > **Real Constant**) принимает максимум 10 значений при каждом выполнении, поэтому понадобится выполнить эту команду повторно для ввода данных для остальных слоев.

Control Panel: Propsets > **Real Constant** Associated Element group >**1**  Real Constant set >**1**  Start location of the real constants >**1**  No. of real constants to be entered >**10**  RC1 : Dist. from ref. plane to top surface >**0.5**  RC2 : Temperature gradient >**0**  RC3 : Thickness of layer 1>**0.25**  RC4 : Material number for layer 1 >**1**  RC5 : Material angle for layer 1 >**0**  RC6 : Thickness of layer 2 >**0.25**  RC7 : Material number for layer 2 >**1**  RC8 : Material angle for layer 2 >**30**  RC9 : Thickness of layer 3 >**0.25**  RC10 : Material number for layer 3 >**1** 

Выполните команду **RCONST** (Propsets > **Real Constant**) повторно, и введите оставшиеся данные:

Control Panel: Propsets > **Real Constant** Associated Element group >**1**  Real Constant set >**1**  Start location of the real constants >**11**  No. of real constants to be entered >**4**  RC11 : Material angle for layer 3 >**60**  RC12 : Thickness of layer 4 >**0.25**  RC13 : Material number for layer 4 >**1**  RC14 : Material angle for layer 4 >**90** 

#### **Критерий отказа для слоистых составных материалов**

Критерий отказа предоставляет математическое соотношения для прочности под комбинированными напряжениями. В отличие от обычных изотропных материалов, где для нахождения уровня и места отказа требуется одна константа, для слоистых составных материалов требуются более тщательные методы нахождения напряжения отказа. Прочность слоистого составного материла основана на прочностях отдельных слоев этого материала. Кроме этого отказ слоев может быть последовательным при увеличении нагрузки. После первого отказа слоя могут последовать отказы других слоев, пока не откажет последний слой, что означает полный отказ материала. Таким образом, описание последовательного отказа для конструкций из составных слоистых материалов может быть очень сложным.

Более простой подход для нахождения отказа состоит в определении целостности конструкции, зависящей от задания поля допустимых напряжений. Поле напряжений обычно описывается множеством допустимых напряжений по главным направлениям материала. В таблице приведены компоненты допустимых напряжений, необходимые для теорий отказа и их имена свойств в COSMOS/M.

**Таблица 6-6. Необходимые компоненты прочности материала для критерия отказа составных материа-**

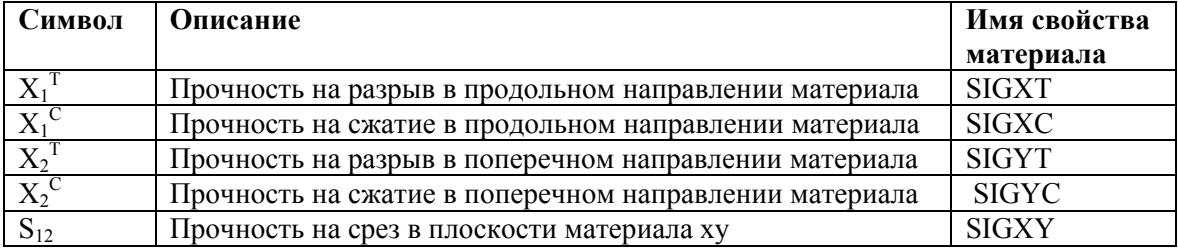

- В текущей версии доступны два критерия отказа, использующие вышеприведенные прочности, вводимые пользователем. Это критерии отказа Хилла и Тсай-Ву. Эти критерии отказа используются для расчета индекса отказа (F.I.) на основе рассчитанных напряжений и введенных пользователем прочностей. Индекс отказа, равный 1, обозначает отказ, а значение индекса, меньшее 1 обозначает отсутствие отказа. В следующих разделах приведено описание этих критериев.
- ПРИМЕЧАНИЕ: Критерии отказа Хилла и Тсай-Ву применимы только к элементам SHELL3L и SHELL4L. Для расчета индексов отказа должны быть введены все компоненты прочности материала для всех слоев.
- Индексы отказа рассчитываются для всех слоев в каждом элементе в модели. На этапе постпроцессинга вы можете отобразить индексы отказа в КЭ-сети для любого слоя.

### Критерий отказа Хилла

... ... ...

Критерий отказа Хилла (иногда называемый критерием Тсай-Хилла) часто применяется к ортотропным материалам с равными прочностями на сжатие и разрыв. Индекс отказа, рассчитываемый на основе теории Хилла, приведенной ниже, представляет аналитическое выражение для эллипса в плоскости  $\sigma_1$  -  $\sigma_2$ :

F.I. =  $\frac{\sigma_1^2}{X_1^2}$  -  $\frac{\sigma_1 \sigma_2}{X_1^2}$  +  $\frac{\sigma_2^2}{X_2^2}$  +  $\frac{\tau_{12}^2}{S_{12}^2}$  $(6-23)$ 

где  $\sigma_1$ ,  $\sigma_2$  и  $\tau_{12}$  – рассчитанные напряжения по направлениям материала, (обозначаемы SIGMA-X, SIGMA-Y и SIGMA-XY в файле вывода) и

$$
X_1 = X_1^T \text{ term } \sigma_1 > 0; \quad X_1 = X_1^C \text{ term } \sigma_1 < 0
$$

$$
X_2 = X_2^T \text{ term } \sigma_2 > 0; \quad X_2 = X_2^C \text{ term } \sigma_2 < 0
$$

Применение критерия отказа Хилла указывается в команде A\_STRESS (Analysis > **STATIC > Stress Analysis Options):** 

Control Panel: Analysis > STATIC > Stress Analysis Options AISC code check Flag >No

Type of failure analysis >Hill Criterion

Программа рассчитывает индексы отказа для всех слоев в каждом элементе и выводит их вместе со значениями напряжений в элементах в файле вывода. В данном примере был использован элемент SHELL3L с четырьмя слоями.

ELEMENT NUMBER 1 NX NY NXY MX MY MXY VX VY -2.70E+03 -1.04E+03 -4.39E+01 -3.75E+03 -2.73E+02 -6.51E+02 -1.26E+02 -1.21E+02 LAYER (ECS:-1) SIGMA-X SIGMA-Y SIGMA-XY TAU-XZ TAU-YZ HILL NUMBER 4 TOP -2.941E+04 -4.544E+03 -4.193E+03 -1.322E+02 -1.551E+02 4.93245E+01 BOTTOM -1.686E+04 -3.564E+03 -1.452E+03 -1.322E+02 -1.551E+02 1.34369E+01 (INTERLAMINAR SHEAR STRESSES) -1.395E+02 -1.350E+02 3 TOP -2.621E+04 3.514E+03 -6.611E+03 -1.526E+02 -1.611E+02 1.23329E+02 BOTTOM -5.560E+03 -1.424E+03 -4.318E+02 -1.526E+02 -1.611E+02 2.45260E+00 (INTERLAMINAR SHEAR STRESSES) -2.231E+02 -1.774E+02 2 TOP -7.103E+03 -5.668E+02 9.327E+02 -1.679E+02 -1.464E+02 6.25082E+00 BOTTOM 1.537E+04 -4.018E+03 5.256E+02 -1.679E+02 -1.464E+02 4.80744E+01 (INTERLAMINAR SHEAR STRESSES) -1.697E+02 -1.109E+02 1 TOP 1.240E+04 -5.105E+02 4.030E+03 -1.630E+02 -1.258E+02 3.28336E+01 BOTTOM 3.103E+04 9.984E+02 6.771E+03 -1.630E+02 -1.258E+02 1.69770E+02  $ENRGYE = 0.5509E+03 ENRGYD = 0.1344E+02$ 

### **Критерий отказа Тсай-Ву**

Критерий отказа Тсай-Ву (также называемый полиномиальной теорией тензоров Тсай-Ву) обычно используется для ортотропных материалов с неравными прочностями на сжатие и разрыв. Индекс отказа рассчитывается из следующего уравнения:

(6-24)

и

$$
F_{12}=-\frac{1}{2}\sqrt{\frac{1}{X_1^T\,X_1^C X_2^T\,X_1^C}}\quad.
$$

 $(6-25)$ 

Применение критерия отказа Тсай-Ву указывается в команде **A\_STRESS** (Analysis > **STATIC > Stress Analysis Options):** 

```
Control Panel: Analysis > STATIC > Stress Analysis Options
AISC code check Flag > Noalaman da
```
Type of failure analysis >Tsai-Wu Criterion

Программа рассчитывает индексы отказа для всех слоев в каждом элементе и выводит их вместе со значениями напряжений в элементах в файле вывод. В нижеприведенном примере, так же как и в примере для критерия отказа Хилла, были использован элемент SHELL3L с четырьмя слоями. Вы можете заметить разницу в значениях индексов отказа.

```
ELEMENT NUMBER
                       \mathbf{1}N XNY
                         NXY
                                       MX
                                                MY
                                                         MXY
                                                                      VX
                                                                               VY
  -2.70E+03 -1.04E+03 -4.39E+01 -3.75E+03 -2.73E+02 -6.51E+02 -1.26E+02 -1.21E+02LAYER (ECS:-1) SIGMA-X
                             SIGMA-Y
                                        SIGMA-XY TAU-XZ
                                                           TAU-YZ
                                                                         TSAI-WU
NUMBER
               -2.941E+04 -4.544E+03 -4.193E+03 -1.322E+02 -1.551E+02 1.11044E+02TOP\overline{A}BOTTOM -1.686E+04 -3.564E+03 -1.452E+03 -1.322E+02 -1.551E+02 3.37088E+01
                   (INTERLAMINAR SHEAR STRESSES) -1.395E+02 -1.350E+02
               -2.621E+04 3.514E+03 -6.611E+03 -1.526E+02 -1.611E+02 1.46136E+02
   \overline{z}TOP-5.560E+03 -1.424E+03 -4.318E+02 -1.526E+02 -1.611E+02 3.78808E+00BOTTOM
                  (INTERLAMINAR SHEAR STRESSES) -2.231E+02 -1.774E+02
               -7.103E+03 -5.668E+02 9.327E+02 -1.679E+02 -1.464E+02 7.79441E+00\overline{z}TOP1.537E+04 -4.018E+03 5.256E+02 -1.679E+02 -1.464E+02 4.63253E+01
      BOTTOM
                  (INTERLAMINAR SHEAR STRESSES) -1.697E+02 -1.109E+02
       TOP
               1.240E+04 -5.105E+02 4.030E+03 -1.630E+02 -1.258E+02 2.84385E+01
  \mathbf{1}3.103E+04 9.984E+02 6.771E+03 -1.630E+02 -1.258E+02 1.51238E+02
      BOTTOM
      ENRGYE = 0.5509E+03 ENRGYD = 0.1344E+02
```
## Пьезоэлектрические свойства

Пьезоэлектричеством называется феномен электрической поляризации некоторых кристаллов при деформации по определенным направлениям. Обратный эффект, а именно механические деформации кристалла в электрическом поле также называется пьезоэлектричеством. Последний широко используется при изучении пьезоэлектрических резонаторов и других приложений. Пьезоэлектрический резонатор, например, это устройство состоящее из бруска или плитки из пьезоэлектрического материала с двумя или более электродами, подключенными к его поверхности. При приложении к электродам гармонического напряжения в пьезоэлектрическом материале начинаются механические вибрации. Для резонанса частота возбуждающего сигнала (напряжения) должна быть близка к частоте резонанса. Пьезоэлектрический эффект также играет важную роль в физике кристаллов и технологии приемников. Пьезоэлектрические материала могут быть использованы в статическом, модальном, гармоническом расчетах и расчете переходного состояния. Изучение деформаций в пьезоэлектрических материалов, помещенных в электрическое поле, часто называется электроупругим расчетом.

COSMOS/M предоставляет возможность рассчитывать свободные вибрации пьезоэлектрических компонентов, помещенных в электрическое поле. В текущей версии был введен новый объемный элемент SOLIDPZ, который может иметь изотропные, анизотропные и ортотропные упругие свойства материала и может быть использован в электроупругом расчете пьезоэлектрических компонентов.

## **Пьезоэлектрические материалы**

Обычно в качестве примера пьезоэлектрического материала приводят кристалл кварца в наручных часах. Однако, применение пьезоэлектрических материалов расширилось на другие области. Сегодня кроме пьезоэлектрических кристаллов существуют пьезоэлектрические полимеры и керамика. Пьезоэлектрическая керамика основана на твердых растворах цирконата свинца (PbZrO<sub>3</sub>) и титаната свинца (PbTiO<sub>3</sub>) и называется PZT-керамикой. В таблице приведены часто используемые в промышленности пьезоэлектрические материалы.

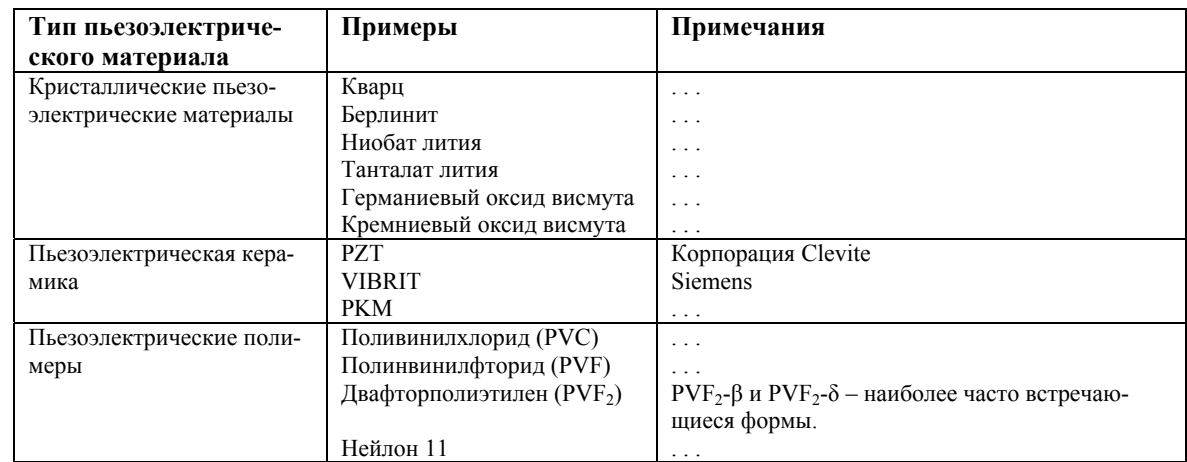

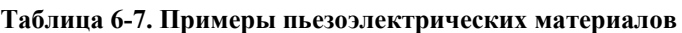

## **Задание пьезоэлектрических свойств в COSMOS/M**

- Для выполнения электроупругого расчета необходимо ввести упругие, диэлектрические и пьезоэлектрические свойства пьезоэлектрического материала. Многие пьезоэлектрические обладают кристаллической структурой с четко обозначенными плоскостями прочности и симметрии, что приводит к неадекватному их описанию изотропными упругими свойствами. В этом случае необходимо использовать ортотропные или анизотропные упругие свойства. Элемент SOLIDPZ поддерживает использование ортотропных и анизотропных упругих свойств. Ввод упругих свойств был описан выше.
- В электроупругом расчете упругие составляющие уравнения (6-1) и составляющие уравнения электрического поля (см. Руководство по Расширенным модулям) связываются пьезоэлектрической матрицей. Таким образом, электромеханические состав-

ляющие уравнения для линейного поведения имеют следующий вид:

$$
\{\sigma\} = [D](\varepsilon) - [\varepsilon] \{E_l\}
$$
  

$$
\{D_l\} = [\varepsilon]^T (\varepsilon) + [\varepsilon_d] \{E_l\}
$$
 (6-26)

- где  $\{T\}$  вектор напряжений,  $\{D_L\}$  вектор плотности электрического потока, [D] матрица коэффициентов упругости при постоянном электрическом поле (без учета электросужения (electrostrictive effects)),  $\{\epsilon\}$  – механическая деформация,  $[e]$  – матрица пьезоэлектрических свойств,  ${E_L}$  – вектор электрического поля и  $[\epsilon_d]$  – матрица диэлектрических свойств при постоянной механической деформации. Коэффициенты матрицы упругости [D] вводятся, как описано выше, с использованием изотропных, ортотропных или анизотропных описаний материала. Ниже приведено описание процедуры ввода пьезоэлектрических и диэлектрических свойств.
- Пьезоэлектрическая матрица [е] связывает электрическое поле и напряжения, и имеет размерность 6х3 для трехмерных моделей, и 4х2 для двухмерных. ниже приведена матрица для трехмерных моделей.

$$
[e] = \begin{bmatrix} e_{11} & e_{12} & e_{13} \\ e_{21} & e_{22} & e_{23} \\ e_{31} & e_{32} & e_{33} \\ e_{41} & e_{42} & e_{43} \\ e_{51} & e_{52} & e_{53} \\ e_{61} & e_{62} & e_{63} \end{bmatrix}
$$
 (6-27)

В Таблице Table 6-2 видно, что имена свойств для коэффициентов пьезоэлектрической матрицы обозначаются РСіј, где i=1...6 b j=1...3. Для задания пьезоэлектрических свойств материала команда MPROP (Propsets > Material Property) используется следующим образом:

```
Control Panel: Propsets > Material Property
Material property set >1Material Property Name > PC11
Property value [0] >-4.1
. . . . . . . . . .
Material Property Name > PC63
```
Property value  $[0]$  > 14.1

Ниже приведена матрица диэлектрических свойств [ $\varepsilon_d$ ]:

$$
\begin{bmatrix} \varepsilon_d \end{bmatrix} = \begin{bmatrix} d_{11} & d_{12} & d_{13} \\ d_{21} & d_{22} & d_{13} \\ d_{31} & d_{32} & d_{33} \end{bmatrix}
$$
 (6-28)

Имена свойств для коэффициентов этой матрицы обозначаются DCij где i,j=1...3. Для задания диэлектрических свойств материала команда MPROP (Propsets > Material **Property**) используется следующим образом:

Control Panel: Propsets > Material Property

Material property set >**1**  Material Property Name >**DC11**  Property value >**7.124E-9**  Material Property Name >**DC33**  Property value >**5.85E-9**

## **Свойства массы и демпфирования**

Свойства массы, а именно плотность, указываются под именем свойства DENS в команде **MPROP** (Propsets > **Material Property**). Эти данные используются для вычисления матриц сосредоточенной или распределенной массы при расчете собственных частот. Эти данные также необходимы, если вы хотите приложить гравитационную или центробежную нагрузку.

Сосредоточенная масса в узле может быть задана с использованием элемента MASS; более подробная информация приведена в Главе 5, *Библиотека элементов*.

Свойства демпфирования указываются под именем свойства DAMP в команде **MPROP**  (Propsets > **Material Property**). Включение информации о демпфировании приводит к извлечению комплексных собственных значений. Заметьте, что в Основной Системе демпфирование может быть применено к моделям с числом степеней свободы 50 и менее.

## **Неупругое поведение материала**

Кроме уже описанных различных типов упругих, термоупругих, составных и пьезоэлектрических свойств материала, в COSMOS/M существуют возможности описания неупругих свойств, свойств зависимых от времени и температуры для нелинейных конструкционных, термальных или электромагнитных расчетов. Неупругие свойства материала могут быть использованы только в нелинейном расчете в модуле NSTAR. Более подробная информация приведена в Руководстве по Расширенным модулям COSMOS/M, Часть 1, *NSTAR*, *Глава 3*.

## **Библиотека материалов**

Библиотека материалов COSMOS/M позволяет выбирать стандартные свойства материала из встроенной библиотеки или ваши свойства материалов из пользовательской библиотеки. Свойства материалов во встроенной библиотеке доступны в системах единиц измерения FPS, MKS или СИ. В таблице приведены имена свойств в библиотеке материалов и их описание.

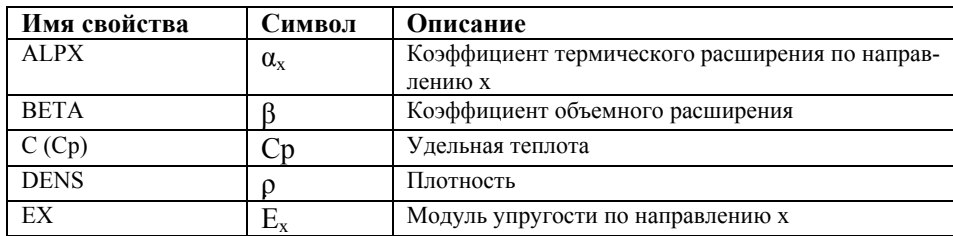

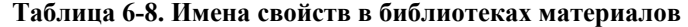

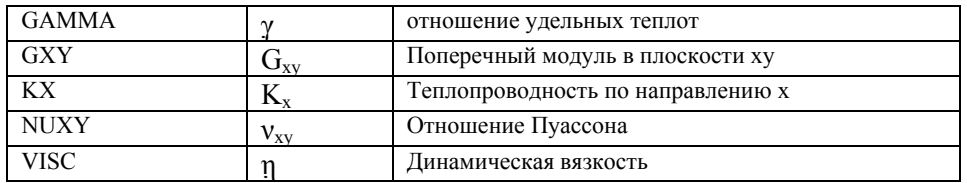

- По умолчанию во встроенной и пользовательской библиотеках материалов находятся изотропные свойства материала. Если необходимо использовать ортотропные свойства материала, то вы должны предоставить недостающие данные в том же наборе свойств материала. Однако существует возможность дополнить свойства материала в библиотеке для описания анизотропных свойств материала.
- Для выбора заранее заданных свойств материала из встроенной и пользовательской библиотек используются команды PICK\_MAT (Propsets > Pick Material Lib) и USER\_MAT (Propsets > User Material Lib), соответственно. В нижеследующих разделах приведено подробное описание использования библиотек материалов.

## Использование встроенной библиотеки материалов

- В COSMOS/М были заранее определены свойства для некоторых часто используемых материалов. Свойства для материалов с изотропными свойствами, линейной упругостью и линейной теплопроводностью можно выбрать из встроенной библиотеки командой РІСК\_МАТ (Propsets > Pick Material Lib).
- Когда вы выполняете команду РІСК МАТ (Propsets > Pick Material Lib) свойства материала считываются из текстового файла PICKMAT.LIB, находящегося в директории COSMOS/M. В Таблице 6-9 приведены доступные материалы их имена в COSMOS/M

| Имя в COSMOS/M  | Материал                                                 |
|-----------------|----------------------------------------------------------|
| <b>ACRYLIC</b>  | Средне-высоко ударопрочный акрил                         |
| AIR.            | Воздух (300 К)                                           |
| <b>ALUMINUM</b> | Сплав алюминия                                           |
| AL 1345         | Сплав алюминия 1345                                      |
| AL 1350         | Сплав алюминия 1350                                      |
| AL 2014         | Сплав алюминия 2014                                      |
| AL 2018         | Сплав алюминия 2018                                      |
| AL 2024         | Сплав алюминия 2024                                      |
| AL 3003         | Сплав алюминия 3003                                      |
| AL 6061         | Сплав алюминия 6061                                      |
| AL 7079         | Сплав алюминия 7079                                      |
| AL BRONZE       | Алюминиевая бронза                                       |
| A STEEL         | Легированная сталь                                       |
| <b>BRASS</b>    | Кремниевая латунь и бронза                               |
| CA STEEL        | Литая легированная сталь, содержание легирующих добавок  |
|                 | меньше 8%                                                |
| <b>COBALT</b>   | Кобальт                                                  |
| CS STEEL        | Литая нержавеющая сталь, CF-8M или CF-20, водной закалки |
| <b>D NICKEL</b> | Сплав никеля Duranickel 301                              |
| <b>GC IRON</b>  | Серое литое железо ASTM Class 40                         |
| <b>GLASS</b>    | Стекло                                                   |

Таблица 6-9. Материалы во встроенной библиотеке материалов

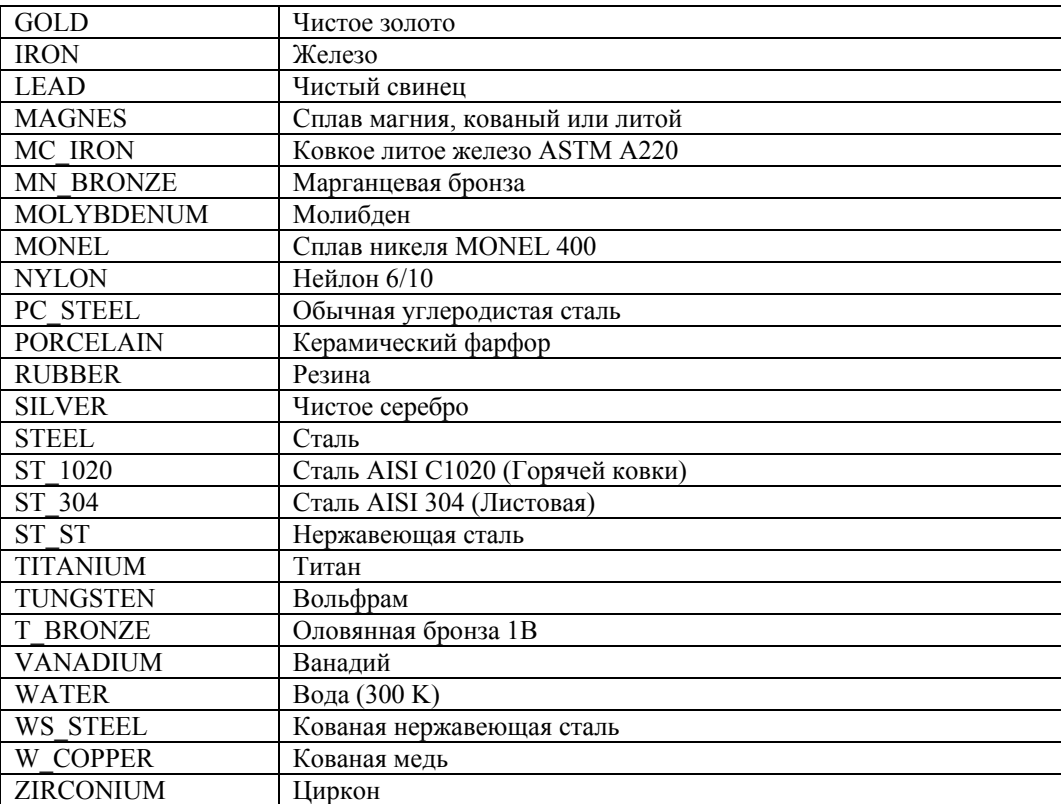

ПРИМЕЧАНИЕ: Свойства материалов во встроенной библиотеке действительны при температуре 70° F. Некоторые из свойств можно сделать зависимыми от температуры, более подробная информация приведена в разделе Термоупругие свойства.

Использовать встроенную библиотеку материалов очень просто. Например, если вы хотите выбрать кованую медь, используя единицы системы FPS для набора свойств материала 1, то команда РІСК МАТ (Propsets > Pick Material Lib) выполняется следующим образом:

Control Panel: Propsets > Pick Material Lib Material property set >1 Material Name >W COPPER Unit Label >FPS

В библиотеке хранятся следующие свойства кованой меди:

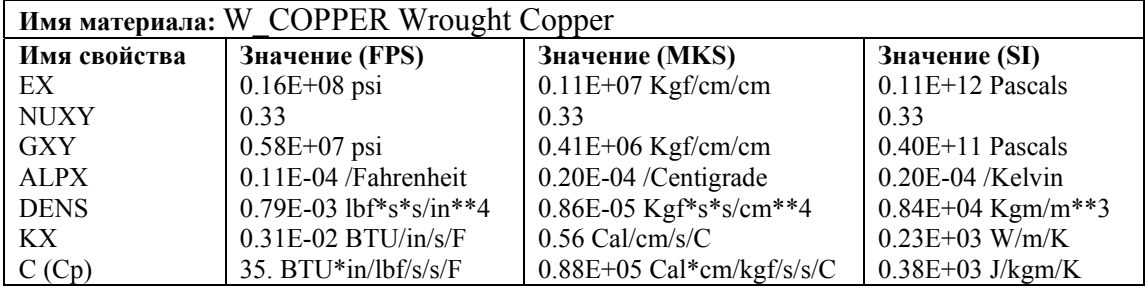

Изотропные отношения напряжения-деформации для линейного статического расчета напряжений (с учетом термальных эффектов) для выбранного материала в системе единиц FPS под действием напряжений в плоскости имеют следующий вид:

$$
\begin{Bmatrix} \sigma_x \\ \sigma_y \\ \tau_y \\ \tau_y \end{Bmatrix} = 17.3942 \times 10^6 \begin{bmatrix} 1 & 0.33 & 0 \\ 0.33 & 1 & 0 \\ 0 & 0 & 0.335 \end{bmatrix} \begin{Bmatrix} \varepsilon_x \\ \varepsilon_y \\ \gamma_{xy} \\ \tau_{xy} \end{Bmatrix} - 11.0 \times 10^{-6} (\text{T} - \text{T}_0) \begin{Bmatrix} 1 \\ 1 \\ 0 \\ 0 \end{Bmatrix}
$$

Дополнение этих свойств материала для описания ортотропности также очень просто. Например, если вам известны остальные ортотропные свойства меди (мы не утверждаем что медь является ортотропным материалом!) и вы хотите их использовать, то для дополнения свойств материала необходимо применить следующую процедуру:

Control Panel: Propsets > Material Property Material property set  $>1$ Material Property Name > EY; Elasticity modulus 2nd dir Property value  $>20.5E6$ Material Property Name >ALPY; Therm expansion coeff 2nd dir Property value  $>15.5E-6$ Material Property Name > KY; Y Thermal conductivity Property value  $>8.5E-3$ 

Заметьте, что необходимо ввести либо значение NUYX (Отношение Пуассоня для удеформаций от х-напряжений) либо ЕҮ (модуль упругости по направлению у), поскольку программа вычисляет одно из этих значений, используя условие симметрии,  $v_{xy}E_y = v_{yx}E_x$ . С учетом этих свойств ортотропные отношения напряжения-деформации для меди принимают вид:

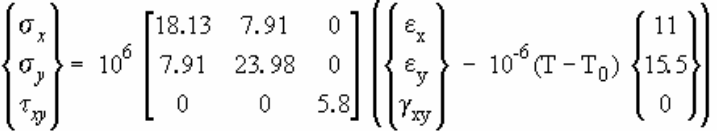

Эти уравнения будут использованы программой при вычислении матриц жесткости элементов и других вычислениях.

Вы можете использовать команду MPLIST (Edit > LIST > Material Props) для просмотра заданных свойств (включая выбранные из библиотеки) на экране для проверки:

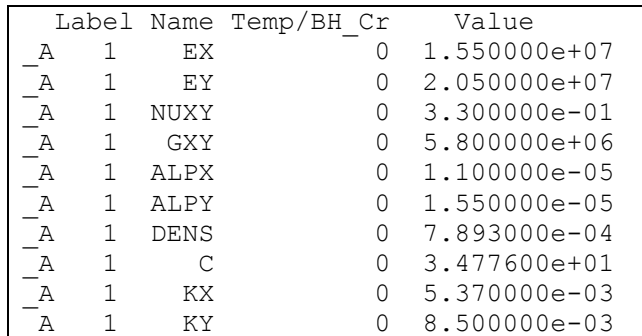

### Содержимое встроенной библиотеки материалов

Во встроенной библиотеке материалов содержатся заранее заданные свойства для 45 материалов. Ниже приведены свойства материала в единицах трех систем.

ПРИМЕЧАНИЕ: Свойства во встроенной библиотеке действительны при температуре 70° Г. Для любых других условий вы должны внести необходимые поправки, осо-

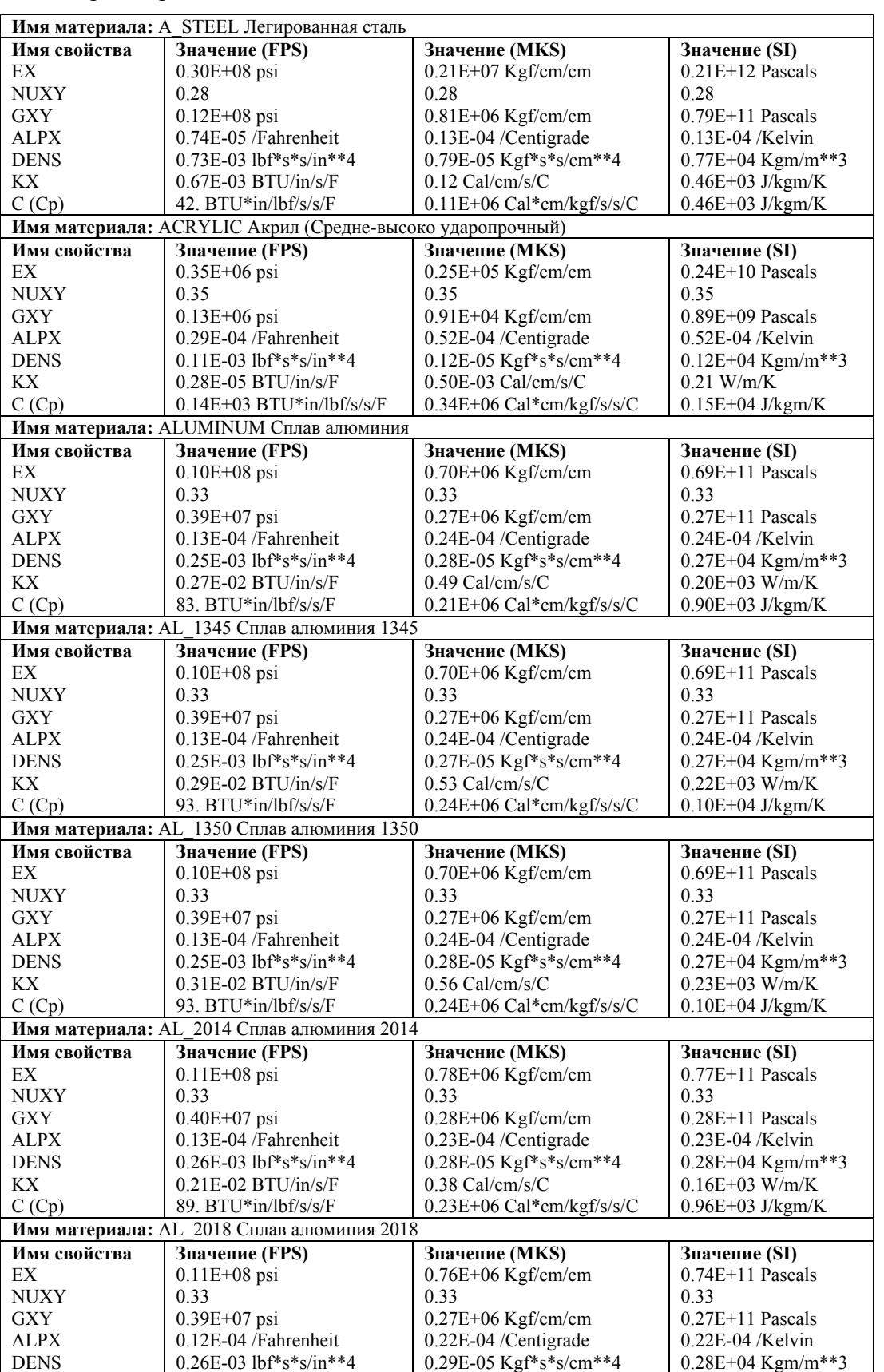

бенно для свойств, чувствительных к температуре, например, коэффициента термического расширения.

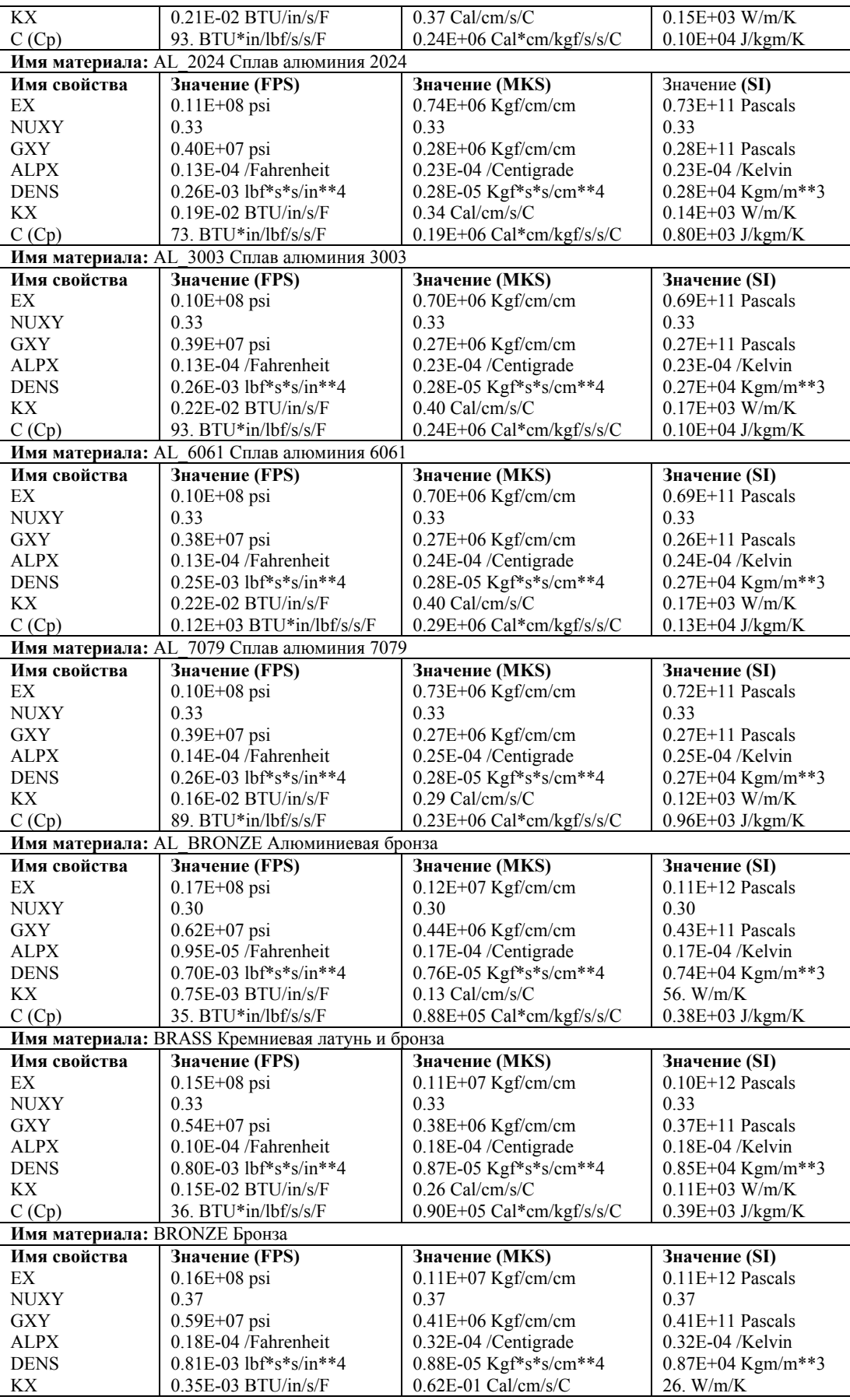

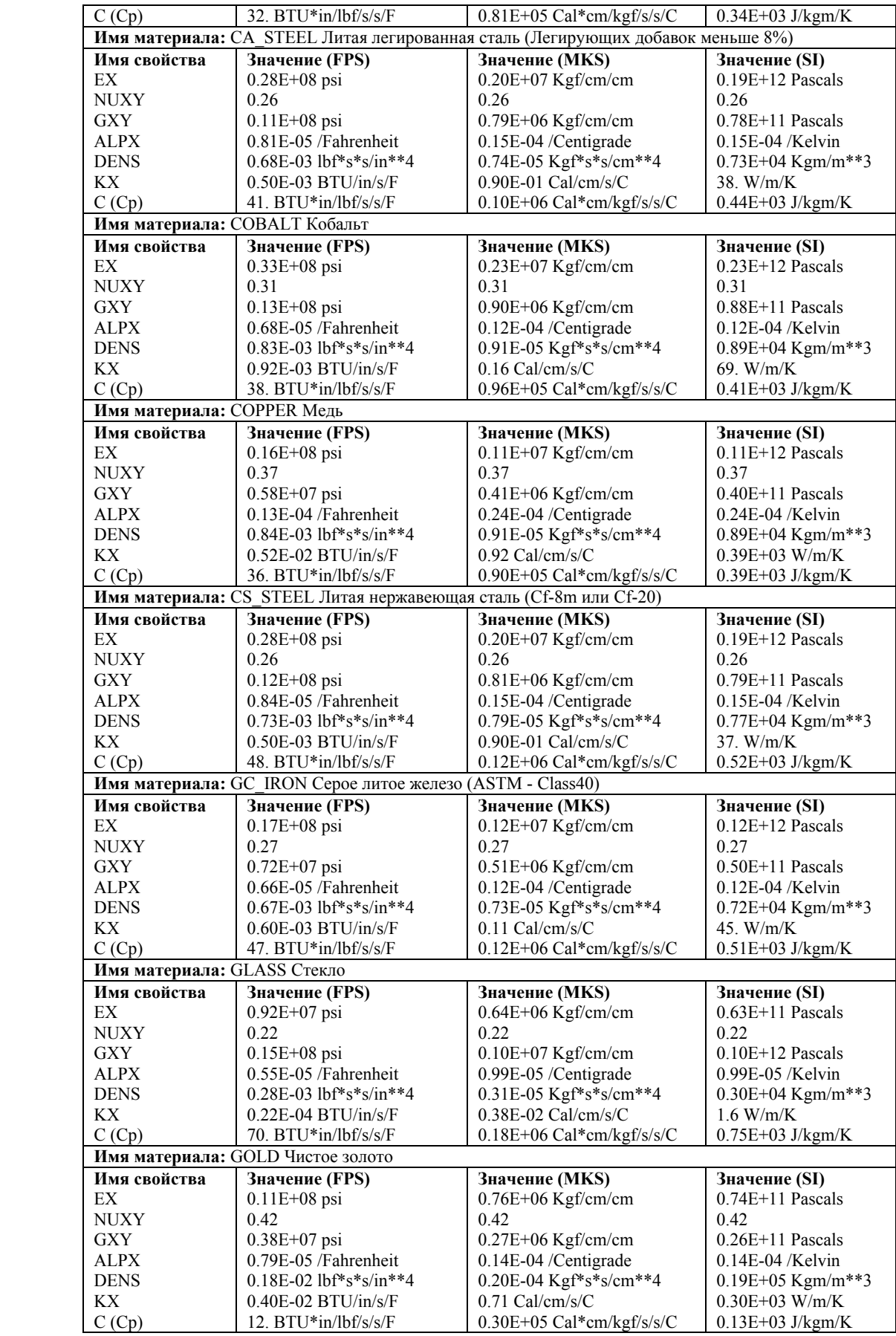

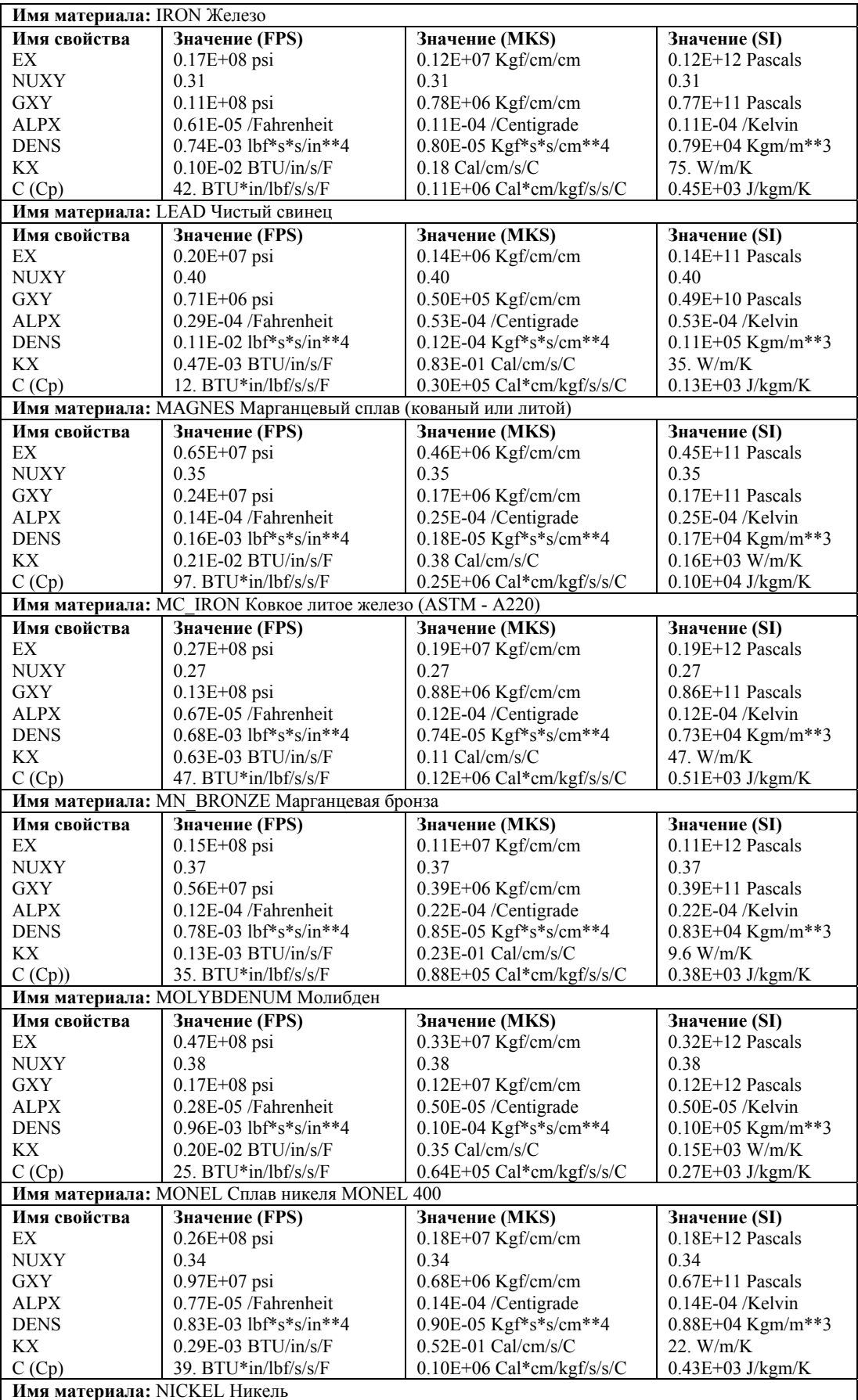

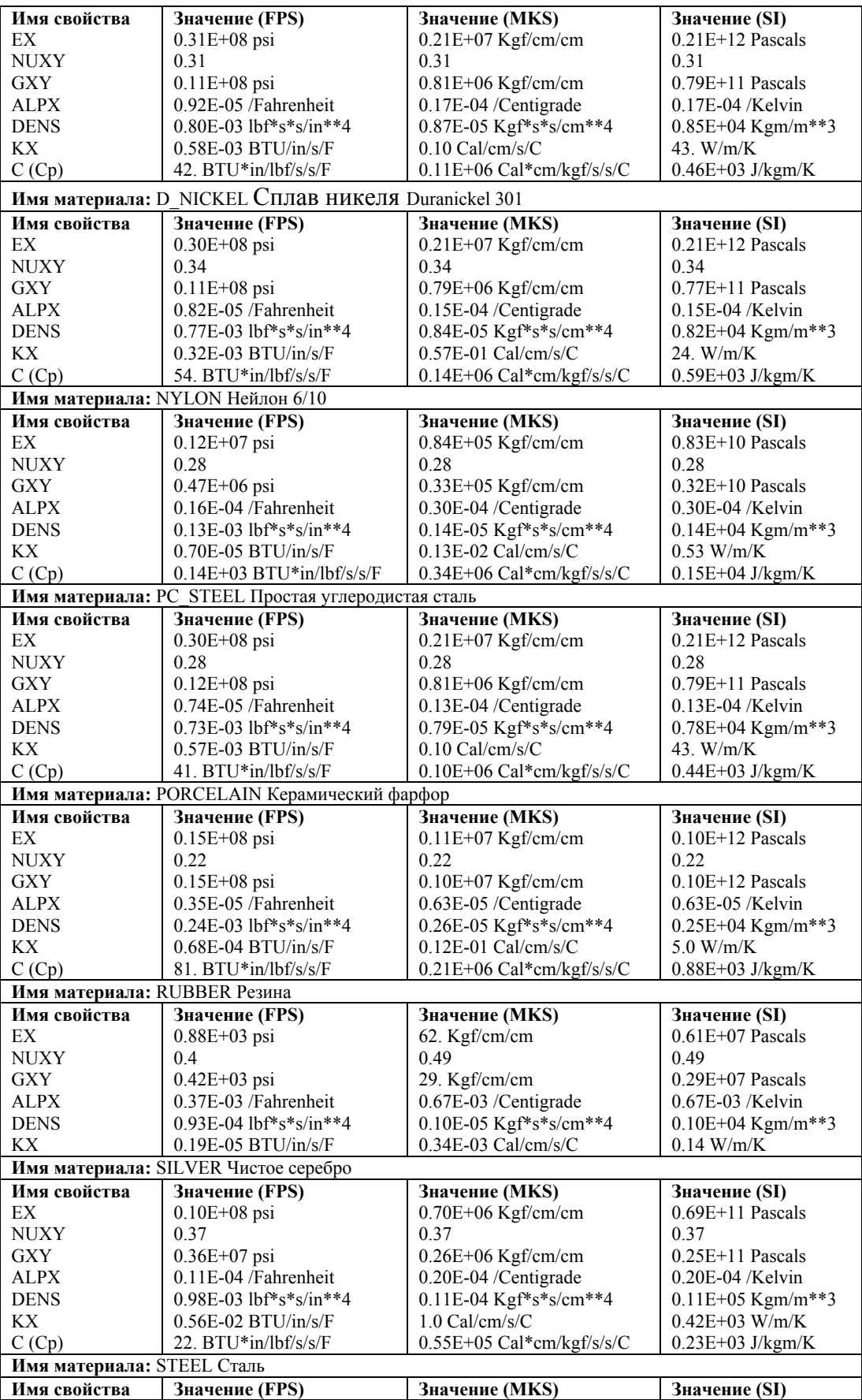

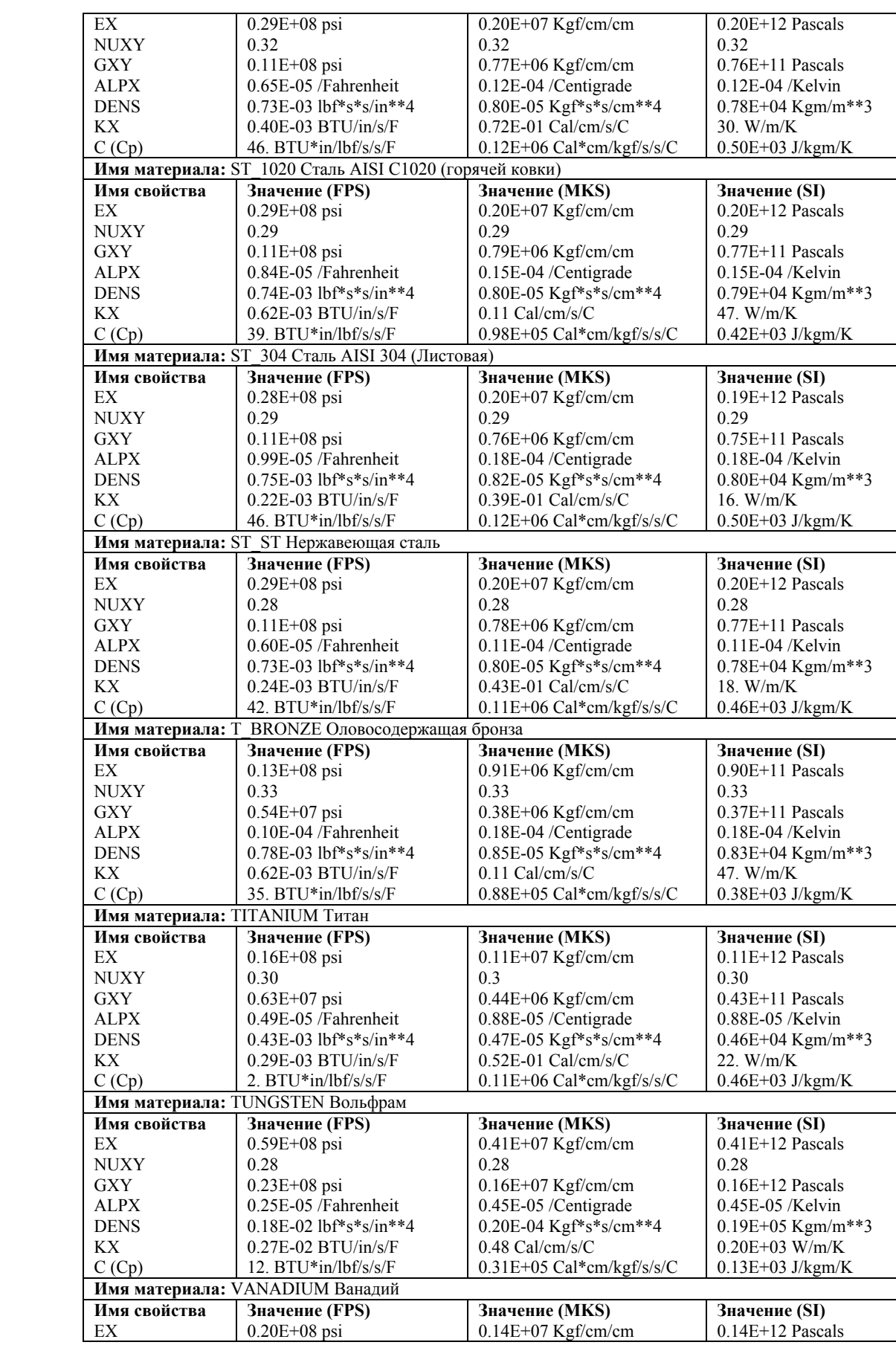

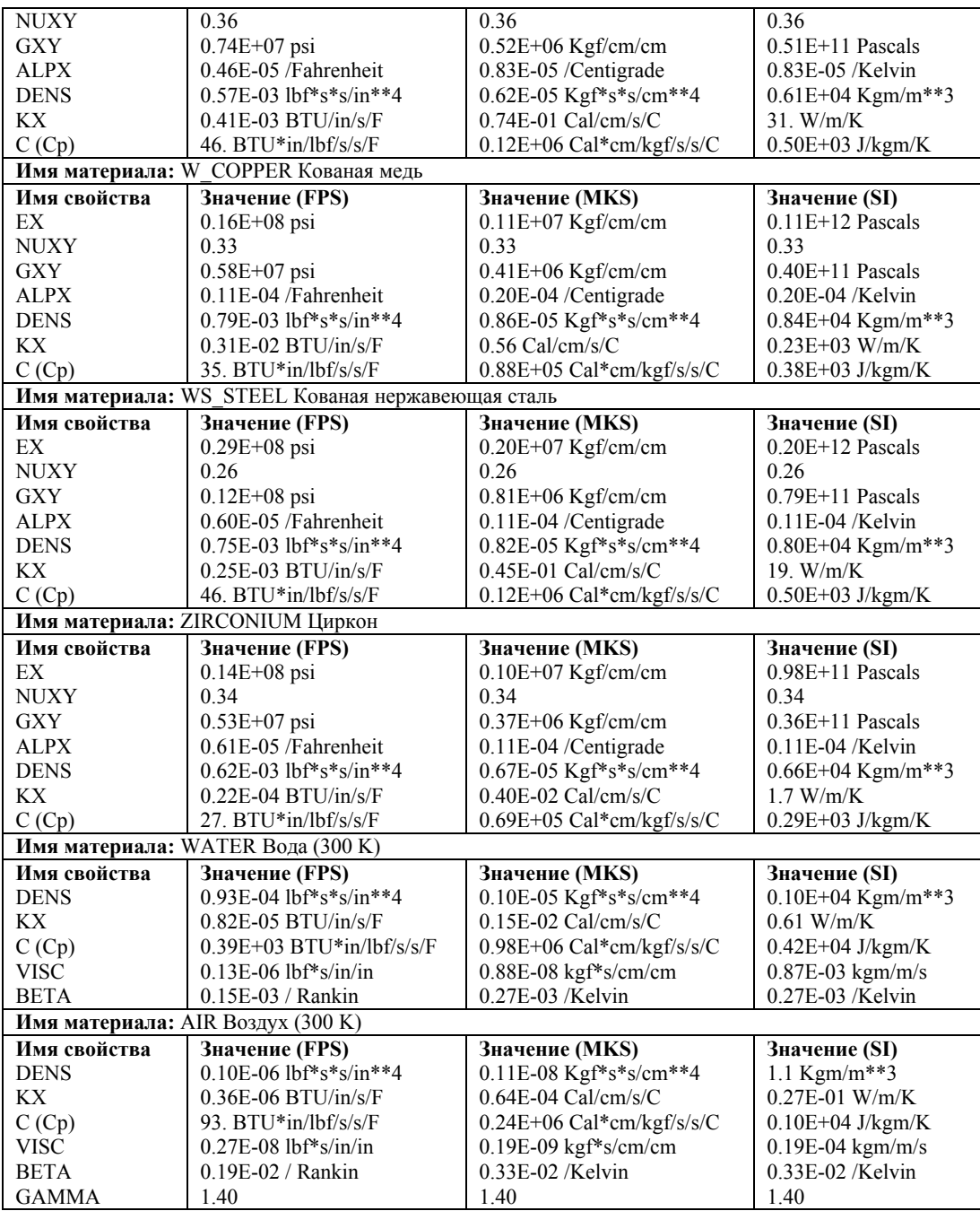

## **Использование пользовательской библиотеки материалов**

Если вам необходимо часто использовать свойства материалов, не входящие во встроенную библиотеку материалов, то существует возможность добавлять материалы в пользовательскую библиотеку. Для считывания свойств материала из файла USERMAT.LIB, имеющего тот же формат что и файл PICKMAT.LIB, используется команда **USER\_MAT** (Propsets > **User Material Lib**). Заметьте, что файл USERMAT.LIB уже существует в директории COSMOS/M, и в него помещено содержимое файла PICKMAT.LIB. Число материалов, для которых вы можете задать свойства в файле USERMAT.LIB не ограничено.

Ниже приведен формат записи свойств материала в файле USERMAT.LIB. Для задания своих свойств материала вам необходимо изменить имя материала и числовые значения, не изменяя существующий формат.

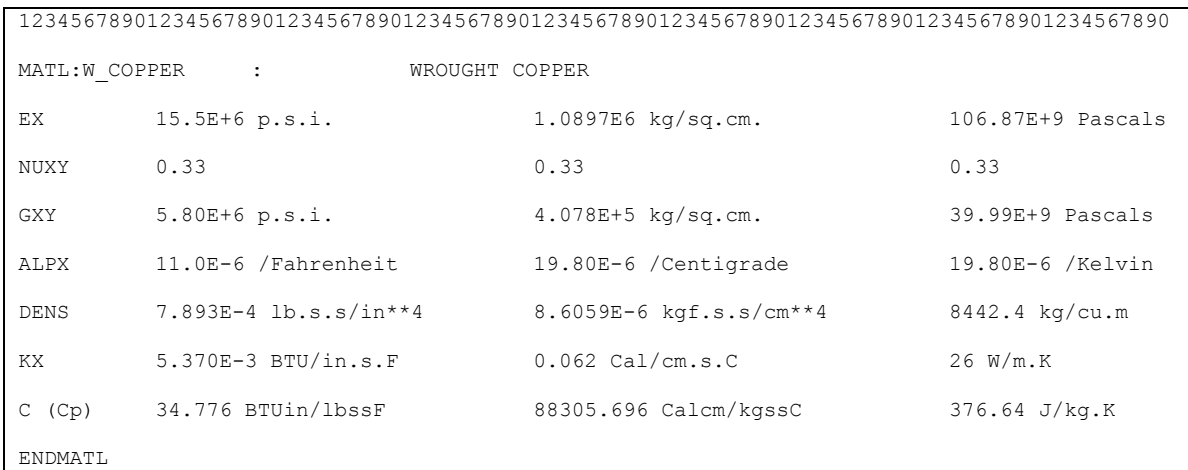

Как видно из примера, запись свойств для каждого материала начинается со строки MATL: и заканчивается строкой ENDMATL. Формат строк между этими двумя строками долже совпадать с вышеприведенным. Например, если вы хотите задать свойства материала для бетона (только для сжатия) в единицах системы FPS, то запись будет иметь следующий вид:

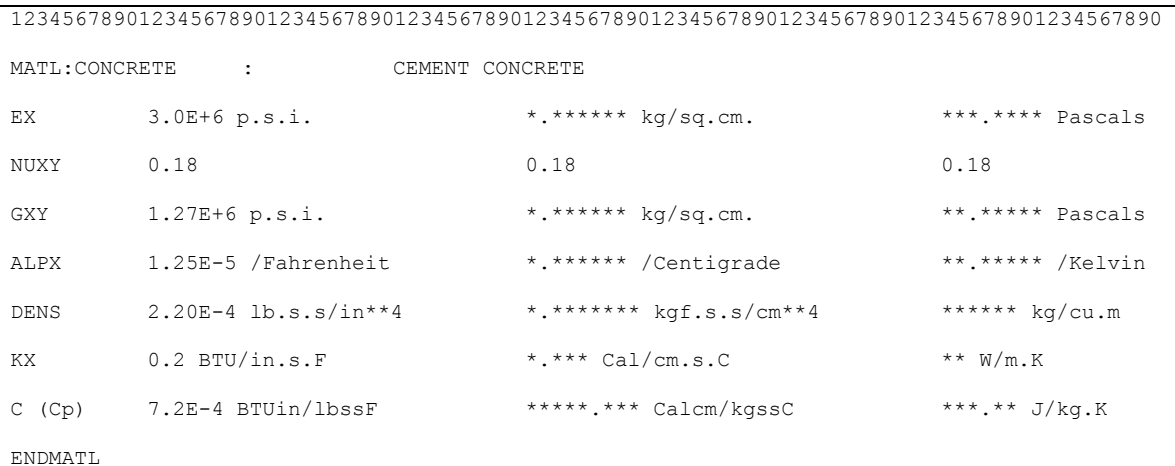

Оставшиеся значения можно задать, умножив единицы системы FPS на соответствующий коэффициенты перевода (приведенные в Приложении А, Единицы измерения). Для использования этих свойств необходимо выполнить команду USER MAT (Propsets > User Material Lib) для набора свойств материала 1 в системе единиц FPS:

Control Panel: Propsets > User Material Lib Material Property set >1 Имя материала >CONCRETE Unit Label >FPS

## Изменение, просмотр и вывод заданных свойств материала

Команда MPDEL (Edit > DELETE > Material Props) используется для удаления всех заданных свойств в одном или более наборе свойств материала. Если вы хотите удалить или изменить какое-либо отдельное свойство в наборе, то необходимо выполнить команду MPROP (Propsets > Material Property), указать необходимый номер набора свойств материала и имя свойства и ввести новое значение.

Во время генерации КЭ-сети, активный набор свойств материала связывается с создаваемыми элементами. Если в вашей модели присутствует более чем один набор свойств материала и вы хотите сделать какую-либо группу активной, то необходимо выполнить команду  $ACTSET$  (Control > ACTIVATE > Set Entity). Кроме активизирования наборов свойств материала эта команда может использоваться для активизирования наборов вещественных констант, координатных систем, температурных кривых и других примитивов. Имена этих примитивов и их описания приведены в Таблице 6- $10<sup>1</sup>$ 

| Имя примитива | Описание                            |
|---------------|-------------------------------------|
| EG            | Группа элементов                    |
| <b>MP</b>     | Набор свойств материала             |
| RC            | Набор вещественных констант         |
| LC            | Вариант нагрузки                    |
| <b>TC</b>     | Временная кривая                    |
| TP            | Температурная кривая                |
| <b>BH</b>     | Кривая В-Н (для магнитного расчета) |
| CS            | Координатная система                |
| <b>ECS</b>    | Координатная система элемента       |
| LOC           | Точка усталости                     |
| <b>MC</b>     | Кривая материала                    |

Таблица 6-10. Имена примитивов, активизируемых командой ACTSET

Имена активных в данный момент примитивов отображаются в таблице Status1.

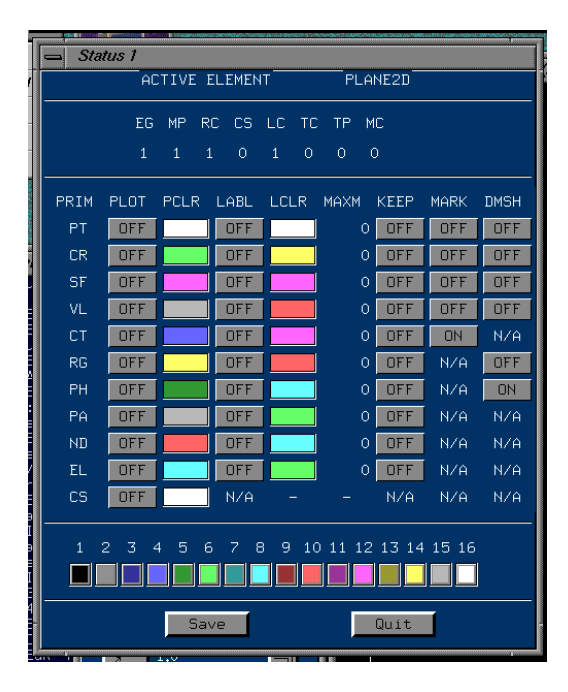

Рис. 6-4. Таблица статуса примитивов и наборов

Для изменения связи существующих наборов свойств материала с группами элементов и наборами вещественных констант используется команда **EPROPCHANGE** (Propsets >

**Change El-Prop**). Эта команда также назначает указанный цвет выбранному шаблону элементов. Назначенные цвета используются для отображения и выделения частей КЭ-сети с различными свойствами материала, группами элементов и наборами вещественных констант. Более подробная информация приведена в следующем разделе.

## Отображения заданных свойств материала

Для моделей с более чем одним набором свойств материала COSMOS/M предоставляет способ графически представлять различные наборы свойств материала для проверки модели. Для активизирования цветов по умолчанию для элементов и одного из связанных примитивов (в данном случае – наборов свойств материала) используется команда ACTECLR (Meshing > ELEMENTS > Activate Elem Color). Ниже приведен пример, иллюстрирующий процедуру для двухмерной модели с тремя различными наборами свойств материала.

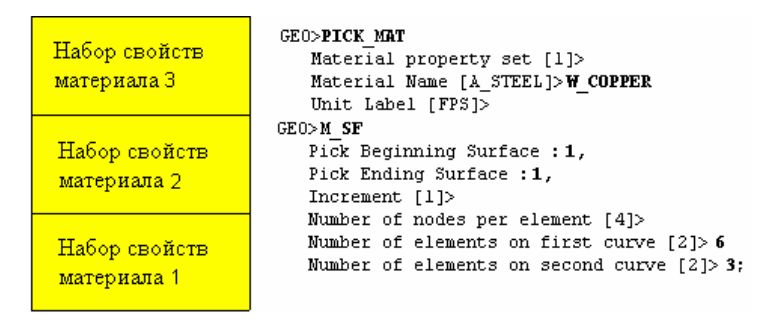

#### Рис. 6-5. Пример выделения элементов цветом с несколькими наборами свойств материала

- Для начала создайте три соединяющихся ПОВЕРХНОСТИ, как показано на рисунке. Задайте свойства материала для первой поверхности командой **MPROP** (Propsets > Material Property)  $\text{HJIH}$  PICK\_MAT (Propsets  $>$  Pick Material Lib). Затем сгенерируйте КЭсеть для первой ПОВЕРХНОСТИ, так что созданные элементы будут связаны с набором свойств материала 1. Перед тем, как приступить к ПОВЕРХНОСТИ 2, задайте набор свойств материала 2, и затем сгенерируйте КЭ-сеть для ПОВЕРХНОСТИ 2. Повторите эти действия для последней ПОВЕРХНОСТИ. Если вы выведете список созданных элементов командой ELIST (Edit > LIST > Elements), вы увидите, что элементы, созданные для каждой из ПОВЕРХНОСТЕЙ связаны с соответствующим набором свойств материала.
- Для отображения КЭ-сети с цветами по умолчанию для свойств материала необходимо выполнить команду ACTECLR (Meshing > ELEMENTS > Activate Elem Color):

```
Control Panel: Meshing > ELEMENTS > Activate Elem Color
Color Flag > Activate
Set Label >Material Property Set
Default colors flag >Yes
```
После выполнения этой процедуры элементам с различными наборами свойств материала назначаются цвета по умолчанию (для просмотра цветов GEOSTAR по умолчанию и их номеров используйте таблицу Status1). Затем используйте команду **EPLOT** (Edit > PLOT > **Elements**) для отображения элементов с различными наборами свойств материала. Для получения лучшего изображения можно уменьшить и закрасить элемента командами SHRINK (Display > DISPLAY OPTION > Shrink) и SHADE (Display > DISPLAY OPTION > Shaded Element Plot). На рис. 6-6 показано изображение КЭ-сети с уменьшенными элементами с цветами по умолчанию для свойств материала.

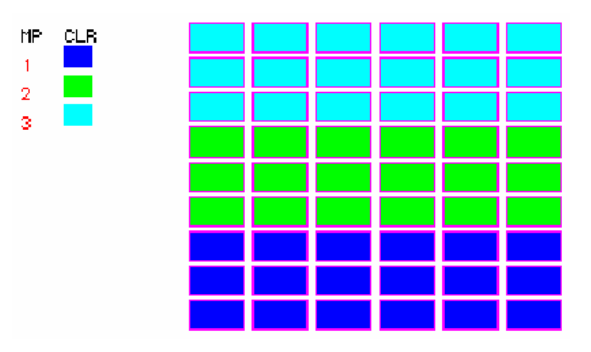

Рис. 6-6. Изображение уменьшенных элементов с цветами по умолчанию для свойств материала

Если вы хотите назначить элементам цвета, отличные от цветов по умолчанию, то необходимо использовать команду SETECLR (Meshing > ELEMENTS > Set Element Color). Вы должны повторно выполнять команду для каждого набора свойств материала и назначать номер необходимого цвета.

## Вывод свойств материала

По умолчанию информация о свойствах материала не записывается в файл вывода jobname.OUT, создаваемый после успешного выполнения расчета. Если вы хотите включить в файл информацию о свойствах материала, необходимо запросить подробный вывод, установив признак печати исходных данных в команде PRINT OPS  $(Analysis > OUTPUT OPTIONS > Set Print Options):$ 

Control Panel: Analysis > OUTPUT OPTIONS > Set Print Options Displacement Print Flag >Yes

 $\cdots$  ... ... Input Print Flag  $>$ Yes

Заданные свойства материала также могут быть выведены на экран командой MPLIST  $(Edit > LIST > Material$  Props). Эта команда выведет заданные свойства для всех наборов свойств материала и укажет активный набор свойств (буква А):

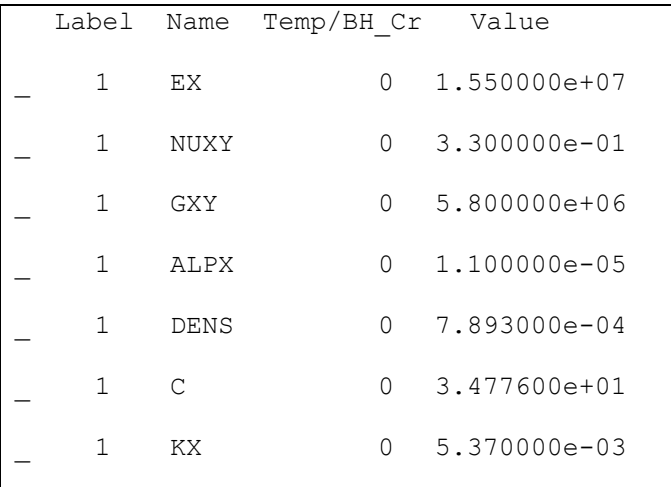
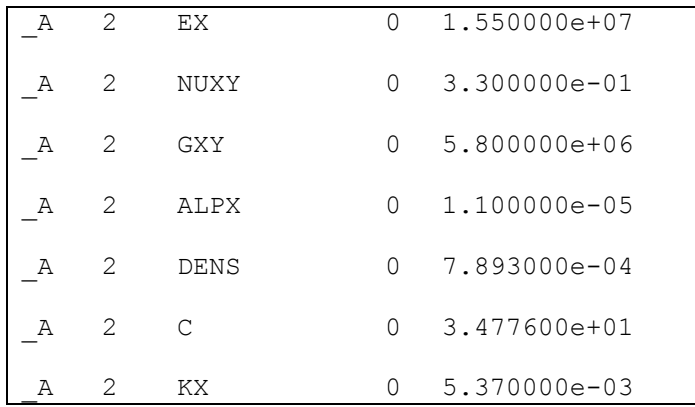

Как и для любой команды вывода списка GEOSTAR, информация, выводимая команда **MPLIST** (Edit > LIST > Material Props) может быть перенаправлена в ASCII-файл командой LISTLOG (Control > MISCELLANEOUS > List Log).

# Свойства сечения и другие физические свойства

В COSMOS/М, свойства сечения элементов и другие физические свойства, не задаваемые командой MPROP (Propsets  $>$  Material Property), называются вещественными константами и задаются командой RCONST (Propsets > Real Constant). К вещественным константам относятся: различные свойства сечения, такие как площадь, ширина и высота поперечного сечения, периметр, момент инерции, радиус кривизны, внутренние шарниры, углы материала для ортотропных материалов, градиенты температуры, константы пружины, информация о слоях для слоистых составных материалов и многие другие физические свойства (список вещественных констант для элементов Основной Системы приведен в Таблице 6-11), необходимые для расчета матриц жесткости элементов. Вещественные константы могут быть представлены либо целыми, либо вещественными числами. Поскольку вещественные константы зависят от типа используемого элемента, информация о группах элементов должна быть задана до задания вещественных констант. Команда RCONST (Propsets > Real Constant) задает номер набора вещественных констант, связывает его с номером группы элементов и запрашивает необходимые вещественные константы для указанного типа элементов. То есть приглашения в команде RCONST (Propsets  $>$  Real Constant) зависят от типа используемого элемента и обычно предоставляют достаточно информации для ввода необходимых данных с минимумом трудностей. При использовании команды **RCONST** (Propsets  $>$  Real Constant) необходимо ввести номер группы элементов, связанной с набором вещественных констант и номер набора вещественных констант. Аргумент начала ввода констант описан в следующем разделе.

ПРИМЕЧАНИЕ: Максимальное допустимое число наборов вещественных констант в модели -5000.

Как видно из Таблицы 6-11, число вещественных констант, которые необходимо ввести изменяется от 1 (для элемента жесткого бруса) до 78 (для численного задания жесткости). Однако максимальное число констант, которое можно ввести в команде **RCONST** (Propsets  $>$  **Real Constant**) за один раз равно 10. Если вам необходимо ввести большее число констант, то необходимо повторно выполнить команду RCONST (Propsets  $>$  Real Constant) и ввести недостающие константы. В этом случае программа автоматически предложит начало ввода констант 11 и так далее. Если вы совершите ошибку при вводе вещественных констант, то не обязательно повторно вводит все константы. Вы можете перейти к необходимому месту (используя начало ввода констант, описанное в следующем разделе) в вещественных константах и ввести правильное значение. Программа предупредит вас, если число введенных констант меньше необходимого.

- Так же, как и в случае с библиотекой материалов, в COSMOS/M доступны встроенные библиотеки сечений для стандартных поперечных сечений. Команда **PICK\_SEC** (Propsets  $>$  AISC Sect Table) выбирает стандартные стальные сечения и соответствующие свойства сечения из таблиц AISC (Американский Институт Стальных Конструкций), а команда BMSECDEF (Propsets > Beam Section) выбирает стандартные и пользовательские сечения из библиотеки сечений COSMOS/M. При использовании этих команд вы также задаете номер набора вещественных констант, но свойства сечения будут вычислены программой. Командой **BMSECLIST** (Edit > LIST > **Beam** Section) можно просмотреть свойства сечения, выбранного из библиотеки сечений COSMOS/M.
- Команда RCDEL (Edit > DELETE > Real Constants) удаляет набор вещественных констант и соответствующие свойства, заданные командами RCONST (Propsets  $>$  Real Constant), PICK\_SEC (Propsets  $>$  AISC Sect Table) или BMSECDEF (Propsets  $>$  Beam Section). Команда RCLIST (Edit  $>$  LIST  $>$  Real Constants) позволяет просмотреть заданные свойства сечения на экране. Более подробная информация об изменении заданных свойств сечения приведена в разделе Изменение, отображение и вывод заданных свойств.
- Для иллюстрации процедуры задания свойств сечения командой RCONST (Propsets > **Real Constant**) возьмем в качестве примера 3-узловой элемент составной оболочки (SHELL3L) с четырьмя слоями (задается командой EGROUP (Propsets > Element **Group**)). В COSMOS/М информация о слоях, такая как толщина и ориентация главных осей материала задается как вещественные константы. Для каждого слоя необходимо ввести толщину, номер набора свойств материала и угол материала. Из Таблицы 6-11 видно, что для четырех слоев необходимо ввести 14 констант. Как было упомянуто ранее, в команде RCONST (Propsets > Real Constant) можно ввести максимум 10 значений за одно выполнение команды, следовательно для ввода значений оставшихся констант необходимо выполнить эту команду повторно:
	- Control Panel: Propsets > Real Constant Associated Element group >1 Real Constant set  $>1$ Start location of the real constants  $>1$ No. of real constants to be entered  $>10$ RC1 : Dist. from ref. plane to top surface  $>0.5$  $RC2$ : Temperature gradient >0 RC3 : Thickness of layer 1>0.25  $RC4$ : Material number for layer  $1 >1$  $RC5$ : Material angle for layer  $1 > 0$  $RC6$ : Thickness of layer  $2 > 0.25$  $RC7$ : Material number for layer  $2 > 1$ RC8 : Material angle for layer 2 > 30 RC9 : Thickness of layer 3>0.25  $RC10$ : Material number for layer  $3 > 1$

Выполните команду RCONST (Propsets  $>$  Real Constant) повторно, чтобы ввести оставшиеся данные:

Control Panel: Propsets > Real Constant Associated Element group >1 Real Constant set >1 Start location of the real constants >11 No. of real constants to be entered  $>4$  $RC11$ : Material angle for layer  $3 > 60$ RC12 : Thickness of layer  $4 > 0.25$  $RC13$ : Material number for layer  $4 > 1$ RC14 : Material angle for layer  $4 > 90$ 

Заметьте, что для продолжения ввод вещественных констант необходимо указать тот же номер набора вещественных констант.

В Таблице 6-11 кратко описаны вещественные константы для всех элементов Основной Системы. В следующем разделе на примере подробно описана концепция начала вводы констант, после чего следует подробное описание вещественных констант для всех элементов Основной Системы. Описания сгруппированы отдельно для одномерных элементов (включая стержни и балки), двухмерных и трехмерных элементов. Вещественные константы для элементов жесткого бруса, пружины, GAP, численного задания массы и жесткости описаны в отдельном разделе.

| Имя элемента в<br><b>COSMOS/M</b> | Требуемые вещественные константы |                 |                                                               |  |
|-----------------------------------|----------------------------------|-----------------|---------------------------------------------------------------|--|
|                                   | Число                            | RC              | Описание                                                      |  |
| TRUSS2D                           | $\overline{c}$                   | RC1             | Площадь поперечного сечения                                   |  |
|                                   |                                  | RC2             | Периметр поперечного сечения (только для термального расчета) |  |
| TRUSS3D                           | $\overline{c}$                   | RC1             | Площадь поперечного сечения                                   |  |
|                                   |                                  | RC <sub>2</sub> | Периметр поперечного сечения (только для термального расчета) |  |
| BEAM2D                            | 8                                | RC1             | Площадь поперечного сечения                                   |  |
|                                   |                                  | RC2             | Момент инерции                                                |  |
|                                   |                                  | RC3             | Высота (диаметр для круглого сечения)                         |  |
|                                   |                                  | RC4             | Код концевого закрепления в узле 1                            |  |
|                                   |                                  | RC5             | Код концевого закрепления в узле 2                            |  |
|                                   |                                  | RC6             | Поперечный множитель по оси элемента у                        |  |
|                                   |                                  | RC7             | Разность температур по оси элемента у                         |  |
|                                   |                                  | RC8             | Периметр (только для термального расчета)                     |  |
| BEAM3D                            | 14 to 27                         | RC1             | Площадь поперечного сечения                                   |  |
|                                   |                                  | RC2             | Момент инерции                                                |  |
|                                   |                                  | .               |                                                               |  |
|                                   |                                  | .               | Разность температур по оси элемента у                         |  |
|                                   |                                  |                 | Периметр (только для термального расчета)                     |  |
|                                   |                                  |                 |                                                               |  |
|                                   |                                  |                 | (Более подробная информация приведена в Руководстве пользова- |  |
|                                   |                                  |                 | теля COSMOS/M, Глава 4)                                       |  |
| <b>RBAR</b>                       | 1                                | RC1             | Продольная жесткость                                          |  |
| <b>SPRING</b>                     | $\overline{2}$                   | RC1             | Продольная жесткость                                          |  |
|                                   |                                  | RC2             | Угловая жесткость                                             |  |
| <b>PIPE</b>                       | 3                                | RC1             | Внешний диаметр                                               |  |
|                                   |                                  | RC2             | Толшина стенки                                                |  |
|                                   |                                  | RC3             | Внутреннее давление                                           |  |
| <b>ELBOW</b>                      | $\overline{4}$                   | RC1             | Внешний диаметр                                               |  |
|                                   |                                  | RC2             | Толщина стенки                                                |  |
|                                   |                                  | RC3             | Внутреннее давление                                           |  |
|                                   |                                  | RC4             | радиус кривизны                                               |  |
| GAP                               | $\overline{2}$                   | RC1             | Допустимое относительное перемещение между двумя узлами       |  |

Таблина 6-11. Вешественные константы лля всех элементов Основной Системы

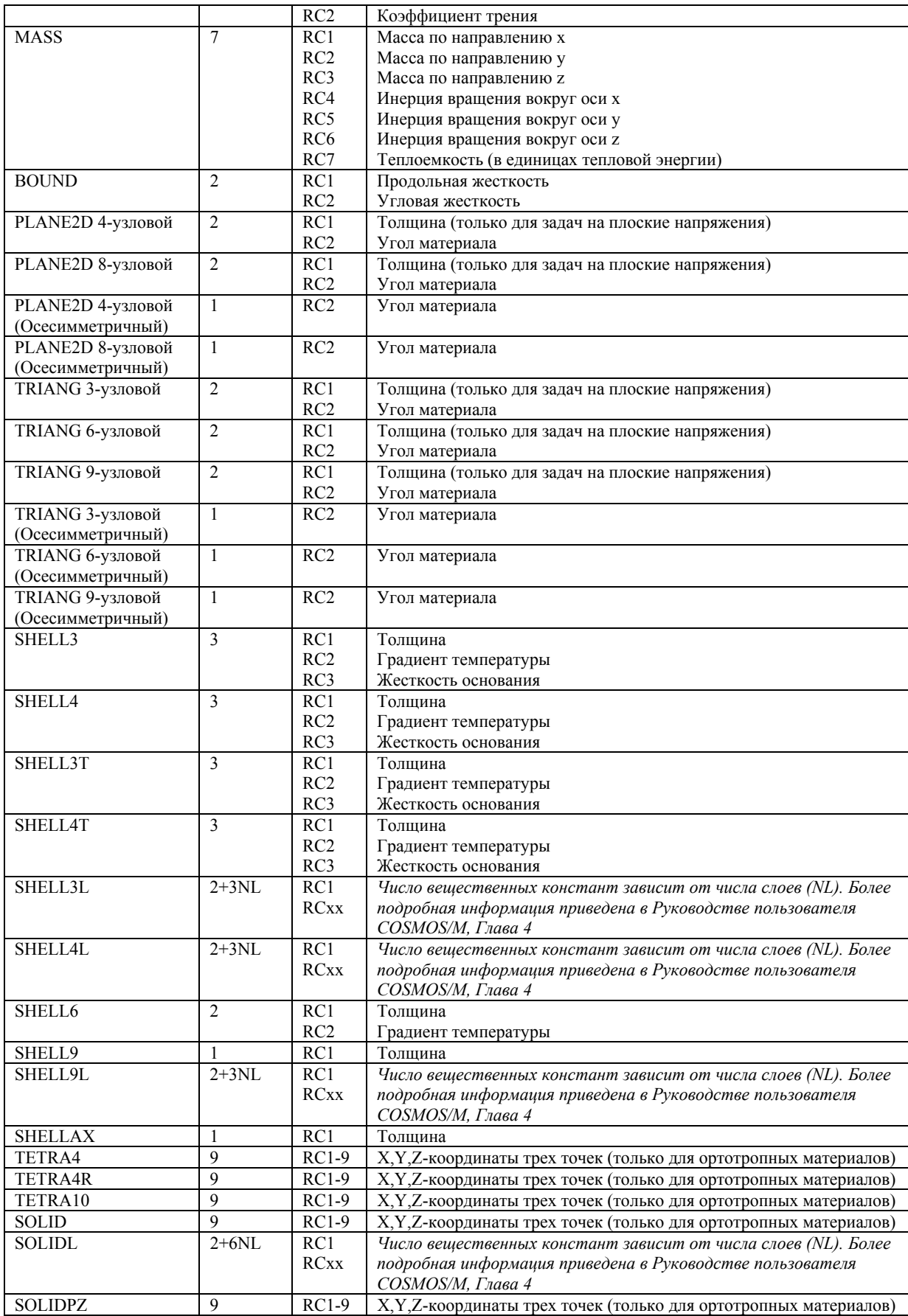

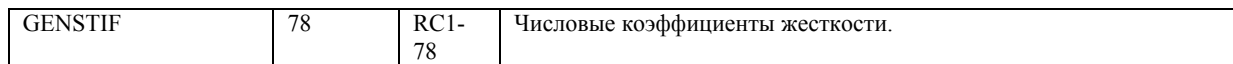

## Концепция начала ввода констант

При вводе вещественных констант в команде RCONST (Propsets  $>$  Real Constant) программа запрашивает начало ввода констант. Если вводите константы в первый раз, то необходимо начинать ввод констант с первой. Однако если при вводе констант вы допустили ошибку, для ее исправления не обязательно повторять ввод сначала. Вы можете начать ввод с той константы, которую необходимо изменить, используя параметр начала ввода констант. Этот параметр позволяет изменить или переопределить какие-либо значения констант, не изменяя остальных. Эта возможность особенно полезна для элементов с большим количеством констант. В качеств примера рассмотрим задачу, в которой используется элемент ВЕАМ2D (для которого необходимо ввести 8 констант), показанную на рисунке:

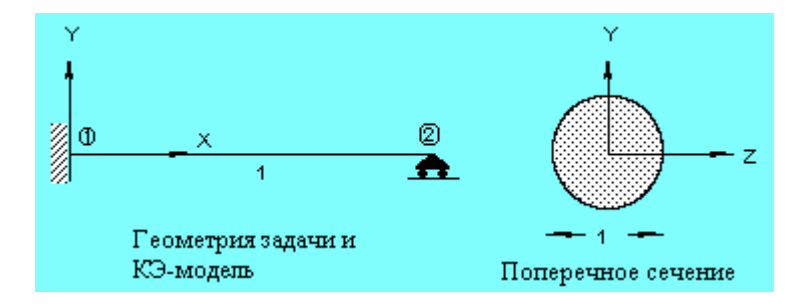

Рис. 6-7. Задача, иллюстрирующая концепция начала ввода констант

Вещественные константы для элемента ВЕАМ2D задаются следующим образом:

Control Panel: Propsets > Real Constant Associated Element group >1 Real Constant set >1 Start location of the real constants  $>1$ No of real constants to be entered  $>8$ RC1: Cross-sectional area >0.785 RC2 : Moment of inertia  $(Iz) > 0.0491$  $RC3 : Depth [0] > 1$  $RC4$ : End-release code (node 1) >0  $RC5$ : End-release code (node 2) >0  $RC6$ : Shear factor in elem. y-axis > 0.9  $RC7: Temp. diff. in elem. y-axis > 0$  $RC8$ : Perimeter (HSTAR only) > 3.1416

Введенные значения будут сохранены в соответствующих ячейках для вещественных констант:

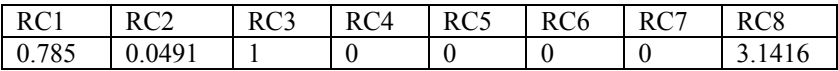

Предположим, что теперь необходимо задать разность температур между верхней и нижней гранями (вдоль оси элемента у), равную 10 градусов. Для элемента ВЕАМ2D разность температур храниться в ячейке RC7. Таким образом, необходимо изменить только значение в ячейке RC7 в этом наборе. Это выполняется следующей процеду- $\overline{p}$ ой:

Control Panel: Propsets > Real Constant

Associated Element group >1 Real Constant set [2]>1 Start location of the real constants [9]>7 No. of real constants to be entered  $[2]$  >1 RC7 : Temp. diff. in elem. y-axis  $[0] > 10$ 

При выполнении такой процедуры будет изменено только значение константы RC7, а оставшиеся будут неизменными (константы, введенные ранее, выделены серым цве- $TOM)$ :

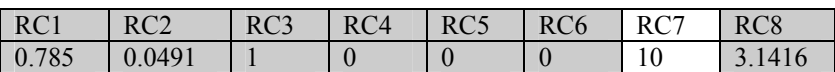

Если вы выполните команду RCLIST (Edit > LIST > Real Constants), то эти значения будут выведены на экран.

# Описание некоторых свойств сечения

Полное описание всех вещественных констант для всех элементов приведено в Главе 4 Руководства пользователя COSMOS/M. Ниже приведено дальнейшее описание некоторых свойств сечения для элементов Основной Системы. Чтобы облегчить представление, элементы были сгруппированы, как показано в таблице, и их вещественные константы описаны в соответствующих разделах.

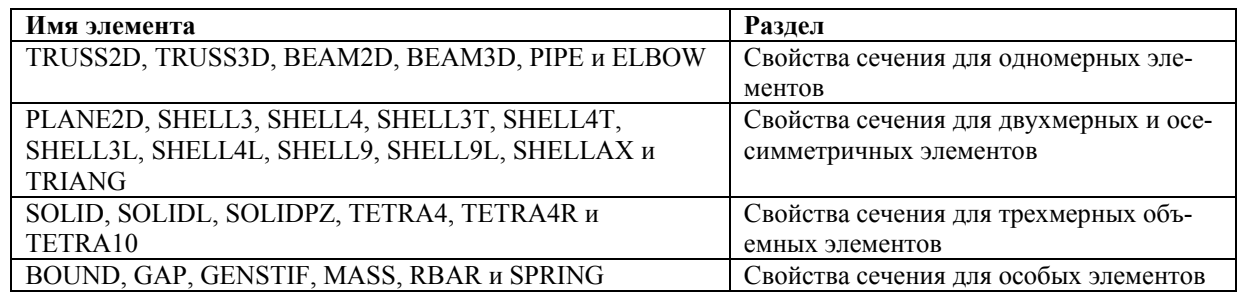

# Свойства сечения для одномерных элементов

В этом разделе описаны свойства сечения элементов TRUSS2D, TRUSS3D, BEAM2D, **BEAM3D, PIPE и ELBOW.** 

- Для элементов TRUSS2D и TRUSS3D существуют только два свойства сечения: площадь поперечного сечения (RC1) и периметр (RC2). Для балочных элементов, как видно из Таблицы 6-11, константы сечения включают коды концевого закрепления, поперечные множители и другие данные, которые будут описаны ниже.
- Поперечные множители (также называемые множителями сокращенной площади) для балочных элементов используются в расчете поперечных изгибов и вводятся как вещественные константы для элементов ВЕАМ2D и ВЕАМ3D. Эти множители равны 0.8333 для сплошного прямоугольного сечения, 0.9 для сплошного круглого сечения и 0.5 для полого круглого сечения.

Если вы используете несимметричные поперечные сечения балок (доступно только для элемента BEAM3D), то необходимо ввести 27 вещественных констант. Узел трехмерного балочного элемента не обязательно должен совпадать с центром тяжести сечения, и вы можете использовать константы с 15 по 27 для задания расстояний смещения. Более подробная информация приведена в Главе 4 Руководства пользователя COSMOS/M (Т. 1).

Константы сечения для элементов труб в COSMOS/M (PIPE и ELBOW) включают внешний диаметр, толщину стенки и радиус кривизны. Внутреннее давление также задается как вещественная константа, так что для частей модели с различными размерами поперечного сечения вы можете использовать различные значения давления, если это необходимо. Кроме этого, задание внутреннего давления как вещественной константы облегчает приложение внешних распределенных нагрузок на элементы изогнутой трубы.

## Коды концевого закрепления для балочных элементов

Для элементов ВЕАМ2D и ВЕАМ3D две из вещественных констант описывают коды концевого закрепления в узлах 1 и 2. Эти коды используются для моделирования внутренних шарниров и роликов, которые могут располагаться в опорах. Опоры могут быть смоделированы с использованием команд задания граничных условий (см. Главу 7, Нагрузки и граничные условия).

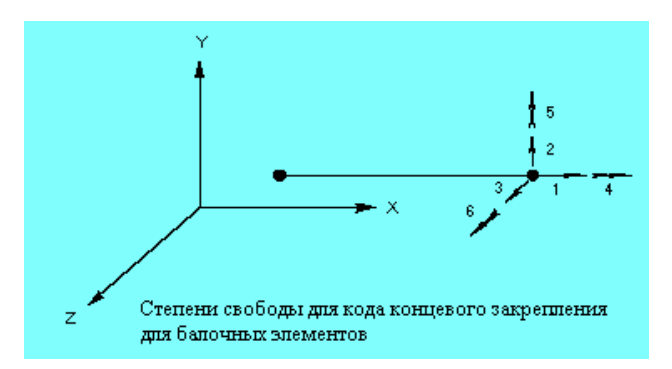

Рис. 6-8. Степени свободы для кодов концевого закрепления

Как видно из рисунка, для трехмерного балочного элемента в каждом узле есть шесть степеней свободы. Линейные компоненты (с 1 по 3, обозначены одной стрелкой) занимают первые три позиции кода концевого закрепления, а угловые компоненты (с 4 по 6, обозначены двойными стрелками) занимают три последние позиции. Таким образом, код концевого закрепления - это шестизначные целые числа, являющиеся комбинацией нулей и единиц. Если внутренние ролики или шарниры отсутствуют, то значение кодов концевого закрепления - 0 (значение по умолчанию). Если на какуюлибо позицию ставится единица, до сила или момент по этому направлению принимаются равными нулю. Например, для моделирования ролика по оси z необходимо ввести код концевого закрепления 001. Завершающие нули могут быть опущены, так как они являются значениями по умолчанию. В Таблице 6-12 приведена сводка различных кодов концевого закрепления и соответствующих им роликов/шарниров.

Таблица 6-12. Коды концевого закрепления для балочных элементов

| Степень<br>своболы | Кол концевого<br>закрепления | <b>Описание</b>                               |
|--------------------|------------------------------|-----------------------------------------------|
| ALL                | 000000                       | Вычисляются все компоненты сил (по умолчанию) |

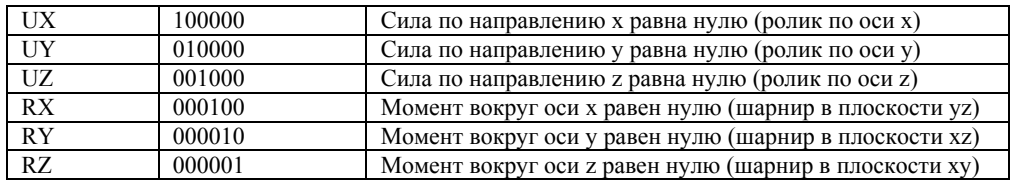

Заметьте, что для элемента BEAM2D, поскольку для него доступны только три степени свободы в каждом узле  $(u_x, u_y \otimes u_z)$ , коды концевого закрепления на позициях 3, 4 и 5 всегда принимаются равными нулю, независимо от указанного вами значения.

## **Константы для расчета максимальных поперечных напряжений для балочных элементов**

Для элемента BEAM3D одна из констант представляет константу для расчета максимальных поперечных напряжений. Эта величина, обозначаемая CTOR, вводится как константа RC14 для симметричных сечений и как RC20 для симметричных сужающихся сечений. Максимальные поперечные напряжения вычисляются из CTOR, момента инерции J и приложенного крутящего момента T по формуле:

$$
\tau_{\text{max}} = \frac{T \cdot CTOR}{J} \tag{6-29}
$$

- В Таблице 6-13 приведены констант J и CTOR для некоторых стандартных поперечных сечений.
- **ПРИМЕЧАНИЕ:** Если вы используете команду **BMSECDEF** (Propsets > **Beam Section**) для выбора стандартного сечения для элемента BEAM3D из библиотеки сечений COSMOS/M, CTOR вычисляется программой.

#### **Таблица 6-13. Константы для расчета максимальных поперечных напряжений для стандартных поперечных сечений**

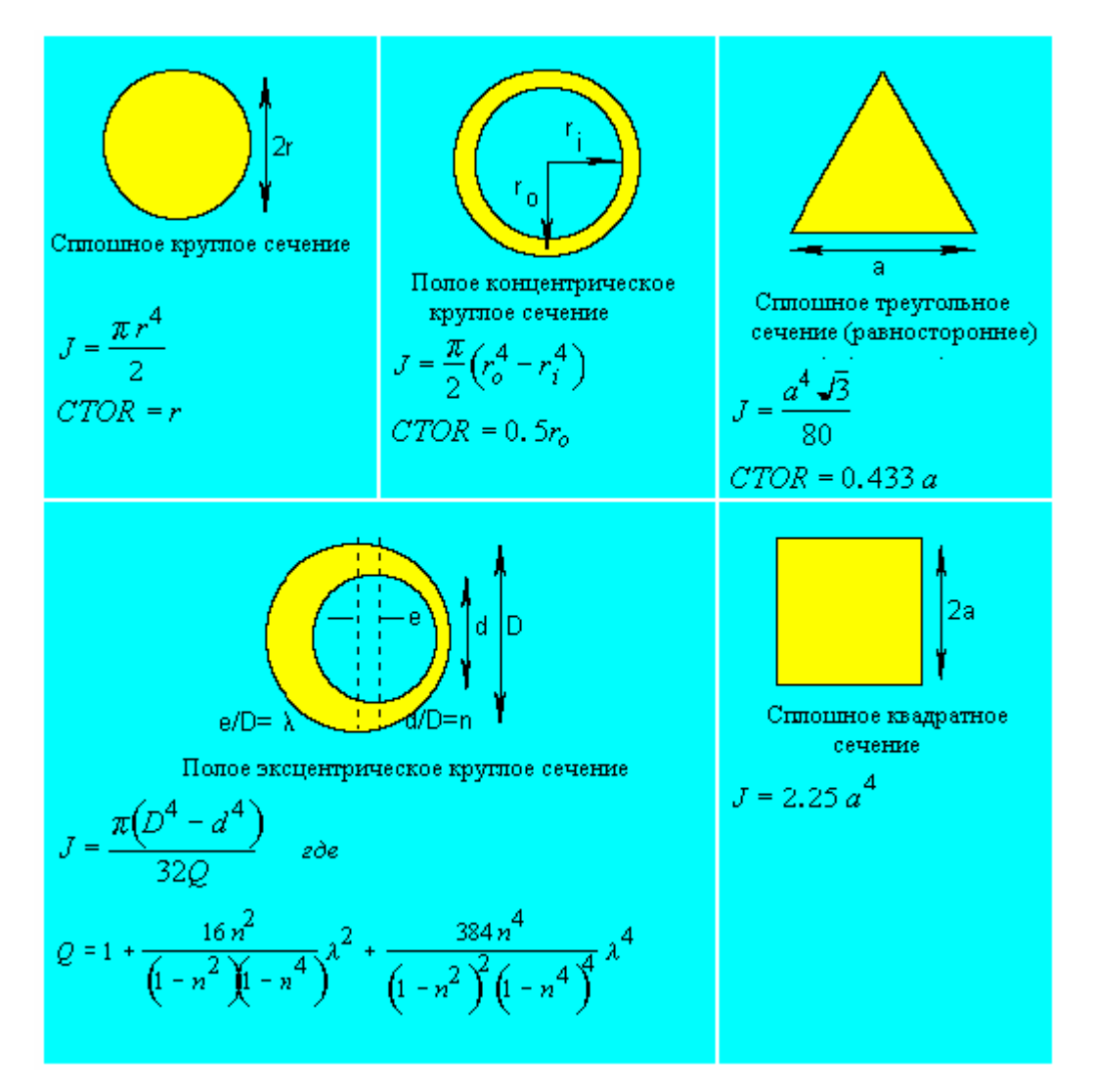

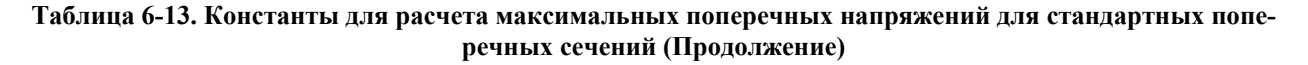

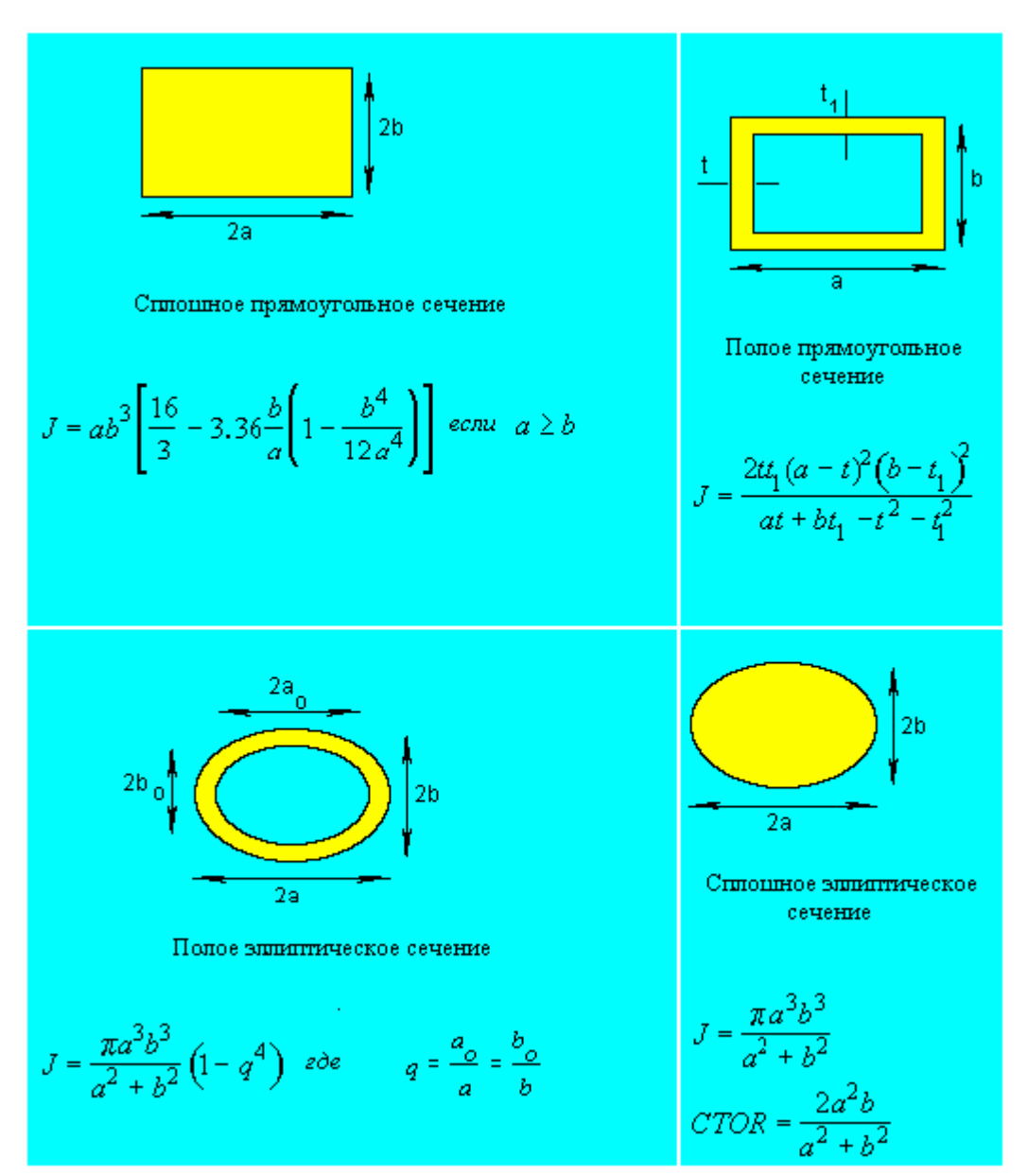

#### **Таблица 6-13. Константы для расчета максимальных поперечных напряжений для стандартных поперечных сечений (Продолжение)**

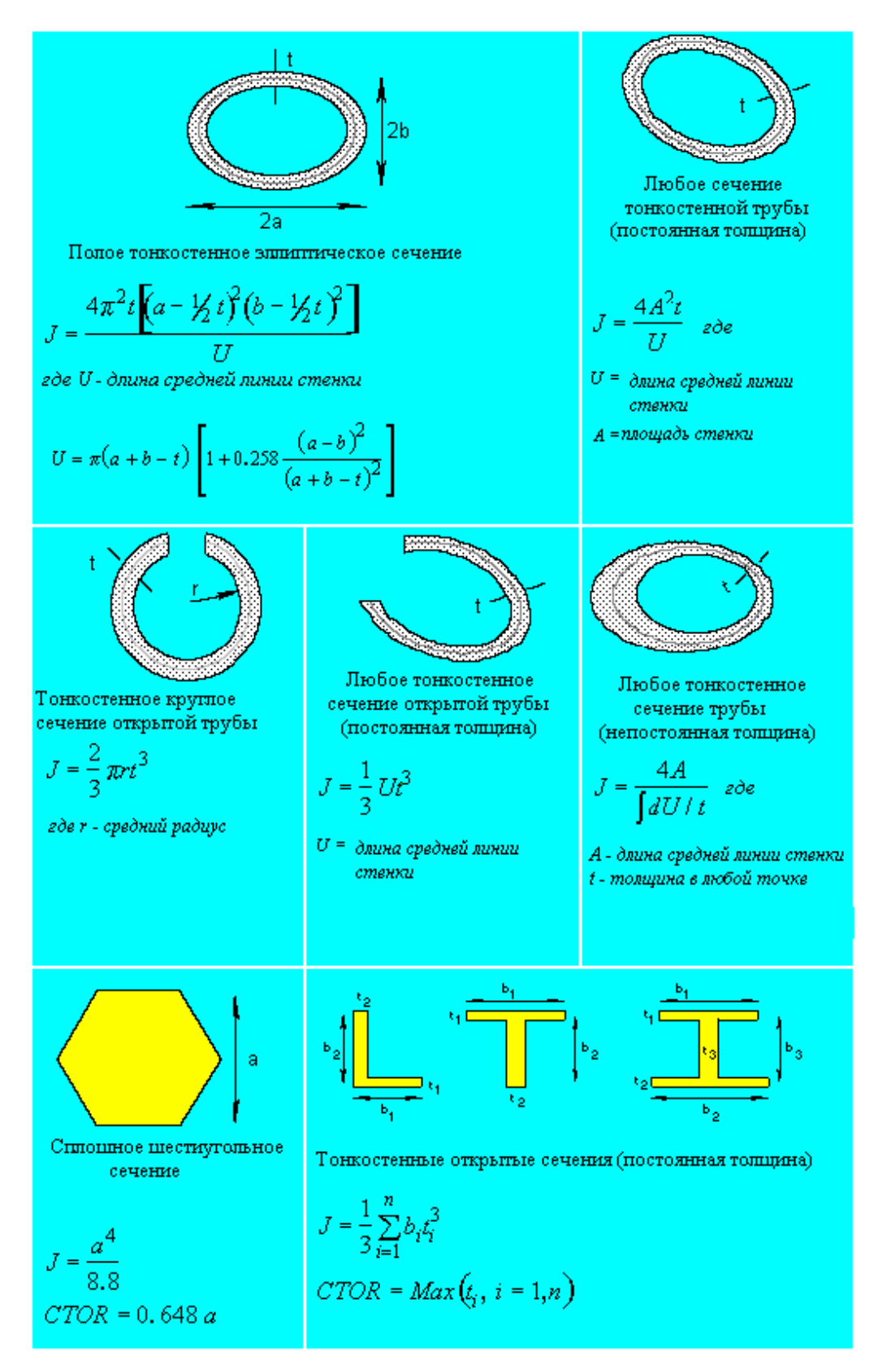

## **Свойства сечения для двухмерных и осесимметричных элементов**

В данном разделе описаны свойства сечения элементов PLANE2D, SHELL3, SHELL4, SHELL3T, SHELL4T, SHELL3L, SHELL4L, SHELL9, SHELL9L, SHELLAX и TRIANG.

- Как видно из Таблицы 6-11, для всех двухмерных элементов (кроме элементов составной оболочки) первая вещественная константа (RC1) представляет толщину. Для элементов PLANE2D и TRIANG (плоских и осесимметричных) вторая вещественная константа (RC2) представляет угол материала, необходимый если вы используете ортотропные материалы. Для всех элементов оболочки (кроме составных) вторая вещественная константа (RC2) представляет градиент температуры по толщине. Для элементов SHELL3, SHELL4, SHELL3T и SHELL4T третья вещественная константа (RC3) представляет жесткость основания. При ненулевом значении этой константы программа моделирует пружину в каждом узле, прикладывая внеплоскостную жесткость. Более подробная информация об этой константе приведена в описании элемента SHELL4 в Главе 4 Руководства пользователя COSMOS/M (Том 1).
- Процедура задания вещественных констант для большинства двухмерных и осесимметричных элементов очень проста. Однако для элементов составных оболочек (SHELL3L, SHELL4L и SHELL4L) толщина слоя, номер группы материала и ориентация главных направлений материала указываются в зависимости от числа слоев. Более подробная информация о задании вещественных констант для каждого слоя приведена в разделе *Свойства материала для составных слоистых материалов*. Также в этом разделе иллюстрируется возможность вращения осей ортотропного материала относительно локальной координатной системы элемента или их ориентации относительно глобальной Декартовой координатной системы.

**ПРИМЕЧАНИЕ:** Толщина каждого слоя в элементах составной оболочки постоянна. Если вам необходимо смоделировать слои с переменной толщиной, используйте составной объемный элемент SOLIDL.

## **Свойства сечения для трехмерных элементов**

В данном разделе описаны свойства элементов SOLID, SOLIDL, SOLIDPZ, TETRA4, TETRA4R и TETRA10.

Если свойства материала изотропны, то задавать вещественные константы не надо ни для какого трехмерного элемента. Единственное исключение - слоистый составной объемный элемент SOLIDL. Для этого элемента в качестве вещественных констант необходимо задавать толщину каждого слоя и соответствующую информация о свойствах материала (изотропных или ортотропных).

В качестве примера рассмотрим элемент SOLIDL с тремя слоями. Предполагаются что все три слоя имеют различные свойства материала, заданные в команде **MPROP**  (Propsets > **Material Property**). Перед заданием вещественных констант необходимо задать группу элементов, в которой указывается число слоев:

Control Panel: Propsets > **Element Group** Element Group >**1** 

Element Category >**Volume**  Element Type (for volume) >**SOLIDL; Composite 8-node solid element**  OP1:Integr Type:1=Hybrid;2=Full >**Full**  OP2:Number of Layers >**3**  OP3:Stress Dir:0=Global;2=Mat >**Global** 

Из Таблицы 6-11 видно, что для элемента SOLIDL с тремя слоями необходимо ввести 20 вещественных констант. Вещественные константы для отдельных слоев задаются следующим образом:

Control Panel: Propsets > **Real Constant** Associated Element group >**1**  Real Constant set >**1**  Start location of the real constants >**1**  No. of real constants to be entered >**10**  RC1 : Thickness flag (0:thickness,1:ratio) >**Thickness**  RC2 : Symmetric flag (0:all,1:sym,2:antisym) >**All**  RC3 : Material number for layer 1 >**1**  RC4 : Material angle for layer 1 >**0**  RC5 : Thickness (ratio) of layer 1 along 1-5 >**0.2**  RC6 : Thickness (ratio) of layer 1 along 2-6 >**0.25**  RC7 : Thickness (ratio) of layer 1 along 3-7 >**0.3**  RC8 : Thickness (ratio) of layer 1 along 4-8 >**0.35**  RC9 : Material number for layer 2 >**2**  RC10 : Material angle for layer 2 >**0** 

- Теперь необходимо повторно выполнить команду **RCONST** (Propsets > **Real Constant**), указать тот же номер набора вещественных констант и ввести оставшиеся константы, начиная с 11. Поскольку элемент SOLIDL допускает ввод переменой толщины для каждого слоя, вводимые константы отличаются от констант для элементов составной оболочки.
- Если вы используете объемные элементы с ортотропными свойствами материала, то в качестве вещественных констант необходимо задать ориентацию осей ортотропного материала. Необходимо задать 9 вещественных констант, представляющих x-, y- и zкоординаты трех точек. Заметьте, что оси ортотропного материала ориентируются относительно координатной системы элемента по умолчанию (ECS =-1). Более подробная информация приведена в Главе 4 Руководства пользователя COSMOS/M (Том 1).

# **Свойства сечения для особых элементов**

- В этом разделе описаны свойства сечения элементов BOUND, GAP, GENSTIF, MASS, RBAR и SPRING. Эти элементы называются особыми в том смысле, что для часто выполняемых КЭ-расчетов они используются относительно редко.
- Уже описанные свойства сечения для одно-, двух- и трехмерных элементов в основном описывают геометрию. Однако, как было упомянуто ранее, командой **RCONST**  (Propsets > **Real Constant**) можно задавать некоторые физические свойства особых элементов. Сюда входит масса, коэффициенты жесткости и константы трения, описанные в следующих разделах.

## **Элемент численного задание массы**

Элемент численного задания массы (MASS) в COSMOS/M представляет сосредоточенную массу, которая может быть определена в узле и использована при представлении общей массы. Однако в отличие от общих масс, которые в общем случае не обладают инерцией вращения, используя элемент численного задания массы вы можете задать инерцию вращения по всем трем направлениям. Таки образом, вещественные константы элемента численного задания массы представляют диагональные члены матрицы общей массы. Кроме этого, седьмая вещественная константа представляет теплоемкость, используемую в термальном расчете.

Перед заданием вещественных констант для элемента численного задания массы необходимо задать группу элементов командой (**EGROUP** (Propsets > **Element Group**)):

Control Panel: Propsets > **Element Group** Element Group >**1**  Element Category >**Point**  Element Type (for point) >**MASS; General mass element**  OP1:Unused option >

Затем используйте команду **RCONST** (Propsets > **Real Constant**) для задания компонентов массы и инерции вращения:

Control Panel: Propsets > **Real Constant** Associated Element group >**1**  Real Constant set >**1**  Start location of the real constants [1]>**1**  No. of real constants to be entered [7]>**7**  RC1 : Mass in x-direction >**1**  RC2 : Mass in y-direction >**1**  RC3 : Mass in z-direction >**1**  RC4 : Rotary inertia about x-axis >**2**  RC5 : Rotary inertia about y-axis >**2**  RC6 : Rotary inertia about z-axis >**2**  RC7 : Thermal capacity [0]>

## **Элемент жесткого бруса**

2-узловой элемент жесткого бруса (RBAR) используется для моделирования бесконечно жестких частей в КЭ-модели. Этот элемент используется для передачи перемещений и вращений жесткого тела между двумя узлами. Группа элементов для этого элемента задается командой **EGROUP** (Propsets > **Element Group**) следующим образом:

Control Panel: Propsets > **Element Group** Element Group >**1**  Element Category >**Line**  Element Type (for line) >**RBAR; Rigid bar element**  OP1:Unused option >

Вещественные константы для элемента жесткого бруса включают жесткость бруса, обычно равную некоторой большой величине:

Control Panel: Propsets > **Real Constant** Associated Element group >**1**  Real Constant set >**1**  Start location of the real constants >**1** 

No. of real constants to be entered >**1**  RC1 : Rigid bar stiffness [1e+10]>**2E15** 

## **Граничный элемент**

Граничный элемент (BOUND) – 2-узловой элемент (третий узел используется для задания ориентации элемента), в котором один из узлов зафиксирован, а другой имеет две степени свободы - линейную и угловую. Вещественные константы для этого элемента, таким образом, включают продольную и угловую жесткости. Группа элементов для этого элемента задается командой **EGROUP** (Propsets > **Element Group**) следующим образом:

Control Panel: Propsets > **Element Group** Element Group >**1**  Element Category >**Line**  Element Type (for line) >**BOUND**  OP1:Bound. Type:0=Axial;1=Rot;2=Axial & Rot [0]>**2** 

Соответствующие вещественные константы задаются командой **RCONST** (Propsets > **Real Constant**) следующим образом:

Control Panel: Propsets > **Real Constant** Associated Element group >**1**  Real Constant set >**1**  Start location of the real constants >**1**  No. of real constants to be entered >**2**  RC1 : Axial stiffness >**1.5E6**  RC2 : Rotational stiffness >**2E5** 

## **Элемент пружины**

Элемент пружины (SPRING) используется для моделирования продольных и/или угловых действий в одно-, двух- и трехмерных моделях. Вещественные константы для этого элемента включают продольную и угловую жесткости. Группа элементов для этого элемента задается командой **EGROUP** (Propsets > **Element Group**) следующим образом:

Control Panel: Propsets > **Element Group** Element Group >**1**  Element Category >**Line**  Element Type (for line) >**SPRING; Spring element**  OP1:Spring Type:0=Axial;1=Rot;2=Both >**2**  OP2:Number of nodes:1=1-Node;2=2-Node >**2-Node** 

Соответствующие вещественные константы задаются командой **RCONST** (Propsets > **Real Constant**) следующим образом:

Control Panel: Propsets > **Real Constant** Associated Element group >**1**  Real Constant set >**1**  Start location of the real constants >**1**  No. of real constants to be entered >**2**  RC1 : Axial stiffness >**1.5E6**  RC2 : Rotational stiffness >**2.E5** 

Можно заметить, что вещественные константы для граничного элемента и элемента пружины задаются одинаково.

## Элемент GAP

Элемент GAP в Основной Системе - это интерфейс узел-узел, позволяющий моделировать задачи на взаимодействие с/без учета трения и скольжения. Группа элементов для этого элемента задается командой EGROUP (Propsets > Element Group) следующим образом:

Control Panel: Propsets > Element Group Element Group >1 Element Category >Line Element Type (for line)  $>$ GAP; Gap element OP1:Surface coord. update:0=No;1=Yes [0]>No OP2:Friction:0=No;1=Yes;2=Yes & Slide [0]>Yes & Slide OP3: Frict. outside X-Y plane:  $0 = No$ :  $1 = Yes$   $[0] > No$ OP4:Gap Type:0=N-N;1=N-L;2=N-S [0]>N-N  $OP5$ : Unused option  $>$ OP6:Compressive gap measurement:0=User:1=Auto [0]>User

Последний признак позволяет пользователю избежать вычисления расстояния, на которое должны пройти два узла по направлению друг к другу прежде чем начнется сопротивление. В данном примере используется ручной ввод.

Вещественные константы для этого элемента задаются следующим образом:

Control Panel: Propsets > Real Constant Associated Element group >1 Real Constant set >1 Start location of the real constants  $[1]$  >1 No. of real constants to be entered [7] > 7  $RC1$ : Relative displ. between 2 nodes [0] $>0.1$ RC2 : Coefficient of friction [0]>0.5  $RC3$ : Gap stiffness 0=No Spring k=Stiffness [0]>1.5E4  $RC4:$  Spring pre-load  $[0]$  > 1000 RC5 : Maximum spring deflection [1e+08]>10000000. RC6 : Damping constant (c)  $[0] > 0$  $RC7:$  Damping constant (p)  $[1] > 1$ 

Более подробная информация об элементе GAP приведена в Главе 4 Руководства пользователя COSMOS/M (Том 1).

## Элемент численного задания жесткости

Элемент численного задания жесткости - 2-узловой трехмерный элемент, используемый в конструкционных моделях, коэффициенты жесткости которого вводятся пользователем. Вещественные константы (общим числом 78) для элемента GENSTIF представляют коэффициенты жесткости, хранимые в следующей матрице:

```
\begin{bmatrix} k1,1(r1) & k1,2(r2) & k1,3(r2) & k1,4(r4) & k1,5(r5) & k1,6(r6) & k1,7(r7) & k1,8(r8) & k1,9(r9) & k1,10(r10) & k1,11(r11) & k1,12(r12) \end{bmatrix}k2,2(r13) k2,3(r14) k2,4(r15) k2,5(r16) k2,6(r17) k2,7(r18) k2,8(r19) k2,9(r20) k2,10(r2) k2,11(r22) k2,12(r23)k3,3(r24) k3,4(r25) k3,5(r26) k3,6(r27) k3.7(r28) k3,8(r29) k3,9(r30) k3,10(r31) k3,11(r32) k3,12(r33)
                              k4,4(r34) k4,5(r35) k4,6(r36) k4,7(r37) k4,8(r38) k4,9(r39) k4,10(r40) k4,11(r41) k4,12(r42)k5, 5(r43) k5, 6(r44) k5, 7(r45) k5, 8(r46) k5, 9(r47) k5, 10(r48) k5, 11(r49) k5, 12(r50)k6,6(r51) k6,7(r52) k6,8(r53) k6,9(r54) k6,10(r55) k6,11(r56) k6,12(r57)k7,7(r58) k7,8(r59) k7,9(r60) k7,10(r61) k7,11(r62) k7,12(r63)k8,8(r64) k8,9(r65) k8,10(r66) k8,11(r67) k8,12(r68)k9, 9(r 69) k9, 10(r 70) k9, 11(r 71) k9, 12(r 72)k10, 10(r73) k10, 11(r74) k10, 12(r75)k11,11(r76) k11,12(r77)k12,12(r78)
```
В этой матрице также приведены номера соответствующих вещественных констант (в скобках). Перед использованием команды RCONST (Propsets  $>$  Real Constant) убедитесь, что была задана группа элементов GENSTIF командой **EGROUP** (Propsets  $\geq$ **Element Group**). Вещественные константы вводятся «порциями» по 10, как показано ниже. Программа выведен напоминание, что осталось ввести еще 68 констант для полного описания элемента GENSTIF.

Control Panel: Propsets > Real Constant Associated Element group >1 Real Constant set >1 Start location of the real constants  $>1$ No. of real constants to be entered  $>10$  $RC1: K1,1$  stiffness term > 2.0E10  $RC2: K 1,2 \text{ stiffness term} > 2.5E8$  $RC3: K 1.3$  stiffness term >1.5E10  $RC4: K1.4$  stiffness term  $\geq 2.8E4$  $RC5: K 1.5$  stiffness term >4E10  $RC6: K 1.6$  stiffness term >3E12  $RC7: K1.7$  stiffness term > 5E10  $RC8: K1.8$  stiffness term  $>6E8$  $RC9: K1.9$  stiffness term >7E6  $RC10: K 1,10$  stiffness term >6E10 RC set 2 may need 68 more constants

Для задания оставшихся вещественных констант выполните команду RCONST (Propsets  $>$  Real Constant) повторно, укажите тот же номер набора вещественных констант и продолжайте вводить константы, начиная с 11.

# Библиотека сечений

Как и в случае с библиотекой материалов, в COSMOS/M есть две встроенные библиотеки сечений для балочных элементов ВЕАМ2D и ВЕАМ3D. Сюда входят сечения для стандартных форм AISC (American Institute of Steel Construction, 9th Edition, 1991) и сечения COSMOS/M для стандартных и нестандартных (пользовательских) форм. Для выбора сечений и их свойств из библиотек COSMOS/M и AISC используются команды BMSECDEF (Propsets > Beam Section) и PICK SEC (Propsets > AISC Sect **Table**), соответственно. Если вы используете эти команды, то для задания вещественных констант не требуется использовать команду RCONST (Propsets  $>$  Real Constant). В следующих разделах приведена более подробная информация о различных поперечных сечениях и их использовании.

ПРИМЕЧАНИЕ: Библиотека сечений COSMOS/М может быть использована с элементами BEAM2D и BEAM3D, а библиотека сечений AISC используется только с элементом **BEAM3D**.

## Использование встроенной библиотеки сечений COSMOS/M

Чтобы использовать встроенную библиотеку сечений COSMOS/M, сначала необходимо задать необходимый балочный элемент и выбрать соответствующий вариант симметрии, то есть: симметричное, несимметричное и симметричное сужающееся поперечное сечение. После этого можно использовать команду **BMSECDEF** (Propsets > **Beam Section**), проиллюстрированную ниже, для выбора типа поперечного сечения и его размеров. В этой команде необходимо указать соответствующий номер группы элементов, номер набора вещественных констант и форму поперечного сечения (из приведенных в таблице). Команда BMSECDEF (Propsets > Beam Section) используется вместо команды RCONST (Propsets > Real Constant), поэтому в ней также указываются коды концевого закрепления и другие вещественные константы для балочных элементов. В Таблице 6-15 приведены формы поперечных сечений и их параметры.

| Номер          | Описание                      | Элементы | Примечания                               |
|----------------|-------------------------------|----------|------------------------------------------|
| сечения        |                               |          |                                          |
|                | Сплошное прямоугольное сече-  | BEAM2D,  | Для BEAM3D возможны все варианты симмет- |
|                | ние                           | BEAM3D   | рии                                      |
| $\mathcal{D}$  | Сплошное круглое сечение      | BEAM2D,  | Для BEAM3D возможны все варианты симмет- |
|                |                               | BEAM3D   | рии                                      |
| $\mathbf{3}$   | Полое круглое сечение         | BEAM2D.  | Для BEAM3D возможны все варианты симмет- |
|                |                               | BEAM3D   | рии                                      |
| $\overline{4}$ | Полое прямоугольное сечение   | BEAM2D,  | Для BEAM3D возможны все варианты симмет- |
|                |                               | BEAM3D   | рии                                      |
| 5              | Симметричное двутавровое се-  | BEAM2D,  | Для BEAM3D возможны все варианты симмет- |
|                | чение                         | BEAM3D   | рии                                      |
| 6              | Сплошное трапециевидное сече- | BEAM3D   | ВЕАМЗО должен быть несимметричным        |
|                | ние                           |          |                                          |
| 7              | Швеллерное сечение            | BEAM3D   | ВЕАМЗД должен быть несимметричным        |
| 8              | Z-сечение                     | BEAM3D   | ВЕАМЗD должен быть несимметричным        |
| 9              | Тавровое сечение              | BEAM3D   | ВЕАМЗД должен быть несимметричным        |
| 10             | Уголковое сечение             | BEAM3D   | ВЕАМЗД должен быть несимметричным        |
| $\Omega$       | Пользовательское сечение      | BEAM3D   | ВЕАМЗД должен быть несимметричным        |

Таблица 6-14. Поперечные сечения, доступные в библиотеке сечений COSMOS/M

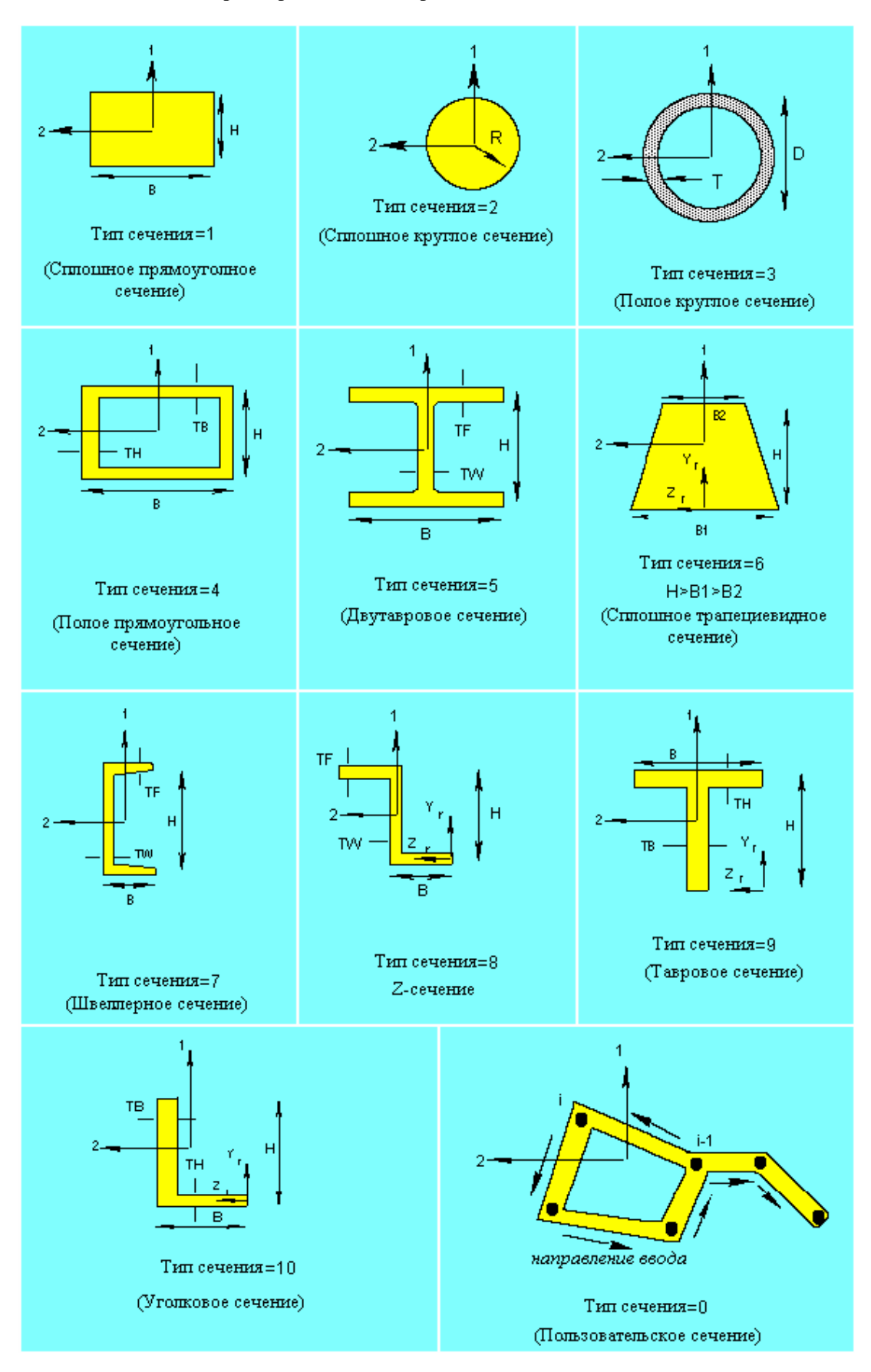

#### **Таблица 6-15. Параметры сечений встроенной библиотеки сечений COSMOS/M**

- Как видно из Таблицы 6-14, первые пять сечений симметричны, и применимы к элементам ВЕАМ2D и ВЕАМ3D. Сечения с 6 по 10, а также 0, применимы только к элементу ВЕАМЗД. Кроме этого, в некоторых из этих сечений существуют ограничения, наложенные на пропорции. например, трапециевидное сечение (сечение номер 6) имеет следующее ограничение: высота должна быть больше ширины нижнего основания, которая, в свою очередь, должна быть больше ширины верхнего основания. При использовании трапециевидного сечения следует учитывать это ограничение.
- Когда вы используете команду **BMSECDEF** (Propsets  $>$  Beam Section) для элементов ВЕАМЗД, константы для расчета максимальных поперечных напряжений, приведенные в Таблице 6-13, автоматически вычисляются программой, и вам не надо их вводить. Поскольку сечения балок связываются с наборами вещественных констант, для удаления выбранного сечения необходимо воспользоваться командой RCDEL (Edit > DELETE > Real Constants).
- Следующий пример показывает выбор полого круглого сечения (номер 3 в Таблице 6-14) для элемента ВЕАМ2D. Чтобы использовать это сечение, сначала необходимо задать группу элементов, а затем командой **BMSECDEF** (Propsets > Beam Section) выбрать поперечное сечение из библиотеки:

```
Control Panel: Propsets > Beam Section
Associated Element group >1
Real Constant set >1
Section number [1] > 3Start location of the section parameters >1
No. of beam section constants to be entered >7
BS1 : Outside diameter (D)>1
BS2: Thickness (T)>0.1
BS3 : End-release code (node 1) >0BS4 : End-release code (node 2) >0BS5 : Shear factor in elem. y-axis >0
BS6 : Temp. diff. in elem. y-axis >0
BS7: Perimeter (HSTAR only) >0
```
Заметьте, что если вам необходимо смоделировать внутренний шарнир или ролик, то необходимо указать соответствующее значение в команде **BMSECDEF** (Propsets  $\ge$ Beam Section). Команда BMSECLIST (Edit > LIST > Beam Section) может быть использована для просмотра выбранного сечения и других вещественных констант. Информация, выводимая на экран имеет следующий вид:

```
Real Constant Sets
Real Constant Set : 1 (ACTIVE)
Associated Element Group : 1 ( BEAM2D - Symmetric Pipe )
Center of Gravity : (cgy = 0.000000e+00 cgz = 0.000000e+00)Bs1 : Outside diameter (D) . . . . . . . . .
                                               = 1.000000e+00Bs2 : Thickness (T) . . . . . . . . . . .
                                                = 1.000000e-01Bs3 : End-release code (node 1) . . . . . . .
                                               = 0Bs4 : End-release code (node 2) . . . . . . .
 Bs5 : Shear factor in elem. y-axis . . . . . . = 0.000000e+00
 Bs6 : Temp. diff. in elem. y-axis . . . . . . = 0.000000e+00
```
 $= 0.000000e+00$ Bs7 : Perimeter (HSTAR only)  $\sim$  $\sim$  $\mathcal{A}=\mathcal{A}=\mathcal{A}$  .  $\ddot{\phantom{a}}$  $\sim$ 

Для просмотра вычисленных данных поперечного сечения, таких как площадь и момент инерции, используется команда RCLIST (Edit > LIST > Real Constants). будут выведены свойства поперечного сечения и другие вещественные константы:

```
Real Constant Sets
Real Constant Set : 1 (ACTIVE)
Associated Element Group : 1 ( BEAM2D )
 Rc1 : Cross-sectional area . . . . . .
                                              \therefore = 2.827433e-01
Rc2 : Moment of inertia (Iz) . . . . .
                                                  = 2.898119e-02\sim\sim \sim= 1.000000e+00Rc3 : Depth . .
                  \ddot{\phantom{a}}Rc4 : End-release code (node 1) . . . . . . .
                                                  = 0Rc5 : End-release code (node 2) . . . . . . = 0
Rc6 : Shear factor in elem. y-axis. . . . . . = 0.000000e+00
Rc7 : Temp. diff. in elem. y-axis. . . . . . = 0.000000e+00
Rc8 : Perimeter (HSTAR only) . . . . . . . . = 0.000000e+00
```
Симметричные сужающееся и несимметричные (с 6 по 10, а также 0) сечения используются аналогично. Поскольку эти сечения применимы только к элементу ВЕАМЗD, сначала необходимо задать группу элементов и выбрать вариант симметрии, а затем выбрать необходимое сечение командой **BMSECDEF** (Propsets  $>$  Beam Section).

## Использование встроенной библиотеки сечений AISC

Если вы рассчитываете стальные фермовые конструкции с использованием стандартных поперечных сечений AISC, то COSMOS/M предоставляет возможность выбирать различные свойства, такие как центр тяжести, площадь, момент инерции и другие из встроенной библиотеки сечений. Команда PICK\_SEC (Propsets > AISC Sect Table) выбирает необходимое сечение из библиотеки AISC и связывает его с набором вещественных констант. Эта команда должна использоваться только вместе с системой единиц измерения FPS. Единицей измерения длины в данном случае является дюйм, а веса - фунт. Параметр "section name" может принимать значения, указанные в табли-He.

| <b>Section Name</b> | Описание                                    | Пример              |
|---------------------|---------------------------------------------|---------------------|
| ANGLE               | Стандартные уголковые сечения               | L $9x \, 4x \, 5/8$ |
| <b>CBEAM</b>        | Американские стандартные швеллерные сечения | $C$ 15 x 50         |
| <b>HPBEAM</b>       | Двутавровые сечения с одинаковой толщиной   | HP 14 x 117         |
|                     | полки и стенки                              |                     |
| <b>MBEAM</b>        | Разные двутавровые сечения                  | M 14 x 18           |
| <b>MCBEAM</b>       | Разные швеллерные сечения                   | MC 18 x 58          |
| <b>PIPE</b>         | Полые круглые сечения с постоянной толщиной | $12 \times 0.375$   |
| RANGLE              | Уголковые сечения с повернутыми свойствами  | L 9x 4x 5/8         |
| <b>SBEAM</b>        | Двутавровые сечения с меньшей толщиной по-  | S 24 x 121          |
|                     | лок                                         |                     |
| <b>STUBE</b>        | Полые прямоугольные сечения с постоянной    | $16 \times 16$      |

Таблица 6-16. Сечения, доступные в библиотеке сечений AISC

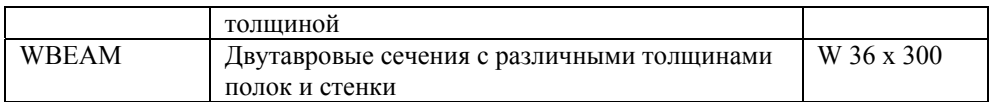

Также в этой команде параметры dim 1, dim 2 и dim 3 представляют идентификационные параметры по AISC. Например, если вы хотите выбрать W-сечение 36х300, то dim\_1 будет равен 36, dim\_2 - 300. Параметр dim\_3 необходим только для сечений ANGLE, RANGLE и STUBE. Заметьте, что определения локальных координат х, у и z различны в GEOSTAR и кодах AISC. В Таблице 6-17 приведены идентификационные параметры dim\_1, dim\_2 и dim\_3 для доступных сечений.

- Вес всех сечений, кроме уголковых, зависит от плотности стали. Если вы используете какой-либо другой материал в своей модели, то вес должен быть основан ан плотности стали, как в кодах AISC. Это не влияет на свойства материала, поскольку вес сечения используется только для определения свойств сечения.
- ПРИМЕЧАНИЕ: Сечения AISC в текущей версии программы применимы только к элементам BEAM3D.
- Существует возможность проверки соответствия рассчитываемой конструкции спецификациям AISC на допустимые напряжения (ASD). Эта возможность описана в следующем разделе.

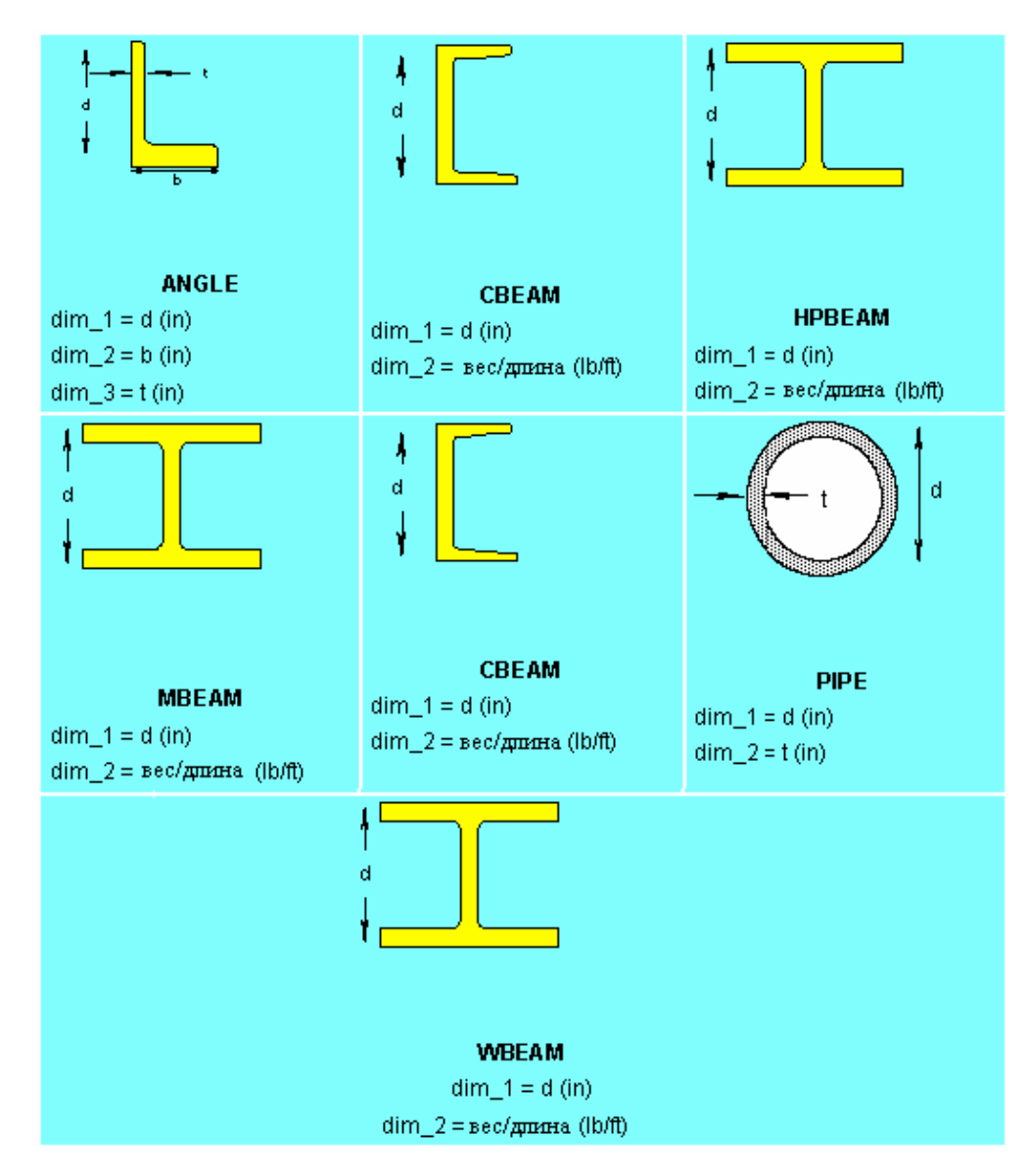

**Таблица 6-17. Идентификационные параметры сечений AISC** 

Процедура выбора стандартного сечения AISC в COSMOS/M очень проста: используйте команду **PICK\_SEC** (Propsets > **AISC Sect Table**) и укажите имя сечения (приведенное в Таблице 6-16):

```
Control Panel: Propsets > AISC Sect Table
Associated Element group >1 
Real Constant set >1 
Section Name >WBEAM 
AISC Dimension 1 >36 
AISC Dimension 2 >300
```
Для проверки свойств сечения, выбранных из библиотеки сечений AISC можно использовать команду **RCLIST** (Edit > LIST > **Real Constants**):

```
Real Constant Sets 
Real Constant Set : 1 (ACTIVE)
```

```
Associated Element Group : 1 ( BEAM3D )
Rc1 : Cross-sectional area . . . . . . . . .
                                                = 8.830000e+01Rc2 : Moment of inertia about y-axis (Iy) . . . . = 1.300000e+03
Rc3 : Moment of inertia about z-axis (Iz) . . . . = 2.030000e+04
Rc4 : Depth of beam (y-axis) . . . . . . . .
                                                = 3.674000e+01Rc5: Width of beam (z-axis) . . . . . . . .
                                                = 1.665500e+01Rc6 : End-release code (node 1) . . . . . . .
                                                = 0Rc7 : End-release code (node 2) . . . . . . . = 0
Rc8 : Moment of inertia about x-axis (Ix) . . . . = 6.420000e+01
```
## Проверка кода AISC

Если в модели использовались стандартные сечения AISC, то в команде **A\_STRESS**  $(Analysis > STATIC > Stress$  Analysis Options) можно указать признак проверки соответствия выбранных сечений кодам AISC:

Control Panel: Analysis  $>$  STATIC  $>$  Stress Analysis Options AISC code check Flag  $0=No$  1=Yes >Yes

... ... ... >...

Примите значения по умолчанию

Если признак проверки кода AISC включен, то программа создаст файл jobname.AIS. Этот файл может быть использован с программой проверки кодов SDM (Модуль стальных конструкций), являющейся отдельной программой проверки по критериям AISC (для получения программы свяжитесь с Structural Research).

## Изменение, отображение и вывод заданных свойств сечения

Команда RCDEL (Edit > DELETE > Real Constants) используется для удаления всех свойств, заданных в одном или более наборах вещественных констант. Если вы хотите удалить или изменить какое-либо отдельное свойства в наборе, то необходимо использовать концепцию начала ввода констант, изложенную выше.

Если в вашей модели присутствует больше одного набора вещественных констант, и вы хотите сделать какой-либо набор активным, то вам необходимо использовать команду **ACTSET** (Control > ACTIVATE > Set Entity). Кроме активизирования наборов вещественных констант, эта команда может активизировать координатные системы, температурные кривые и другие примитивы. Описание этих примитивов и их имена приведены в таблице Table 6-10. Имена активных в данный момент примитивов графически отображаются в таблице Status1, как показано на рис. 6-4.

Для изменения связи существующих наборов вещественных констант с группами элементов и наборами свойств материала используется команда **EPROPCHANGE** (Propsets > Change El-Prop). Также эта команда назначает указанный цвет выбранному шаблону элементов. Назначенные цвета могут быть использованы для отображения и обозначения частей КЭ-сети м различными наборами вещественных констант. В следующем разделе данная возможность описана более подробно.

## Отображение заданных свойств сечения

Для моделей с более чем одним набором вещественных констант COSMOS/M предоставляет способ графического представления различных наборов вещественных констант с целью проверки модели. Команда ACTECLR (Meshing > ELEMENTS > Activate **Elem Color**) используется для активизации цветов по умолчанию для элементов и одного из связанных с ними примитивов (в данном случае наборов вещественных констант). Процедура отображения различных наборов вещественных констант аналогична процедуре для наборов свойств материала; более подробная информация приведена в соответствующем разделе.

## Вывод свойств сечения

По умолчанию информация о вещественных константах не записывается в файл вывода. Однако вы можете запросить подробный вывод в команде PRINT OPS (Analysis > OUTPUT OPTIONS > Set Print Options), включив признак печати исходных данных. Также заданные свойства сечения могут быть выведены на экран командой RCLIST  $(Edit > LIST > Real$  Constants). Как и для всех команд вывода списков в GEOSTAR, информация, выводимая командой RCLIST (Edit > LIST > Real Constants) может быть перенаправлена в ASCII-файл командой LISTLOG (Control > MISCELLANEOUS > List  $Log$ ).

# Вычисление свойств массы и инерции

Команда MASSPROP (Control > MEASURE > Find Mass Property) рассчитывает и выводит свойства массы и инерции для шаблона элементов. Выводятся следующие свойства: длина, площадь, объем, масса и соответствующие центры тяжести, моменты инерции и радиусы инерции. Длина выводится только для одномерных элементов (например, BEAM3D, ELBOW, PIPE и т.д.), площадь выводится только для двухмерных элементов (например, SHELL9L, SHELLAX, FLOW2D, MAG2Dи т.д.) а объем выводится для всех элементов, имеющих объем (например, SOLID, FLOW3D, ВЕАМ2D, SHELL4 и т.д.). Масса выводится для элементов обладающих массой (необходимо указать плотность). Эта команда также рассчитывает главные моменты инерции и соответствующие главные направления относительно произвольной Декартовой координатной системы. Признак "check flag" в этой команде устанавливается для проверки на присутствие несовместимых данных таких как незаданные свойства материала, вещественные константы, связность и вырожденные элементы. Вы можете вычислить свойства массы и инерции для всех или для некоторых элементов.

- Алгоритм вычисления свойств массы и инерции использует определенные интегралы по одному, двум и трем измерениям. Эти интегралы численно вычисляются для каждого элемента и суммируются для всех элементов, указанных в команде MASSPROP  $(Control > MEASURE > Find Mass Property)$ . В следующих разделах приведена информация о вычислении свойств массы и сечения для фермовых, плоскостных (плоских и искривленных) и объемных конструкций.
- Процедура вычисления свойств массы и инерции командой **MASSPROP** (Control >  $MEASURE$  > Find Mass Property) осень проста. Просто выполните эту команде после задания групп элементов, вещественных констант и свойств материала в своей КЭ-

сети. Рекомендуется включать признак проверки, чтобы убедиться в том, что для указанных элементов были заданы все необходимые свойства:

Control Panel: Control >  $MEASURE$  > Find Mass Property Check flag: 1: Yes; 0: No  $[0]$  >1 Beginning Element >1 Ending Element >40 Increment  $>1$ Coordinate system  $>0$ 

ПРИМЕЧАНИЕ: Некоторые из свойств массы и инерции, описанных в данном разделе также вычисляются и записываются в файл вывода при выполнении модального расчета или статического расчета с гравитационной нагрузкой.

## Вычисление свойств массы и инерции для фермовых конструкций

Рассмотрим в качестве примера для вычисления свойств массы и инерции ферму, приведенную на рисунке. Размеры и плотность фермы также приведены на рисунке. Предполагается что командой **MASSPROP** (Control > MEASURE > Find Mass Property) вычисляются свойства массы и инерции для всех элементов. Для вычисления свойств массы и инерции используется показанная координатная система.

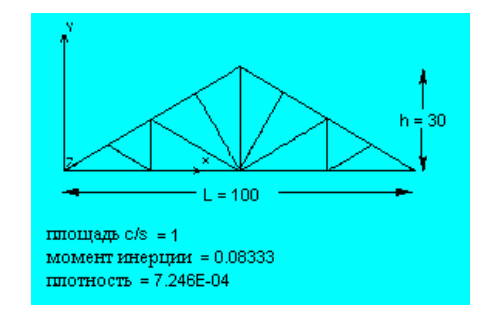

#### Рис. 6-9. Пример для вычисления свойств массы и инерции для фермовой конструкции

Длина объем и масс фермы фермовых конструкций вычисляются по формулам:

$$
L = \sum_{i=1}^{nel} l_i, \qquad V = \sum_{i=1}^{nel} A_i l_i, \qquad M = \sum_{i=1}^{nel} \rho_i A_i l_i
$$
\n(6-30)

где  $A_i$  и l<sub>i</sub> площадь поперечного сечения и длина элемента *i*, *nel* – общее число указанных элементов

Координаты центров тяжести получаются вычислением статических моментов и делением их на общую длину:

$$
M_x = \sum_{i=1}^{nel} i_i y_{ci}, \qquad M_y = \sum_{i=1}^{nel} i_i x_{ci}
$$
  

$$
x_c = \frac{M_y}{L}, \qquad y_c = \frac{M_x}{L}
$$
 (6-31)

где x<sub>ci</sub> и y<sub>ci</sub> – координаты центра тяжести элементов.

**ПРИМЕЧАНИЕ:** Под центром тяжести в этом и двух следующих разделах понимаются центр масс, центр длины, центр площади и центр объема.

Информация о длине, объеме и массе, выводимая командой **MASSPROP** (Control > MEASURE > **Find Mass Property**) имеет следующий вид:

Mass Distribution Table \_ Physical Properties: Centroids w.r.t. Coord. Sys. [0]: x y z  $\angle$  Length = 415.561 CGL = (50, 8.54282, 0)  $\text{Area} = 0$  CGA = (0, 0, 0)  $-$  Volume = 415.561 CGV = ( 50, 8.54282, 0)  $Mass = 0.301116$  CG = (50, 8.54282, 0)

Уравнения моментов инерции относительно дины имеют вид:

$$
I_{xx} = \sum_{i=1}^{nel} \int_{l_j} (y^2 + z^2) dl_i + l_i (y_{ci}^2 + z_{ci}^2)
$$
  
\n
$$
I_{yy} = \sum_{i=1}^{nel} \int_{l_j} (x^2 + z^2) dl_i + l_i (x_{ci}^2 + z_{ci}^2)
$$
\n(6-32)

Произведения инерции для фермовых конструкции вычисляются следующим образом:

$$
I_{xy} = I_{yx} = \sum_{i=1}^{nel} \int_{l} xy dl_i + l_i x_{ci} y_{ci}
$$
 (6-33)

Радиусы инерции вычисляются следующим образом:

$$
r_x = \sqrt{\frac{I_{xx}}{A}}, \quad r_y = \sqrt{\frac{I_{yy}}{A}}, \quad r_z = \sqrt{\frac{I_{zz}}{A}}
$$
 (6-34)

Моменты и произведения инерции относительно указанной координатной системы и соответствующие радиусы инерции, выводятся командой **MASSPROP** (Control > MEASURE > **Find Mass Property**) в следующей форме:

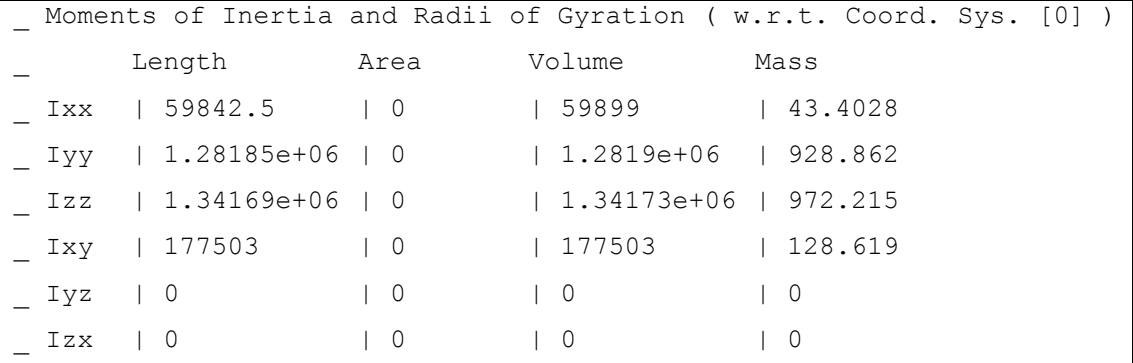

| $R_X$   12.0002   0 | 12.0058   12.0058                                          |  |
|---------------------|------------------------------------------------------------|--|
|                     | <sub> </sub>   Ry    55.5394    0   0   55.5404    55.5404 |  |
|                     | Rz   56.821   0   56.8217   56.8217                        |  |

Также выводятся моменты и произведения инерции относительно центра тяжести в указанной координатной системе:

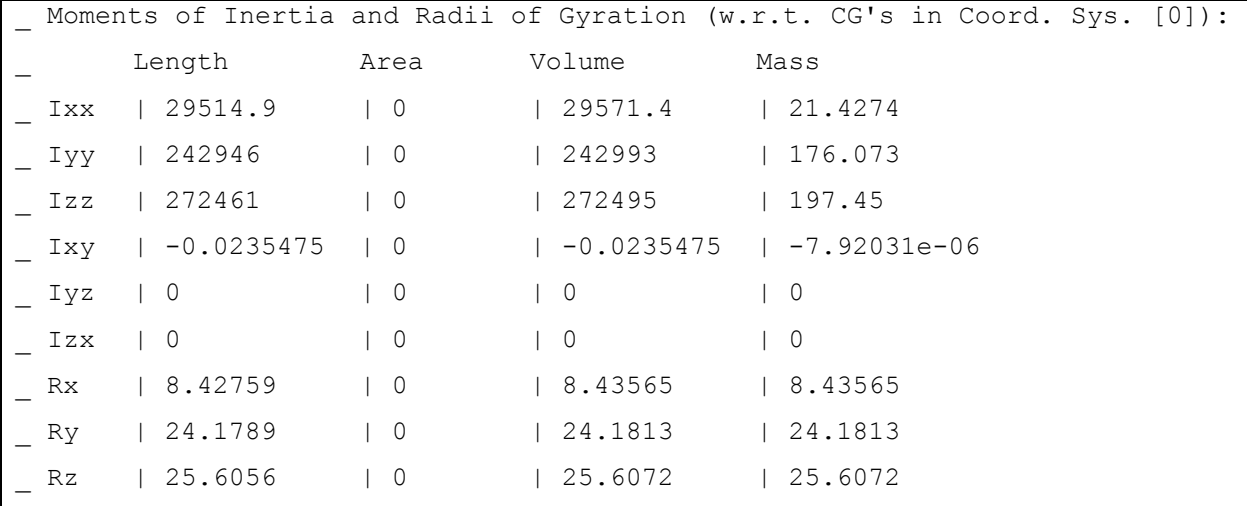

Главные моменты инерции - это максимальные и минимальные моменты инерции, измеряемые относительно любой оси, проходящей через данную точку. Произведение инерции равно нулю для любых двух осей, если одна из них главная. Ось симметрии всегда является главной осью. Ниже приведены главные моменты инерции относительно центра тяжести:

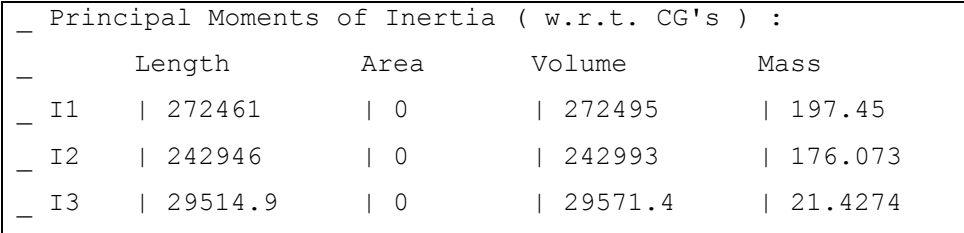

Соответствующие направляющие косинусы главных осей относительно указанной координатной системы выводятся в следующей форме:

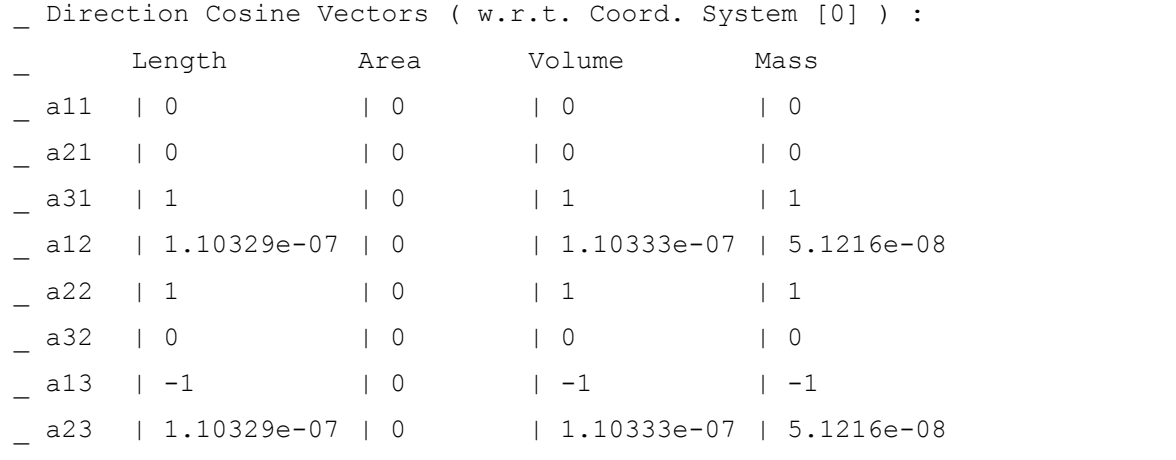

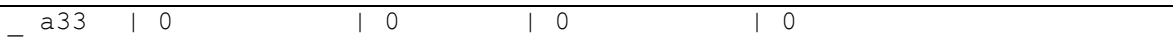

## **Вычисление свойств массы и инерции для плоскостных конструкций**

Рассмотрим в качестве примера для вычисления свойств массы и инерции плоскую плиту, показанную на рисунке. Также на рисунке показаны размеры модели и плотность. Нижний левый угол плиты расположен в координатах (10,15) относительно показанной координатной системы. Данный пример очень прост, так что вы можете проверить результаты, получаемые в команде **MASSPROP** (Control > MEASURE > **Find Mass Property**), выполнив расчеты самостоятельно. При вычислении свойств массы и инерции будут рассматриваться все элементы, показанные на рисунке.

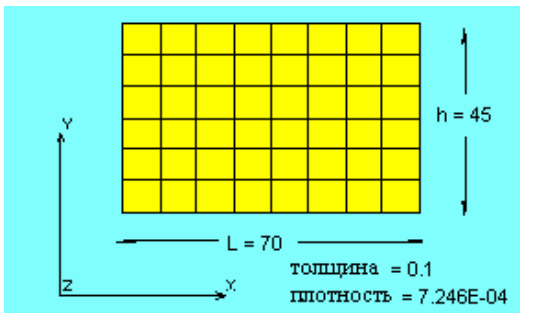

#### **Рис. 6-10. Пример для вычисления свойств массы и инерции для плоскостных конструкций**

Площадь, объем и масса плоской конструкции вычисляются по формулам:

$$
A = \sum_{i=1}^{nel} A_i, \quad V = \sum_{i=1}^{nel} t_i A_i, \quad M = \sum_{i=1}^{nel} t_i p_i A_i
$$
\n(6-35)

где  $A_i$  – площадь,  $t_i$  – толщина и  $\rho_i$  – масса элемента *i* a *nel* – число указанных элементов.

Координаты центра тяжести находятся вычислением статических моментов и делением их на общую площадь:

$$
\begin{aligned} M_x&=\sum_{i=1}^{nel}A_i\boldsymbol{y}_{ci}\ ,\quad M_y&=\sum_{i=1}^{nel}A_i\boldsymbol{x}_{ci}\\ \boldsymbol{x}_c&=\frac{M_y}{A}\ ,\quad \boldsymbol{y}_c=\frac{M_x}{A} \end{aligned}
$$

 $(6-36)$ 

Ниже приведены площадь, объем, масса и координаты центра тяжести, выводимые командой **MASSPROP** (Control > MEASURE > **Find Mass Property**):

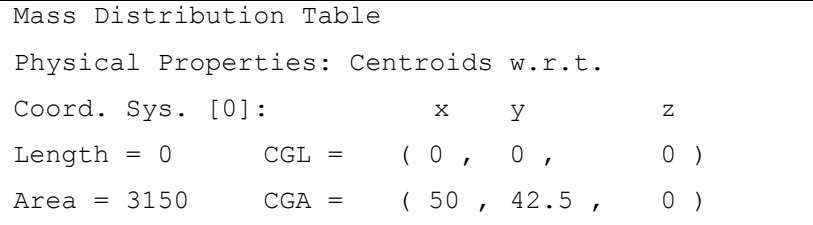

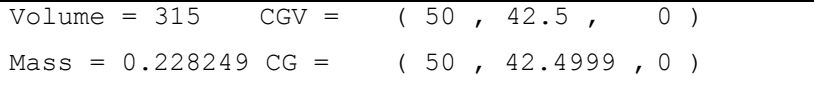

Моменты и произведения инерции для плоскостных моделей рассчитываются относительно площади, объема и массы. Ниже приведены уравнения моментов инерции плоской области:

$$
I_{xx} = \sum_{i=1}^{nel} \iint_{A_j} y^2 dA_i + A_i \left( y_{ci}^2 + z_{ci}^2 \right) \quad I_{yy} = \sum_{i=1}^{nel} \iint_{A_j} x^2 dA_i + A_i \left( x_{ci}^2 + z_{ci}^2 \right) \tag{6-37}
$$

Произведения инерции плоской области рассчитываются по формуле:

$$
I_{xy} = I_{yx} = \sum_{i=1}^{nel} \iint_{A_j} xy \, dA_i + A_i x_{ci} y_{ci}
$$
\n(6-38)

Радиусы инерции рассчитываются по уравнению 6-34.

Моменты и произведения инерции относительно указанной координатной системы и соответствующие радиусы инерции выводятся командой **MASSPROP** (Control > MEASURE > **Find Mass Property**) в следующей форме:

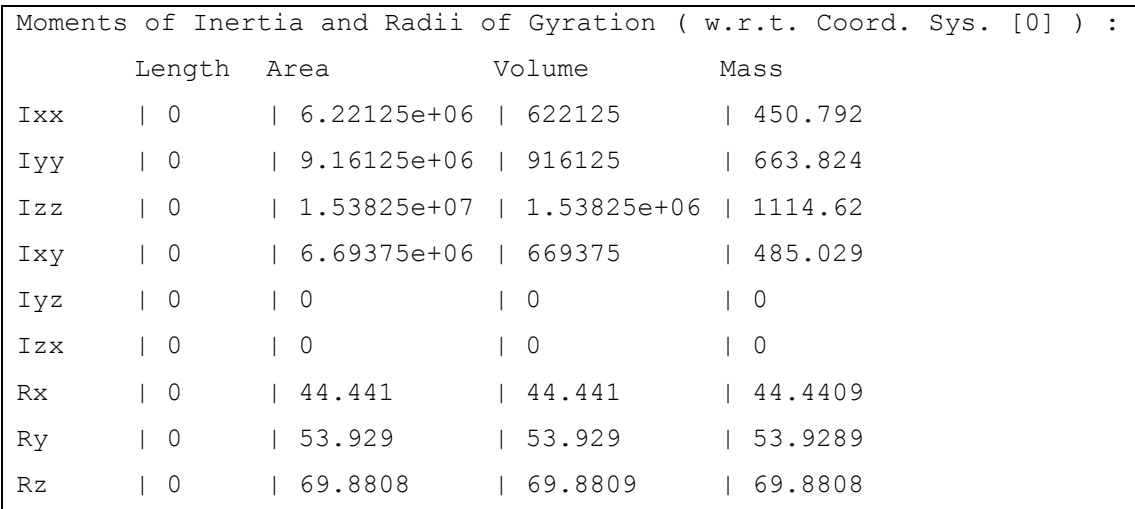

Моменты и произведения инерции также вычисляются относительно центра тяжести в указанной координатной системе и выводятся в следующей форме:

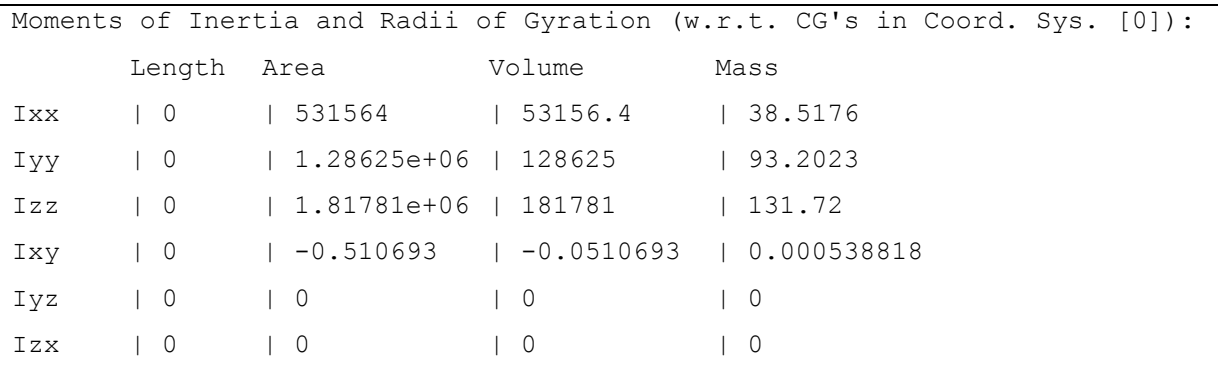

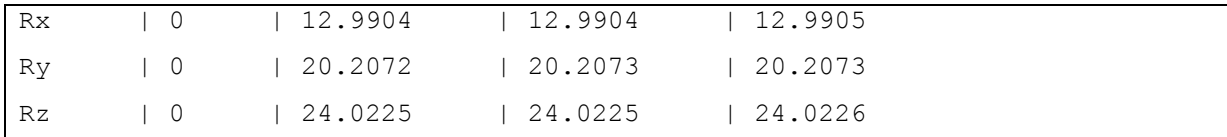

Для плоских объектов существуют две взаимно перпендикулярных оси, проходящих через одну точку, для которых произведение инерции равно нулю. Такие оси называются главными осями. Если ω представляет угол поворота относительно исходных координатных осей, то значение этого угла, при котором условие нулевого произведения инерции выполняется, вычисляется по формуле:

$$
\tan 2\omega = -\frac{2l_{xy}}{l_{xx} - l_{yy}}\tag{6-39}
$$

Главные моменты инерции вычисляются по формуле:

$$
I_{1,2} = \frac{I_{xx} + I_{yy}}{2} \pm \frac{1}{2} \sqrt{(I_{xx} - I_{yy})^2 + 4I_{xy}^2}
$$
 (6-40)

Главные моменты инерции - это максимальный и минимальный моменты инерции, измеряемые относительно любой оси, проходящей через данную точку. Произведение инерции равно нулю для любых двух осей, одна из которых главная. Ось симметрии всегда является главной. Ниже приведены главные моменты инерции относительно центра тяжести:

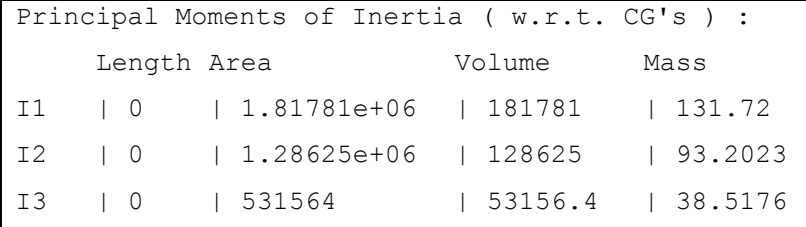

Ниже приведены соответствующие направляющие косинусы главных осей относительно указанной координатной системы:

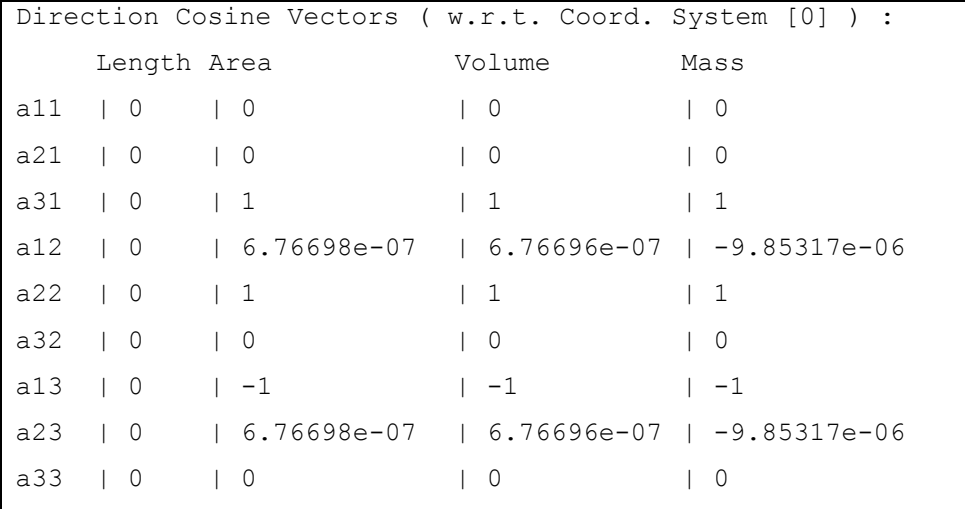

## Вычисление свойств массы и инерции для объемных конструкций

Рассмотрим в качестве примера объемную КЭ-модель, показанную на рисунке, на котором также приведена плотность. Показанная модель была создана генерацией КЭсети для поперечного сечения с последующим «охватыванием» КЭ-сети вокруг оси Ү на 45 градусов с получением КЭ-сети, состоящей из шестигранных элементов. Для «охватывания» использовалась команда PHEXTR (Geometry > POLYHEDRA > Extru $sion)$ .

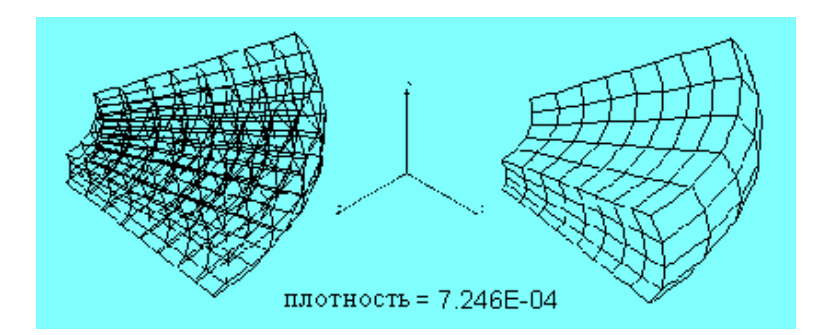

Рис. 6-11. Пример для вычисления свойств массы и инерции для объемных конструкций

Для объемны моделей объем и масса вычисляются по формулам:

$$
V = \sum_{i=1}^{nel} V_i , \qquad M = \sum_{i=1}^{nel} \rho_i V_i
$$
 (6-41)

где  $V_i$  – объем,  $\rho_i$  – плотность элемента *i*, а *nel* – число указанных элементов. Для вычисления координат центра тяжести сначала вычисляются статические моменты:

$$
M_{xy} = \sum_{i=1}^{nel} \rho_i V_{i} Z_{ci}, \qquad M_{yz} = \sum_{i=1}^{nel} \rho_i V_{i} X_{ci}, \qquad M_{zx} = \sum_{i=1}^{nel} \rho_i V_{i} Y_{ci}
$$
(6-42)

Затем вычисляются координаты центра тяжести:

$$
x_c = \frac{M_{yz}}{V}, \quad y_c = \frac{M_{zx}}{V}, \quad z_c = \frac{M_{xy}}{V}
$$
 (6-43)

Ниже приведены объем, масса и координаты центра тяжести, выводимые командой **MASSPROP** (Control > MEASURE > Find Mass Property):

Mass Distribution Table Physical Properties: Centroids w.r.t. Coord. Sys. [0]:  $\mathbf{x}$  $\mathbf{Z}$  $\mathbf{Y}$  $L$ ength = 0  $CGL = (0, 0)$  $\begin{array}{cc} & 0 \\ \end{array}$  $\begin{pmatrix} 0 & 1 \end{pmatrix}$  $Area = 0$  $CGA = (0,$  $\begin{array}{cc} 0 & \end{array}$  $0$ ) Volume =  $92140.4$  CGV =  $(59.5725, 25, -34.3942)$ Mass =  $66.7649$  CG = (59.5725, 24.9999, -34.3942) Моменты инерции массы вычисляются по следующей формуле:

$$
I_{xx} = \sum_{i=1}^{nel} \rho_i \left[ \iiint_{V_j} (y^2 + z^2) \mathcal{W}_i + V_i (y_{ci}^2 + z_{ci}^2) \right]
$$
  
\n
$$
I_{yy} = \sum_{i=1}^{nel} \rho_i \left[ \iiint_{V_j} (x^2 + z^2) \mathcal{W}_i + V_i (x_{ci}^2 + z_{ci}^2) \right]
$$
  
\n
$$
I_{zz} = \sum_{i=1}^{nel} \rho_i \left[ \iiint_{V_j} (x^2 + y^2) \mathcal{W}_i + V_i (x_{ci}^2 + y_{ci}^2) \right]
$$
  
\n(6-44)

Радиусы инерции рассчитываются по уравнению 6-34.

Произведения инерции рассчитываются по формуле:

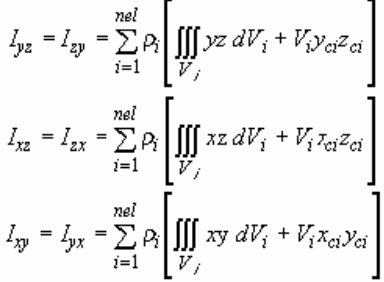

 $(6-45)$ 

Моменты и произведения инерции относительно указанной координатной системы и соответствующие радиусы инерции выводятся командой **MASSPROP** (Control > MEASURE > **Find Mass Property**) в следующей форме:

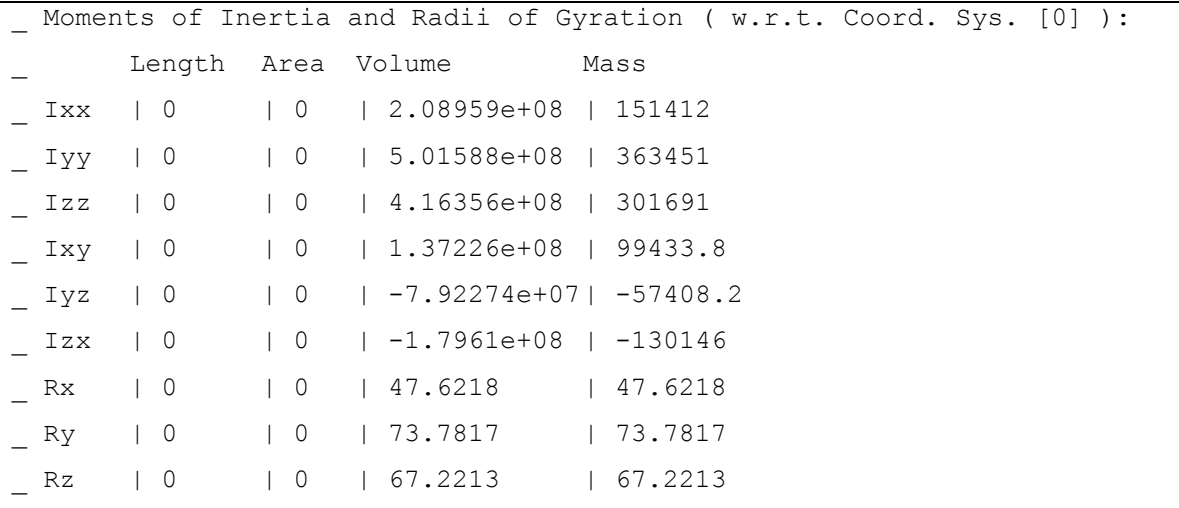

Моменты и произведения инерции также вычисляются относительно центра тяжести в указанной координатной системе и выводятся в следующей форме:

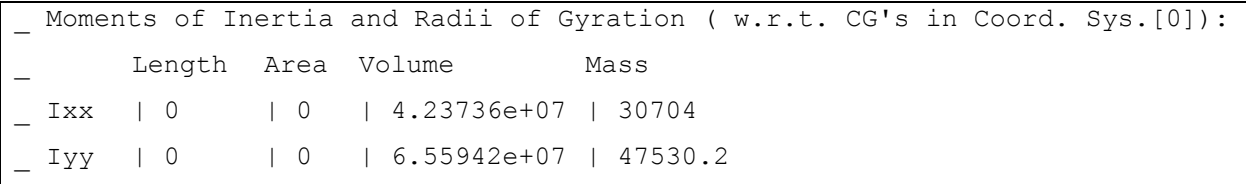

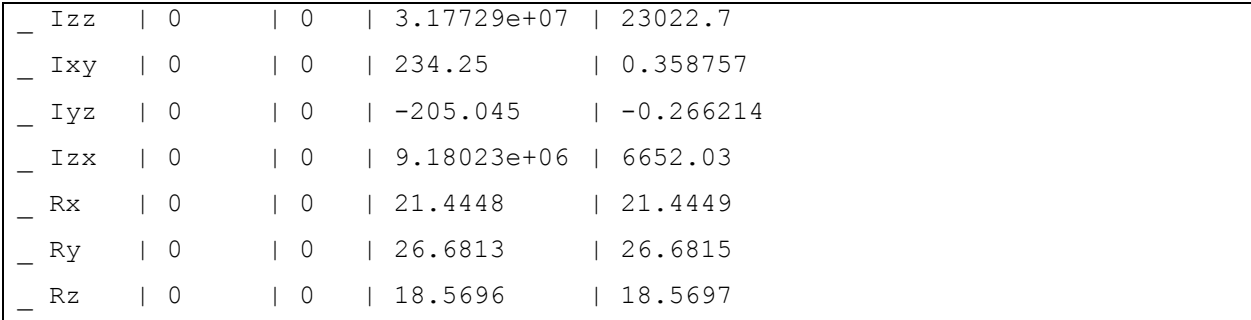

Как и для плоских объектов, существуют взаимно перпендикулярные оси, проходящие через одну точку, для которых произведение инерции равно нулю. Такие оси называются главными осями. Ориентация главных осей находится, если принять произведения инерции для любых осей равными нулю и найти направляющие косинусы. Если известна одна из главных осей, то остальные оси могут быть найдены с использованием правила для плоскостных конструкций. Ниже приведены главные моменты инерции относительно центра тяжести:

```
Principal Moments of Inertia ( w.r.t. CG's ) :
   Length Area Volume Mass
_ I1 | 0 | 0 | 6.55942e+07 | 47530.2 
_ I2 | 0 | 0 | 4.76737e+07 | 34544.5 
_ I3 | 0 | 0 | 2.64727e+07 | 19182.2
```
Ниже приведены соответствующие направляющие косинусы главных осей относительно указанной координатной системы:

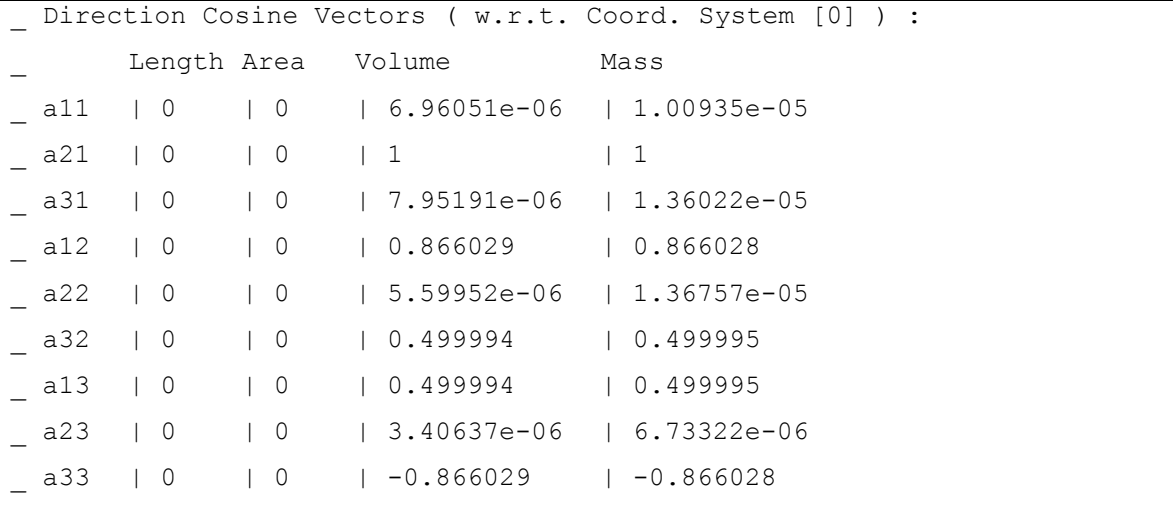

# **Глава 7. Нагрузки и граничные условия**

# **Введение**

В этой главе приведено краткое описание команд для задания нагрузок и граничных условий в Основной Системе. Более подробная информация о приложении различных типов нагрузок, граничных условий, уравнениях ограничений, зависимостях узлов, координатных системах и другом приведена в Руководстве пользователя COSMOS/M (Т. 1).

# **Нагрузки и граничные условия в Основной Системе**

Нагрузки, которые можно приложить в Основной Системе могут быть классифицированы следующим образом:

- ! Механические нагрузки
- ! Термальные нагрузки
- ! Гравитационные нагрузки

Механические нагрузки включают сосредоточенные силы, распределенные нагрузки, моменты, вынужденные перемещения и т.д. Гравитационные нагрузки включают нагрузки от действия гравитации, действия инерции и т.д. В термальные нагрузки входят температуры, сообщенные узлам КЭ-модели. В COSMOS/M гравитационные и термальные нагрузки называются особыми, и требуют установки особого признака в команде **A\_STATIC** (Analysis > STATIC > **Static Analysis Options**). Вы можете создавать более одного варианта нагрузки, связанного со всеми этими типами нагрузки.

- В Основной Системе в граничные условия входят ограничения по перемещениям. Кроме этого вы можете налагать зависимости на степени свободы в узлах и задавать уравнения ограничения между ними. Возможность «скрепления» описанная в Главах 1 и 3 является особым вариантом уравнений ограничения, которые прикладываются на уровне геометрических примитивов.
- В Таблице 7-1 приведены подменю, содержащие команды для приложения нагрузок и граничных условий в Основной Системе. Подменю, приведенные в этой таблице, находятся в меню Loads-BC. Более подробная информация об использовании команд из этих подменю приведена в Главе 3, Руководства пользователя COSMOS/M (Т. 1).

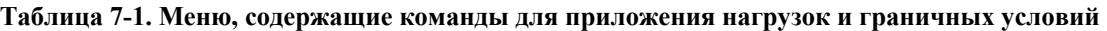

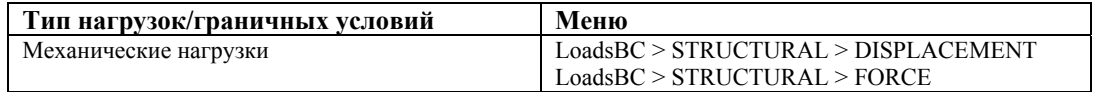

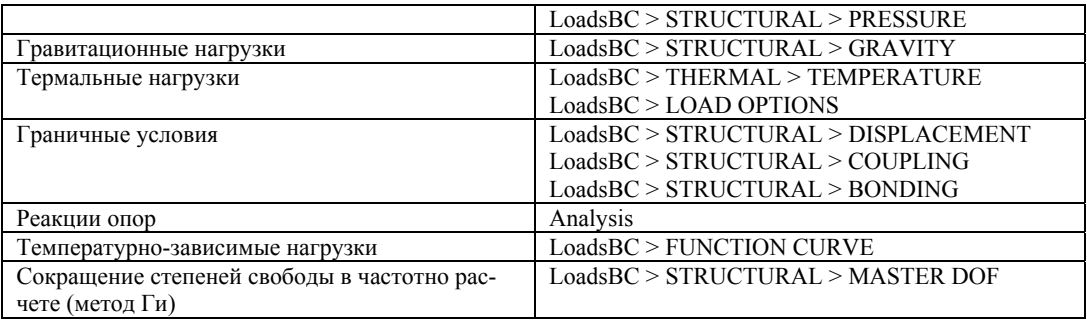

# **Множественные варианты нагрузки в Основной Системе**

- Во многих случаях требуется вычислить отклик конструкции от различных типов нагрузки по отдельности. Для линейных задач матрица жесткости постоянна, а вектор нагрузки изменяется при изменении нагрузки. Если рассматривать отдельные условия нагружения как отдельные задачи, то большинство шагов решения будут идентичны, включая вычисление матрицы жесткости и ее разложение. Таким образом будет выгодно вычислить и разложить матрицу жесткости только один раз и использовать ее для вычисления результатов при различных условиях нагружения.
- Условие нагружения в GEOSTAR называется вариантом нагрузки (*load case*). По умолчанию активным является вариант нагрузки номер 1, и все задаваемые нагрузки будут связаны с вариантом нагрузки 1. Другие варианты нагрузки могут быть активизированы командой **ACTSET** (Control > ACTIVATE > **Set Entity**), в которой имя примитива указывается равны LC (вариант нагрузки). Все нагрузки, связанные с активным вариантом нагрузки не будут влиять на другие варианты нагрузки. Вариант нагрузки, задаваемый командой **LCSET** (Analysis > STATIC > **Activate Load Case**) называется первичным вариантом нагрузки. Можно создать до 50 первичных вариантов нагрузки.
- Исходя из принципа суперпозиции отклик конструкции от нагрузки, полученной линейной комбинацией двух других нагрузок, может быть получен такой же линейной комбинацией результатов от этих нагрузок. Команда **LCCOMB** (Results > **Combine Load Case**) используется для создания нового варианта нагрузки и вычисления результатов линейной комбинацией других вариантов нагрузки. Варианты нагрузки, создаваемые командой **LCCOMB** (Results > **Combine Load Case**) называются вторичными вариантами нагрузки. Можно создать до 50 вторичных вариантов нагрузки. Команды, приведенные в таблице, применяются для работы с множественными вариантами нагрузки:

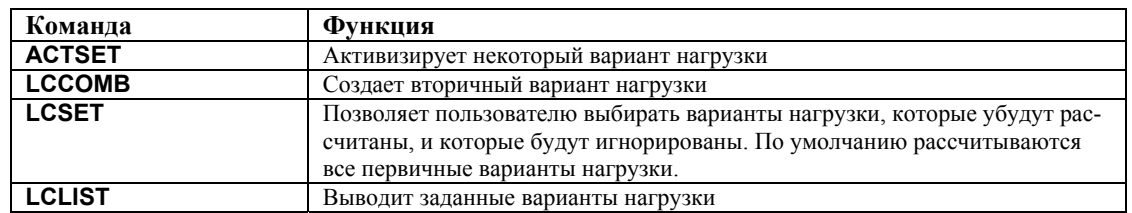

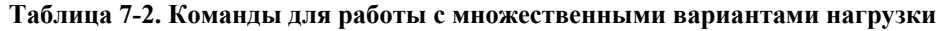

В то время как нагрузка изменяется в различных вариантах нагрузки, граничные условия остаются неизменными. Однако, существует возможность комбинировать вари-
анты нагрузки с различными граничными условиями:

- Задайте один или более вариантов нагрузки с некоторыми граничными условия-МИ
- √ Командой R\_STATIC (Analysis > STATIC > Run Static Analysis) выполните расчет.
- Задайте новые граничные условия.
- ◆ Задайте новые варианты нагрузки.
- $\checkmark$  Командой LCSET (Analysis > STATIC > Activate Load Case) деактивируйте уже рассчитанные варианты нагрузки.
- $\checkmark$  Командой R\_STATIC (Analysis > STATIC > Run Static Analysis) выполните расчет для новых вариантов нагрузки.
- $\checkmark$  Командой LCCOMB (Analysis > STATIC > Combine Load Case) комбинируйте результаты различных вариантов граничных условий как вам необходимо.

При использовании множественных вариантов нагрузки следует иметь в виду следующее:

- $\checkmark$  Если в модели присутствует элемент GAP, то в большинстве случаев вторичные варианты нагрузки будут бессмысленны.
- ◆ Если учитываются плоскостные эффекты, то расчет выполняется только для активного варианта нагрузки.
- √ Если выполняется расчет устойчивости или нелинейный расчет, а в базе данных находятся множественные варианты нагрузки, то рассматривается только активный вариант нагрузки.

Результаты от вторичных вариантов нагрузки не записываются в файл вывода, но лис-ТИНГ результатов может быть получен командой **LISTLOG**  $(Control >$  $MISCELLANEOUS >$  List Log) и некоторыми другими командами вывода списков.

- Гравитационные, центробежные и термальные нагрузки называются особыми нагрузками и рассматриваются если в команде **A\_STATIC** (Analysis > STATIC > Static Analysis Options) был включен признак особых нагрузок. Особые нагрузки также связываются с активным на момент их задания вариантом нагрузки и могут быть скомбинированы с другими механическими нагрузками.
- ПРИМЕЧАНИЕ: Не пытайтесь использовать множественные варианты нагрузки, если для статического, модельного расчетов и расчета устойчивости активизированы плоскостные эффекты (дифференциальная жесткость). Программа вычисляет результаты только для активного варианта нагрузки.

#### **Множественные варианты термальных нагрузок**

Термальные эффекты могут быть включены во все 50 первичных вариантов нагрузки дополнительно к другим типам нагрузки. Чтобы термальные эффекты учитывались в статическом расчете, пользователь должен активизировать признак термальной нагрузки в команде **A\_STATIC** (Analysis > STATIC > **Static Analysis Options**). Термальная нагрузка может быть задана двумя способами:

a. Пользовательские профили температуры:

Узловые температуры задаются с помощью команд в подменю LoadsBC  $>$ TEMPERATURE. Заданные температуры будут связаны с активным первичным вариантом нагрузки. Команда **TREF** (LoadsBC > LOAD OPTIONS > **Reference Temp**) используется для задания начальной температуры.

b. Профили температуры считываются из расчета теплопереноса:

Профили температуры из указанных временн**ы**х шагов назначаются соответствующим первичным вариантам нагрузки командой **TEMPREAD** (LoadsBC > LOAD OPTIONS > **Read Temp as Load**). Расчет теплопереноса должен быть выполнен до выполнения статического расчета на той же базе данных с использованием модулей HSTAR или FFE Thermal. Для считывания профиля температуры из расчета теплопереноса устойчивого состояния в команде **TEMPREAD** (LoadsBC > LOAD OPTIONS > **Read Temp as Load**) должен использоваться временн**о**й шаг номер один.

При использовании термальной нагрузки следует учитывать следующие ограничения:

- 1. Если пользователь связывает временн**о**й шаг термального расчета с некоторым вариантом нагрузки, то узловые температуры, заданные пользователем для этого шага будут проигнорированы.
- 2. Вы можете использовать оба способа, описанных выше (a и b), в одной задаче, но в разных вариантах нагрузки.
- 3. Если вы используете свойства материала, зависимые от температуры, то матрица жесткости вычисляется на основе интерполированных свойств материала, получаемых на основе первого рассматриваемого варианта нагрузки (то есть варианта нагрузки с наименьшим номером) независимо от природы этого варианта нагрузки (то есть присутствуют в нем термальные эффекты или нет).
- 4. Если задан градиент температуры, от для всех элементов, для которых можно, градиент температуры будет приложен, если установлен признак термальной нагрузки.
- 5. Начальная температура применима только к термальным вариантам нагрузки. Термальный вариант нагрузки - вариант нагрузки с приложенным профилем температуры.
- 6. Поскольку в расчете устойчивости и в других вариантах расчета, где вычисляется геометрическая жесткость, расчет выполняется только для активного варианта нагрузки, то в расчете будут рассматриваться только температуры, связанные с активным вариантом нагрузки.

7. Для просмотра профилей температуры, считанных из временных шагов термального расчета и назначенных первичным вариантам нагрузки используется команда TEMPRDLIST (LoadsBC > LOAD OPTIONS > List Step/Load Case).

Файл TEMP1.GEO в разделе примеров иллюстрирует использование команд для задания множественных вариантов термальной нагрузки.

# Глава 8. Советы по моделированию

# Введение

В данной главе представлены советы по моделированию в некоторых особых случаях в Основной Системе. Более подробная информация приведена в Главе 3 Руководства пользователя COSMOS/M (Т. 1).

# «Скрепление» КЭ-сетей с несовместимыми элементами

Возможность «скрепления» позволяет пользователю соединять КЭ-сети любых двух пересекающихся геометрических примитивов без необходимости соблюдать совместимость или непрерывность КЭ-сетей в месте соприкосновения. В таблице приведены геометрические примитивы и соответствующие типы элементов, которые могут быть «скреплены»:

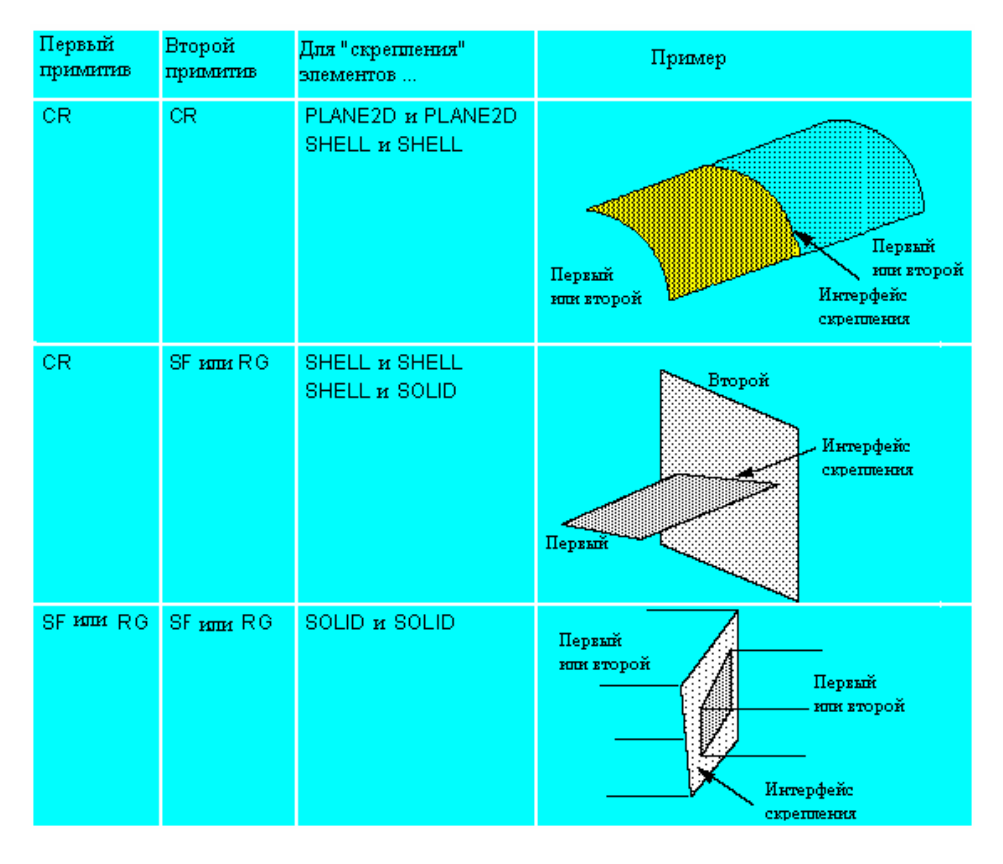

#### Таблица 8-1. Геометрические примитивы, используемые при «скреплении»

В таблице SHELL обозначает все 3-узловые треугольные и 4-или 9-узловые четырехугольные элементы оболочки, поддерживаемые в COSMOS/M. Аналогично, SOLID обозначает 8- или 20-узловые шестигранные элементы, а также 4- или 10-узловые элементы TETRA и 4-узловой элемент TETRA4R. Также в таблице показаны типичные применения возможности «скрепления».

- ПРИМЕЧАНИЕ: Возможность «скрепления» в текущей версии применима только линейному статическому, нелинейному конструкционному расчетам и расчету теплопереноса.
- «Скрепление» задается с использованием команд подменю LoadsBC > STRUCTURAL > BONDING. KOMAHJA BONDDEF (LoadsBC > STRUCTURAL > BONDING > Define **Bond Parameter**) «скрепляет» грани элементов, связанные с выбранными геометрическими примитивами. Пользователь указывает первый примитив (КРИВУЮ, ПОВЕРХНОСТЬ или ОБЛАСТЬ) и шаблон целевых примитивов (КРИВЫХ, ПОВЕРХНОСТЕЙ или ОБЛАСТЕЙ). Перед выполнением этой команды для всех примитивов должна быть сгенерирована КЭ-сеть, чтобы информация о «скреплении» была создана корректно. Ребра/грани элементов, связанные с первым геометрическим примитивом «скрепляются» с ребрами/гранями вторых примитивов. Эта команда используется при соединении частей модели с несовместимыми в месте соприкосновения КЭ-сетями.
- Команда **BONDLIST** (LoadsBC > STRUCTURAL > BONDING > List) используется для вывода наборов «скрепления», ранее созданных командой **BONDDEF** (LoadsBC >  $STRUCTURAL > BONDING >$  Define Bond Parameter). Ниже приведен типичный результат выполнения этой команды:

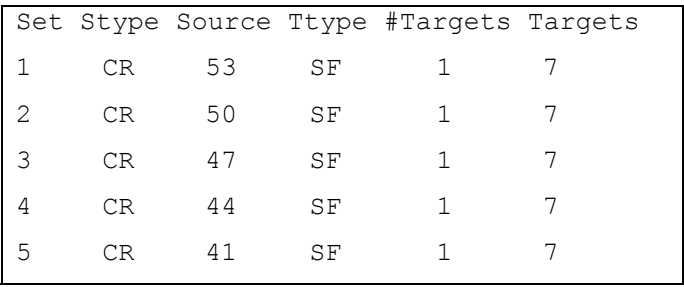

## Примеры скрепления

На рисунках показаны примеры несовместимых КЭ-сетей, для которых требуется «скрепление».

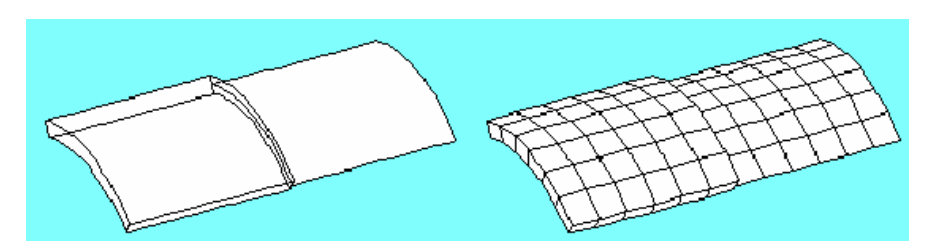

Рис. 8-1. Соединение тела и оболочки

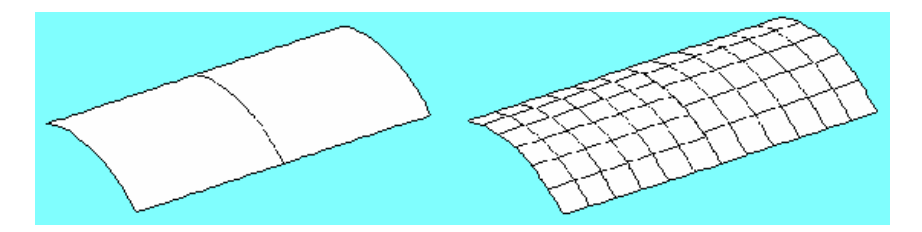

**Рис. 8-2. Соединение оболочки и оболочки**

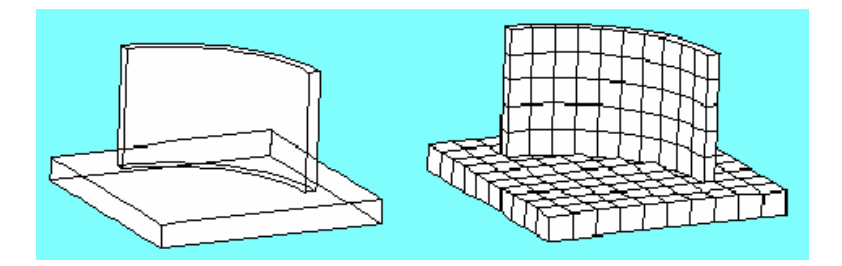

**Рис. 8-3. Соединение тела и тела**

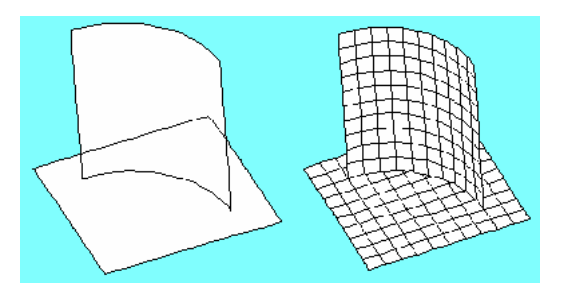

**Рис. 8-4. Соединение оболочки и оболочки**

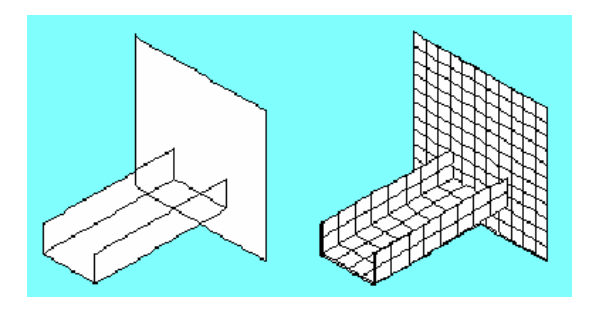

**Рис. 8-5. Соединение оболочки и оболочки** 

## **Рекомендации по использованию ´скрепленияª**

При использовании этой функции следует иметь в виду следующее:

! Команда **BONDDEF** (LoadsBC > STRUCTURAL > BONDING > **Define Bond Parameter**) использует уравнения ограничений для обеспечения совпадения перемещений и вращений. Тесты проверки качества показали, что для частей с разумными свойствами жесткости и плотностями КЭ-сетей, максимальные значения перемещений и напряжений, полученные при использовании «скрепления» отличаются от значений, полученных при использовании модели с совместимыми

элементами и совпадающими узлами, не более чем на 10%.

- В текущей версии «скрепление» применимо только к линейному статическому, частотному, нелинейному конструкционному расчетам и расчетам устойчивости и теплопереноса.
- √ В команде BONDDEF (LoadsBC > STRUCTURAL > BONDING > Define Bond Parameter) предлагается выбор между однонаправленным «скреплением» (то есть соединением узлов на первом примитиве с элементами на втором примитиве) или двунаправленным «скреплением» (то есть соединением узлов на каждом примитиве с элементами на другом примитиве). Однонаправленное «скрепление» следует использовать при соединении элементов низкого порядка на первом примитиве с элементами высокого или низкого порядка на втором примитиве. Двунаправленное «скрепление» следует использовать при соединении элементов высокого порядка на первом примитиве с элементами высокого порядка на втором примитиве. На рисунке показано однонаправленное и двунаправленное «скрепление».

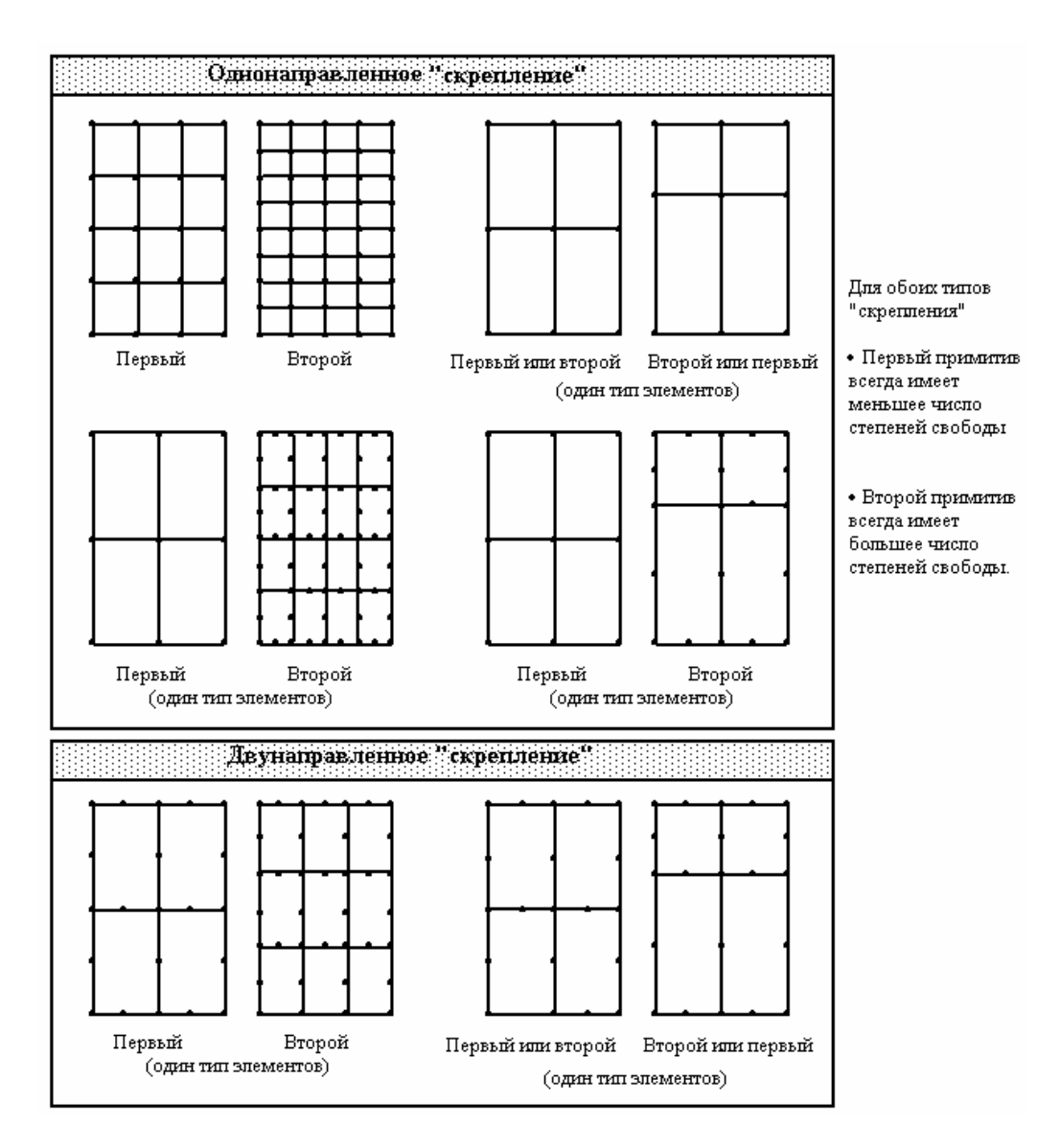

Рис. 8-6. Однонаправленное и двунаправленное «скрепление»

- ! При скреплении объемных тел и оболочек рекомендуется использовать оболочки в качестве первых примитивов, а тела в качестве вторых, независимо от порядка элементов.
- ! Когда элементы оболочки соединяются с объемными элементами, совпадающие узлы на общих границах не следует «сливать», поскольку это освободит угловые степени свободы оболочки в этом узле. В таких задачах рекомендуется, чтобы совпадающих узлов вообще не было. Если соединяются оболочки с оболочками, или тела с телами, то «слияние» совпадающих узлов допускается.
- $\checkmark$  В задачах, где сосредоточение напряжений в месте «скрепления» критично, обе части должны обладать частой КЭ-сетью в этой области, даже если две КЭ-сети не совпадают (см. рис.). Для определения области, которой требуется улучшить КЭ-сеть, может понадобиться выполнение предварительного расчета с грубой сетью.

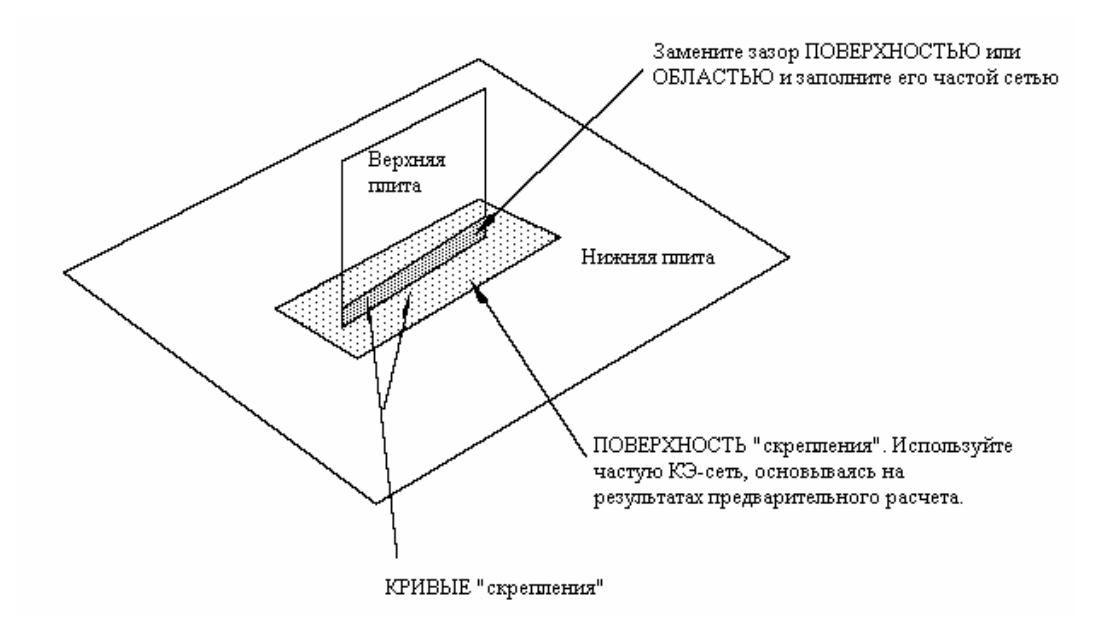

Рис. 8-7. Стратегия генерации КЭ-сети в месте «скрепления»

- $\checkmark$ Результаты, полученные при использовании команды **BONDDEF** (LoadsBC >  $STRUCTURAL > BONDING >$  Define Bond Parameter) могут вырождаться в задачах, где жесткая часть соединена с относительно гибкой. «Скрепленная» область гибкой части подвергается выворачиванию или обладает высокими градиентами перемещений. Результаты станут более точными, если в области «скрепления» увеличить плотность КЭ-сети для гибкой части.
- $\checkmark$ Действующие уравнения ограничений между узлами первого и второго примитивов составляются и вычисляются на стадии расчета.

## Использование подмоделей

После выполнения расчета с относительно грубой КЭ-сетью вы можете определить интересующие вас области, в которых напряжения могли быть рассчитаны неточно из-за острых углов, неоднородностей геометрии или нагрузок, как подмодели. КЭсеть в подмодели будет улучшена и вы можете выполнить расчет повторно для уточнения результатов только для подмодели, без изменения результатов для остальной модели. Процесс подмоделирования ускоряет получение точных результатов в областях сосредоточения напряжений для больших задач. С использованием подмоделирования вы избежите необходимости рассчитывать всю модель, включая области меньшей важности, в которых для получения удовлетворительных результатов достаточно использование грубой КЭ-сети.

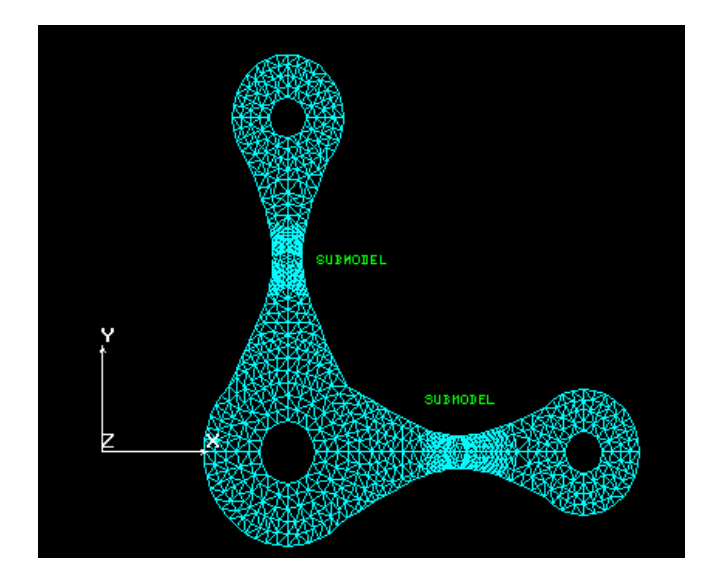

Рис. 8-8. Типичная подмодель с улучшенной КЭ-сетью

## Принципы подмоделирования

Подмоделирование основано на принципе Св. Венанта. Вы можете «вырезать» часть модели и выполнить расчет только для выбранной части при условии правильного приложения перемещений в границах выбранной части. Если перемещения на границах выбранной части были точно рассчитаны при первом расчете, то их можно рассматривать как граничные условия для расчета подмодели. Границы подмодели должны быть расположены на адекватном расстоянии от областей сосредоточения напряжений.

## Преимущества подмоделирования

- √ Для больших задач (то есть с более чем 10 000 степенями свободы), подмоделирование позволяет сэкономить время и вычислительные ресурсы.
- ◆ Вы получаете точные решения в местах сосредоточения напряжений.
- √ Позволяет последовательно изменять части модели во время процесса разработ-KИ.

## Доступные элементы

Участок КЭ-сети для улучшения должен состоять из следующих треугольных элемен-TOB.

- √ Линейные элементы TRIANG
- $\checkmark$  SHELL3, SHELL3T и SHELL3L
- $\checkmark$  TETRA4 и TETRA4R

#### Доступные возможности и функции

- 1. Хотя участок КЭ-сети, который необходимо улучшить, должен состоять только из вышеупомянутых элементов, остальная часть модели может содержать любые элементы.
- 2. В любой момент времени вы можете деактивировать подмоделирование и выполнить расчет для всей модели.
- 3. Для создания подмодели может быть выбрано несколько раздельных частей модели.
- 4. После выполнения расчета для подмодели вы можете задать новые произвольные подмодели.
- 5. Пользователю не следует заботиться об узловых силах или распределенных нагрузках на элементы внутри подмодели, поскольку улучшение выполняется без перемещения узлов. Однако в случае с узловыми температурами, пользователю может потребоваться задать температуры во вновь созданных узлах в подмодели.
- 6. Вы можете использовать подмодель совместно с множественными вариантами нагрузки.
- 7. Поля перемещений и напряжений вне подмодели остаются неизменными во время выполнения расчета подмодели и могут быть интегрированы с перемещениями и напряжениями в подмодели во время постпроцессинга деактивированием списка выбора элементов.

#### Этапы подмоделирования

Процесс подмоделирования очень прост. Он состоит из следующих этапов:

- 1. Выполните расчет для всей модели с относительно грубой КЭ-сетью.
- 2. Создайте список выбора элементов с использованием команд подменю Control > **SELECTION.**
- 3. Активизируйте подмоделирование командой **SUBMODEL** (Analysis > STATIC > Define SubModel).
- 4. Выполните расчет командой R\_STATIC (Analysis > STATIC > Run Static Analysis).
- 5. Используйте команды постпроцессинга для отображения результатов как обычно. Вы можете работать только с подмоделью или отключить список выбора, чтобы выполнять постпроцессинг для всей модели.
- 6. Повторите процесс для новых подмоделей, если необходимо. В Главе 11 приведен пример подмоделирования.

## Получение напряжений из статического линейного расчета в тре-

# буемой координатной системе

Во многих случаях требуется получить напряжения в некоторой координатной системе. В COSMOS/М напряжения могут быть получены в любой заданной Декартовой, цилиндрической или сферической координатной системе. Следует заметить, что выбор следует делать до выполнения команды **R STATIC** (Analysis > STATIC > Run Static Analysis) или R\_STRESS (Analysis  $>$  STATIC  $>$  Run Stress Analysis). Если перемещения уже были рассчитаны, то достаточно выбрать необходимую координатную систему и выполнить команду  $R$ \_STRESS (Analysis > STATIC > Run Stress Analysis). Координатная система, которая будет использована при вычислении напряжений для каждого элемента, управляется двумя признаками.

- Первый признак опция в команде **EGROUP** (Propsets > **Element Group**), указывающая в локальной или глобальной координатной системах необходимо получить напряжения. Эта опция доступна для всех двухмерных (TRIANG, PLANE2D и все элементы семейства SHELL) и трехмерных элементов (SOLID и все элементы семейства TETRA).
- Второй признак это атрибут элемента, в Руководствах пользователя называемый координатной системой элемента (ECS). Также как и группы элементов, наборы свойств материала и вещественных констант, ECS выводится для каждого элемента командой **ELIST** (Edit > LIST > **Elements**). Для связывания элементов с некоторой ECS используется команда ACTSET (Control > ACTIVATE > Set Entity) для активизирования необходимой ECS перед созданием этих элементов. Значение ECS для шаблона элементов может быть изменено командой **EPROPCHANGE** (Propsets  $>$  Change EI-**Prop**). Значение по умолчанию для ECS равно -1, обозначающее локальную координатную систему элемента, определяемую порядком задания узлов, как описано для каждого элемента в Главе 4 Руководства пользователя COSMOS/M  $(T, 1)$
- Признак в группе элементов определяет использовать ли заданные значения ECS. Ecли используется вариант глобальной системы (по умолчанию), то напряжения вычисляются в глобальной Декартовой координатной системе (номер 0), вне зависимости от указанных значений ECS. Если используется вариант локальной системы, то управление переходит к значению ECS для всех элементов в этой группе и напряжения вычисляются в указанной координатной системе для каждого элемента. Для элементов оболочки иногда бывает необходимо изменить ECS, спроецировав ее на поверхность оболочки.
- Следует помнить, что процесс усреднения напряжений основан на значениях, полученных в указанной координатной системе для каждого элемента. Напряжения в центре элемента получаются усреднением напряжений в узлах элемента. Напряжений в узле вычисляются усреднением соответствующих значений для всех двух- и трехмерных элементов, для которых этот узел является общим. Если усреднение производится в разных координатных системах, то часто получаются смешанные или бессмысленные результаты. Тот факт, что усреднение производится по спискам выбора, помогает, если различные значения ECS были намерено присвоены различным элементам. Списки выбора создаются командами в подменю Control > SELECT.

Силы и напряжения в одномерных элементах всегда вычисляются в ECS=-1 и не рас-

сматриваются при вычислении узловых напряжений усреднением.

# **Глава 9. Выполнение расчета**

# **Введение**

Расчет для многих КЭ-моделей в COSMOS/M выполняется очень просто. Как вы могли увидеть из третьей главы, независимо от размера модели подготовка исходных данных для КЭ-модели и передача ее на расчет организованны в эффективные меню. Это также позволяет выполнять различные расчеты на одной геометрии задачи, не покидая GEOSTAR. Кроме этого, результаты, полученные в одном модуле, можно перенести и использовать их в другом модуле в качестве нагрузок для междисциплинарного расчета (см. Главу 12). Для согласования потребностей новичка и опытного пользователя в COSMOS/M доступен гибкий набор инструментов, делающий процесс выполнения расчета эффективным.

В данной главе описаны команды, необходимые для выполнения расчета в Основной Системе, причем особое внимание уделено установке настроек расчета и вывода результатов. Более подробная информация о командах, упомянутых в данной главе, приведена в Справочнике Команд COSMOS/M (Том 2). Также в этой главе описаны наиболее часто встречающиеся неполадки, возникающие при расчете в Основной Системе и пути их устранения.

# **Выполнение расчета в COSMOS/M**

Процесс выполнения расчета в Основной Системе может быть разбит на следующие этапы:

- ! Предрасчетные операции
- ! Задание настроек вывода результатов
- ! Перенос нагрузок для междисциплинарного расчета
- ! Задние настроек расчета
- ! Проверка настроек расчета
- ! Выполнение расчета

В таблице приведены команды, необходимые для каждого из этапов.

#### **Таблица 9-1. Этапы расчета и необходимые команды**

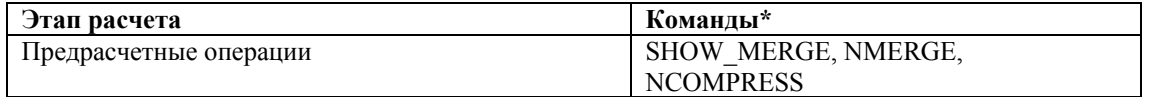

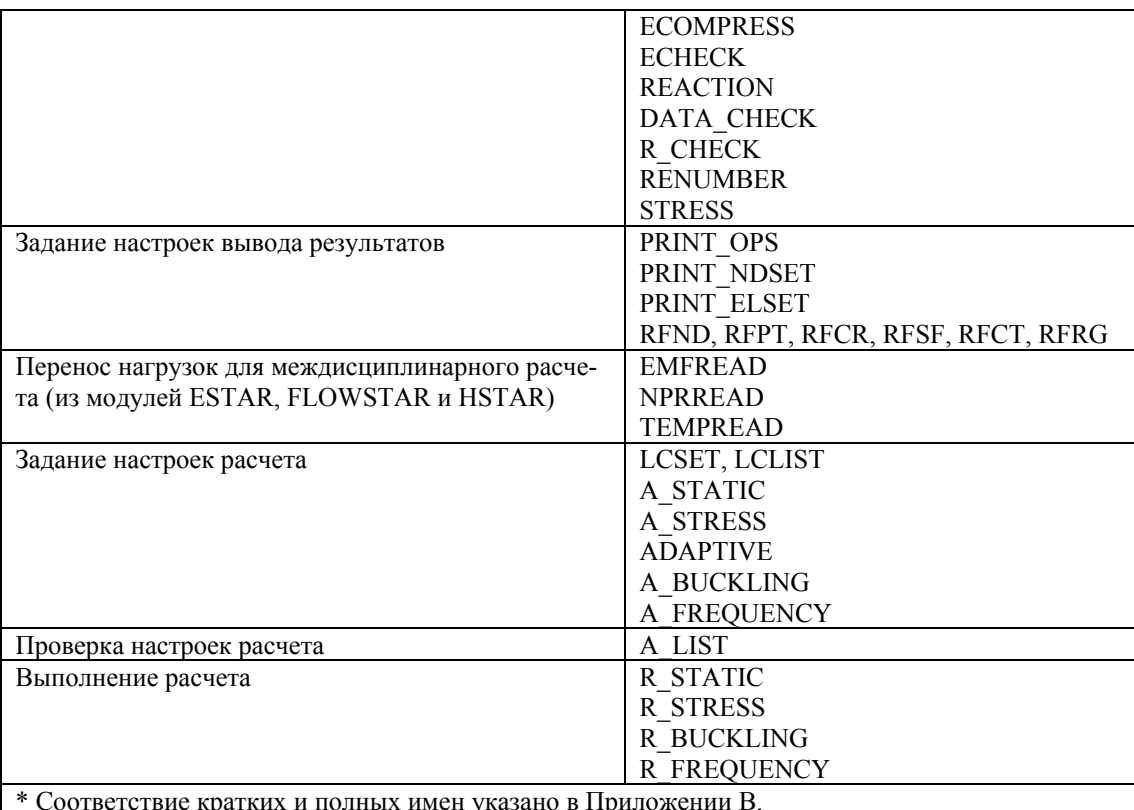

ПРИМЕЧАНИЕ: Если не указано иначе, то все команды, упоминаемые в данной главе находятся в меню Analysis, подменю OUTPUT OPTIONS, STATIC и FREQUENCY/BUCKLING.

## Предрасчетные операции

Предрасчетными операциям называются те операции, которые необходимо выполнить до передачи модели на расчет. В эти операции может входить «слияние» узлов, проверка данных модели на ошибки, задание настроек для перенумерации узлов и вычисления напряжений. В нижеследующих параграфах эти операции изложены более подробно.

## Требования к совместимости

Поскольку генерация КЭ-сети выполняется независимо для различных частей модели, то в ней будут присутствовать дублирующиеся узлы на общих граничных КРИВЫХ и ПОВЕРХНОСТЯХ. Из требований к совместимости следует, что узлы на общих границах должны быть «слиты», чтобы избежать неполадок при расчете (единственное исключение - элемент трещины). В качестве примера рассмотрим геометрию задачи, показанную на рисунке:

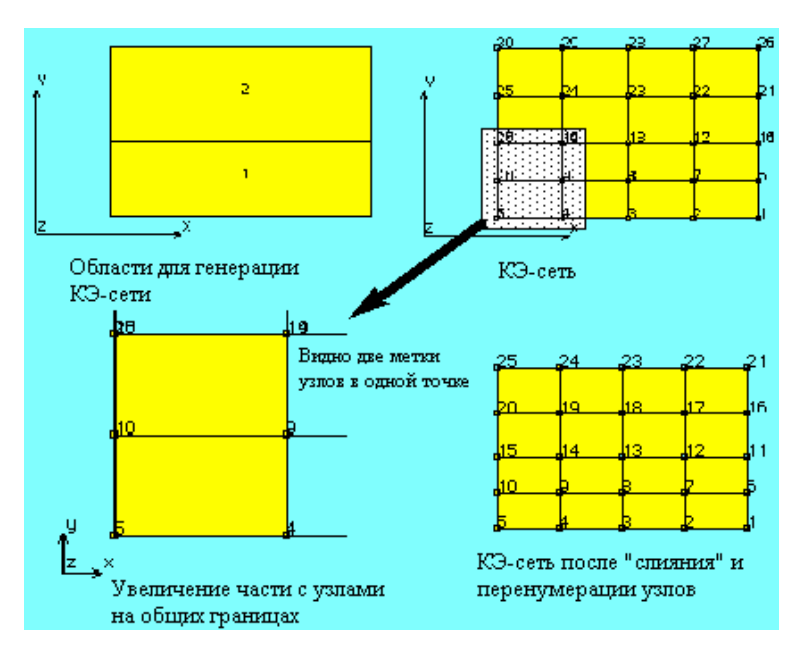

Рис. 9-1. «Слияние» узлов на общих границах

Для идентификации созданных узлов используется команда **NIDENT** (Edit > IDENTIFY > Nodes). Метки узлов на общей границе, на которые указывает стрелка равны:

Control Panel: Edit > IDENTIFY > Nodes Pick node id:19.37.5 25 0. Pick node id:14,37.5 25 0,

- Можно заметить, что узлы 14 и 19 имеют одинаковые координаты x, y и z (37.5, 25, 0), и один из этих узлов должен быть «слит» командой **NMERGE** (Meshing  $>$  NODES  $>$ Merge). Команда SHOW\_MERGE (Meshing > NODES > ShowMerged Node) используется для определения узлов, которые необходимо»слить». После использования команды **NMERGE** (Meshing > NODES > Merge) совпадающие (с указанным допуском) узлы будут «слиты». Вы можете выполнять «слияние» выборочно, или по всем узлам. Узлы будут «слиты» только в том случае, если разности между соответствующими координатами X, Y и Z меньше указанного допуска. Признак all/among указывает, выполнять «слияние» по всем узлам в модели, или только по указанным. Признак есло указывает, выводить ли сообщение при «слиянии» двух узлов. Признак low/high определяет какой узел будет оставлен, а какой удален при «слиянии» двух узлов.
- После выполнения «слияния» автоматически обновляются связности элементов, нагрузки и граничные условия. Если к обоим «сливаемым» узлам были приложены нагрузки или граничные условия, то оставляется нагрузка/граничные условия с наибольшей величиной. Если нагрузки или граничные условия, наложенные на «сливаемые» узлы, заданны в различных координатных системах, то будут оставлены нагрузки/граничные условия оставляемого узла, а нагрузки/граничные условия удаляемого узла игнорируются.
- Если вы хотите создать КЭ-сеть на основе существующих геометрических примитивов, для которых уже была сгенерирована КЭ-сеть, операциями выдавливания, «охватывания», переворачивания, перемещения и т.д., то рекомендуется (для корректного связывания КЭ-сети с геометрическими примитивами) отложить использование

команды **NMERGE** (Meshing > NODES > Merge) до тех пор, пока все такие операции не будут выполнены.

- Поскольку при «слиянии» некоторые узлы удаляются, то номера узлов не будут последовательными. Команда **NCOMPRESS** (Edit > COMPRESS > **Nodes**) производящая последовательную перенумерацию узлов в указанном диапазоне, используется для удаления разрывов в нумерации.
- **ПРИМЕЧАНИЕ:** В общем случае рекомендуется использовать команду **NCOMPRESS**  $(\text{Edit} > \text{COMPRESS} > \text{Nodes})$ , так что полученные последовательные номера узлов не будут превышать верхний предел на число узлов.
- ПРИМЕЧАНИЕ: Аналогично, если вы удалили часть вашей модели, то рекомендуется использовать команду **ECOMPRESS** (Edit > COMPRESS > **Elements**), так что полученные последовательные номера элементов не будут превышать верхний предел числа элементов.

## Проверка модели

- Для предоставления большей гибкости и для новичков, и для опытных пользователей, в COSMOS/М используется иерархический подход к проверке данных КЭ-модели до передачи ее на расчет. Вы можете проверить правильность данных только для выбранных компонентов или для всей модели. Более того, вы также можете проверить, имеет ли смысл полная КЭ-молель.
- Команда **ЕСНЕСК** (Meshing > ELEMENTS > **Check Elements**) проверяет соотношение сторон элементов для указанного шаблона. Если соотношение сторон элемента превышает указанное значение, то выводится соответствующее сообщение. Команда автоматически удаляет вырожденные элементы из базы данных. Рекомендуется выполнять эту команду до выполнения расчета.
- Команда DATA CHECK (Analysis > Data Check) проверяет наличие связанных группы элементов, набора свойств материала и набора вещественных констант (если необходимы) для каждого элемента в базе данных. GEOSTAR автоматически накладывает ограничения на излишние степени свободы. Эта команда не накладывает никаких ограничений. Рекомендуется выполнять команду DATA\_CHECK (Analysis > Data Check) перед всеми этапами решения.
- ПРИМЕЧАНИЕ: Команда DATA CHECK (Analysis > Data Check) является подмножеством команды R\_CHECK (Analysis > Run Check), выполняющей и другие операции проверки. Таким образом, для тщательной проверки КЭ-модели следует использовать команду  $R$ <sub>C</sub>HECK (Analysis > Run Check).
- Команда R CHECK (Analysis > Run Check) выполняет тщательную проверку базы данных задачи и записывает отчет о статусе исходных данных в файл probname. CHK.

Выполняются следующие проверки:

1. Выполняет все функции команды **DATA\_CHECK** (Analysis > **Data Check**), а именно:

проверяет наличие связанных группы элементов, набора свойств материала и набора вещественных констант для каждого элемента.

- 2. Выводит предупреждение, если для задания элемента используется несуществующий узел.
- 3. Для элемента PLANE2D и всех элементов оболочки выводит предупреждение в следующих случаях:
	- a. Если соотношение сторон элемента превосходит 5.0.
	- b. Если угол в 3-узловом элементе меньше 20 или больше 135 градусов.
	- c. Если угол в 4-узловом элементе меньше 45 или больше 135 градусов.
- 4. Для объемны элементов проверяется только соотношение сторон.
- 5. Для элементов BEAM3D и BOUNDARY, а также для всех треугольных элементов оболочки, проверяется связность и если площадь, ограничиваемая элементом меньше 1.0E-15 выводится предупреждение.

Рекомендуется всегда использовать эту команду перед выполнением любого расчета.

Типичный отчет команды **R\_CHECK** (Analysis > **Run Check**) имеет вид:

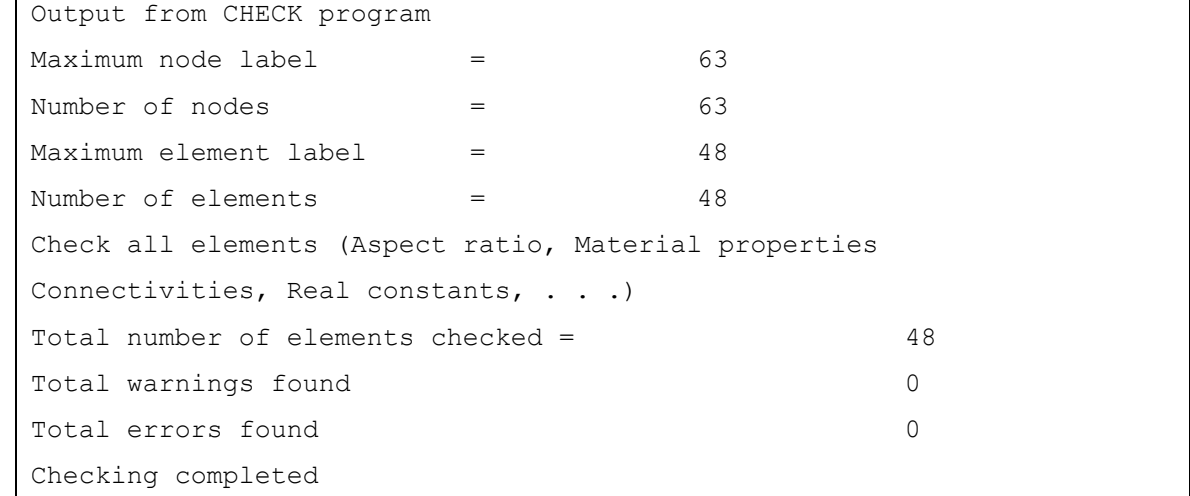

#### **Разрешение/запрещение вычислений напряжений**

Команда **STRESS** управляет вычислением напряжений. По умолчанию напряжения всегда вычисляются. Однако в больших задачах рекомендуется вычислять только перемещения и проверить решение перед вычислением напряжений.

## **Перенумерация узлов**

Команда **RENUMBER** (Analysis > **Renumber**) производит перенумерацию узлов для уменьшения профиля и диапазона матрицы жесткости. Команда **RENUMBER** (Analysis > **Renumber**) только считывает и хранит значение аргумента flag. В действительности

перенумерация выполняется расчетным модулем.

- **ПРИМЕЧАНИЕ:** Если вы не выполните эту команде, то программа будет выполняться без перенумерации.
- При выполнении любого расчетного модуля сначала выполняется перенумерация (модуль RENUM), затем идет обработка исходных данных (модуль PRE1), после чего выполняются расчетные модули. Отчет о перенумерации записывается в файл jobname.RNM.

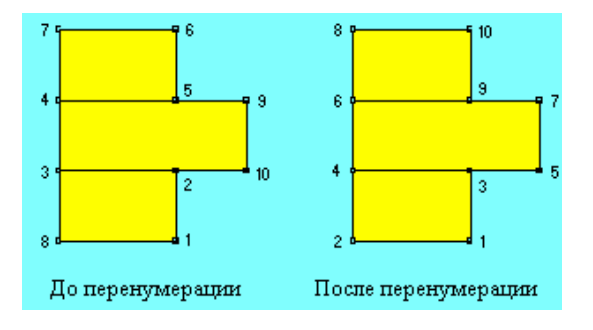

**Рис. 9-2. Модель для перенумерации** 

Ниже приведен типичный отчет о перенумерации:

```
Number of nodes = 10Number of elements = 12
Before resequencing - - - 
  Node difference 8
   Profile 37
   Average node difference 3.70 
   RMS node difference 3.96
After resequencing by GPS 
   Node difference 3
    Profile 28
   Average node difference 2.80 
   RMS node difference 2.90
   1 1 1 
   ... ... 
The time required to reduce the Bandwidth is 1 Seconds
```
## **Задание настроек вывода результатов**

Команда **PRINT\_OPS** (Analysis > OUTPUT OPTIONS > **Set Print Options**) управляет записью перемещений, скоростей, ускорений, форм мод, матрицы жесткости, температур, градиентов температуры, значений теплового потока и исходных данных в файл вывода. Управление выводом перемещений, скоростей, ускорений, координат форм мод и пр. осуществляется с помощью соответствующих признаков. Кроме этого, если

вы установите признак вывода исходных данных, до в файл вывода будут записаны координаты узлов, связности элементов, наборы свойств материала и вещественных констант, приложенные нагрузки и т.д.

#### **Фильтрованный вывод**

- В больших задачах файл вывода может иметь очень большой размер, поскольку по умолчанию результаты выводятся для всех узлов и элементов. Однако можно перед выполнением расчета указать узлы и/или элементы, для которых будут выводиться результаты. Команда **PRINT\_NDSET** (Analysis > OUTPUT OPTIONS > **Set Nodal Range**) задает группы узлов, для которых в файл вывода будут записаны значения перемещений, скоростей и ускорений (используется только с модулями STAR и NSTAR). Можно задать до 10 групп.
- Команда **PRINT\_ELSET** (Analysis > OUTPUT OPTIONS > **Set Element Range**) задает группы элементов, для которых в файл вывода будут записаны значения напряжений (используется только с модулями STAR и NSTAR). Можно задать до 10 групп.

## **Силы реакции**

Команда **REACTION** (Analysis > **Reaction**) управляет вычислением сил и/или моментов реакции во всех степенях свободы с наложенными ограничениями. Силы реакции могут быть получены только для тех степеней свободы, на которые наложены предписанные перемещения.

#### **Равновесие сил**

Вы можете запросить равновесие сил в каждом узле, установив соответствующий признак в команде **A\_STATIC** (Analysis > STATIC > **Static Analysis Options**). Модуль STAR рассчитывает и выводит силы во всех элементах, имеющих общий узел. Силы в каждом свободном узле должны находится в равновесии. Однако, в узлах с наложенными на них ограничения внутренние силы должны уравновешиваться силами реакции. Если вычисление сил реакции не было запрошено, то силы реакции принимаются равными неуравновешенным силам с противоположным знаком. Просмотреть силы реакции можно командой **DISLIST** (Results > LIST > **Displacement**).

## **Перенос нагрузок для междисциплинарного расчета**

Команды **TEMPREAD** (LoadsBC > LOAD OPTIONS > **Read Temp as Load**), **NPRREAD**  (LoadsBC > LOAD OPTIONS > **Read Fluid Pressure**) и **EMFREAD** (LoadsBC > LOAD OPTIONS > **Read Emag Force**) используются для переноса нагрузок из модулей HSTAR, FLOWSTAR и ESTAR. Подробное описание процедур выполнения междисциплинарного расчета с примерами представлено в Главе 12.

Команда **TEMPREAD** (LoadsBC > LOAD OPTIONS > **Read Temp as Load**) связывает узловые температуры, полученные в термальном расчете устойчивого или переходного состояния на некотором временн**о**м шаге с вариантом нагрузки линейного статического расчета. Если выполнялся расчет теплопереноса устойчивого состояния, то необходимо указать временн**о**й шаг 1.

- **ПРИМЕЧАНИЕ:** Расчет теплопереноса должен быть выполнен до выполнения этой команды. В команде **A\_STATIC** (Analysis > STATIC > **Static Analysis Options**) должен быть установлен признак особой нагрузки, чтобы термальные эффекты были учтены.
- Команда **EMFREAD** (LoadsBC > LOAD OPTIONS > **Read Emag Force**) используется для магнитно-конструкционного связывания, перенося магнитные узловые силы в конструкционный модуль. Необходимо указать временн**о**й шаг (если выполнялся магнитный расчет переходного состояния), из которого магнитостатические силы будут перенесены в упругостатический расчет. Если выполнялся магнитный расчет устойчивого состояния, то необходимо указать временн**о**й шаг 1.
- **ПРИМЕЧАНИЕ:** До выполнения этой команды должен быть выполнен магнитный расчет с включенным признаком расчета сил.
- Давление жидкости, вычисленное в модуле FLOWSTAR может быть перенесено в Основную Систему как распределенные нагрузки на элементы. Команда **NPRREAD**  (LoadsBC > LOAD OPTIONS > **Read Fluid Pressure**) прикладывает вычисленные давления из любого временн**о**го шага к граням элементов, связанных с указанными кривыми. Когда вы выполняете эту команду, то программа запросит тип геометрических примитивов в поверхностях переноса и их метки. В текущей версии поддерживаются только КРИВЫЕ.
- **ПРИМЕЧАНИЕ:** В текущей версии команда **NPRREAD** (LoadsBC > LOAD OPTIONS > **Read Fluid Pressure**) применима только к двухмерным задачам.

## **Задание настроек расчета**

Команда **A\_STATIC** (Analysis > STATIC > **Static Analysis Options**) задает настройки линейного статического расчета, выполняемого командой **R\_STATIC** (Analysis > STATIC > **Run Static Analysis**). Команда **A\_STRESS** (Analysis > STATIC > **Stress Analysis Options**) задает настройки вычисления напряжений, выполняемого командой **R\_STRESS**  (Analysis > STATIC > **Run Stress Analysis**). Команда **A\_BUCKLING** (Analysis > STATIC > FREQUENCY/BUCKLING > **Buckling Options**) задает настройки расчета устойчивости, выполняемого командой **R\_BUCKLING** (Analysis > FREQUENCY/BUCKLING > **Run Buckling**). Команда **A\_FREQUENCY** (Analysis > FREQUENCY/BUCKLING > **Frequency Options**) задает настройки расчет собственных частот, выполняемого командой **R\_FREQUENCY** (Analysis > FREQUENCY/BUCKLING > **Run Frequency**). Более подробная информация приведена в Справочнике Команд (Т. 2).

## **Задание настроек адаптивного КЭ-расчета**

Команда **ADAPTIVE** (Analysis > STATIC > **Adaptive Method**) задает настройки адаптивной генерации КЭ-сети для линейного статического расчета. Параметры этой команды используются командой **R\_STATIC** (Analysis > STATIC > **Run Static Analysis**) для последовательного улучшения КЭ-сети пока не будет достигнут необходимый уровень точности. Улучшение КЭ-сети основывается на оценке ошибки энергии деформации с использованием результатов расчета напряжений. Наибольшие значения ошибки находятся в местах сосредоточения напряжений и элементах с высоким соотношением сторон.

Для улучшения КЭ-сети доступны три метода:

- 1. Н-метод: Элементы с высокой относительной ошибкой последовательно подразделяются, пока ошибка при вычислении напряжений по фон Мизесу не приближается к средней ошибке с указанным допуском.
- 2. Р-метод: Увеличивается степень полинома с текущей до указанной. Это выполняется без добавления новых узлов в базу данных. Число элементов остается неизмен-НЫМ.
- 3. Н-Р-метод: Этот метод является комбинацией Н- и Р-методов. Сначала последовательно применяется Н-метод, пока не будет удовлетворен критерий по ошибке или не будет достигнуто максимальное число итераций. После этого используется Р-метод для расчета улучшенной КЭ-сети с использованием указанной степени полинома.

Более подробная информация приведена в Справочнике Команд (Т. 2).

## Задание настроек вариантов нагрузки

Команда LCSET (Analysis >  $STATIC$ ) Activate Load Case) активизирует или деактивирует указанные первичные варианты нагрузки для статического расчета. Команда **LCLIST** (Analysis > STATIC > List Load Case) выводит тип номер и признак расчета для существующих вариантов нагрузки.

## Проверка настроек расчета

Команда A\_LIST (Analysis > List Analysis Option) выводит подробный список настроек, выбранных для различных вариантов расчета. Ниже приведены варианты расчетов, поддерживаемые этой командой:

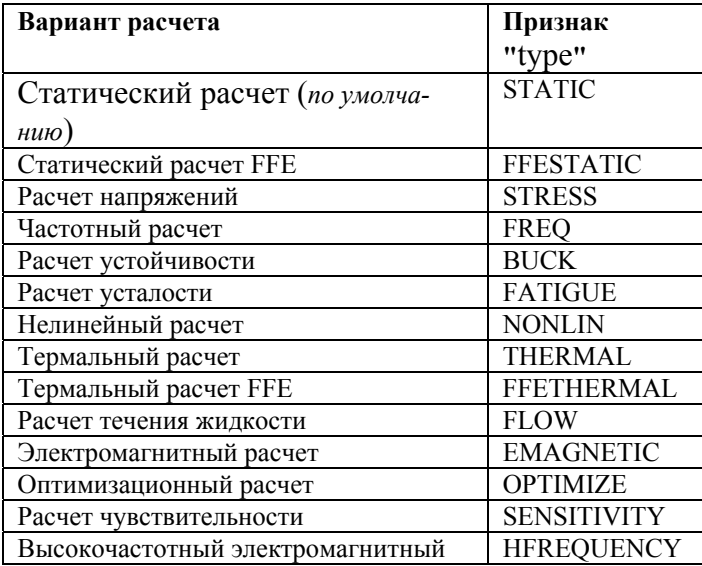

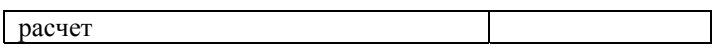

## Выполнение расчета

- Команда R\_STATIC (Analysis > STATIC > Run Static Analysis) выполняет линейный статический расчет. Сначала в модуле STAR рассчитываются узловые перемещения. При успешном выполнении автоматически запускается модуль STRESS, вычисляющий напряжения, если не указано иначе в команде **STRESS** (Analysis > STATIC > Stress Analysis Options). Команда STRESS (Analysis  $>$  STATIC  $>$  Stress Analysis Options) управляет вычислением напряжений. Ее параметры используются командой R STATIC (Analysis  $>$  STATIC  $>$  Run Static Analysis).
- ПРИМЕЧАНИЕ: По умолчанию напряжения вычисляются всегда для всех активизированных первичных вариантов нагрузки.
- Команда R\_BUCKLING (Analysis > FREQUENCY/BUCKLING > Run Buckling) выполняет расчет устойчивости с собственными значениями. Эта команда использует признаки, установленные в команде A\_BUCKLING (Analysis > FREQUENCY/BUCKLING > Buckling Options).
- Команда R FREQUENCY (Analysis > FREQUENCY/BUCKLING > Run Frequency) выполняет расчет собственных частот. При этом в модуле DSTAR вычисляются собственные частоты и формы мод. Эта команда использует признаки, установленные в команде A\_FREQUENCY (Analysis > FREQUENCY/BUCKLING > Frequency Options).

## Неполадки при расчете

- Ниже приведен неполный список ошибок, встречающихся при выполнении расчета в Основной Системе и рекомендации по их устранению.
- ОШИБКА: Аварийное завершение программы перед составлением матрицы жесткости.
	- а. Возможно ваша КЭ-сеть не закончена. Используйте команды **NLIST** (Edit > LIST > Nodes) и ELIST (Edit > LIST > Elements), чтобы убедиться, что все узлы и элементы были созданы корректно.
	- b. В вашей модели могут отсутствовать степени свободы. Это может случиться, если приложить ограничения ко всем узлам модели. Проверьте, имеет ли модель не ограниченные степени свободы командой **DLIST** (LoadsBC > STRUCTURAL > DISPLACEMENT > List). В больших задачах вы можете запросить подробный вывод, установив соответствующий признак в команде PRINT OPS (Analysis  $>$  OUTPUT **OPTIONS > Set Print Options**).
	- с. Ваша база данных может быть повреждена. Создайте новую задачу и считайте старый файл сессии командой FILE (File > Load...).
	- d. На диске может быть недостаточно свободного места. В этом случае программа выводит предупреждение.

**ОШИБКА:** Аварийное завершение программы во время составления матрицы жесткости.

- a. В модели могут присутствовать вырожденные элементы. Выполните команду **ECHECK** (Meshing > ELEMENTS > **Check Elements**) для обнаружения и удаления таких элементов.
- b. Возможно с некоторыми элементами связана недопустимая группа элементов (например 4-узловые элементы PLANE2D связаны с 3-узловыми треугольниками, созданными командами автоматической генерации КЭ-сети). Переопределите соответствующую группу элементов или измените КЭ-сеть, так, чтобы она состояла из соответствующих элементов командой **MASFCHANGE** (Meshing > AUTOMATIC > **Surface Mesh Type**) или другими подобными командами.
- c. Элементы могут иметь очень маленькие размеры. Измените единицы измерения, используемые в задаче.
- d. Может быть неправильно задана связность элементов, особенно для элементов, созданных командой **EL** (Meshing > ELEMENTS > **Define Element**). Информация о правильных подходах к заданию связности элементов приведена в Главе 4, Руководства пользователя COSMOS/M.
- e. Двухмерная модель может располагаться в недопустимой плоскости (например элементы PLANE2D, расположенные в плоскости XZ).

**ОШИБКА:** Выполнение прерывается из-за единичной матрицы.

- a. В модели может быть недостаточно граничных условий. Добавьте ограничений для предотвращения возможных движений жесткого тела.
- b. В модели могут присутствовать не «слитые» узлы. В моделях с несколькими ОБЛАСТЯМИ или ПОВЕРХНОСТЯМИ узлы и элементы создаются независимо для каждой ОБЛАСТИ/ПОВЕРХНОСТИ. Однако, из условий совместимости следует, что для узлов на общих границах необходимо выполнить «слияние». Используйте команду **NMERGE** (Meshing > NODES > **Merge**) с соответствующим значением допуска.
- c. В модели могут присутствовать свободные узлы, связанные только с неконструкционными элементами (например, CLINK, RLINK, MASS, ...). Зафиксируйте эти узлы по всем направлениям.
- d. На общих границах могут находиться несовместимые узлы. Это бывает, если соседствующие КЭ-сети имеют различные размеры и/или типы элементов. Сгенерируйте КЭ-сеть заново, указав правильные размеры и связность элементов, или используйте команду **BONDDEF** (LoadsBC > STRUCTURAL > **Define Bond Parameter**) для ´скрепления» несовместимых КЭ-сетей.
- e. Может быть превышена критическая нагрузки устойчивости при включенном признаке плоскостных эффектов (см. команду **A\_STATIC** (Analysis > STATIC > **Static Analysis Options**)). Отключите признак плоскостных эффектов или выполняйте нелинейный расчет.
- f. Конструкция может быть неустойчивой из-за наложения ограничений только на движение твердого тела элементами GAP. Выполните расчет с добавлением мягкой пружины (см. команду A\_STATIC (Analysis > STATIC > Static Analysis Options)) или добавьте мягкие стержни поверх элементов GAP.
- д. Если модель осесимметрична, то убедитесь, что вся она находится в той полуплоскости, где Х положителен.
- h. Для некоторых элементов могут быть заданы несоответствующие изотропные свойства материала (например, NUXY=0.6 или EX=0.0). Переопределите эти свойства материала.
- і. Возможно заданы несоответствующие ортотропные свойства материала. В таких случаях необходимо задать допустимые значения для всех компонентов отношения Пуассона (то есть NUXY, NUYX, NUXZ, NUZX, NUYZ и NUZY). Переопределите эти свойства материала.
- ј. Возможно заданы неправильные значения вещественных констант (например, нулевая или отрицательная толщина).
- Примечание: В случае единичной матрицы жесткости с нулевым диагональным членом выполните расчет с добавлением мягкой пружины (указывается в команде A\_STATIC (Analysis > STATIC > Static Analysis Options)). Произведите анимацию деформаций, чтобы обнаружить движение твердого тела. После этого можно ввести ограничения по этому направлению.

ОШИБКА: Выполнение прервано во время вычисления напряжений.

- а. Возможно кончилось дисковое пространство.
- b. Возможно для некоторых элементов заданы нереалистичные свойства материала или вещественные константы, что вызывает завершение программы.

# Глава 10. Постпроцессинг

# Введение

- Постпроцессинг в Основной Системе является эффективным способом быстро проанализировать результаты расчета и принять инженерные решения. Постпроцессингом называется графическое манипулирование результатами для лучшего их представления. Результаты КЭ-расчета обычно представляют собой большой объем данных, обычно записываемый в файл вывода. Имея возможность выборочно отображать данные графически или выводить их на экран в текстовой форме, COSMOS/M предоставляет одну из самых мощных функций постпроцессинга результатов КЭ-расчета.
- Различные функции, такие как графики сечений, изоплоскостей и графики изменения величины вдоль пути, позволят вам лучше анализировать результаты. В данной главе приведены некоторые примеры использования этих функций.
- **ПРИМЕЧАНИЕ:** Полная информация о постпроцессинге в GEOSTAR, включая создание твебржых копий, приведена в Руководстве пользователя COSMOS/M (T. 1).

# Постпроцессинг

Основными операциями постпроцессинга в Основной Системе являются отображение и листинг требуемых компонентов результатов расчета. В таблице приведены различные функции постпроцессинга и команды, необходимые для их использования. Команды, приведенные в этой таблице, находятся в меню Results, подменю ACTIVATE, PLOT, LIST и EXTREMES.

| Операция постпроцессинга                       | Команда*          |
|------------------------------------------------|-------------------|
| Предварительные операции постпроцессинга       | <b>LCCOMB</b>     |
|                                                | <b>AVERAGE</b>    |
|                                                | RESULTS?          |
| Активизирование варианта расчета для постпро-  | <b>ACTPOST</b>    |
| цессинга                                       |                   |
| Активизирование компонента результата для ото- | <b>ACTSTR</b>     |
| бражения или листинга                          | <b>ACTSTN</b>     |
|                                                | <b>ACTDIS</b>     |
|                                                | <b>ACTUSRPLOT</b> |
| Отображение активизированного компонента       | <b>IDRESULT</b>   |
|                                                | <b>ANIMATE</b>    |
|                                                | <b>DEFPLOT</b>    |
|                                                | <b>DISPLOT</b>    |
|                                                | <b>STRPLOT</b>    |
|                                                | <b>STNPLOT</b>    |
|                                                | <b>SMPLOT</b>     |

Таблица 10-1. Команды постпроцессинга результатов расчета в Основной Системе

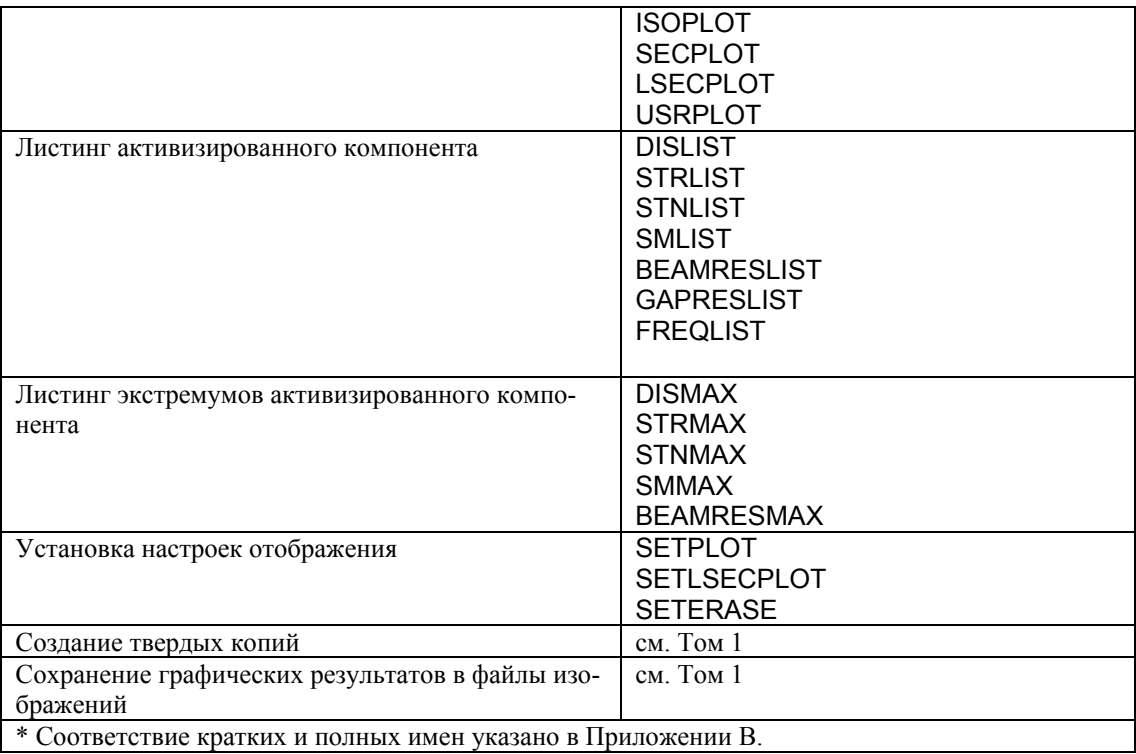

- ПРИМЕЧАНИЕ: Можно комбинировать результаты расширенного динамического расчета, выполняемого в модуле ASTAR, с результатами статического расчета. Это выполняется командой READ\_PDRESP (Results > Read Post-Dyn Response).
- Процедура постпроцессинга в COSMOS/M очень проста: выполните необходимые предварительные операции, активизируйте необходимый компонент результатов расчета и либо отобразите, либо выведите его для интерпретации. Поскольку большинство функций постпроцессинга являются функциями GEOSTAR, то в этой главе не буде приведено подробное описание постпроцессинга. Более подробная информация приведена в Главе 3 Руководства пользователя COSMOS/M (Том 1). В следующем разделе описаны некоторые функции постпроцессинга, появившиеся в новой версии.

# Отображение графиков изменения величины вдоль пути, поперечных сечения и изоплоскостей

- В текущей версии появилась возможность графически отображать изменение величины вдоль пути командами LSECPLOT (Results > PLOT > Path Graph) и SECPLOT (Results > PLOT > Stress or Displacement). Также вы можете отображать плоскости с одинаковыми значениями напряжений (изоплоскости) для трехмерных моделей командой ISOPLOT (Results > PLOT > Stress or Displacement). Эти команды применимы к любому контурному графику в двух или трех измерениях.
- Команда LSECPLOT (Results > PLOT > Path Graph) создает ху-график на основе контурного графика в активном окне. Путь задается некоторым числом узлов. Ось Х представляет расстояние между узлами пути и точкой отсчета. Ось У представляет значение величины. Для задания пути можно использовать от 2 до 20 узлов, для вы-

числения значений вдоль пути используется линейная интерполяция. На рисунке показан график изменения результатов вдоль ломаной линии в поперечном сечении шарнирного соединения.

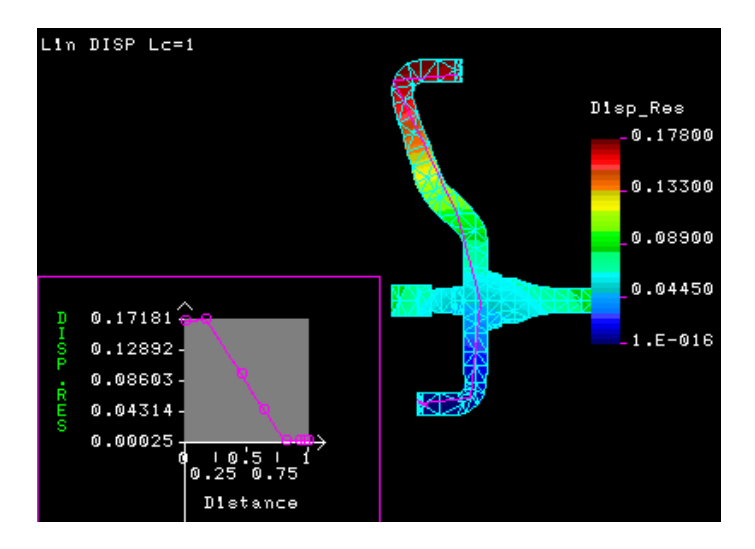

**Рис. 10-1. График изменения результирующих перемещений в двух измерениях** 

Для этого же шарнирного соединения была использована команда **SECPLOT** (Results > PLOT > **Stress** or **Displacement**) в трех измерениях для создания 12 сечений контурного графика результирующих перемещений. На рисунке показан результат выполнения команды и геометрия соединения.

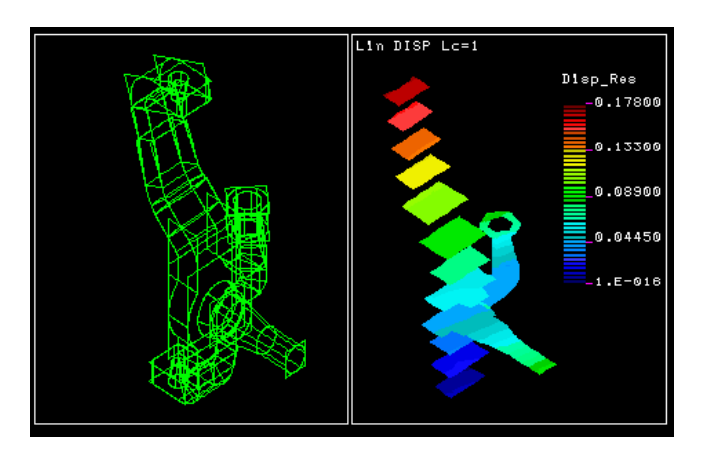

**Рис. 10-2. График поперечных сечений результирующих перемещений в трех измерениях** 

Также для шарнирного соединения был построен контурный график одинаковых перемещений. Команда **ISOPLOT** (Results > PLOT > **Stress** or **Displacement**) отображает изоповерхности для активной величины в буфере. Эта команда работает только с трехмерными моделями. Для двухмерных моделей можно получить аналогичный график изолиний, если использовать вариант линий при построении контурных графиков. На рисунке показана геометрия шарнирного соединения и изоповерхности результирующих перемещений.

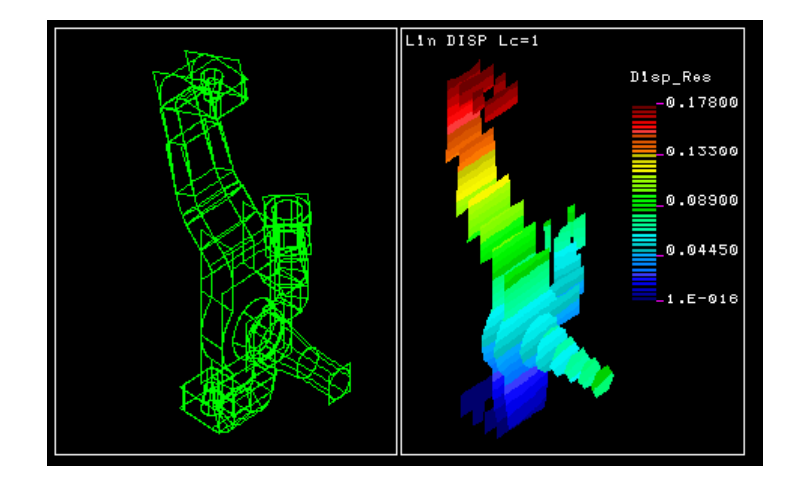

Рис. 10-3. Изоповерхности результирующих перемещений а трех измерениях

# Глава 11. Примеры моделирования и расче-T<sup>2</sup>

## Введение

- В данной главе приведены примеры расчетов, которые можно выполнять в Основной Системе. Эти примеры полностью описывают линейный статический, модальный расчеты и расчет устойчивости. Почти во всех примерах, приведенных в данной главе, используются команды, необходимые для создания модели, генерации КЭ-сети, приложения нагрузок и граничных условий, расчета и постпроцессинга. Там где это возможно, произведены сравнения с аналитическими решениями чтобы подчеркнуть точность расчета в COSMOS/M.
- Для использования этих примеров запустите GEOSTAR и выполняйте команды в том порядке, как они даны в примерах. Приглашения программы приведены обычным шрифтом, а соответствующие введенные значения - полужирным начертанием:

Control Panel: Propsets > Material Property Material property set  $>1$ Material Property Name > EX; Elasticity modulus 1st dir Property value  $>15.5E6$ Material Property Name > (Click on cancel to terminate)

- Информация об использовании GEOSTAR приведена в Руководстве пользователя  $COSMOS/M (T. 1).$
- Файлы исходных данных для описанных здесь примеров находятся в файле PROBLEMS.EXE, помещенном в директорию COSMOS/M (в версиях для Macintosh и Unix Workstation эти файлы могут находиться в отдельной директории, называемой Example Problems или PROBS, соответственно). На персональных компьютерах файл PROBLEMS.EXE можно распаковать, введя PROBLEMS в приглашении DOS. На других машинах инструкции по распаковыванию файла приведены отдельно.
- ПРИМЕЧАНИЕ: Во второй части настоящего Руководства приведено более 100 проверочных задач для всех функций расчета в Основной Системе. Рекомендуется использовать эти примеры для лучшего ознакомления с Основной Системой.

## Примеры линейного статического расчета

Линейный статические задачи, которые можно рассчитывать в Основной Системе включают модели с различными комбинациями механических, термальных и гравитационных нагрузок, трещинами, зазорами и поверхностями контакта, подконструкциями, циклической симметрией и многие другие. Примеры, приведенные в данном

разделе из-за ограничений по объему охватывают только некоторые из функций модуля линейного статического расчета STAR. Проверочные задачи, приведенные во второй части настоящего Руководства, охватывают почти все аспекты линейного статического моделирования и расчета.

## Пример LGAP1 – задача контакта Герца с использованием линейных элементов **GAP** узел-узел

Полные исходные данные для этого примера находятся в файле LGAP1.GFM. Изучение напряжений, вызываемых давлением между упругими телами имеет большое значение в разработке рельсов, шариковых и роликовых подшипников, соединений для стальных ферм и других практических задачах. Из-за большого значения напряжений, возникающих в областях контакта, значение которых может достигать предела текучести, задачи контакта часто рассчитываются как нелинейные КЭ-задачи. Однако, в Основной Системе можно получить достаточно точное приближение значений напряжений контакта, если использовать линейные элементы GAP узелузел. На рисунке приведена половина модели цилиндра, подлежащего расчету напряжений контакта с использованием элементов GAP узел-узел. Также на рисунке приведены свойства материала, размеры модели и приложенные нагрузки.

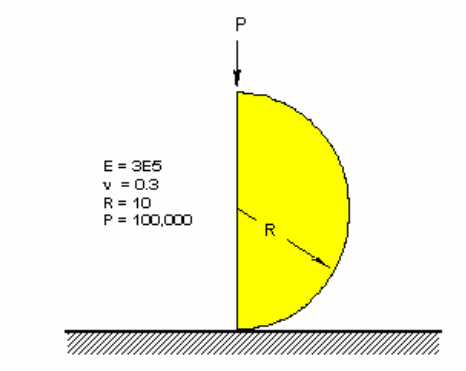

Половина модели цилиндра на плите (задача контакта Герца)

Рис. 11-1. Геометрия задачи

- Поскольку вам были предоставлены полные исходные данные для этого примера, то в выполнении команд генерации КЭ-сети нет необходимости. Вам понадобится использовать только две команды: FILE (File > Load...) для считывания файла исходных данных и R STATIC (Analysis > STATIC > Run Static Analysis) для выполнения расчета. Ниже будет описан процесс подготовки КЭ-модели для расчет. Если понадобится выполнения какой-либо команды, то это будет указано явно.
- Для начала скопируйте файл LGAP1.GFM в свою рабочую директорию, запустите GEOSTAR и выполните команду FILE (File > Load...):

Control Panel: File  $>$  Load... Input file name with extension >LGAP1.GFM Примите значения по умолчанию

В файле LGAP1.GFM содержится информация о геометрии модели (ТОЧКИ, КРИВЫЕ, КОНТУРЫ и ОБЛАСТИ) и ее КЭ-сети (узлы, элементы, свойства, нагрузки и настройки расчета). Вы увидите как создается и отображается КЭ-модель по мере считывания файла. Для корректного отображения модели нажмите на кнопку автоматического масштабирования, а затем с помощью кнопки View установите проекцию на плоскость XY.

Для активизации нумерации КЭ-примитивов и отображения соответствующих меток используется команда **ACTNUM** (Control > ACTIVATE > **Entity Label)**. Геометрия цилиндра была создана командой **CRARC3PT** (Geometry > CURVES > CIRCLES > by 3 **Points**) для криволинейной части и CRLINE (Geometry > CURVES > Line with 2 Pts) дял прямой линии. Затем эти КРИВЫЕ были разбиты командой CRBRK (Geometry >  $CURVES > MANIPULATION MENU > Break$  (equally) на меньшие сегменты для создания ОБЛАСТЕЙ с целью получения более тонкой КЭ-сети. Ни рисунке показаны КРИВЫЕ, КОНТУРЫ и ОБЛАСТИ цилиндра с соответствующими метками. Для вывода списков созданных геометрических примитивов можно использовать команды PTLIST, CTLIST, RGLIST (Edit > LIST > Points, Contours, Regions, ...) и т.д.

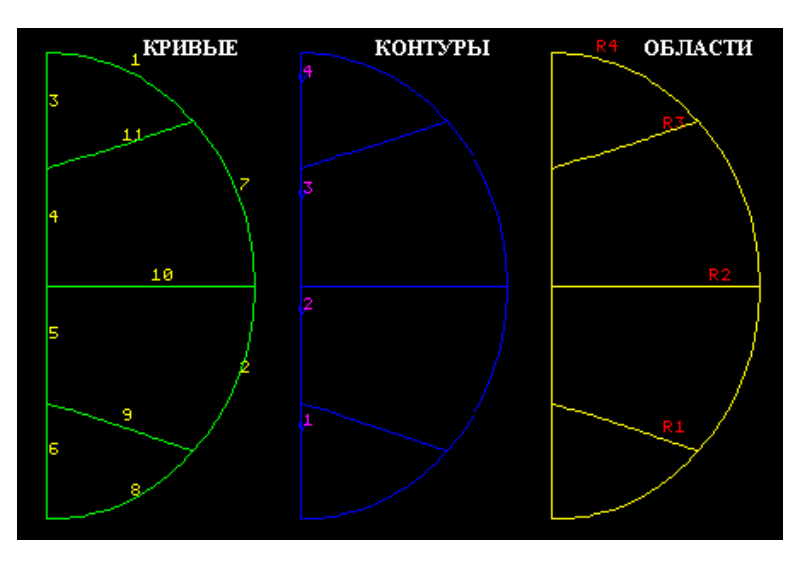

Рис. 11-2. КРИВЫЕ, КОНТУРЫ и ОБЛАСТИ цилиндра

- В данной модели используются два типа элементов. Элементы PLANE2D моделируют цилиндр в состоянии плоских деформаций, а элементы GAP соединяют цилиндр с поверхностью контакта. Эти элементы задаются командой **EGROUP** (Propsets > **Element Group**). Элемент PLANE2D был объявлен как группа 1, а элемент  $GAP - \kappa$ ак группа 2. Поскольку элементы PLANE2D моделируют поведение в состоянии плоских деформаций, для них не требуется задание вещественных констант.
- КЭ-сеть цилиндра был создана командой **MA\_RG** (Meshing > AUTO MESH > **Regions)** для всех четырех ОБЛАСТЕЙ. После этого командой **NMERGE** (Meshing  $>$  NODES  $>$ **Merge**) было произведено «слияние» узлов на общих граничных КРИВЫХ. Элемент GAP - это особый элемент, который необходимо создавать активизированием соответствующего набора вещественных констант, как описано ниже.
- На рисунке показана законченная КЭ-сеть модели цилиндра с приложенными нагрузками и ограничениями. Элементы GAP были заданы командой **EL** (Meshing > ELEMENTS > Define Element), соединяющей указанные узлы, созданные командой  $ND$  (Meshing > NODES > Define). В Основной Системе допуск закрытия зазора (gdist)

задается как вещественная константа. Таким образом для каждого элемента GAP необходим набор вещественных констант, который должен быть активизирован перед заданием элемента. В данной задаче были использованы 5 элементов GAP с метками с 72 по 76.

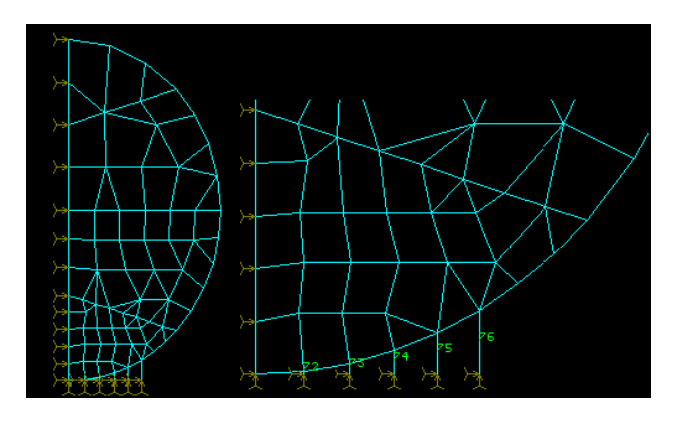

**Рис. 11-3. КЭ-модель цилиндра**

На рис. 11-4 приведено увеличенное изображение соединения между цилиндром и поверхностью контакта. Сначала была активизирована группа элементов 2 (элементы GAP) и были созданы узлы с 76 по 80 с y-координатой, равной нулю, и xкоординатами в точности равными координатам соответствующих узлов цилиндра, к которым будут присоединены элементы. Важно указать точные x-координаты элементов GAP, поскольку при эксцентриситете в зазорах появятся боковые компоненты сил. На следующем шаге был активизирован набор вещественных констант 2 и командой **EL** (Meshing > ELEMENTS > **Define Element**) был создан первый элемент GAP (с меткой 72). Этот элемент соединяет узлы 7 и 76. Аналогично были созданы остальные элементы GAP с соответствующими наборами вещественных констант.

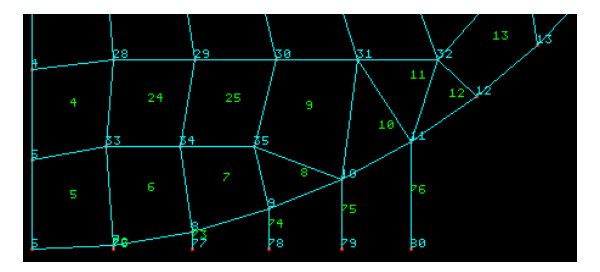

**Рис. 11-4. Увеличенное изображение поверхности контакта** 

Для элемента GAP необходимо указать допустимое относительное перемещение между двумя узлами, при превышении которого зазор начинает сопротивляться сжатию или растяжению. Для сжимаемых элементов GAP, часто это значение указывается равным первоначальному расстоянию между ними, так что сопротивление сжатию начинается после соприкосновения узлов. Поскольку для ввода этих значения для большого количества элементов потребуется много времени, при задании группы элементов командой **EGROUP** (Propsets > **Element Group**) в соответствующей опции можно указать программе вычислять и использовать начальное расстояние между узлами. Более подробная информация приведена в Главе 4 руководства пользователя COSMOS/M. В этом случае задание вещественных констант не требуется и любые введенные значения будут проигнорированы.

- Нижние узлы всех элементов GAP были зафиксированы командой DND (LoadsBC  $>$  $STRUCTURAL > DISPLACEMENT >$  Define Nodes). Узел 6, представляющий собой узел, непосредственно соприкасающийся с нижней поверхностью также был зафиксирован той же командой. На вертикальную ось симметрии были наложены граничные условия симметрии (UX = 0) командой DCR (LoadsBC > STRUCTURAL > DISPLACEMENT > Define Curves). К верхней части модели была приложена сила командой FND (LoadsBC > STRUCTURAL > FORCE > Define Nodes). В данной задаче используется только один набор свойств материала для цилиндра. Свойства Е и v были заданы командой MPROP (Propsets > Material Property). Для проверки точности решения было запрошено вычисление сил реакции командой REACTION (Analysis > Reaction).
- После того как вы исследовали модель, выполните команду **R\_STATIC** (Analysis > STATIC > Run Static Analysis) для выполнения линейного статического расчета. Силы реакции в узлах на поверхности контакта записываются в файл вывода. Можно увидеть, что вертикальные компоненты сил реакции в сумме равны 100 000, то есть приложенной силе, из чего следует, что условие равновесия удовлетворено:

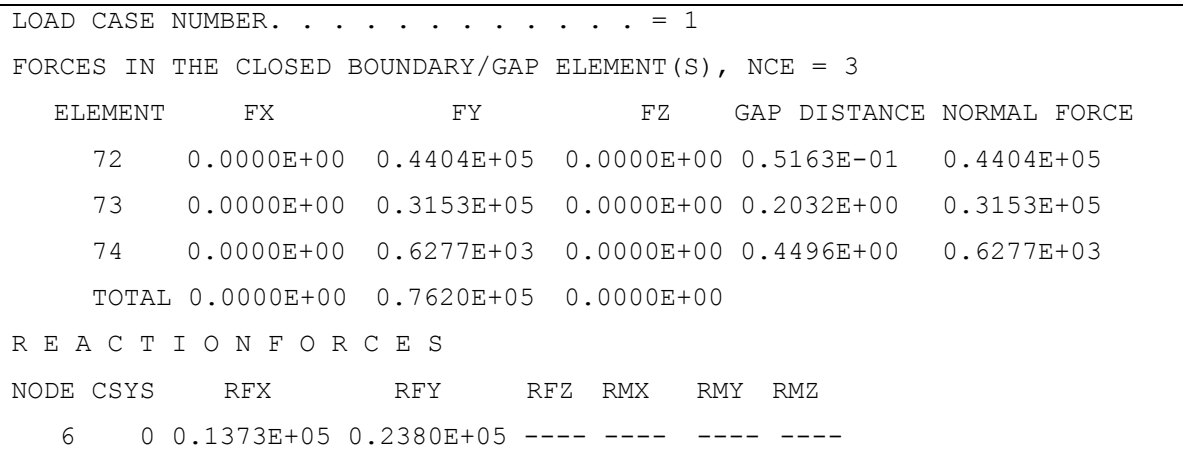

Для просмотра полученных напряжений необходимый компонент напряжений может быть выведен командой **STRPLOT** (Results > PLOT > Stress). На рисунке приведены контурные графики вертикального и горизонтального компонентов напряжений и напряжения по фон Мизесу.

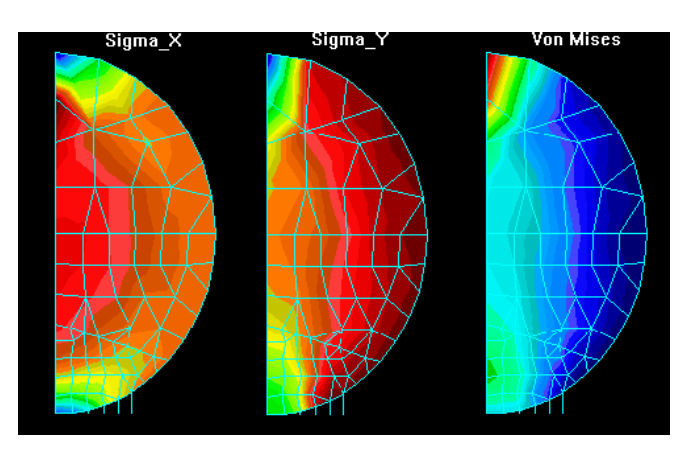

Рис. 11-5. Контурные графики напряжений

Герц (1895) разработал математическую теорию, подкрепленную результатами экспериментов, описывающую напряжений и деформации, вызываемые давлением между двумя криволинейными телами. Максимальные сжимающие напряжения, согласно этой теории, возникают в центре поверхностей контакта, а максимальные срезающие напряжения возникают внутри сжимаемых частей. Максимальное напряжений контакта находится по следующей формуле (Roark's Formulas for Stress and Strain, Sixth Edition, Young, 1989):

$$
\left(\sigma_c\right)_{\text{max}} = 0.591 \sqrt{\frac{pE}{D}}
$$
\n(11-1)

- где  $p$  нагрузка на единицу длины а  $D$  диаметр цилиндра. Значение вертикального компонента напряжений на поверхности контакта, полученное по этой формуле равно 3.2376Е6, а рассчитанный максимальный вертикальный компонент напряжений в центре элемента 5 равен 4.43372Е6. Из-за малой площади контакта, в первом приближении – точки или линии, напряжений контакта даже для малых нагрузок могут иметь очень большие значения.
- Поскольку на практике напряжения сильно локализованы и имеют три компонента, действительная интенсивность напряжений может быть очень большой, и в данном случае линейная упругая теория механического контакта неприменима. Таким образом, результаты, полученные при КЭ-расчете, могут рассматриваться как точные.
- Для отображения деформаций цилиндра можно использовать команду DEFPLOT (Results > PLOT > Deformed Shape). Для просмотра контурных графиков перемещений можно использовать команду DISPLOT (Results > PLOT > Displacement). На рисунке показаны график деформированной формы (общий план и увеличенный), а также контурные графики вертикальных и результирующих перемещений модели цилиндра.

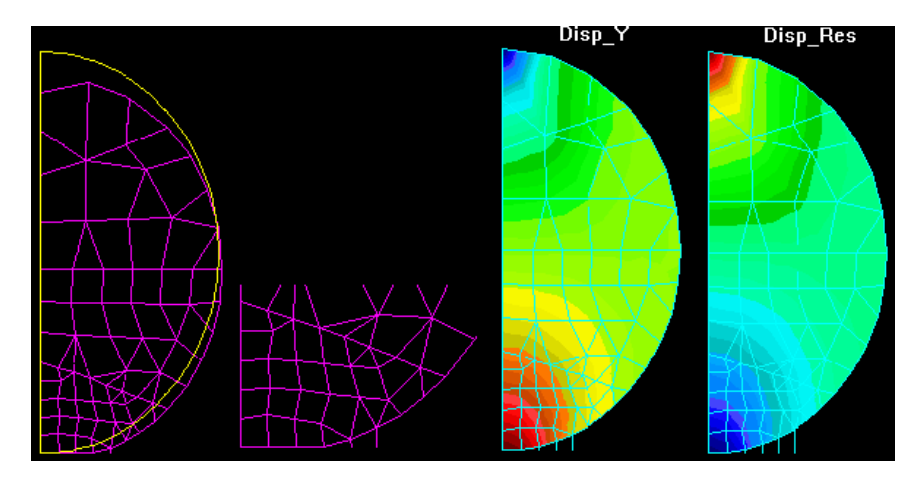

Рис. 11-6. Деформированная форма и контурные графики перемещений

#### Пример использования «скрепления»

Во многих задачах трудно достигнуть совместимости узлов и элементов на общих границах во время генерации КЭ-сети. Как рекомендовалось в Главе 8 следует соблюдать совместимость элементов, а в исключительных случаях следует применять функцию «скрепления» несовместимых частей КЭ-сети.

#### Пример BOND1 - статический расчет U-образной рамы с несовместимыми элементами

- Исходные данные для создания геометрии этой задачи находятся в файле BOND1.GFM. Ниже подробно описаны процедуры создания геометрических примитивов более высокого порядка, таких как МНОГОГРАННИКИ и ЧАСТИ, генерации КЭ-сети, задания поверхностей «скрепления», приложения граничных условий и нагрузок и выполнения расчета. Модель, которую необходимо рассчитать, состоит из иобразного тела, закрепленного консольно, и подвергающегося действию распределенной нагрузки. Геометрия модели с приложенными нагрузками и граничными условиями показана на рисунке. Поскольку КЭ-сеть модели будет генерироваться та-КИМ образом, чтобы она получилась несовместимой, также обозначены ПОВЕРХНОСТИ «скрепления».
- **ПРИМЕЧАНИЕ:** В данном примере присутствуют 4000 узлов, 2200 элементов и 11 700 уравнений. Для выполнения линейного статического расчета потребуется 30 Mb дискового пространства на персональном компьютере с 16 Mb RAM. Убедитесь, что на диске есть необходимое количество свободного места перед выполнением этого примера.

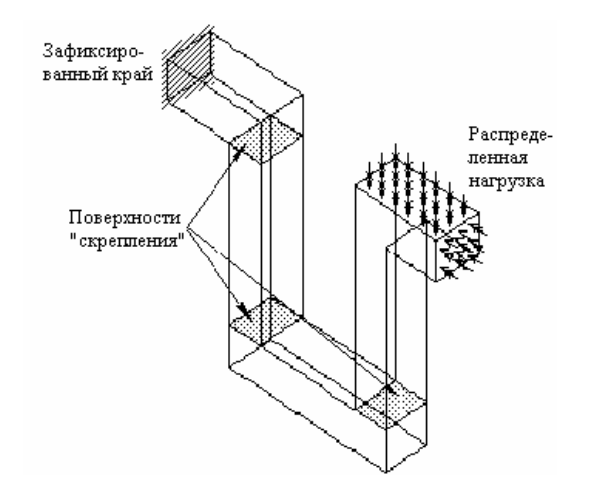

Рис. 11-7. Модель с показанными ПОВЕРХНОСТЯМИ «скрепления»

Из рисунка видно, что модель состоит из четырех объемных тел. Для половины из них КЭ-сеть будет сгенерирована с использованием шестигранных элементов SOLID различного размера, для остальных - с использованием четырехгранных элементов TETRA10 также различного размера. В результате получится КЭ-сеть с несовместимыми интерфейсами элементов SOLID-SOLID, SOLID-TETRA10 и TETRA10-TETRA10. В обычно программе КЭ-расчета для такой КЭ-сети расчет невыполним. Однако, при использовании возможности «скрепления» в COSMOS/M, с помощью только одной команды **BONDDEF** (LoadsBC > STRUCTURAL > BONDING > Define **Bond Parameter**) можно соединить несовместимые части КЭ-сети, обеспечив тем самым совместимость, и выполнить расчет. Задание «скрепления» выполняется на уровне геометрических примитивов, так что узлы и элементы в интерфейсах «скрепления» автоматически определяются и связываются уравнениями ограничениями.
Заметьте, несовместимость здесь определяется как несовпадение узлов на общих границах, и отличается от случая, когда узлы на общих границах совпадают, но поля деформаций элементов несовместимы.

Чтобы приступить к работе, скопируйте файл BOND1.GFM в вашу рабочую директорию, запустите GEOSTAR и выполните команду FILE (File > Load...):

Control Panel: File > Load... Input file name with extension >BOND1.GFM Примите значения по умолчанию

- По мере считывания файла будет создаваться и отображаться геометрия. Геометрия модели состоит из четырех сплошных объемных тел. В файле находятся исходные данные для создания КРИВЫХ, ПОВЕРХНОСТЕЙ, ОБЛАСТЕЙ и двух ОБЪЕМОВ. Для ОБЪЕМОВ КЭ-сеть будет сгенерирована с использованием шестигранных элементов параметрической генерацией КЭ-сети (команда M\_VL (Meshing > PARAMETRIC MESH > Volumes)). Остальных тела будут описаны как ЧАСТИ, и КЭ-сеть для них будет сгенерирована с использованием четырехгранных элементов командой **MA PART** (Meshing > AUTO MESH > **Parts**).
- Приступим к заданию МНОГОГРАННИКОВ и ЧАСТЕЙ на основе существующих ПОВЕРХНОСТЕЙ и ОБЛАСТЕЙ чтобы использовать процедуру автоматической генерации трехмерной КЭ-сети. Процедура автоматической генерации трехмерной КЭ-Руководстве пользователя COSMOS/M. Чтобы сети описана  $\mathbf{B}$ задать МНОГОГРАННИК, сначала необходимо обозначить только те ПОВЕРХНОСТИ и ОБЛАСТИ, которые составляют МНОГОГРАННИК. Лучше всего это сделать, используя списки выбора GEOSTAR. На рисунке показаны ПОВЕРХНОСТИ и ОБЛАСТИ, составляющие МНОГОГРАННИКИ (и ЧАСТИ) 1 и 2. Заметьте, что ПОВЕРХНОСТЬ 22 является общей для обеих ЧАСТЕЙ.

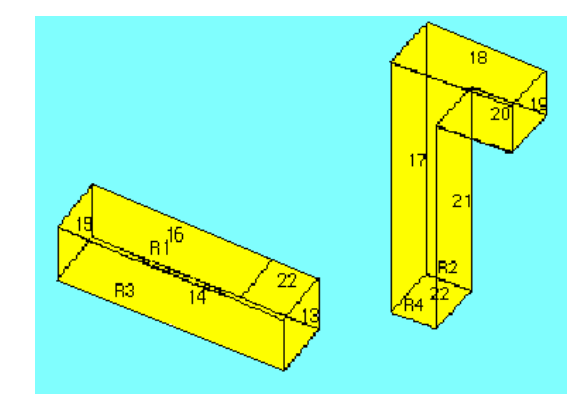

#### Рис. 11-8. ОБЛАСТИ и ПОВЕРХНОСТИ, составляющие ЧАСТИ 1 и 2

Перед заданием первого МНОГОГРАННИКА выполните команду INITSEL (Control > SELECT > Initialize) отдельно для ПОВЕРХНОСТЕЙ и для ОБЛАСТЕЙ:

Control Panel: Control > SELECT > Initialize **Entity Name > Surfaces** Initialization Flag >Yes Selection Set number >1 **Entity Name > Regions** Initialization Flag >Yes

Selection Set number  $>1$ 

видно, Из рисунка ЧTO первый **МНОГОГРАННИК** ограничивается ПОВЕРХНОСТЯМИ 13, 14, 15, 16 и 22 и ОБЛАСТЯМИ R1 и R3. Необходимо поместить эти примитивы в список выбора командой **SELINP** (Control > SELECT > by Label):

Control Panel: Control > SELECT > by Label **Entity Name > Surfaces** Beginning Entity >13 Ending Entity >16 Increment  $>1$ Selection Set number >1 Control Panel: Control > SELECT > by Label **Entity Name > Surfaces** Beginning Entity > 22 Ending Entity > 22 Increment  $>1$ Selection Set number >1 Control Panel: Control > SELECT > by Label **Entity Name > Regions** Beginning Entity >1 Ending Entity  $>3$ Increment  $>2$ Selection Set number >1

Если вы очистите экран и последовательно выполните команды **SFPLOT**; и RGPLOT;  $(Edit > PLOT >$  Surfaces, Regions), вы увидите, что отображаются только примитивы, помещенные в список выбора. Теперь можно выполнить команду PH (Geometry > РОLYHEDRA > Define), задающую МНОГОГРАННИК, и для создания примитива программа выберет только примитивы, помещенные в список выбора. Для первого МНОГОГРАННИКА укажите средний размер элемента равным 5:

Control Panel: Geometry > POLYHEDRA > Define Polyhedron Label >1 Reference entity name > Surfaces Surface/Region Label >1 Average element size > 5 Tolerance  $>0.0001$ Redefine element size on bound > Change size

МНОГОГРАННИК – это полый примитив, и его необходимо преобразовать в сплошное тело командой **PART** (Geometry  $>$  **Define Part**):

Control Panel: Geometry  $>$  Define Part Part Label >1 Polyhedron  $1 > 1$ Polyhedron  $2>1$ 

Аналогично определяются и помещаются в список выбора ПОВЕРХНОСТИ и ОБЛАСТИ, составляющие второй МНОГОГРАННИК:

Control Panel: Control > SELECT > Initialize **Entity Name > Surfaces** Initialization Flag >Yes Selection Set number >1 Control Panel: Control > SELECT > Initialize **Entity Name > Regions** 

Initialization Flag >**Yes**  Selection Set number >**1**  Control Panel: Control > SELECT > **by Label**  Entity Name >**Surfaces**  Beginning Entity >**17**  Ending Entity >**22**  Control Panel: Control > SELECT > **by Label**  Entity Name >**Regions**  Beginning Entity >**2**  Ending Entity >**4**  Increment >**2;**  Selection Set number >**1** 

Теперь задайте второй МНОГОГРАННИК со средним размером элемента, равным 7.5, и вторую ЧАСТЬ:

Control Panel: Geometry > POLYHEDRA > **Define**  Polyhedron Label >**2**  Reference entity name SF or RG >**Surfaces**  Surface/Region Label >**22**  Average element size >**7.5**  Tolerance >**0.0001**  Redefine element size on bound >**Change size**  Control Panel: Geometry > **Define Part**  Part Label >**2**  Polyhedron 1 >**2**  Polyhedron 2 >**2** 

Для того, чтобы все ПОВЕРХНОСТИ и ОБЛАСТИ снова были доступны, необходимо выполнить команду **INITSEL** (Control > SELECT > **Initialize**) для всех примитивов:

Control Panel: Control > SELECT > **Initialize**  Entity Name >**All**  Initialization Flag >**Yes**  Selection Set number >**0** 

Процедуры, выполненные на текущий момент, подготавливали геометрию к генерации КЭ-сети. Поскольку ОБЪЕМЫ 1 и 2 уже заданы, то можно применить к ним команду **M\_VL** (Meshing > PARAMETRIC MESH > **Volumes**). Для генерации КЭ-сети для ЧАСТЕЙ 1 и 2 будет использована команда **MA\_PART** (Meshing > AUTO MESH > **Parts**).

Сначала сгенерируем КЭ-сети из 8-узловых объемных элементов для ОБЪЕМОВ 1 и 2 параметрической генерацией КЭ-сети. Выполните команду **M\_VL** (Meshing > PARAMETRIC MESH > **Volumes**) и введите нижеприведенные значения:

Control Panel: Meshing > PARAMETRIC MESH > **Volumes**  Beginning Volume >**1**  Ending Volume >**1**  Increment >**1**  Number of nodes per element >**8**  Number of elements on 1st curve >**3**  Number of elements on 2nd curve >**10**  Number of elements on 3rd curve >**4**  Примите значения по умолчанию ...

По умолчанию со вновь созданными элементами SOLID будет связана группа элементов 1. Повторите команду **M\_VL** (Meshing > PARAMETRIC MESH > **Volumes**) для второго ОБЪЕМА, указав другие количества элементов вдоль каждой КРИВОЙ:

Control Panel: Meshing > PARAMETRIC MESH > Volumes Beginning Volume  $>2$ Ending Volume >2 Increment $>1$ Number of nodes per element  $>8$ Number of elements on 1st curve  $>4$ Number of elements on 2nd curve  $>15$ Number of elements on 3rd curve  $>6$ Примите значения по умолчанию ...

До генерации КЭ-сети четырехгранных элементов для ЧАСТЕЙ 1 и 2 необходимо активизировать другую группу элементов, которая будет связана с создаваемыми 10 узловыми четырехгранными элементами (TETRA10):

Control Panel: Control > ACTIVATE > Set Entity Set Label > Element Group Element Set number >2

Теперь можно приступить к генерации КЭ-сети для ЧАСТЕЙ 1 и 2. Поскольку ПОВЕРХНОСТЬ 22 является общей для обеих частей, и последней была задана ЧАСТЬ 2 с размером элементов 7.5, размер элементов на ПОВЕРХНОСТИ по умолчанию будет равным 7.5. Таким образом, до генерации КЭ-сети для ЧАСТИ 1 необходимо установить размер элементов на всех ПОВЕРХНОСТЯХ ЧАСТИ 1 равным 5 командой PHDENS (Meshing > MESH DENSITY > Polyhedron Elem Size):

```
Control Panel: Meshing > MESH DENSITY > Polyhedron Elem Size
Beginning Polyhedron >1
Beginning Polyhedron >1
Increment >1Average element size >5
```
Используйте команду **MA\_PART** (Meshing > AUTO MESH > **Parts**) для генерации КЭсети:

Control Panel: Meshing > AUTO MESH > Parts Beginning Part >1 Ending Part >1  $Increment > 1$ Hierarchy check flag > Check Hierarchy Element order >High Number of Smoothing Iterations >4

Выполните команду PHDENS (Meshing > MESH DENSITY > Polyhedron Elem Size) повторно и сгенерируйте КЭ-сеть для второй ЧАСТИ:

Control Panel: Meshing > MESH DENSITY > Polyhedron Elem Size Beginning Polyhedron >2 Beginning Polyhedron >2 Increment $>1$ Average element size >7.5 Control Panel: Meshing > AUTO MESH > Parts Beginning Part >1 Ending Part >1 Increment $>1$ Hierarchy check flag > Check Hierarchy Element order >High Number of Smoothing Iterations >4

Очистите экран и выполните команды HIDDEN,1; (Display > DISPLAY OPTION > Hidden Element Plot) и EPLOT (Edit > PLOT > Elements) для отображения элементов модели без отображения скрытых линий. Можно увидеть, что КЭ-сети на всех трех общих границах не совпадают. Ни рисунке показана трехмерная проекция КЭ-сети и увеличенные изображения общих границ.

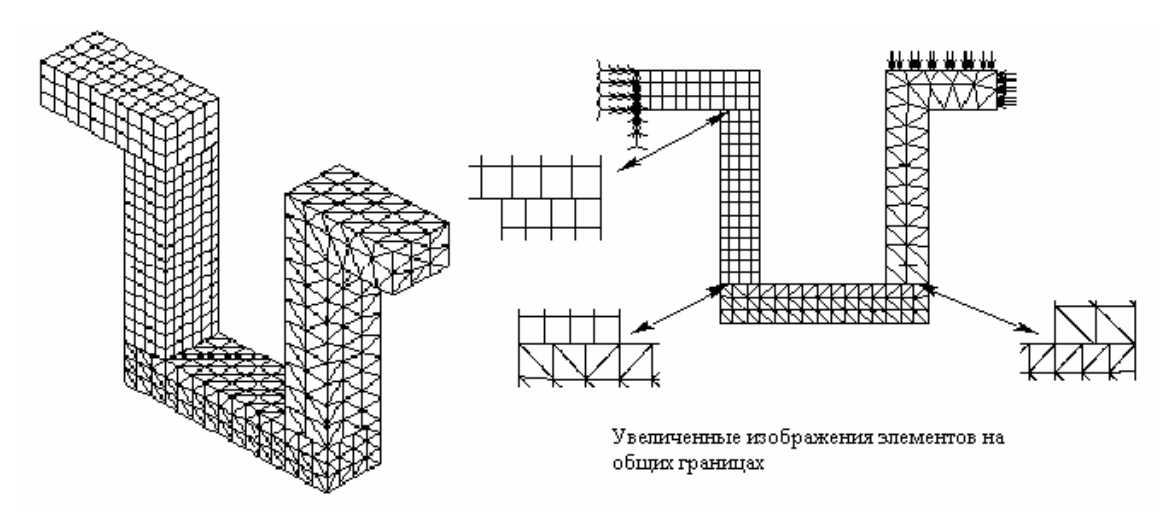

Рис. 11-9. Сгенерированная КЭ-сеть и несовместимые интерфейсы

ПРИМЕЧАНИЕ: Поскольку типы элементов несовместимы, не пытайтесь выполнить «слияние» в этой задаче, даже если кажется, что узлы на общих границах совпадают. Узлы могут быть «слиты» только в интерфейсах с полной совместимостью.

Необходимо определить ПОВЕРХНОСТИ, образующие общие границы с несовпадающими элементами. Очистите экран, активизируйте отображением меток ПОВЕРХНОСТЕЙ командой **ACTNUM, SF,1** (Control > ACTIVATE > Entity Label) и отобразите все ПОВЕРХНОСТИ командой SFPLOT (Edit > PLOT > Surfaces). Для более точного определения ПОВЕРХНОСТЕЙ можно увеличить масштаб. На рисунке показаны увеличенные изображения ПОВЕРХНОСТЕЙ на общих границах и их ме-TOK.

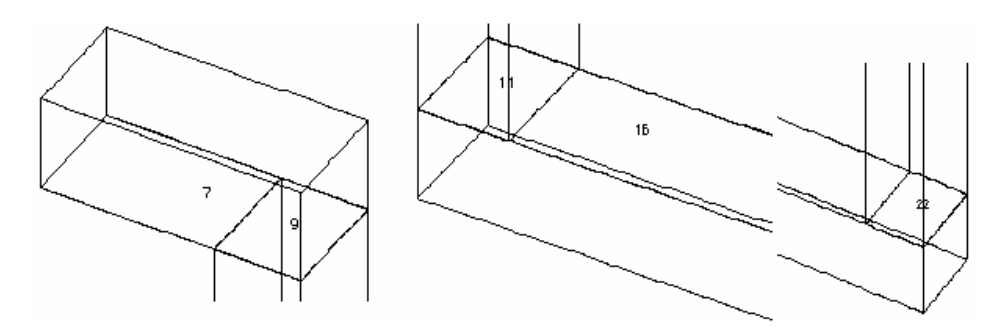

Рис. 11-10. ПОВЕРХНОСТИ на общих границах

Их этого рисунка видно, что:

интерфейс SOLID-SOLID образован ПОВЕРХНОСТЯМИ 7 и 9, которые будут  $\checkmark$ использованы для набора «скрепления» 1,

- $\checkmark$  интерфейс SOLID-TETRA10 образован ПОВЕРХНОСТЯМИ 11 и 16, которые будут использованы для набора «скрепления» 2,
- $\checkmark$  интерфейс TETRA10-TETRA10 состоит из ПОВЕРХНОСТИ 22, соединяющей две ЧАСТИ, которая будет использована для набора «скрепления» 3.

Эта информация будет использована при задании «скрепления» командой **BONDDEF** (LoadsBC > STRUCTURAL > BONDING > **Define Bond Parameter**). Выполните эту команду и укажите номера ПОВЕРХНОСТЕЙ для первого набора «скрепления»:

Control Panel: LoadsBC > STRUCTURAL > BONDING > **Define Bond Parameter**  Bonding set >**1**  Primary Geometric entity type >**Surface**  Primary Surface >**9**  Secondary Geometric entity type >**Surface**  Beginning Surface >**7**  Ending Surface >**7**  Increment >**1**  Direction flag >**Bi Dir** 

Повторите эту процедуру для двух оставшихся наборов «скрепления»:

Control Panel: LoadsBC > STRUCTURAL > BONDING > **Define Bond Parameter**  Bonding set >**2**  Primary Geometric entity type >**Surface**  Primary Surface >**11**  Secondary Geometric entity type >**Surface**  Beginning Surface >**16**  Ending Surface >**16**  Increment >**1**  Direction flag >**Bi Dir**  Control Panel: LoadsBC > STRUCTURAL > BONDING > **Define Bond Parameter**  Bonding set >**3**  Primary Geometric entity type >**Surface**  Primary Surface >**22**  Secondary Geometric entity type >**Surface**  Beginning Surface >**22**  Ending Surface >**22**  Increment >**1**  Direction flag >**Bi Dir** 

Если при задании набора «скрепления» вы допустили ошибку, то вы можете удалить этот набор командой **BONDDEL** (LoadsBC > STRUCTURAL > BONDING > **Delete Bond Parameter**). Используйте команду **BONDLIST** (LoadsBC > STRUCTURAL > BONDING > List) для проверки «скрепляемых» примитивов. Эта команда выведет информацию о «скреплении» между первым (источником) и вторым (целью) примитивами в следующей форме:

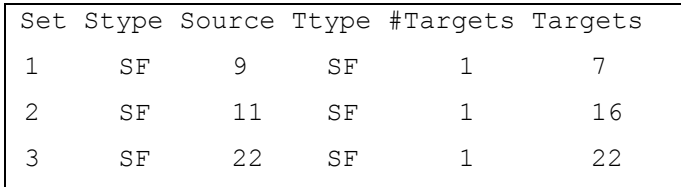

Действительные уравнения ограничений между узлами источника и геометрическими примитивами цели составляются и вычисляются на этапе расчета. Во время этого

процесса наборы «скрепления», заданные ранее, дробятся на подмножества, в которых каждый узел источника соединяется с одним или более узлами цели, расположенными в его окрестности. Существует возможность получения подробной информации об узлах источника и цели в таких подмножествах, что будет описано ниже.

Теперь можно приступить к приложению граничных условий и нагрузок. Используйте команду DSF (LoadsBC > STRUCTURAL > DISPLACEMENT > Define Surfaces) для фиксирования всех степеней свободы в левом конце (ПОВЕРХНОСТЬ 4):

Control Panel: LoadsBC > STRUCTURAL > DISPLACEMENT > Define Surfaces Beginning Surface >4 Displacement Label >ALL; All 6 DOF Value  $>0.0$ Ending Surface >4 Increment  $>1$ 

Распределенная нагрузка на правый конец и на верхнюю поверхность прикладывается командой PSF (LoadsBC > STRUCTURAL > PRESSURE > Define Surfaces):

Control Panel: LoadsBC > STRUCTURAL > PRESSURE > Define Surfaces Beginning Surface >18 Pressure Magnitude > 500 Ending Surface >18 Increment  $>1$ Pressure at the end of direction  $1 > 500$ Pressure at the end of direction  $2 > 500$ Pressure Direction >Normal Control Panel: LoadsBC > STRUCTURAL > PRESSURE > Define Surfaces Beginning Surface >19 Pressure Magnitude > 500 Ending Surface >19 Increment $>1$ Pressure at the end of direction  $1 > 500$ Pressure at the end of direction  $2 > 500$ **Pressure Direction >Normal** 

Этап подготовки модели завершается вводом свойств материала и данных группы элементов:

Control Panel: Propsets > Pick Material Lib Material property set  $>1$ Имя материала > A STEEL Unit Label > FPS Control Panel: Propsets > Element Group Element group  $>1$ Element category >Volume Element type (for volume) > SOLID; 8- to 20-node 3D solid element Примите значения по умолчанию ... Control Panel: Propsets > Element Group Element group  $>2$ Element category >Volume Element type (for volume) >TETRA10; 10-node tetrahedral solid element Примите значения по умолчанию

Перед выполнением линейного статического расчета напряжений необходимо активизировать признак вывода исходных данных в команде PRINT\_OPS (Analysis > OUTPUT OPTIONS > Set Print Options) чтобы получить листинг связей «скрепления» между узлами источников и целей.

Control Panel: Analysis > OUTPUT OPTIONS > Set Print Options Displacement Print Flag  $>$ Yes

Input Print Flag  $>$ Yes

Как было упомянуто ранее, не выполняйте «слияние» узлов в это примере. Выполните линейный статический расчет командой **R\_STATIC** (Analysis  $>$  STATIC  $>$  **Run Static** Analysis). Для расчета этого примера потребуется около 30 Mb дискового пространства на персональном компьютере с 16 Мb памяти.

После успешного выполнения расчета результаты будут записаны в файл вывода jobname. ОUТ. Информация о «скреплении» записывается в следующей форме:

```
Bond coupling information
        ___________________________
     Ref.; Reference node
     Types of coupling
        EQ. PTC ; Point to curve
        EQ. PTS ; Point to surface
Set Type Ref. NODE1 NODE2 NODE3 NODE4 NODE5 NODE6 NODE7 NODE8 NODE9 NODE10
          PTS 3224 3075 3079 3035 3031
   \mathbf{1}\overline{2}PTS 3225 3079 3083 3039 3035
   \overline{1} \overline{1} \overline{
```
В данной распечатке Set обозначает подмножества, образованные из наборов «скрепления», заданных командой **BONDDEF** (LoadsBC > STRUCTURAL > BONDING > Define Bond Parameter).

Полученные перемещения и напряжения можно просмотреть, активизировав требуемые компоненты командами (Results >  $PLOT >$  Stress, Displacement). На рисунке показаны контурные графики результирующих перемещений и напряжений по фон Мизесу. Эти графики подтверждают тот факт, что результаты, полученные с использованием «скрепления», такие же непрерывные, как если бы они были получены с использованием совместимой КЭ-сети.

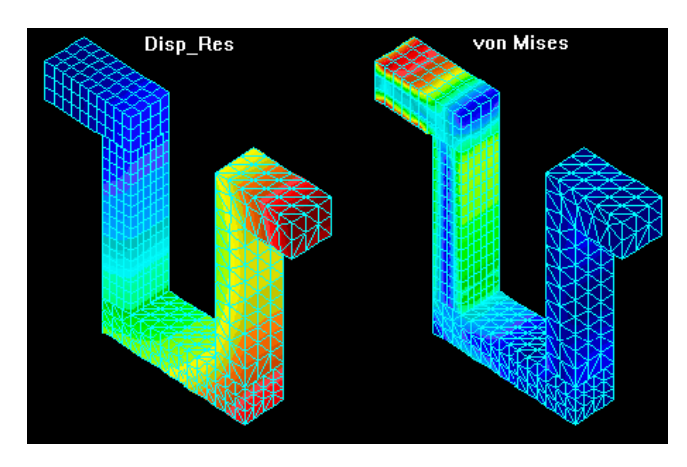

Рис. 11-11. Контурные графики перемещений и напряжений

#### Примеры линейно упругой механики трещин

Для моделирования задач с трещинами в Основной Системе доступны два четырехвершинных элемента (8-узловой PLANE2D и 20-узловой SOLID). При использовании этих элементов вычисляемым параметром трещины является фактор интенсивности напряжений для применимой моды трещины. Другие параметры трещины, такие как J-интеграл или освобождение энергии (G) могут быть вычислены на основе рассчитанных факторов интенсивности напряжений. В версии 1.75 добавлена возможность вычисления J-интеграла для упругих и упруго-пластичных трещин в модуле NSTAR. В двух следующих примерах проиллюстрировано вычисление факторов интенсивности напряжений в задачах с различной геометрией трещины. Следует помнить, что из-за симметрии конструкции в нижеприведенных примерах моделируется только половина или четверть конструкции. Однако в общем случае может понадобиться создать элемент трещины для каждой грани трещины.

### Пример LEFM1 – фактор интенсивности напряжений в плите с двумя трещинами по краям

Исходные данные для этого примера находятся в файле LEFM1.GEO. В данном примере вычисляется фактор интенсивности напряжений моды I плиты с двумя трещинами по всей толщине, подвергающейся действию удаленных растягивающих напряжений, показанной на рисунке. также на рисунке приведены упругие свойства материала и размеры.

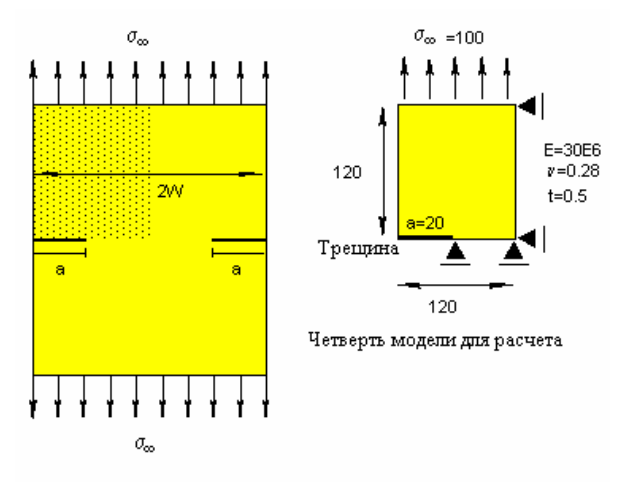

Плита с трещинами по всей толщине

#### Рис. 11-12. Задача на вычисление фактора интенсивности напряжений

Симметрия задачи позволяет рассчитать только четверть модели. Установите проекцию на плоскость XY с помощью кнопки View. Геометрия и КЭ-сеть создаются следующими командами:

Control Panel: Geometry > GRID > Plane Rotation/Sweep Axis $>Z$ Offset on Axis  $>0.0$ Grid Line style >Solid Control Panel: Geometry > SURFACES > Draw w/4 Coord Surface  $>1$ 

Keypoint 1 XYZ-Coordinate value >**30,30,0**  Keypoint 2 XYZ-Coordinate value >**150,30,0**  Keypoint 3 XYZ-Coordinate value >**150,150,0**  Keypoint 4 XYZ-Coordinate value >**30,150,0**  Click on Auto Scale icon ... Control Panel: Meshing > PARAMETRIC MESH > **Surfaces**  Beginning Surface >**1**  Ending Surface >**1**  Increment >**1**  Number of nodes per element >**8**  Number of elements on the 1st curve >**12**  Number of elements on the 2nd curve >**15**  Spacing ratio for 1st curve >**1.0**  Spacing ratio for 2nd curve >**1.0** 

Заметьте, что КЭ-сеть была сгенерирована с использованием элементов более высокого порядка чтобы использовать четырехвершинные элементы. Элемент PLANE2D, который необходимо использовать в данной задаче, задается в команде **EGROUP**  (Propsets > **Element Group**), а свойства материала и сечения задаются следующими командами:

Control Panel: Propsets > **Element Group**  Element Group >**1**  Element Category >**Area**  Element Type (for area) >**PLANE2D; 2D 4- to 8-node plane element**  Примите значения по умолчанию ... Control Panel: Propsets > **Pick Material Lib**  Material Property set >**1**  Имя материала >**A\_STEEL**  Unit Label >**FPS**  Control Panel: Propsets > **Real Constant**  Associated Element group >**1**  Real Constant set >**1**  Start loc. of the real const >**1**  No. of real const to be entered >**2**  RC1: Thickness >**0.5**  RC2: Material angle (Beta) >**0.0** 

Граничные условия симметрии накладываются на вертикальную и горизонтальную оси симметрии. Поскольку трещина представляет собой край без сцепления и разрыв в геометрии, на нее не накладываются никакие граничные условия. То есть, после того как вы приложите граничные условия на КРИВУЮ, необходимо убрать граничные условия с трещины. Это выполняется следующими командами:

Control Panel: LoadsBC > STRUCTURAL > DISPLACEMENT > **Define Curves**  Beginning curve >**1**  Displacement Label >**UY; Y translation**  Value >**0.0**  Ending curve > Increment >**1**  Control Panel: LoadsBC > STRUCTURAL > DISPLACEMENT > **Define Curves**  Beginning curve >**4**  Displacement Label >**UX; X translation**  Value >**0.0**  Ending curve >**4**  Increment >**1**  Control Panel: LoadsBC > STRUCTURAL > DISPLACEMENT > **Delete Nodes**  Beginning node >**1** 

Displacement Label > UY; Y translation Ending node  $>4$  $Increment > 1$ 

Удаленные растягивающие напряжения на верхней грани прикладываются командой  $PCR (LoadsBC > STRUCTURAL > PRESSURE > Define Curves)$ :

Control Panel: LoadsBC > STRUCTURAL > PRESSURE > Define Curves Beginning curve  $>2$ Pressure magnitude > -1000 Ending curve  $>2$ Increment  $>1$ Pressure at the end of direction  $1 > -1000$ **Pressure Direction >Normal Direction** 

Теперь можно приступит к заданию четырехвершинного элемента в окончании трещины. Как было описано в Главе 8 для определения узлов в крае трещины используется команда CRACK (Analysis > STATIC > CRACK > Define Crack). Первый узел всегда находится в крае трещины, второй – в углу того же элемента на удалении от края трещины. Третий узел необходим только для трехмерных задач с трещинами. Применение команды CRACK(Analysis > STATIC > CRACK > Define Crack) проиллюстрировано ниже:

```
Control Panel: Analysis > STATIC > CRACK > Define Crack
Crack number >1Node 1 > 5Node 2 > 3Node 3 >
```
Команды CRACKLIST и CRACKDEL (Analysis > STATIC > CRACK > List Crack, Delete **Crack**), находящиеся в подменю CRACK используются для просмотра или удаления созданных элементов. На рисунке показана КЭ-модель с приложенными нагрузками и граничными условиями. Также на рисунке показаны номера узлов в окончании трещины и углу четырехвершинного элемента.

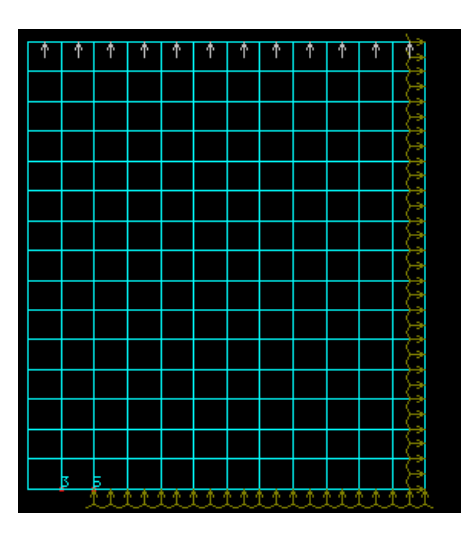

Рис. 11-13. КЭ-модель с граничными условиями и нагрузками

Теперь можно выполнить линейный статический расчет модели командой **R\_STATIC**  $(Analysis > STATE > Run$  Static Analysis). Основная система рассчитывает факторы интенсивности напряжений и записывает их в файл вывода. Для отображения действия геометрической особенности, привносимой трещиной, на распределение напряжений можно использовать команду **STRPLOT** (Results > PLOT > Stress). На рисунке показаны графики напряжений по фон Мизесу и деформированной формы модели.

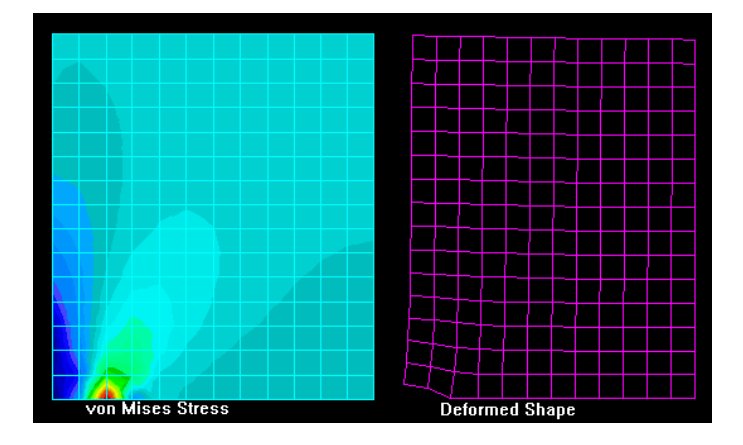

Рис. 11-14. Контурный график напряжений и деформированная форма плиты с трещиной

Факторы интенсивности напряжений записываются в файл вывода jobname.OUT. В данном примере они равны:

```
CRACK STRESS INTENSITY FACTORS
KI = 0.892371E+03
```
Заметьте, что фактор интенсивности напряжений моды II не имеет отношения к данной задаче. Аналитическое решение для фактора интенсивности напряжений моды I имеет следующий вид (Keer и Freedman, 1973):

$$
K_{I} = \sigma_{\infty} \sqrt{\pi a} \frac{1.12 - 0.61 \frac{a}{W} + 0.13 \frac{a^{3}}{W^{3}}}{\sqrt{1 - \frac{a}{W}}} \tag{11-2}
$$

В таблице приведен сравнение результатов аналитического решения и решения в COSMOS/M

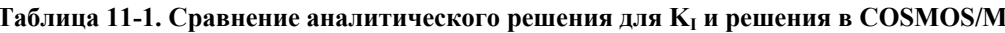

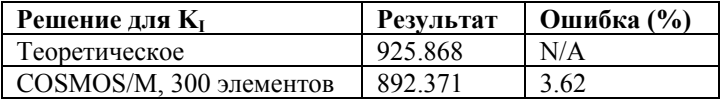

#### Пример LFEM2 - фактор интенсивности напряжений при изгибе по трем точкам

Исходные данные для этого примера находятся в файле LEFM2.GEO. В данном примере вычисляется фактор интенсивности напряжений моды I балки с трещиной по толщине в центре, подвергающейся действию сосредоточенной нагрузки, показанной на рисунке. Также называемый изгибом по трем точкам, такой тип моделей часто используется для экспериментального определения фактора интенсивности напряжений моды I. Упругие свойства материала и размеры также приведены на рисунке.

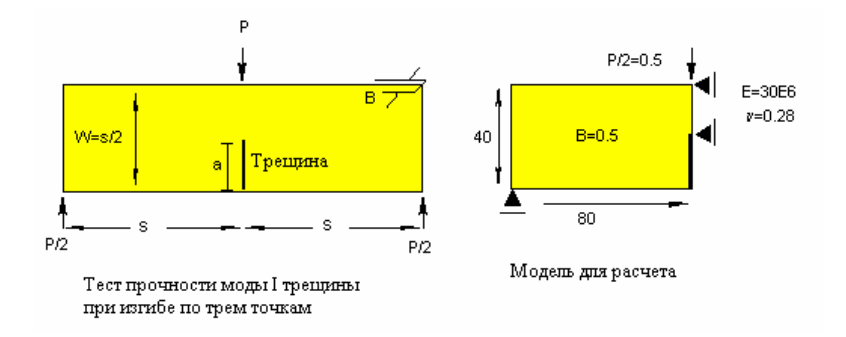

Рис. 11-15. Задача на вычисление фактора интенсивности напряжений

Симметрия модели позволяет выполнять расчет только для половины модели. Установите проекцию на плоскость XY кнопкой View. Геометрия и КЭ-сеть модели создаются следующими командами:

Control Panel: Geometry > GRID > Plane Rotation/sweep Axis >Z Offset on Axis  $>0.0$ Grid Line Style > Solid Control Panel: Geometry > SURFACES > Draw w/ 4 Coord Surface  $>1$ Keypoint 1 XYZ-Coordinate Value > 20,20,0 Keypoint 2 XYZ-Coordinate Value >100,20,0 Keypoint 3 XYZ-Coordinate Value >100,60,0 Keypoint 4 XYZ-Coordinate Value > 20,60,0 Click on Auto Scale icon ... Control Panel: Meshing > PARAMETRIC MESH > Surfaces Beginning surface  $>1$ Ending surface  $>1$ Increment  $>1$ Number of nodes per element  $>8$ Number of elements on the 1st curve  $>20$ Number of elements on the 2nd curve >10 Примите значения по умолчанию ...

Как и в предыдущем примере, КЭ-сеть будет сгенерирована с использованием элементов боле высокого порядка чтобы использовать четырехвершинный элемент. Элемент PLANE2D, который необходимо использовать в данной задаче, а также свойства материала и сечения задаются следующими командами:

Control Panel: Propsets > Element Group Element Group >1 Element Category > Area Element Type (for area) >PLANE2D; 2D 4- to 8-node plane element Примите значения по умолчанию ... Control Panel: Propsets > Pick Material Lib Material Property set >1 Имя материала > A STEEL Unit Label >FPS Control Panel: Propsets > Real Constant Associated Element group >1 Real Constant set  $>1$ Start loc. of the real const  $>1$ No. of real const to be entered  $>2$  $RC1$ : Thickness > 0.5

RC2: Material angle (Beta) >**0.0** 

На вертикальную ось симметрии накладываются граничные условия симметрии. Поскольку трещина представляет собой незафиксированный край, на трещину не накладываются ограничения по перемещениям. Горизонтальный компонент перемещений устанавливается равным нулю на вертикальной оси симметрии (но не в трещине). Граничные условия накладываются следующим образом:

Control Panel: LoadsBC > STRUCTURAL > DISPLACEMENT > **Define Nodes**  Beginning node >**1**  Displacement Label >**UY; Y translation**  Value >**0.0**  Ending node >**1**  Increment >**1**  Control Panel: LoadsBC > STRUCTURAL > DISPLACEMENT > **Define Nodes**  Beginning node >**351**  Displacement Label >**UX; X translation**  Value >**0.0**  Ending node >**351**  Increment >**1** 

Повторите эту команду для компонента UX в узлах 372, 413, 434, 475, 496, 537, 558, 599, 620 и 661. Сосредоточенная нагрузка на верхней грани прикладывается следующим образом:

```
Control Panel: LoadsBC > STRUCTURAL > FORCE > Define Node 
Beginning node >661 
Force label >FY; Y force 
Value >-0.5 
Ending node >661 
Increment >1
```
Теперь можно приступит к заданию четырехвершинного элемента в крае трещины. В данном примере первый узел, который всегда находится в крае трещины, имеет номер 351, а второй узел, который находится в углу того же элемента на удалении от края трещины, ñ 289. Эти узлы указываются в команде **CRACK**(Analysis > STATIC > CRACK > **Define Crack**):

```
Control Panel: Analysis > STATIC > CRACK > Define Crack 
Crack number >1 
Node 1 >351, 
Node 2 >289 
Node 3 >289
```
На рисунке показана КЭ-модель с приложенными нагрузками и граничными условиями. Также на рисунке показаны номера узлов в крае трещины и углу четырехвершинного элемента.

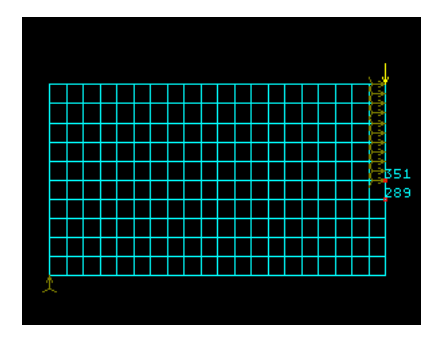

Рис. 11-16. КЭ-модель с приложенными нагрузками и граничными условиями

Теперь можно выполнить линейный статический расчет напряжений модели командой **R\_STATIC** (Analysis  $>$  STATIC  $>$  Run Static Analysis).

Действие геометрической особенности, привносимой трещиной, на напряжения можно отобразить командой **STRPLOT** (Results > PLOT > Stress). На рисунке показаны графики напряжений по фон Мизесу и деформированной формы модели.

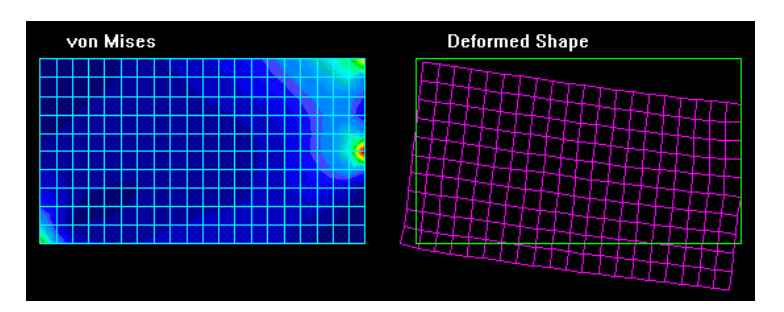

Рис. 11-17. Контурный график напряжений и деформированная форма плиты с трещиной

Факторы интенсивности напряжений записываются в файл вывода jobname.OUT. В данном примере они равны:

```
CRACK STRESS INTENSITY FACTORS
KI = 0.296985E + 01
```
Как и в предыдущем примере фактор интенсивности напряжений моды II не имеет значения в данной задаче. Аналитическое решение для фактора интенсивности напряжений моды I имеет следующий вид (Gross и Srawley, 1972):

$$
K_I = 3.75 \frac{PW}{B(W - a)^3} \quad \text{and} \quad 0.4 \le a/W \le 0.6
$$
 (11-3)

В таблице приведено сравнение решений, полученных аналитически и в Основной Системе. Второе решение в Основной системе, полученной с использованием 800 элементов, показывает сходимость к аналитическому решению для фактора интенсивности напряжений моды I.

Таблица 11-2. Сравнение результатов, полученных в COSMOS/M и аналитического решения для К<sub>1</sub>

| Решение для К | <b>Результат</b> | Ошибка $(\%)$ |
|---------------|------------------|---------------|
| Теоретическое | 3354             | N/A           |

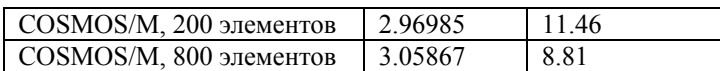

# Примеры расчета устойчивости

Расчет устойчивости, определяющий критические нагрузки устойчивости и формы мод, применим ко многим практическим задачам в Основной Системе. Различные методы извлечения собственных значений и возможности моделирования, доступные в модуле DSTAR позволят вам изучить почти все ситуации моделирования и расчета. Из-за обширности материала продемонстрировать все возможности здесь невозможно. Приведенный здесь пример демонстрирует применение некоторых возможностей, перечисленных в Главе 1. Кроме этого, во второй части настоящего Руководства приведено более 12 проверочных задач, которые могут оказаться полезными для изучения различных аспектов расчета устойчивости.

## Пример BUCKL1 - устойчивость прямоугольной плиты, подвергающейся действию распределенной нагрузки

Исходные данные для этого примера находятся в файле BUCKL1.GEO. В данном примере производится расчет устойчивости с собственными значениями прямоугольной плиты, подвергающейся действию распределенной нагрузки. Свойства материала и размеры плиты показаны на рисунке. Две стороны плиты имеют опоры, а две другие зажаты. Распределенная нагрузка постоянна и имеет единичную величину, так что вычисленные собственные значения дадут критические нагрузки устойчивости. В противном случае собственные значения представляют собой коэффициенты критической нагрузки.

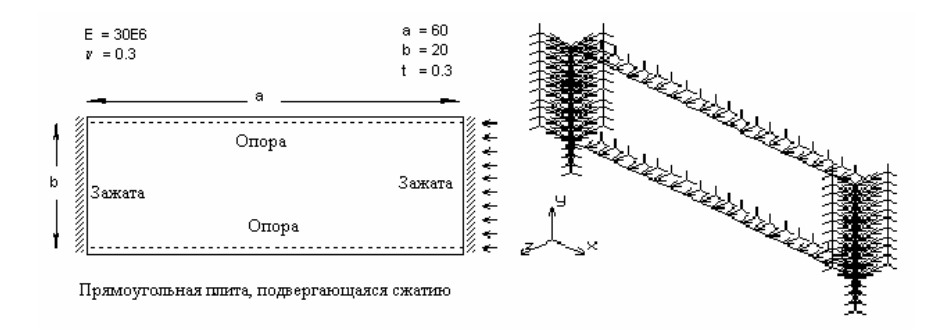

Рис. 11-18. Задача на вычисление критической нагрузки и граничные условия

На одну из зажатых сторон плиты действует распределенная нагрузка. Однако, чтобы произошло нарушение устойчивости модели, х-компонент перемещений на этой грани не был ограничен, в то время как на второй зажатой грани были зафиксированы все компоненты перемещений. На рисунке также показаны плита с приложенными граничными условиями в трех измерениях. Геометрия и КЭ-сеть модели создаются следующими командами:

Control Panel: Geometry > GRID > Plane Rotation/sweep  $Axi > Z$ Offset on Axis  $>0.0$ Grid Line Style > Solid Control Panel: Geometry > SURFACES > Draw w/ 4 Coord

Surface >**1**  Keypoint 1 XYZ-Coordinate value >**20,20,0**  Keypoint 2 XYZ-Coordinate value >**80,20,0**  Keypoint 3 XYZ-Coordinate value >**80,40,0**  Keypoint 4 XYZ-Coordinate value >**20,40,0**  Control Panel: Meshing > PARAMETRIC MESH > **Surfaces**  Beginning surface >**1**  Ending surface >**1**  Increment >**1**  Number of nodes per element >**4**  Number of elements on 1st curve >**20**  Number of elements on 2nd curve >**10**  Примите значения по умолчанию

Используйте автоматическое изменение масштаба для получения лучшей проекции модели. Стороны плиты с опорами моделируются фиксированием z-компонента перемещений. Распределенная нагрузка и граничные условия прикладываются следующими командами:

Control Panel: LoadsBC > STRUCTURAL > DISPLACEMENT > **Define Curves**  Beginning curve >**1**  Displacement label >**UZ; Z translation**  Value >**0.0**  Ending curve >**4**  Increment >**1**  Control Panel: LoadsBC > STRUCTURAL > DISPLACEMENT > **Define Curves**  Beginning curve >**3**  Displacement label >**ALL; All 6 DOF**  Value >**0.0**  Ending curve >**3**  Increment >**1**  Control Panel: LoadsBC > STRUCTURAL > DISPLACEMENT > **Define Curves**  Beginning curve >**4**  Displacement label >**UY; Y translation**  Value >**0.0**  Ending curve >**4**  Increment >**1**  Displacment label >**RX; X rotation**  Displacment label >**RY; Y rotation**  Displacment label >**RZ; Z rotation**  Control Panel: LoadsBC > STRUCTURAL > PRESSURE > **Define Curves**  Beginning curve >**4**  Pressure magnitude >**1**  Ending curve >**4**  Increment >**1**  Pressure at the end of direction 1 >**1**  Pressure direction >**Normal Direction** 

Плита будет смоделирована с использованием элементов SHELL4, что указывается в команде **EGROUP** (Propsets > **Element Group**). Свойства материала и вещественные константы вводятся командами **MPROP** (Propsets > **Material Property**) и **RCONST** (Propsets > **Real Constant**):

Control Panel: Propsets > **Element Group**  Element group >**1**  Element category >**Area**  Element type (for area) >**SHELL4; 4-node thin shell element**  OP1: Type >**QUAD4** 

Примите значения по умолчанию Control Panel: Propsets > Material Property Material property set  $>1$ Material property name > EX; Elasticity modulus 1st dir Property value > 30E6 Material property name >NUXY; Poisson ratio 2nd to 1st Property value  $>0.3$ Control Panel: Propsets > Real Constant Associated Element group >1 Real constant set >1 Start loc. of the real const. >1 No. of real const. to be entered  $>6$  $RC1 \cdot$  Thickness >0.3 Примите значения по умолчанию

Число мод устойчивости и метод извлечения собственных значений указываются в команде A\_BUCKLING (Analysis > FREQUENCY/BUCKLING > Buckling Options). В данном примере мы найдем первые пять мод с помощью метода Ланцоша:

```
Control Panel: Analysis > FREQUENCY/BUCKLING > Buckling Options
Number of Eigenvalues >5Method >Lanczos method
. . . . . . .
Примите значения по умолчанию
```
Теперь можно выполнить команду **R\_BUCKLING** (Analysis > FREQUENCY/BUCKLING > Run Buckling) для вычисления критических нагрузок устойчивости. Результаты расчета записываются в файл вывода jobname. OUT. также критические нагрузки устойчивости можно вывести на экран командой FREQLIST (Results > LIST > Natural **Frequency**). Ниже приведены нагрузки устойчивости для первых пяти мод:

```
BUCKLINGEIGENVALUE (S)
                 by
LANCZOSALGORITHM
 EIGENVALUE
              EIGENVALUE
   NUMBER
      \mathbf{1}0.2712833E + 05\overline{2}0.2775473E+05
      3
             0.3399390E+05
      \overline{4}0.3841013E+05
      5
             0.5009584E+05
```
Аналитическое решение этой задачи, взятое из Roark's Formulas for Stress and Strain (Sixth Edition, Young, 1989), для  $a/b = 3$  имеет вид:

$$
\sigma_c = 3.63 \frac{E}{1 - v^2} \left(\frac{t}{b}\right)^2 \tag{11-4}
$$

где  $b$  – длина короткой стороны, а  $t$  – толщина.

В таблице приведено сравнение результатов, полученных аналитически и в Основной Системе.

Таблица 11-3. Сравнение аналитического решения и решения в COSMOS/M

| Решения для первой моды устойчивости | <b>Результат</b> | Ошибка(%) |
|--------------------------------------|------------------|-----------|
| Аналитическое                        | 26925.82         | N/A       |
| $COSMOS/M$ , 200 элементов           | 27128.33         | 0.75      |

Как видно из таблицы, решения, найденные в Основной Системе достаточно точны. Для отображения форм мод устойчивости можно использовать команду DEFPLOT (Results > PLOT > Deformed Shape). На рисунке показаны первые три моды устойчивости в трех измерениях.

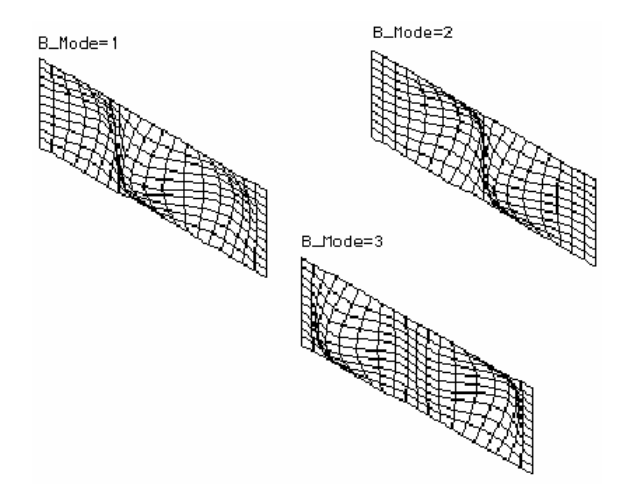

Рис. 11-19. Формы мод устойчивости плиты в трех измерениях

Вы можете изменить проекцию на двухмерную для отчетливого изображения боковых деформаций, на рисунке показаны первые три моды устойчивости в двухмерной проекции.

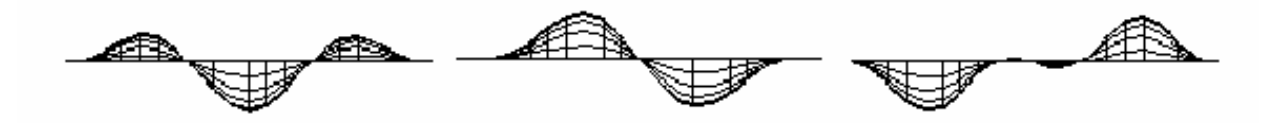

Рис. 11-20. Формы мод устойчивости в двухмерной проекции

## Примеры модального расчета

Модальный расчет, определяющий собственные частоты и формы мод, применим ко многим типам практических задач в Основной Системе. Различные методы извлечения собственных значений и возможности моделирования модуля DSTAR позволят вам изучить почти все ситуации моделирования и расчета. Из-за обширности материала не представляется возможным продемонстрировать все возможности. Приведенные здесь два примера (MODAL1 и MODAL2) демонстрируют применение некоторых возможностей, перечисленных в Главе 1. Кроме этого, во второй части настоящего Руководства приведены проверочные задачи, которые могут оказаться полезными для понимания возможностей моделирования и расчета.

## Пример MODAL1 – действие плоскостных эффектов на собственные частоты ко-ЛОННЫ

Исходные данные для данного примера находятся в файле MODAL1.GEO. Для тонких конструкций с плоскостными эффектами тип преднапряжения оказывает значительное влияние на собственные частоты. Как было описано в Главе 2, сжимающие нагрузки понижают собственные частоты, а растягивающие - повышают. Действие преднапряжения на собственные частоты велико для нескольких первых мод и постепенно уменьшается для высших мод. В данном примере численно демонстрируется действие сжимающего и растягивающего преднапряжения на собственные частоты, по сравнению с частотами, полученными без преднапряжения.

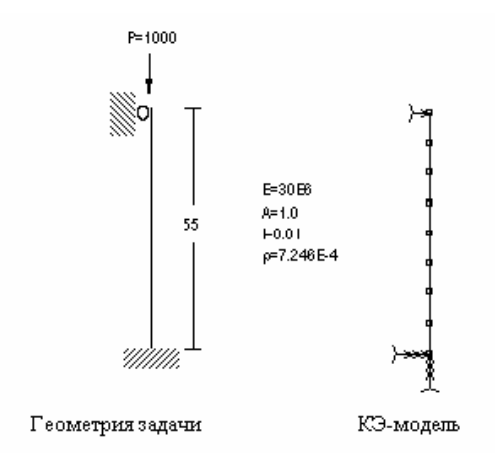

Рис. 11-21. Задача для модального расчета с учетом плоскостных эффектов

Геометрия и КЭ-сеть для этой задачи создаются следующими командами:

Control Panel: Geometry > GRID > Plane Rotation/sweep Axis >Z  $\cdots$ Примите значения по умолчанию Control Panel: Geometry > CURVES > Draw Polyline  $Curve > 1$ Keypoint 1 XYZ-Coordinate value > 50,0,0 Keypoint 2 XYZ-Coordinate value > 50,55,0 Keypoint 3 XYZ-Coordinate value  $>50,55,0$ Control Panel: Meshing > PARAMETRIC MESH > Curves Beginning curve  $>1$ Ending curve  $>1$ Increment  $>1$ Number of nodes per element  $>2$ Number of elements on each curve >8 Spacing ratio  $>1.0$ 

Колонна будет смоделирована с использованием двухмерных балочных элементов elements (BEAM2D). Этот элемент выбирается в команде **EGROUP** (Propsets  $>$  **Element** Group), а свойства материала и вещественные константы вводятся в соответствующих командах:

Control Panel: Propsets > Element Group Element group  $>1$ Element category >Line

Element type (for line) >BEAM2D; 2D elastic beam element Примите значения по умолчанию Control Panel: Propsets > Real Constant Associated Element group >1 Real constant set  $>1$ Start loc. of the real const. >1 No. of real const. to be entered  $>8$  $RC1: Cross-sectional area > 1.0$ RC2: Moment of inertia IZ > 0.01  $RC3: Depth > 1.0$ Control Panel: Propsets > Pick Material Lib Material Property set  $>1$ Имя материала > A STEEL Unit label >FPS

Граничные условия по перемещениям в верху и низу колонны накладываются командой DND (LoadsBC > STRUCTURAL > DISPLACEMENT > Define Nodes), вертикальная нагрузка на колонну задается командой FND (LoadsBC > STRUCTURAL > FORCE > Define Nodes). Сначала вычислим собственные частоты при сжимающем преднапряжении. Это выполняется следующими командами:

Control Panel: LoadsBC > STRUCTURAL > DISPLACEMENT > Define Nodes Beginning node  $>9$ Displacement label >ALL; All 6 DOF Value  $>0.0$ Ending node  $>1$ Increment $>1$ Control Panel: LoadsBC > STRUCTURAL > DISPLACEMENT > Define Nodes Beginning node  $>9$ Displacement label >UX; X translation Value  $>0.0$ Ending node  $>9$ Increment  $>1$ Control Panel: LoadsBC > STRUCTURAL > FORCE > Define Nodes Beginning node  $>9$ Force label >FY; Y force Value  $>1000$ Ending node >9 Increment $>1$ 

Действие преднапряжения на собственные частоты учитывается после активизировасоответствующего признака  $\overline{B}$ команде A\_FREQUENCY (Analysis) ния  $>$ FREQUENCY/BUCKLING > Frequency Options). Также в этой команде указывается интересующее нас число собственных значений. В данном примере мы рассмотрим первые пять мод.

```
Control Panel: Analysis > FREQUENCY/BUCKLING > Frequency Options
 Number of frequencies > 5
 Method >Subspace iteration method
 Maximum number of iterations >16
 Sturm sequence flag >No
 Shift flag >No Eigenvalue Shift
 Shift value >0.0Inplane effect flag >Yes
 Примите значения по умолчанию
Теперь
            можно
                         выполнить
                                          команду
                                                         R_FREQUENCY
                                                                              (Analysis)
                                                                                             >
```
FREQUENCY/BUCKLING > **Run Frequency**) для вычисления первых пяти собственных частот колонны с учетом сжимающего преднапряжения. После успешного выполнения расчета полученные собственные частоты можно вывести на экран командой **FREQLIST** (Results > LIST > **Natural Frequency**).

Удалите нагрузку на верху колонны и задайте растягивающее преднапряжение:

Control Panel: LoadsBC > STRUCTURAL > FORCE > **Delete Nodes**  Beginning node >**9**  Force label >**FY; Y force**  Ending node >**9**  Increment >**1**  Control Panel: LoadsBC > STRUCTURAL > FORCE > **Define Nodes**  Beginning node >**9**  Force label >**FY; Y force**  Value >**10000**  Ending node >**9**  Increment >**1** 

Перед выполнением нового расчета собственных частот необходимо активизировать признак, запрещающий перезапись результатов последнего расчета. Используйте команду **PRINT\_OPS** (Analysis > OUTPUT OPTIONS > **Set Print Options**):

```
Control Panel: Analysis > OUTPUT OPTIONS > Set Print Options 
Displacement Print Flag >Yes 
... ...
```
Output Flag >**Append** 

- Выполните расчет командой **R\_FREQUENCY** (Analysis > FREQUENCY/BUCKLING > **Run Frequency**) для вычисления первых пяти собственных частот колонны с учетом растягивающей нагрузки.
- Удалите нагрузку на верху колонны командой **FNDEL** (LoadsBC > STRUCTURAL > FORCES > **Delete Nodes**) и деактивируйте признак учета плоскостных эффектов в команде **A\_FREQUENCY** (Analysis > FREQUENCY/BUCKLING > **Frequency Options**). Выполните расчет еще раз, чтобы получить результаты без преднапряжения. Вы также можете использовать команду **FREQLIST** (Results > LIST > **Natural Frequency**) для просмотра вычисленных собственных частот. Результаты дописываются в файл вывода jobname.OUT.
- В таблице приведена сводка результатов для первых пяти мод. Из результатов ясно видно действие сжимающего и растягивающего преднапряжения на собственные частоты. Как утверждалось ранее, действие преднапряжения уменьшается для высших мод.

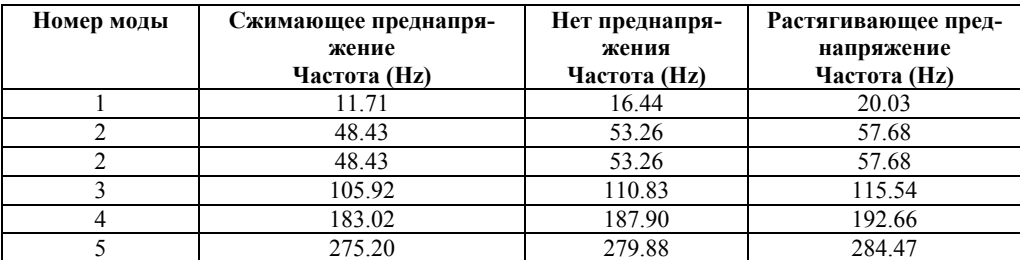

Более отчетливо действие преднапряжения представлено на рисунке.

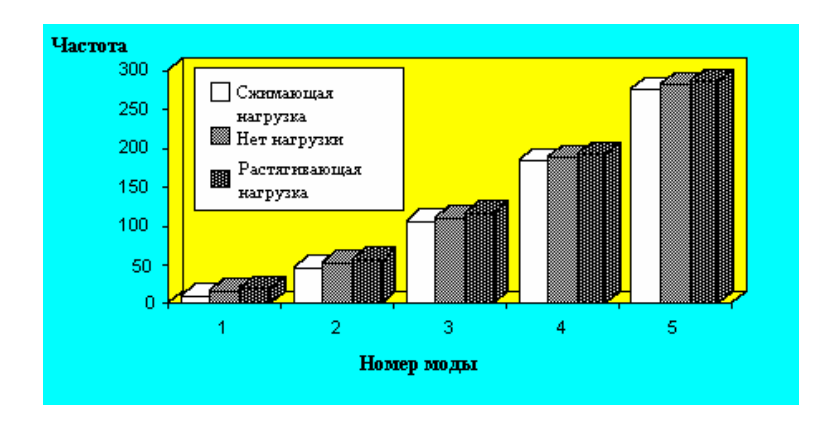

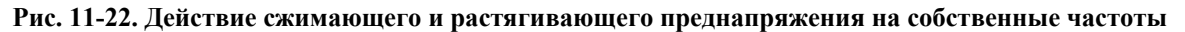

Для отображения мод свободной вибрации колонны используется команда **DEFPLOT**  (Results > PLOT > **Deformed Shape**). На рисунке показаны первые три моды колонны без преднапряжения.

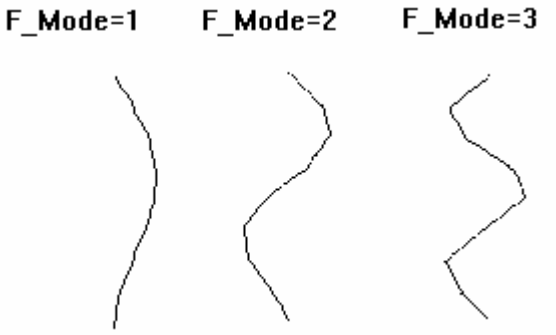

**Рис. 11-23. Моды свободной вибрации колонны** 

#### **Пример МОDAL2** – модальный расчет квадратной рамы с модами жесткого тела

Исходные данные для этой задачи находятся в файле MODAL2.GEO. Задача состоит из квадратной рамы со свойствами и размерами, приведенными на рисунке. Рама, лежащая в двухмерном пространстве, не закреплена. Необходимо найти первые 10 собственных частот и форм мод.

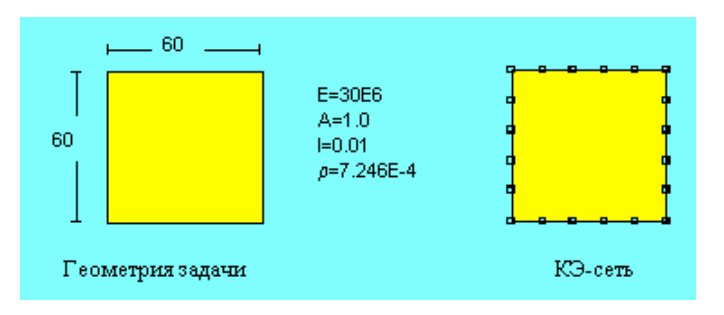

**Рис. 11-24. Задача на модальный расчет с модами жесткого тела** 

Геометрия и КЭ-сеть задачи создаются следующими командами:

Control Panel: Geometry > GRID > **Plane** 

Rotation/sweep  $Axis > Z$ Offset on Axis  $>0.0$ Grid Line Style > Solid Control Panel: Geometry > CURVES > Draw Polyline Curve  $>1$ Keypoint 1 XYZ-Coordinate value > 20,20,0 Keypoint 2 XYZ-Coordinate value  $>80,20,0$ Keypoint 3 XYZ-Coordinate value > 80,80,0 Keypoint 4 XYZ-Coordinate value > 20,80,0 Keypoint 5 XYZ-Coordinate value  $>20,20,0$ Control Panel: Meshing > PARAMETRIC MESH > Curves Beginning curve  $>1$ Ending curve  $>4$  $Increment > 1$ Number of nodes per element  $>2$ Number of elements on each curve  $>5$ Spacing ratio  $>1.0$ 

Установите проекцию на плоскость XY. Для того, чтобы модель помещалась в окно отображения можно использовать автоматическое изменение масштаба. Для моделирования рамы будут использованы элементы BEAM2D. Этот элемент выбирается в команде **EGROUP** (Propsets  $>$  **Element Group**), а свойства материала и вещественные константы вводятся в соответствующих командах:

Control Panel: Propsets > Element Group Element group  $>1$ Egroup category >Line Element type (for line) > BEAM2D; 2D elastic beam element Примите значения по умолчанию Control Panel: Propsets > Real Constant Associated Element group >1 Real constant set  $>1$ Start loc. of the real const.  $>1$ No. of real const. to be entered  $>8$  $RC1$ : Cross-sectional area >1 RC2: Moment of inertia  $(IZ) > 0.01$  $RC3: Depth >1$  $\cdots$ Примите значения по умолчанию Control Panel: Propsets > Pick Material Lib Material Property set >1 Имя материала >A STEEL Unit label >FPS

Поскольку КЭ-сеть для каждой КРИВОЙ генерировалась по отдельности, в каждом углу будет по два узла. Для выполнения требований совместимости необходимо выполнить «слияние» узлов. Для «слияния» узлов и их перенумерации используются команды NMERGE (Meshing > NODES > Merge) и NCOMPRESS (Edit > COMPRESS > Nodes).

Поскольку данная модель ограничена двумя измерениями, будут присутствовать три моды жесткого тела: два линейных движения и одно угловое. Как было описано в Главе 2, задачи с модами жесткого тела можно рассчитывать двумя способами: использовать сдвиг собственных значений или добавление мягкой пружины; оба варианта указываются в команде  $A$ \_FREQUENCY (Analysis > FREQUENCY/BUCKLING > Frequency Options). Мы используем оба варианта и сравним результаты. В данном

примере мы вычислим первые десять мод свободной вибрации и соответствующие формы мод. Число собственных значений и сдвиг собственных значений указываются в команде **A\_FREQUENCY** (Analysis > FREQUENCY/BUCKLING > **Frequency Op** $tions)$ :

Control Panel: Analysis > FREQUENCY/BUCKLING > Frequency Options Number of frequencies  $>10$ Method  $> S$ Maximum number of iterations  $>16$ Sturm sequence flag >No Shift flag > Shift by program Shift value  $>0.0$  $\cdots$ 

Примите значения по умолчанию

Затем команду необходимо **ВЫПОЛНИТЬ** R FREQUENCY (Analysis)  $\mathbf{I}$  $FREQUENCY/BUCKLING$  > Run Frequency) для выполнения модального расчета квадратной рамы. После успешного выполнения расчет вычисленные собственные частоты можно вывести на экран командой FREQLIST (Results  $>$  LIST  $>$  Natural **Frequency**). В таблице приведены номера мод и соответствующие частоты, полученные со сдвигом собственных значений. Первые три моды представляют собой моды жесткого тела с пренебрежимо малыми частотами. Также в этой таблице приведены собственные частоты, полученные при добавлении мягкой пружины, получение которых будет описано ниже.

Таблица 11-5. Сравнение собственных частот полученных с использованием сдвига собственных значений и с добавлением мягкой пружины

| Номер моды | Частота (Нz.) (Сдвиг) | Частота (Hz.) (Пружина) |
|------------|-----------------------|-------------------------|
|            | 2.15694e-05           | 1.70680e-03             |
|            | 9.03026e-06           | 1.70692e-03             |
| 3          | 1.16211e-05           | 1.70759e-03             |
|            | $5.10878e+00$         | 5.10878e+00             |
|            | 8.87700e+00           | 8.87700e+00             |
| h          | 1.72265e+01           | $1.72265e+01$           |
|            | 1.72265e+01           | $1.72265e+01$           |
| 8          | $2.01030e+01$         | $2.01030e+01$           |
| 9          | $3.75790e+01$         | $3.75791e+01$           |
| 10         | $4.49250e+01$         | $4.49251e+01$           |

Для отображения форм мод используется команда **DEFPLOT** (Results > PLOT > Deformed Shape). Моды жесткого тела также могут быть вычислены с добавлением мягкой пружины. Как было описано в Главе 2, добавление мягкой пружины прибавляет небольшую величину к диагональным членам матрицы конструкционной жесткости для достижения численной устойчивости. В Основной Системе жесткость мягкой пружины можно варьировать. Добавление мягкой пружины производится следующим образом:

Control Panel: Analysis > FREQUENCY/BUCKLING > Frequency Options Number of frequencies  $>10$ Method >Subspace iteration method Maximum number of iterations  $>16$ Sturm sequence flag  $>$  No Shift flag >No Eigenvalue Shift Shift value  $>0.0$ Inplane effect  $>$  No Tolerance  $>0.000010$ 

Soft Spring flag  $>$ Yes

Примите значения по умолчанию

Используйте команду PRINT\_OPS (Analysis > OUTPUT OPTIONS > Set Print Options) чтобы дописать результаты нового расчета к результатам предыдущего в файле вывода. Затем выполните команду R\_FREQUENCY (Analysis > FREQUENCY/BUCKLING > Run Frequency) для вычисления собственных частот и форм мод квадратной рамы. После успешного выполнения расчета можно вывести вычисленные собственные частоты на экран командой FREQLIST (Results  $>$  LIST  $>$  Natural Frequency). Как видно из таблицы, первые три моды, представляющие моды жесткого тела, имеют пренебрежимо малые частоты. Можно заметить, что собственные частоты деформируемых мод (начиная с моды 4) идентичны полученным с использованием сдвига собственных значений. На рисунке показаны три моды жесткого тела, полученные с добавлением мягкой пружины.

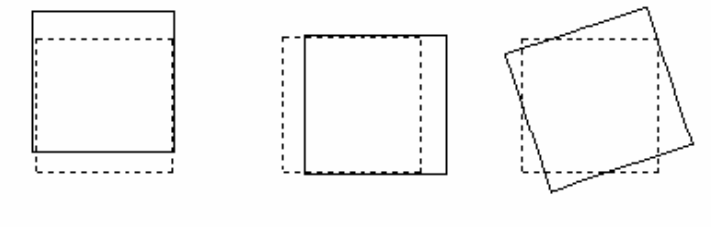

Мода жесткого тела 1 Мода жесткого тела 2 Мода жесткого тела 3

Рис. 11-25. Моды жесткого тела, полученные с добавлением мягкой пружины

При любом варианте для отображения деформируемых мод свободной вибрации квадратной рамы используется команда **DEFPLOT** (Results >  $PLOT$  > **Deformed Shape**). На рисунке показаны четвертая, пятая и шестая моды свободной вибрации.

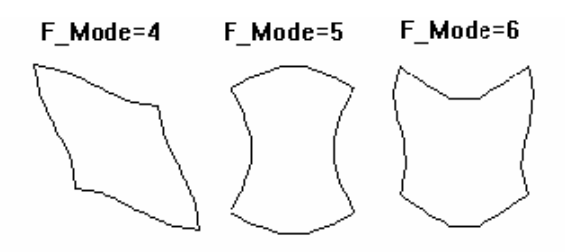

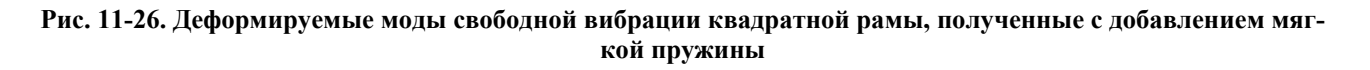

# Примеры использования подмоделей

Использование подмоделей позволяет улучшить точность решения в критичных местах модели без необходимости повторного расчета всей модели. Для больших задач это позволяет сэкономить вычислительные ресурсы.

## Пример LSUBM1 - использование подмоделей в задачах с оболочками

Исходные данные для этого примера находятся в файле LSUBM1.GEO. На рисунке

показано изображение модели, на один из концов которой наложены граничные условия, а к другому приложены силы.

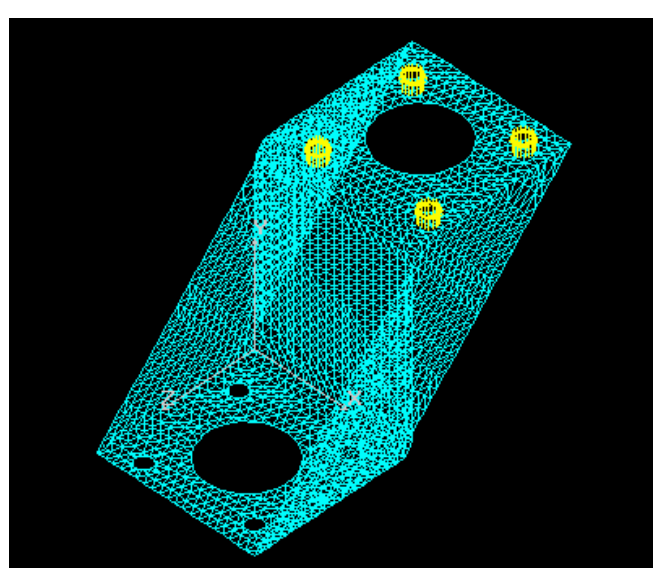

**Рис. 11-27. Геометрия модели для расчета** 

После первого выполнения расчета распределение напряжений по фон Мизесу можно просмотреть в более удобной проекции, как показано на рис. 11-28. Для этого необходимо установить проекцию на плоскость XZ.

Control Panel: Results > PLOT > **Stress**  Load case number >**1**  Component >**VON**  Layer number >**1**  Coordinate system >**0**  Stress Flag >**Nodal Stress**  Face of element >**Top Face**  Выберите контурный график и примите значения по умолчанию

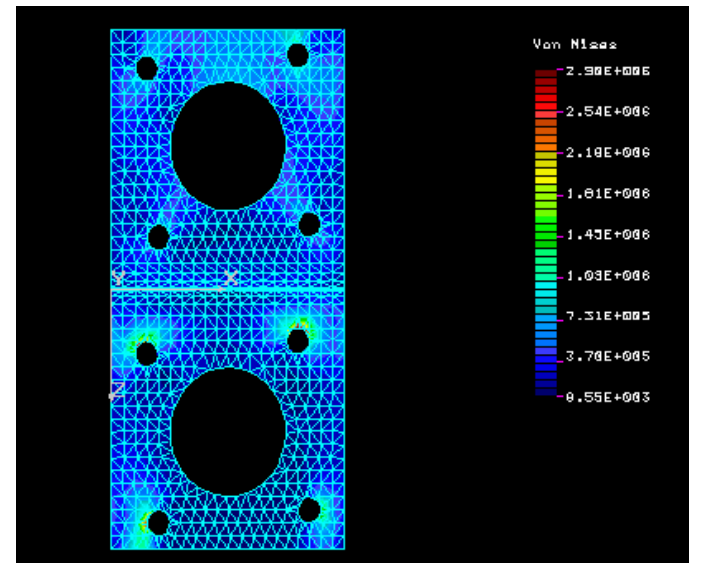

**Рис. 11-28. Распределение напряжений по фон Мизесу после первого выполнения расчета** 

Для улучшения точности результатов в областях концентрации напряжений командой

**SELWIN** (Control > SELECT > by Windowing) необходимо выбрать четыре области, окружающие отверстия, на которые были наложены ограничения (список выбранных элементов можно найти в файле LSUBM1.GEO).

После того как выбор элементов для подмодели завершен, используйте команду **SUBMODEL** (Analysis > STATIC > Define SubModel) для активизирования подмоделирования и локального улучшения КЭ-сети. Запустите модуль STAR для расчета подмодели.

Control Panel: Analysis > STATIC > Define SubModel Submodeling option > On Push boundary node flag  $>$ No Control Panel: Analysis > STATIC > Run Static Analysis

На рисунке отображены напряжений по фон Мизесу. Заметьте, что для отображения всей модели необходимо деактивировать список выбора.

Control Panel: Control > SELECT > Initialize Entity name > Elements

... ...

Примите значения по умолчанию Control Panel:  $Results > PLOT > **Stress**$ Load case number  $>1$  $Component > VON$ Laver number  $>1$ Coordinate system  $>0$ **Stress Flag >Nodal Stress** Face of element >Top Face Выберите контурный график и примите значения по умолчанию

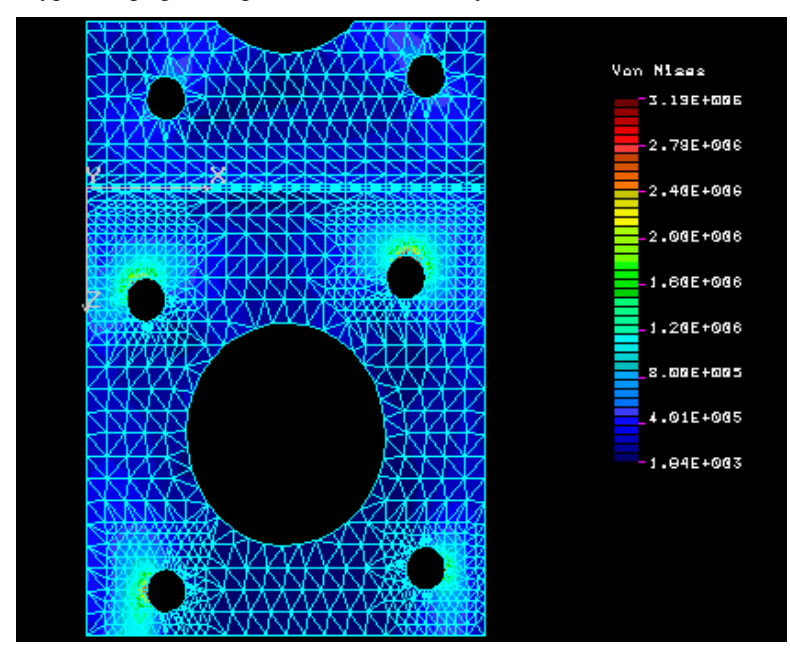

Рис. 11-29. Распределение напряжений по фон Мизесу после расчета подмодели

Максимальное напряжение по фон Мизесу, вычисленное при расчете подмодели, отличается от предыдущего приблизительно на 10% (см. диаграмму).

Если вы деактивируете подмоделирование (отключается в команде **SUBMODEL** (Analy-

 $(Analysis > STATE > Define SubModel)$  и выполните расчет всей модели, то расчет займет 20 минут на компьютере с 486 процессором с частотой 66 МНг, а для подмодели расчет занимает только 3 минуты. Величина сэкономленного времени увеличивается с ростом размера модели. Кроме этого, максимальные напряжения по фон Мизесу, полученные при расчете всей модели (включая улучшенную КЭ-сеть) практически совпадают со значениями, полученными при расчете только подмодели. Точность результатов расчета подмодели зависит от степени удаленности границ подмодели от областей концентрации напряжений.

### Пример LSUBM2 – использование подмоделей с четырехгранными элементами

Исходные данные для этого примера находятся в файле LSUBM2.GEO. На рисунке показано распределение напряжений по фон Мизесу в соединении после первого выполнения расчета.

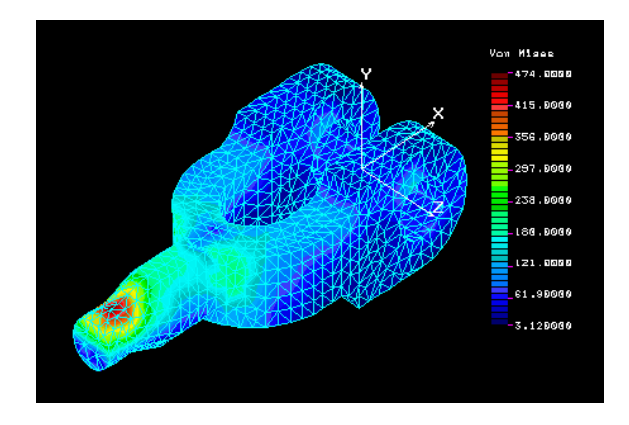

Рис. 11-30. Распределение напряжений по фон Мизесу после первого расчета

Для более удобного выбора подмодели необходимо установить проекцию на плоскость XZ.

Control Panel: Control > SELECT > by Windowing ... Выберите необходимую область ...

(Примечание: вместо этого можно использовать команде **SELRANGE** (Control >  $SELECT > by Range$ ).

Control Panel: Analysis > STATIC > Define SubModel Submodeling option  $\geq$ On Push boundary node flag >No Control Panel: Analysis > STATIC > Run Static Analysis

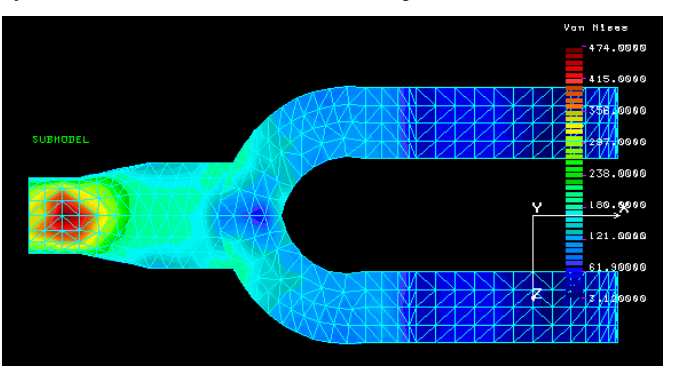

#### **Рис. 11-31. Область, выбранная в качестве подмодели**

На рис. 11-32 показано распределение напряжений по фон Мизесу после выполнения расчета подмодели. Изменить проекцию на изометрическую можно с помощью кнопки **View**.

Control Panel: Control > SELECT > **Initialize**  Entity name >**Elements**  Примите значения по умолчанию Control Panel: Results > PLOT > **Stress**  Load case number >**1**  Component >**VON**  Layer number >**1**  Coordinate system >**0**  Stress Flag >**Nodal Stress**  Face of element >**Top Face**  Выберите контурный график и примите значения по умолчанию

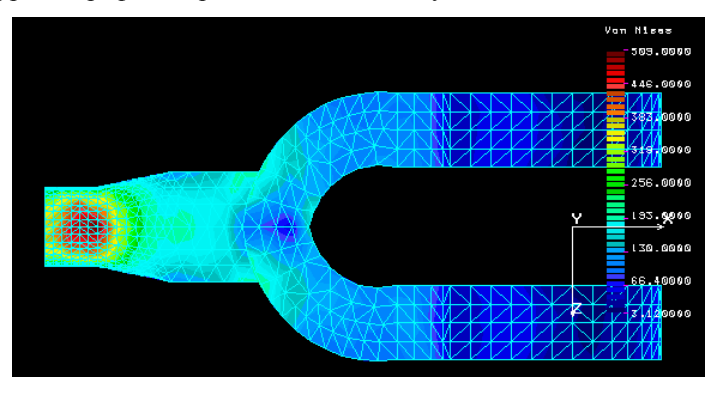

**Рис. 11-32. Напряжения по фон Мизесу для подмодели**

После расчета подмодели максимальное значение напряжений по фон Мизесу увеличивается с 474 psi до 509 psi.

#### **Пример** LSUBM3 – использование подмоделей в задачах с оболочками

Исходные данные для этого примера находятся в файле LSUBM3.GEO. Модель представляет приборную доску автомобиля, подвергающуюся действию распределенных и сосредоточенных нагрузок. На рисунке показано распределение напряжений по фон Мизесу после первого выполнения расчета. Для улучшения точности результатов в нижней части модели используйте команду **SELWIN** (Control > SELECT > **by Windowing**), используя круглое окно выбора для задания подмодели.

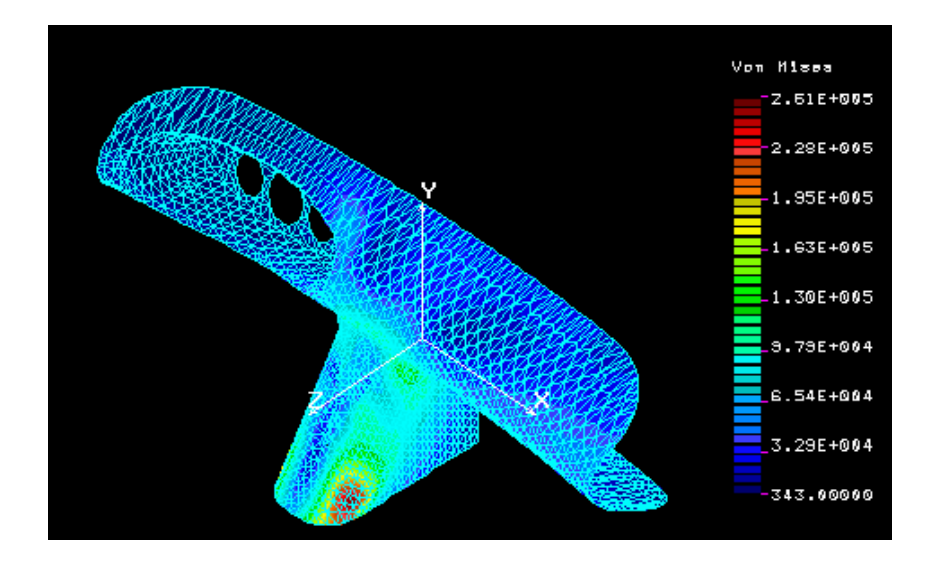

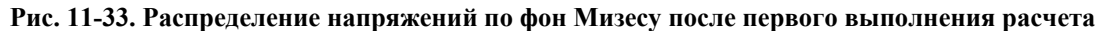

Control Panel: Analysis > STATIC > **Run Static Analysis**  *(Первый расчет)*  Control Panel: Control > SELECT > **by Windowing**  *(Выберите область для создания подмодели)*  Control Panel: Analysis > STATIC > **Define SubModel**  Submodeling option >**On**  Push boundary node flag >**No**  Control Panel: Analysis > STATIC > **Run Static Analysis**  (Run analysis on the submodel) Control Panel: Control > SELECT > **Initialize**  Entity name >**Elements**  ... ...

Примите значения по умолчанию Control Panel: Results > PLOT > **Stress**  Load case number >**1**  Component >**VON**  Layer number >**1**  Coordinate system >**0**  Stress Flag >**Nodal Stress**  Face of element >**Top Face**  Выберите контурный график и примите значения по умолчанию

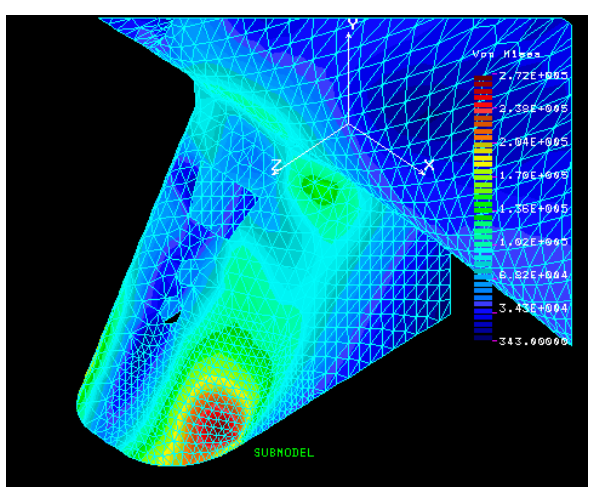

**Рис. 11-34. Локальное распределение напряжений по фон Мизесу для подмодели** 

Максимальное значение напряжений по фон Мизесу увеличилось с 2.61E5 psi до 2.72E5 psi.

# Пример проверки ASME

В следующем примере напряжения в сечении, связанном с оболочкоподобными конструкциями, пересчитываются на основе избыточных сил и моментов с цель сравнения их с допустимыми напряжениями Sm, 1.5 Sm и 3 Sm, приведенными в секции III кода ASME и в соответствии с Gordon, 1976 (более подробная информация приведена в Главе 2 и Приложении С).

### Пример ASME.GEO – оценка кода ASME

Исходные данные для этого примера находятся в файле ASME.GEO. Напряжения вычисляются в двух концах сечения, определяемого сектором поперечного сечения осесимметричного сопла, подвергающегося действию внутреннего давления, согласно коду ASME. Данный пример иллюстрирует общее использование этой возможности. Однако в типичной задаче для нахождения максимального напряжения может потребоваться рассмотрение нескольких сечений. Сечение задается двумя узлами в его концах. Эти узлы могут быть заданы в любом месте модели, и они могут не принадлежать к КЭ-сети (то есть, они не должны быть обязательно связаны с какими-либо элементами). В Приложении С приведена информация о нахождении правильной ориентации сечений в нерегулярных областях, как, например, место соединения оболочек и сопла.

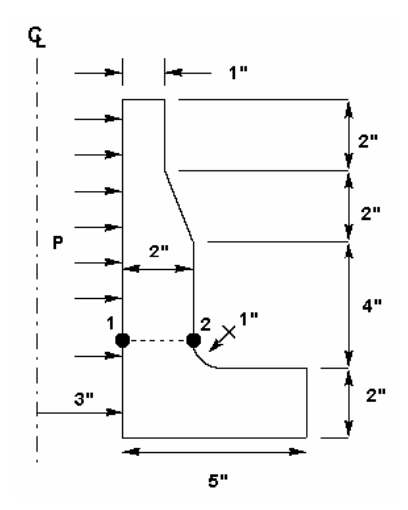

Рис. 11-35. Сечение, заданное по толщине сопла

Приведенные ниже команды относятся только проверке кода ASME.

Чтобы использовать эту возможность, активизируйте признак ASME в команде A STRESS (Analysis >  $STATIC >$  Stress Analysis Options):

Control Panel: Analysis > STATIC > Stress Analysis Options AISC code check  $>$ No

ASME code check flag >Yes

Control Panel: Analysis > STATIC > ASME CODE > Define ASME Section ASME section  $>1$ First node  $>55$ Second node  $>75$ Number of points  $>25$ Radius of curvature: 0=plane >0 axisym -1 straight >-1 Thickness direction bending stress flag >Yes

В вышеприведенной команде сечение задается указанием меток узлов. Можно задать до 300 сечений в различных областях конструкции. Во втором и третьем приглашениях команды указываются метки узлов в двух концах сечения, 55 и 75. В четвертом приглашении, значение (по умолчанию 25) указывает программе рассматривать только 25 точек интегрирования в сечении. Однако в сечении с большим градиентом напряжений можно использовать до 65 точек (вы можете проверить изменение напряжений, отобразив напряжения по фон Мизесу вдоль сечения командой LSECPLOT (Results > PLOT > Path Graph)). В пятом приглашении, "Radius of curvature" (Радиус кривизны), указывается, производится ли вычисление для плоских задач (таких как плоские напряжения, плоские деформации или осесимметричные задачи, аппроксимированные Декартовой формулировкой) или истинно осесимметричных задач, таких как рассматриваемый пример. Если рассматривать конструкцию в сечении 1 как цилиндр с прямыми стенками (внутренней и внешней), то радиус кривизны следует принимать бесконечным (описание радиуса кривизны приведено в Приложении С, подраздел Осесимметричная формулировка). Это указывается вводом -1 или большого числа в данном приглашении. Однако если вы хотите рассмотреть закругление в нижней части сечения, то необходимо указать радиус кривизны средней линии, который в данной модели равен приблизительно 2 дюймам. Последнее приглашение используется для указания программе рассматривать или игнорировать изгибающие напряжение по направлению толщины (более подробная информация приведена в Приложении С). Для проверки активности этой опции используется команда **A\_LIST**, **STRESS** (Analysis > List Analysis Option), а для просмотра или удаления сечений используются команды **ASMESECLIS** и **ASMESECDEL** (Analysis > STATIC > ASME CODE > List ASME Section, Delete ASME Section), соответственно. После выполнения расчета результаты дописываются в конец файла вывода, и их можно сравнивать с допустимыми напряжениями кода ASME.

Поскольку все вычисления для проверки кода ASME выполняются на стадии расчета напряжений, необходимость повторно вычислять перемещения, если вы изменили или добавили сечения, отсутствует. В этом случае необходимо повторно выполнить расчет напряжений командой R\_STRESS (Analysis > STATIC > Run Stress Analysis). Кроме этого, если требуется задать сечение, не совпадающее с естественными границами элементов КЭ-сети, вы можете добавить два узла в любом месте модели и связать их с двумя концами сечения. Кроме линейного статического расчета, проверка кода ASME также применима к расчету временных характеристик в модуле расширенной динамики.

# Пример использования множественных термальных вариантов нагрузки

Во всех первичных вариантах нагрузки можно учитывать термальные эффекты, причем температуры могут быть либо введены пользователем, либо считаны из предварительно проведенного термального расчета. В следующем примере продемонстрированы оба типа задания термальных нагрузок.

#### **Пример ТЕМР1.GEO – множественные термальные варианты нагрузки**

Исходные данные для этой задачи находятся в файле TEMP1.GEO. Модель осесимметричного сопла рассматривается при пяти различных вариантах нагружения, каждый из которых представлен вариантом нагрузки:

a. Вариант нагрузки 5:

Сосредоточенная нагрузка на кончике сопла и узловые температуры, взятые с временн**о**го шага 6 предварительно выполненного термального расчета.

b. Вариант нагрузки 10:

Узловые температуры задаются пользователем.

c. Вариант нагрузки 20:

Узловые температуры задаются пользователем.

d. Вариант нагрузки 30:

Узловые температуры, взятые с временн**о**го шага 20 предварительно выполненного термального расчета.

e. Вариант нагрузки 40:

Узловые температуры, взятые с временн**о**го шага 10 предварительно выполненного термального расчета.

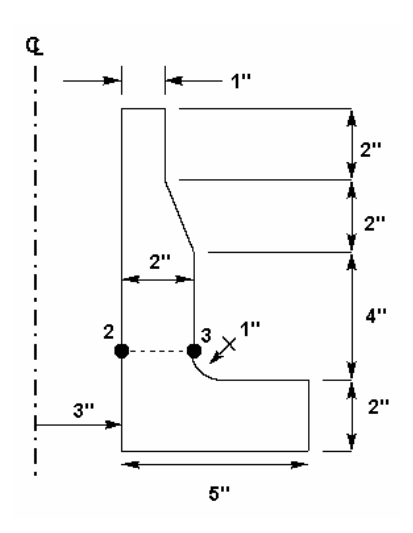

**Рис. 11-36. Осесимметричное сопло** 

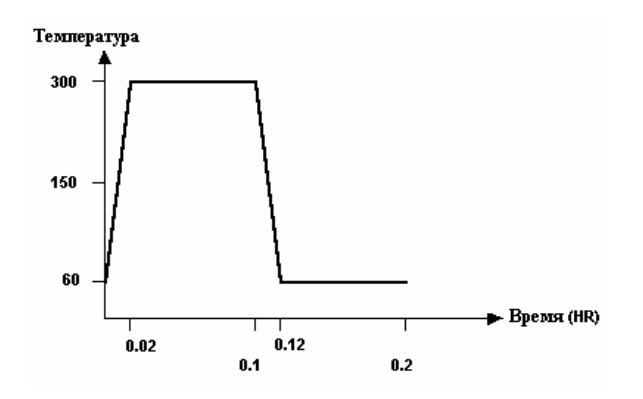

Рис. 11-37. нагрев сопла жидкостью

Предположим, что сопло нагревается жидкостью, причем температура изменяется как показано на рисунке. Сначала необходимо выполнить термальный расчет переходного состояния в модуле HSTAR или FFE Thermal. Чтобы просмотреть команды, относящиеся к термальному расчету, откройте файл ТЕМР1.GEO. После выполнения термального расчета активизируйте признак термальной нагрузки:

Control Panel: Analysis > STATIC > Static Analysis Options Loading flag  $>T$ 

Примите значения по умолчанию

. . . . . .

Чтобы задать вариант нагрузки 5, выполните следующие команды:

Control Panel: Control > ACTIVATE > Set Entity Set label >LC Load case set number > 5 (Активизируйте вариант нагрузки 5) Control Panel: LoadsBC > STRUCTURAL > FORCE > Define Nodes Beginning node  $>101$ Force label  $>$  FX; X force Value  $>100$ Ending node >101 Increment $>1$ (Приложите узловую силу величиной 100 единиц в узле 101) Control Panel: LoadsBC > LOAD OPTIONS > Read Temp as Load Time step label  $>6$ Load case number > 5 (Считайте профиль температуры из временного шага 6 в вариант нагрузки 5)

#### Чтобы задать вариант нагрузки 10:

Control Panel: Control > ACTIVATE > Set Entity Set label  $>LC$ Load case set number >10 (Активизируйте вариант нагрузки 10) Control Panel: LoadsBC > THERMAL > TEMPERATURE > Define Nodes Beginning node  $>101$ Value  $>200$ Ending node  $>104$ Increment $>1$ (Задайте узловую температуру, равную 200 в узлах с 101 по 104)

Чтобы задать вариант нагрузки 20:

Control Panel: Control > ACTIVATE > Set Entity

Set label >**LC**  Load case set number >**20**  *(Активизируйте вариант нагрузки 20)*  Control Panel: LoadsBC > THERMAL > TEMPERATURE > **Define Nodes**  Beginning node >**101**  Value >**400**  Ending node >**104**  Increment >**1**  *(Задайте узловую температуру, равную 400 в узлах с 101 по 104)* 

#### Чтобы задать вариант нагрузки 30:

Control Panel: Control > ACTIVATE > **Set Entity**  Set label >**LC**  Load case set number >**30**  *(Активизируйте вариант нагрузки 30)*  Control Panel: LoadsBC > LOAD OPTIONS > **Read Temp as Load**  Time step label >**20**  Load case number >**30**  *(Считайте профиль температуры из временного шага 20 в вариант нагрузки 30)* 

Чтобы задать вариант нагрузки 40:

Control Panel: LoadsBC > LOAD OPTIONS > **Read Temp as Load**  Time step label >**10**  Load case number >**40**  *(Считайте профиль температуры из временного шага 10 в вариант нагрузки 40)* 

После того как все варианты нагрузки заданы, можно выполнять статический расчет командой **R\_STATIC** (Analysis > STATIC > **Run Static Analysis**). Постпроцессинг можно выполнять для всех вариантов нагрузки, как обычно.
# Глава 12. Междисциплинарный расчет

# Введение

- B COSMOS/М из модуля пре- и постпроцессинга, GEOSTAR, можно получить доступ ко всем расчетным модулям. Вы можете создать КЭ-модель и выполнять различные расчеты одной и той же модели, не покидая GEOSTAR. Кроме этого, можно использовать взаимодействие различных расчетных модулей, то есть использовать результаты одного расчета в качестве нагрузок в другом. Такое взаимодействие имеет большое значение в практических задачах. Например, вы можете выполнить термальный расчет переходного состояния в модуле HSTAR и перенести результаты как термальную нагрузку в Основную Систему командой **ТЕМРКЕАD** (LoadsBC > LOAD  $OPTIONS$  > Read Temp as Load). В данной главе рассмотрено только взаимодействие расширенных модулей и Основной Системы, а полный список возможных взаимодействие различных расчетных модулей COSMOS/M приведен в Главе 3 Руководства пользователя COSMOS/M.
- Междисциплинарным расчетом в настоящем Руководстве называется взаимодействие электромагнитного, термального расчетов и расчета тока жидкости с линейным статическим, модальным расчетами и расчетом устойчивости, доступными в Основной Системе. Взаимодействие расширенных модулей, ESTAR, HSTAR, и FLOWSTAR, с модулями STAR и DSTAR Основной Системы однонаправлено. Сначала необходимо выполнить необходимый КЭ-расчет в соответствующем модуле. После успешного выполнения расчета результаты переносятся с использованием одной из команд считывания как эквивалентные механические или термальные нагрузки в Основную Систему для дальнейшего расчета.
- В данной главе представлено подробное описание процедур выполнения междисциплинарного расчета в Основной Системе. Команды и процедуры поясняются на примерах, рассматривающих все необходимые этапы, и сопровождаемых иллюстрация-**МИ.**
- ПРИМЕЧАНИЕ: Также существует возможность комбинировать результаты расширенного динамического расчета (выполняемого в модуле ASTAR) с результатами расчета в Основной Системе, но только на этапе постпроцессинга.

# Междисциплинарный расчет в COSMOS/M

Взаимодействие расширенных расчетных модулей с Основной Системой представлено на рисунке. Термины термоупругий расчет, квазистатический расчет и магнитоупругий расчет обозначают типы расчетов, которые вы моете выполнять в результате взаимодействия с Основной Системой. Чтобы выполнять эти расчеты, должны быть установлены соответствующие расширенные модули. Заметьте, что между термальным и электромагнитными модулями существует однонаправленная связь, которая активизируется в команде **A\_MAGNETIC** (Analysis > ELECTRO MAGNETIC > **Analysis Options**) или **A\_THERMAL** (Analysis > HEAT TRANSFER > **Thermal Analysis Options**). После этого вычисленные температуры можно перенести в Основную Систему для термоупругого расчета. Это можно использовать для расчета таких задач как термальные деформации от Джоулева нагрева (Joule heating).

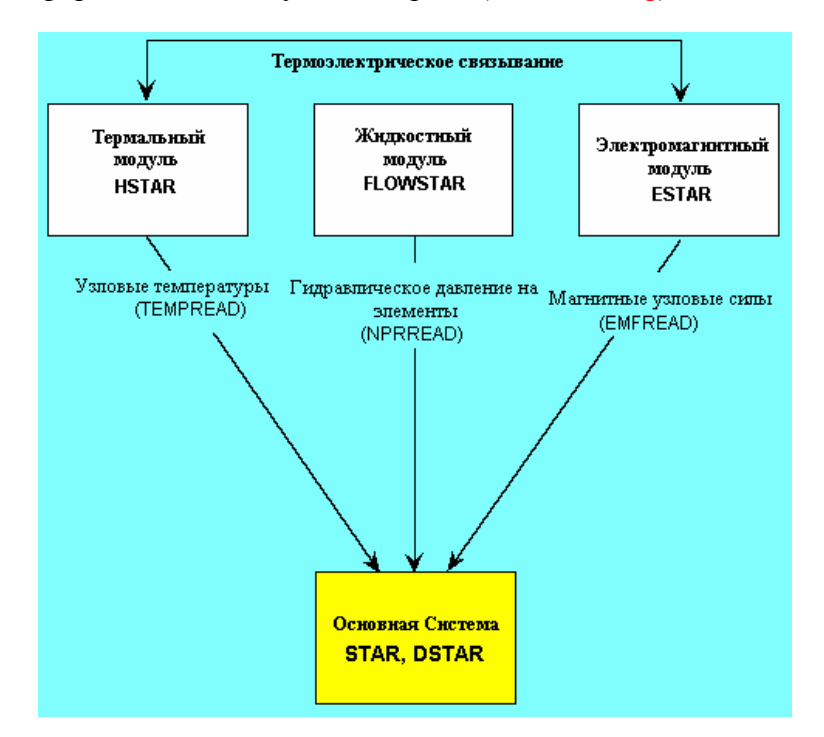

**Рис. 12-1. Взаимодействие расширенных расчетных модулей с Основной Системой** 

Команда **TEMPREAD** (LoadsBC > LOAD OPTIONS > **Read Temp as Load**) связывает узловые температуры термального расчета устойчивого состояния или какого-либо временн**о**го шага расчета переходного расстояния с вариантами нагрузки линейного статического расчета. Команда **NPRREAD** (LoadsBC > LOAD OPTIONS > **Read Fluid Pressure**) прикладывает давление, рассчитанное жидкостным модулем на некотором временн**о**м шаге, к граням элементов, связанных с указанными КРИВЫМИ. Для магнитно-конструкционного связывания используется команда **EMFREAD** (LoadsBC > LOAD OPTIONS > **Read Emag Force**), переносящая в Основную Систему узловые магнитные силы. В таблице приведена сводка функций этих команд и названия разделов, в которых приведены примеры использования этих команд. Все команды, приведенные в таблице, находятся в меню LoadsBC, подменю LOAD OPTIONS.

**Таблица 12-1. Команды для выполнения междисциплинарного расчета** 

| Тип переноса данных                     | Команла          | Раздел                           |
|-----------------------------------------|------------------|----------------------------------|
| Расчет теплопереноса (HSTAR) - Основная | <b>TEMPREAD</b>  | Термоупругий расчет в модулях    |
| Система (STAR, DSTAR)                   |                  | <b>HSTAR H STAR</b>              |
| Расчет тока жидкости (FLOWSTAR) - Oc-   | <b>NPRREAD</b>   | Квазистатический расчет напряже- |
| новная Система (STAR, DSTAR)            |                  | ний в модулях FLOWSTAR и STAR    |
| Электромагнитный расчет (ESTAR) - Oc-   | <b>EM OUTPUT</b> | Магнитоупругий расчет в модулях  |
| новная Система (STAR, DSTAR)            | <b>EMFREAD</b>   | ESTAR <i>u</i> STAR              |

Все расчетные модули (кроме термального модуля HSTAR) записывают результаты

расчета в файл вывода с расширением OUT. Результаты термального расчета записываются в файл с расширением ТЕМ. Однако, содержимое файлов вывода по умолчанию заменяется результатами расчета, выполненного последним. То есть вам необходимо предотвратить перезапись результатов, установив соответствующий признак в команде PRINT\_OPS (Analysis > OUTPUT OPTIONS > Set Print Options).

- ПРИМЕЧАНИЕ: Файлы с исходными данными для примеров, приведенных в данной главе, находятся в сжатом файле PROBLEMS.EXE, находящемся в директории COSMOS/M. Однако рекомендуется выполнять примеры так, как они приведены в данной главе.
- Как упоминалось ранее, существует возможность комбинировать результаты расширенного динамического расчета (выполняемого в модуле ASTAR) с результатами расчета, выполненного в Основной Системе, но только на этапе постпроцессинга. Это выполняется командой READ\_PDRESP (Read Post-Dyn Response), находящейся в меню Results. Эта команда считывает перемещения и напряжений с указанного временного (или частотного) шага расширенного динамического расчета и сохраняет их для постпроцессинга во вторичном варианте нагрузки в Основной Системе. Вторичный вариант нагрузки может быть скомбинирован с первичными вариантами нагрузки Основной Системы командой LCCOMB (Results > Combine Load Case). Применение Для применения команды READ\_PDRESP (Results > Read Post-Dyn Response) требуется, чтобы результаты расширенного динамического расчета находились в той же базе данных, что и результаты расчета Основной Системы.
- В следующих разделах описано применение команд одностороннего взаимодействия между расширенными расчетными модулями и Основной Системой с подробными примерами.

# Термоупругий расчет в модулях HSTAR и STAR

Термальный модуль HSTAR используется для выполнения линейного и нелинейного расчета теплопереноса задач на теплопроводность, конвекцию и излучение. Независимо от типа выполняемого расчета, возможен перенос результатов в Основную Систему. Команда **ТЕМРREAD** (LoadsBC > LOAD OPTIONS > Read Temp as Load) связывает узловые температуры с указанного временного шага расчета теплопереноса переходного состояния с вариантом нагрузки в Основной Системе. Для расчета устойчивого состояния номер временного шага необходимо указать равным 1. В расчете можно использовать до 50 термальных вариантов нагрузки. Более подробная информация приведена в Главе 7, Нагрузки и граничные условия.

ПРИМЕЧАНИЕ: Чтобы использовать термальную нагрузку необходимо активизировать признак особой нагрузки в команде **A\_STATIC** (Analysis > STATIC > Static **Analysis Options).** 

## Пример TEMPR1 - расчет термальных напряжений в теплообменнике

В данном примере (файл TEMPR1.GEO) рассматривается расчет термальных напряжений в теплообменнике, состоящем из сектора трубы в 30° с ребрами на внешней поверхности. На рисунке приведены свойства материала и термальные граничные условия для термального расчета. Также на рисунке показано увеличенное изображение ребра с переменными с окружающими температурами. Для конструкционного расчета предполагается, что верхняя и нижняя поверхности трубы зафиксированы, и единственной приложенной нагрузкой является термальная, считываемая из результатов расчета теплопереноса.

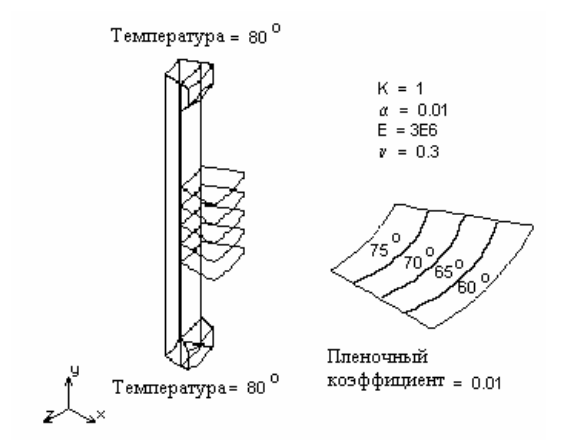

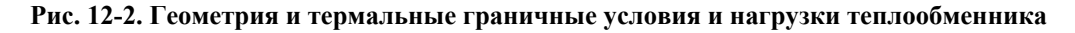

Геометрия теплообменника создается путем задания поперечного сечения и «охватыванием» его на угол  $30^{\circ}$  вокруг оси Y. Процедура, использованная здесь для построения модели может не быть оптимальной, так как главная цель данного примера продемонстрировать взаимодействие термального модуля и Основной Системы.

Чтобы начать работу установите рабочую плоскость:

Control Panel: Geometry > GRID > **Plane**  Rotation/sweep Axis >**Z**  Offset on Axis >**0.0**  Grid Line Style >**Solid** 

Затем создайте КЛЮЧЕВЫЕ ТОЧКИ для ПОВЕРХНОСТЕЙ и линий командой **PT**:

Control Panel: Geometry > POINTS > **Define**  Keypoint >**1**  XYZ-Coordinate value >**25,150,0** 

Повторите эту команду для ТОЧЕК с 2 по 20, указывая следующие координаты:

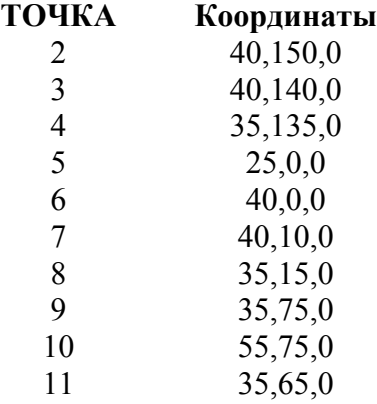

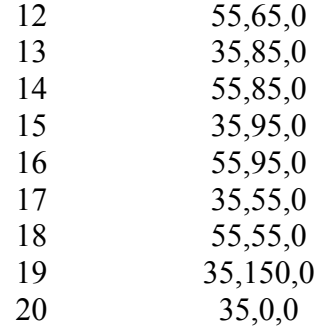

Если необходимо, используйте команду **SCALE**, чтобы все созданные КЛЮЧЕВЫЕ ТОЧКИ помещались на экране. Затем по этим ТОЧКАМ необходимо создать три ПОВЕРХНОСТИ и пять линий. ПОВЕРХНОСТИ после «охватывания» их вокруг оси Y образуют ОБЪЕМЫ, представляющие сектор трубы, а линии образуют ПОВЕРХНОСТИ, представляющие ребра. ПОВЕРХНОСТИ и линии поперечного сечения создаются следующим образом:

Control Panel: Geometry > SURFACES > **Define by 4 Pt**  Surface >**1**  Keypoint 1 >**5**  Keypoint 2 >**20**  Keypoint 3 >**19**  Keypoint 4 >**1**  Underlying Surface >

Повторите эту команду для создания ПОВЕРХНОСТИ 2 по ТОЧКАМ 19,2,3,4 и ПОВЕРХНОСТИ 3 по ТОЧКАМ 8,7,6,20.

Control Panel: Geometry > CURVES > **Line with 2 Pts**  Curve >**13**  Keypoint 1 >**15**  Keypoint 2 >**16** 

Повторите эту команду для создания КРИВОЙ 14 между точками 13,14, КРИВОЙ 15 между ТОЧКАМИ 9,10, КРИВОЙ 16 между ТОЧКАМИ 11,12 и КРИВОЙ 17 между ТОЧКАМИ 17,18.

Очистите экран и установите трехмерную проекцию. Используйте команду **VLSWEEP**  (Geometry > VOLUMES > GENERATION MENU > Sweeping) для «охватывания» ПОВЕРХНОСТЕЙ с 1 по 3 вокруг оси Y. После этого можно «охватить» КРИВЫЕ с 13 по 17 вокруг оси Y командой **SFSWEEP** (Geometry > SURFACES > GENERATION MENU > **Sweeping**) для создания ПОВЕРХНОСТЕЙ, представляющих ребра:

Control Panel: Geometry > VOLUMES > GENERATION MENU > **Sweeping**  Beginning surface >**1**  Ending surface >**3**  Increment >**1**  Axis symbol >**4**  Angle of the arc >**30**  Number of segments >**1**  Control Panel: Geometry > SURFACES > GENERATION MENU > **Sweeping**  Beginning curve >**13**  Ending curve >**17**  Increment >**1**  Rotation/sweep Axis >**4**  Angle of the arc >**30** 

Number of segments  $>1$ 

Для ОБЪЕМОВ, представляющих сектор трубы, КЭ-сеть будет сгенерирована с использованием объемных элементов, а для ребер - четырехугольных элементов обопочки:

Control Panel: Propsets > Element Group Element group  $>1$ Element category >Volume Element Type (for volume) > SOLID; 8- to 20-node 3D solid element ... Примите значения по умолчанию ... Control Panel: Meshing > PARAMETRIC MESH > Volumes Beginning volume  $>1$ Ending volume  $>1$ Increment  $>1$ Number of nodes per element  $>8$ Number of elements on 1st curve >3 Number of elements on 2nd curve  $>30$ Number of elements on 3rd curve > 3 ... Примите значения по умолчанию... Control Panel: Meshing > PARAMETRIC MESH > Volumes Beginning volume  $>2$ Ending volume  $>3$ Increment $>1$ Number of nodes per element  $>8$ Number of elements on 1st curve  $>2$ Number of elements on 2nd curve  $>3$ Number of elements on 3rd curve >3 ... Примите значения по умолчанию ...

Элементы ребер будут связаны с группой элементов и набором вещественных констант 2:

Control Panel: Control > ACTIVATE > Set Entity Set label  $\geq$ **RC** Real constant set number  $>2$ Control Panel: Propsets > Element Group Element group  $>2$ Element category > Area Element Type (for area) > SHELL4; 4-node thin shell element ... Примите значения по умолчанию ... Control Panel: Meshing > PARAMETRIC MESH > Surfaces Beginning surface >19 Ending surface  $>23$ Increment  $>1$ Number of nodes per element >4 Number of elements on 1st curve  $>4$ Number of elements on 2nd curve  $>3$ ... Примите значения по умолчанию ...

Для узлов на общих границах необходимо выполнить «слияние» командой **NMERGE** (Meshing > NODES > Merge), чтобы требования совместимости были удовлетворены. Команда NCOMPRESS (Edit > COMPRESS > Nodes) убирает разрывы в нумерации узлов, возникающие после «слияния».

Control Panel: Meshing > NODES > Merge Total number of nodes merged  $= 52$ Control Panel: Edit > COMPRESS > Nodes Number of Nodes compressed  $= 52$ 

Теперь можно приступить к заданию термальных граничных условий. Очистите экран и выполните команды ACTNUM, SF, 1 (Control > ACTIVATE > Entity Label) и SFPLOT (Edit > PLOT > Surfaces) для отображения ПОВЕРХНОСТЕЙ и их меток. Приблизьте верхние и нижние ПОВЕРХНОСТИ сектора трубы (по отдельности), к которым необходимо приложит температуру 80°. Как показано на рисунке, эти ПОВЕРХНОСТИ имею номера 6 и 9 (верхние) и 4 и 16 (нижние).

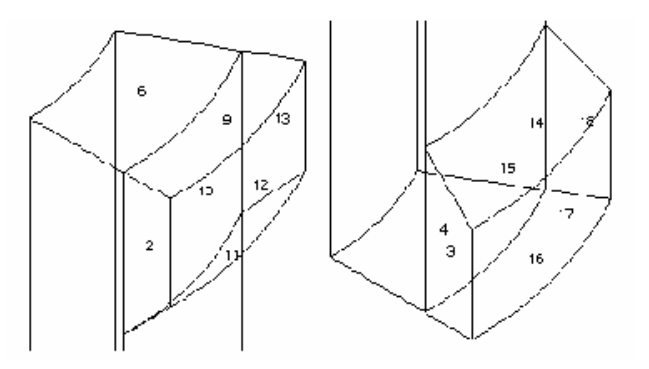

Рис. 12-3. Увеличенные изображения верхних и нижних ПОВЕРХНОСТЕЙ трубы

Выполните команду NTSF (LoadsBC > THERMAL > TEMPERATURE > Define Surfaces) для назначения температур всем узлам, связанным с верхними и нижними ПОВЕРХНОСТЯМИ-

Control Panel: LoadsBC > THERMAL > TEMPERATURE > Define Surfaces Beginning surface  $>6$ Value  $>80$ Ending surface  $>9$ Increment  $>3$ Beginning surface >4 Value  $>80$ Ending surface  $>16$ Increment  $>12$ Control Panel: LoadsBC > THERMAL > CONVECTION > Define Elements Beginning Element > 310 Convection coefficient  $>0.01$ Ambient temperature >60 Face number > 5 Ending Element > 366 Increment  $>4$ Time curve for ambient temperature  $>0$ Beginning Element > 309 Convection coefficient  $>0.01$ Ambient temperature  $>65$ Face number  $>5$ Ending Element > 365 Increment  $>4$ Time curve for ambient temperature  $>0$ Beginning Element > 308 Convection coefficient >0.01 Ambient temperature >70 Face number  $>5$ Ending Element > 364 Increment  $>4$ Time curve for ambient temperature  $>0$ Beginning Element > 307

Convection coefficient  $>0.01$ Ambient temperature >75 Face number  $>5$ Ending Element > 363 Increment  $>4$ Time curve for ambient temperature  $>0$ 

Элементы на ребрах имеют номера с 307 по 366. В каждом ребре присутствует по четыре ряда элементов, соответствующих четырем окружающим температурам. Вы можете активизировать отображение меток элементов командой **ACTNUM,EL,1** (Control > ACTIVATE > Entity Label) и отобразить эти элементы командой EPLOT, 307, 366 (Edit > PLOT > Elements). Приблизьте эти элементы, чтобы ясно видеть их номера. Внешние ряды элементов пронумерованы таким образом, что вы можете назначить пленочные коэффициенты и окружающие температуры ко всем ребрам, увеличивая номера элементов на 4. Вышеприведенная процедура иллюстрирует назначение пленочных коэффициентов и окружающих температур всем ребрам командой CEL (LoadsBC > THERMAL > CONVECTION > Define Elements). Номера граней элементов (5 означает верхнюю грань) подробно описаны в Главе 4 Руководства пользователя COSMOS/M. На рисунке показана КЭ-сеть теплообменника и увеличенное изображение ребер с заданными коэффициентами конвекции.

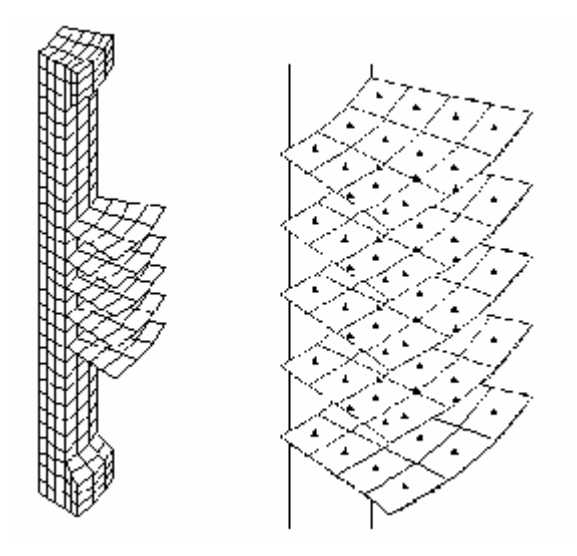

Рис. 12-4. КЭ-сеть и увеличенное изображение ребер

Ниже приведена процедура задания теплопроводности и вещественных констант дял элементов оболочки, которая завершает ввод исходных данных для термального расчета:

```
Control Panel: Propsets > Material Property
Material property set >1Material property name > KX; X Thermal conductivity
Property value >1Control Panel: Propsets > Real Constant
Associated element group >2
Real constant set >2Start loc. of the real const. >1No. of real const. to be entered \geq 6RC1: Thickness >0.1
... Примите значения по умолчанию ...
```
Используйте команду **R\_THERMAL** (Analysis > HEAT TRANSFER > **Run Thermal** Analysis) чтобы выполнить расчет теплопереноса устойчивого состояния. После успешного выполнения расчета программа возвращается в GEOSTAR. Для использования результатов термального расчета необходимо связать результаты термального расчета с необходимым вариантом нагрузки командой **ТЕМРREAD** (LoadsBC > LOAD  $OPTIONS$  > Read Temp as Load). Для графического отображения результатов термального расчета, которые будут использованы Основной Системе, необходимо последовательно выполнить команды **АСТТЕМР** и **ТЕМРРСОТ** (Results > PLOT > Thermal). Связывание термальной нагрузки эквивалентно назначению узловых температур всем узлами командой NTND (LoadsBC > THERMAL > TEMPERATURE > **Define Nodes**). Если вы активизируете признак вывода исходных данных в команде **PRINT\_OPS** (Analysis  $>$  OUTPUT OPTIONS  $>$  **Set Print Options**), то использованная термальная нагрузка будет записана в файл вывода.

Control Panel: LoadsBC > LOAD OPTIONS > Read Temp as Load Time step label  $>1$ Load case number  $>1$ 

Для расчета термальных напряжений необходимо зафиксировать верхние и нижние ПОВЕРХНОСТИ трубы по всем направлениям командой DSF (LoadsBC > STRUCTURAL > DISPLACEMENT > Define Surfaces). Также для расчета напряжений требуются дополнительные свойства материала – модуль упругости и отношение Пуассона, которые задаются следующим образом:

Control Panel: LoadsBC > STRUCTURAL > DISPLACEMENT > Define Surfaces Beginning surface >4 Displacement label >ALL; All 6 DOF Value  $>0.0$ Ending surface  $>16$ Increment  $>12$ Beginning surface  $>6$ Displacement label >ALL; All 6 DOF Value  $>0.0$ Ending surface  $>9$ Increment $>3$ Control Panel: Propsets > Material Property Material property set  $>1$ Material property name >EX; Elasticity modulus 1st dir Property value > Material property name >ALPX; Therm expansion coeff 1st dir Property value  $> 0.01$ 

В COSMOS/М термальные и гравитационные нагрузки рассматриваются как особые, (см. Главу 7, Нагрузки и граничные условия), и требуют активизирования соответствующего признака в команде  $A$ \_STATIC (Analysis > STATIC > Static Analysis Options) перед выполнением расчета. Кроме этого, в той же команде необходимо активизировать добавление мягкой пружины, поскольку элементы, использованные в задаче имеют несовместимые поля перемещений. Другой способ обеспечения устойчивости – ограничение компонента  $\theta_z$  в любом узле элемента оболочки в каждом ребре. Добавление мягкой пружины не оказывает значительного влияния на результаты.

Control Panel: Analysis > STATIC > Static Analysis Options Loading flag  $\geq$ T; Thermal loading Inplane effect flag  $>$  No Soft Spring flag >Yes

... Примите значения по умолчанию ...

- Теперь можно выполнить расчет термальных напряжений командой **R\_STATIC** (Analy- $\sin$  > STATIC > Run Static Analysis). После успешного выполнения расчета можно переходит к постпроцессингу.
- Поскольку последним выполнялся статический расчет напряжений, он становится активным для постпроцессинга. Постпроцессинг результатов термального расчета производится после его активизирования:

```
Control Panel: Results > SET UP > Set Postprocess Type
Analysis type > Thermal
```
Вы можете отобразить контурные графики температур командой **ТЕМРРLOT** (Results >  $PLOT$  > Thermal) или вывести их в текстовом виде командой TEMPLIST (Results >  $LIST$  > Thermal Results). Для просмотра результатов расчета напряжений повторите команду ACTPOST (Results > SET UP > Set Postprocess Туре) и укажите 0 (линейный статический расчет). Для отображения деформаций и контурных графиков напряжений используются команды DEFPLOT (Results > PLOT > Deformed Shape) и ACTSTR совместно с STRPLOT (Results > PLOT > Stress), соответственно. На рисунке показаны графики деформаций и контурные графики напряжений.

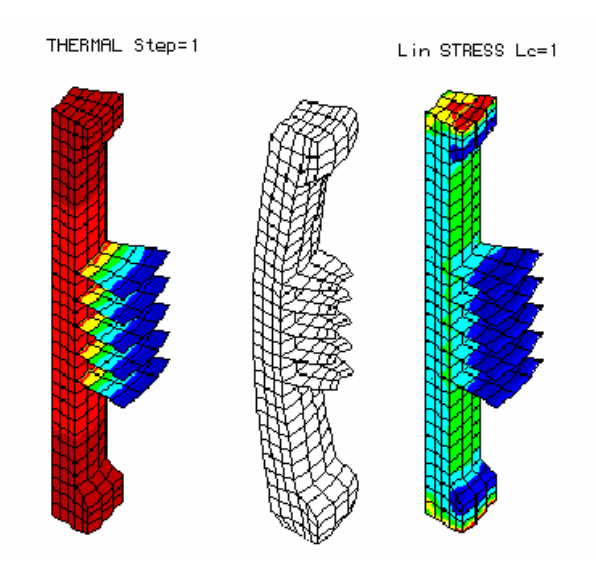

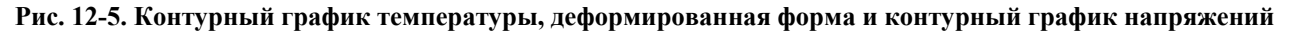

# Магнитоупругий расчет в модулях ESTAR и STAR

Магнитная механика объемных тел изучает действие магнитных сил на деформации и напряжения тел. В магнитоупругом расчете эти эффекты предполагаются линейными. Необходимость выполнения магнитоупругого расчета следует из роста числа его применений в таких задачах, как переключатели, генераторы, сверхпроводящие моторы, ядерные реакторы, поезда на магнитной подушке, магнитогидродинамические устройства, и других. В Основной Системе можно выполнять расчеты задач на магнитоупругие напряжения и магнитоупругую устойчивость.

Результатами магнитоупругого расчета являются перемещения (u), деформации (ε),

напряжения (σ), электрический ток (**J**), магнитный поток (**B**) и температура (**T**). Действие электромагнитных полей на механическое поведение включает (Moon, 1984):

- ! Изменение статических напряжений из-за электромагнитных сил.
- $\checkmark$  Создание угловых моментов из-за body couples.
- $\checkmark$  Выделение термальной энергии из-за Джоулева нагрева или ферромагнитного гистерезиса.
- ! Изменение деформаций из-за магнитных полей (магнитосужение).
- ! Термоупругие деформации, вызванные Джоулевым нагревом.

Из этих эффектов непосредственно из взаимодействия модуля ESTAR и Основной Системы доступен только первый. Заметьте, что выделение термальной энергии из-за Джоулева нагрева можно учесть, выполнив зависимый термоэлектрический расчет в COSMOS/M. Последний эффект, вызывающий термоупругие деформации из-за Джоулева нагрева может быть рассмотрен, если сначала выполнить зависимый термоэлектрический расчет, после чего перенести результаты как термальную нагрузку (командой **TEMPREAD** (LoadsBC > LOAD OPTIONS > **Read Temp as Load**)) в Основную Систему.

## **Вычисление электромагнитных сил**

Для расчета электромагнитных сил в COSMOS/M используются два подхода:

- ! закон Лоренца
- ! метод виртуальной работы

Первый подход, вычисляющий силы Лоренца, применим только к токонесущим проводникам и основывается на следующем уравнении:

$$
\mathbf{F} = \int \mathbf{J} \times \mathbf{B} \, d\mathbf{v} \tag{12-1}
$$

где X обозначает векторное произведение.

Метод виртуальной работы используется для получения значений сил на ферромагнитных телах во внешнем поле и токонесущих проводниках. Подробное описание этого метода приведено в Руководстве по расширенным модулям. Чтобы вычислить силы на объекте, пользователь должен определить область, в которой данный объект находится, и назначить всем элементами этого объекта виртуальное перемещение величиной в одну единицу. Остальным элементам в области назначается нулевое виртуальное перемещение (значение по умолчанию для магнитных элементов). Следует заметить, что для использования этого метода объект должен быть окружен слоем воздуха.

Команда **EM\_OUTPUT** (Analysis > ELECTRO MAGNETIC > **Output Options**) использует-

ся для указания одного из этих методов вычисления сил перед выполнением расчета в модуле ESTAR.

- ПРИМЕЧАНИЕ: Вычисление сил Лоренца применимо только к двухмерным и осесимметричным моделям, метод виртуальной работы не применим к моделям с трехмерными источниками тока.
- После успешного выполнения расчета в модуле ESTAR электромагнитные силы переносятся командой EMFREAD (LoadsBC > LOAD OPTIONS > Read Emag Force) как сосредоточенные узловые нагрузки в Основную Систему (и другие модули). Необходимо указать номер временного шага, из которого будут перенесены магнитные силы. Перенесенные силы могут быть отображены или выведены командами FPLOT и FLIST (LoadsBC > STRUCTURAL > FORCE > Plot, List).

## Советы по моделированию

Ниже приведено несколько советов по моделированию магнито-конструкционных залач:

√ Первоначально модель должна состоять только из элементов, которые можно использовать для электромагнитного расчета в модуле. В таблице приведены элементы, используемые в электромагнитном расчете и их эквиваленты в Основной Системе:

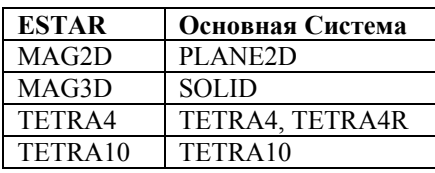

- √ После успешного выполнения электромагнитного расчета удалите части КЭ-сети, не требуемые для конструкционного расчета. Сюда входят слои воздуха, жидкость, окружающая магниты и другие.
- $\checkmark$ Если нагрузки, удаленные вместе с удаленными частями КЭ-сети, значительны и требуют учета в расчете, то вы можете аппроксимировать их и задать как отдельные нагрузки.
- √ Переопределите типы элементов для оставшихся частей, используя эквивалентные конструкционные элементы, приведенные в таблице, при это необходимо следить, чтобы типы элементов соответствовали существующим узлам.
- $\checkmark$  Командой **EMFREAD** (LoadsBC > LOAD OPTIONS > **Read Emag Force**) перенесите электромагнитные силы. Команды FPLOT (LoadsBC  $>$  STRUCTURAL  $>$  FORCE  $>$ Plot)  $\mu$  FLIST (LoadsBC > STRUCTURAL > FORCE > List) могут быть использованы для отображения или просмотра перенесенных сил. Заметьте, что из-за используемых числовых допусков, вы иногда можете увидеть незначительные компоненты сил. если команда FPLOT (LoadsBC > STRUCTURAL > FORCE > Plot) была выполнена для всех компонентов.

## Пример ЕМ16 – магнитоупругий расчет длинного цилиндра

В данном примере (файл EM16.GEO) рассматривается распределение напряжений в толстом длинном соленоиде, вызываемых магнитными силами, возникающими из равномерного распределения кругового тока. Предполагается, что соленоид сделан из изотропного упругого материала. Поскольку длина соленоида велика, в данном примере она предполагается бесконечной. Для удобства в данном примере рассмотрен участок длиной 0.2 см. Для моделирования бесконечной длины продольные перемещения на верхней и нижней гранях установлены равными нулю. Также предполагается, что магнитное поле вне соленоида равно нулю, кроме продольного компонента магнитного потока. В центре  $(r = 0)$  и на внешней границе  $(r = 2)$  наложены граничные условия Дирихле (нулевые магнитные потенциалы в центре и равные на внешней границе). На все другие границы автоматически накладываются граничные условия Неймана.

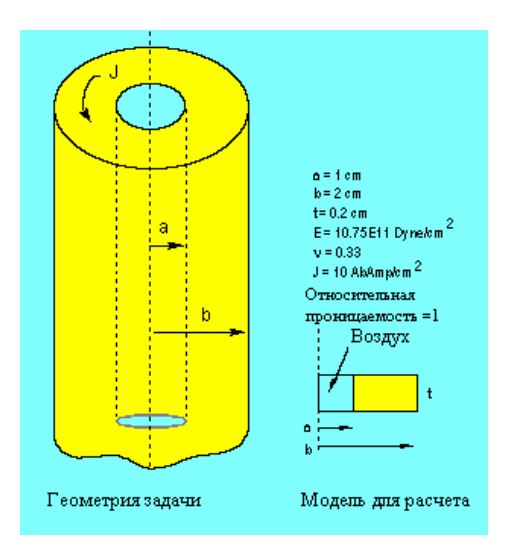

Рис. 12-6. Геометрия соленоида

Запустив GEOSTAR, установите рабочую плоскость:

Control Panel: Geometry > GRID > Plane Rotation/sweep  $Axis \geq Z$ Offset on Axis  $>0.0$ Grid Line Style > Solid

Установите проекцию на плоскость XY с помощью кнопки View. Затем создайте КЛЮЧЕВЫЕ ТОЧКИ командой РТ (Geometry > POINTS > Define) для создания ПОВЕРХНОСТЕЙ:

Control Panel: Geometry > POINTS > Define Keypoint  $>1$  $XYZ$ -Coordinate value >0,0,0.

Повторите эту команду для следующих КЛЮЧЕВЫХ ТОЧЕК:

#### Номер ТОЧКИ Координаты

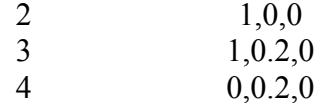

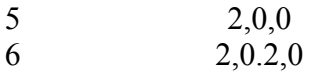

Если необходимо используйте команду **SCALE**, чтобы все созданные КЛЮЧЕВЫЕ ТОЧКИ помещались на экране.

Затем по этим КЛЮЧЕВЫМ ТОЧКАМ необходимо создать две ПОВЕРХНОСТИ:

Control Panel: Geometry > SURFACES > **Define by 4 Pt**  Surface >**1**  Keypoint 1 >**1**  Keypoint 2 >**2**  Keypoint 3 >**3**  Keypoint 4 >**4**  Underlying surface >**0**  Control Panel: Geometry > SURFACES > **Define by 4 Pt**  Surface >**2**  Keypoint 1 >**2**  Keypoint 2 >**5**  Keypoint 3 >**6**  Keypoint 4 >**3**  Underlying surface >**0** 

Первая ПОВЕРХНОСТЬ представляет собой воздушный слой, а вторая – сечение соленоида. КЭ-сеть для этих ПОВЕРХНОСТЕЙ будет состоять из одного ряда элементов, причем для воздушного слоя будет использовано меньше элементов.

Control Panel: Meshing > PARAMETRIC MESH > **Surfaces**  Beginning surface >**1**  Ending surface >**1**  Increment >**1**  Number of nodes per element >**4**  Number of elements on 1st curve >**8**  Number of elements on 2nd curve >**1**  ... Примите значения по умолчанию ... Control Panel: Meshing > PARAMETRIC MESH > **Surfaces**  Beginning surface >**2**  Ending surface >**2**  Increment >**1**  Number of nodes per element >**4**  Number of elements on 1st curve >**20**  Number of elements on 2nd curve >**1**  ... Примите значения по умолчанию ...

На рисунке показаны ПОВЕРХНОСТИ и КЭ-сеть:

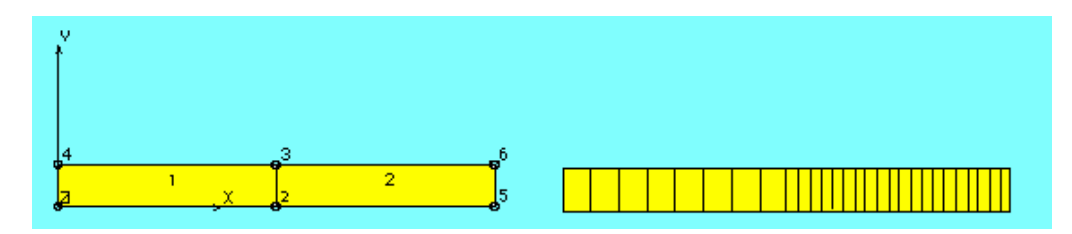

**Рис. 12-7. ПОВЕРХНОСТИ и КЭ-сеть модели соленоида** 

Активизируйте отображение меток КРИВЫХ командой **ACTNUM,CR,1** (Control > ACTIVATE > **Entity Label**) (также это можно выполнить, используя таблицу **Status1**). Очистите экран и отобразите все КРИВЫЕ командой Edit > PLOT > **Curves**.

В центре (r = 0), которому соответствует КРИВАЯ 3, магнитный потенциал необходимо установить равным нулю командой **NPCR** (LoadsBC > E-MAGNETIC > MAGNETIC POTENTIAL > Define Curves):

Control Panel: LoadsBC > E-MAGNETIC > MAGNETIC POTENTIAL > Define Curves Beginning Curve  $>3$ Value  $>0$ Ending Curve  $>3$ Increment  $>1$ 

Очистите экран и активизируйте отображение меток узлов командой **АСТNUM** (Control > ACTIVATE > Entity Label). Отобразите все узлы командой NPLOT (Edit > PLOT > Nodes) и приблизьте правый край КЭ-модели. На этом крае ( $r = 2$ ), магнитные потенциалы должны быть равными, что указывается командой **МСРDEF** (LoadsBC > E-MAGNETIC > CurntSrc/MagCoupling > Magnetic Coupling):

Control Panel: LoadsBC > E-MAGNETIC > CurntSrc/MagCoupling > Magnetic Coupling Pattern 1 Beginning Node > 39 Pattern 1 Ending Node > 39 Pattern 1 Increment >1 Pattern 2 Beginning Node > 60, Pattern 2 Ending Node > 60 Pattern 2 Increment >1

Очистите экран и выполните команду SFPLOT (Edit > PLOT > Surfaces). Соленоид помещен в равномерное поле, которое задается применением команды JESF (LoadsBC  $>$ E-MAGNETIC > ELEMENT CURRENT > Define Surfaces) K ΠΟΒΕΡΧΗΟCΤИ 2:

Control Panel: LoadsBC > E-MAGNETIC > ELEMENT CURRENT > Define Surfaces Beginning Surface  $>2$ . Value  $>10$ Ending Surface >2 Increment  $>1$ 

Теперь можно задать свойства материала и группу элементов:

Control Panel: Propsets > Material Property Material property set  $>1$ Material Property Name >MPERM; Magnetic Permeability Property value  $>1$ Control Panel: Propsets > Element Group Element Group >1 Element Category > Area Element Type (for area) >MAG2D; 2D magnetic element OP1: 2D Type  $>$  Axisym ... Примите значения по умолчанию ...

Вычисление магнитных сил запрашивается следующим образом:

Control Panel: Analysis > ELECTRO MAGNETIC > Output Options Magnetic field info flag  $0=No$  N=steps >1 Постпроцессинг info flag >Yes Force Calc. > Standard ... Примите значения по умолчанию ...

Поскольку использовались единицы измерения системы CGS, в команде **A\_MAGNETIC**  $(Analysis > ELECTRO MAGNETIC > Analysis Options)$  необходимо указать использование этих же единиц в расчете. После выполнения «слияния» и перенумерации узлов КЭ-модель будет завершена и может быть рассчитана:

Control Panel: Meshing > NODES > Merge Control Panel:  $Edit > COMPRESS > Nodes$ Control Panel: Analysis > ELECTRO MAGNETIC > Analysis Options Analysis option >S; Magnetostatic Units  $>CGS$ ... Примите значения по умолчанию ... Control Panel: Analysis > ELECTRO MAGNETIC > Run EMag Analysis

После успешного выполнения электромагнитного расчета вы моете выполнить постпроцессинг для различных компонентов результатов (более подробная информация приведена в Руководстве по расширенным модулям). Поскольку слой воздуха не требуется для расчета напряжений, необходимо удалить элементы ПОВЕРХНОСТИ 1 командой MSFDEL,1,1,1; (Edit > DELETE > Element on Surface). Не обращайте внимания на предупреждения, выдаваемые при удалении элементов. Силы для расчета напряжений переносятся следующим образом:

Control Panel: LoadsBC > LOAD OPTIONS > Read Emag Force Time step label  $>1$ Load case number >1

Для отображения или вывода перенесенных сил можно воспользоваться командами FPLOT  $H$  FLIST (LoadsBC > STRUCTURAL > FORCE > Plot, List). Для выполнения расчета напряжений необходимо ограничить верхнюю и нижнюю КРИВЫЕ ПОВЕРХНОСТИ 2 по направлению оси Y:

Control Panel: LoadsBC > STRUCTURAL > DISPLACEMENT > Define Curves Beginning Curve  $>5$ Displacement label > UY; Y Translation Value  $>0.0$ Ending Curve  $\geq 6$ : Increment  $>1$ 

Для выполнения расчета напряжений необходимо дополнить набор свойств материала 1:

Control Panel: Propsets> Material Property Material property set  $>1$ Material Property Name > EX; Elasticity modulus 1st dir Property value  $>10.76E11$ Material Property Name >NUXY; Poisson ratio 2nd to 1st Property value  $>0.33$ 

Необходимо заменить магнитные элементы на эквивалентные, в данном случае – PLANE2D в осесимметричном варианте:

Control Panel: Propsets> Element Group Element group  $>1$ Element Category > Area Element Type (for area) >PLANE2D; 2D 4- to 8-node plane element OP1:S/F flag >Solid OP2: Integr Type  $>$  OM6  $OP2$ :Type >Axi ... Примите значения по умолчанию ...

Если необходимо сохранить результаты электромагнитного расчета, то перед выполнением статического расчета напряжений необходимо использовать команду PRINT OPS (Analysis > OUTPUT OPTIONS > Set Print Options):

Control Panel: Analysis > OUTPUT OPTIONS > Set Print Options Displacement Print Flag >Yes

Output Flag >Append

 $\cdots$   $\cdots$ 

Теперь можно выполнить статический расчет напряжений командой R\_STATIC  $(Analysis > STATE > Run$  Static Analysis). После выполнения расчета вы можете активизировать необходимый компонент напряжений командой **ACTSTR** и отобразить контурный график командой STRPLOT (Results > PLOT > Stress). На рисунке показан контурный график напряжений по фон Мизесу.

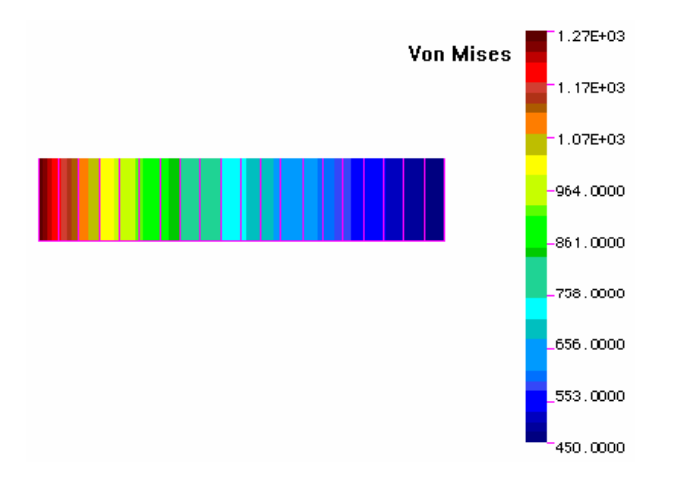

Рис. 12-8. Контурный график напряжений по фон Мизесу для модели соленоида

Для толстого длинного соленоида значения касательного и радиального напряжений вычисляются по формулам (Moon, 1984):

$$
\sigma_{\theta} = -\mu_0 J_0^2 b^2 \left[ A - B \frac{1}{r^2} - \left( 1 - \frac{3\gamma}{4} \right) \frac{\alpha^2 r^2}{2} + \left( 1 - \frac{2\gamma}{3} \right) \alpha r \right]
$$
  
\n
$$
\sigma_r = -\mu_0 J_0^2 b^2 \left[ A + B \frac{1}{r^2} - \left( 1 - \frac{\gamma}{4} \right) \frac{\alpha^2 r^2}{2} + \left( 1 - \frac{\gamma}{3} \right) \alpha r \right]
$$
\n(12-2)

где константы А и В вычисляются по следующим формулами:

$$
A = \frac{1}{2} \left( 1 - \frac{\gamma}{4} \right) \left( 1 + \alpha^2 \right) - \left( 1 - \frac{\gamma}{3} \right) \left( 1 + \alpha + \alpha^2 \right) \left( 1 + \alpha \right)^{-1}
$$
  
\n
$$
B = -\frac{1}{2} \left( 1 - \frac{\gamma}{4} \right) + \left( 1 - \frac{\gamma}{3} \right) \left( 1 + \alpha \right)^{-1}
$$
\n(12-3)

В этих уравнениях а и b представляют внутренний и внешний диаметры, соответственно,  $\alpha = a/b$ ,  $\mu_0$  – магнитная проницаемость пустого пространства (в данном случае – воздуха),  $J_0$  – плотность равномерного, а у определяется по формуле:

$$
\gamma = (1-2v)/(1-v)
$$

По этим выражениям было вычислено значение касательного напряжения в  $r = 1.4$  и сравнено со значением, полученным в COSMOS/M. Сравнение результатов приведено в таблице.

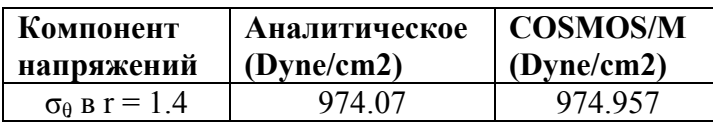

Результат, полученный в COSMOS/M был обнаружен в файле вывода следующим образом. Координата  $r = 1.4$  соответствует узлам 25 и 46. В файле вывода были найдены значения напряжений для элемента 14, соединяющего эти узлы. Если элемент PLANE2D используется в осесимметричном варианте, то касательный компонент напряжений записывается в колонке SIGMA-Z. Значение, приведенное в таблице, было взято из файла вывода со следующей позиции:

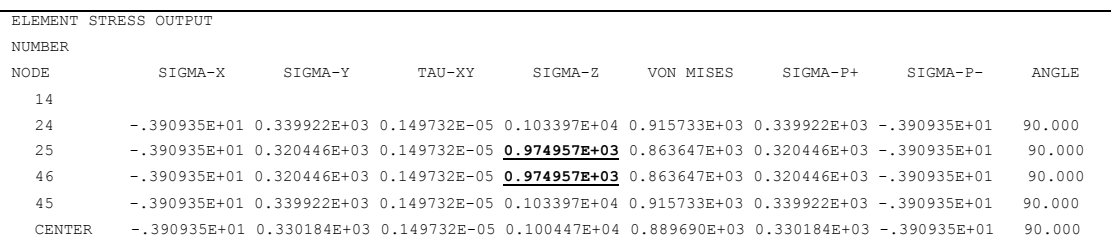

# **Квазистатический расчет напряжений в модулях FLOWSTAR и STAR**

Модуль расчета тока жидкости может выполнять следующие расчеты:

- ! ламинарное течение двух и трехмерной несжимаемой жидкости
- ! течение двухмерной изотермальной, сжимаемой, несжимаемой жидкости, устойчивое, турбулентное (внутреннее) течение с использованием алгебраической модели, основанной на теории смешивающихся длин Прандтла (Prandtl)
- ! устойчивое сверхзвуковое течение двухмерной невязкой жидкости (внутренне течение)
- Давления жидкостей, вычисленные в модуле FLOWSTAR могут быть перенесены в Основную Систему как распределенные нагрузки на элементы. Команда **NPRREAD**  (LoadsBC > LOAD OPTIONS > **Read Fluid Pressure**) прикладывает давления, вычисленные на любом временн**о**м шаге к граням элементов, связанных с указанными КРИВЫМИ.

**ПРИМЕЧАНИЕ:** Команда NPRREAD применима только к двухмерным задачам.

## **Советы по моделированию**

Ниже приведены несколько советов по моделированию задач на квазистатический расчет в модуле FLOWSTAR и Основной Системе:

! Первоначально модель должна состоять только из элементов, используемых в модуле FLOWSTAR. В таблице приведены элементы, поддерживаемые модулем жидкостного расчета и их эквиваленты в Основной Системе:

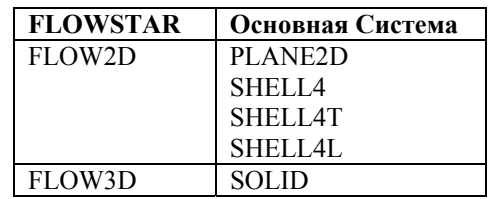

- ! Жидкость должна быть смоделирована только вышеуказанными элементами, а конструкционная часть должна быть смоделирована эквивалентными элементами.
- ! После успешного выполнения расчета тока жидкости удалите из КЭ-сети элементы, представляющие жидкость, поскольку они не требуются для конструкционного расчета.
- ! Если нагрузки и эффекты инерции от удаленных элементов значительны, и требуют учета в конструкционном расчете, вы можете аппроксимировать их и задать их как нагрузки.
- ! Командой **NPRREAD** (LoadsBC > LOAD OPTIONS > **Read Fluid Pressure**) перенесите давление в Основную Систему.

# Глава 13. Неосесимметричные нагрузки и формы мод

# Введение

Осесимметричные конструкции с несимметричной нагрузкой обычно моделируются как трехмерные конструкции. Однако трехмерная задача часто требует много времени для создания и расчета. Поэтому используются осесимметричные элементы в режиме несимметричной нагрузки. Для выражения нагрузки через сумму нескольких компонентов используется ряд Фурье, и расчет выполняется для двухмерного осесимметричного сечения конструкции, тем самым уменьшая размер задачи на несколько порядков. Согласно принципу суперпозиции, решение исходной задачи получается сложением решений задач-компонентов. То есть исходная трехмерная задача заменяется последовательность двухмерных.

# Доступные модели и возможности

В модуле STAR для этой цели доступны два элемента – PLANE2D и SHELLAX. В КЭмодели тела вращения (PLANE2D) или тонкостенной оболочки вращения (SHELLAX) узлы представляют окружности, а не точки. Элемент оболочки имеет 2 узла, а элемент осесимметричного тела имеет от 4 до 8 узлов. расчет может выполняться только линейно упругих изотропных и ортотропных материалов. Кроме статического расчета, для обоих элементов возможно вычисление форм мод для различных гармоник без геометрического увеличения жесткости. В расчете устойчивости программа исследует указанные гармоники от минимальной до максимально для нахождения минимальной нагрузки устойчивости на указанном диапазоне гармоник. Также можно использовать эффект гравитации и/или центробежной нагрузки (только по направлению оси симметрии).

# Геометрические соглашения

В общем случае перемещения и напряжения в глобальной цилиндрической координатной системе определяются как показано на рис. 13-1. Для перемещений  $u_1$  соответствует радиальному направлению,  $u_2$  - направлению оси, а  $u_3$  - касательному направлению.

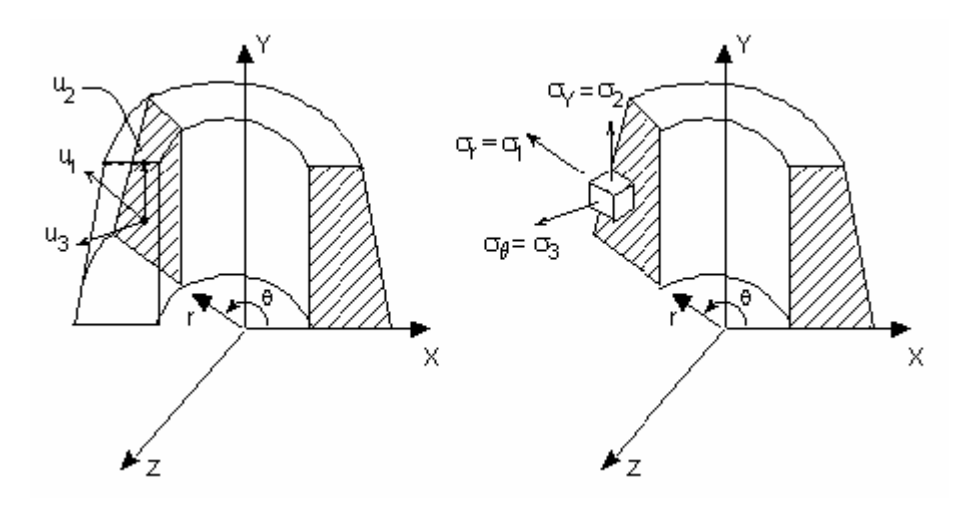

Рис. 13-1.

Перемещения, записываемые в файл вывода, следуют этому соглашению.

- Для элемента PLANE2D нормальные напряжения  $\sigma_1$ ,  $\sigma_2$  и  $\sigma_3$  также соответствуют радиальному, осевому и касательному направлениям, касательные напряжения определяются соответственно. Это соглашение действует, если напряжения запрошены в глобальной координатной системе. Напряжения, запрошенные в локальной координатной системе/координатной системе элемента, будут повернуты вокруг касательного направления (пример - куб на правой части рис. 13-1).
- Напряжения и силы для элементов SHELLAX определяются в координатной системе элемента аналогичным образом. Более подробное описание определения этих сил приведено в Главе 4 Руководства пользователя COSMOS/M.

# Ввод нагрузок

Осесимметричные нагрузки (силы/распределенные нагрузки) могут быть заданы двумя способами:

1. Непосредственный ввод нагрузок: Пользователь задает нагрузки именно так как они изменяются вдоль окружности, представленной узлом (по касательному направлению). При выполнении программа сначала находит эквивалентные ряды Фурье, затем ищет отклик для каждой гармоники, а перед завершением расчета складывает отклики гармоник для нахождения окончательного решения. Этот способ более простой и часто более удобный из двух.

## Примечания:

а. Рассчитываться будут только гармоники в указанном диапазоне (указывается в команде  $A_A$ SYM (Analysis > STATIC > Asymmetric Load Options)). Обычно большинство нагрузок адекватно аппроксимируются несколькими низшими гармониками. Для представления нагрузок, которые значительно изменяются на небольшой дуге окружности, требуется большее число гармоник.

- b. Эквивалентный ряд Фурье при непосредственном вводе нагрузок записываются в файл вывода, если в команде **PRINT\_OPS** (Analysis > OUTPUT OPTIONS > **Set Print Options**) запросить вывод исходных данных. См. примеры в конце главы.
- 2. **Ввод рядов Фурье:** Это подход используется, если вектор нагрузки уже преобразован в ряд Фурье. Вместо задания нагрузки на угол окружности пользователь может ввести до 40 коэффициентов при синусах и косинусах ряда Фурье:

 $F(\theta) = P_0 + P_1 \cos \theta + P_2 \cos 2\theta + P_3 \cos 3\theta + P_4 \cos 4\theta + \dots + P_1 \sin \theta + P_2 \sin 2\theta + P_3 \sin 3\theta + P_4 \sin 4\theta + \dots$ 

Отклик осесимметричного тела от несимметричных нагрузок может быть рассчитан как суперпозиция рассчитанных компонентов, каждый из которых представляет отклик от одного компонента нагрузки. Синусные члены ряда Фурье называются нечетными или несимметричными, так как они представляют несимметричные нагрузки. Косинусные члены ряда называются четными или симметричными, так как они представляют симметричные нагрузки:

Для косинусов:  $F(\theta) = F(-\theta)$ 

Для синусов: F(θ) = -F(-θ)

Пользователь может использовать только косинусные члены ряда, если нагрузка симметрична относительно плоскости XY, или только синусные, если нагрузка несимметрична, или оба типа членов в общем случае. На нижеприведенных рисунках показаны нагрузки, представляемые различными гармониками.

# **Нагрузки, соответствующие гармонике**  $0$  (член  $P_0$ )

В этом случае нагрузка осесимметрична:

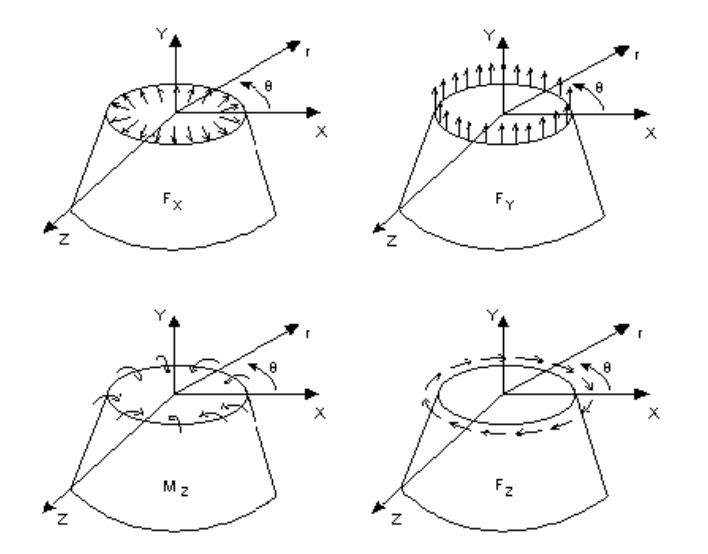

**Рис. 13-2.** 

# **Нагрузки, соответствующие гармонике 1**

Для сosθ:

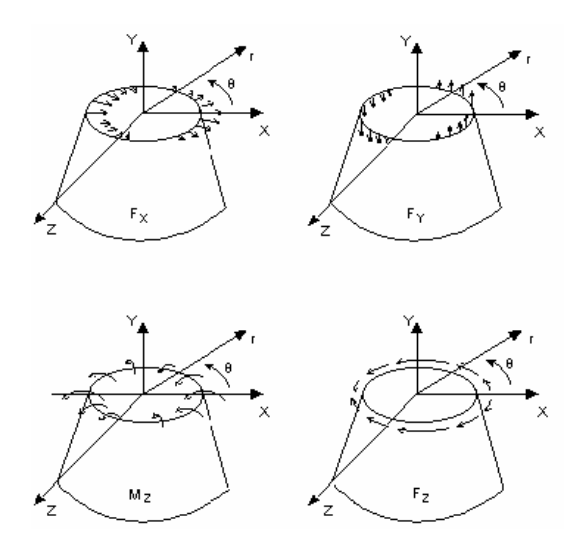

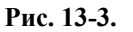

Пиковые значения Fx и Fy находятся в точке  $\theta = 0$ , пиковое значение Fz находится в точке  $\theta = 90$ .

Для sinθ:

Для синуса применима та же конфигурация нагрузки, если нагрузки повернуты на +90 градусов.

# **Нагрузки, соответствующие гармонике 2**

Для лучшего представления этого типа нагрузки приведен вид сверху.

Для cos2θ:

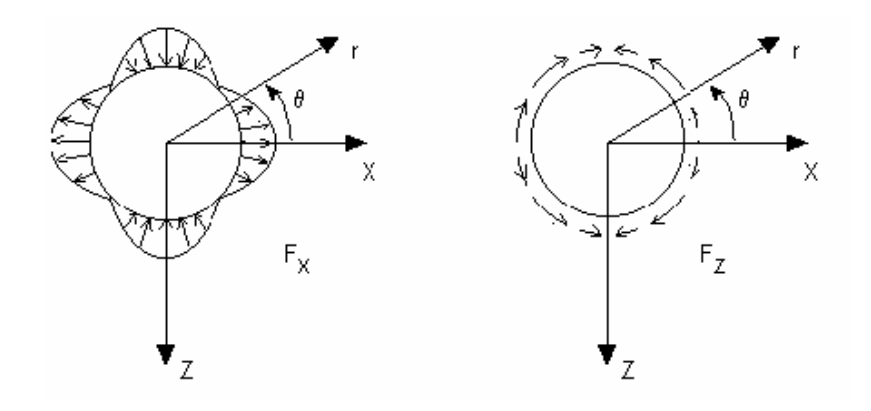

**Рис. 13-4.** 

Для sin2θ:

Для синуса применима та же конфигурация нагрузки, если нагрузки повернуты на 45 градусов.

# Нагрузки по другим направлениям

Основные нагрузки, приведенные выше, имеют радиальное, касательное или осевое направления. Нагрузки по другим направлениям можно использовать, если скомбинировать вышеприведенные нагрузки. Например, распределенная нагрузка по направлению х может быть получена сложением двух нижеприведенных гармоник.

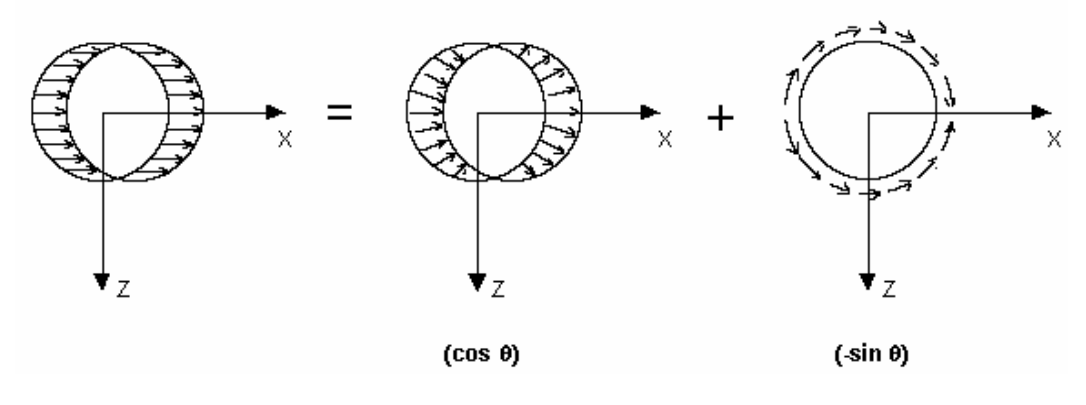

Рис. 13-5.

# Необходимые команды

Следующие команды являются основными для расчета с несимметричной нагрузкой. В них вводится информация о типе расчета, коэффициентах косинусов и синусов ряда Фурье и несимметричной нагрузке, задаваемой как функции угла  $\theta$ .

A\_ASYM, (Analysis > STATIC > Asymmetric Load Options)

 $ACTSET$ , (Control >  $ACTIVATE$  > Set Entity)

 $CURDEF$ ,  $(LoadsBC > FUNCTION CURVE > Time/Temp Curve)$ 

CURLIST, (LoadsBC > FUNCTION CURVE > List Time/Temp) и

CURDEL (LoadsBC > FUNCTION CURVE > Delete Time/Temp Curve)

В следующем разделе приведено краткое описание использования этих команд в процедуре расчета.

# Статический расчет с несимметричной нагрузкой

Ниже приведены команды, необходимые для выполнения статического расчета осесимметричной модели по несимметричной нагрузкой. Предполагается, что модель уже создана.

1. Команда **EGROUP**:

- a. Для элемента PLANE2D необходимо назначить осесимметричный вариант чтобы активизировать Z-координату как дополнительную степень свободы.
- b. Для элемента SHELLAX не требуется активизировать особые опции.
- 2. Команда **A\_ASYM**:
- В команде **A\_ASYM** (Analysis > STATIC > **Asymmetric Load Options**) указывается, что нагрузка (или формы мод в модальном расчете и расчете устойчивости) будет неосесимметричной, а также, четной или нечетной будет функция нагрузки и углы, в которых необходимо получить результаты. Эту команду необходимо выполнить до команд **ACTSET** и **CURDEF**. Для просмотра настроек статического расчета, включая настройки несимметричной нагрузки, используйте команду **"A\_LIST, STATIC"** (Analysis > **List Analysis Option**).
- 3. Команда **ACTSET**:
- Эта команда активизирует тип нагрузки и номер шаблона нагрузки. Указывая в первом приглашении одно из значений: FCOS, FSIN или FCOEF, вы указываете тип нагрузки: ряд Фурье (косинусы и/или синусы) или непосредственный ввод нагрузки. Во втором приглашении указывается номер шаблона. Пользователь может задать до 25 шаблонов для ряда Фурье и/или до 25 шаблонов для непосредственного ввода нагрузки. Нагрузка будет связана с активным номером шаблона (см. пример).
- 4. Команда **CURDEF**:
- Задает нагрузку или коэффициенты ряда Фурье для различных гармоник. Эти коэффициенты являются множителями к действительной нагрузке, заданной командами задания сил и распределенной нагрузки GEOSTAR. Команда **CURLIST** (LoadsBC > FUNCTION CURVE > **List Time/Temp**) используется для просмотра назначенных коэффициентов, а команда **CURDEL** (LoadsBC > FUNCTION CURVE > **Delete Time/Temp Curve**) для удаления кривой. Заметьте, что в расчете будут учитываться только гармоники, входящие в диапазон, указанный в команде **A\_ASYM** (Analysis > STATIC > **Asymmetric Load Options**). Заданные в команде **CURDEF** (LoadsBC > FUNCTION CURVE > **Time/Temp Curve**) коэффициенты, не входящие в диапазон, рассматриваться не будут. (Также существует возможность считывания значений кривых из файла.)
- При непосредственном вводе нагрузки и для общего случая ряда Фурье диапазон значений угла  $\theta$  составляет -180° <  $\theta$  < 180°. Однако если используется четная или нечетная функция нагрузки, то диапазон сокращается до  $0^{\circ} < \theta < 180^{\circ}$ .
- 5. Команды просмотра:
- Кроме уже упомянутых команд **A\_LIST** (Analysis > **List Analysis Option**) и **CURLIST**  (LoadsBC > FUNCTION CURVE > **List Time/Temp**), вы также можете использовать команды **FLIST** (LoadsBC > STRUCTURAL > FORCE > **List**) и **PLIST** (LoadsBC > STRUCTURAL > PRESSURE > **List**) для просмотра заданных сил и распределенных нагрузок. Для каждого узла или элемента в первой строке выводится величина силы или распределенной нагрузки, а во второй - номер связанной кривой.

## 6. Команда PRINT\_OPS:

- Активизирование признака "detailed print option" (подробный вывод) в этой команде указывает программе дополнительно к обычному выводу помещать в файл вывода максимальные значения перемещений и напряжений для каждой гармоники. Эти максимумы соответствуют максимальному отклику конструкции на каждой окружности.
- 7. Команды постпроцессинга:
- а. Графики для поперечных сечений
- Напряжения и перемещения для каждого из углов, заданных в команде **A\_ASYM**  $(Analysis > STATE >$  Asymmetric Load Options), хранятся как варианты нагрузки. Используйте команду RESULTS (Results  $>$  Available Results) для определения доступных вариантов нагрузки, а затем используйте команду **ACTDISP** или **ACTSTR** для активизирования необходимого варианта нагрузки (угла). Для отображения результатов используются команды DISPLOT и STRPLOT (Results >  $PLOT$  > Displacement, Stress). Кроме этого вы можете использовать команды вывода результатов в текстовой форме DISPLIST или STRLIST (Results > LIST > Displacement, Stress Component).
- **b.** Трехмерные графики
- Графики перемещений, деформаций и напряжений могут быть отображены на трехмерной модели в цилиндрической координатной системе. Для создания трехмерных графиков необходимо активизировать отображение особых элементов в команде **SETEPLOT** (Meshing > ELEMENTS > Set Element Plot) и активизировать закрашивание в команде SHADE (Display > DISPLAY OPTION > Shaded Element Plot). Также необходимо использовать команду PSCALE (or Perfect Scaling icon) для изменения масштаба. При таких настройках все графики будут трехмерными.
- В нижеприведенных примерах продемонстрировано использование команд для расчета моделей с несимметричной нагрузкой. Дополнительные примеры находятся в Части 2 настоящего Руководства (проверочные задачи с S79 по S83).

# Пример 1: Статический расчет круглого котла

В данном примере используется непосредственный ввод нагрузки.

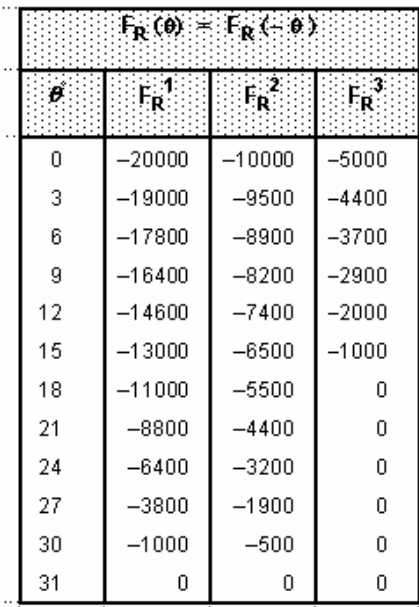

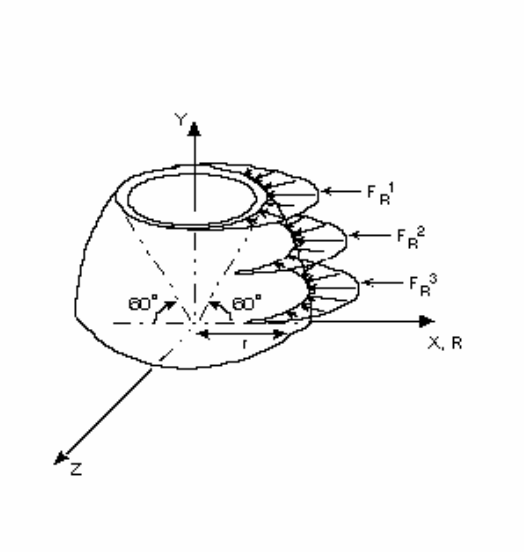

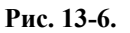

### **Дано:**

 $E = 30,000$  ksi

 $r = 10$  in.

Толщина = 0.1

Отношение Пуассона = 0.3

### **Нагрузки:**

Нагрузки приложены по радиальному направлению и симметричны относительно плоскости XY. Значения нагрузок показаны на рисунке. Нагрузки  $F_R^{-1}$  и  $F_R^{-2}$  имеют одинаковый шаблон распределения по окружности (одинаковые диапазоны и относительное изменение величины) и ниже будет показано что они могут быть представлены одним шаблоном. Однако, нагрузка  $F_R$ <sup>3</sup> имеет отличное от предыдущих распределение, и потребует ввода дополнительного шаблона. Необходимо задать нагрузки только для положительных значений θ. Заметьте, что на рисунке нагрузки приведены без соблюдения масштаба.

# **Команды GEOSTAR**

Создание модели задачи выполняется следующими командами.

(Control Panel: Propsets > **Element Group**) **EGROUP,1,SHELLAX,0,0,0,0,0,0,0,**  *(Задание группы элементов)*  (Control Panel: Propsets > **Material Property**) **MPROP,1,EX,3.E7,NUXY,.3,**  *(задание свойств материала)*  (Control Panel: Propsets > **Real Constant**)

RCONST, 1, 1, 1, 1, 0.1, (Задание толщины оболочки) (Control Panel: Geometry > GRID > Plane) **PLANE, Z, 0, 1,** (Установка проекции на плоскость XY) VIEW, 0, 0, 1, 0, (Control Panel: Geometry > POINTS > Define) PT, 1, 0, 0, 0, PT, 2, 10, 0, 0, (Control Panel: Geometry > CURVES > CIRCLES > Circle in Plane) CRPCIRCLE, 1, 1, 2, 10, 60, 1, (Создание геометрии) (Control Panel: Meshing > PARAMETRIC MESH > Curves) M\_CR, 1, 1, 1, 2, 30, 1, (Создание 30 элементов) (Control Panel: LoadsBC > STRUCTURAL > DISPLACEMENT > Define Nodes) DND, 1, ALL, 0, 1, 1, DND, 2, RY, 0, 31, 1, RX,, (Приложение ограничений по перемещениям) (Автоматическое масштабирование) SCALE, 0,

#### Команды для задания несимметричной нагрузки

Control Panel: Analysis > STATIC > Asymmetric Load Options Asymmetric loading option >Yes (Активизирование несимметричной нагрузки) Harmonic type > COS (Учитывать только косинусные гармоники) Beginning Harmonic number  $>0$ (Начиная с гармоники 0) Ending Harmonic number >10 (Заканчивая гармоникой 10) Starting angle for output  $>0$ (Выводит результаты, начиная с угла 0 градусов) Ending angle for output  $>360$ (Заканчивая углом 360°) Increment angle for output  $>10$ (Синтервалом в 10°)

Для проверки введенных данных можно использовать команду "A\_LIST, STATIC" (Analysis  $>$  List Analysis Option). В этой команде программе было указано учитывать только симметричные (косинусные) гармоники, чтобы избежать ненужных вычислений для несуществующих (или пренебрежимо малых) синусных гармоник. Однако, если присутствует сомнение в симметричности нагрузки, необходимо использовать общий случай (синусные и косинусные члены). Число точек, в которых будут выведены результаты, не должно превышать 50.

Теперь необходимо задать первый шаблон для нагрузок  $F_R^{-1}$  и  $F_R^{-2}$ .

Control Panel: Control >  $ACTIVATE$  > Set Entity Set label >FCOEF; Fourier Cosine Coeff (Непосредственный ввод нагрузки) Coeff. set  $>1$ (Шаблон номер 1)

Теперь необходимо задать кривую нагрузки:

Control Panel: LoadsBC > FUNCTION CURVE > **Time/Temp Curve**  Curve type >**FCOEF; Fourier Cosine Coeff**  *(Непосредственный ввод нагрузки)*  Curve number >**1**  *(Шаблон 1)*  Start point >**1**  *(Начиная с первой точки)*  Circumf. angle for point 1 >**0.**  Circumf. load for point 1 >**20000**  . . . Circumf. angle for point 10 >**27**  *(Задайте первые 10 точек кривой)*  Circumf. load for point 10 >**3800** 

Поскольку в команде **CURDEF** за одно выполнение можно задать только точек, необходимо выполнить эту команду повторно для задания точек 11 и 12.

Control Panel: LoadsBC > FUNCTION CURVE > **Time/Temp Curve**  Curve type >**FCOEF; Fourier Cosine Coeff**  Curve number >**1**  *(Для того же шаблона 1)*  Start point >**11**  *(Начиная с точки 11)*  Circumf. angle for point 11 >**30**  Circumf. load for point 11 >**1000**  *(Задайте 2 последние точки)*  Circumf. angle for point 12 >**31**  Circumf. load for point 12 >**0** 

- **ПРИМЕЧАНИЕ:** Информация о считывании точек кривой из внешних файлов приведена в Справке.
- Для проверки введенных данных можно использовать команду **"CURLIST, FCOEF"**. Затем необходимо задать нагрузки  $F_R^1$  и  $F_R^2$  с соответствующими множителями -1 и -0.5 для учета знака и различий в величине этих нагрузок.

Control Panel: LoadsBC > STRUCTURAL > FORCE > **Define Nodes**  Beginning node >**31**  Force label >**FX; X Force**  Value >**-1**  Ending node >**31**  Increment >**1**  *(Задайте множитель кривой для FR <sup>1</sup> в узле 31)*  Control Panel: LoadsBC > STRUCTURAL > FORCE > **Define Nodes**  Beginning node >**20**  Force label >**FX; X Force**  Value >**-0.5**  Ending node >**20**  Increment >**1**  *(Задайте множитель кривой для FR <sup>2</sup> в узле 20)* 

Для проверки введенных значений можно использовать команду **FLIST** (LoadsBC > STRUCTURAL > FORCE > **List**).

Теперь необходимо создать второй шаблон для третьей нагрузки ( ${F_R}^3$ ).

Control Panel: Control > ACTIVATE > **Set Entity** 

Set label >**FCOEF; Fourier Cosine Coeff**  Coefficient set >**2**  *(Шаблон номер 2)* 

Зададим шаблон нагрузки:

```
Control Panel: LoadsBC > FUNCTION CURVE > Time/Temp Curve 
Curve type >FCOEF; Fourier Cosine Coeff 
Curve number >2 
(Задайте вторую кривую) 
Start point >1 
Circumf. angle for point 1 >0 
Circumf. load for point 2 >5000 
. 
.
```
. Circumf. angle for point 7 >**18**  Circumf. load for point 7 >**0** 

Зададим множитель для  ${F_R}^3$ :

```
Control Panel: LoadsBC > STRUCTURAL > FORCE > Define Nodes 
Beginnin node >10 
Force label >FX; X Force 
Value >-1 
Ending node >10 
Increment >1 
(Установите значение -1) 
Control Panel: Analysis > OUTPUT OPTIONS > Set Print Options 
Displacement print flag >Yes 
... ... 
Output flag >Append
```

```
(Запрашивается вывод максимального отклика от каждой гармоники) 
Control Panel: Analysis > STATIC > Run Static Analysis 
(Выполнение расчета и запись результатов в файл вывода)
```
# **Результаты**

- 1. В файл вывода записываются суммарные перемещения и напряжений в запрошенных точках, кроме этого туда записываются максимальные значения отклика (перемещения и напряжения) на окружности для каждой отдельной гармоники, если был установлен соответствующие признак в команде **PRINT\_OPS** (Analysis > OUTPUT OPTIONS > **Set Print Options**).
- 2. Кроме максимального значения отклика на для каждой окружности (узла), также в файл вывода помещается максимальное значение среди всех узлов для каждой гармоники перемещения и для полных перемещений.
- 3. Значения отклика от отдельных гармоник помогают оценить степень влияния каждой отдельной гармоники на суммарный отклик. Это является полезным инструментом для отсечения менее важных высших гармоник при последующих расчетах, что позволяет сэкономит вычислительные ресурсы.
- 4. Учитывая п.3, можно сначала выполнить расчет только для перемещений (отключив вычисление напряжений в команде **STRESS** (Analysis > STATIC > **Activate Stress Calc**)), установить степени влияния гармоник на отклик, указать меньший диапазон

гармоник (выполнив команду **A\_ASYM**(Analysis > STATIC > **Asymmetric Load Options**) повторно) и выполнить расчет напряжений на сокращенном диапазоне.

- 5. Вы можете выполнить расчет напряжений на другом диапазоне углов без необходимости повторно вычислять перемещения.
- 6. Перемещения и напряжения вычисляются в глобальной цилиндрической координатной системе.
- 7. Вы можете отобразить результаты с использованием соответствующих команд. результаты для каждого угла, указанного в команде **A\_ASYM** (Analysis > STATIC > **Asymmetric Load Options**), хранятся как вариант нагрузки.
- 8. Результаты могут быть отображены на полной трехмерной модели. Процедура описана ниже.

### **Постпроцессинг результатов на трехмерной модели**

Постпроцессинг может выполняться на сечении или на трехмерной модели. Постпроцессинг на сечении полезен при использовании таких элементов, как PLANE2D и TRIANG. Постпроцессинг для элементов SHELLAX следует выполнять на трехмерной модели. Для активизирования трехмерного постпроцессинга активизируйте признак отображения особых элементов в команде **SETEPLOT** (Meshing > ELEMENTS > **Set Element Plot**) и закрашивание элементов.

Control Panel: Meshing > ELEMENTS > **Set Element Plot**  Element plot order >**Linear**  Plot beam orientation >**No**  Special element plot >**Yes**  Ending node >**10**  Increment >**1**  Control Panel: Display > DISPLAY OPTION > **Shaded Element Plot** 

#### **График деформаций**

*Нажав на кнопку View, установите изометрическую проекцию*  Control Panel: Results > PLOT > **Deformed Shape**  *Используйте автоматическое изменение масштаба* 

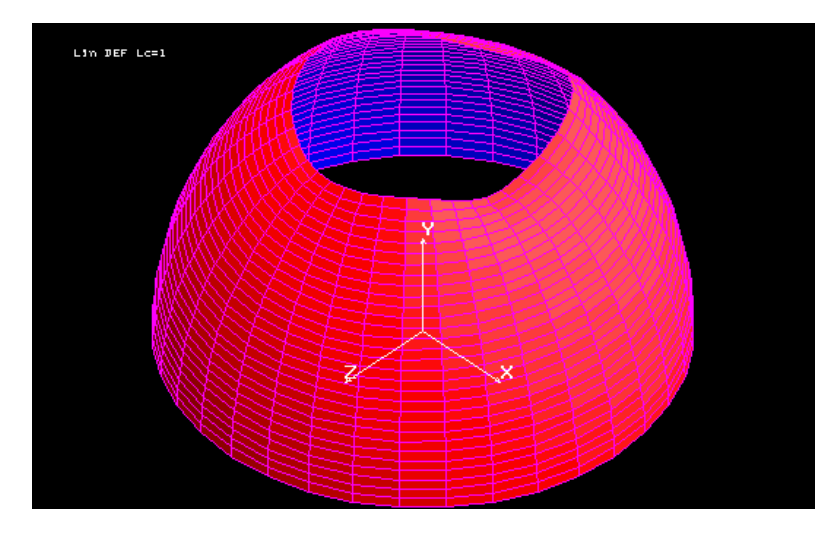

**Рис. 13-7. Трехмерный график деформаций** 

График построен с шагом в 10 градусов, как было указано в команде **A\_ASYM** (Analysis > STATIC > **Asymmetric Load Options**) до выполнения расчета. Положительное направление угла соответствует указанному в левой части рис. 13-1.

# **Контурный график перемещений**

Контурные графики строятся с шагом, указанным в команде **A\_ASYM** (Analysis > STATIC > **Asymmetric Load Options**). Нижеприведенная команда построит контурный график перемещений по радиальному направлению. Заметьте, что предварительно необходимо выполнить команды **SETEPLOT** (Meshing > ELEMENTS > **Set Element Plot**) и **SHADE** (Display > DISPLAY OPTION > **Shaded Element Plot**).

Control Panel: Results > PLOT > **Displacement** 

*(Укажите компонент перемещений UX и отобразите его на деформированной модели) Используйте автоматическое изменение масштаба* 

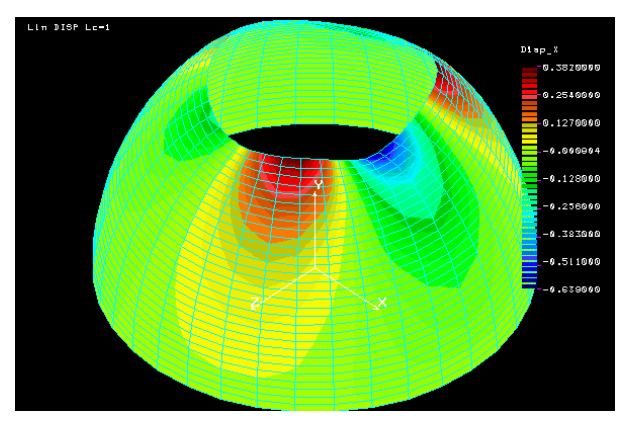

**Рис. 13-8. Контурный график радиальных перемещений** 

## **График напряжений**

Напряжения для элемента SHELLAX доступны в координатной системе элемента (см. Главу 4 руководства пользователя COSMOS/M). Нижеприведенная команда построит контурный график напряжений. Заметьте, что перед этим необходимо выполнить ко-

#### манды **SETEPLOT** и **SHADE**.

#### Control Panel: Results > PLOT > **Stress**

*(Компонент напряжений на элементах SZ отображается на деформированной модели) Используйте автоматическое изменение масштаба* 

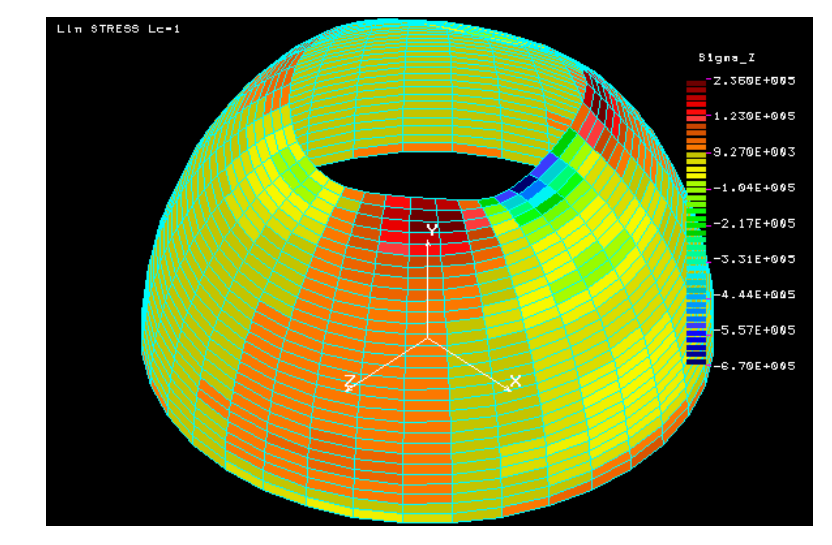

**Рис. 13-9. Контурный график напряжений** 

**ПРИМЕЧАНИЕ:** Напряжения для элементов SHELLAX доступны только в координатной системе элемента. Доступны только напряжения на элементах. Значения напряжений отображаются между двумя последовательными углами соответствуют значениям в начале интервала.

#### **Уменьшение интервалов**

Вы можете увеличить точность отображаемых результатов, указав меньший интервал и повторно выполнив расчет напряжений, не выполняя расчет перемещений. например, можно повторно вычислить напряжения между углами 270 и 360 градусов с меньшим интервалом:

```
Control Panel: Analysis > STATIC > Asymmetric Load Options 
Asymmetric loading option >Yes 
Harmonic type >COS 
Beginning Harmonic number >0 
Ending Harmonic number >10 
Starting angle for output >270 
Ending angle for output >360 
Increment angle for output >2 
Control Panel: Analysis > STATIC > Run Stress Analysis
```
На рис. 13-10 показан контурный график напряжений, вычисленных с уменьшенными интервалами.

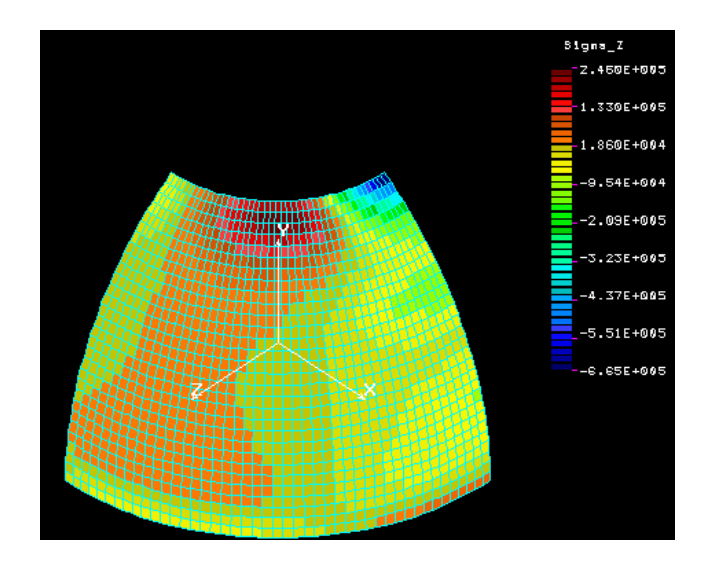

Рис. 13-10. Улучшенный контурный график напряжений

Заметьте, что если интервал вычисления напряжений отличается от интервала перемещений, вы не можете отображать напряжения на деформированной модели.

# Пример 2: Статический расчет круглого котла

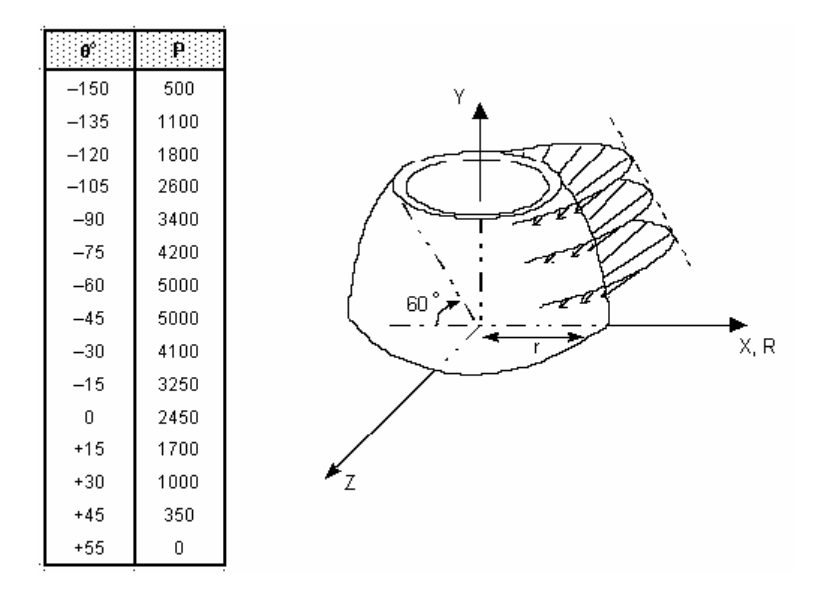

В данном примере используется непосредственный ввод нагрузок.

Рис. 13-11.

# Дано:

 $E = 30,000$  ksi

 $r = 10$  in.

Толщина =  $0.1$ 

Отношение Пуассона = 0.3

### **Нагрузки:**

Нагрузка приложена перпендикулярно к поверхности оболочки, как показано на рисунке (изображение приведено без соблюдения масштаба). Для данной задачи необходимо задать только один шаблон. В задачах с более чем одним шаблоном процедура приложения нагрузки аналогична приведенной в предыдущем примере.

В отличие от предыдущего примера нагрузка не симметрична, и должна быть определена по всей окружности.

# **Команды GEOSTAR**

Описание нижеприведенных команд приведено в предыдущем примере.

(Control Panel: Propsets > **Element Group**) **EGROUP,1,SHELLAX,0,0,0,0,0,0,0,**  (Control Panel: Propsets > **Material Property**) **MPROP,1,EX,3.E7,NUXY,.3,**  (Control Panel: Propsets > **Real Constant**) **RCONST,1,1,1,1,0.1,**  (Control Panel: Geometry > GRID > **Plane**) **PLANE,Z,0,1,**  *(С помощью кнопки View установите проекцию на плоскость XY)*  **VIEW,0,0,1,0,**  (Control Panel: Geometry > POINTS > **Define**) **PT,1,0,0,0, PT,2,10,0,0,**  (Control Panel: Geometry > CURVES > CIRCLES > **Circle in Plane**) **CRPCIRCLE,1,1,2,10,60.,1,**  (Control Panel: Meshing > PARAMETRIC MESH > **Curves**) **M\_CR,1,1,1,2,30,1,**  (Control Panel: LoadsBC > STRUCTURAL > DISPLACEMENT > **Define Nodes**) **DND,1,ALL,0,1,1, DND,2,RY,0,31,1,RX,,**  (Control Panel: Analysis > OUTPUT OPTIONS > **Set Print Options**) **PRINT\_OPS,1,0,0,1,0,1,0,0,0,1,**  *(Используйте автоматическое изменение масштаба)*  **SCALE,0,** 

#### **Команды для задания несимметричной нагрузки**

Control Panel: Analysis > STATIC > **Asymmetric Load Options**  Asymmetric loading option >**Yes**  *(Активизирование несимметричной нагрузки)*  Harmonic type >**GEN**  *(Учитывать косинусные и синусные гармоники)*  Beginning Harmonic number >**0**  *(Начиная с гармоники 0)*  Ending Harmonic number >**10**  *(Заканчивая гармоникой 10)*  Starting angle for output >**0**  *(Начиная с угла 0 градусов)*  Ending angle for output >**360**  *(Заканчивая в угле 360°)* 

Increment angle for output >**90**  *(С интервалом в 90°)* 

В этой команде было указано, что при расчете будут учитываться косинусные и синусные гармоники (общий случай). Также предполагается, что 10 гармоник будет достаточно, хотя пользователь может изучить степени влияния каждой гармоники на отклик и определить, большее или меньшее количество гармоник требуется для достаточно точного расчета.

Control Panel: Control > ACTIVATE > **Set Entity**  Set label >**FCOEF; Fourier Cosine Coeff**  (Assign the Input Load Option) Coeff. set >**1**  (Assign the load set)

Задайте шаблон нагрузки:

Control Panel: LoadsBC > FUNCTION CURVE > **Time/Temp Curve**  Curve type >**FCOEF; Fourier Cosine Coeff**  Curve number >**1**  Start point >**1**  Circumf. angle for point 1 >**-150.**  Circumf. load for point 1 >**500**  .

. Circumf. angle for point 10 >**-15**  Circumf. load for point 10 >**3250**  *(Задайте первые 10 точек)* 

Задайте остальные точки:

.

```
Control Panel: LoadsBC > FUNCTION CURVE > Time/Temp Curve 
Curve type >FCOEF; Fourier Cosine Coeff 
Curve number >1 
Start point >11 
Circumf. angle for point 11 >0 
Circumf. load for point 11 >2450 
. 
.
```
. Circumf. angle for point 15 >**55**  Circumf. load for point 15 >**0**  *(Задайте оставшиеся 5 точек)* 

Приложите распределенную нагрузку на элементы вверху модели:

```
(Control Panel: LoadsBC > STRUCTURAL > PRESSURE > Define Element)
PEL,29,-50, 1,30,1,4 
(Нагрузка прикладывается к элементам 29 и30) 
(Control Panel: Analysis > OUTPUT OPTIONS > Set Print Options)
PRINT_OPS,1,0,0,1,0,1,0,0,1,0, 
(Control Panel: Analysis > STATIC > Run Static Analysis)
R_STATIC 
(Выполните расчет)
```
Процедура постпроцессинга описана в предыдущем примере.
## Пример 3: Статический расчет сопла

В данном примере нагрузка задается через косинусные члены ряда Фурье.

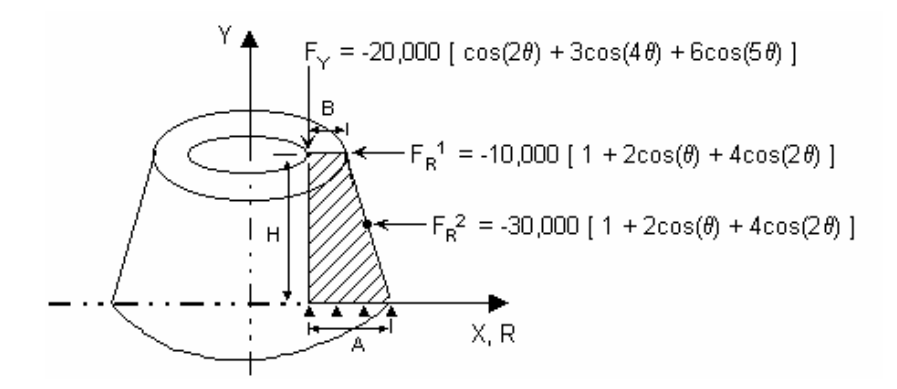

Рис. 13-12.

### Дано:

 $E = 30,000$  ksi

 $H = 30$  in.

 $A = 10$  in

 $B = 5$  in

Отношение Пуассона = 0.3

### Нагрузки:

Нагрузки аппроксимированы рядами Фурье, как показано на рисунке. Две нагрузки, приложенные по радиальному направлению ( $F_R$ ), имеют одинаковый шаблон (хотя их амплитуды различны) и для их задания требуется один шаблон (шаблон 1). Однако для нагрузки, приложенной по направлению оси  $(F_Y)$ , необходимо задать еще один шаблон (шаблон 2).

## **Команды GEOSTAR**

Нижеприведенные команды создают модель задачи.

```
(Control Panel: Geometry > GRID > Plane)
PLANE, Z, 0, 1,
(Установите рабочую плоскость XY)
(С помошью кнопки View установите проекцию на плоскость XY)
VIEW.0.0.1.0.
(Control Panel: Geometry > CURVES > Draw Polyline)
CRSPOLY,1,10,0.,0.,L,10.,30.,0.,L,15.,30.,0.,L,20,0.,0.,L,10.,0.,0.,
(Используйте автоматическое изменение масштаба)
SCALE,0,
(Создайте границы сечения)
(Control Panel: Geometry > SURFACES > Define by 2 Cr)
```
SF2CR.1.2.4.0. (Создайте поверхность по двум противоположным краям) (Control Panel: Propsets > Element Group) EGROUP, 1, PLANE2D, 0, 0, 3, 0, 0, 0, 0, (Задайте элемент PLANE2D в осесимметричном варианте) (Control Panel: Propsets > Material Property) MPROP, 1, EX, 30E6, NUXY, .3, (Задайте свойства материала) (Control Panel: Meshing > PARAMETRIC MESH > Surfaces) M SF, 1, 1, 1, 4, 5, 8, 1, 1, (Сгенерируйте КЭ-сеть из 4-узловых элементов) (Control Panel: LoadsBC > STRUCTURAL > DISPLACEMENT > Define Curves) **DCR.4.ALL.0.4.1** (Приложите ограничения к нижней границе сечения) (Control Panel: Analysis > OUTPUT OPTIONS > Set Print Options) PRINT OPS, 1, 0, 0, 1, 0, 1, 0, 0, 1, 0, (Установите признак подробного вывода)

В приведенной выше команде **EGROUP** (Propsets > Element Group) важно установить осесимметричный вариант элемента PLANE2D (для элемента SHELLAX этого не требуется).

#### Команды для задания несимметричной нагрузки

Control Panel: Analysis > STATIC > Asymmetric Load Options Asymmetric loading option  $>$ Yes (Активизирование несимметричной нагрузки) Harmonic type > COS (Учитывать только косинусные гармоники) Beginning Harmonic number  $>0$ (Начиная с гармоники 0) Ending Harmonic number > 5 (Заканчивая гармоникой 5) Starting angle for output  $>0$ (Начиная с угла в 0 градусов) Ending angle for output  $>90$ (Заканчивая углом 90°) Increment angle for output  $>10$  $(C$  шагом  $10^{\circ})$ 

Для проверки введенных значений можно использовать команду "A\_LIST, STATIC"  $(Analysis > List Analysis Option)$ .

Теперь необходимо задать первый шаблон для нагрузок  $F_R^1$  и  $F_R^2$ .

Control Panel: Control > ACTIVATE > Set Entity Set label >FCOS; Fourier Cosine Coeff COSINE Coeff. set  $>1$ (Шаблон номер 1) Control Panel: LoadsBC > FUNCTION CURVE > Time/Temp Curve Curve type >FCOS; Fourier Cosine Coeff (Для косинусных гармоник) Curve number  $>1$ (Шаблон номер 1) Start point  $>1$ Cosine Harmonic for point  $1 > 0$ (Для гармоники 0) Fourier Cosine Coeff. for point  $1 > 1$ 

*(задайте коэффициент 1)*  Cosine Harmonic for point 2 >**1**  Fourier Cosine Coeff. for point 2 >**2**  *(Для гармоники 1 назначьте коэффициент 2)*  Cosine Harmonic for point 3 >**2**  Fourier Cosine Coeff. for point 3 >**4**  *(Для гармоники 2 назначьте коэффициент 4)* 

Эта команда задает шаблон 1 для двух радиальных нагрузок.

(Control Panel: LoadsBC > STRUCTURAL > FORCE > **Define Nodes**) **FND,6,FX,-10000.,6,1**  *(Задайте нагрузку величиной -10000 в узле 6 по радиальному направлению как множитель к шаблону 1)*  **FND,30,FX,-30000.,30,1,**  *(Аналогично задайте радиальную нагрузку величиной -3000 в узле 30)* 

Поскольку гармоники для третьей нагрузки отличаются от предыдущих, необходимо задать новый шаблон:

Control Panel: Control > ACTIVATE > **Set Entity**  Set label >**FCOS; Fourier Cosine Coeff**  COSINE Coeff. set >**2**  *(Шаблон номер 2)*  Control Panel: LoadsBC > FUNCTION CURVE > **Time/Temp Curve**  Curve type >**FCOS; Fourier Cosine Coeff**  Curve number >**2**  *(Шаблон номер 2)*  Start point >**1**  Cosine Harmonic for point 1 >**2**  Fourier Cosine Coeff. for point 1 >**1**  Cosine Harmonic for point 2 >**4**  Fourier Cosine coeff. for point 2 >**3**  Cosine Harmonic for point 3 >**5**  Fourier Cosine coeff. for point 3 >**6** 

Для проверки введенных значений можно использовать команду **"CURLIST, FCOS"**  (LoadsBC > FUNCTION CURVE > **List Time/Temp**).

(Control Panel: LoadsBC > STRUCTURAL > FORCE > **Define Nodes**) **FND,1,FY,-20000,1,1**  *(Задайте нагрузку по направлению оси величиной -20000 в узле 1 как множитель к шаблону 2)*  (Control Panel: Analysis > STATIC > **Run Static Analysis**) **R\_STATIC** 

*(Выполните расчет)* 

**ПРИМЕЧАНИЕ:** Любая гармоника, входящая в диапазон, указанный в команде **A\_ASYM** (Analysis > STATIC > **Asymmetric Load Options**), для которой коэффициент равен нулю, оказывает нулевое влияние на суммарный отклик. Например, гармоника 3, отсутствующая в обоих шаблонах, не оказывает влияния на отклик, что можно проверить, найдя максимальное значение перемещений гармоники 3 в файле вывода. Любые гармоники заданной нагрузки, не входящие в диапазон вычислений (задаваемый в команде **A\_ASYM**) будут проигнорированы.

#### **Постпроцессинг результатов в сечении**

Как было упомянуто ранее, постпроцессинг можно выполнять как в двух, так и в трех измерениях. Признак отображения особых элементов в команде **SETEPLOT** (Meshing > ELEMENTS > **Set Element Plot**) управляет типом постпроцессинга. По умолчанию используется двухмерный постпроцессинг. Если вы ранее активизировали признак отображения особых элементов в команде **SETEPLOT**, то необходимо его деактивировать. Результаты доступны в глобальной цилиндрической координатной системе (координатная система 1).

#### **График перемещений**

Значения результатов в углу 40 градусов хранятся как вариант нагрузки 5. Для отображения графика касательных перемещений в этом сечении необходимо выполнить следующие команды:

(Control Panel: Meshing > ELEMENTS > **Set Element Plot**) **SETEPLOT;**  (Control Panel: Results > PLOT > **Displacement**) **ACTDIS, 5, UZ, DISPLOT;** 

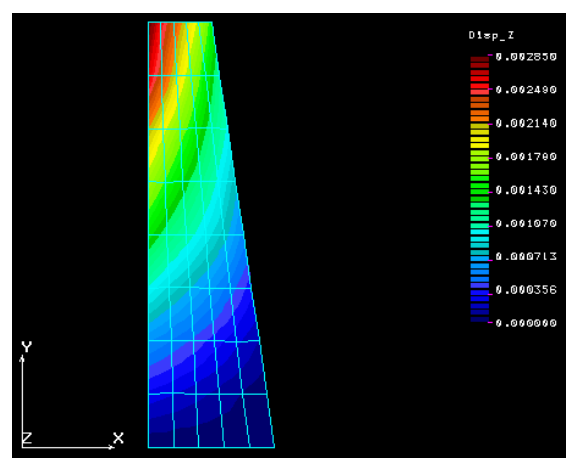

**Рис. 13-13. Касательные перемещения в угле 40 градусов**

### **График напряжений**

График радиальных напряжений в угле 90 градусов (хранятся как вариант нагрузки 10) строится следующей последовательностью команд:

(Control Panel: Results > PLOT > **Stresses**) **ACTSTR, 10, SX; STRPLOT;** 

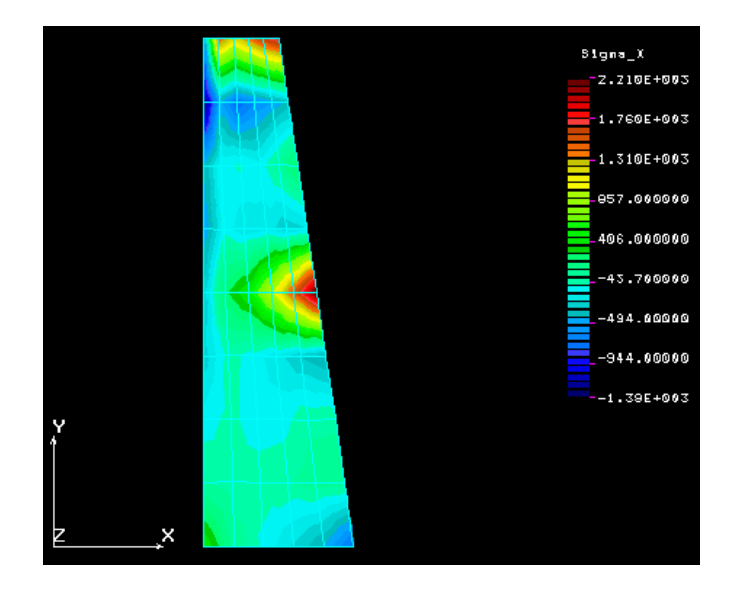

Рис. 13-14. радиальные перемещения в угле 90 градусов

### Постпроцессинг на трехмерной модели

Для выполнения постпроцессинга на трехмерной модели необходимо активизировать признак отображения особых элементов в команде SETEPLOT (Meshing > ELEMENTS > Set Element Plot) в также необходимо активизировать закрашивание элементов. Постпроцессинг выполняется так же как и в первом примере.

## Пример 4: Статический расчет сопла

В данном примере для задания нагрузки используется общий случай ряда Фурье.

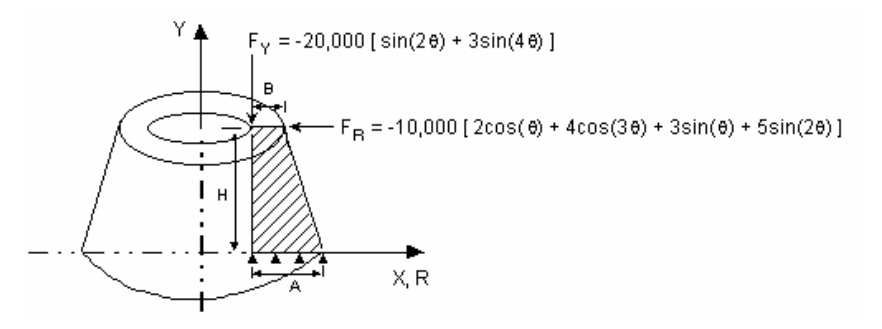

Рис. 13-15

Дано:

 $E = 30,000$  ksi

 $H = 30$  in.

 $A = 10$  in

 $B = 5$  in.

Отношение Пуассона = 0.3

#### Нагрузки:

В данном случае радиальная сила  $F_R$  состоит из косинусных и синусных гармоник, а осевая сила  $F_Y$  состоит только из синусных гармоник.

## **Команлы GEOSTAR**

Нижеприведенные команды создают модель задачи.

(Control Panel: Geometry > GRID > Plane) **PLANE, Z, 0, 1,** (Установите рабочую плоскость XY) (С помощью кнопки View установите проекцию на плоскость XY) VIEW, 0, 0, 1, 0, (Control Panel: Geometry  $>$  CURVES  $>$  Draw Polyline) CRSPOLY,1,10,0.,0.,L,10.,30.,0.,L,15.,30.,0.,L,20,0.,0.,L,10.,0.,0., (Используйте автоматическое изменение масштаба) SCALE, 0, (Создайте границы сечения) (Control Panel: Geometry > SURFACES > Define by 2 Cr) SF2CR, 1, 2, 4, 0, (Создайте поверхность по двум противоположным краям) (Control Panel: Propsets > Element Group) EGROUP, 1, PLANE2D, 0, 0, 3, 0, 0, 0, 0, (Задайте элемент PLANE2D в осесимметричном варианте) (Control Panel: Propsets > Material Property) MPROP, 1, EX, 30E6, NUXY, .3, (Задайте свойства материала) (Control Panel: Meshing > PARAMETRIC MESH > Surfaces) M SF, 1, 1, 1, 4, 5, 8, 1, 1, (Сгенерируйте КЭ-сеть из 4-узловых элементов) (Control Panel: LoadsBC > STRUCTURAL > DISPLACEMENT > Define Curves) DCR, 4, ALL, 0, 4, 1 (Приложите ограничения к нижней границе сечения) (Control Panel: Analysis > OUTPUT OPTIONS > Set Print Options) PRINT\_OPS,1,0,0,1,0,1,0,0,1,0, (Установите признак подробного вывода)

В приведенной выше команде **EGROUP** (Propsets > **Element Group**) важно установить осесимметричный вариант элемента PLANE2D (для элемента SHELLAX этого не требуется).

#### Команды для задания несимметричной нагрузки

Control Panel: Analysis > STATIC > Asymmetric Load Options Asymmetric loading option >Yes (Активизирование несимметричной нагрузки) Harmonic type > GEN (Учитывать гармоники обоих типов) Beginning Harmonic number >1 (Начиная с гармоники 1) Ending Harmonic number >4 (До гармоники 4) Starting angle for output  $>0$ (Начиная с угла 0 градусов)

Ending angle for output  $>360$ (До угла  $360^\circ$ ) Increment angle for output  $>10$  $(C$  шагом  $10^{\circ})$ 

В этой команде программе было указано рассчитывать гармоники обоих типов с 1 по 4. Тот факт, что в нагрузке  $F<sub>Y</sub>$  нет косинусных гармоник, не вызовет ошибок, поскольку программа автоматически назначит нулевые коэффициенты недостающим гармоникам.

Для проверки введенных значений можно использовать команду "A\_LIST, STATIC"  $(Analysis > List Analysis Option).$ 

Control Panel: Control > ACTIVATE > Set Entity Set label >FSIN: Fourier Sine Coeff SINE Coeff.  $set$  >1 (Активизирование шаблона номер 1) Control Panel: LoadsBC > FUNCTION CURVE > Time/Temp Curve Curve type >FSIN; Fourier Sine Coeff (Для синусных гармоник) Curve number  $>1$ (Шаблон номер 1) Start point  $>1$ Sine Harmonic for point  $1 > 2$ (Для гармоники 2) Fourier Sine Coeff. for point  $1 > 1$ (назначьте коэффициент 1) Sine Harmonic for point  $2 > 4$ Fourier Sine Coeff. for point  $2 > 3$ (Для гармоники 4 назначьте коэффициент 3)

Для проверки введенных коэффициентов можно использовать команду "CURLIST, FSIN" (LoadsBC > FUNCTION CURVE > List Time/Temp).

(Control Panel: LoadsBC > STRUCTURAL > FORCE > Define Nodes) FND,1,FY,-20000,1,1 (Задайте осевую нагрузку величиной -20000 в узле 1 используя шаблон номер 1)

Теперь зададим радиальную нагрузку FR:

Control Panel: Control > ACTIVATE > Set Entity Set label >FSIN; Fourier Sine Coeff SINE Coeff. set  $>2$ (Активизирование шаблона синусных гармоник номер 2) Control Panel: LoadsBC > FUNCTION CURVE > Time/Temp Curve Curve type >FSIN; Fourier Sine Coeff (Для синусных гармоник) Curve number  $>2$ (Set Pattern Number 2) Start point  $>1$ Sine Harmonic for point  $1 > 1$ (Для гармоники 1) Fourier Sine Coeff. for point  $1 > 3$ (задайте коэффициент 3) Sine Harmonic for point  $2 > 2$ Fourier Sine Coeff. for point  $2 > 5$ (Для гармоники 2 назначьте коэффициент 5)

Перед приложением нагрузки необходимо задать косинусные члены ряда Фурье, акти-

визировав шаблон косинусных гармоник для того же шаблона (номер 2).

Control Panel: Control > ACTIVATE > Set Entity Set label > FCOS; Fourier Cosine Coeff COSINE Coeff.  $set >2$ (Активизирование шаблона косинусных гармоник 2) Control Panel: LoadsBC > FUNCTION CURVE > Time/Temp Curve Curve type >FCOS; Fourier Cosine Coeff (Для косинусных гармоник) Curve number  $>2$ (Шаблон номер 2) Start point  $>1$ Cosine Harmonic for point  $1 > 1$ (Для гармоники 1) Fourier Cosine Coeff. for point  $1 > 2$ (задайте коэффициент 2) Cosine Harmonic for point  $2 > 3$ Fourier Cosine coeff. for point  $2 > 4$ (Для гармоники 3 задайте коэффициент 4) Control Panel: LoadsBC > STRUCTURAL > FORCE > Define Nodes (Задайте радиальную нагрузку величиной -10000 используя шаблон номер 2) Control Panel: Analysis >  $STATIC > Run$  Static Analysis (Выполните расчет)

Интерпретация результатов описана в конце первого примера.

Используйте команду ACTDISP или ACTSTR совместно с командой DISPLOT (Results >  $PLOT$  > Displacement) или STRPLOT (Results > PLOT > Stresses) для отображения результатов в необходимом сечении.

## Расчет неосесимметричных форм мод

Для любой указанной гармоники могут быть рассчитаны частоты и соответствующие формы мод. Программа может найти до 200 форм мод конструкции в зависимости от используемого метода извлечения собственных значений. Для этой цели вы можете использовать методы подпространственной итерации, Ланцоша, обратной степени, а также использовать сдвиг частот, проверку последовательности Стурма, геометрическое изменение жесткости и другие возможности модуля DSTAR. Формы мод рассчитываются в различных углах и печатаются в файл вывода. Расчет форм мод применим к элементам PLANE2D и SHELLAX.

Ниже приведены команды, необходимые для расчета неосесимметричных форм мод. Предполагается что модель уже создана.

1. Команда EGROUP:

Также, как и в статическом расчете, для элемента PLANE2D должен быть активизирован осесимметричный вариант (для элемента SHELLAX не требуется активизирования дополнительных опций).

- 2. Команды расчета:
- а. В данном случае выбор гармоник (синусные или косинусные) не имеет значения.

Используйте любой вариант.

- b. Выбор гармоники определяется только начальной (началом диапазона), поэтому для конечной гармоники (конца диапазона) используйте значение по умолчанию.
- Указанные диапазон и шаг углов влияют на результаты для записи в файл или отображения. Если необходимо учитывать геометрическое изменение жесткости, то приложенная нагрузка должна быть осесимметричной, как в обычных статических задачах (см. нижеприведенный пример).
- В команде A\_FREQUENCY (Analysis > FREQUENCY/BUCKLING > Frequency Options) задаются настройки расчета, такие как метод извлечения собственных значений, число форм мод, сдвиг частот, геометрическое изменение жесткости и прочее. Однако в этом случае введенный номер гармоники игнорируется.
- Возможно рассчитать напряжения для всех форм мод, выполнив команду **R\_STRESS**  $(Analysis > STATE > Run$  Stress Analysis), после чего максимальные значения напряжений по окружностям записываются в файл вывода и становятся доступны для отображения.
- 3. Команды просмотра:
- Команда "A\_LIST, FREQ" (Analysis > List Analysis Option) используется для вывода настроек частотного расчета, включая указанные в команде **A\_ASYM** (Analysis > STATIC > Asymmetric Load Options). Для проверки приложенных нагрузок, если используется геометрическое изменение жесткости, используются команды FLIST (LoadsBC > STRUCTURAL > FORCE > List) или PLIST (LoadsBC > STRUCTURAL >  $PRESSURE > List$ .
- 4. Команда PRINT OPS:
- Если в этой команде активизировать признак подробного вывода результатов (detailed print option) (если установлен признак форм мод в команде **A\_FREQUENCY**), то программа запишет максимальное значение формы моды на каждой окружности (узле) для каждой запрошенной моды, в противном случает будут записаны только действующие формы мод на окружностях для каждого запрошенного угла.

Нижеприведенный пример, а также проверочные задачи F25 и F26, демонстрируют использование команд расчета неосесимметричных форм мод.

## Пример 5: Частотный расчет круглого котла

В данном примере вычисляются первые пять частот и форм мод второй гармоники (с учетом геометрического увеличения жесткости).

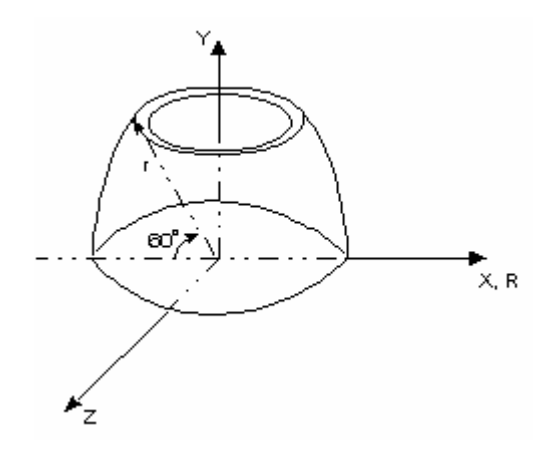

**Рис. 13-16.** 

**Дано:** 

 $E = 30,000$  ksi

 $r = 10$  in.

Отношение Пуассона = 0.3

### **Команды GEOSTAR**

Создание модели задачи выполняется следующими командами.

```
(Control Panel: Propsets > Element Group)
EGROUP,1,SHELLAX,0,0,0,0,0,0,0, 
(Задание группы элементов) 
(Control Panel: Propsets > Material Property)
MPROP,1,EX,3.E7,NUXY,.3,DENS,0.1, 
(задание свойств материала) 
(Control Panel: Propsets > Real Constant)
RCONST,1,1,1,1,0.1, 
(Задание толщины оболочки) 
(Control Panel: Geometry > GRID > Plane)
PLANE,Z,0,1, 
(Установка проекции на плоскость XY) 
VIEW,0,0,1,0, 
(Control Panel: Geometry > POINTS > Define)
PT,1,0,0,0, 
PT,2,10,0,0, 
(Control Panel: Geometry > CURVES > CIRCLES > Circle in Plane)
CRPCIRCLE,1,1,2,10,60.,1, 
(Создание геометрии) 
(Control Panel: Meshing > PARAMETRIC MESH > Curves)
M_CR,1,1,1,2,30,1, 
(Создание 30 элементов) 
(Control Panel: LoadsBC > STRUCTURAL > DISPLACEMENT > Define Nodes)
DND,1,ALL,0,1,1, 
DND,2,RY,0,31,1,RX,, 
(Приложение ограничений по перемещениям) 
(Автоматическое масштабирование)
SCALE,0,
```
#### (Control Panel: Analysis > OUTPUT OPTIONS > Set Print Options) PRINT OPS, 1, 0, 0, 1, 0, 1, 0, 0, 1, 0, (Запрос подробного вывода результатов) (Control Panel: Analysis > FREQUENCY/BUCKLING > Frequency Options) A\_FREQ, 5, S, 16, ..., 1, ..., ... (Найти первые 5 частот по методу подпространственной итерации с учетом геометрического изменения жесткости) (Control Panel: LoadsBC > STRUCTURAL > FORCES > Define Nodes) FND, 31, FY, 100, 31, 1 (Задание осесимметричной нагрузки по направлению оси)

#### Команды для нахождения несимметричных форм мод

Control Panel: Analysis > STATIC > Asymmetric Load Options Asymmetric loading option >Yes (Активизирование несимметричного режима) Harmonic type > GEN (Не играет роли, используйте значение по умолчанию) Beginning Harmonic number > 3 (Использовать вторую гармонику) Ending Harmonic number  $>3$ (Не играет роли, используйте значение по умолчанию) Starting angle for output  $>0$ (Начиная с угла 0 градусов) Ending angle for output  $>360$ (До угла  $360^\circ$ ) Increment angle for output >10 Control Panel: Analysis > FREQUENCY/BUCKLING > Run Frequency (Выполнение частотного расчета) Control Panel: Analysis > STATIC > Run Stress Analysis (Вычисление напряжений для форм мод)

Также вычисляются и записываются в файл вывода максимальные напряжения (по касательному направлению) для каждой моды. Эти значения представляют коэффициенты гармоник каждой моды, что соответствует максимальному значению гармоники на каждой окружности.

#### Трехмерные графики

Интервал, используемый для построения графиков, задается в команде **А ASYM** (Analysis > STATIC > Asymmetric Load Options). Для отображения первой моды используется следующая последовательность команд:

(Control Panel: Meshing > ELEMENTS > Set Element Plot) SETEPLOT, , , 1; (С помощью кнопки View установите изометрическую проекцию) VIEW, 1, 1, 1, , (Control Panel: Results > PLOT > Deformed Shape) DEFPLOT, 1; (Используйте автоматическое изменение масштаба) **PSCALE:** 

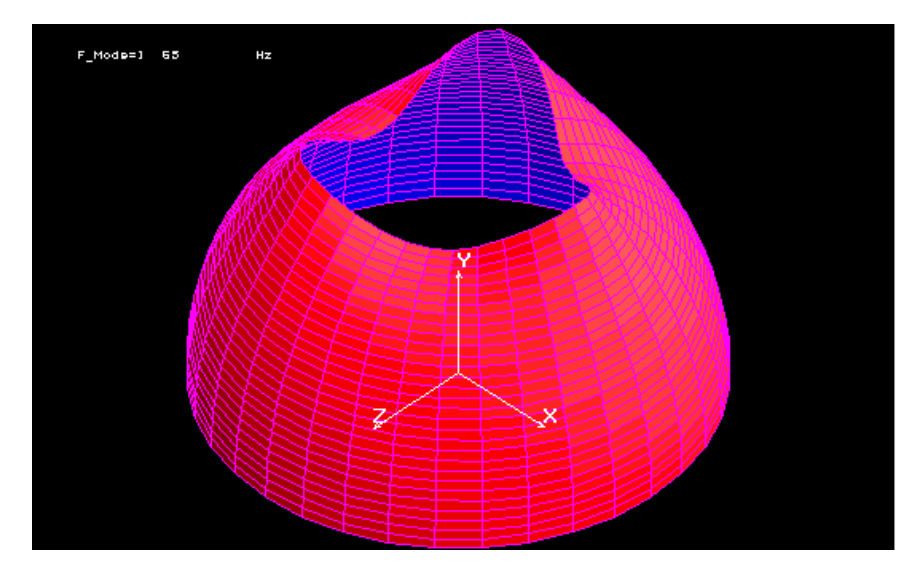

**Рис. 13-17. Первая мода третьей гармоники** 

Третья мода отображается следующим образом:

(Control Panel: Results > PLOT > **Deformed Shape**) **DEFPLOT, 3;** 

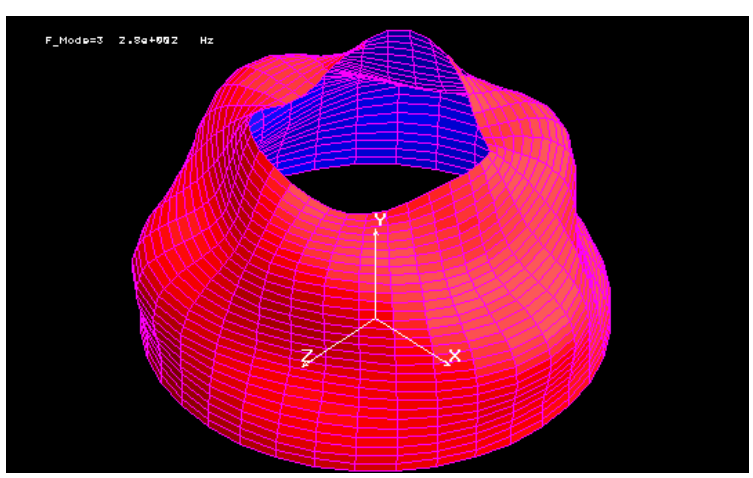

**Рис. 13-18. Третья мода третьей гармоники** 

- Первая мода круглого котла, показанная на рис. 13-17, в некотором роде аналогична первой моде консольной балки. Однако по касательному направлению котел деформируется в трех ясно различимых модах, что означает присутствие третьей гармоники. Более четко это видно на проекции на плоскость XZ (**VIEW, 0, 1, 0;**).
- Из рис. 13-18 видно, что котел деформируется (в меридиональном направлении) аналогично третьей моде консольной балки, хотя три отчетливых колебания по касательному направлению остаются.

## **Неосесимметричный расчет устойчивости**

Расчет устойчивости осесимметричных конструкций применим только к осесимметричным нагрузкам. Программа вычисляет нагрузки и моды устойчивости для гармоник начиная с указанной младшей гармоники, пока не будет найдена та, которая имеет минимальное значение нагрузки устойчивости. В файл вывода записываются множитель нагрузки устойчивости и соответствующая форма моды (в запрошенных точках), а также максимальное значение формы моды в каждой окружности (узле).

- Если установлен признак подробного вывода результатов в команде PRINT OPS (Analysis > OUTPUT OPTIONS > Set Print Options), то программа рассчитывает все гармоники в указанном диапазоне и записывает результаты в файл вывода.
- Программа вычисляет первое числовое собственное значение для каждой гармоники, которые соответствуют минимальной нагрузке устойчивости. Действительная нагрузка устойчивости находится умножением вычисленного значения на приложенную нагрузку.
- Ниже приведены команды, необходимые для выполнения неосесимметричного расчета устойчивости. Предполагается, что модуль уже создана.
- 1. Команда EGROUP:
- Также, как и в статическом расчете, для элемента PLANE2D должен быть активизирован осесимметричный вариант (для элемента SHELLAX не требуется активизирования дополнительных опций).
- 2. Команды расчета:
- Команда **A\_ASYM** (Analysis > STATIC > Asymmetric Load Options) выполняет ту же функцию, что и в статическом расчете, за исключением:
- а. Выбор гармоники в данном случае не важен. Используйте значение по умолчанию.
- b. Начальная и конечная гармоники задают диапазон гармоник для расчета устойчивости

Диапазон и интервал углов влияют на результаты, записываемые в файл вывода.

- 3. Команды просмотра:
- Для просмотра настроек расчета устойчивости, включая заданные в команде А\_АSYM, используйте команду "A\_LIST, BUCKL" (Analysis > List Analysis Option). Для просмотра приложенных нагрузок устойчивости используйте команды FLIST или PLIST  $(LoadsBC > STRUCTURAL > FORCE, PRESSURE > List).$

#### 4. Команда PRINT OPS:

Активизирование признака подробного вывода результатов указывает программе вычислять нагрузки устойчивости (и соответствующие формы мод) для всех гармоник в указанном диапазоне и заносить результаты в файл вывода; в противном случае программа останавливается при нахождении минимальной нагрузки устойчивости и в файл вывода будут записаны результаты только для этой гармоники.

В отличие от статического расчета, в расчете устойчивости нет необходимости использовать команды ACTSET (Control > ACTIVATE > Set Entity) (для опций FCOS, FSIN  $\mu$  FCOEF)  $\mu$  CURDEF (LoadsBC > FUNCTION CURVE > Time/Temp Curve).

Использование команд для неосесимметричного расчета устойчивости продемонстрировано в проверочных задачах В14 и В15.

## Трехмерные графики

Отображение мод устойчивости в трех измерениях производится аналогично примерам, приведенным ранее. Единственное отличие состоит в том, что все графики соответствуют частоте по направлению оси и первое приглашение в команде DEFPLOT  $(Results > PLOT >$  Deformed Shape) соответствует номеру гармоники.

# **Приложение A. Единицы измерения**

## **Введение**

- В данном приложении приведено краткое описание двух наиболее часто используемых систем единиц измерения: международная система единиц (SI) и традиционная система единиц США. В COSMOS/M вы можете использовать любую систему единиц, включая нестандартные. Однако единицы должны быть совместимы и вы должны интерпретировать результаты соответственно используемой системе. Использование несовместимых единиц может привести к неправильным результатам.
- **ПРИМЕЧАНИЕ:** В данном приложении описаны только единицы, используемые в Основной Системе. Единицы измерения, используемые в других расчетах приведены в Приложении B Руководства пользователя COSMOS/M.

## **Международная система единиц**

Основными единицами в этой системе являются единицы длины, массы и времени: метр (m), килограмм (kg) и секунда (s) соответственно. Другие единицы являются производными от основных. Главные единицы SI, используемые в конструкционной механике, приведены в таблице.

| Величина              | Единица                        | Символ                              |
|-----------------------|--------------------------------|-------------------------------------|
| Длина                 | Метр                           | m                                   |
| Macca                 | Килограмм                      | kg                                  |
| Время                 | Секунда                        | S                                   |
| Площадь               | Метр квадратный                | m <sup>2</sup>                      |
| Объем твердых тел     | Метр кубический                | m <sup>3</sup>                      |
| Объем жидких тел      | Литр                           | $L=10^{-3}$ m <sup>3</sup>          |
| Скорость              | Метр в секунду                 | m/s                                 |
| Ускорение             | Метр в секунду за секунду      | $(m/s^2)$                           |
| $y_{\text{LO}}$       | Радиан                         | rad                                 |
| Угловая скорость      | Радиан в секунду               | rad/s                               |
| Угловое ускорение     | Радиан в секунду за секунду    | rad/ $s^2$                          |
| Плотность             | Килограмм на метр кубический   | $kg/m^3$                            |
| Сила                  | Ньютон                         | N= $\frac{\text{kg}}{\text{m/s}^2}$ |
| Момент силы           | Ньютон-метр                    | N <sub>m</sub>                      |
| Напряжения и давление | Паскаль                        | $Pa = N/m2$                         |
| Частота               | Герц                           | $Hz = cycle/s$                      |
| Импульс               | Ньютон-секунда                 | N <sub>s</sub>                      |
| Работа                | Джоуль                         | $J=N$ m                             |
| Мощность              | Ватт                           | $W=J/s$                             |
| Теплопроводность (К)  | Ватт на метр на градус Цельсия | W/m °C                              |

**Таблица A-1. Главные единицы SI, используемые в конструкционной механике** 

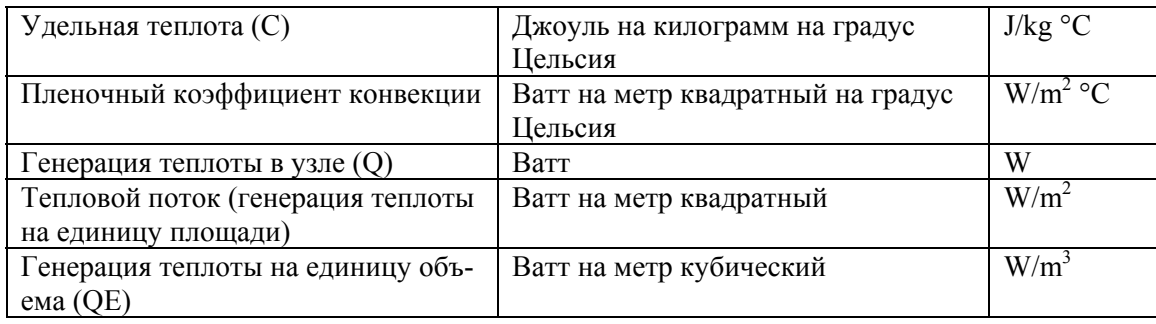

## **Традиционная система единиц США**

- Основными единицами в данной системе являются фут (ft) для длины, фунт (lb) для веса и секунда (s) для времени. В этой системе основной величиной является вес (не масса), в отличие от системы SI. Эта система гравитационная (и не абсолютная), поскольку вес зависит от величины ускорения свободного падения. Например, вес тела изменяется в пределах Земли и вес тела на Земле примерно в шесть раз больше веса этого тела на Луне. Фунт определяется как вес платинового стандарта, называемого стандартным фунтом, на уровне моря на широте 45 градусов.
- В то время как фунт используется в качестве единицы массы в коммерческих сделках, в инженерной работе применять его таким образом не следует. Единицей измерения массы в традиционной системе единиц США является фунт-сила (slug). Фунт-сила определяется как масса, получающая единичное ускорение (ft/s<sup>2</sup>), будучи подвергнутой действию единичной силы (lb). Главные традиционные единицы США, используемые в конструкционной механике, и их эквиваленты в системе SI приведены в таблице.

| Величина          | Традиционная единица | Эквивалент в SI        |
|-------------------|----------------------|------------------------|
| Длина             | ft                   | $0.3048$ m             |
|                   | $\sin$               | 25.40 mm               |
|                   | mi                   | 1.609 km               |
| Площадь           | ft <sup>2</sup>      | $0.0929 \text{ m}^2$   |
|                   | $in^2$               | 645.2 mm <sup>2</sup>  |
| Объем твердых тел | $ft^3$               | $0.02832 \text{ m}^3$  |
|                   | $in^3$               | 16.39 $cm3$            |
| Объем жидких тел  | gal                  | 3.785 L                |
|                   | qt                   | 0.9464 L               |
| Скорость          | ft/s                 | $0.3048$ m/s           |
|                   | in/s                 | $0.0254 \text{ m/s}$   |
|                   | $mi/h$ (mph)         | $0.4470$ m/s           |
|                   | mi/h                 | $1.609$ km/h           |
| Ускорение         | $ft/s^2$             | $0.3048 \text{ m/s}^2$ |
|                   | in/s <sup>2</sup>    | $0.0254 \text{ m/s}^2$ |
| Macca             | oz mass              | 28.35 g                |
|                   | lb mass              | $0.4536$ kg            |
|                   | slug                 | 14.59 kg               |
|                   | ton                  | 907.2 kg               |

**Таблица A-2. Таблица перевода единиц традиционной системы США в SI** 

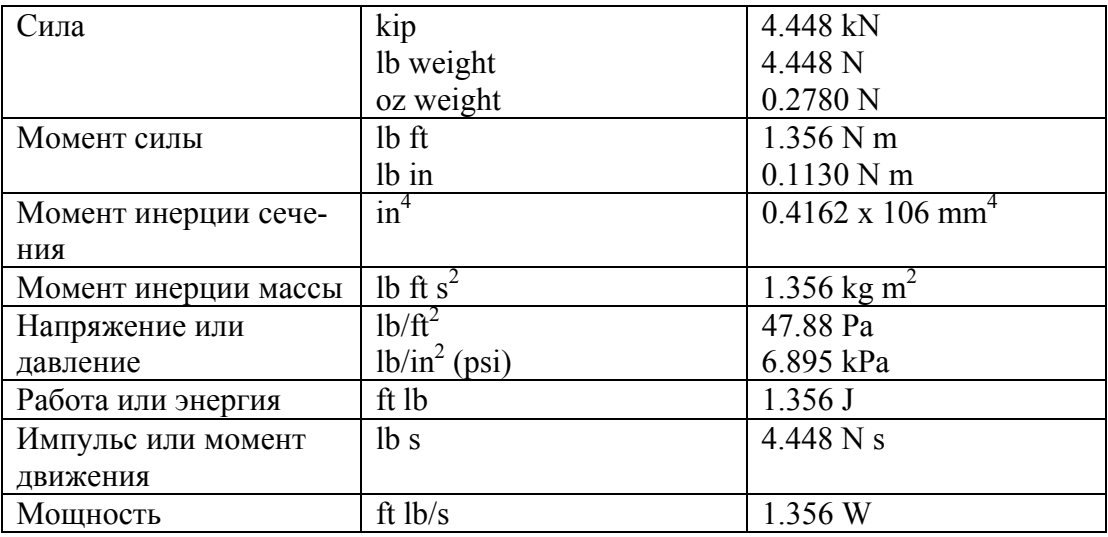

## Инженерные приставки

В таблице приведены часто используемые в инженерной практике кратные и дольные единицы.

| Множитель       | Приставка | Символ      |
|-----------------|-----------|-------------|
| $10^{12}$       | tera      | T           |
| 10 <sup>9</sup> | giga      | G           |
| 10 <sup>6</sup> | mega      | M           |
| 10 <sup>3</sup> | kilo      | k           |
| $10^{2}$        | hekto     | h           |
| 10 <sup>1</sup> | deka      | da          |
| $10^{-1}$       | deci      | d           |
| $10^{-2}$       | centi     | $\mathbf c$ |
| $10^{-3}$       | milli     | m           |
| $10^{-6}$       | micro     | m           |
| $10^{-9}$       | nano      | n           |
| $10^{-12}$      | pico      | р           |
| $10^{-15}$      | femto     | f           |
| $10^{-18}$      | atto      | a           |

Таблица А-3. Инженерные приставки

# Совместимые единицы

В таблице А-4 приведены совместимые единицы, используемые в Основной Системе.

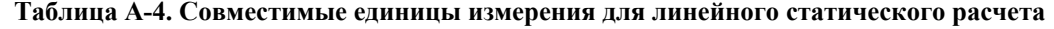

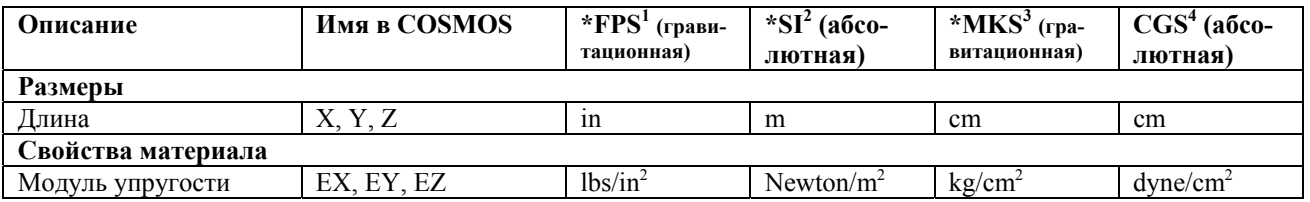

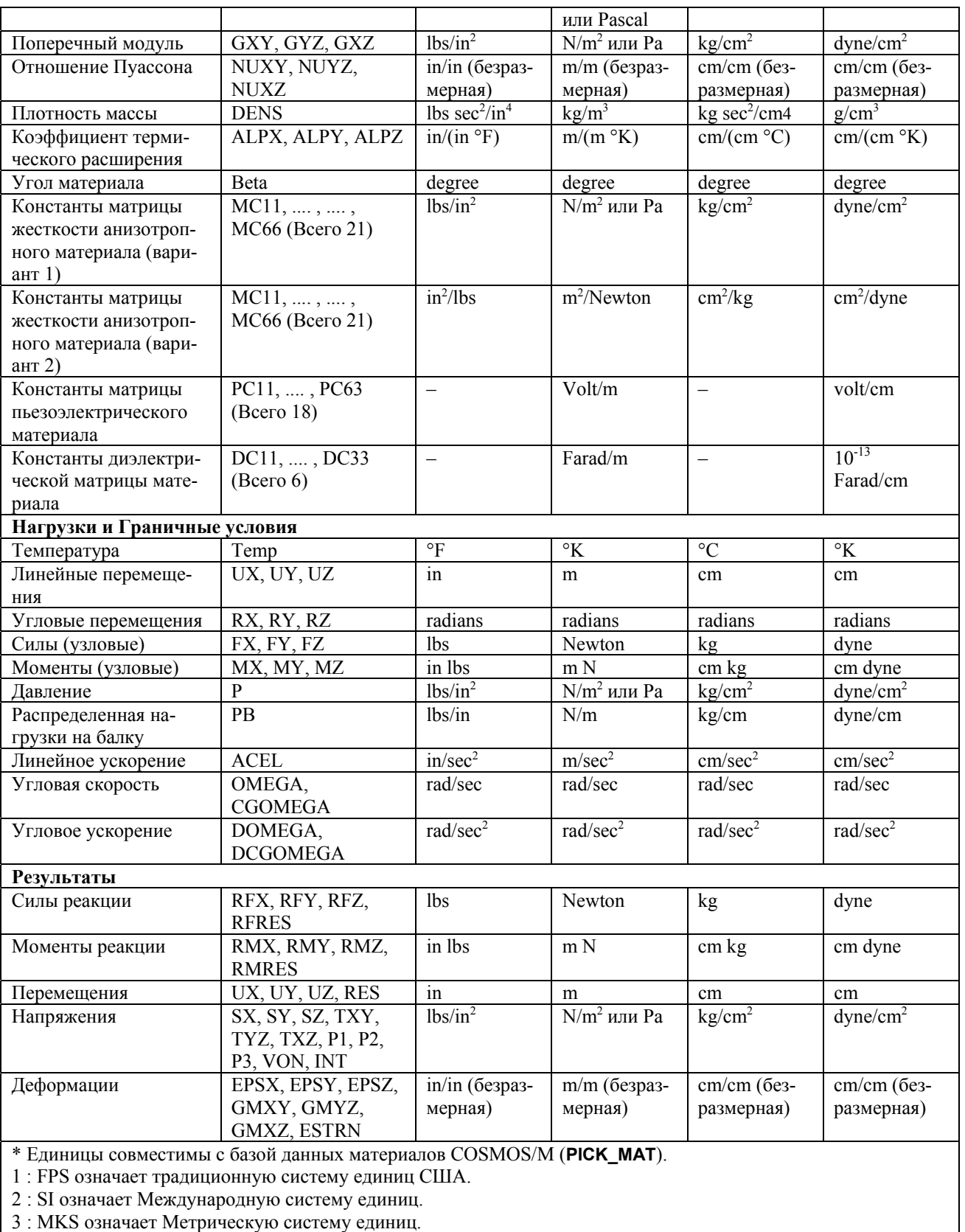

4 : CGS означает французскую систему единиц.

# Приложение В. Сводка команд

## Введение

В данном приложении приведено краткое описание команд, используемых для выполнения линейного статического, модального расчетов и расчета устойчивости. Полное описание команд приведено в Справочнике команд COSMOS/M.

Описания приводятся в следующей форме:

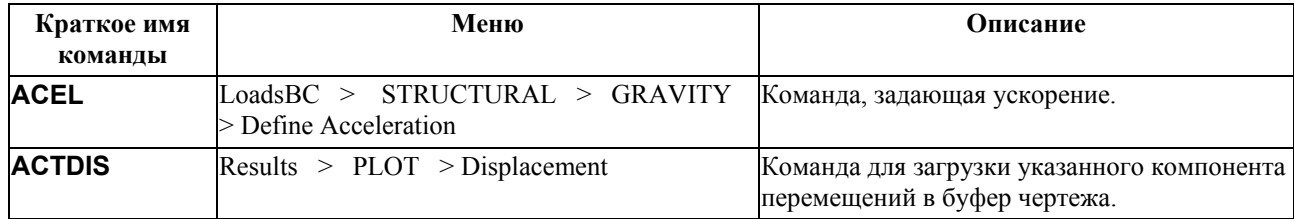

Все команды приведены полужирным шрифтом, а соответствующие меню, в которых находятся данные команды, разделены символом «>».

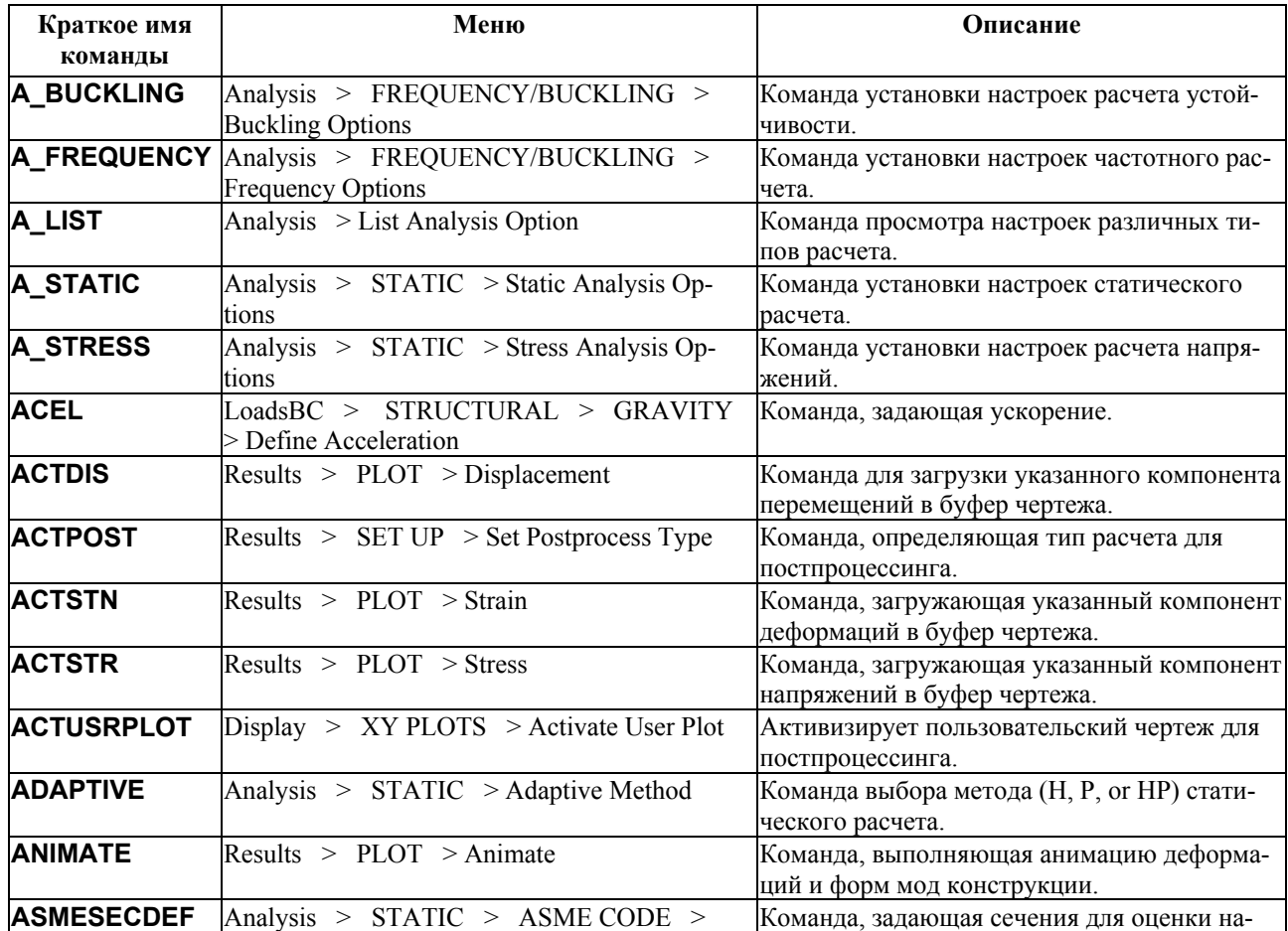

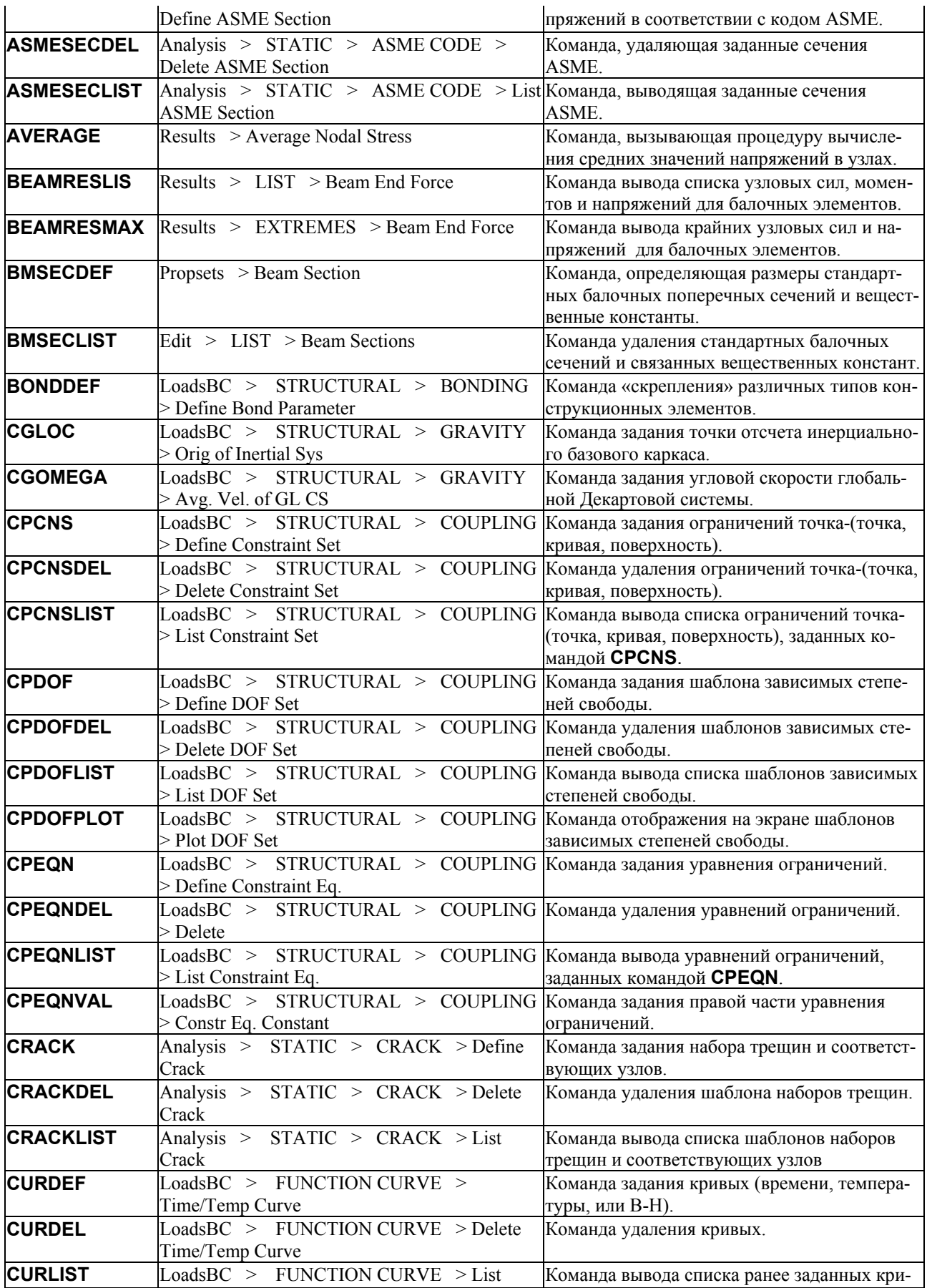

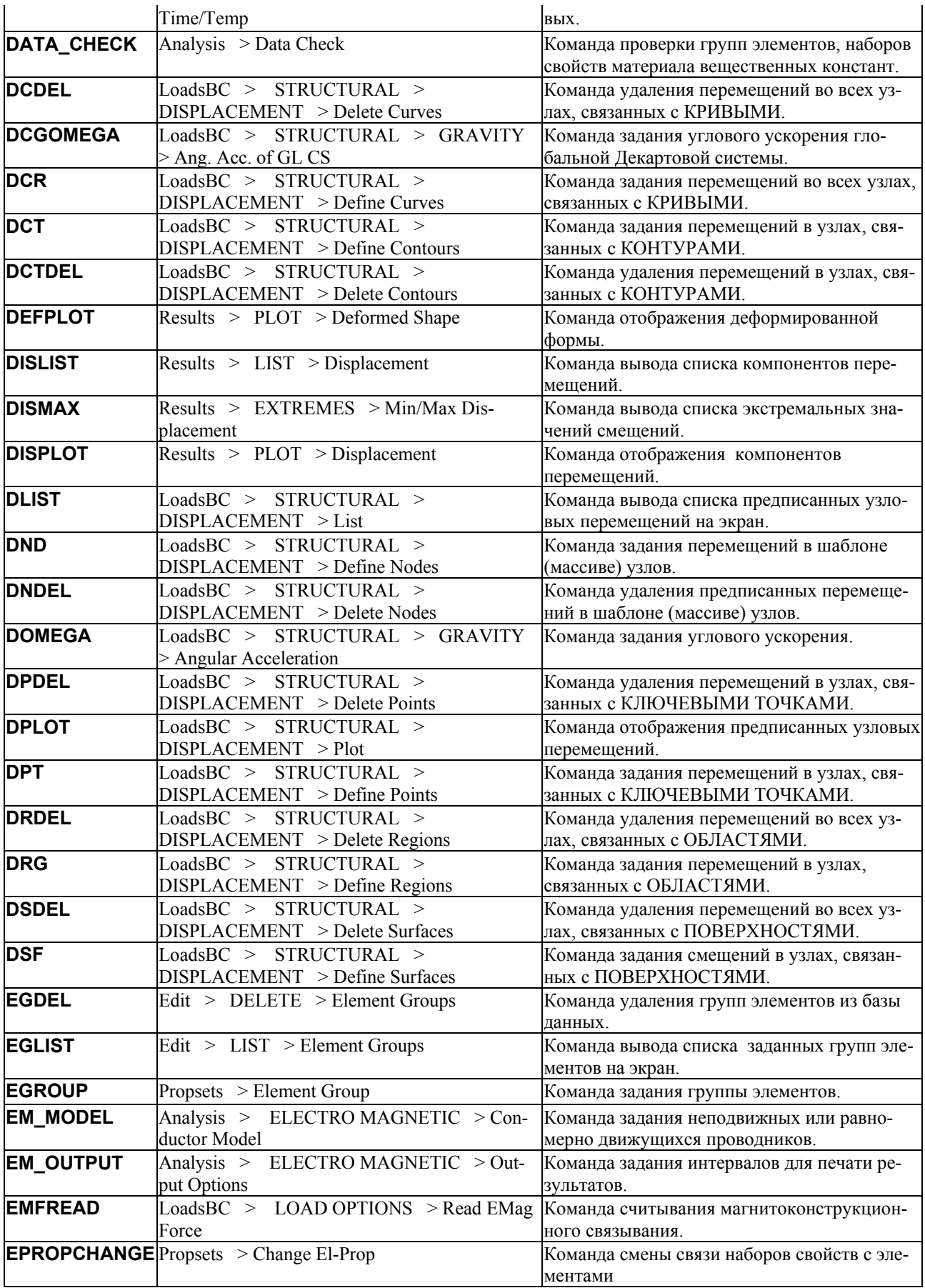

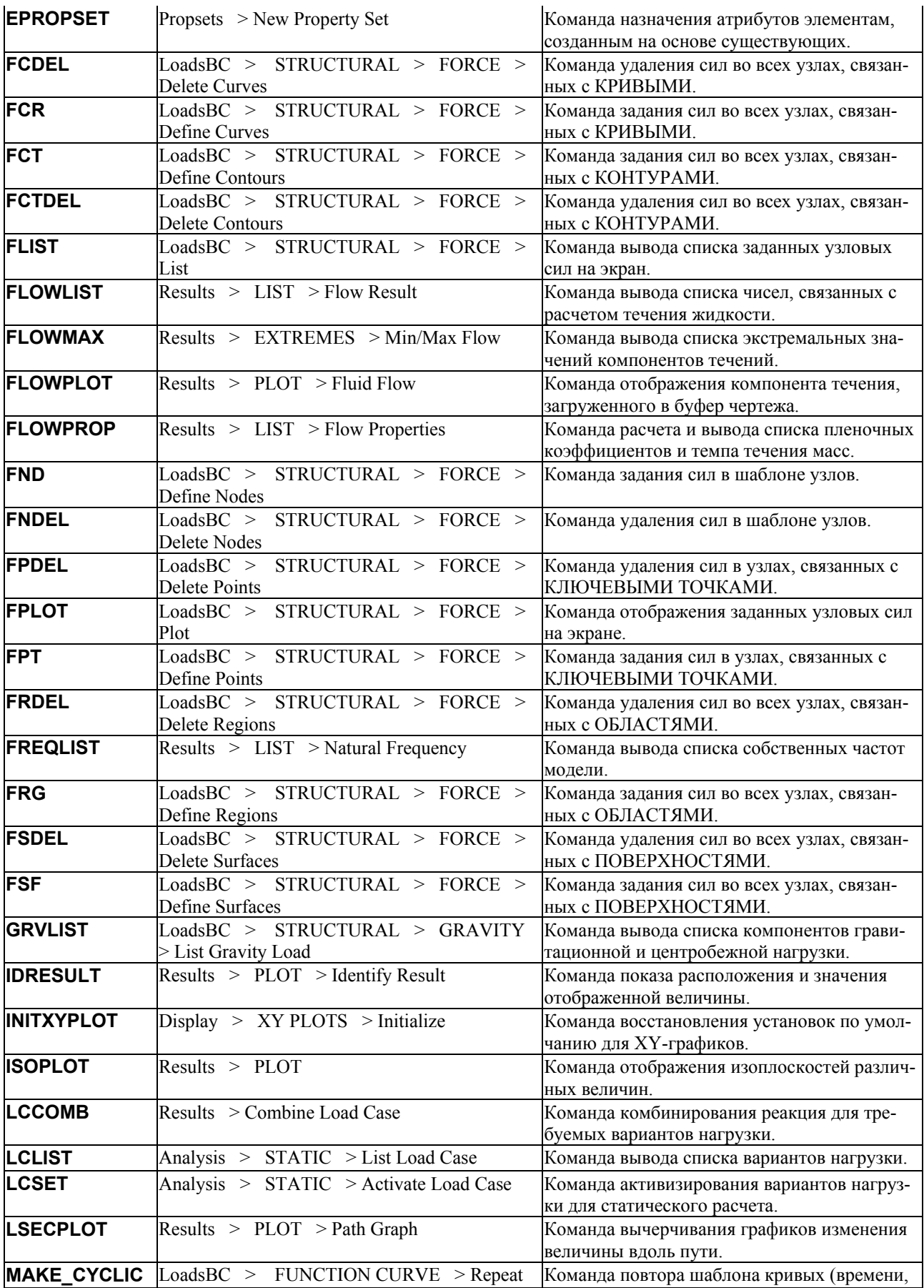

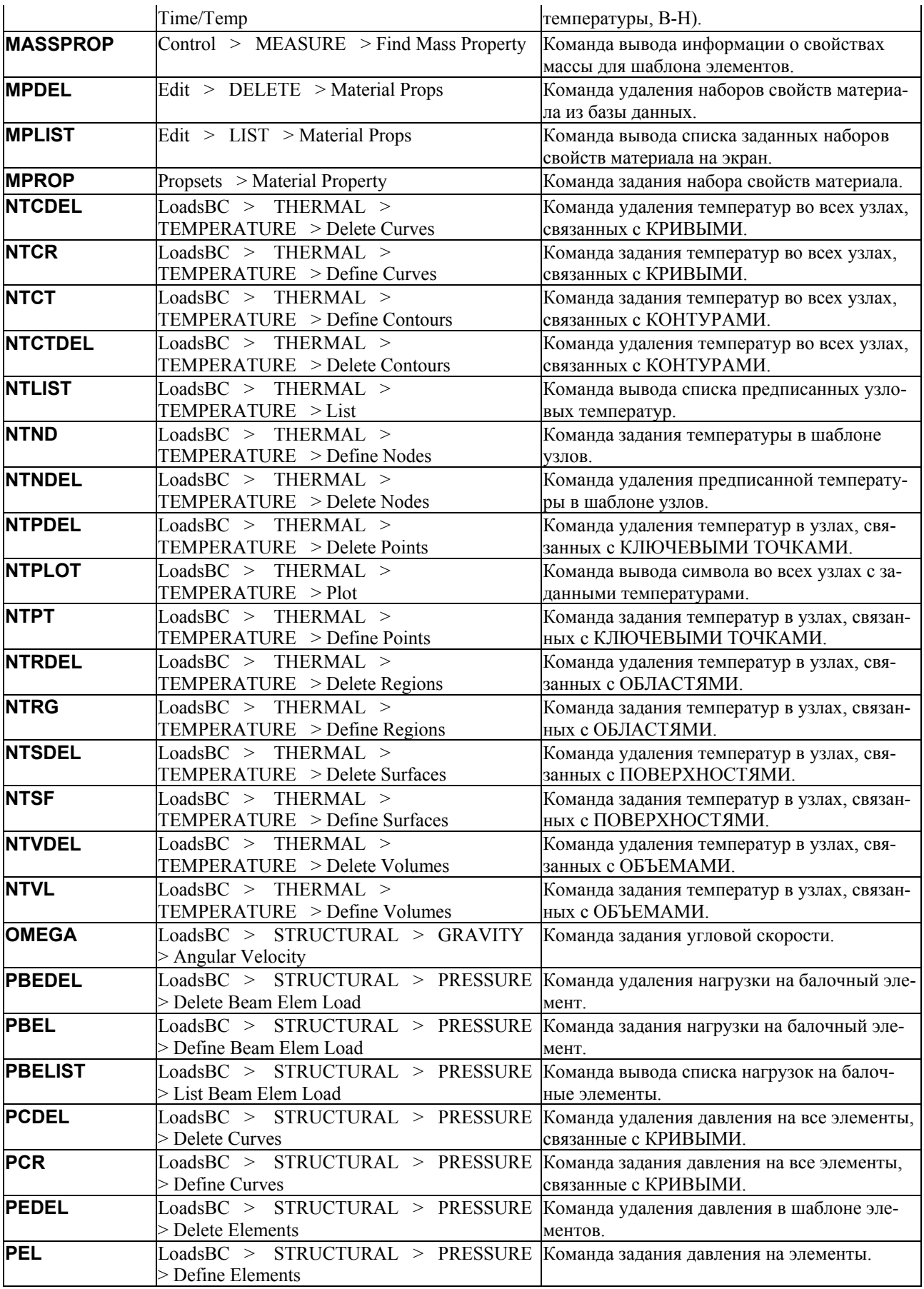

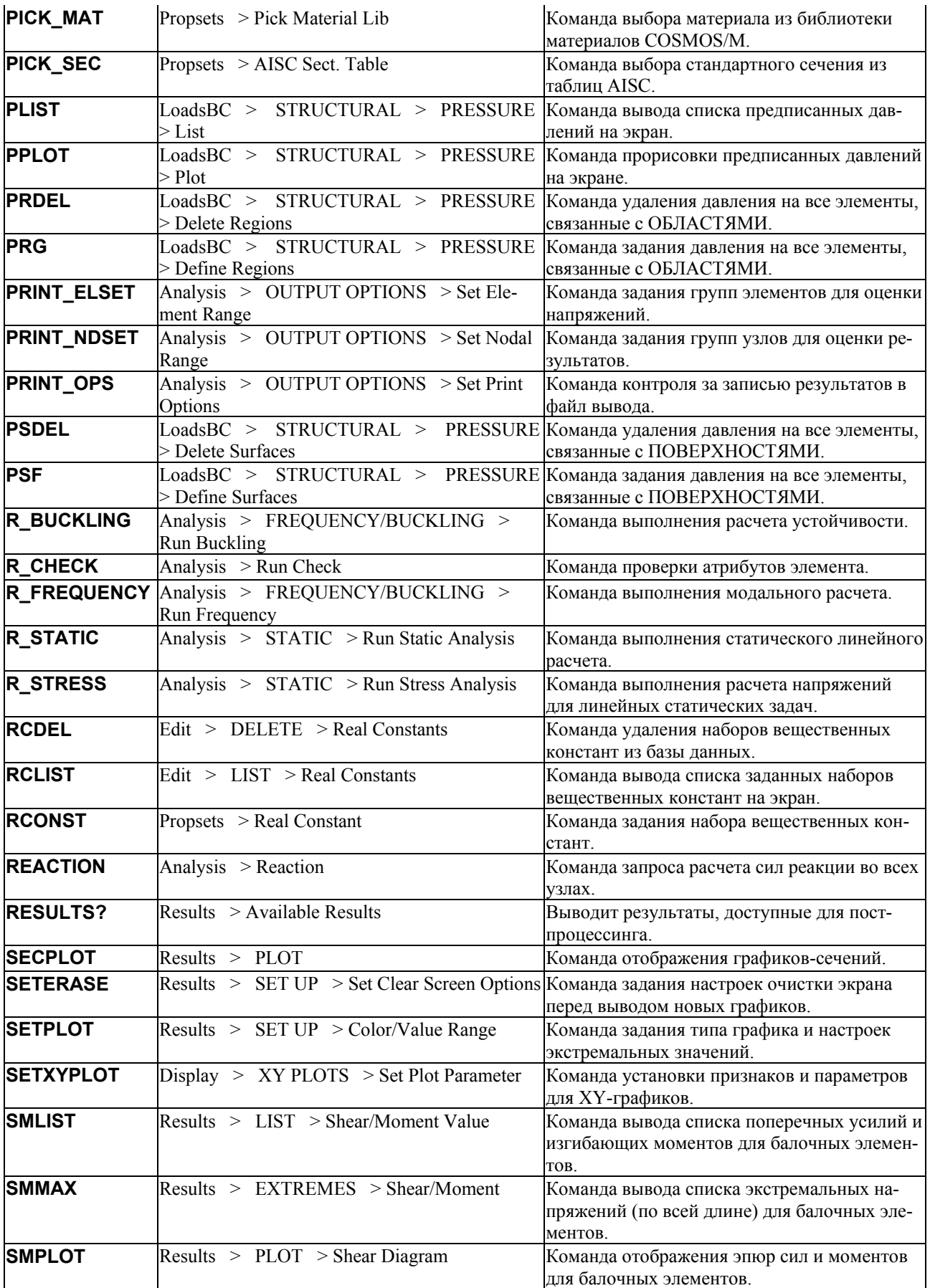

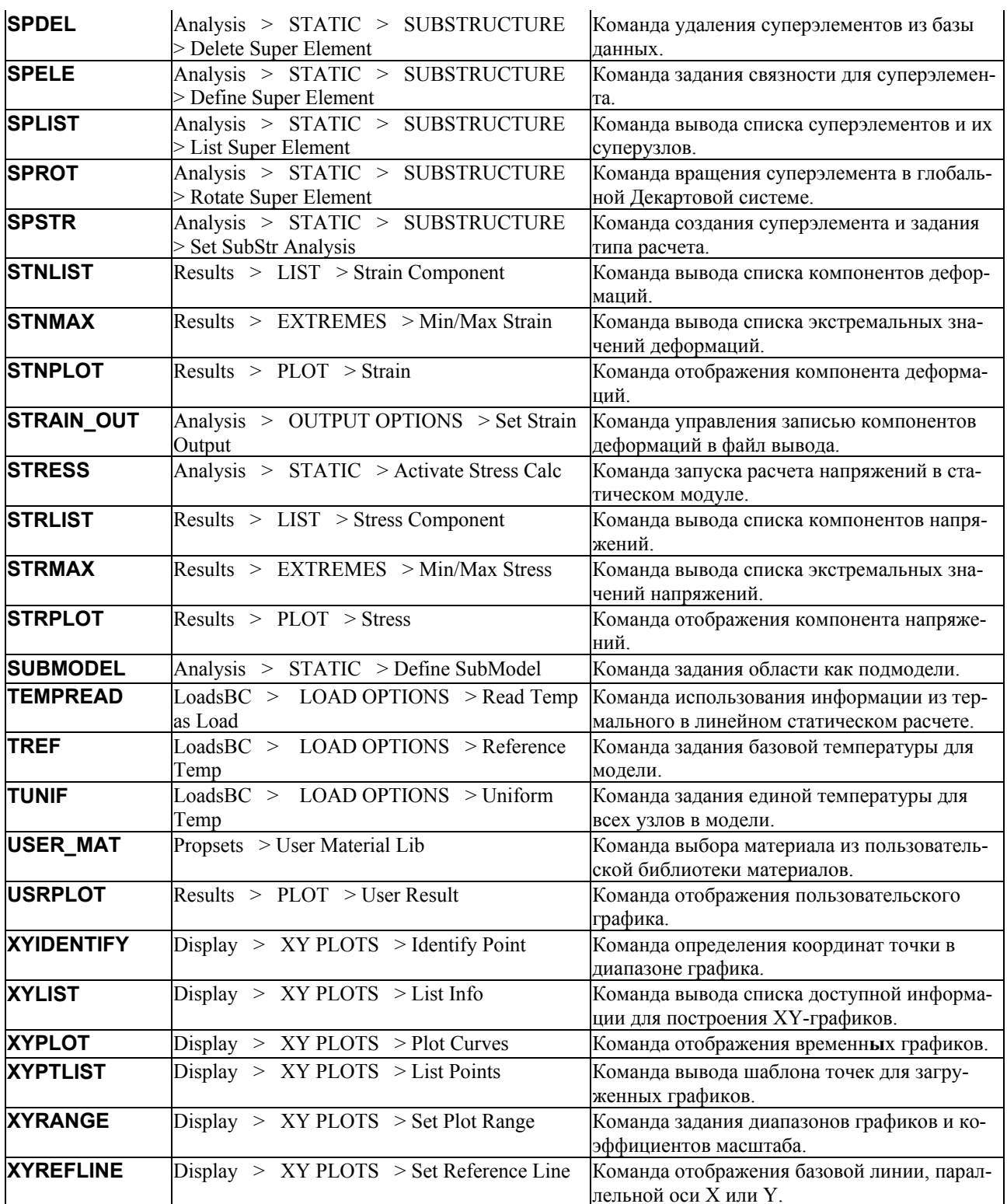

# Приложение С. Краткое описание теоретических основ для оценки кода ASME

## Введение

В данной главе приведена дополнительная информация по вычислению напряжений кола ASME секции III.

## Ориентация сечения в соединениях

Для сечений в соединениях рациональные плоскости изгиба должны быть аппроксимированы таким образом, что они становятся перпендикулярными средней плоскости и имеют одинаковый угол, равный углу между сечением и поверхностями по обеим сторонам. Это выполняется построением равнобедренного треугольника, основанием которого является сечение, а высота определяется как показано на рисунке. Одна из сторон треугольника является касательной к криволинейной поверхности в одной из точек сечения.

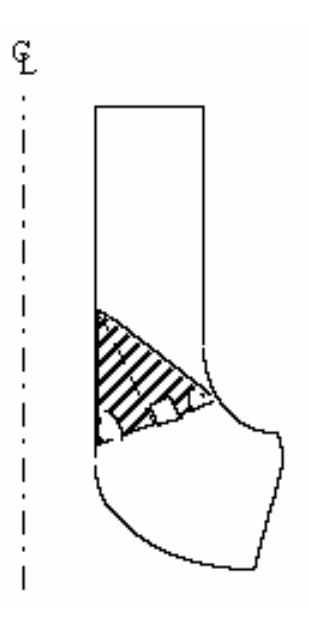

Рис. С-1. Задание сечения в неправильной области

## Линеаризация напряжений

Для задач на плоские напряжения, плоские деформации и осесимметричных задач в сечении выполняется линеаризации напряжений. Сечение определяется узлами N<sub>1</sub> и  $N_n$ , как показано на рис. С-2. Программа размещает n-2 равномерно распределенных

точек интегрирования между узлами N<sub>1</sub> и N<sub>n</sub>. Для каждой точки ищется элемент в конструкции, содержащий эту точку. Как только такой элемент находится, напряжений в этой точке находятся линейной интерполяцией значений в угловых узлах элемента. Эти напряжений называются действующими.

Эквивалентные линеаризованные напряжения находятся вычислением по одной из двух нижеприведенных методик мембранных и изгибающих напряжений в сечении.

### Декартова формулировка (Аппроксимация)

Эта формулировка применима к задачам на плоские напряжения, плоские деформации а также к осесимметричным задачам, в которых зависимость от радиуса пренебрежимо мала. Для осесимметричных задач зависимость от радиуса вызывается тем фактом, что материала с большим радиусом больше, чем с малым. Эта опция задается указанием в приглашении "curvature radius" в команде ASMESECDEF (Analysis >  $STATIC > ASME CODE >$  Define ASME Section) нулевого значения (Определение радиуса кривизны приведено в описании осесимметричной формулировки).

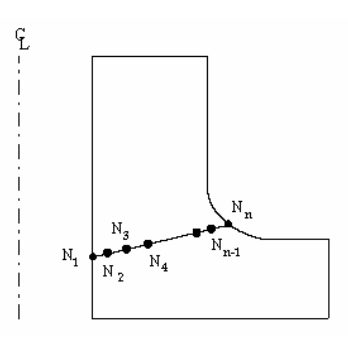

Рис. С-2. Сечение с n равномерно распределенными точками

Мембранные компоненты напряжений находятся интегрированием по сечению:

$$
\left(\begin{array}{c}\sigma^m_X\\\sigma^m_Y\\\sigma^m_Z\\\sigma^{m}_X\end{array}\right)=\frac{1}{\ell}\left(\begin{array}{c}\frac{\ell}{2}\\\lambda\\\lambda\\\lambda\\\frac{\ell}{2}\\\sigma^a_X\end{array}\right)\sigma^a_X\right)\,d\eta
$$

 $(C-1)$ 

где верхние индексы т и а означают мембранные и действующие напряжения, соответственно,  $l$  – длина сечения, х и у – локальные координаты (см. рис. С-3), точка отсчета которых находится в средней плоскости, X, Y и Z - глобальные Декартовы координаты. Мембранные напряжения предполагаются постоянными.

Изгибающий компонент напряжений в точке х вычисляется по формуле:

$$
\begin{pmatrix}\n\sigma_X^b(X) \\
\sigma_Y^b(X) \\
\sigma_Z^b(X) \\
\sigma_Z^b(X)\n\end{pmatrix} = \frac{12x}{\ell^3} \int_{-\frac{\ell}{2}}^{\frac{\ell}{2}} \begin{pmatrix}\n\sigma_X^3 \\
\sigma_Y^3 \\
\sigma_Z^2 \\
\sigma_Z^2\n\end{pmatrix} \eta \, d\eta
$$
\n(C-2)

где верхний индекс обозначает изгибающие напряжения.

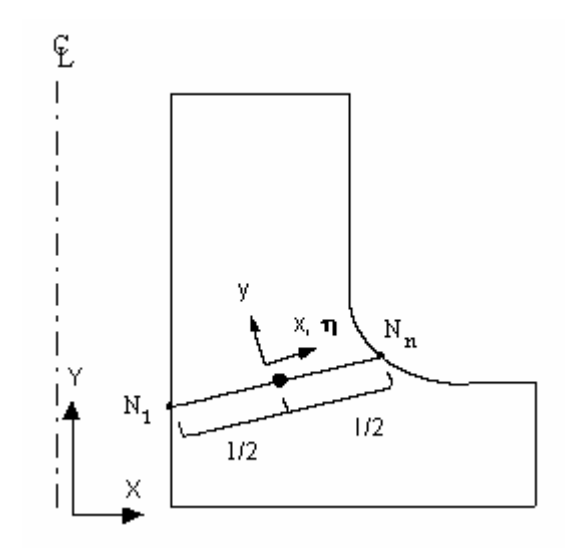

**Рис. C-3. Локальная координатная система сечения** 

Линеаризованные напряжения в любой точке равны сумме мембранных и изгибающих напряжений.

#### **Осесимметричная формулировка**

В этом случае особенности осесимметричных моделей представлены более точно, чем в случае Декартовой формулировки. Данная формулировка используется, если в приглашении "curvature\_radius" (радиус кривизны) в команде **ASMESECDEF** (Analysis > STATIC > ASME CODE > **Define ASME Section**) было указано ненулевое значение. Радиус кривизны соответствует радиусу кривизны средней линии стенки в плоскости xy и обозначается "ρ" (см. рис. C-4). Большое значение радиуса кривизны (или -1) соответствует прямым стенкам (например цилиндр или конус).

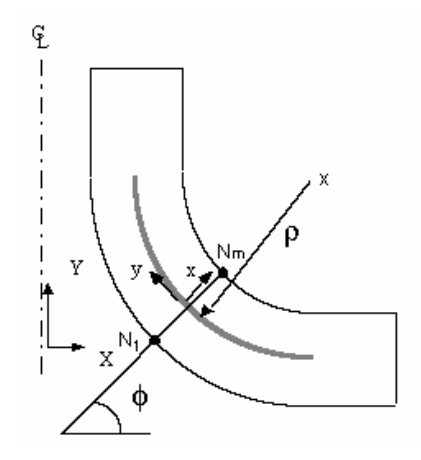

**Рис. C-4. Радиус кривизны средней линии стенки** 

Чтобы найти линеаризованные напряжения, сначала необходимо найти силы и моменты, приложенные к сечению. На рисунке показана диаграмма сил и моментов в сечении.  $F_N$  и  $F_T$  соответствуют плоскостным нормальной и поперечной силам, по направлениями у и х, а  $M_Z$  – изгибающему моменту.

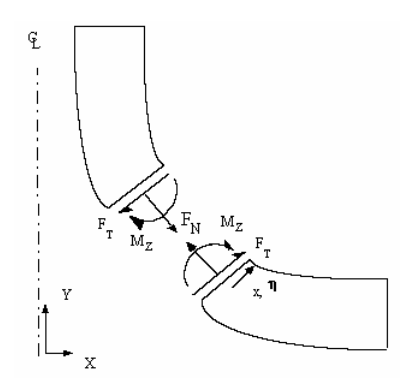

**Рис. C-5. Силы и моменты в сечении** 

Силы и момент в сечении на малом секторе (∆θ) определяются по следующей формуле:

$$
\begin{pmatrix} F_N \\ M_Z \\ F_T \end{pmatrix} = \int \frac{\frac{\ell}{2}}{2} \begin{pmatrix} \sigma_y^a \\ (\eta - x_f) \sigma_y^a \\ \sigma_{xy}^a \end{pmatrix} X \Delta \theta d\eta
$$
\n(C-3)

- где  $\sigma_{\rm y}^{\rm a}$  и  $\sigma_{\rm xy}^{\rm a}$  действующие напряжения в сечении в локальных координатах,  ${\rm X}$  глобальная координата (или радиус) интегрируемой точки, а  $x_f$  – расстояние между нейтральной оси сектора и средней линии в локальных координатах.
- Из F<sub>N</sub>, вычисленной из предыдущего уравнения, вычисляются средние нормальные мембранные напряжения по нижеприведенной формуле ( $X_c$  – глобальная координата средней линии).

$$
\sigma_y^{\text{m}} = \frac{1}{X_{\text{c}} \ell} \int_{-\frac{\ell}{2}}^{\frac{\ell}{2}} \sigma_y^{\text{a}} X \, \text{d}\eta \tag{C-4}
$$

Влияние  $M_z$  на нормальные изгибающие напряжения по направлению у вычисляются с применением обычного отношения  $s = M_Z(x - xf)/I$ , где I – момент инерции сектора.

$$
\sigma_{y}^{b}(x) = \frac{x - x_{f}}{x_{c} \left(\frac{\rho^{2}}{12} + x_{f}^{2}\right) \ell} \int_{-\frac{\ell}{2}}^{\frac{\ell}{2}} (\eta - x_{f}) \sigma_{y}^{a} X d\eta
$$
\n(C-5)

Средние мембранные поперечные напряжения (компонент ху) вычисляются делением  $F<sub>T</sub>$  (из уравнения C-3) на площадь сектора, при этом предполагается что влияние, оказываемое компонентом ху изгибающих поперечных напряжений пренебрежимо мало (поскольку распределение поперечных напряжения предполагается параболическим и равным нулю в концах поверхности).

$$
\sigma_{xy}^{m} = \frac{1}{X_c \ell} \int_{-\frac{\ell}{2}}^{\frac{\ell}{2}} \sigma_{xy}^{a} X d\eta
$$
 (C-6)

Средние мембранные напряжения вычисляются усреднением действующих напряжений в сечении<sup>.</sup>

$$
\sigma_{\mathbf{x}}^{\mathbf{m}} = \frac{1}{\ell} \int_{-\frac{\ell}{2}}^{\frac{\ell}{2}} \sigma_{\mathbf{x}}^{\mathbf{a}} d\eta
$$
 (C-7)

Изгибающие напряжения по направлению х игнорируются, если в команде **ASMESECDEF** (Analysis > STATIC > ASME CODE > Define ASME Section) COOTBETCTвующий признак был установлен равным единице, в противном случае они аппроксимируются в двух концах как разность между действующими и мембранными напряжениями. Касательные мембранные и изгибающие напряжения вычисляются по небольшому сектору ( $\Delta\theta$ ) в плоскости XY. Интегрируя суммарную нормальную силу в секторе и усредняя ее по соответствующей площади, средние мембранные напряжения (касательные) вычисляются по формуле:

$$
\sigma_z^{\rm m} = \frac{1}{\ell} \int_{-\frac{\ell}{2}}^{\frac{\ell}{2}} \frac{\sigma_z^{\rm a}(\rho + \eta)}{\rho} d\eta \tag{C-8}
$$

Для прямых стенок, когда о стремится к бесконечности, уравнение (С-8) принимает обычную форму.

Касательные изгибающие напряжения вычисляются через нахождение приложенного к сектору изгибающего момента. Когда изгибающий момент найден, касательные изгибающие напряжения находятся также как и изгибающие напряжения по направлению у.

$$
\sigma_z^b(x) = \frac{x \cdot x_h}{x_c \left(\frac{\ell^2}{12} + x_h^2\right) \ell} \int_{-\frac{\ell}{2}}^{\frac{\ell}{2}} (\eta \cdot x_h) \frac{(\rho + \eta)}{\rho} \sigma_z^a d\eta
$$
  
  

$$
\text{rate } x_h = \frac{\ell^2}{12 \rho}
$$
 (C-9)

Как было упомянуто ранее, в любой точке линеаризованные напряжения равны сумме мембранных и изгибающих напряжений.

# **Приложение D. Литература**

# **Литература**

- 1. Bathe, K-J. (1982). Finite Element Procedures in Engineering Analysis, Prentice-Hall Inc., Englewood Cliffs, NJ 07632.
- 2. Gross, B. and Srawley, J. E. (1972). Engineering Fracture Mechanics, V. 4, pp. 587-589.
- 3. Hertz, H. (1895). Gesammelte Werke, Vol. I, Leipzig.
- 4. Holland, R., and EerNisse, E. P. (1969). Design of Resonant Piezoelectric Devices, Research Monograph No. 56, The MIT Press, Cambridge, Massachusetts.
- 5. Irwin, G. R. (1961). "Analysis of Stresses and Strains Near the End of a Crack Traversing a Plate", ASME Journal of Applied Mechanics, V. 29, pp. 651-654.
- 6. Keer, L. M., and Freedman, J. M. (1973). International Journal of Engineering Science, V. 11. pp.

1265-1275.

- 7. MacNeal, R. H., Editor. (1972). The NASTRAN Theoretical Manual, The MacNeal-Schwendler Corporation, Los Angeles, CA 90041.
- 8. Moon, F. C. (1984). Magneto-Solid Mechanics, John Wiley and Sons, New York.
- 9. Narayanaswami, R., and Adelman, H. (1977). "Evaluation of Tensor Polynomial and Hoffman Strength Theories for Composite Materials", The Journal of Composite Materials, V. 2, p. 366.
- 10. Ugural, A. C., and Fenster, S. K. (1987). Advanced Strength and Applied Elasticity, Elsevier Science Publishing Company, New York.
- 11. Young, W. C. (1989). Roark's Formulas for Stress and Strain, Sixth Edition, McGraw Hill Book Company, New York.
- 12. ASME Boiler and Pressure Vessel Code, edition 1983, Section III, Division 1, subsection NB.
- 13. Kroenke, W. C., Addicott, G. W. and Hinton, B. M., "Interpretation of Finite Element Stresses According to ASME Section III" 75-PVP-63, ASME Second National Congress on Pressure Vessels and Piping, June 1975.
- 14. Kroenke, W. C., "Classification of Finite Element Stresses According to ASME Section

III Stress Categories", Pressure Vessels and Piping, Analysis and Computer, ASME, June 1974.

15. Gordon, J. L., "Outcur: An Automated Evaluation of Two-Dimensional Finite Element Stresses According to ASME Section III Stress Requirements," Paper 76-WA/PVP-16, Dec. 1976.

16. ASME Boiler and Pressure Vessel Code, edition 1989, Section III, Division 1, Appendices.

# Часть 2. Проверочные задачи

# Введение

- Программные модули COSMOS/M находятся в постоянном процессе разработки, тестирования и проверок качества. Новые возможности, появляющиеся в системе, тщательно проверяются на проверочных примерах и собственных задачах проверки качества. Все проверочные задачи поставляются с программным пакетом, и обычно находятся в папке или директории COSMOS/M. Для расчетных модулей Основной Системы доступно свыше 100 проверочных задач.
- Данный раздел преследует две цели: предоставить задачи, проверяющие различные возможности Основной Системы COSMOS/M, и на тех же задачах продемонстрировать возможности моделирования и расчета. В первой части настоящего Руководства из-за ограничений по объему материала были приведены только несколько подробно описанных и проиллюстрированных примеров, демонстрирующих некоторые возможности моделирования и расчета. Примеры, приведенные в этой части, демонстрируют почти все возможности моделирования и расчета в Основной Системе.
- Файлы исходных данных для всех проверочных задач приведены либо в сжатом виде, либо в развернутом, в зависимости от типа вашего компьютера. На компьютерах Арple Macintosh задачи обычно поставляются в развернутом виде (папка "Example Problems"), а на рабочих станциях Unix и IBM PC задачи находятся в сжатом файле PROBLEMS.EXE, находящемся в директории COSMOS/M. Для того, чтобы развернуть этот файл создайте новую директорию (например PROBS), скопируйте в нее этот файл и запустите его. Имя файла проверочной задачи начинается с префикса, соответствующего типу расчета:

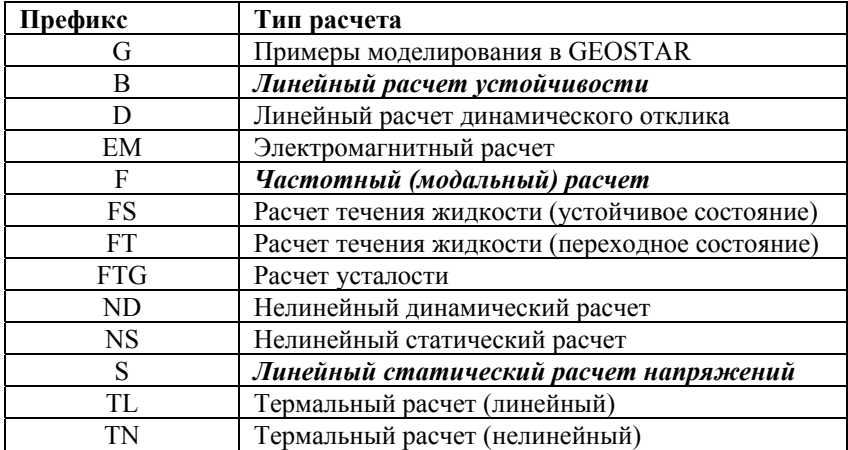

Для использования проверочных задач запустите GEOSTAR и выполните команду Load... (FILE), находящуюся в меню File. В нижеприведенных таблицах перечислены

### проверочные задачи в соответствии с типом расчета и типом элемента.

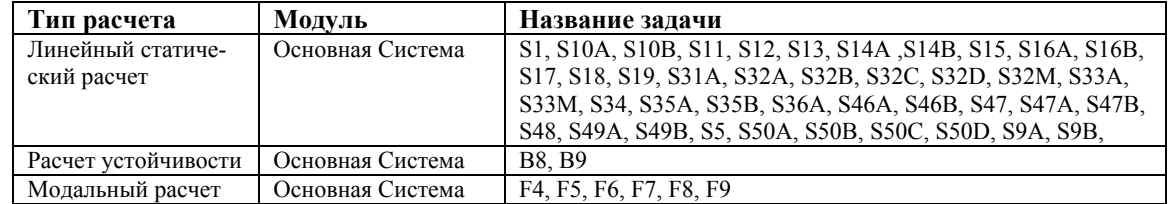

#### **Классификация по типу расчета**

#### **Классификация по типу элемента**

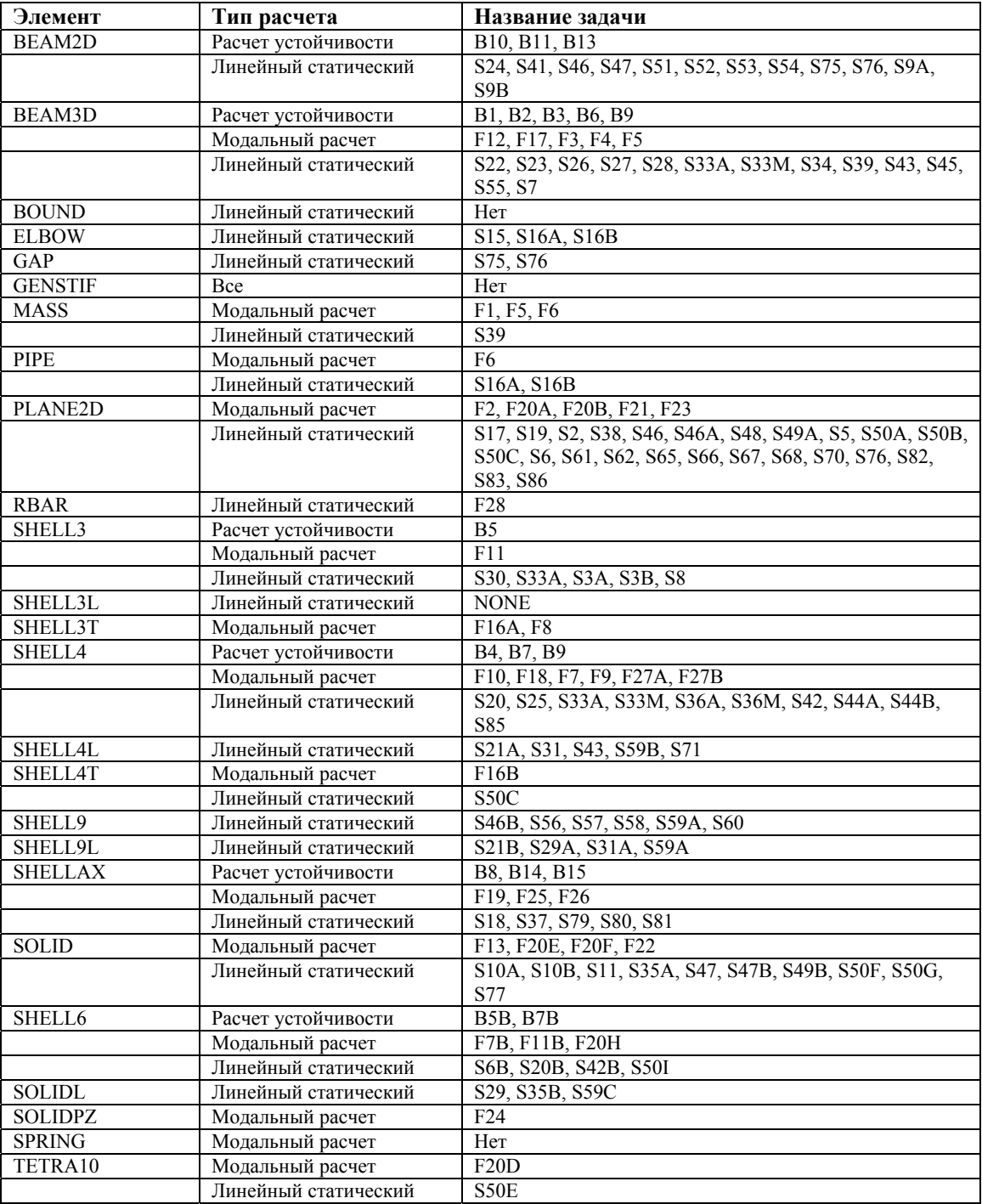

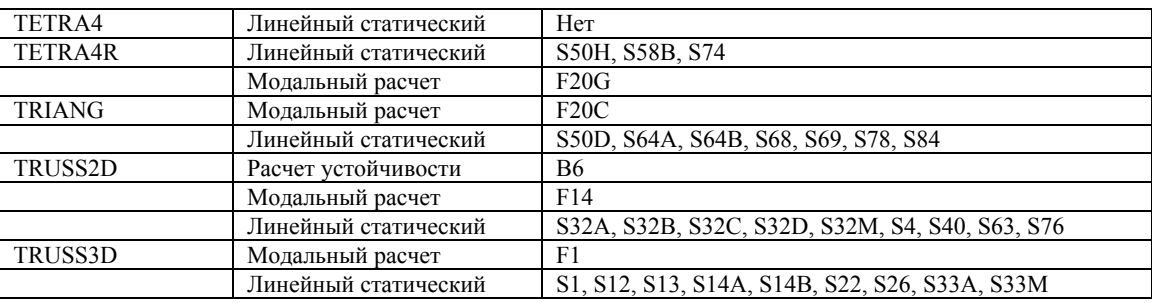
# Линейный расчет

### S1: Ферма на болтовых соединениях

#### Тип:

Статический расчет, элемент стержня (TRUSS3D).

#### Литература:

Beer, F. P., and Johnston, E. R., Jr., "Vector Mechanics for Engineers: Statics and Dynamics," McGraw-Hill Book Co., Inc. New York, 1962, p. 47.

#### Задача:

Нагрузка в 50 lb поддерживается тремя стержнями, прикрепленными к потолку как показано на рисунке. Найти напряжения в каждом стержне.

#### Дано:

Площадь каждого стержня = 1 in.<sup>2</sup>

 $E = 30 \times 10^6$  psi

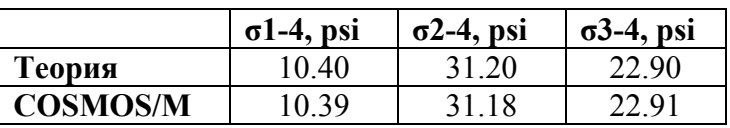

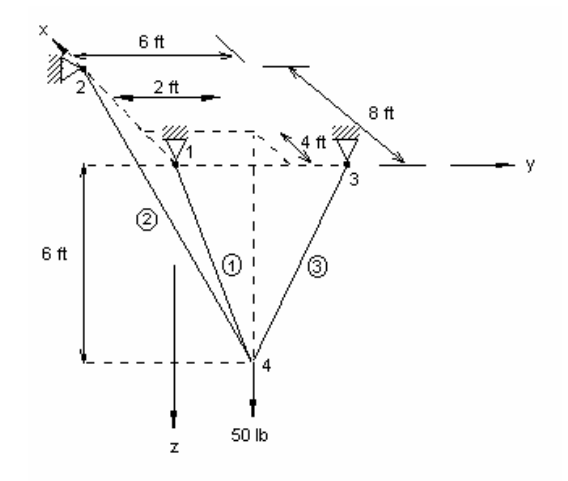

Геометрия и КЭ-модель задачи

Рис. S1-1

### **S2: Длинный толстостенный цилиндр**

#### **Тип:**

Статический расчет, двухмерные осесимметричные элементы (PLANE2D).

#### **Литература:**

Timoshenko, S. P. and Goodier, J., "Theory of Elasticity," McGraw-Hill, New York, 1951, pp. 58-60.

#### **Задача:**

Рассчитать радиальные напряжения в бесконечно длинном толстостенном цилиндре, подвергающегося действию внутреннего давления p.

#### **Дано:**

 $a = 100$  in  $b = 115$  in.  $p = 1000 \text{ psi}$  $E = 30 \times 106$  psi  $v = 0.3$ 

#### **Советы по моделированию:**

КЭ-сеть имеет вид сетки 3х3 элемента.

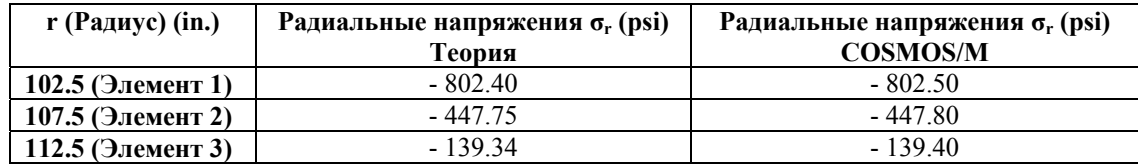

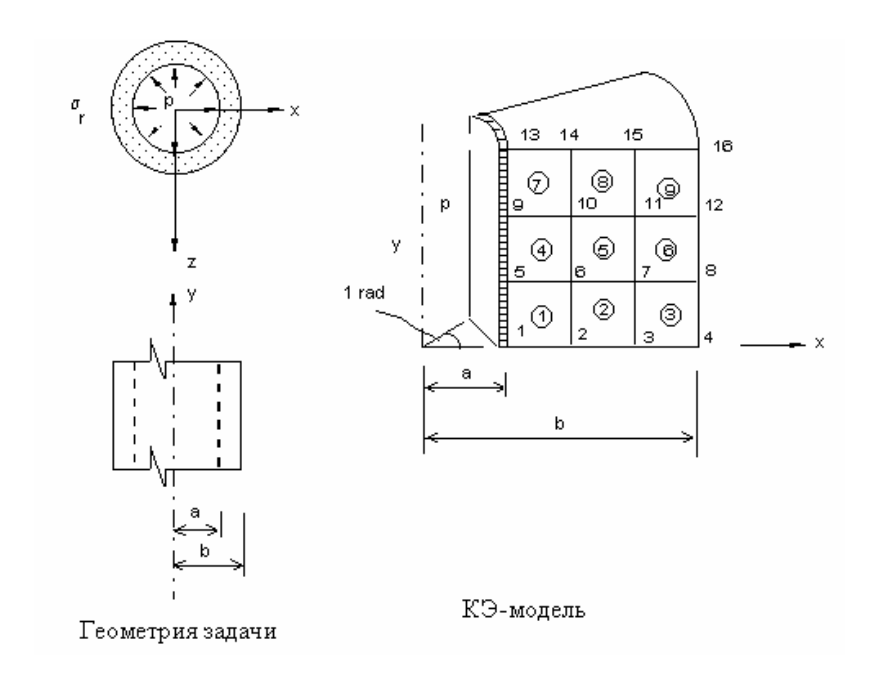

**Рис. S2-1** 

### **S3A, S3B: Прямоугольная плита на опорах**

#### **Тип:**

Статический расчет, 3-узловой элемент тонкостенной оболочки (SHELL3).

#### **Литература:**

Timoshenko, S. P. and Woinowsky-Krieger, "Theory of Plates and Shells," McGraw-Hill Book Co., 2nd edition. pp. 143-120, 1962.

#### **Задача:**

Рассчитать отклонение и напряжения в центре плиты, лежащей на опорах и подвергающейся действию (A) сосредоточенной силы F, (B) равномерной распределенной нагрузки P.

#### **Дано:**

 $E = 30,000,000 \text{ psi}$  $v = 0.3$  $h = 1$  in.  $a = b = 40$  in.  $F = 400 lb$  $p = 1$  psi

#### Советы по моделированию:

Поскольку в задаче присутствует двойная симметрия, смоделирована будет только четверть плиты.

#### Сравнение результатов:

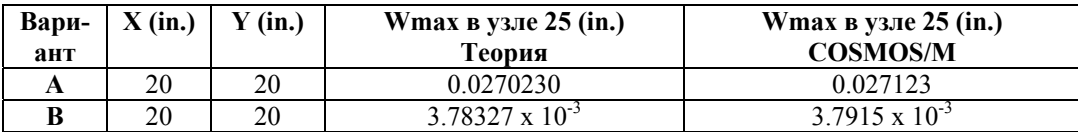

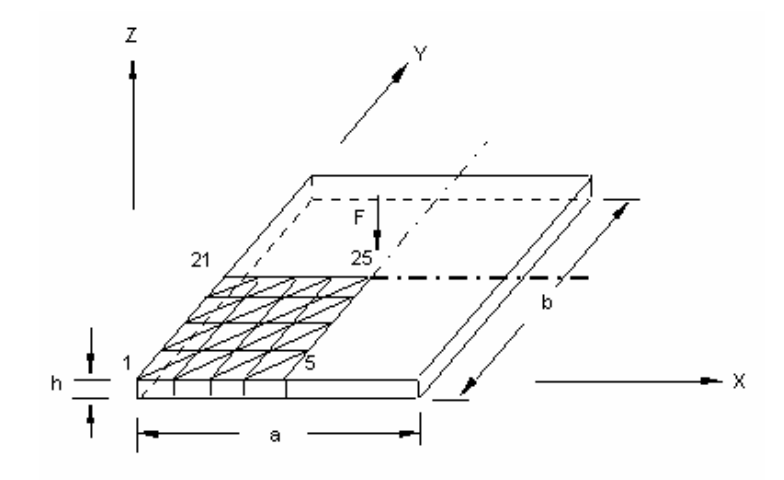

Геометрия и КЭ-модель задачи

Рис. S3-1

### S4: Расчет термальных напряжений в ферме

#### Тип:

Линейный расчет термальных напряжений, элементы стержня (TRUSS2D).

#### Литература:

Hsieh, Y. Y. "Elementary Theory of Structures," Prentice-Hall, Inc., 1970, pp. 200-202.

#### Задача:

Найти силы в звеньях фермы, показанной на рисунке, если температура в верхнем поясе (элементы 13 и 14) увеличилась на 50° F.

#### Дано:

 $E = 30 \times 10^6$  psi

Коэффициент расширения =  $\alpha$  = 0.65 х 10<sup>-5</sup>/ °F

 $L(ft)/A(in^2) = 1$  (Для всех звеньев)

#### **Сравнение результатов:**

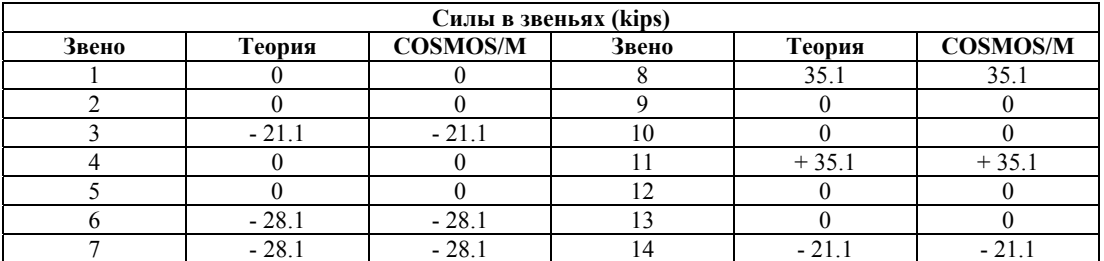

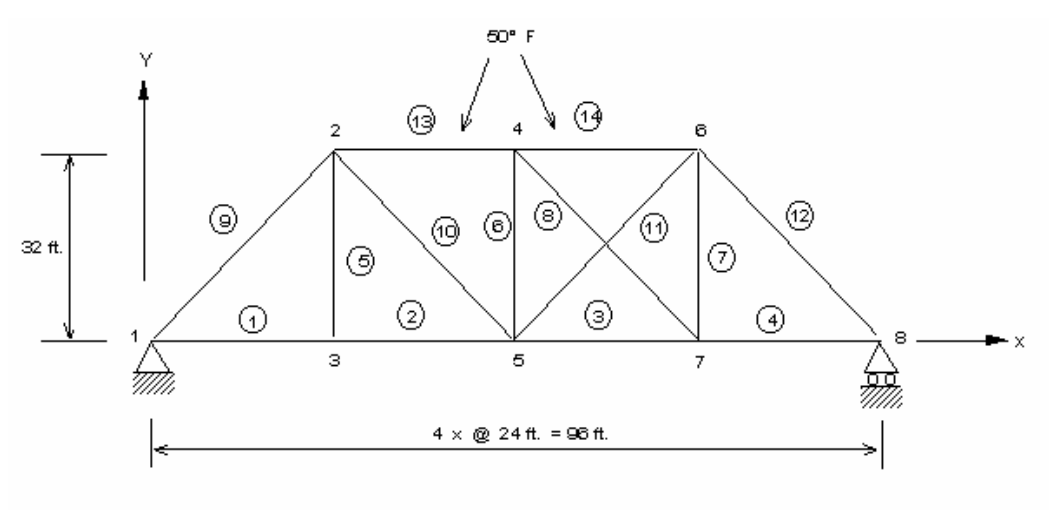

Геометрия и КЭ-модель задачи

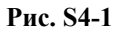

### **S5: Расчет термальных напряжений двухмерной конструкции**

#### **Тип:**

Линейный расчет термальных напряжений, двухмерные элементы (PLANE2D в режиме плоских деформаций).

#### **Задача:**

Найти перемещения и напряжения в задаче на плоские деформации, показанной на рисунке, вызванные увеличением температуры, равномерным по всей конструкции.

#### **Дано:**

E = 30 x 10<sup>6</sup> psi α = 0.65 x 10-5 /°F ν = 0.25 T = 100° F

#### $L = 1$  in.

#### Сравнение результатов:

Перемещения в узлах (2, 4 и 6)

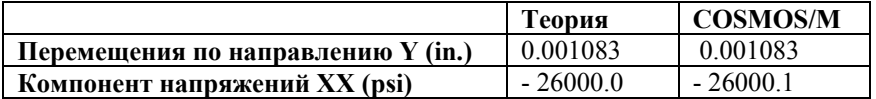

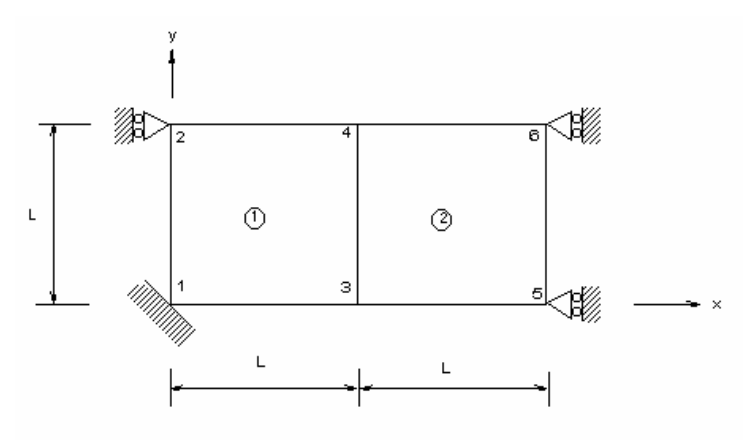

Геометрия и КЭ-модель задачи

Рис. S5-1

### S6A, S6B: Отклонения консольной балки

#### Тип:

Статический расчет, элемент PLANE2D в режиме плоских напряжений и элемент SHELL6.

#### Задача:

К свободному концу консольной балки приложена сосредоточенная нагрузка. Найти перемещения в свободном конце и поперечные напряжения.

#### Дано:

 $E = 30 \times 10^6$  psi  $L = 10$  in.  $h = 1$  in.  $A = 0.1$  in.<sup>2</sup>  $v = 0$  $P = 1 lb$ 

#### **Сравнение результатов:**

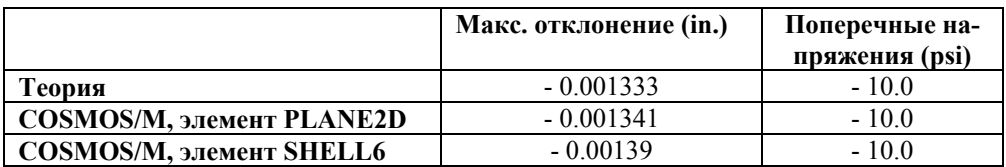

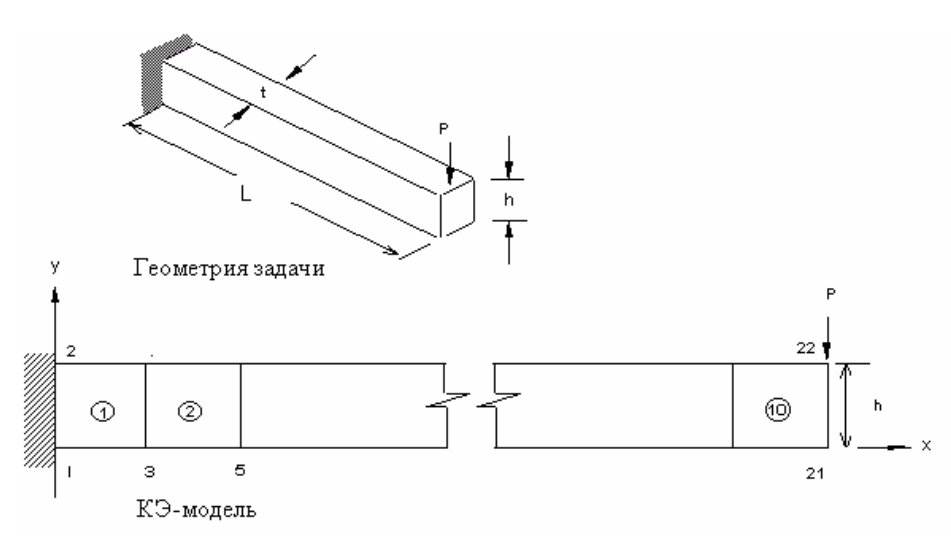

**Рис. S6-1** 

### **S7: Напряжения и отклонения балки**

#### **Тип:**

Статический расчет, балочные элементы (BEAM3D).

#### **Литература:**

Timoshenko, S. P., "Strength of Materials, Part 1, Elementary Theory and Problems," 3rd Ed., D. Van Nostrand Co., Inc., New York , 1965, p. 98.

#### **Задача:**

Стандартная двутавровая 30" балка лежит на опорах, как показано на рисунке, и подвергается действию равномерной распределенной нагрузки величиной 10 000 lb/ft. Найти максимальные напряжения в средней части балки и отклонение в центре балки.

#### **Дано:**

Площадь = 50.65 in.<sup>2</sup>

 $E = 30 \times 10^6$  psi

 $p = 10,000$  lb/ft

#### **Советы по моделированию:**

Используйте совестимые единицы длины. Поскольку модель симметрична, то была использована половина модели. Вместо распределенной нагрузки в узле 2 были приложены результирующая сила и момент.

#### **Сравнение результатов:**

В середине пролета (узел 3):

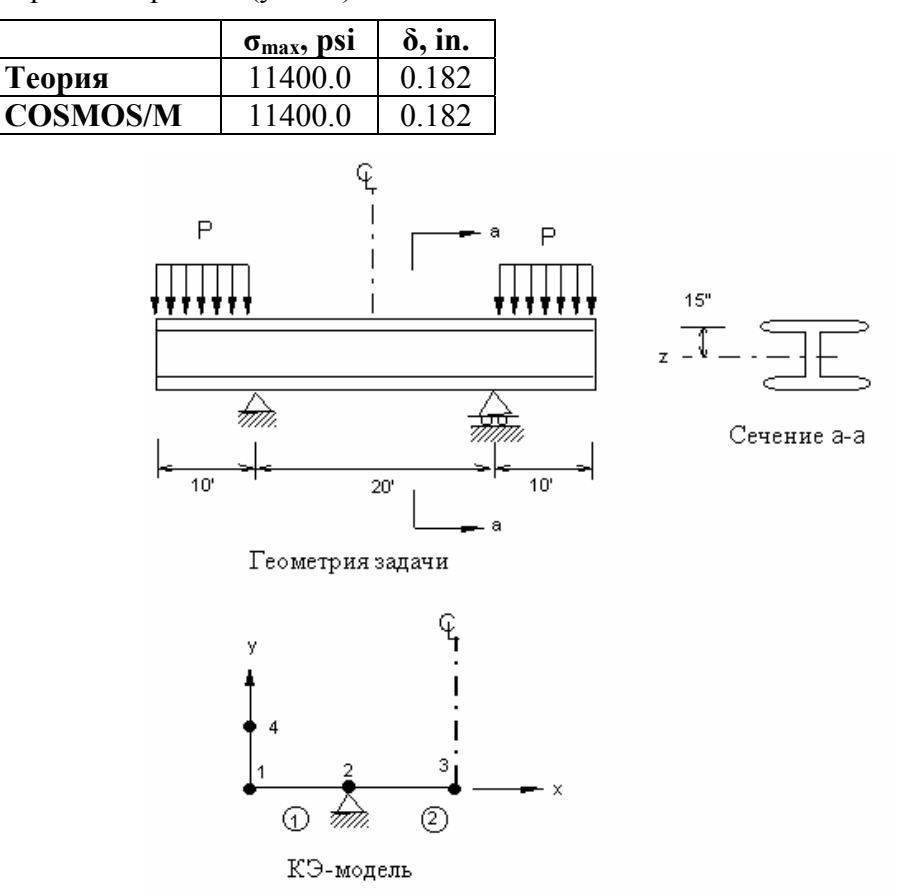

**Рис. S7-1** 

### **S8: Перемещения в круглой балке**

#### **Тип:**

Статический расчет, 3-узловой тонко- или толстостенной оболочки (SHELL3).

#### **Литература:**

Warren C. Young, "Roark's Formulas for Stress and Strain," Sixth Edition, McGraw Hill Book Company, New York, 1989.

#### **Задача:**

Найти отклонения круглой балки, закрепленной в одном конце и свободной в другом, по направлениям Х и Ү, если в свободном конце приложена сила по направлению Х.

#### Дано:

 $E = 30E6$  psi  $v = 0$  $b = 4$  in.  $h = 1$  in.  $R = 10$  in.  $F = 200 lb$ 

#### Сравнение результатов:

В нагруженном конце:

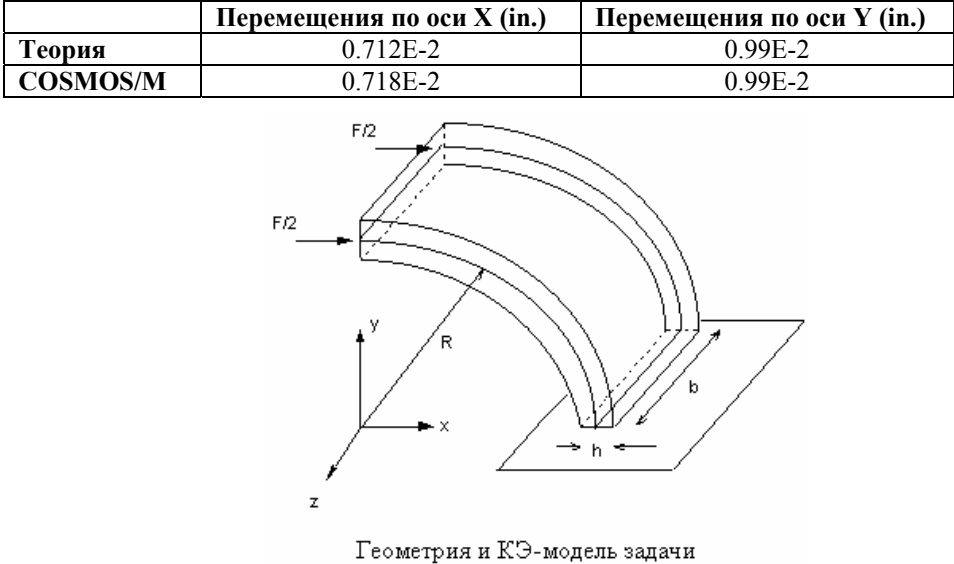

Рис. S8-1

### S9A: Сжатая балка, подвергающаяся вынужденным перемещени-**HR**

#### Тип:

Статический расчет, балочные элементы (ВЕАМ2D).

#### Литература:

Gere, J. M. and Weaver, W. Jr., "Analysis of Framed Structures," D. Van Nostrand Co.,

1965.

### **Задача:**

Определить силы в концах сжатой балки, вызываемые перемещением правого конца на 1 дюйм.

#### **Дано:**

E = 30 x 106 psi l = 80 in. A = 4 in.<sup>2</sup> I = 1.33 in.4 h = 2 in.

#### **Аналитическое решение:**

Сила реакции:  $R = -12E I/L<sup>3</sup>$ 

Момент:  $M = 6EI/L^2$ 

### **Сравнение результатов:**

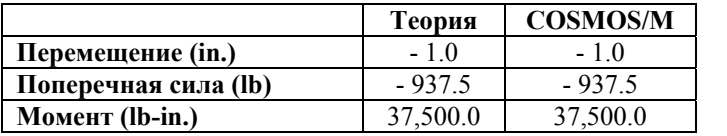

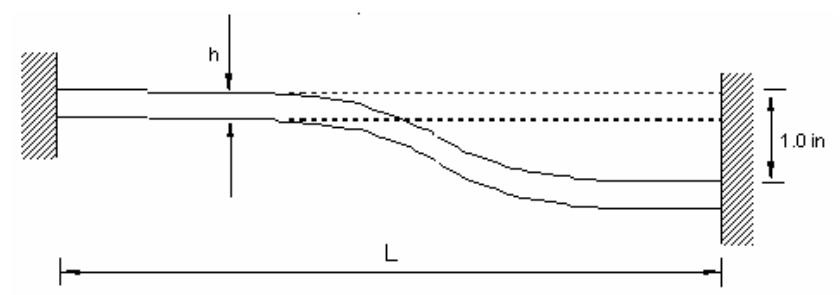

Геометрия задачи

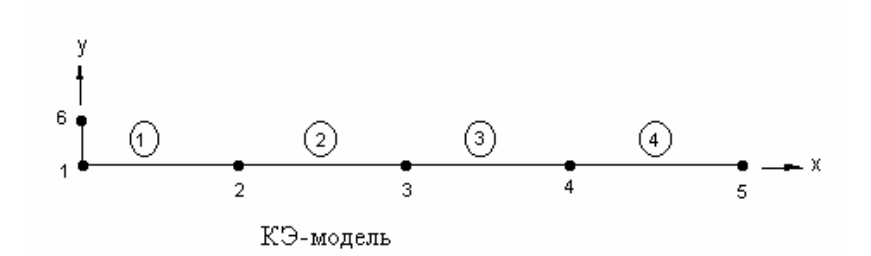

**Рис. S9A-1** 

### **S9B: Сжатая балка, подвергающаяся вынужденному вращению**

**Тип:** 

Статический расчет, балочные элементы (BEAM2D).

#### **Литература:**

Gere, J. M. N. and Weaver, W. Jr., "Analysis of Framed Structures," D. Van Nostrand Co., 1965.

#### **Задача:**

Найти силы в концах сжатой балки, вызванные вращением правого конца на 1 радиан.

#### **Дано:**

$$
E = 30 \times 10^{6} \text{ psi}
$$
  
\n
$$
L = 80 \text{ in.}
$$
  
\n
$$
A = 4 \text{ in.}^{2}
$$
  
\n
$$
I = 1.3333 \text{ in.}^{4}
$$
  
\n
$$
h = 2 \text{ in.}
$$

#### **Аналитическое решение:**

Сила реакции:  $R = -6E I/L^2$ 

Момент:  $M = 4E I/L$ 

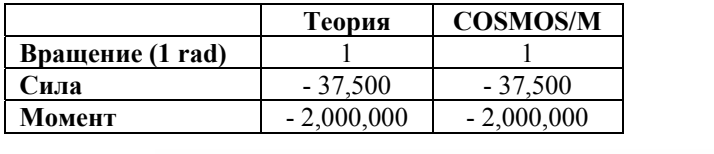

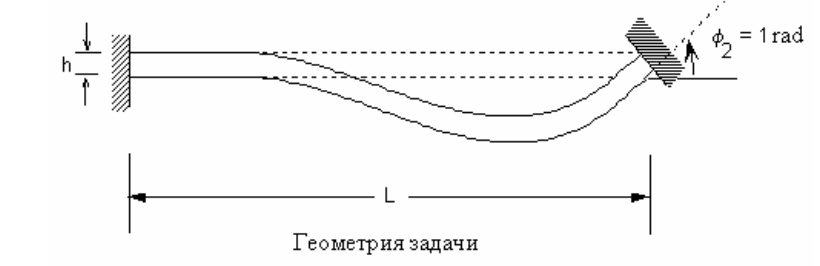

**Рис. S9B-1** 

### **S10A, S10B: Изгиб балки**

#### **Тип:**

Статический расчет, элемент SOLID.

#### **Литература:**

Roark, R. J., "Formulas for Stress and Strain," 4th Edition, McGraw-Hill Book Co., New York, 1965, pp. 104-106.

#### **Задача:**

Балка длиной L и высотой h закреплена на одном конце, а на свободном приложена (A) поперечная сила F, (B) момент M. Найти отклонение в свободном конце.

#### **Дано:**

 $L = 10$  in.  $h = 2$  in.  $E = 30 \times 10^6$  psi  $v = 0$  $F = 300 lb$  $M = 2000$  in-lb

#### **Советы по моделированию:**

Были использованы два варианта нагрузки (S10A, S10B).

1. Четыре силы, каждая равная F/4, были приложены в узлах 21, 22, 23 и 24 по направлению z (S10A).

2. Две пары, равные M/2 были приложены в узлах 21, 22, 23 и 24 (S10B).

#### **Сравнение результатов:**

Перемещения по направлению Z (in.) (узлы 21-24):

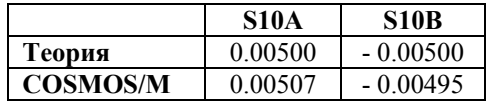

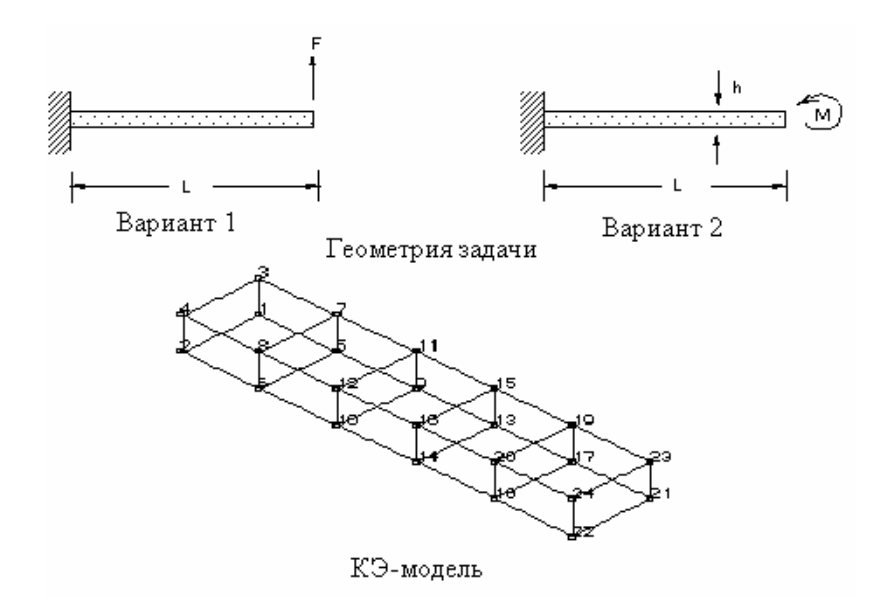

**Рис. S10A-1** 

### **S11: Расчет термальных напряжений трехмерной конструкции**

#### **Тип:**

Линейный расчет термальных напряжений, элемент SOLID.

#### **Задача:**

Найти перемещения трехмерной конструкции, вызванные равномерным по всей конструкции повышением температуры.

#### **Дано:**

 $E = 3 \times 107$  psi  $α = 0.65 x 10.5/°F$  $v = 0.25$  $T = 100^{\circ}$  F

 $L = 1$  in.

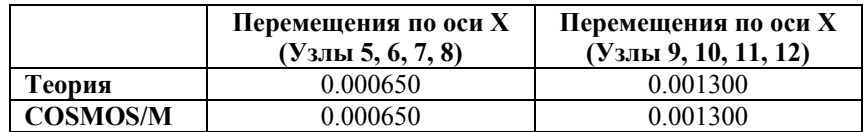

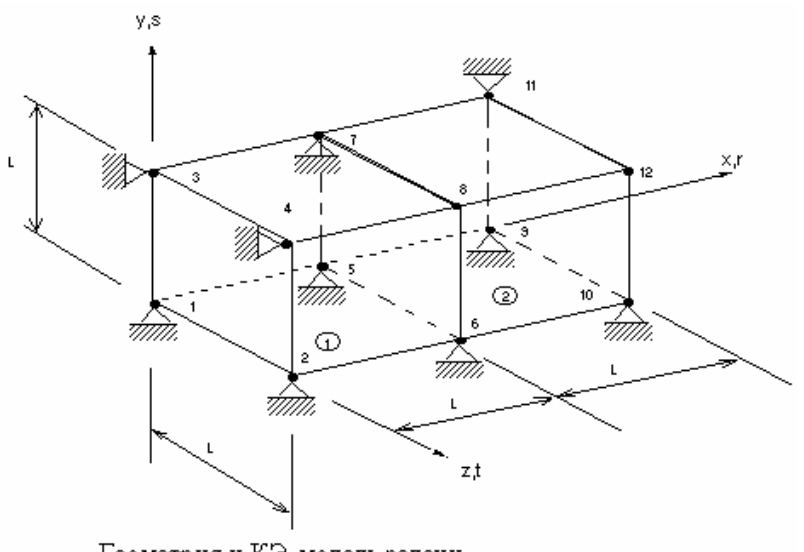

Геометрия и КЭ-модель задачи

**Рис. S11-1** 

### **S12: Отклонения подвеса на шарнирах**

#### **Тип:**

Статический расчет, элемент стержня (TRUSS3D).

#### **Литература:**

Timoshenko, S. P., and MacCullough, Glesson, H., "Elements of Strength of Materials," D. Van Nostrand Co., Inc., 3rd edition, June 1949, p. 13.

#### **Задача:**

Конструкция, состоящая из двух одинаковых стальных стержней длиной 15 с шарнирами на концах подвергается действию вертикальной силы P. Определить силы в звеньях AB и BC и вертикальное отклонение точки B.

#### **Дано:**

 $P = 5000$  lbs

 $\theta = 30^{\circ}$ 

Площадь поперечного сечения = 0.5 in.<sup>2</sup>

 $AB = BC = 15$  ft

 $E = 30 \times 10^6$  psi

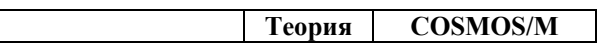

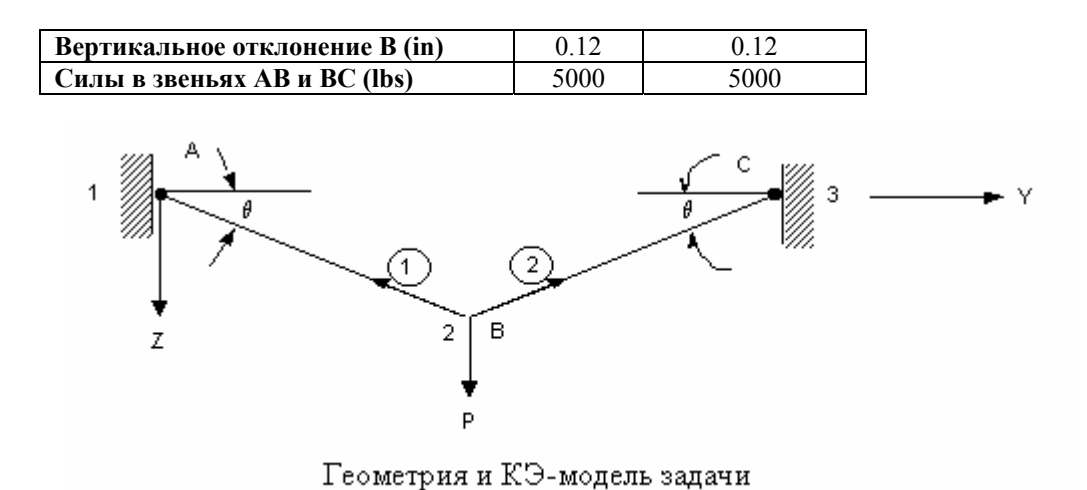

Рис. S12-1

### S13: Вычисление статически неопределимых сил реакции

#### Тип:

Статический расчет, элементы стержня (TRUSS3D).

#### Литература:

Timoshenko, S. P., "Strength of Materials, Part 1, Elementary Theory and Problems," 3rd edition, D. Van Nostrand Co., Inc., 1956, p. 26.

#### Задача:

Призматический стержень, зафиксированный в обоих концах, подвергается действию сил F<sub>1</sub> и F<sub>2</sub>, приложенных по направлению оси в двух поперечных сечениях. найти силы реакции R<sub>1</sub> и R<sub>2</sub>.

#### Дано:

$$
a = b = 0.3 \text{ L}
$$
  
L = 10 in.  

$$
F_1 = 2F_2 = 1000
$$
  
E = 30 x 10<sup>6</sup> psi

#### Сравнение результатов:

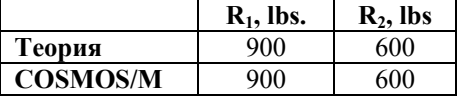

 $1<sub>b</sub>$ 

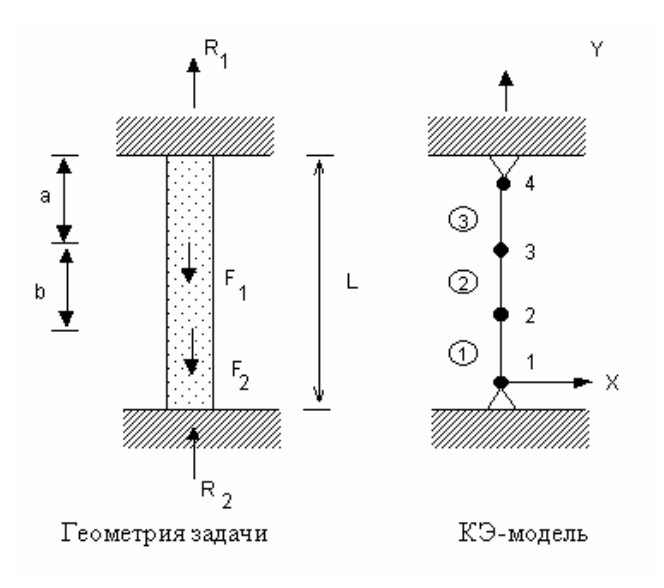

**Рис. S13-1** 

### **S14A, S14B: Трехмерная ферма, нагруженная вертикально**

#### **Тип:**

Статический расчет, элементы стержня (TRUSS3D).

#### **Литература:**

Timoshenko, S. P. and Young, D. H. "Theory of Structures," end Ed., McGraw-Hill, New York, 1965, pp. 330-331.

#### **Задача:**

Ферма, показанная на рисунке, состоит из двух панелей, ABCD и ABEF, и прикреплена к вертикальной стене в точках C, D, E и F; панель ABCD лежит в горизонтальной плоскости. се стержни имеют одинаковую площадь поперечного сечения A, и одинаковый модуль упругости E.

#### **Найти:**

- 1. Продольные силы, вызываемые в избыточном стержне AD вертикальной нагрузкой  $P = 1$  kip, приложенной в точке A (S14A).
- 2. Силы, вызванные в стержне AD равномерным по всей конструкции повышением температуры на 50° F (S14B).

#### **Дано:**

$$
E = 30 \times 10^6 \text{ psi}
$$

$$
\alpha = 6.5 \times 10^{-6} / ^{\circ} \text{F}
$$

$$
A = 1 \text{ in}^2
$$

 $L = 4 \text{ ft}$ 

#### **Сравнение результатов:**

Для элемента 2:

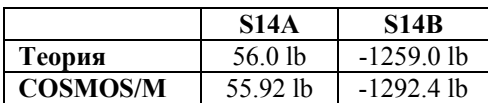

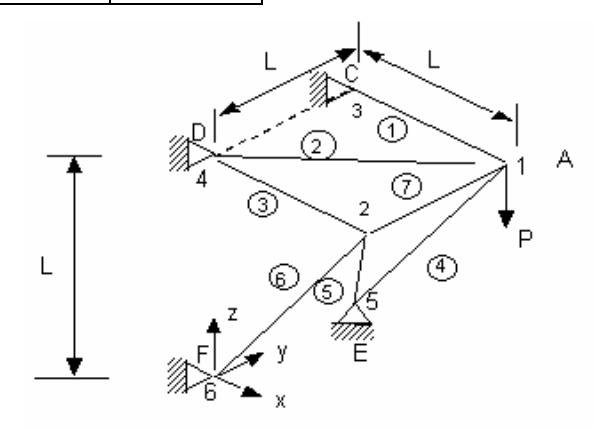

Геометрия и КЭ-модель задачи

**Рис. S14A-1** 

### **S15: Внеплоскостной изгиб криволинейного бруса**

#### **Тип:**

Статический расчет, элемент изогнутой трубы (ELBOW).

#### **Литература:**

Timoshenko, S. P., "Strength of Materials, Part 1, Advanced Theory and Problems," 3rd Edition, D. Van Nostrand Company, Inc., New York, 1956, p. 412.

#### **Задача:**

К части горизонтального кольца, закрепленной в точке A, приложена нагрузка P в конце B. Кольцо имеет сплошное круглое сечение диаметра d. Найти отклонение в конце B и максимальные поперечные напряжения.

#### **Дано:**

 $P = 50 lb$  $r = 100$  in.  $d = 2$  in.

$$
E = 30 \times 10^6 \text{ psi}
$$

$$
\theta = 90^{\circ}
$$

$$
v = 0.3
$$

#### **Советы по моделированию:**

В COSMOS/M отсутствует элемент изогнутой балки, хотя он появится в ближайшее время. Следовательно необходимо использовать элемент изогнутой трубы, при этом указав толщину стенки равной радиусу стержня.

#### **Сравнение результатов:**

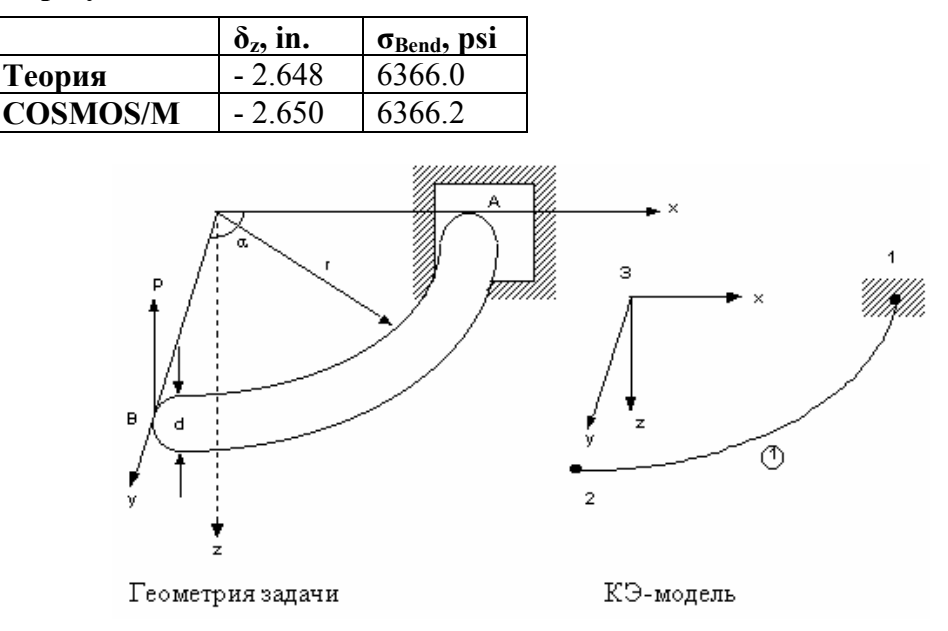

**Рис. S15-1** 

### **S16A, S16B: Отклонение изогнутой трубы**

#### **Тип:**

Статический расчет, элемент изогнутой трубы (ELBOW).

#### **Литература:**

Blake, A., "Design of Curved Members for Machines," Industrial Press, New York, 1966.

#### **Задача:**

Рассчитать отклонения изогнутой трубы, показанной на рисунке, по направлениям x и y если она подвергается действию следующих нагрузок:

1. Момент  $M_Z = 3 \times 10^6$  и внутренне давление р = 900 psi (S16A).

2. Внутреннее давление  $p = 900$  psi (S16B).

#### **Дано:**

 $E = 30 \times 10^6$  psi  $v = 0.3$ Внешний диаметр трубы = 20 in. Толщина = 1.031 in.  $R = 72$  in.

#### **Сравнение результатов:**

Блейк получил следующие результаты для участка изогнутого звена в 90 градусов. Сюда не входит действие искажения поперечного сечения и внутреннего давления.

 $\delta_{\rm x} = M_Z R^2 / EI = 0.187039$  in.

 $\delta_y = M_Z R^2/EI (P/2-1) = 0.106761$  in.

Фактор гибкости трубы равен:

$$
K_p = 1.65/h \{1 + 6P/Eh\} (R/t)^{4/3}\}
$$
, r<sub>A</sub>e h = tR/r<sup>2</sup>

для  $p = 900$  psi,  $K_P = 1.8814761$ 

Для получения узловых отклонений для варианта нагрузки необходимо отклонения, полученные по формуле Блейка умножить на К<sub>Р</sub> и прибавить к отклонениям, вызванным внутренним давлением.

#### **S16A**

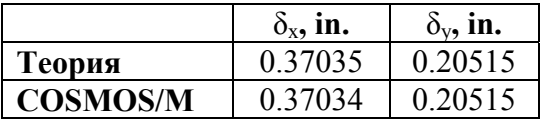

#### **S16B**

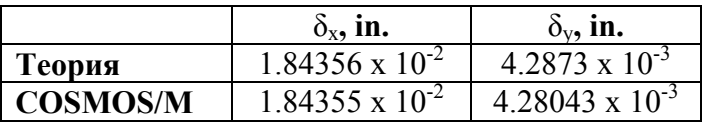

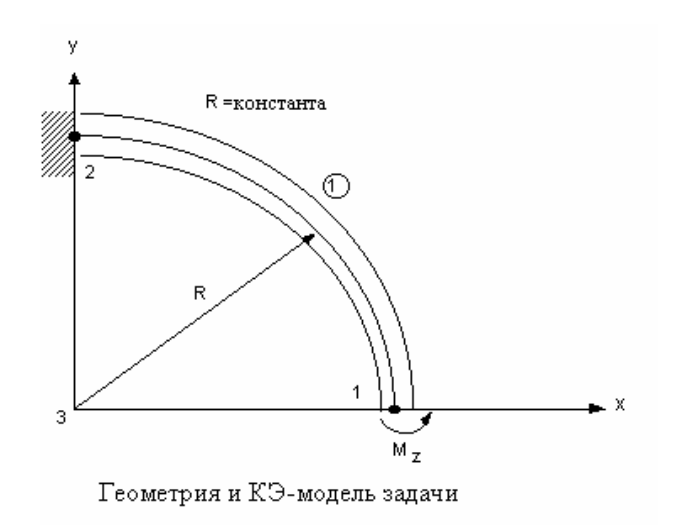

Рис. S16A-1

### S17: Прямоугольная плита под треугольной термальной нагрузкой

#### Тип:

Линейный расчет термальных напряжений, двухмерные элементы (PLANE2D в режиме плоских напряжений).

#### Литература:

Johns, D. J., "Thermal Stress Analysis," Pergamon Press, Inc., 1965, pp. 40-47.

#### Задача:

В конечной прямоугольной плите температура распространяется только в одном направлении, как показано на рисунке. Найти нормальные напряжения в точке А.

#### Дано:

 $a = 15$  in  $b = 10$  in.  $T_0 = -100$  °F  $t = 1$  in.  $E = 30 \times 10^6$  psi  $\alpha_c$  = 0.65 x 10<sup>-5</sup> in./in./°F

#### Советы по моделированию:

Поскольку в геометрии и нагрузке присутствует двойная симметрия, расчет выполнялся только для четверти модели.

#### Сравнение результатов:

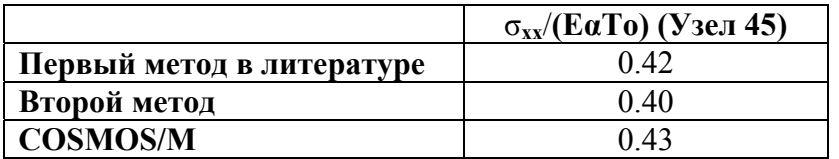

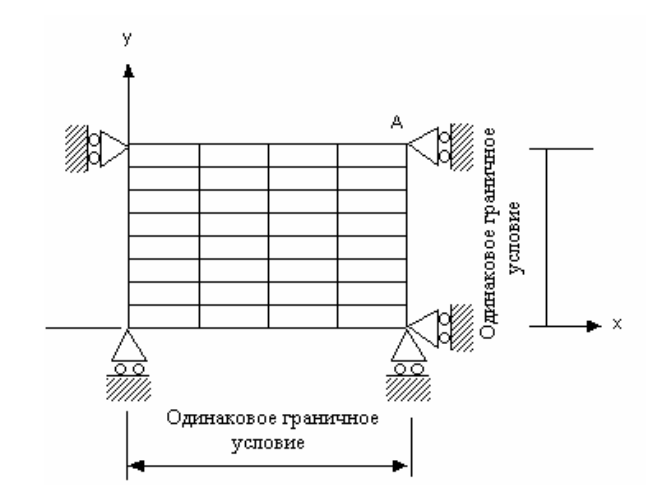

Рис. S17-1

### S18: Сферический купол с моментом, приложенным к свободному краю

#### Тип:

Линейный статический расчет, элемент осесимметричной оболочки (SHELLAX).

#### Литература:

Zienkiewicz, O. C. "The Finite Element Method," Third edition, McGraw-Hill Book Co., New York, 1983, p. 362.

#### Задача:

Найти горизонтальные перемещения сферической оболочки, подвергающейся действию равномерно распределенного момента на свободном крае.

#### Дано:

 $R = 100$  in.  $r = 50$  in.  $E = 1 \times 10^7$  psi  $v = 0.33$  $t = 1$  in.  $M = 1$  in. lb/in.

#### **Советы по моделированию:**

На рисунке показано распределение узлов. Для удобства создания узлов была выбрана цилиндрическая координатная система. Важно заметить, что нагрузка должна быть задана в единицах на радиан, в данном случае  $-50$  in. lb./rad.

#### **Сравнение результатов:**

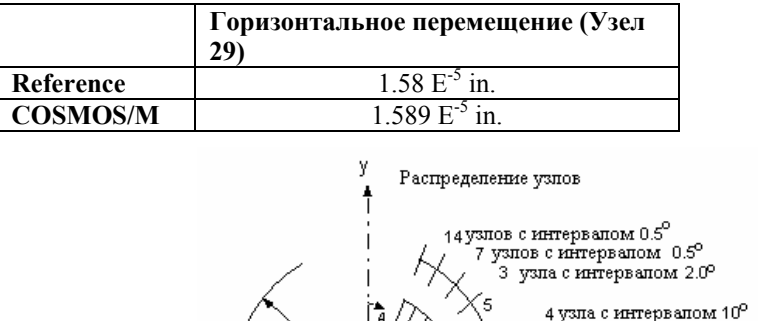

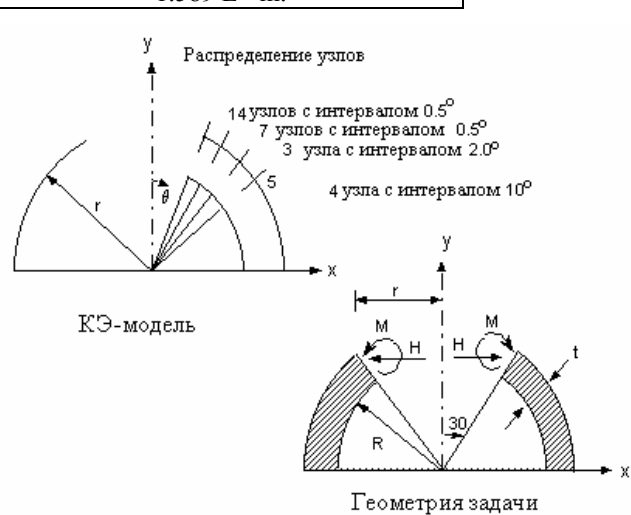

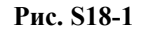

### **S19: Полый толстостенный цилиндр, подвергающийся действию температуры и давления**

#### **Тип:**

Статический расчет, двухмерные элементы (PLANE2D в осесимметричном режиме).

#### **Литература:**

Timoshenko, S. P. and Goodier, "Theory of Elasticity," McGraw-Hill Book Co., New York, 1961, pp. 448-449.

#### **Задача:**

Полый цилиндр подвергается действию двух независимых нагрузок.

- 1. Внутренне давление.
- 2. Осесимметричное распределение температуры устойчивого состояния, задаваемое уравнением:

 $T(r) = (Ta/ln(b/a)) \cdot ln(b/r)$ 

где Та - температура внутренней поверхности, а  $T(r)$  - температура на радиусе г.

#### Дано:

$$
E = 30 \times 10^{6} \text{ psi}
$$
  
\n
$$
a = 1 \text{ in.}
$$
  
\n
$$
b = 2 \text{ in.}
$$
  
\n
$$
v = 0.3
$$
  
\n
$$
\alpha = 1 \times 10^{-6} \frac{1}{\text{deg}}
$$
  
\n
$$
Pa = 100 \text{ psi}
$$
  
\n
$$
Ta = 100 \text{ deg}
$$

#### Сравнение результатов:

 $B = 1.2875$  in. (элементы 13, 15).

|                 | $\sigma_r$ , psi | $\sigma_{\theta}$ , psi |
|-----------------|------------------|-------------------------|
| Теория          | $-398.34$        | - 592.47                |
| <b>COSMOS/M</b> |                  | - 596.5                 |

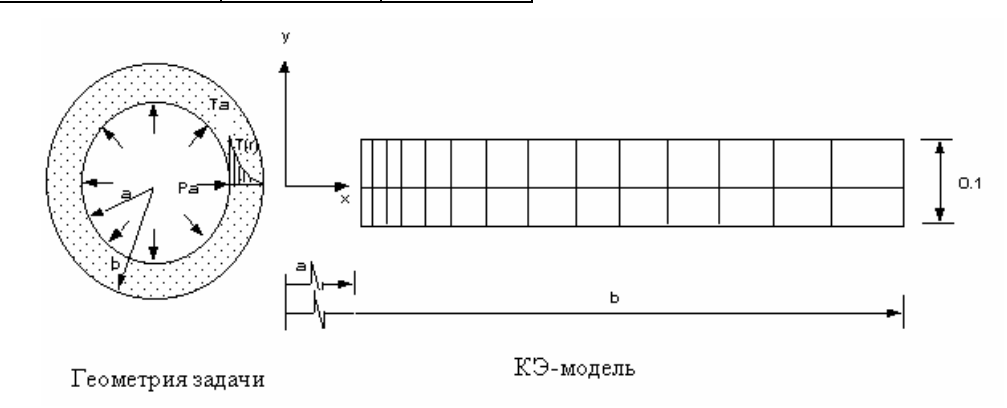

Рис. S19-1

### S20A, S20B: Цилиндрическая крыша

#### Тип:

Статический расчет, элементы оболочки (SHELL4, SHELL6).

#### **Литература:**

Pawsley, S. F., "The Analysis of Moderately Thick to Thin Shells by the Finite Element Method," Report No. USCEM 70-l2, Dept. of Civil Engineering, University of California, 1970.

#### **Задача:**

Найти вертикальные отклонения в среднем сечении крыши, прогибающейся по собственным весом. Размеры и граничные условия приведены на рисунке.

#### **Дано:**

 $r = 25$  ft  $E = 3 \times 10^6$  psi  $v = 0$ 

Вес оболочки = 90lbs/sqft

#### **Советы по моделированию:**

Поскольку задача симметрична, расчет выполняется для четверти модели. Распределенная нагрузка (вес) заменена сосредоточенными силами, приложенными в узлах.

#### **Сравнение результатов:**

Вертикальное отклонение свободного края в сечении (узел 25):

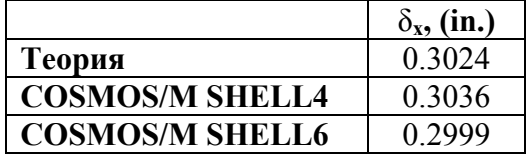

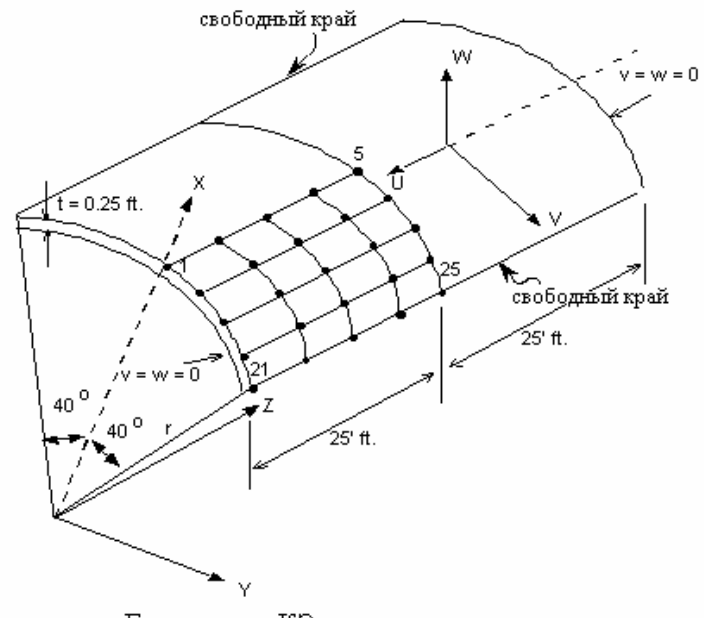

Геометрия и КЭ-модель задачи

**Рис. S20-1** 

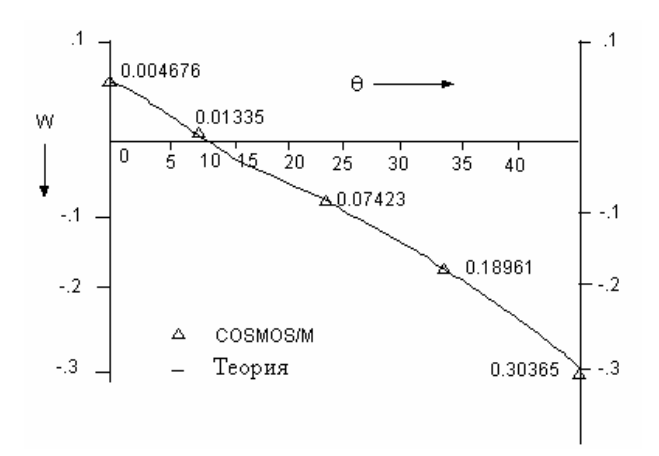

**Рис. S20-2** 

### **S21A, S21B: Антисимметричная поперечно-слоистая плита (SHELL4L)**

#### **Тип:**

Статический расчет, элемент составной оболочки (SHELL4L, SHELL9L).

### **Литература:**

Jones, Robert M., "Mechanics of Composite Materials," McGraw-Hill, New York, l975, p. 256.

#### **Задача:**

Вычислить максимальное отклонение антисимметричной поперечно-слоистой плиты, лежащей на опорах, и подвергающейся действию нагрузки, распределенной по синусоиде. Плита состоит из 6 слоев, материал каждого слоя ортотропный.

#### Дано:

 $a = 100$  in.  $b = 20$  in.

 $h = 1$  in.

Для каждого слоя распределенная нагрузка равна  $cos(\pi x/a) cos(\pi y/b)$ 

$$
E_a = 40E^6 \text{ psi}
$$
  
\n
$$
E_b = 1E^6 \text{ psi}
$$
  
\n
$$
v_{ab} = 0.25
$$
  
\n
$$
G_{ab} = G_{ac} = G_{bc} = 5E^5 \text{ psi}
$$

#### Советы по моделированию:

Поскольку задача симметрична, расчет выполняется для четверти модели.

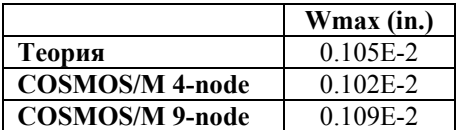

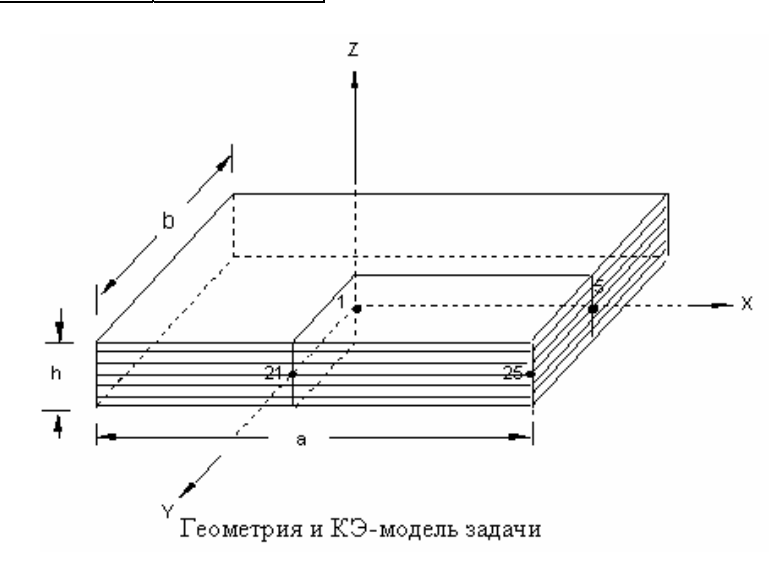

Рис. S21-1

### **S22: Подвес с термальной нагрузкой**

#### Тип:

Статический расчет термальных напряжений, стержневые и балочные элементы (TRUSS3D, BEAM3D).

#### Литература:

Timoshenko, S. P., "Strength of Materials, Part I, Elementary Theory and Problems," 3rd Ed., D. Van Nostrand Co., Inc., 1956, p. 30.

#### Залача:

Найти напряжения в конструкции из медных и стальных тросов, показанной на рисунке. К конструкции приложена нагрузка Q и увеличение температуры на  $10^{\circ}$  F.

#### Дано:

Площади поперечных сечений = 0.1 in.<sup>2</sup>

Q = 4000 lb  
\n
$$
\alpha_c = 92 \times 10 \text{ in.}/\text{in.} - {}^{\circ}\text{F}
$$
  
\n $\alpha_s = 70 \times 10 \text{ in.}/\text{in.} - {}^{\circ}\text{F}$   
\nE<sub>c</sub> = 16 x 10<sup>6</sup> psi  
\nE<sub>s</sub> = 30 x 10<sup>6</sup> psi

#### Советы по моделированию:

Длина и расстояние между тросами выбираются произвольно. Для элементов 1, 2 и 3 используется элемент стержня, для элементов 4 и 5 - балочный. Тип и материал балки выбираются произвольно.

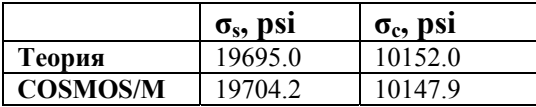

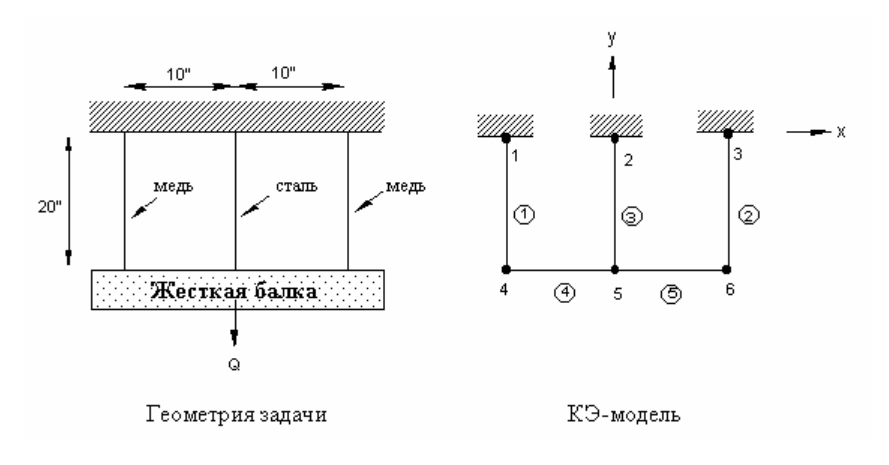

**Рис. S22-1** 

### **S23: Расчет термальных напряжений рамы**

#### **Тип:**

Линейный расчет термальных напряжений, балочные элементы (BEAM3D).

#### **Литература:**

Rygol, J., "Structural Analysis by Direct Moment Distribution," Gordon and Breach Science Publishers, New York, 1968, pp. 292-294.

#### **Задача:**

Неправильная рама подвергается изменению температуры. Найти моменты в концах звеньев.

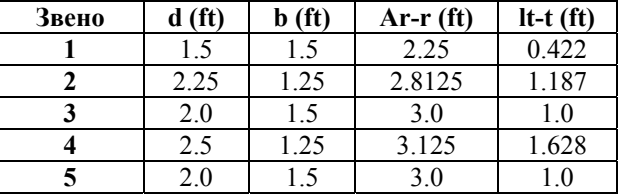

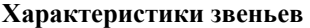

**Дано:** 

 $E = 192857$  tons/ft<sup>2</sup>

 $\alpha$  = 0.00001 ft/ft<sup>o</sup>C

#### **Сравнение результатов:**

Моменты (lb-in):

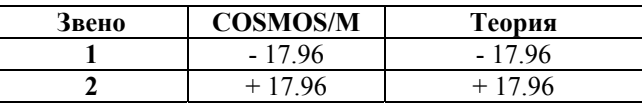

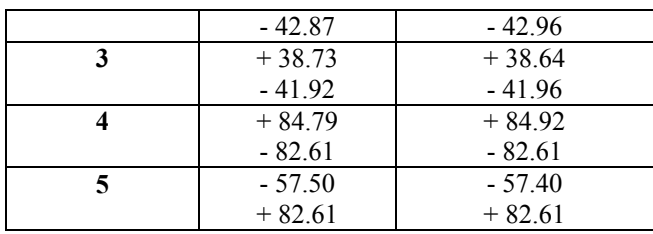

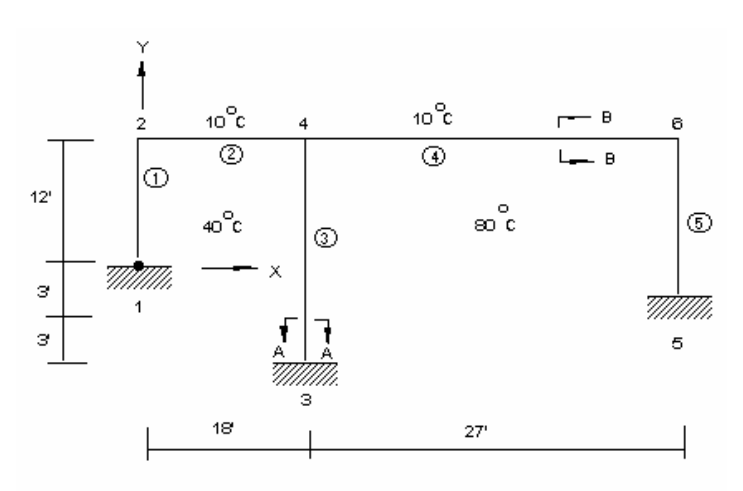

Геометрия и КЭ-модель задачи

**Рис. S23-1** 

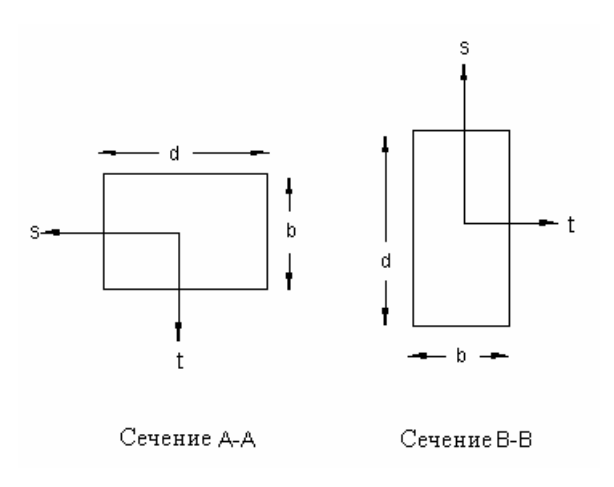

**Рис. S23-2** 

### **S24: Расчет термальных напряжений простой рамы**

#### **Тип:**

Линейный расчет термальных напряжений, балочные элементы (BEAM2D).

#### **Задача:**

Найти перемещения и силы в концах рамы, показанной на рисунке, вызванные увеличением температуры в узлах; градиенты температуры в звеньях приведены ниже.

#### **Дано:**

$$
E = 30,000 \text{ kips/in.}^2
$$

 $\alpha = 0.65 \times 10^{-5}$  in./in./°F

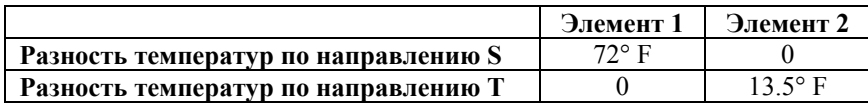

#### **Сравнение результатов:**

Перемещения в узле 2 (in.):

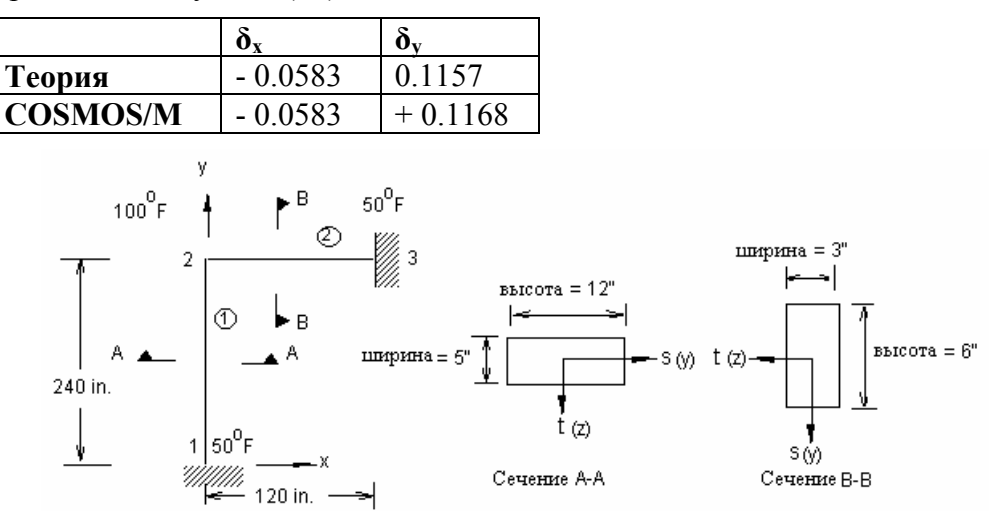

Геометрия и КЭ-модель задачи

**Рис. S24-1** 

### **S25: Вращение квадратной полой балки**

#### **Тип:**

Статический расчет, элементы оболочки (SHELL4).

#### **Литература:**

Timoshenko, S. P., and Goodier, J. N., "Theory of Elasticity," McGraw-Hill, New York, 1951, p. 299.

#### **Задача:**

Найти поперечные напряжения и угол поворота балки с полым квадратным сечением, к которой приложен крутящий момент T.

#### **Дано:**

 $E = 7.5$  psi

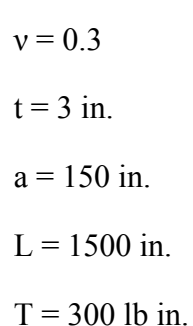

#### **Сравнение результатов:**

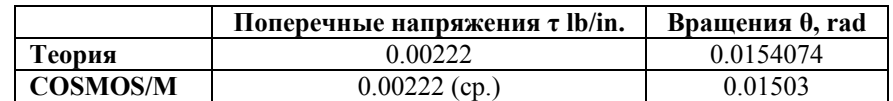

**Рис. S25-1** 

### **S26: Балка на упругих опорах с шарниром**

#### **Тип:**

Статический расчет, балочные и стержневые элементы (TRUSS3D, BEAM3D).

#### **Литература:**

Beaufait, F. W., et. al., "Computer Methods of Structural Analysis," Prentice-Hall, Inc., New Jersey, 1970, pp. 197-2l0.

#### **Задача:**

Необходимо найти отклик в концах звеньев и реакции опор от приложенной нагрузки. Конструкция показана на рисунке. В месте соединения балки с колонной (точка 3) балка непрерывна, а колонна соединена с балкой с помощью болта.

#### **Дано:**

Площади поперечного сечения балок =  $A_1 = A_2 = 0.125$   $\text{ft}^2$ 

Моменты инерции балок =  $I_1 = I_2 = 0.263$  ft<sup>4</sup>

Площадь поперечного сечения колонны =  $A_3 = 0.175$  ft<sup>2</sup>

Момент инерции колонны  $= I_3 = 0.193$   $ft^4$ 

 $E = 1.44$  x 104 kip/ft<sup>2</sup>

K (жесткость пружины) =  $1200 \text{ kips/ft}$ 

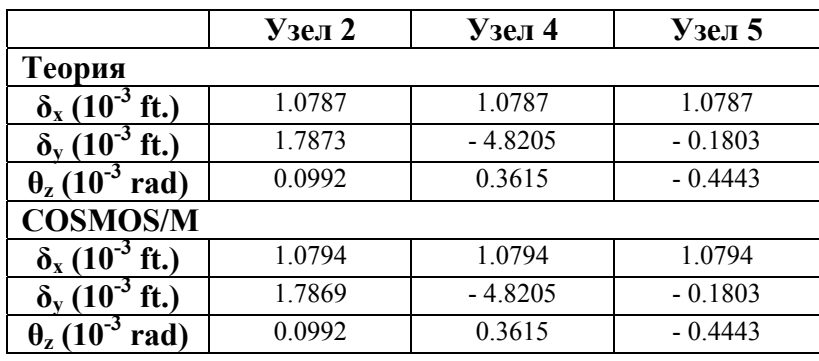

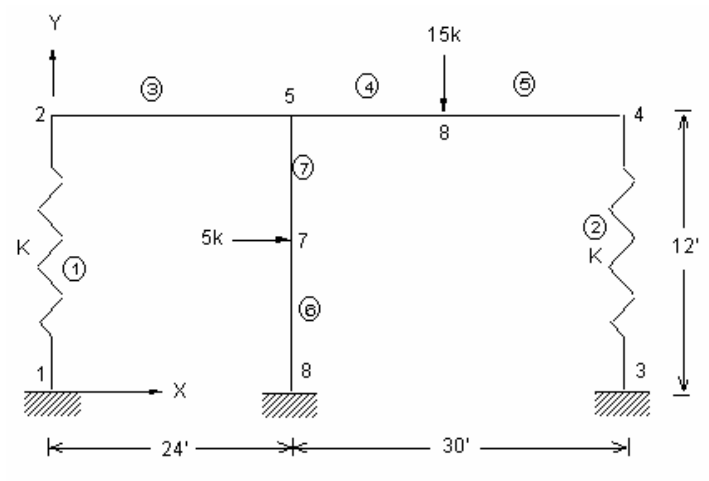

Геометрия и КЭ-модель задачи

**Рис. S26-1** 

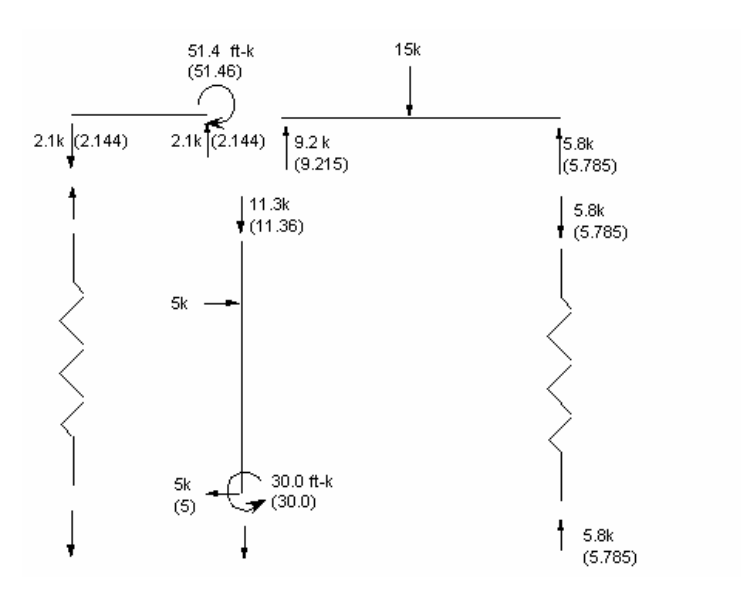

**Рис. S26-2** 

## **S27: Расчет рамы с комбинированными нагрузками**

**Тип:** 

Статический расчет, балочные элементы (BEAM3D).

#### **Литература:**

Laursen, Harold I., "Structural Analysis," McGraw-Hill Book Co., Inc., New York, 1969, pp. 310-312.

#### **Задача:**

Найти силы в балочных элементах, вызванные нагрузками, показанными на рисунках. В задаче используются два отдельных варианта нагрузки, представляющие распределенную нагрузку и сосредоточенную силу. Сначала расчет выполняется для каждого варианта в отдельности, потом результаты комбинируются для получения общего результата.

#### **Дано:**

 $I_{yy} = I_{zz} = 0.3215 \text{ ft}^4$  $I = 0.6430$  ft<sup>4</sup>  $A_1 = 3.50$  ft<sup>2</sup>  $A_{2,3} = 4.40$  ft<sup>3</sup>  $A_4 = 2.79$  ft<sup>2</sup>  $E = 432 \times 10^4$  K/ft<sup>2</sup>

Площади звеньев были увеличены по сравнению с действительными, чтобы эффект продольной деформации был пренебрежимо мал.

#### **Сравнение результатов:**

Результаты показаны на рисунке, значения в скобках представляют результаты, полученные в COSMOS/M.

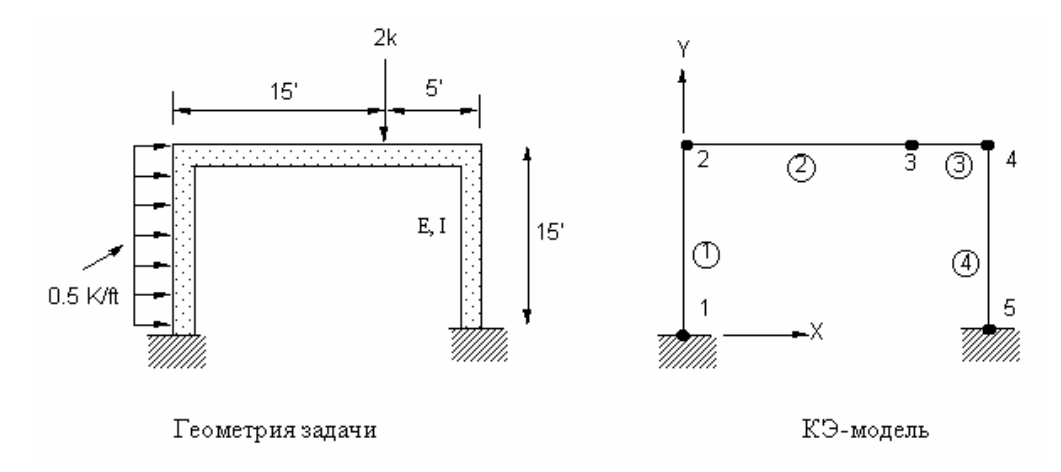

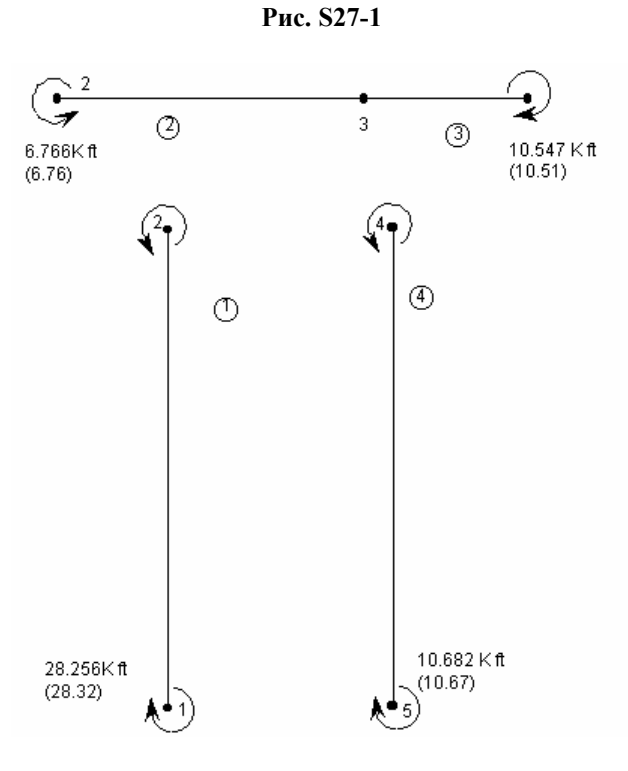

**Рис. S27-2** 

### **S28: Консольная несимметричная балка**

#### **Тип:**

Статический расчет, трехмерный балочный элемент (BEAM3D).

#### **Литература:**

Boresi, A. P., Sidebottom, O. M., Seely, F. B., Smith, J. O., "Advanced Mechanics of Materials," John Wiley and Son, Third Edition, 1978.

#### **Задача:**

Несимметричная консольная балка подвергается действию сосредоточенной силы, приложенной в свободном конце. Найти перемещения в свободном конце балки, силы в зажатом конце и напряжения в координатах  $y = 8$ ,  $z = -2$ .

#### **Дано:**

 $E = 2 \times 10^7$  N/cm<sup>2</sup>  $F_v = -8 N$  $h_1 = 4$  cm  $b_1$  = 2 cm

L = 500 cm Fz = -4 N h2 = 8 cm b2 = 6 cm A = 19 cm2 Iyy = 100.3 cm4 Izz = 278.3 cm4 Iyz = 97.3 cm4 Ixx = J = 6.333 cm4 t = 1 cm

### **Сравнение результатов:**

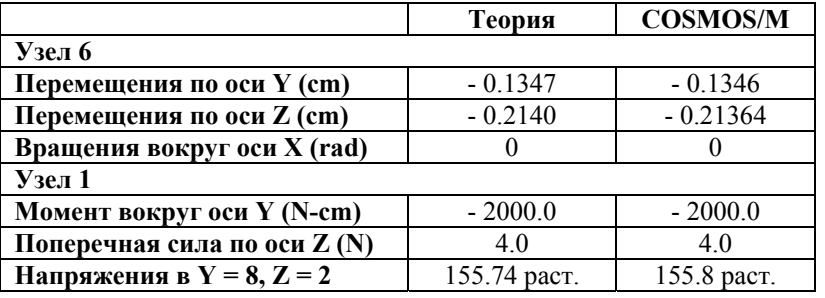

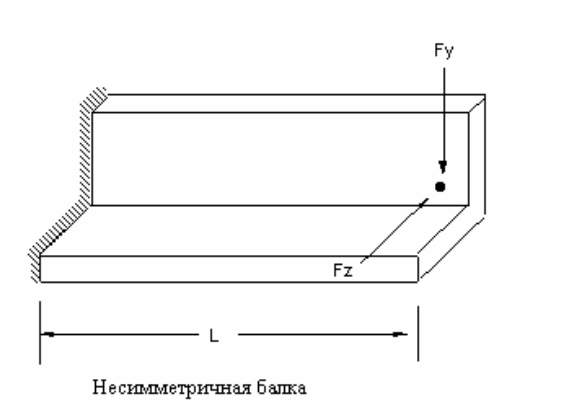

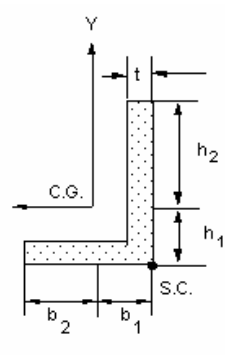

Поперечное сечение

Геометрия задачи

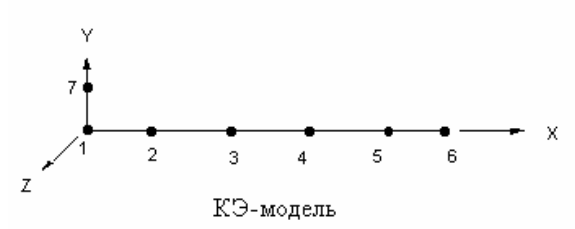

**Рис. S28-1** 

### S29A, S29B: Квадратная составная плита под воздействием синусоидальной нагрузки

#### Тип:

Статический расчет, элементы составной оболочки (SHELL9L) и составные объемные элементы (SOLIDL).

#### Литература:

Jones, Robert M., "Mechanics of Composite Materials," McGraw-Hill, N.Y., 1975, p. 258.

#### Задача:

Вычислить максимальное отклонение квадратной слоистой плиты, лежащей на опорах и подвергающейся действию нагрузки, распределенной по синусоиде. Плита состоит из 6 слоев, причем оси материала верхнего слоя повернуты на 45 градусов. Для задания граничных условий необходимы 2 слоя составных объемных элементов (каждый состоит из 3 слоев с различной ориентацией материала).

#### Дано:

 $a = b = 20$  in  $Ea = 40E^6$  psi  $h = 0.01$  in.  $Eb = 1E^6$  psi  $v = 0.25$ Gab = Gac = Gbc =  $5E^5$  psi  $p = \cos(\pi x/a) \cos(\pi y/b)$ 

# $p_0 = 1E^{-3}$

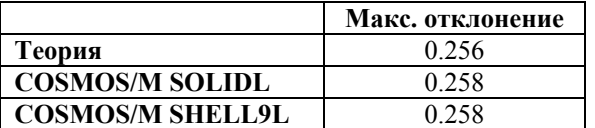
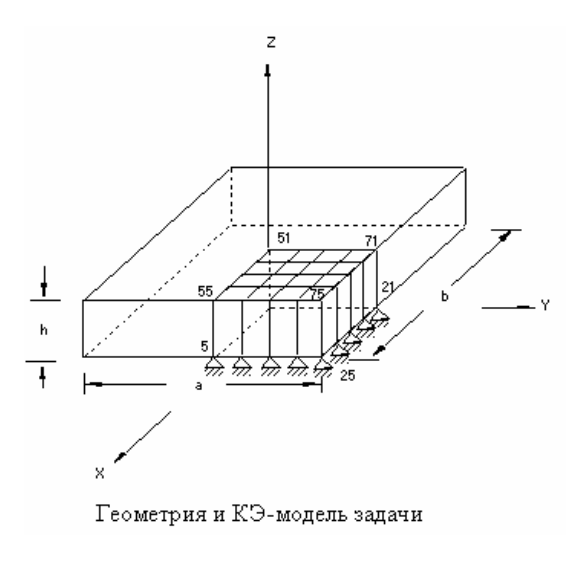

Рис. S29-1

# S30: Действие поперечного среза на максимальные отклонения

## Тип:

Статический расчет, элементы оболочки (SHELL3).

#### Литература:

Pryor, Charles W., Jr., and Barker, R. M., "Finite Element Bending Analysis of Reissner Plates," Engineering Mechanics Division, ASCE, EM6, December, 1970, pp. 967-983.

## Задача:

Найти действие поперечного среза на максимальные отклонения изотропной плиты, лежащей на опорах и повергающейся действию постоянной распределенной нагрузки q.

#### Дано:

 $a = b = 24$  in.

 $E = 30E^6$  psi

 $H =$  изменяется пропорционально толщине (H/a)

 $v = 0.3$ 

 $q = 30$  psi

#### Советы по моделированию:

Исходные данные соответствуют  $h = 0.1008$ , другие исходные данные могут быть получены, если изменить толщину в данных исходных данных. Поскольку задача симметрична, расчет выполняется только для четверти модель.

## **Сравнение результатов:**

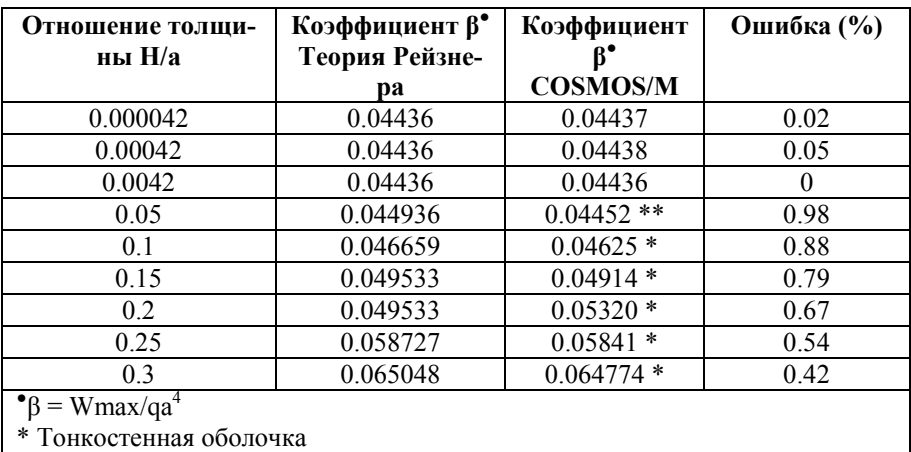

\*\* Толстостенная оболочка

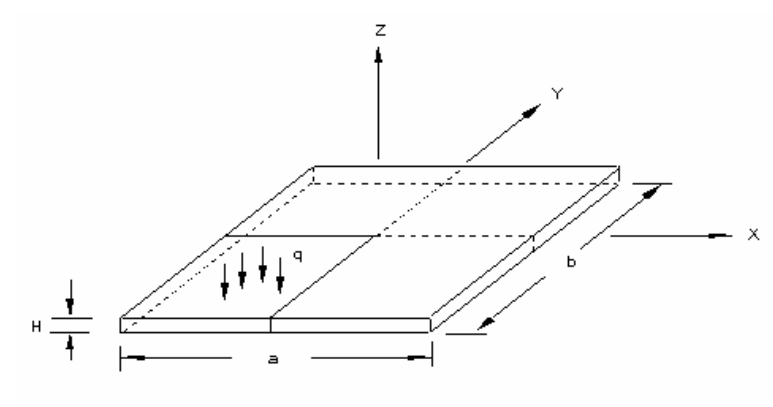

Геометрия задачи

**Рис. S30-1** 

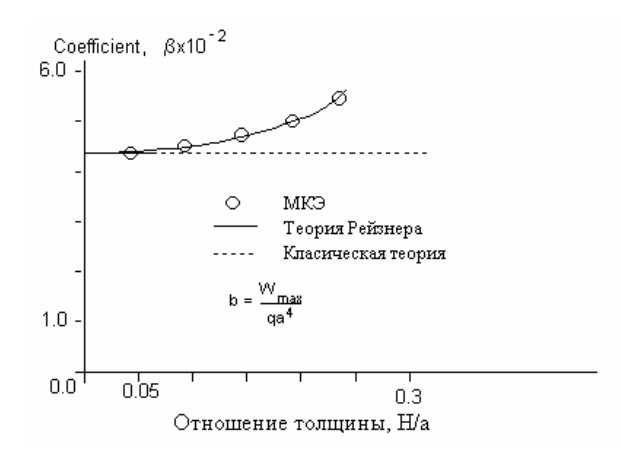

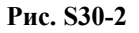

# **S31, S31A: Квадратная составная плита под воздействием сину-**

## соидальной нагрузки

Тип:

Статический расчет, элементы составной оболочки (SHELL4L, SHELL9L).

## Литература:

Jones, Robert M., "Mechanics of Composite Materials," McGraw Hill, N.Y., 1975, p. 258.

## Задача:

Вычислить максимальное отклонение составной плиты, лежащей на опорах и подвергающейся действию синусоидальной нагрузки. Плита состоит из 4 слоев, причем оси материала верхнего слоя повернуты на 15 градусов.

## Дано:

$$
a = b = 20 \text{ in.}
$$
  
h = 1 in.  

$$
E_a = 40E^6 \text{ psi}
$$
  

$$
E_b = 1E^6 \text{ psi}
$$
  

$$
v = 0.25
$$
  
Gab= Gac = Gbc = 5E<sup>5</sup> psi

 $p = cos(\pi x/a)cos(\pi y/b)$ 

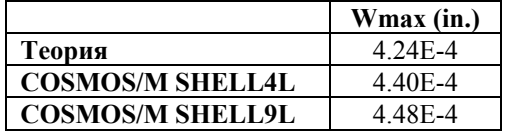

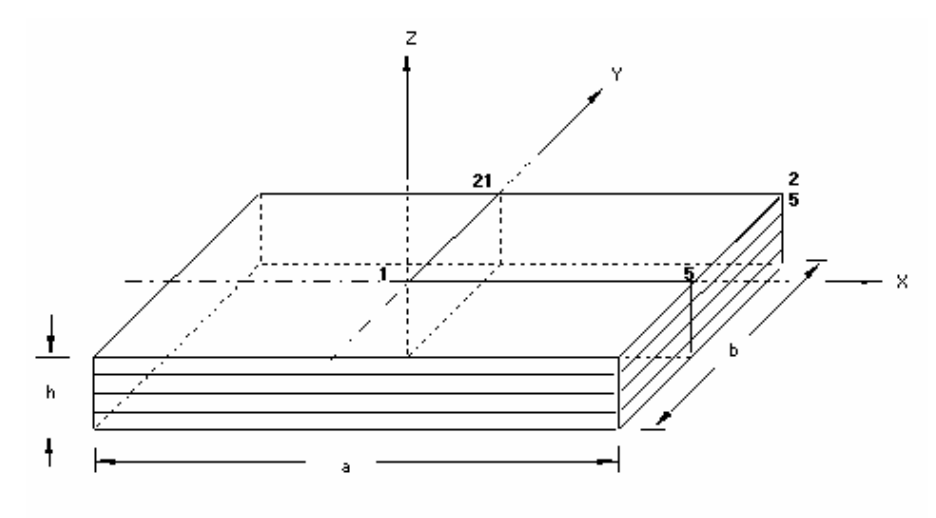

Геометрия и КЭ-модель задачи

**Рис. S31-1** 

# **S32A, S32B, S32C, S32D, S32M: Подконструкции башни**

## **Тип:**

Статический расчет, подконструкции и стержневые элементы (TRUSS2D).

## **Задача:**

С использованием многоуровневых подконструкций найти отклонения башни , нагруженной на верху.

## **Дано:**

 $E = 10 \times 10^6$  psi  $P = 1000 lb$  $h = 100$  in.  $L = 30$  in.

Площадь поперечного сечения вертикальных и горизонтальных стержней = 1 in.<sup>2</sup>

Площадь поперечного сечения диагональных стержней = 0.707 in.<sup>2</sup>

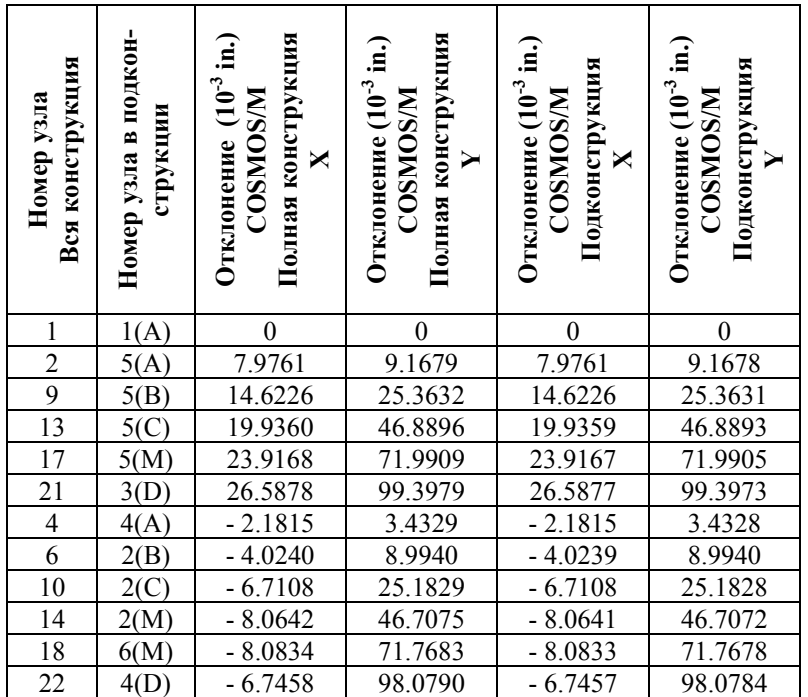

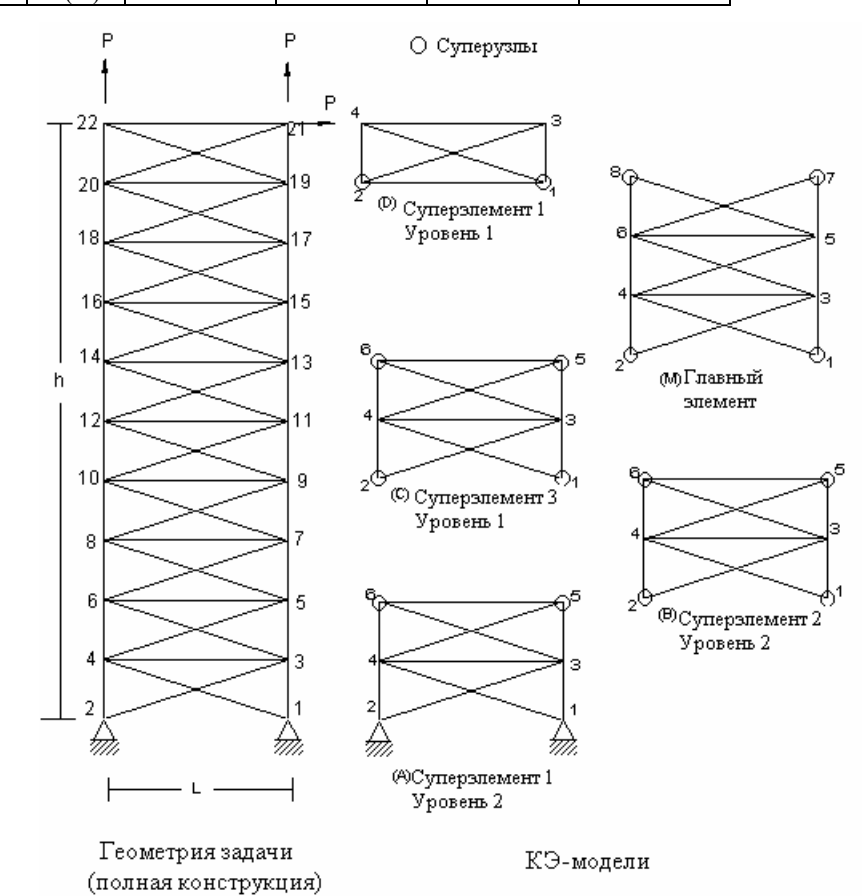

**Рис. S32A-1** 

# **S33A, S33M: Подконструкции самолета (крыло)**

## **Тип:**

Статический расчет, подконструкции с использованием элементов оболочки, балок и стержней (SHELL4, BEAM3D, TRUSS3D).

#### **Задача:**

Используя подконструкции, найти отклонения в конструкции самолета.

#### **Сравнение результатов:**

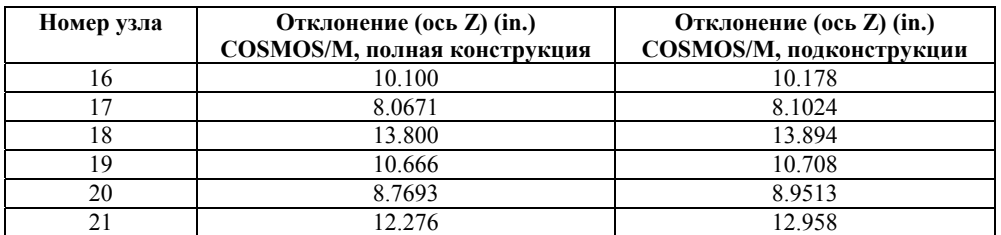

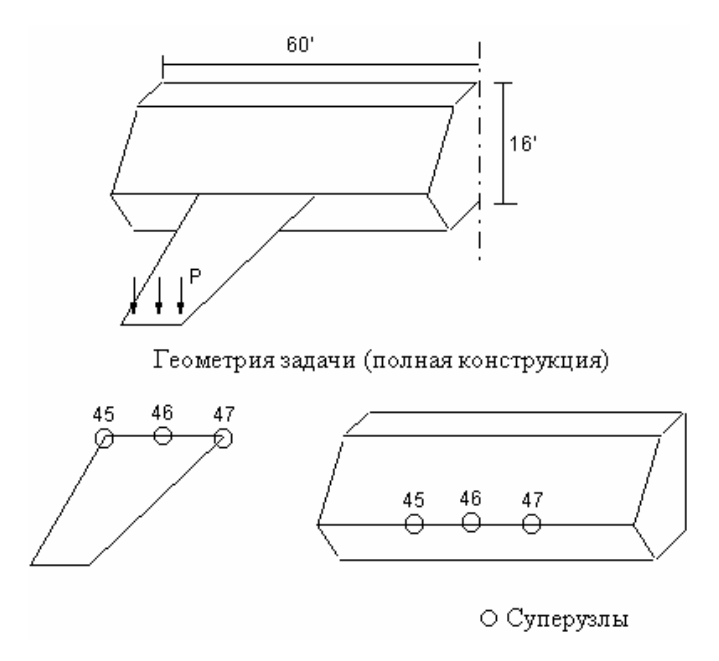

**Рис. S33A-1** 

# **S34: Анкерный стержень с боковой нагрузкой**

## **Тип:**

Статический расчет, увеличение жесткости, вызванной напряжениями, балочные элементы (BEAM3D).

## **Литература:**

Timoshenko, S. P., "Strength of Materials, Part II, Advanced Theory and Problems," 3rd Edition, D. Von Nostrand Co., Inc., New York, 1956, p.42.

#### Задача:

Анкерный стержень подвергается действию растягивающей силы S и равномерной распределенной боковой нагрузки q. Найти максимальное отклонение z, угол наклона в левом конце. Кроме этого, определить те же величины для стержня с нормальной жесткостью  $(S = 0)$ .

## Дано:

 $L = 200$  in.

 $E = 30E6$  psi

 $S = 21,972.6$  lb

 $q = 1.79253$  lb/in.

 $b = h = 2.5$  in.

#### Вычисляемые данные:

Плошаль = 6.25 in.<sup>2</sup>  $I = 3.2552$  in.<sup>4</sup>

#### Советы по моделированию:

Поскольку модель симметрична, расчет выполняется только для половины стержня.

#### Сравнение результатов:

 $S \le 0$  (Изменение жесткости)

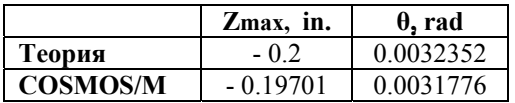

 $S = 0$  (Нормальная жесткость)

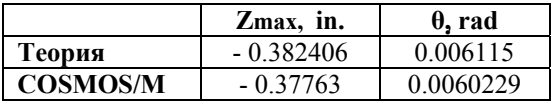

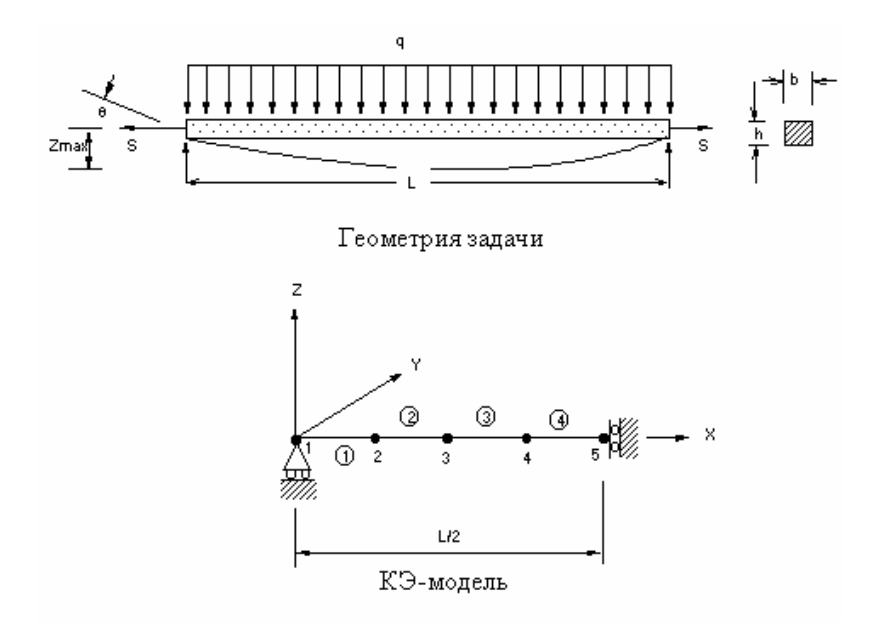

**Рис. S34-1** 

# **S35A, S35B: Сферическая крышка с распределенной нагрузкой**

## **Тип:**

Статический расчет, объемные и составные объемные элементы (SOLID, SOLIDL).

#### **Литература:**

Reddy, N. J. "Exact Solutions of Moderately Thick Laminated Shells," J. Eng. Mech. Div. ASCE, Vol. 110, (1984), pp. 794-809.

#### **Задача:**

- Рассчитать отклонения в центре сферической крышка, лежащей на опорах и подвергающейся действию распределенной нагрузки (q = 1.), приложенной нормальной поверхности крышки. Для приложения граничных условий объемными элементами, необходимы 2 слоя элементов.
- Проверяются два типа материалов, каждому соответствует свой тип объемных элементов.
- A. Изотропный материал, которому соответствует элемент SOLID (S35A).
- B. Составной материал, состоящий из 4 слоев с ориентацией материала 0°/90°/90°/0°, которому соответствует элемент SOLIDL (S35B). Нижний слой элементов моделируется 2 слоями 2 с ориентацией материала  $0^{\circ}/90^{\circ}$ , а верхний – с ориентацией  $90^{\circ}/0^{\circ}$ .
- Для сохранения геометрии криволинейной поверхности при генерации КЭ-сети, необходимо использовать как минимум 8 элементов на сторону. Используемая ниже модель состоит из 8x8x2 элементов.

#### Дано:

Геометрия:

 $R = 96$ 

Длина стороны =  $a = b = c = d = 32$  in.

 $h = 0.32$  in.

Свойства материала:

1. S35A: изотропный  $E = 1E7$  psi  $v = 0.3$ 2. Ѕ35В: Составной 0°/90°/90°/0°  $E_x = 25E6$  psi  $E_v = E_z = 1E6$  psi  $v_{xy} = 0.25$  $v_{yz} = v_{xy} = 0$  $G_{vz}$  = 0.2E6 psi  $G_{xx} = G_{xz} = 0.5E6$  psi

## Советы по моделированию:

Граничные условия

Поскольку задача симметрична:

1. Для всех узлов в плоскости А  $U_y = 0$ 

2. Для всех узлов в плоскости В  $U_x = 0$ 

## Опоры:

1. Для всех узлов на стороне С радиальные перемещения = 0, перемещения на плоскости  $C = 0$ 

2. Для всех узлов на стороне D радиальные перемещения = 0, перемещения на плоскости  $D = 0$ 

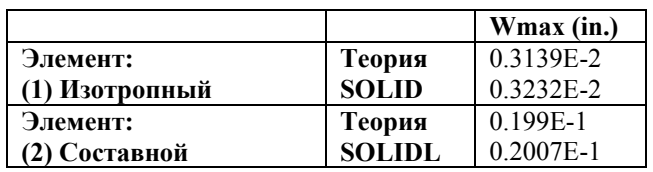

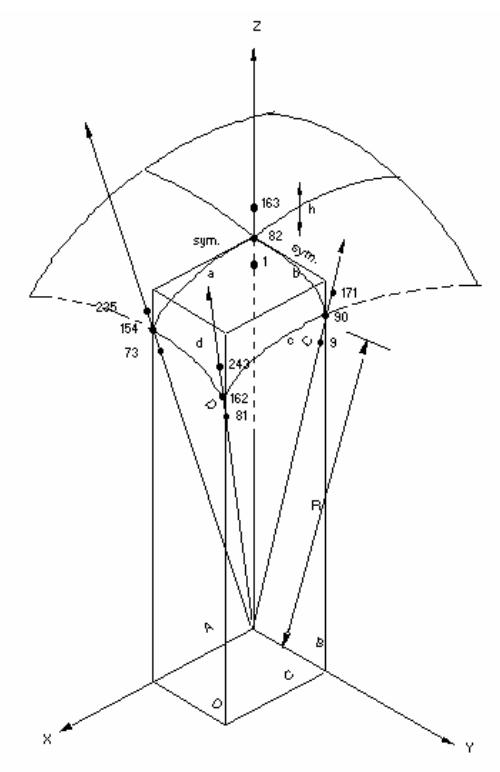

Геометрия и КЭ-модель задачи

**Рис. S35A-1** 

## **S36A, S36M: Подконструкции плиты, лежащей на опорах**

## **Тип:**

Статический расчет, подконструкции и элементы плиты (SHELL4).

## **Литература:**

Timoshenko, S., "Theory of Plates and Shells," McGraw-Hill, New York, 1940, p. 113-198.

## **Задача:**

Используя подконструкции, вычислить отклонения плиты из изотропного материала, лежащей на опорах и подвергающейся действию распределенной нагрузки p. Узлы с 11 по 15 являются суперузлами.

#### **Дано:**

 $E = 30 \times 10$  psi

 $v = 0.3$  $h = 0.5$  in.  $p = 5$  psi  $a = 16$  in.  $b = 10$  in.

#### **Советы по моделированию:**

Поскольку задача симметрична, расчет выполняется только для четверти модели.

## **Сравнение результатов:**

Тимошенко предложил выражения для отклонения w по направлению z, если точка отсчета лежит в углу плиты.

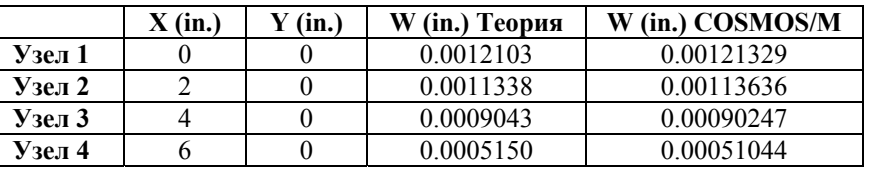

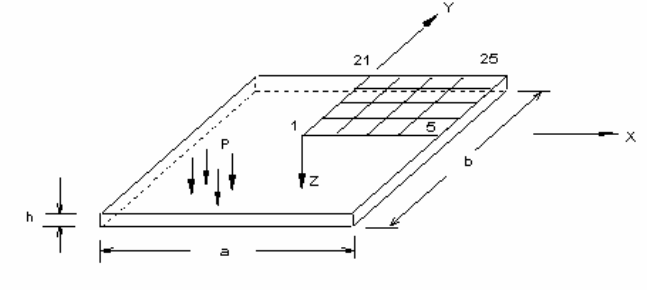

Геометрия задачи

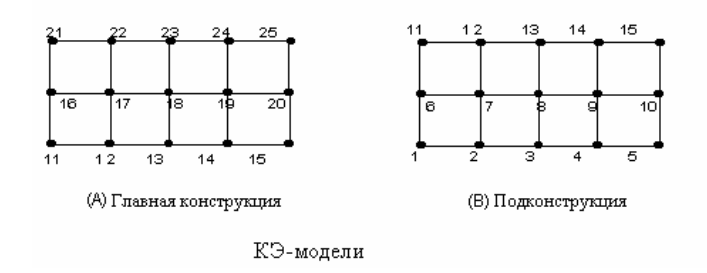

**Рис. S36A-1** 

# **S37: Гиперболическая оболочка**

## **Тип:**

Статический расчет, элементы осесимметричной оболочки (SHELLAX).

## **Литература:**

William Weaver, Jr., and Paul R. Johnston, "Finite Elements for Structural Analysis," Prentice-Hall, Inc., l984, p. 275.

#### **Задача:**

Найти горизонтальные перемещения гиперболической оболочки, подвергающейся действию равномерной кольцевой нагрузки, приложенной к свободному краю.

#### **Дано:**

 $R_0 = 600$  in.  $R_1 = 1200$  in.  $H = 2400$  in.  $H_0 = 1500$  in.  $t = 8$  in.  $E = 3000$  kip/sq in.  $v = 0.3$  $P = 1$  kip/in.

Уравнение гиперболы:

 $X^2 = 0.48(Y - H_0)^2 + R^2$ 

#### **Советы по моделированию:**

Узлы на верху оболочки должны располагаться с меньшим интервалом, поскольку та приложена нагрузка. Используются следующие интервалы между узлами:

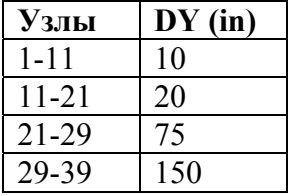

Следует заметить, что нагрузка должна быть задана на длину дуги в 1 радиан; поскольку радиус в верху оболочки равен 865.3323, прикладываемая величина нагрузки равна 865.33 kip/rad.

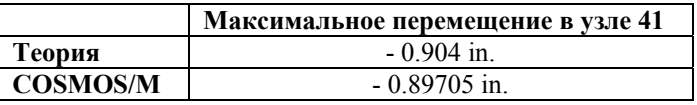

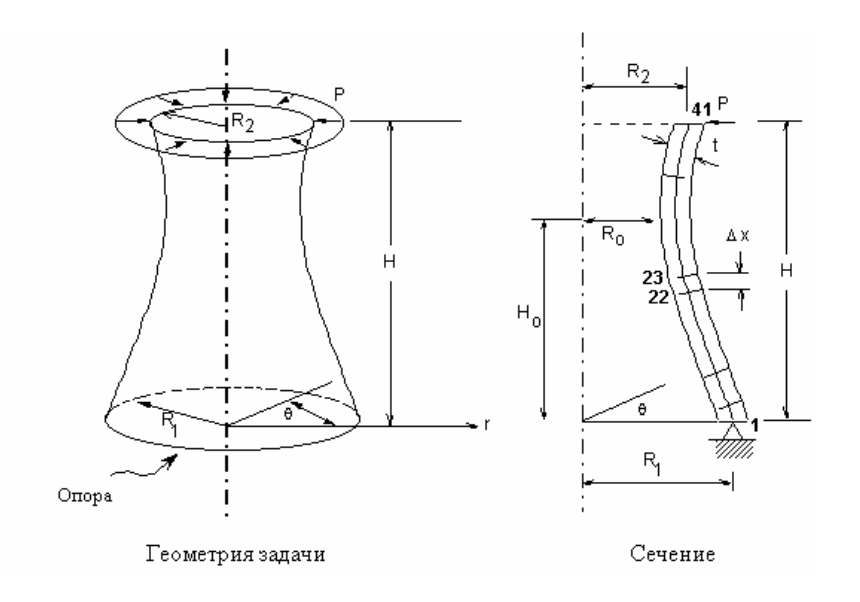

**Рис. S37-1** 

# **S38: Вращающийся объемный диск**

## **Тип:**

Статический расчет, осесимметричные элементы PLANE2D, центробежная нагрузка.

#### **Литература:**

S. P. Timoshenko and J. N. Goodier, "Theory of Elasticity," McGraw-Hill, New York, l970, p. 80.

## **Задача:**

Объемный диск вращается вокруг центра 0 с угловой скоростью ω. Найти распределение напряжений в диске.

## **Дано:**

 $E = 30 \times 10^6$  psi  $DENS = 0.02$  lb sec<sup>2</sup>/in.<sup>4</sup>  $v = 0.3$  $h = 1$  in.  $\omega$  = 25 rad/sec  $R = 9$  in.

## **Сравнение результатов:**

 **Location Element 1 (r = 0.5 in.)** Location Element 9 (r = 8.5 in.)

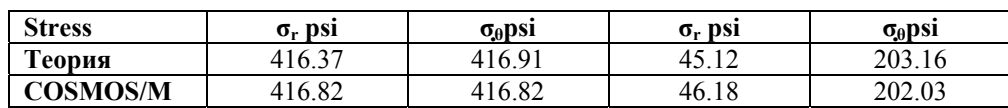

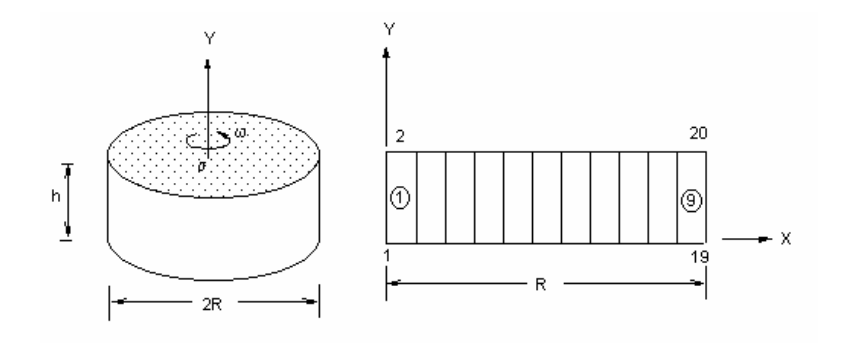

Геометрия и КЭ-модель задачи

Рис. S38-1

## S39: Несбалансированный вращающийся маховик

## Тип:

Статический расчет, центробежная нагрузка, элементы балок и массы (ВЕАМЗD, MASS).

#### Задача:

Модель, показанная на рисунке, вращается вокруг оси у с постоянной угловой скоростью 25 rad/sec. Найти продольные силы и изгибающие моменты в поддерживающих балках и колоннах, вызванные собственным весом и инерцией вращения.

## Дано:

Свойства элементов:

A = 100 in.<sup>2</sup>  
\nI<sub>yy</sub> = I<sub>zz</sub> = 1000 in.<sup>4</sup>  
\nI<sub>xx</sub> = 2000 in.<sup>4</sup>  
\nE = 30 x 10<sup>6</sup> psi  
\nG = 10 x 10<sup>6</sup> psi  
\n
$$
\rho
$$
 = 0.01 lb-sec<sup>2</sup>/in.<sup>4</sup>

Свойства инерции:

$$
m_3=m_4=10
$$

$$
a_{y} = -100 \text{ in./sec}^{2}
$$

$$
\omega = 25 \text{ rad/sec}
$$

## **Сравнение результатов:**

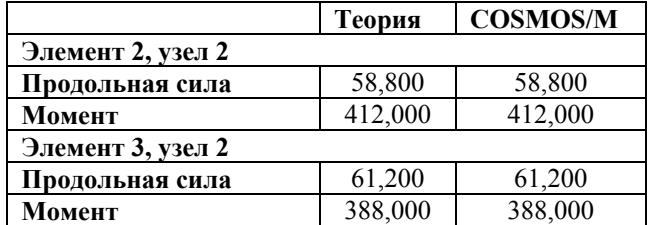

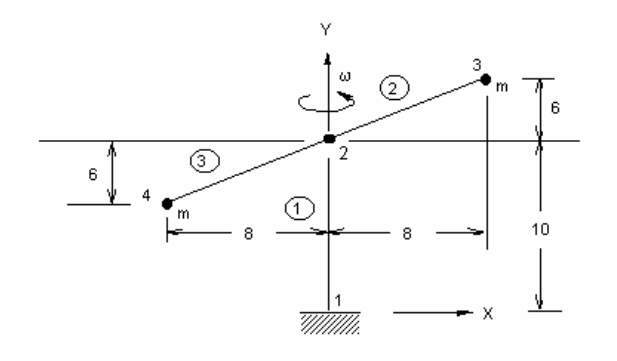

Геометрия и КЭ-модель задачи

#### **Рис. S39-1**

# **S40: Ферма, подвергающаяся действию сосредоточенной нагрузки**

## **Тип:**

Статический расчет, элементы стержня (TRUSS2D).

#### **Литература:**

Hsieh, Y. Y., "Elementary Theory of Structures," Prentice-Hall Inc., l970, pp. l62-l63.

## **Задача:**

Вычислить реакции и вертикальное отклонение точки 2 фермы, показанной на рисунке и повергающейся действию сосредоточенной нагрузки.

## **Дано:**

 $E = 30,000$  kips/in.<sup>2</sup>

 $L(f(t)/A(in.) = 1$  для всех звеньев

 $P = 64$  kips

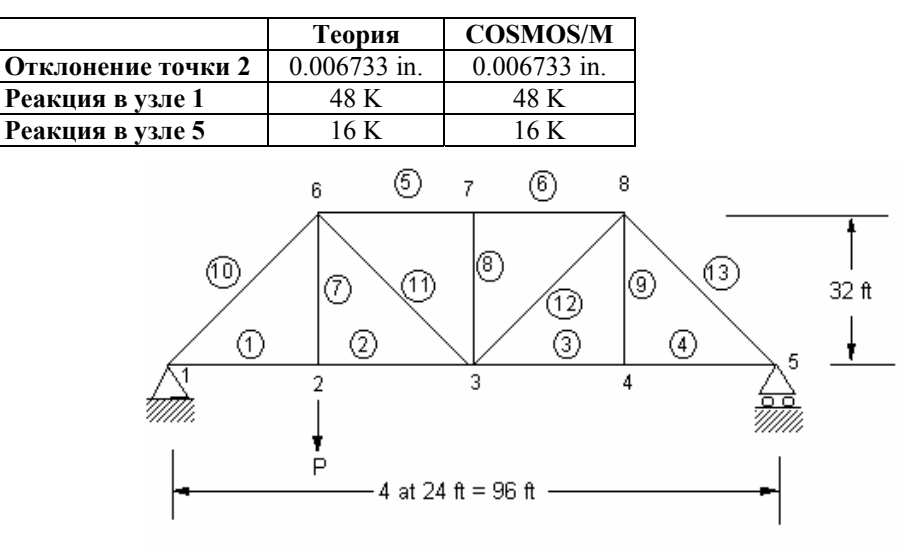

Геометрия и КЭ-модель задачи

#### **Рис. S40-1**

# $S41:$  **Реакции в раме**

## **Тип:**

Статический расчет, балочный элемент (BEAM2D).

#### **Литература:**

Hsieh, Y. Y., "Elementary Theory of Structures," Prentice-Hall Inc., l970, pp. 258-259.

## **Задача:**

Найти реакции в раме, показанной на рисунке.

#### **Дано:**

```
E = 30 \times 10^6 psi
```
 $A = 0.1$  in.2

*Относительные значения 2EI/L:* 

для элемента  $1 = 1$  lb-in.

для элементов 2,  $3 = 2$  lb-in.

#### **Сравнение результатов:**

Результаты показаны на рисунке, значения в скобках соответствуют результатам, полученным в COSMOS/M.

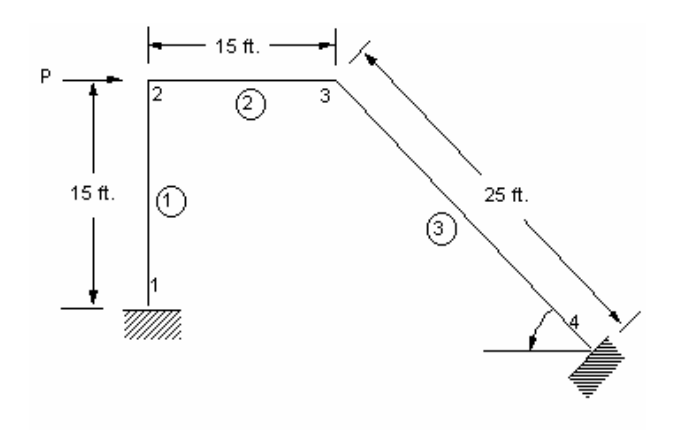

Геометрия и КЭ-модель задачи

**Рис. S41-1** 

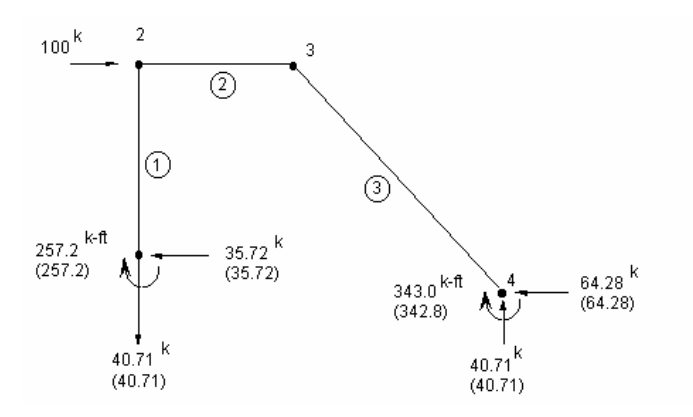

**Рис. S41-2** 

# **S42A, S42B: Реакции и отклонения консольной балки**

## **Тип:**

Статический расчет, элементы оболочки (SHELL4, SHELL6).

## **Задача:**

Рассчитать реакции и отклонения консольной балки, нагруженной в свободном конце.

## **Дано:**

 $E = 30E6$  psi  $h = 1$  in.  $L = 10$  in.  $W = 4$  in.  $P = 8 lb$ 

## Сравнение результатов:

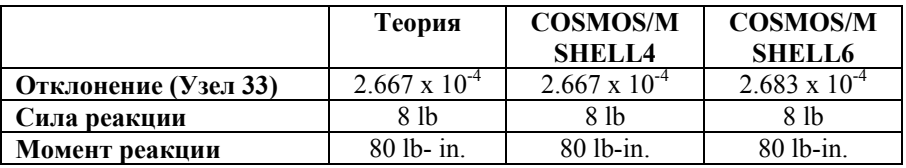

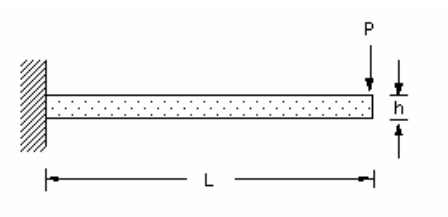

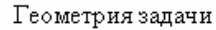

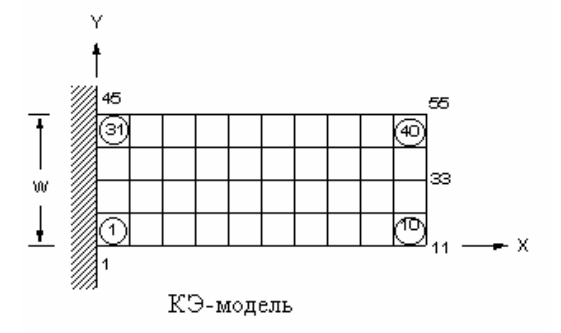

Рис. S42-1

# S43: Изгиб тавровой балки

## Тип:

Статический расчет, элемент оболочки, балочный элемент с эксцентриситетом (SHELL4L, BEAM3D).

## Задача:

Рассчитать отклонения и напряжений консольной тавровой балки, нагруженной в свободном конце.

## Дано:

 $L = 2000$  in.  $y = 49$  in.  $I = 480833.33$  in.<sup>4</sup>  $E = 10E10$  psi  $Dy = -24$  in.

#### **Аналитическое решение:**

$$
\delta = PL^3/3EI
$$

$$
\theta = PL^2/2EI
$$

$$
\sigma = M_c/I
$$

**Сравнение результатов:** 

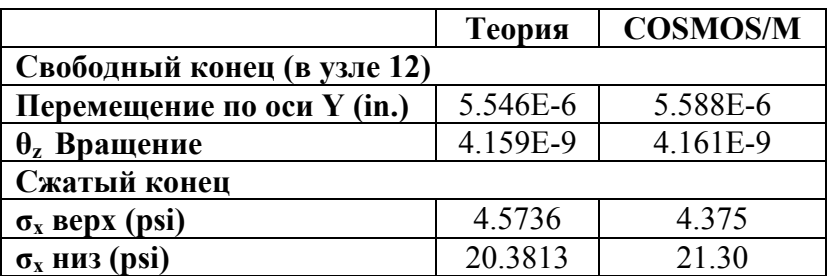

## **Примечание:**

Для элементов SHELL4L по умолчанию напряжения выводятся в локальной координатной системе; результаты, приведенные в таблице, получены в глобальной координатной системе.

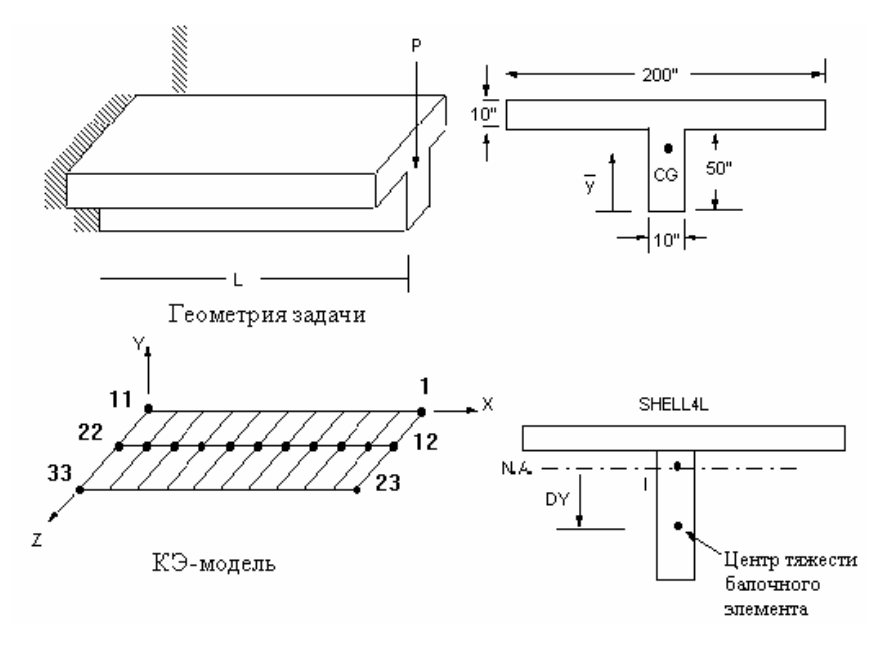

**Рис. S43-1** 

# **S44A, S44B: Изгиб круглой плиты с отверстием в центре**

**Тип:** 

Статический расчет, элементы оболочки (SHELL4), зависимые точки (файл S44A) и/или уравнения ограничений (файл S44B).

#### Литература:

Timoshenko, S., "Strength of Materials, Part II, Advanced Theory and Problems," 3rd Edition, D. Van Nostrand Co., Inc., New York, 1956.

#### Задача:

Круглая плита с отверстием в центре зафиксирована по внутренней грани и свободна на внешней. К внешнему краю плиты приложен момент М. Найти максимальное отклонение и угол наклона плиты. Кроме этого найти момент и соответствующие напряжения в центрах первого и последнего элементов.

#### Дано:

 $E = 30E6$  psi  $v = 0.3$  $h = 0.25$  in.  $b = 10$  in.  $a = 30$  in.  $M = 10$  in lb/in.  $\theta = 10^{\circ}$ 

#### Вычисленные исходные данные:

 $M_{1a} = 10$  in-lb./in = 52.359 in lb./10° сегмент.

#### Советы по моделированию:

Поскольку задача осесимметрична, необходим только небольшой сектор элементов. Для аппроксимации круглой границы прямым элементом используется малый угол  $\theta$ . Используется радиальная сетка с неравномерным интервалом (3:1). Нагрузка прикладывается к внешним узлам. Для обеспечения симметрии используются зависимые узлы (СРDOF) и/или уравнения ограничений (СЕQN) в вариантах S44A и S44B соответственно. Заметьте, что все ограничения и нагрузки приложены в цилиндрической координатной системе.

#### Сравнение результатов\*:

На внешнем крае (узел 14).

|                 | $\sigma$ <sub>z</sub> In. | $\boldsymbol{\theta}_{\rm v}$ rad |
|-----------------|---------------------------|-----------------------------------|
| Теория          | 0.0490577                 | $-0.00045089$                     |
| <b>COSMOS/M</b> | 0.0492188                 | $-0.00452573$                     |
| Ошибка          | $0.3\%$                   | $1.1\%$                           |

Таблица 1

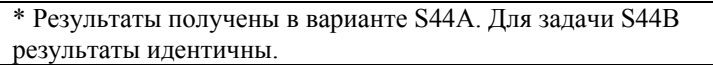

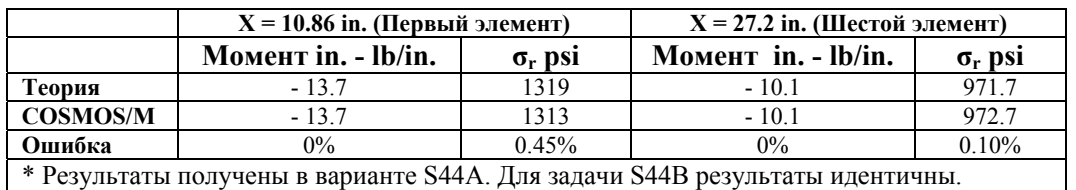

**Таблица 2** 

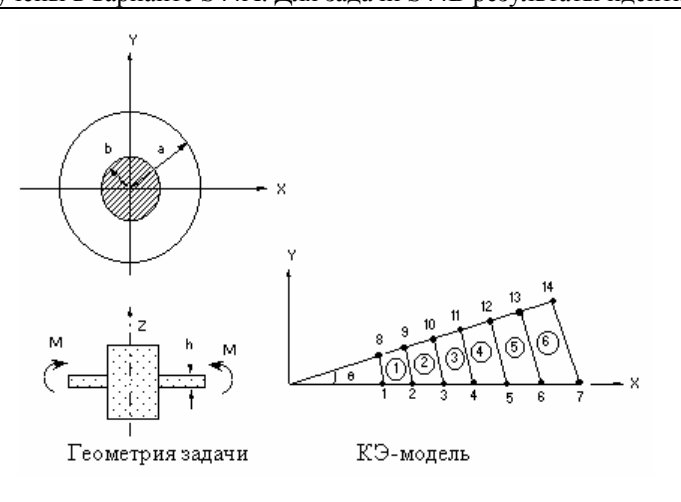

**Рис. S44-1** 

## **S45: Рама с эксцентриситетом**

## **Тип:**

Статический расчет, балочные элементы (BEAM3D) и ограничения точка-точка (команда **CPCNS**).

#### **Литература:**

Laursen H. I., "Structural Analysis," McGraw-Hill, l969.

## **Задача:**

Две вертикальных и три горизонтальных балки образуют раму с эксцентриситетом. Найти деформации, вызванные горизонтальными силами.

## **Дано:**

 $h = 1$  in.  $W = 1$  in.  $L = 10$  in.  $S = 2.5$ 

 $I = 1/12$  in.<sup>4</sup> (вокруг осей у и z)  $E = 1E6$  psi  $P = 1 lb$ 

## Советы по моделированию:

Используются ограничения точка-точка (точки 2-3, 3-4 и 4-5) для обеспечения жесткости рамы 2-3 - 4-5 при приложении горизонтальных сил. Деформации каждой из балок (1) и (2) показаны на рисунке:

## Сравнение результатов:

Отклонение по оси Х в точках А и В:

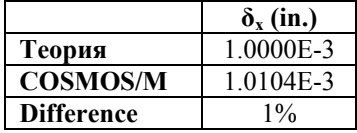

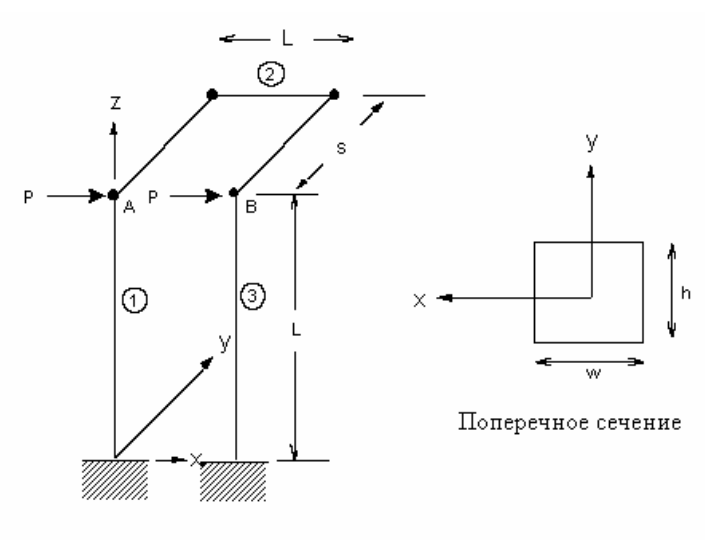

Геометрия и КЭ-модель задачи

Рис. S45-1

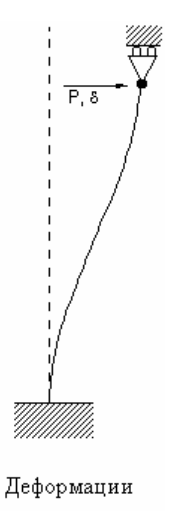

Рис. S45-2

# S46, S46A, S46B: Изгиб консольной балки

## Тип:

Статический расчет, элементы PLANE2Dв режиме плоских напряжений, балочные элементы (BEAM2D), элементы оболочки (SHELL9) и элементы ограничений.

#### Задача:

Вычислить максимальное отклонение и максимальный угол поворота консольной балки, если на свободном конце приложена поперечная сила.

## Дано:

 $h = 1$  in  $L = 10$  in.  $I = 1/12$  in.<sup>4</sup>  $E = 1E6$  psi  $v = 0.3$ 

 $p = -1$  lb

## Советы по моделированию:

Граничные условия:

Задача 1 (S46):

Плоские элементы определяются узлами с 1 по 12. Балочный элемент определяется узлами 13 и 14. Каждый плоский элемент теоретически эквивалентен балочному элементы, причем I =  $1/12$  in.4. Узел 14 прикреплен к линии 11-12, так что перемещения и вращения совместимы.

Задача 2 (S46A):

Две группы 8-узловых элементов PLANE2D в режиме плоских напряжений связаны, как показано на рис. S46-2, причем геометрия и свойства материала те же, что и в задаче 1. Интерес представляет ограничение тело-тело и положение первичной точки, которая располагается не в середине 3-точечной КРИВОЙ, а в произвольной точке.

Задача 3 (S46B):

Две группы элементов SHELL9 связаны как показано на рис. S46-3, причем геометрия и свойства материала те же, что и в задачах 1 и 2. Первичная деформация располагается в плоскости ху. Задача предлагается для проверки точности ограничений конструкция-конструкция.

#### Аналитическое решение:

 $\delta_{v}$  = -pL3/3EI

 $\theta_{x}$  = -pL2/2EI

#### Сравнение результатов:

В свободном конце:

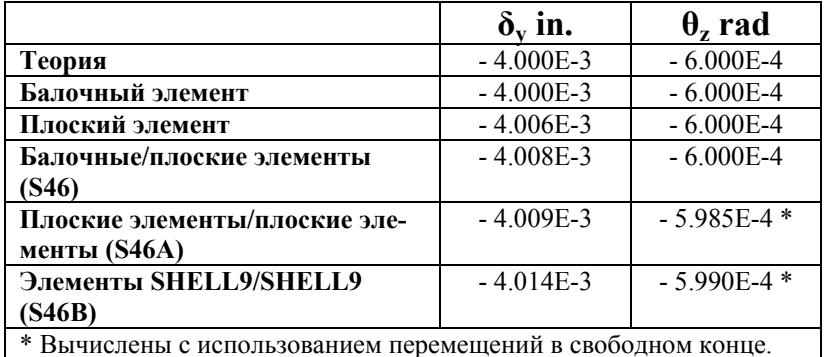

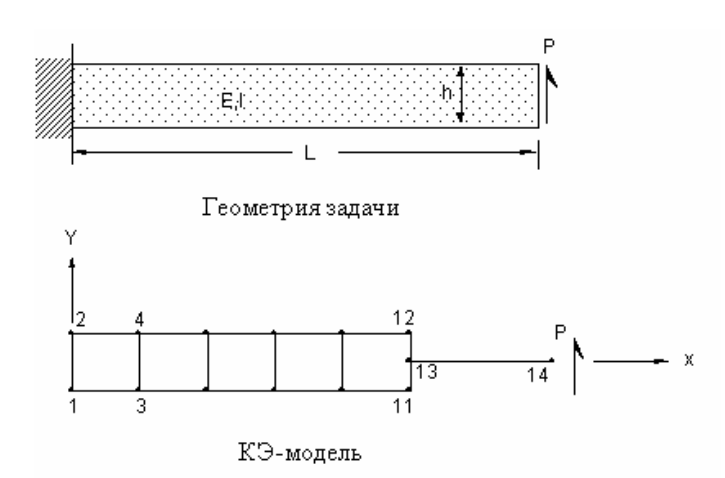

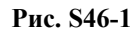

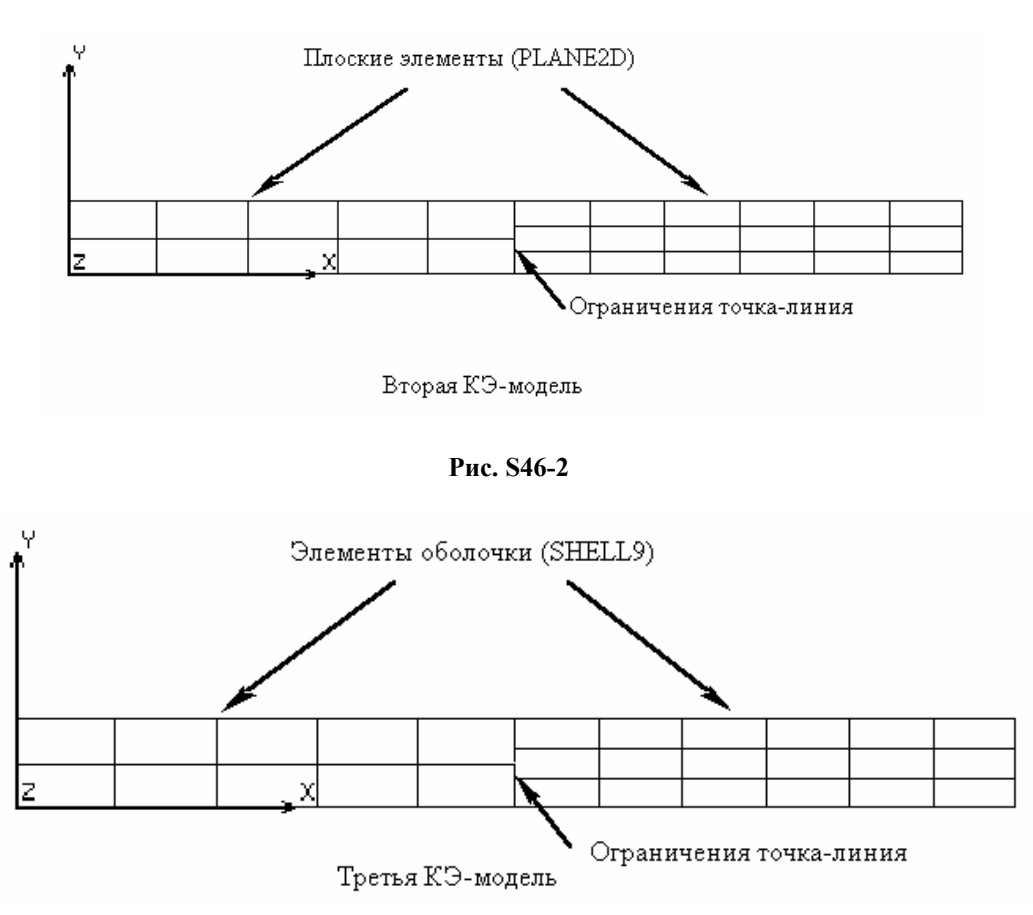

**Рис. S46-3** 

# **S47, S47A, S47B: Изгиб консольной балки**

## **Тип:**

Статический расчет, элементы SOLID, TETRA10, балочные элементы и ограничения точка-поверхность (присоединение).

## **Задача:**

Вычислить максимальное отклонение и максимальный угол поворота консольной балки, если на свободном конце приложена поперечная сила.

## **Дано:**

 $h = 1$  in.  $w = 1$  in.  $L = 10$  in.  $I = 1/12$  in.<sup>4</sup> (вокруг осей у и z)  $E = 1E6$  psi  $v = 0$  $p = 1$  lb

#### Советы по моделированию:

Граничные условия

Задача 1 (S47):

Объемные элементы задаются узлами с 1 по 24. Балочный элемент задается узлами 25 и 26. Каждый объемный элемент теоретически эквивалентен балочному элементу, причем I =  $1/12$  in.<sup>4</sup> вокруг осей у и z. Узел 25 соединен с ПОВЕРХНОСТЬЮ 21-22-24-23, так что перемещения и вращения совместимы.

Задача 2 (S47A):

Две группы 20-узловых элементов SOLID соединяются как показано на рис. S47-2, причем геометрия и свойства материала те же, что и в задаче 1. Интерес представляет отграничение тело-тело и местоположение первичной точки, которая теперь располагается не в середине 8-точечной поверхности, а в произвольном месте.

Задача 3 (S47B):

Две группы элементов TETRA10 соединяются как показано на рис. S47-3, причем геометрия и свойства материала те же, что и в задачах 1 и 2. Данная задача приводится для проверки точности ограничений тело-тело, если первичная точка находится в произвольном месте 6-точечной поверхности.

#### Аналитическое решение:

 $\delta = -P1^3/3EI$ 

 $\theta = -P1^2/2EI$ 

## Сравнение результатов:

В свободном конце.

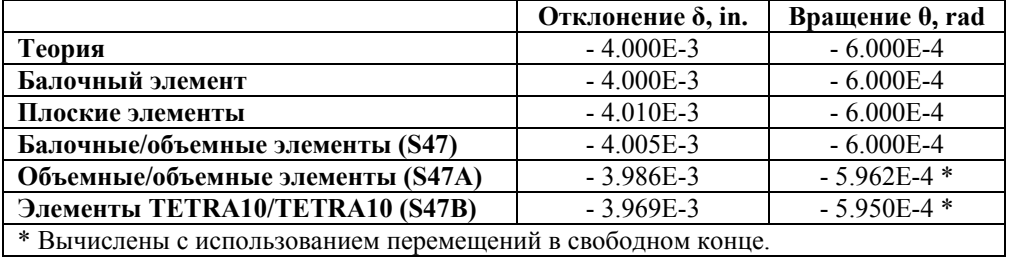

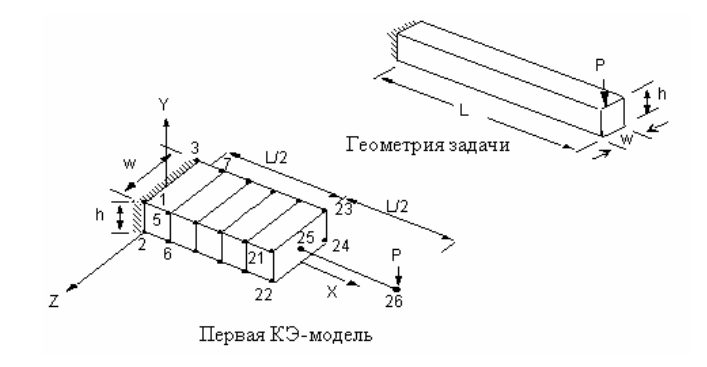

**Рис. S47-1** 

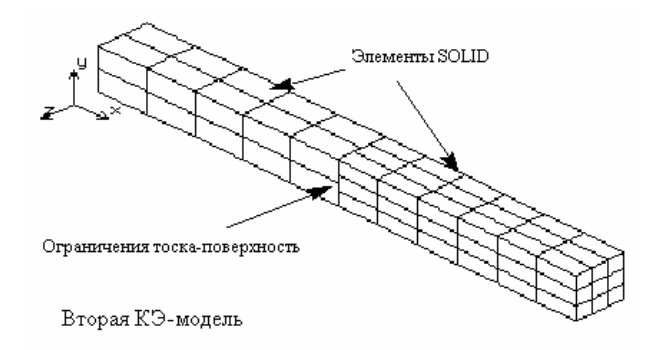

**Рис. S47-2** 

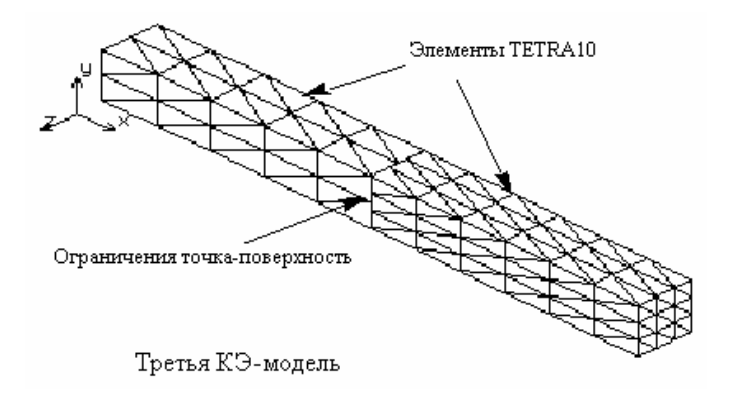

**Рис. S47-3** 

# **S48: Вращение бака с жидкостью**

## **Тип:**

Статический расчет, элемент PLANE2D в осесимметричном режиме.

## **Литература:**

Brenkert, Jr., K., "Elementary Theoretical Fluid Mechanics," John Wiley and Sons, Inc., New York, 1960.

#### **Задача:**

Большой цилиндрический бак частично заполнен несжимаемой жидкостью. Бак вращается с постоянной угловой скоростью вокруг своей вертикальной оси, как показано на рисунке. Найти высоту подъема поверхности жидкости относительно центра на различных радиальных расстояниях. Также найти давление в жидкости р нижнем углу бака.

#### Дано:

 $w = 1$  rad/sec  $r = 48$  in.  $h = 20$  in.  $p = 0.9345E-4$  lb-sec<sup>2</sup>/in.<sup>4</sup>  $g = 386.4$  in./sec<sup>2</sup>  $b = 30E4$  psi где:  $b =$  модуль массы

g = ускорение свободного падения

 $\rho = \pi \pi \sigma \tau H$ ость

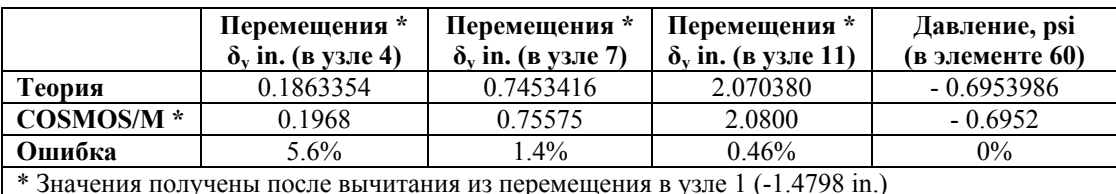

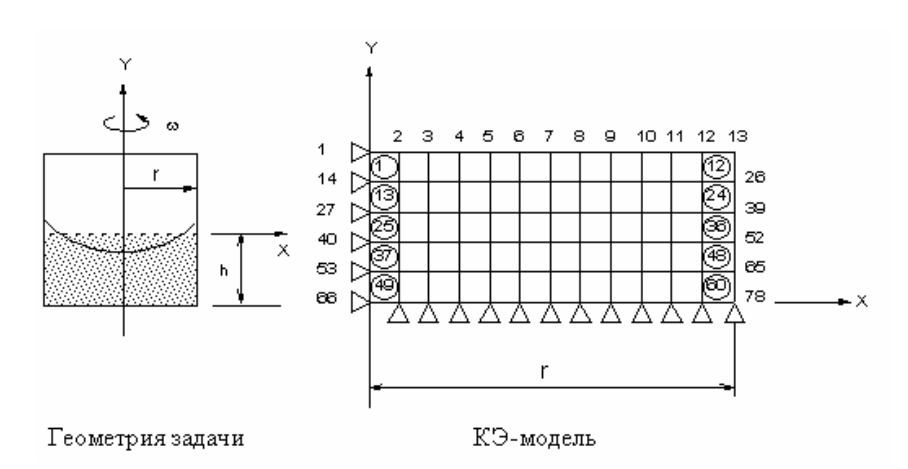

Рис. S48-1

## S49A, S49B: Ускорение бака с жидкостью

## Тип:

Статический расчет, плоские (PLANE2D) или объемные (SOLID) элементы.

#### Литература:

Brenkert, K., Jr., "Elementary Theoretical Fluid Mechanics," John Wiley and Sons, Inc., New York, 1980.

#### Задача:

Большой прямоугольный бак частично заполнен несжимаемой жидкостью. Танк движется с постоянным ускорением, как показано на рисунке. Найти высоту подъема жидкости относительно состояния покоя на различных расстояниях по оси Ү. Также найти наклон поверхности и давление в жидкости р в правом нижнем углу бака.

#### Дано:

$$
a = 45 \text{ in./sec}^2
$$

 $b = 48$  in.

 $h = 20$  in

 $g = 386.4$  in /sec<sup>2</sup>

 $p = 30E4$  psi

 $p = 0.9345E-4$  lb-sec<sup>2</sup>/in.<sup>4</sup>

где:

 $b =$  модуль массы

g = ускорение свободного падения

 $\rho = \Pi$ ЛОТНОСТЬ

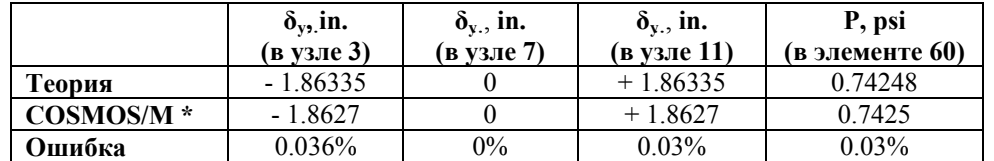

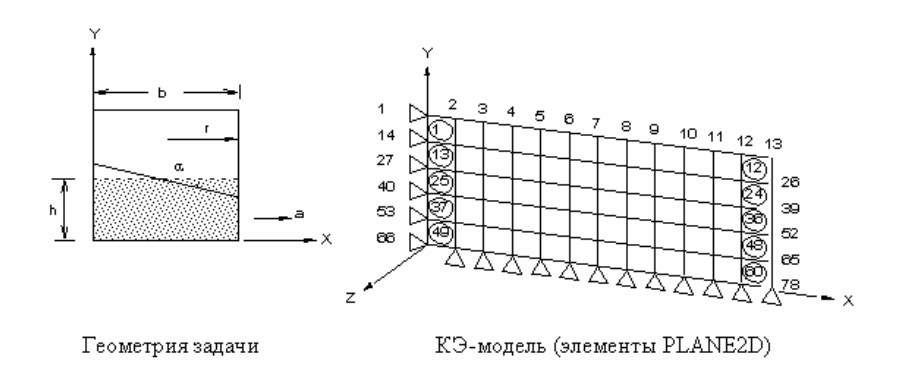

Рис. S49A-1

# S50A, S50B, S50C, S50D, S50F, S50G, S50H, S50I: Отклонения изогнутой балки

#### Тип:

Статический расчет, 4-узловые элементы PLANE2D, 8-узловые PLANE2D, SHELL4T, 6-узловые TRIANG, 8-узловые SOLID, 20-узловые SOLID, TETRA4R и SHELL6.

#### Литература:

Roark, R. J., "Formulas for Stress and Strain," 4th Edition, McGraw-Hill Book Co., New York, 1965, pp. 166.

#### Задача:

Изогнутая балка зажата в одном конце и подвергается действию поперечной силы, приложенной на свободном конце. Найти отклонения в свободном конце.

#### Дано:

 $E = 10E6$  psi  $v = 0.25$  $R_1 = 4.12$  in.  $R_2 = 4.32$  in.  $t = 0.1$  in.  $p = 1$  lb

## Сравнение результатов:

Из теоретического решения отклонения в свободном конце равны 0.08854 in.

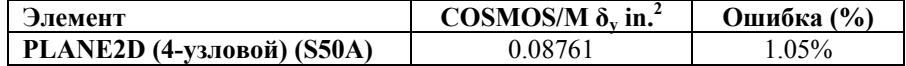

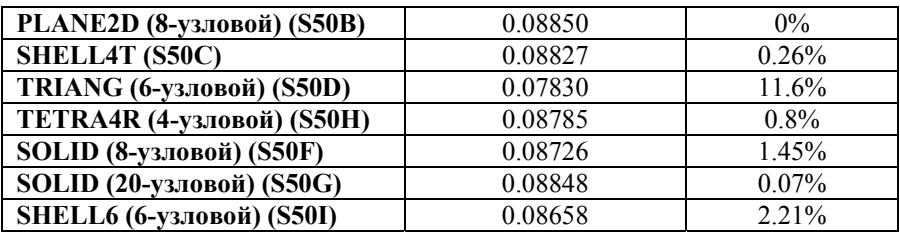

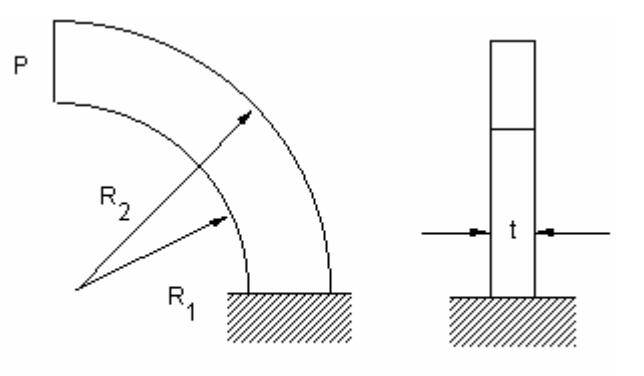

Геометрия задачи

**Рис. S50-1** 

# **S51: Двускатная рама на шарнирных опорах**

## **Тип:**

Статический расчет, балочные элементы (BEAM2D).

## **Литература:**

Valerian Leontovich, "Frames and Arches," McGraw-Hill Book Co., Inc., New York, l959, pp. 68.

## **Задача:**

Найти реакции опор рамы, показанной на рисунке.

## **Дано:**

L = 16 ft h = 8 ft E = 4.32E6 lb/ft<sup>2</sup> f = 6 ft q = 10 lb/ft I12 = I23 = I34 = I45

$$
A_{12} = A_{23} = A_{34} = A_{34} = A_{45}
$$

Полная нагрузка = 4 lbs

## **Советы по моделированию:**

Найти интенсивность нагрузки в раме

 $W = ($ полная нагрузка)/ $q = 4$  lb/ft

После этого использовать команды задания балочной нагрузки для решения задачи

## **Сравнение результатов:**

Реакции (lb.):

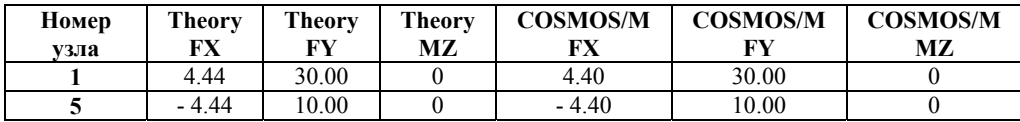

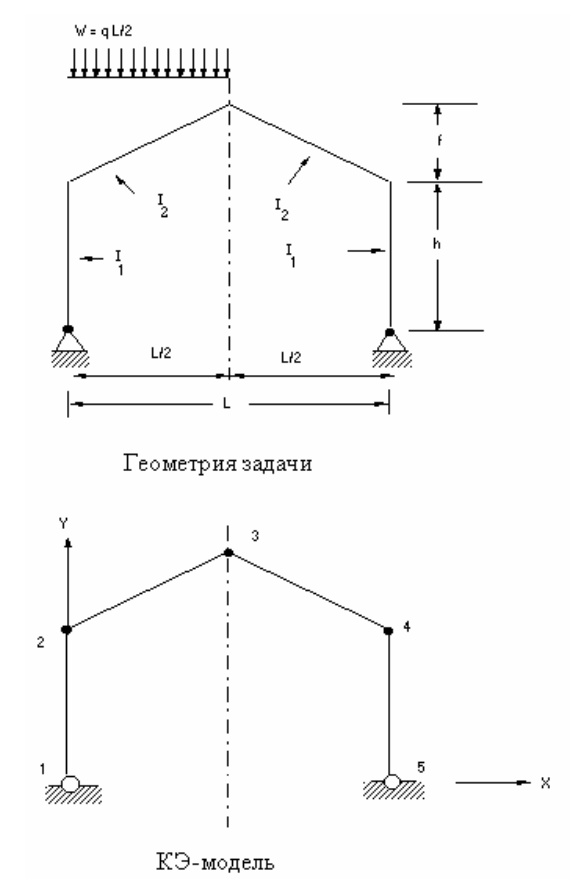

**Рис. S51-1** 

# **S52: Реакции опоры балки**

**Тип:** 

Статический расчет, балочные элементы (BEAM2D).

#### **Литература:**

Morris, C. H. and Wilbur, J. B., "Elementary Structural Analysis," McGraw-Hill Book Co., Inc., Second Edition, New York, 1960, pp. 93-94.

## **Задача:**

Найти реакции опор балки с промежуточными силами и моментами, лежащей на опорах.

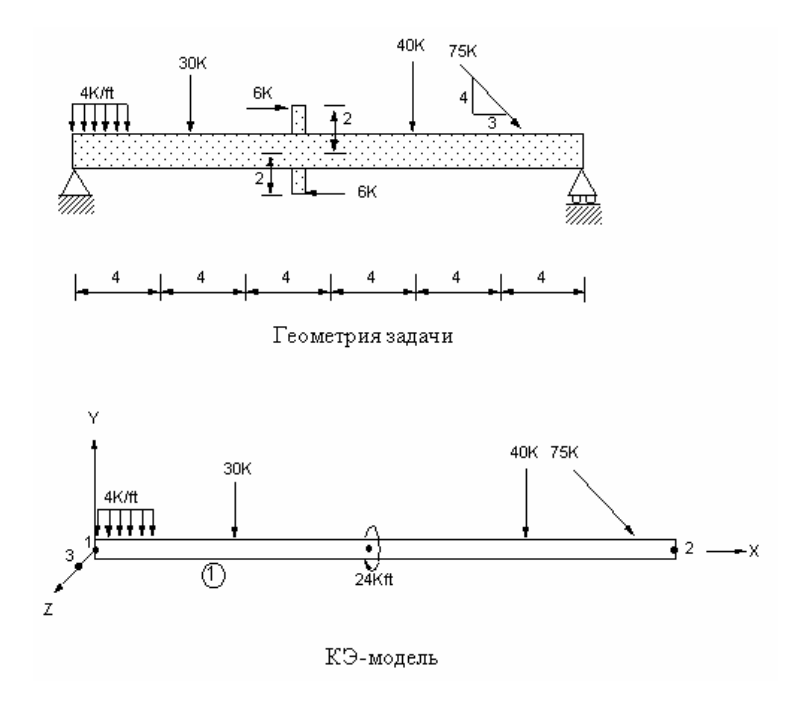

**Рис. S52-1** 

## **Дано:**

 $A = 0.3472$  ft<sup>2</sup>  $I_v = I_z = 0.02009 \text{ ft}^4$  $I_x = 0.04019 \text{ ft}^4$  $E = 4320 \times 10^3$  K/ft

## **Примечание:**

Нагрузки имеют знаки, соответствующие локальной координатной системе балки (задается узлами I, J и K).

 $R_{1x} = 45 K$  (45K)  $R_{2v}$  = 89K (89K)  $R_{1v} = 57 K (57K)$ 

**Рис. S52-2** 

## **Примечание:**

Результаты, полученные в COSMOS/M, сравниваются с результатами, приведенными в литературе. Значения в скобках получены в COSMOS/M.

## **S53: Расчет балки с промежуточными нагрузками**

## **Тип:**

Статический расчет, балочные элементы (BEAM2D).

#### **Литература:**

Norris, C. H., and Wilbur, J. B., "Elementary Structural Analysis," 2nd ed., McGraw-Hill Book Co., Inc., 1960, pp. 99.

#### **Задача:**

Найти реакции опор, силы и моменты в балке.

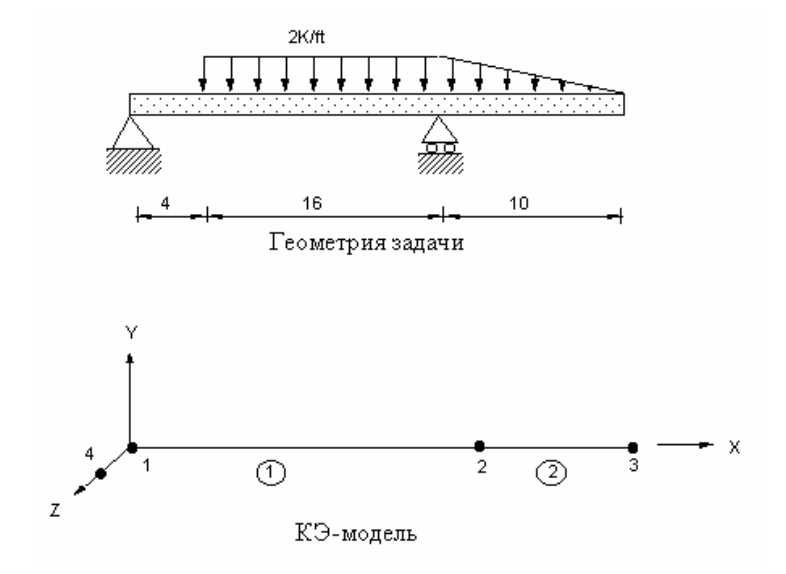

**Рис. S53-1** 

**Дано:** 

$$
I_{yy} = I_{zz} = 1 \text{ ft}^4
$$

$$
I_{xx} = 2 \text{ ft}^4
$$
  
A = 3.464 ft<sup>2</sup>  
E = 432 x 10<sup>4</sup> k/ft<sup>2</sup>

#### **Примечание:**

Нагрузки имеют знаки, соответствующие локальной координатной системе балки (задается узлами I, J и K).

#### **Сравнение результатов:**

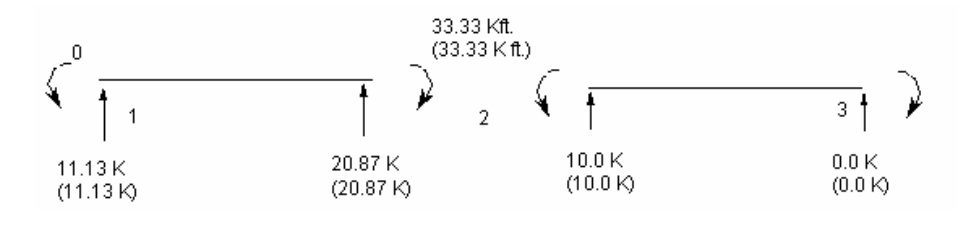

**Рис. S53-2** 

#### **Примечание:**

Значения в скобках получены в COSMOS/M.

## **S54: Расчет плоской рамы с балочными нагрузками**

#### **Тип:**

Статический расчет, балочные элементы (BEAM2D).

#### **Литература:**

Weaver, Jr., W., and Gere, J. M., "Matrix Analysis of Framed Structures," 2nd ed., D. Van Nostrand Company, New York, 1980. pp. 280, 486.

#### **Задача:**

Найти деформации и силы в плоской раме с промежуточными силами и моментами.

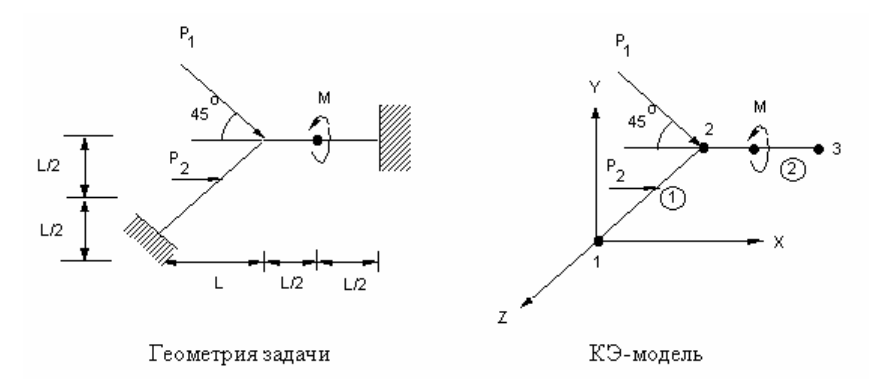

## **Дано:**

 $A_x = 0.04$  m<sup>2</sup>  $I_y = I_z = 2 \times 10^3$  m<sup>4</sup>  $I_x = 4 \times 10^3$  m<sup>4</sup>  $E = 200 \times 10^6$  KN/m<sup>2</sup>  $L = 3m$  $P_1 = 30 \times 2(1/2)$  KN  $P_2 = 60$  KN  $M = 180$  KN-m

## **Сравнение результатов:**

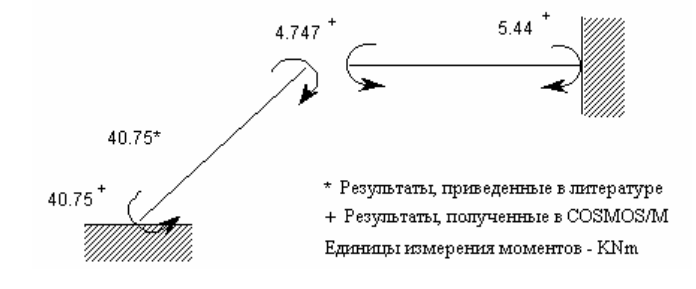

**Рис. S54-2** 

# **S55: Сужающаяся балка с боковой нагрузкой**

## **Тип:**

Статический расчет, балочные элементы (BEAM3D).

#### **Литература:**

Crandall, S. H., and Dahl, N. C., "An Introduction to the Mechanics of Solids," McGraw-Hill Book Co., Inc., New York, 1959, pp. 342.

#### **Задача:**

Высота консольной балки, имеющей ширину b и длину L, равномерно изменяется от d на свободном конце до 3d в месте крепления. Балка нагружена в свободном конце силой P. Найти максимальное изгибающее напряжение в точке x = L (середина балки).
## **Дано:**

 $P = 4000 lb$  $L = 50$  in.  $d = 3$  in.  $b = 2$  in.  $E = 30E6$  psi

## **Сравнение результатов:**

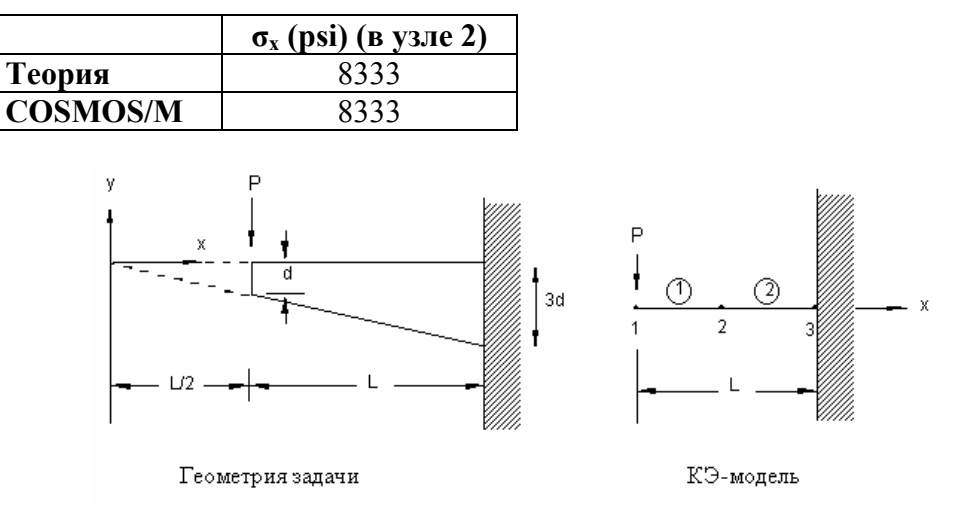

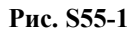

## **S56: Круглая плита с сосредоточенной силой**

## **Тип:**

Статический расчет, 9-узловые элементы оболочки (SHELL9).

## **Литература:**

Hughes, T. J. R., Taylor, R. L., and Kanoknukulchai, W. A., "Simple and Efficient Finite Element for Plate Bending," I.J.N.M.E., 11, 1529-1543, 1977.

## **Задача:**

Круглая плита зажата на границе, в ее центре приложена сосредоточенная сила. Найти поперечные перемещения на различных радиальных расстояниях r.

## **Дано:**

 $E = 1.09E6$ 

 $v = 0.3$  $t = 2$  in. (толщина)  $P = 4 lb$ 

 $R = 5$  in.

#### **Сравнение результатов:**

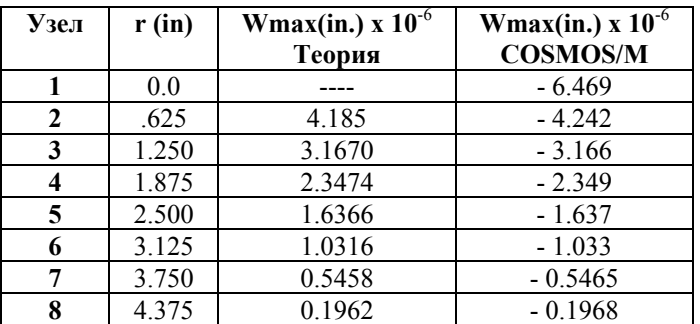

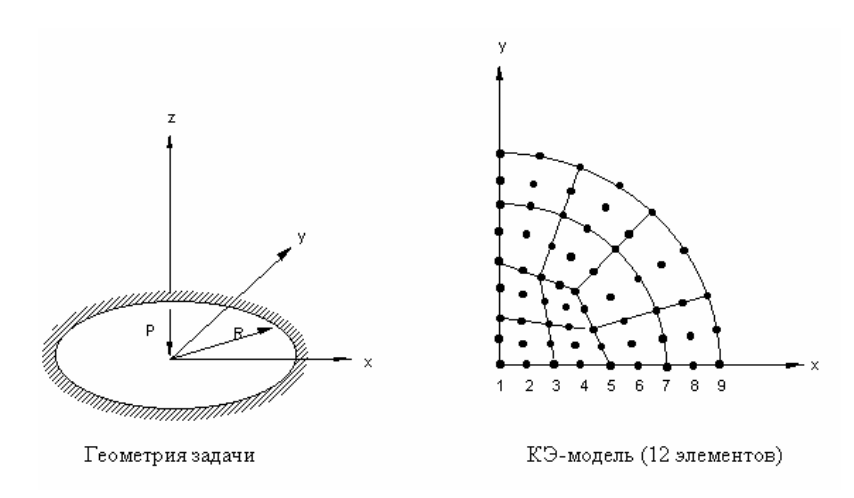

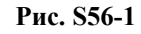

## **S57: Сжатый цилиндр с диафрагмой**

## **Тип:**

Статический расчет, 9-узловой элемент оболочки (SHELL9).

## **Литература:**

Dvorkin, E. N., and Bathe, K. J., "A Continue Mechanics Based Four Node Shell Element for General Nonlinear Analysis," Engineering Computations, 1, 77-78, 1984.

## **Задача:**

Цилиндрическая оболочка, оба конца которой закрыты жесткими диафрагмами, разрешающими перемещения только в направлении оси цилиндра, подвергается действию сосредоточенной силы, приложенной в центре, как показано на рисунке. Найти радиальное отклонение точки Р.

## Дано:

 $R = 300$  in.  $L = 600$  in.  $E = 3E6$  psi  $v = 0.3$  $h = 3$  in. (толщина)  $P = 1 lb$ 

### Советы по моделированию:

Поскольку задача симметрична, расчет выполняется только для одной восьмой модели. Для моделирования жесткой диафрагмы на границе цилиндра ( $z = 0$ ) ограничено вращение вокруг осевого направления цилиндра (ось z).

## Сравнение результатов:

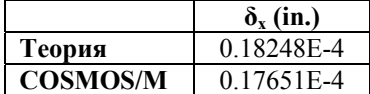

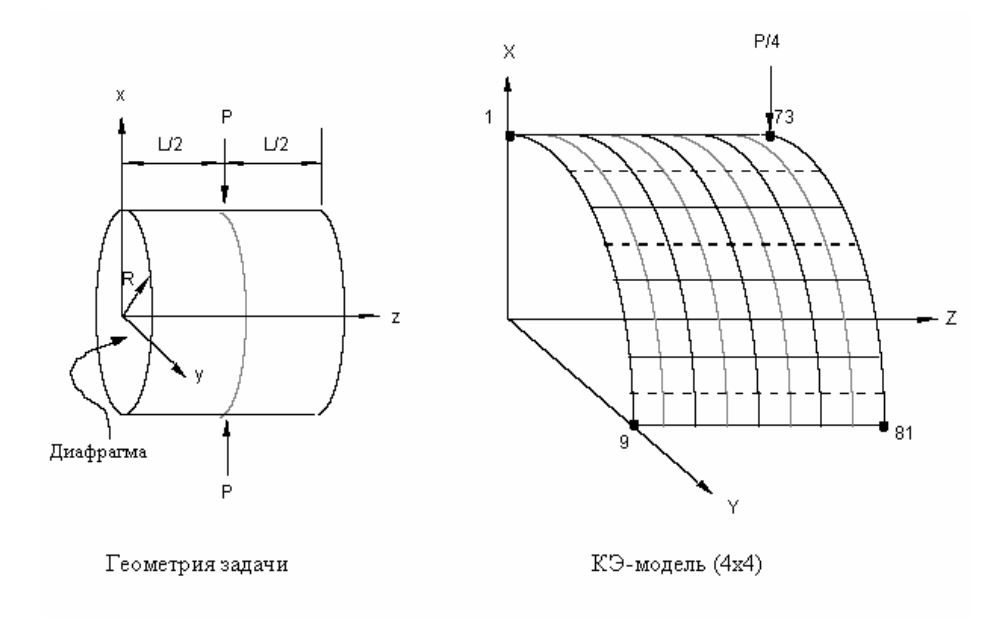

Рис. S57-1

## S58, S58B: Отклонение перекрученной балки

Тип:

Статический расчет, 9-узловые элементы оболочки (SHELL9), 4-узловые четырехгранные элементы (TETRA4R).

#### Литература:

MacNeal, R. H. and Harder, R. L., "A Proposed Standard Set of Problems to Test Finite Element Accuracy," F. E. in Analysis and Design, pp. 3-20, 1986.

#### Задача:

В свободном конце перекрученной балки приложена сосредоточенная сила, направленная либо в плоскости, либо вне плоскости. Найти отклонения для каждой из сил.

#### Дано:

 $L = 12$  in.  $W = 1.1$  in.  $h = 0.32$ , 0.0032 in. (толщина)  $F = 1 lb (для h = 0.32)$  $F = 1E-6$  lb (для h = 0.0032)  $E = 29E6$  psi  $v = 0.22$ 

#### Сравнение результатов:

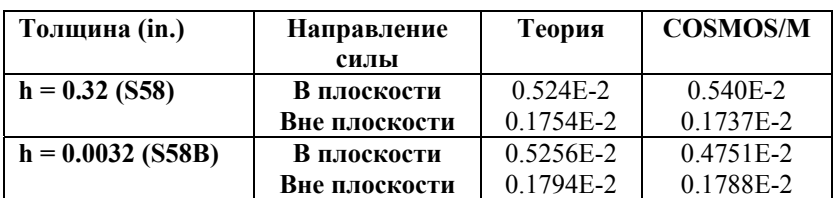

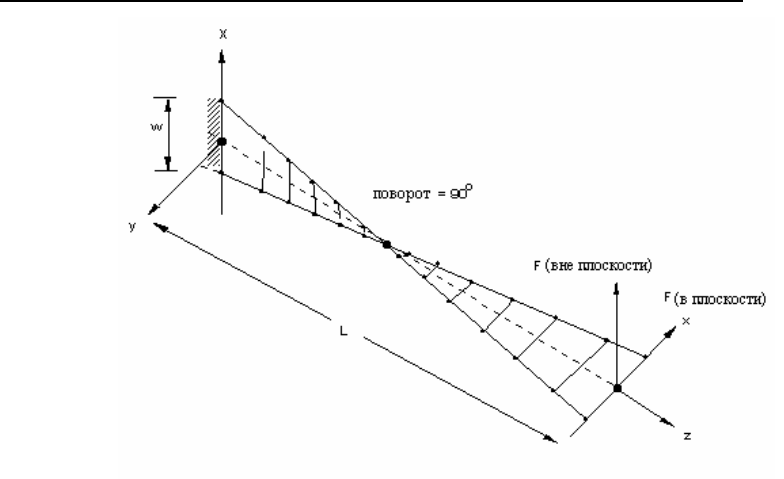

Геометрия задачи и КЭ-модель (1х6)

#### Рис. S58-1

## S59A, S59B, S59C: Слоистая квадратная плита с распределенной нагрузкой

## Тип:

Статический расчет, 4- и 9-узловые элементы составной оболочки (SHELL4L, SHELL9L), объемные составные элементы (SOLIDL).

#### Литература:

Chang, T. Y., and Sawamiphakdi, K., "Large Deformation Analysis of Laminated Shells by Finite Element Method," Computers and Structures, Vol. 13, pp. 331-340, 1981.

#### Залача:

Квадратная слоистая плита, состоящая из двух одинаковых внешних слоев и ячеистого алюминиевого внутреннего слоя, подвергается действию равномерной распределенной нагрузки как показано на рисунке. Найти отклонение плиты в точке А.

#### Дано:

Внешние слои:

 $E = 10.5E6$  ksi  $v = 0.3$  $h_f = 0.015$  in. (толщина)

Внутренний слой:

 $E = 0$  ksi  $a = 25$  in.  $G_{xz} = G_{vz} = 50$  ksi  $P = 9.2311$  psi  $hc = 1$  in. (толщина)

#### Советы по моделированию:

Поскольку задача симметрична, расчет выполняется только для четверти модели. Для обеспечения устойчивости при вычислениях для внутреннего слоя используется малый модуль упругости ( $E = 1.0E-12$ ).

#### Сравнение результатов:

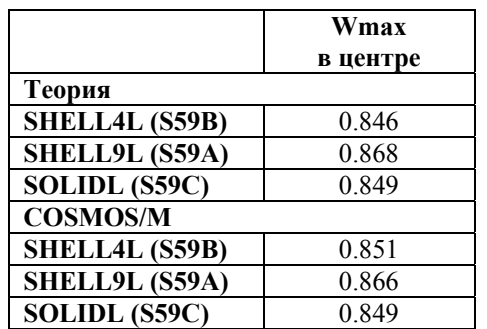

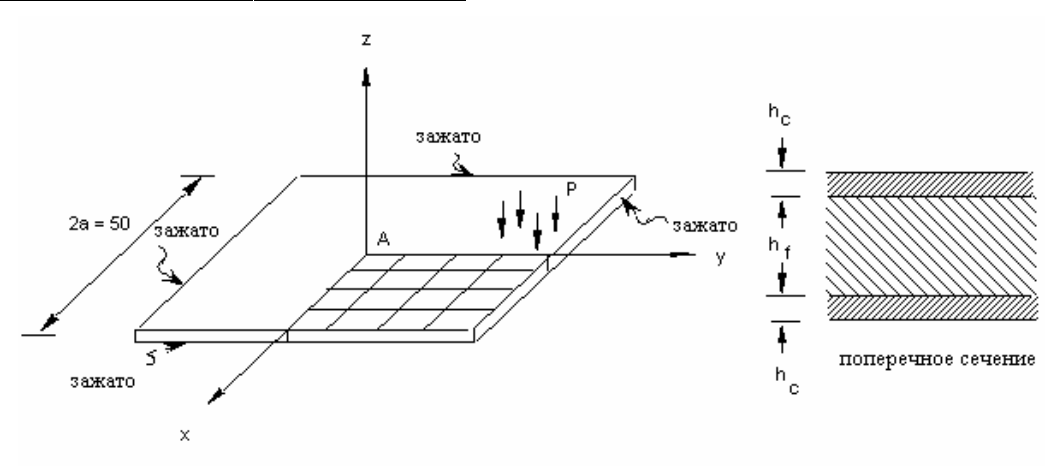

Геометрия и КЭ-модель задачи

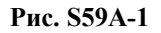

## **S60: Зажатая квадратная плита с распределенной нагрузкой**

#### **Тип:**

Статический расчет, 9-узловой элемент оболочки (SHELL9).

## **Литература:**

Timoshenko, S. P. and Woinowsky-Krieger, S., "Theory of Plates and Shells," 2nd Ed., McGraw Hill, New York, 1959.

#### **Задача:**

Найти максимальное отклонение (в точке A) зажатой плиты, показанной на рисунке и подвергающейся действию равномерно распределенной нагрузки. В модели используется скошенная КЭ-сеть. Исследуются различные соотношения длина/высота.

#### **Дано:**

 $E = 1E7$  psi  $v = 0.3$  $a = 2$  in.

 $q = 1$  psi

 $t = 0.2, 0.02, 0.002$  и 0.0002 in. (толщина)

#### Советы по моделированию:

Поскольку задача симметрична, расчет выполняется только для четверти модели.

#### Аналитическое решение:

 $U_a = .00126$  qa<sup>4</sup>/D

где

$$
D = Et^3/12(1 - v^2)
$$

## Сравнение результатов:

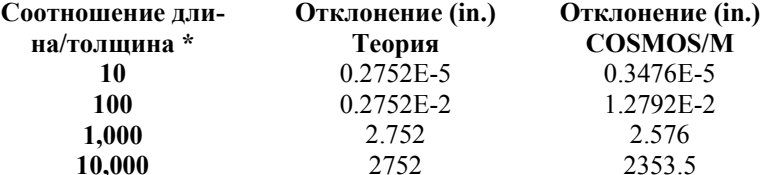

\* В предоставляемом файле исходных данных (S60.GEO) используется соотношение 10. Для других отношений необходимо задать другое значение толщины командой RCONST.

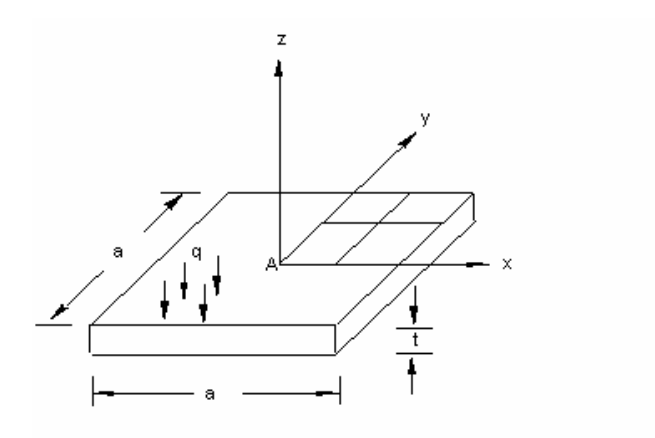

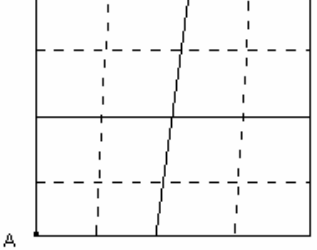

Геометрия задачи

КЭ-модель (2х2 скошенная сеть)

Рис. S60-1

## S61: Изгиб тела с одной трещиной

## Тип:

Статический расчет, фактории интенсивности напряжений в трещине, 8-узловой плоский элемент (PLANE2D).

## Литература:

Brown, W. F., Jr., and Srawley, J. E., "Plane Strain Crack Toughness Testing of High Strength Metallic Materials," ASTM Special Technical Publication 410, Philadelphia, PA, 1966.

## Задача:

Найти фактор интенсивности напряжений трещины в теле, испытываемом на изгиб, с трещиной с одной стороны.

## Дано:

 $E = 30 \times 10^6$  psi  $v = 0.3$ Толщина = 1 in.  $a = 2$  in.  $b = 4$  in.  $L = 32$  in.  $P = 1 lb$ 

Сравнение результатов:

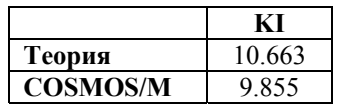

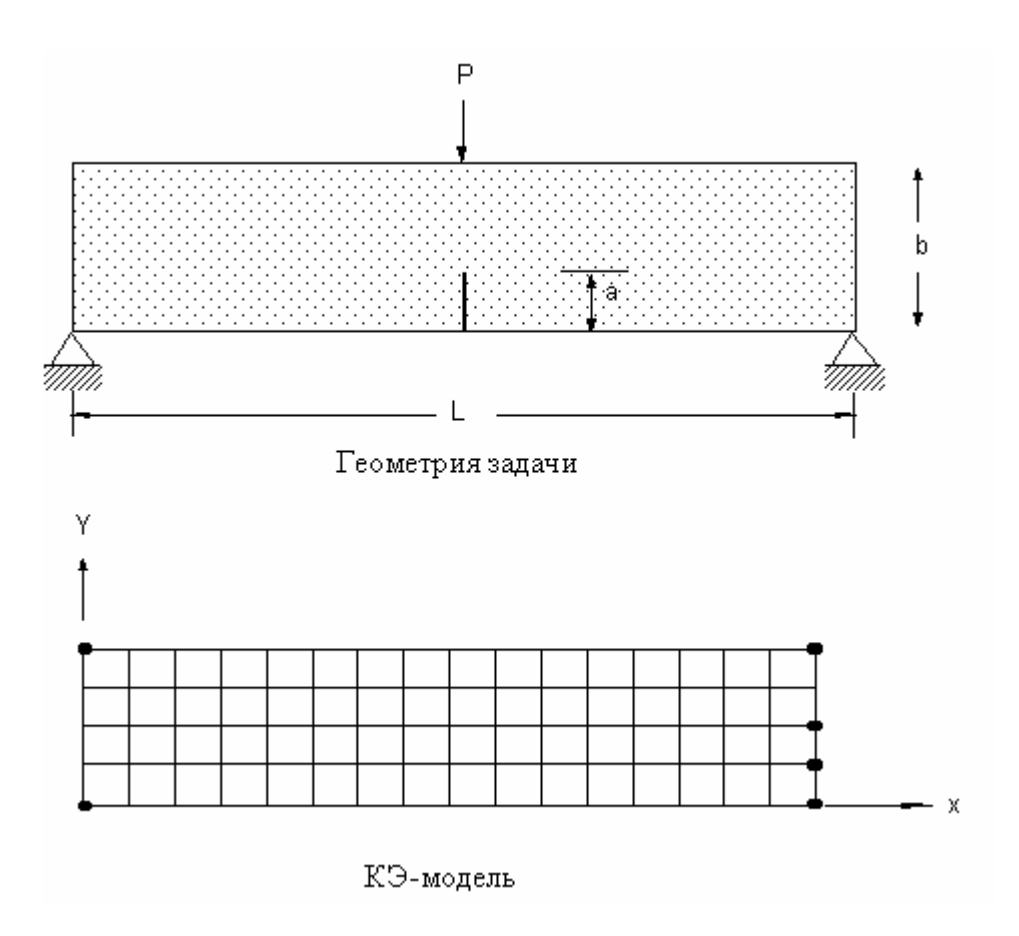

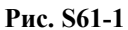

# **S62: Плита с трещиной в центре**

## **Тип:**

Статический расчет, фактории интенсивности напряжений в трещине, 8-узловой плоский элемент (PLANE2D).

## **Литература:**

Cook, Robert D., and Cartwright, D. J., "Compendium of Stress Intensity Factors," Her Majesty's Stationary Office, London, 1976.

## **Задача:**

Найти фактор интенсивности напряжений плиты с трещиной в центре.

## **Дано:**

 $E = 30 \times 10^6$  psi  $v = 0.3$ Толщина = 1 in.

$$
W = 20 \text{ in.}
$$
  
a = 2 in.

 $p = 1$  lb/in.

#### Сравнение результатов:

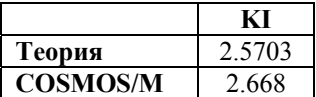

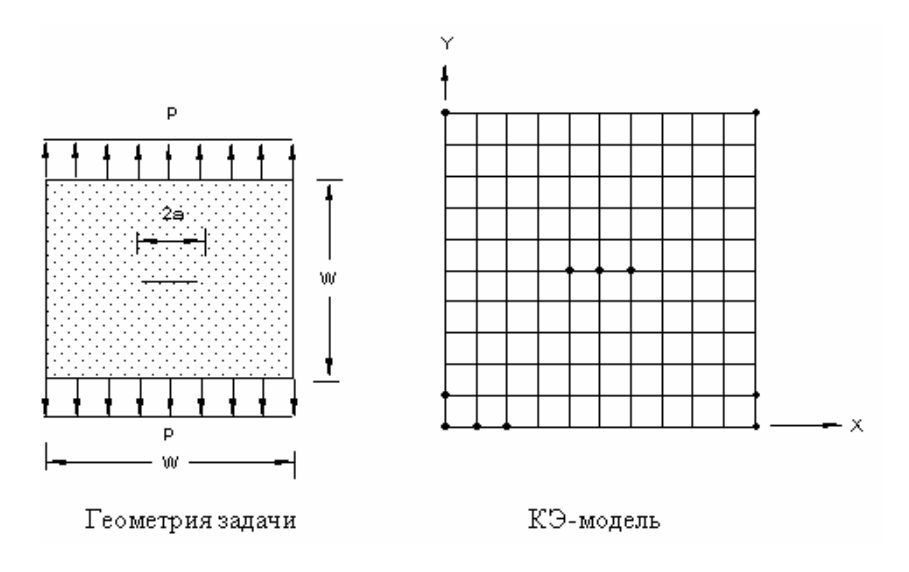

Рис. S62-1

## S63: Расчет шестиугольной рамы с циклической симметрией

## Тип:

Статический расчет, циклическая симметрия, стержневые элементы (TRUSS2D).

#### Литература:

Cook, Robert D., "Concepts and Applications of Finite Element Analysis." 2nd Edition, John Wiley & Sons, New York, 1981.

## Задача:

Шестиугольная рама с болтовыми соединениями подвергается действию равных сил Р, каждая из которых направлена от центра 0. Все линии идентичны. Найти радиальное перемещение в типичном узле.

#### Дано:

 $r = 120$  in

 $L = 120$  in.

 $A = 10$  in  $^{2}$  $P = 3000 lb$  $E = 30E6$  psi

#### Советы по моделированию:

Поскольку в задаче присутствует циклическая симметрия и радиальные перемещения во всех шести узлах будут одинаковы, можно выполнить расчет только для одного элемента, если ввести зависимость для радиальной степени свободы в цилиндрической координатной системе.

#### Сравнение результатов:

Радиальные перемещения = 2PL/AE =  $(3000)(120)/(10)(30E6) = 0.0012$  in.

|                              | Радиальные<br>перемещения                                             |                                                        |
|------------------------------|-----------------------------------------------------------------------|--------------------------------------------------------|
| Теория                       | $0.0012$ in.                                                          |                                                        |
| $\overline{\text{COSMOS/M}}$ | $0.0012$ in.                                                          |                                                        |
|                              | P<br>C<br>P<br>θ<br>r<br>JΒ<br>L<br>D<br>$\times$<br>Ω<br>д<br>P<br>P | P<br>P<br>B<br>Y<br>2<br>(1<br>$\times$<br>А<br>P<br>P |
|                              | Геометрия задачи                                                      | КЭ-модель                                              |

Рис. S63-1

## S64A, S64B: Циклическая симметрия

## Тип:

Статический расчет, циклическая симметрия, 3-узловые треугольные элементы (TRIANG).

#### Литература:

Cook, Robert D., "Concepts and Applications of Finite Element Analysis." 2nd Edition, John Wiley & Sons, New York, 1981.

## Задача:

К плите шестиугольной формы приложены радиальные силы, как показано на рисунке. Рассчитать деформации конструкции в точках приложения нагрузки. Плита рассматривается как задача на плоские напряжения и моделируется 3-узловыми плоскими элементами.

Дано:

 $R = 10$  in

 $t = 1$  in.

 $P = 3000 lb$ 

 $E = 30E6$  psi

## Советы по моделированию:

Плита составляется из 6 подконструкций, повернутых на 60 градусов относительно друг друга. Для расчета можно использовать одну подконструкцию, поскольку в задаче присутствует циклическая симметрия. Заметьте, что в подконструкции перемещения по радиальному направлению в узлах вдоль линий А-А и В-В должны совпадать. То есть для этих узлов необходимо ввести зависимости в цилиндрической координатной системе. Все степени свободы по касательному направлению должны быть зафиксированы.

## Сравнение результатов:

Расчет выполняется для полной конструкции и для подконструкции, для которой были введены зависимости узловых перемещений.

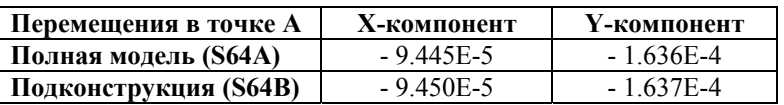

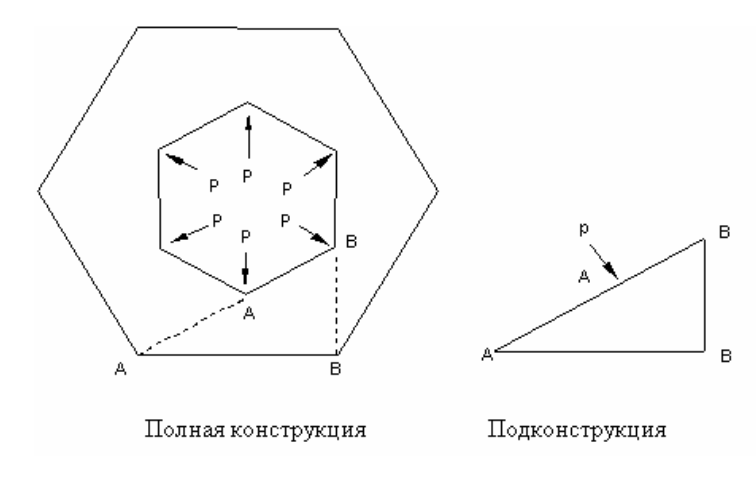

Рис. S64-1

## **S65: Взаимодействие жидкости и тел, вращение бака с жидкостью**

## **Тип:**

Статический расчет, осесимметричные элементы тел (PLANE2D) и жидкости (PLANE2D).

#### **Литература:**

S. Timoshenko and S. Woinowsky-Kreiger, "Theory of Plates and Shells," 2nd Edition, McGraw Hill, New York, 1959, pp. 485-487.

## **Задача:**

Большой цилиндрический бак наполнен несжимаемой жидкостью. Бак вращается с постоянной скоростью вокруг совей вертикальной оси. Найти отклонения стенки бака и поперечные напряжения внизу стенки бака.

## **Дано:**

$$
r = 48 \text{ in.}
$$
  
h = 20 in.  

$$
t = 1 \text{ in.}
$$

*Жидкость***:** 

 $p = 0.9345E-4$  lb-sec<sup>2</sup>/in.<sup>4</sup>  $b = 30E4$  psi

*Бак***:** 

 $E = 3E7$  psi  $v = 0.3$  $\omega$  = 1 rad/sec  $g = 386.4$  in./sec2 где b = модуль массы g = ускорение свободного падения ρ = плотность E = модуль Юнга

v = отношение Пуассона

## Примечание:

Для моделирования взаимодействия жидкости и стенки бака необходимо использовать команды задания зависимых точек (СР), чтобы по направлению, нормальному поверхности взаимодействия условия совместимости выполнялись; по касательному направлению к жидкости и стенке бака никакие ограничения не прикладываются.

#### Аналитическое решение:

1. Отклонение w(y):

$$
w = \frac{\gamma r^2}{Et} \left\{ (h - y) - e^{-\beta y} \left[ h \cos \beta y + \left( h - \frac{1}{\beta} \right) \sin \beta y \right] \right\} \frac{pr^2}{Et} \left[ 1 - e^{-\beta y} \left( \cos \beta y + \sin \beta y \right) \right]
$$
  

$$
\beta^4 = \frac{3(1 - \nu^2)}{r^2 t^2}
$$
  

$$
\gamma = \rho g
$$

2. Концевой момент М<sub>0</sub>:

$$
M_0 = \left(1 - \frac{1}{\beta}\right) \frac{\gamma r h t}{\sqrt{12(1 - \nu^2)}} + \frac{p r t}{\sqrt{12(1 - \nu^2)}}
$$

$$
\sigma_{yy}(max) = \frac{M_0 t}{2I}
$$

3. Концевая сила  $Q_0$ :

$$
Q_0 = \frac{\gamma r h t}{\sqrt{12(1-\nu^2)}} \left(2\beta - \frac{1}{h}\right) + \frac{p r t}{\sqrt{3(1-\nu^2)}} \beta
$$

#### Сравнение результатов:

Таблица 1

|           |       | Deflection in x-direction (10-6 in.) |                 |  |  |
|-----------|-------|--------------------------------------|-----------------|--|--|
| $Y$ (in.) | Point | Теория                               | <b>COSMOS/M</b> |  |  |
| 20        | А     | 7.381                                | 8.269           |  |  |
| 16        | B     | 19.544                               | 18.854          |  |  |
| 12        | ◠     | 27.805                               | 26.870          |  |  |
|           |       | 27.161                               | 26.578          |  |  |
|           | Е     | 13.604                               | 13.700          |  |  |
|           |       |                                      |                 |  |  |

#### Таблица 2

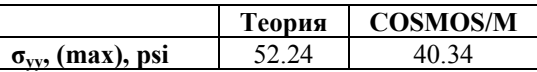

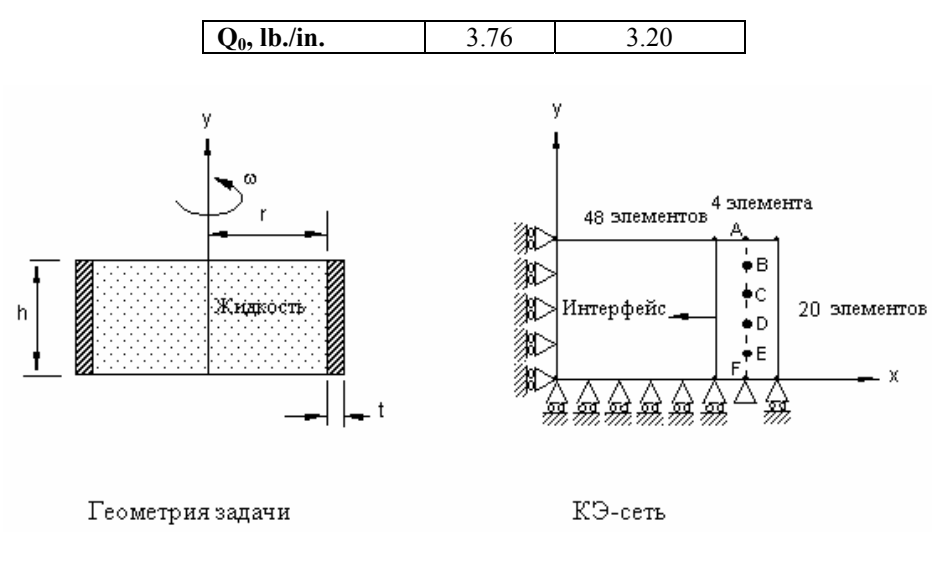

**Рис. S65-1** 

## **S66: Взаимодействие жидкости с телом, ускорение бака с жидкостью**

## **Тип:**

Статический расчет, плоские элементы (PLANE2D) и плоские элементы жидкости (PLANE2D).

#### **Литература:**

Timoshenko, S. P., and Gere, James M., "Mechanics of Materials," McGraw Hill, New York, 1971, pp. 167-211.

## **Задача:**

Большой прямоугольный бак заполнен несжимаемой жидкостью. Баку сообщено постоянное ускорение, направленное вправо, как показано на рисунке. Найти отклонение стенок бака и изгибающие и поперечные напряжения внизу стенки бака.

## **Дано:**

$$
b = 48 \text{ in.}
$$
  
h = 20 in.  

$$
t = 1 \text{ in.}
$$

*Жидкость:* 

$$
\rho = 9345E-4 \text{ lb-sec}^2/\text{in.}^4
$$

$$
b = 30E4 \text{ psi}
$$

 $Eax$ 

 $E = 3E7$  psi  $v = 0.3$  $a=45$  in /sec<sup>2</sup>  $g = 386.4$  in /sec<sup>2</sup> где  $b =$  модуль массы g = ускорение свободного падения  $\rho$  = плотность E = модуль Юнга  $v =$ отношение Пуассона

## Примечание:

Для моделирования взаимодействия жидкости и стенки бака необходимо использовать команды задания зависимых точек (СР), чтобы по направлению, нормальному поверхности взаимодействия условия совместимости выполнялись; по касательному направлению к жидкости и стенке бака никакие ограничения не прикладываются.

#### Аналитическое решение:

1. Отклонения правой стенки  $W_R(y)$  и левой стенки  $W_L(y)$ 

$$
W_R = \frac{P_0 y^2}{120EI} \left( 10h^3 - 10h^2 + 5hy^2 - y^3 \right) + \frac{P_1 y^2}{24EI} \left( 6h^2 - 4hy + y^2 \right)
$$
  
\n
$$
W_L = \frac{P_0 y^2}{120EI} \left( 10h^3 - 10h^2 + 5hy^2 - y^3 \right) + \frac{P_2 y^2}{24EI} \left( 6h^2 - 4hy + y^2 \right)
$$
  
\n
$$
\Gamma_{\text{RE}}
$$
  
\n
$$
P_0 = pgh
$$
  
\n
$$
p_1 = \text{TableHHE, BESBAHHOE YCKOPEHEM, REÜCTBYOUIJEE H10BAYO CTEHKY}
$$
  
\n
$$
P_2 = \text{TableHHE, BESBAHHOE YCKOPEHEM, REÜCTBYOUIJEE H10BAYO CTEHKY}
$$
  
\n
$$
E = E/[1 - v^2]
$$

2. Концевой момент М<sub>0</sub>

$$
M_0 = -EI\frac{d^2W}{dy^2}
$$

3. End Shear Force  $V_0$ 

$$
V_0 = \tau A
$$

$$
V_0 = -EI \frac{d^3 W}{dy^3}
$$

## **Сравнение результатов:**

|       |                | Таблица 1   |                 |             |                 |  |
|-------|----------------|-------------|-----------------|-------------|-----------------|--|
| Точка | $Y$ (in.)      | $W_R$ (in.) | $W_R$ (in.)     | $W_L$ (in.) | $W_L$ (in.)     |  |
|       |                | Теория      | <b>COSMOS/M</b> | Теория      | <b>COSMOS/M</b> |  |
| A     | 20             | 2.137E-3    | 2.150E-3        | 6.667E-4    | 6.761E-4        |  |
| B     | 16             | 1.591E-3    | $1.602E-3$      | 5.120E-4    | 5.193E-4        |  |
| C     | 12             | 1.054E-3    | $1.062E-3$      | 3.552E-4    | 3.605E-4        |  |
| D     | 8              | 5.564E-4    | 5.619E-4        | 1.989E-4    | 2.024E-4        |  |
| Е     | $\overline{4}$ | 1.662E-4    | 1.689E-5        | 6.348E-4    | 6.512E-5        |  |
| F     |                |             |                 |             | 0               |  |

**Table 2** 

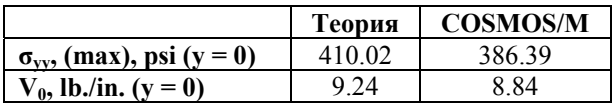

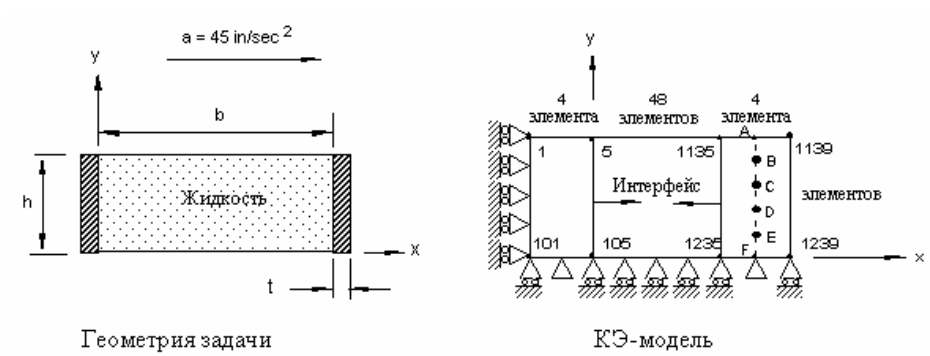

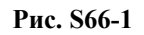

# **S67: Тест МакНила-Хардера**

#### **Тип:**

Статический расчет, 8-узловой четырехугольный p-элемент PLANE2D в режиме плоских напряжений со степенью полинома, равной 5.

## **Задача:**

Вычислить максимальное отклонение консольной балки, если в свободном конце приложена сосредоточенная сила.

#### **Дано:**

*Геометрические свойства:* 

h = 0.2 in.  
\nt = 0.1 in.  
\nL = 6 in.  
\nI = 
$$
2/3 \times 10^{-4}
$$
 in.

 $\overline{4}$ 

Свойства материала:

$$
E = 1 \times 10^7 \text{ psi}
$$
  

$$
v = 0.3
$$

Нагрузка:

 $P = 1 lb$ 

Сравнение результатов:

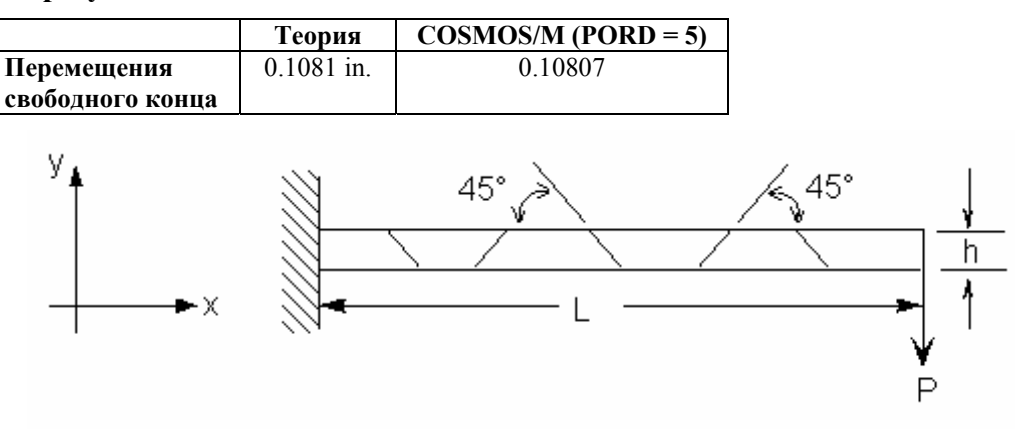

Рис. S67-1

## S68: Расчет квадратной плиты с отверстием р-методом

#### Тип:

Статический расчет, плоские квадратные (8-узловые PLANE2D) и треугольные (6узловые TRIANG) р-элементы со степенью полинома, равной 5.

#### Задача:

Вычислить максимальное напряжение в плите с круглым отверстием, подвергающейся действию равномерно распределенной растягивающей нагрузки.

#### Дано:

Геометрические свойства:

 $L = 12$  in.

$$
d=1\,\mathrm{in.}
$$

 $t = 1$  in.

*Свойства материала:* 

 $E = 30 \times 10^6$  psi

 $v = 0.3$ 

*Нагрузка:* 

$$
p = 1000 \,\mathrm{psi}
$$

**Сравнение результатов:** 

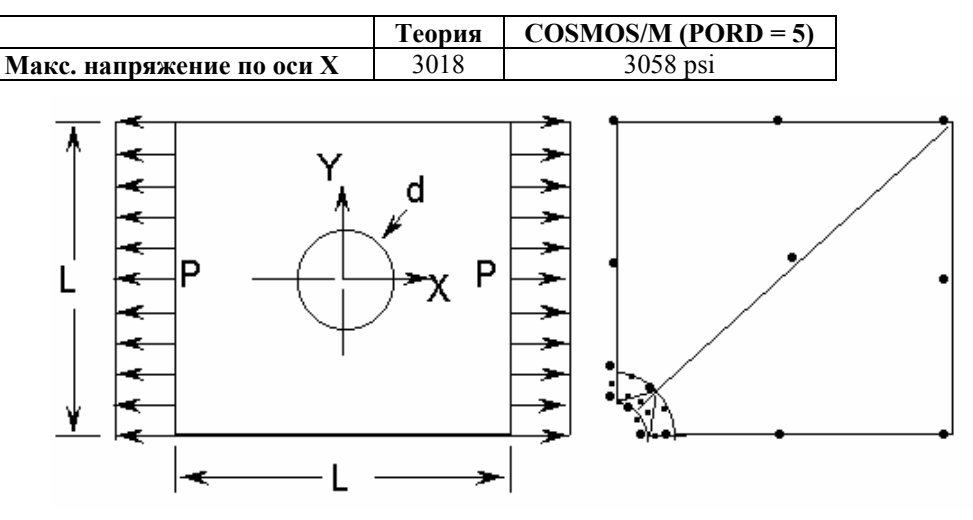

**Рис. S68-1** 

## **S69: Расчет эллиптической мембраны под давлением p-методом**

## **Тип:**

Статический расчет, плоский треугольный p-элемент (6-узловой TRIANG).

## **Литература:**

Barlow, J., and Davis, G. A. O., "Selected FE Benchmarks in Structural and Thermal Analysis," NAFEMS Rept. FEBSTA, Rev. 1, October, 1986, Test No. LG1.

## **Задача:**

Вычислить напряжения в точке D эллиптической мембраны, подвергающейся действию равномерно распределенной нагрузки, направленной наружу.

## **Дано:**

$$
E = 210 \times 103 MPa
$$
  

$$
v = 0.3
$$
  

$$
t = 0.1
$$
  

$$
p = 10 MPa
$$

#### **Сравнение результатов:**

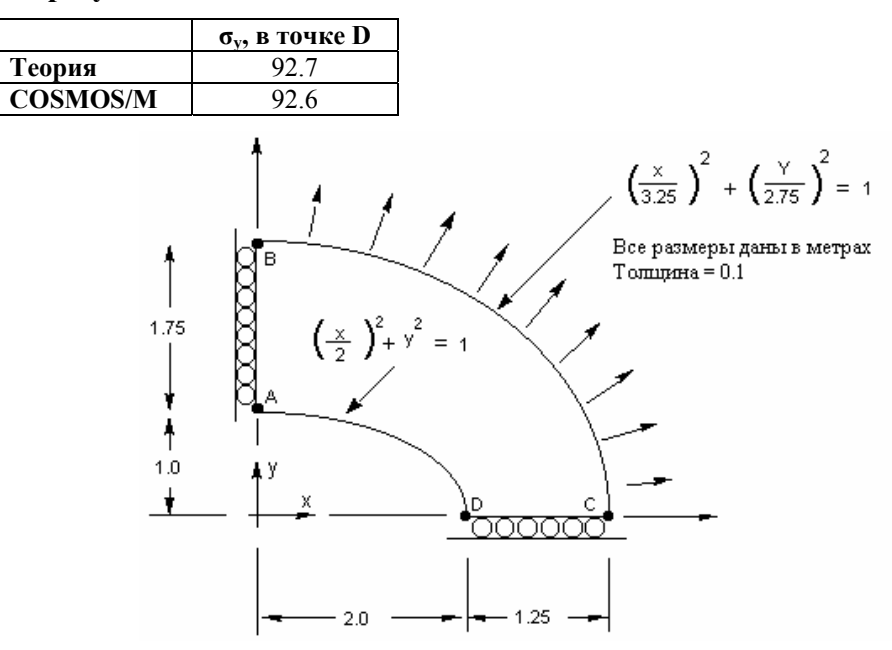

**Рис. S69-1** 

# **S70: Термальный расчет со свойствами материала, зависимыми от температуры**

## **Тип:**

Линейный расчет термальных напряжений, плоские элементы (PLANE2D).

#### **Задача:**

Плоская плита обладает различными свойствами материала. Найти отклонения и термальные напряжения, вызванные равномерным по всей модели увеличением температуры на 100° F и 200° F.

## **Дано:**

 $t = 0.1$  in.  $x = 0.00001$  in./in./°F  $v = 0$ 

 $E = 30,000$  ksi

## Сравнение результатов:

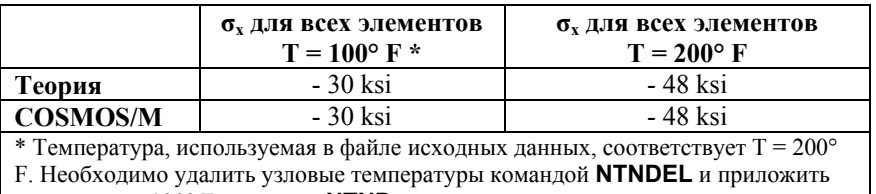

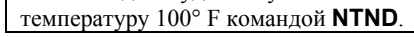

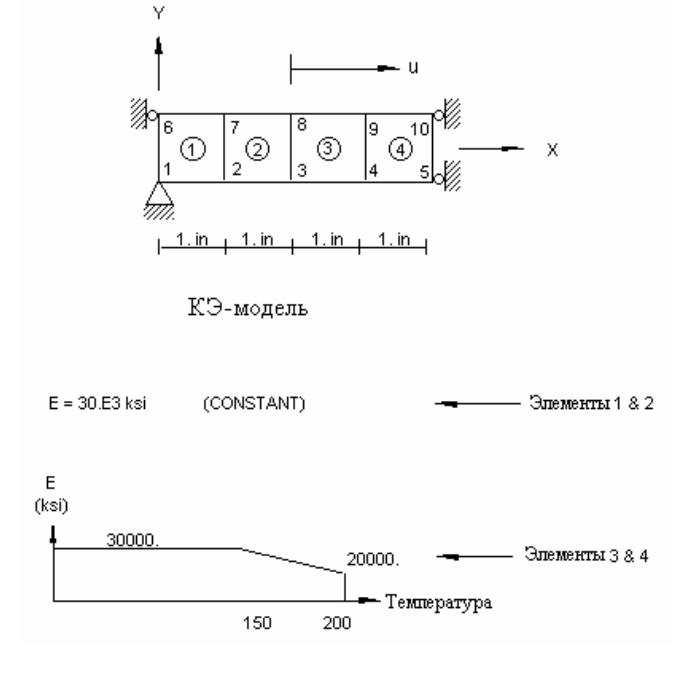

Рис. S70-1

## S71: Слоистая балка с сосредоточенной нагрузкой

## Тип:

Статический расчет, элементы составной оболочки (SHELL4L).

## Задача:

Найти полное отклонение слоистой плиты, подвергающейся действию сосредоточенной нагрузки.

Дано:

 $E_t = 7000 \text{ n/mm}^2$ 

 $t = 3$  mm

 $L = 1000$  mm

$$
E_c = 20 \text{ N/mm}^2
$$
  

$$
c = 25 \text{ mm}
$$
  

$$
b = 100 \text{ mm}
$$
  

$$
G_c = 5 \text{ N/mm}^2
$$
  

$$
d = 28 \text{ mm}
$$
  

$$
W = 250 \text{ N}
$$

Аналитическое решение:

$$
D = E_{T}bt^{3}/6 + E_{T}btd^{2}/2 + E_{C}bc^{3}/12 = 8.28 \text{ X } 10^{6} \text{ N·mm}
$$

$$
\delta = WL^{3}/48D + WLc/4bd^{2}G = 6.2902 + 3.986 = 10.276 \text{ mm}
$$

#### Сравнение результатов:

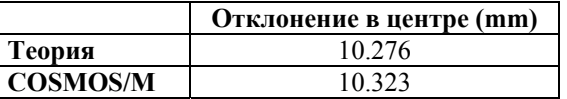

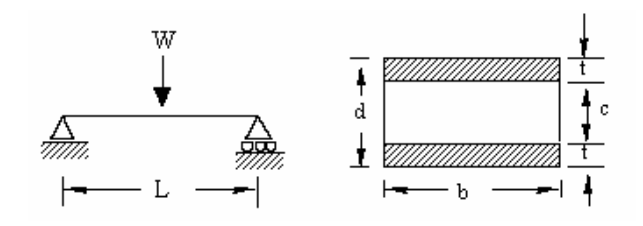

Рис. S71-1

# S74: Тест плиты с постоянными напряжениями

## Тип:

Статический расчет, четырехгранные элементы (TETRA4, TETRA4R).

#### Задача:

Ограничьте перемещения в одном конце плиты и задайте вынужденные перемещения на другом, чтобы установилось состояние постоянных напряжений, причем  $\sigma_x$  = 0.1667E5 и  $\sigma_y = \sigma_z = \tau_{xy} = \tau_{yz} = \tau_{zx} = 0$ .

Выполните расчет.

#### Дано:

 $E_x = 1E8$  $v = 0.25$ 

$$
\delta_x = 0.4E-2
$$
  
\n
$$
t = 0.024
$$
  
\n
$$
a = 0.12
$$
  
\n
$$
b = 0.24
$$

#### Результаты:

Все элементы выдерживают тест. Значения узловых перемещений показывают, что  $\sigma_x$ = 0.1667E5  $u \sigma_y = \sigma_z = \tau_{xy} = \tau_{yz} = \tau_{zx} = 0$ .

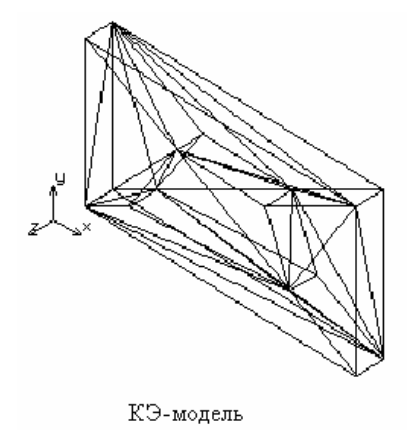

Рис. S74-1

# S75: Расчет консольной балки с зазорами при различных условиях нагружения

## Тип:

Линейный статический расчет, элементы балки и зазора (BEAM2D, GAP).

#### Задача:

Балка моделируется с использованием элементов ВЕАМ2D. Используются 5 элементов GAP с нулевыми величинами зазора. Были заданы два варианта нагрузки, после чего был выполнен расчет.

## Дано:

 $E_{beam} = 30 \times 10^{6} \text{ psi}$  $h = 1$  2 in  $h = 10$  in.  $L_1$  = 100 in.

 $L_2 = 50$  in.

#### **Сравнение результатов:**

Состояние деформации зазоров для каждого варианта нагрузки соответствует деформациям балки для соответствующего варианта нагрузки. Результаты можно сравнить с результатами, полученными при линейном статическом расчете модели, в которой элементы GAP убраны, а узлы, соединенные с закрытыми зазорами, зафиксированы.

#### **Полученные результаты:**

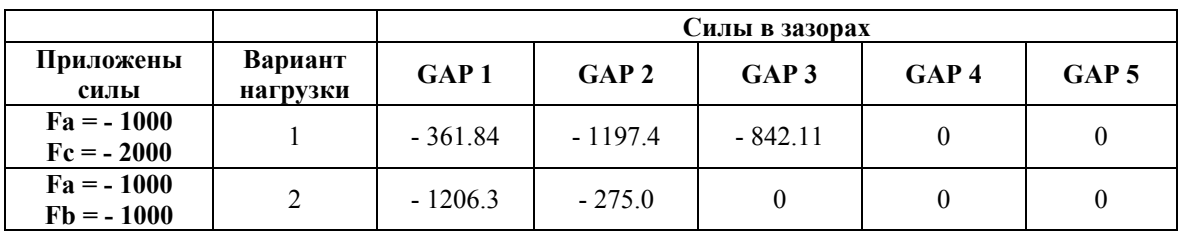

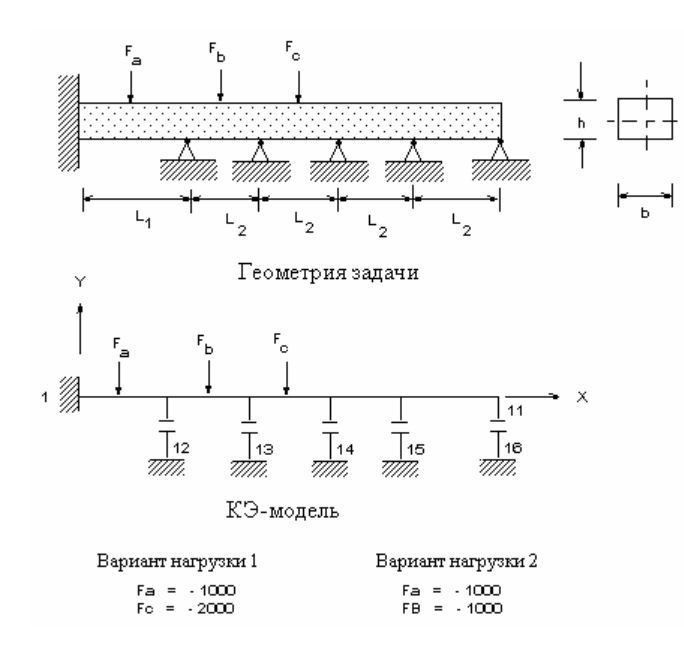

**Рис. S75-1** 

# **S76: Балка, лежащая на опорах, подвергающаяся действию распределенной нагрузки от жесткого параболического поршня**

## **Тип:**

Линейный статический расчет, балочные, плоские элементы и элементы зазора (BEAM2D, PLANE2D, TRUSS2D и GAP).

## **Задача:**

Форма поршня была смоделирована с помощью элементов GAP с различными величинами зазоров. Чтобы избежать единичной матрицы жесткости, были введены два мягких стержня, поддерживающие поршень. Расчет выполнялся с двумя различными значениями распределенной нагрузки.

#### **Дано:**

*Величины зазоров:* 

 $g_1 = g_7 = 0.027$  in.  $g_2 = g_6 = 0.001$  in.  $g_3 = g_5 = 0.008$  in.  $g_4 = 0$  in.  $h= 10$  in.  $b = 1.2$  in.  $k = 1$  lb/in.  $E = 30 \times 10^6$  psi Вариант нагрузки 1: P = 52.5 psi Вариант нагрузки 2: P = 90.8 psi

#### **Сравнение результатов:**

Силы в зазорах совпадали с полной силой, приложенной к поршню. Деформации балки для каждого варианта нагрузки соответствовала силам и положению закрытых зазоров для этого варианта нагрузки.

#### **Полученные результаты:**

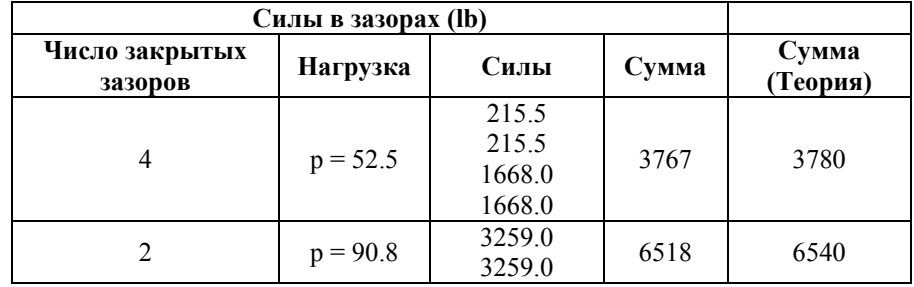

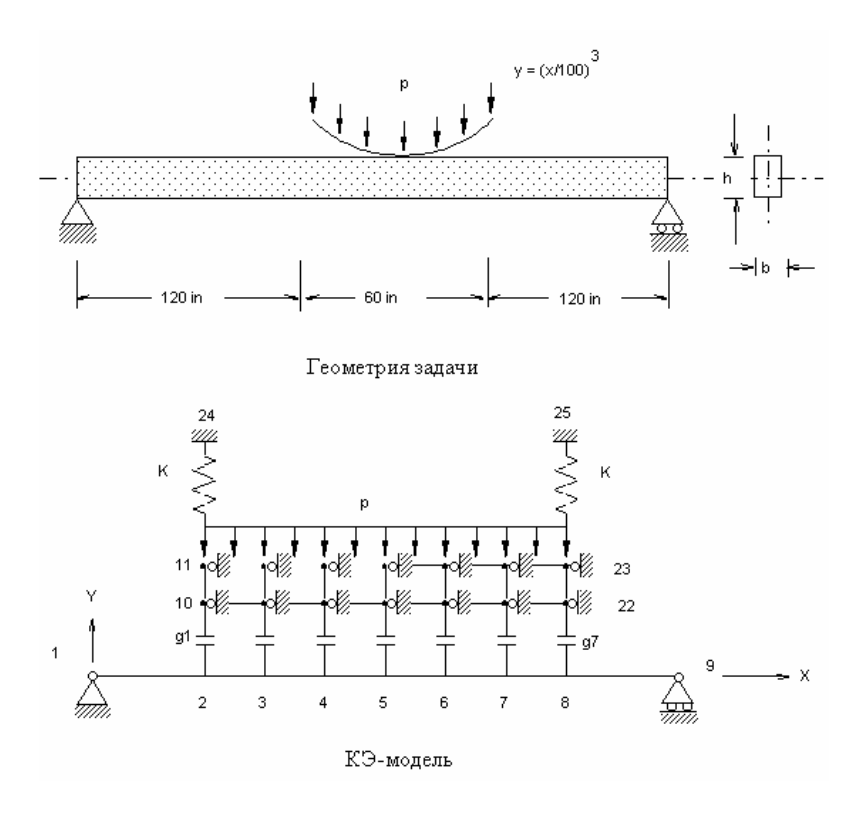

Рис. S76-1

## S77: Изгиб балки с вводом матрицы материала

## Тип:

Статический расчет, непосредственный ввод свойства материала, шестигранные объемные элементы (SOLID).

#### Литература:

Roark, R.J. "Formulas for Stress and Strain", 4th Edition, McGraw-Hill Book Co., New York, 1965, pp. 104-106.

### Задача:

Балка длиной L, шириной b и высотой h закреплена в одном конце, в другом приложена поперечная сила F. Найти отклонения в свободном конце.

## Дано:

 $L = 10$  in  $E = 30E6$  psi  $b = 1$  in.  $v = 0.3$ 

$$
h=2\,\mathrm{in}.
$$

 $F = 300$  lb

#### **Советы по моделированию:**

Вместо указания упругих свойств материала E и υ здесь используется непосредственный ввод ненулевых членов матрицы упругости [D], показанной ниже.

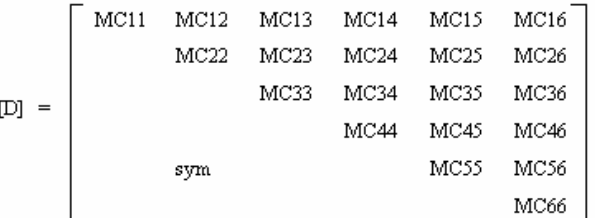

#### **Сравнение результатов:**

Перемещения в свободном конце по направлению Z, полученные при задании E и υ, сравниваются с полученными при непосредственном вводе матрицы жесткости  $[D]$ .

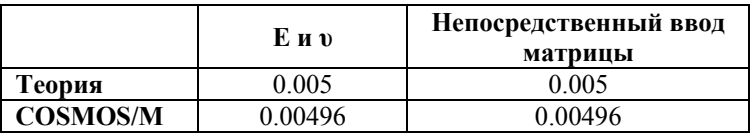

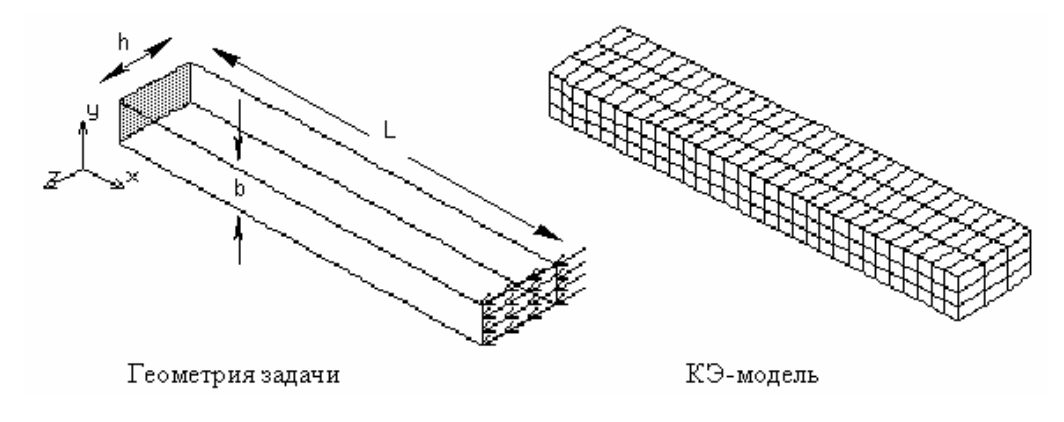

**Рис. S77-1** 

## **S78: Расчет квадратной плиты с отверстием адаптивным pметодом**

## **Тип:**

Адаптивный p-метод, плоский треугольный p-элемент (TRIANG).

### **Задача:**

Вычислит максимальное напряжение в плите с круглым отверстием, подвергающейся

действию равномерно распределенной нагрузки.

## Дано:

Геометрические свойства:

 $L = 200$  in  $d = 20$  in  $E = 30 \times 10^6$  psi  $t = 1$  in

Нагрузка:

 $p = 1$  psi

## Сравнение результатов:

Узлов: 33, элементов: 12, допустимая ошибка локальных перемещений: 5%.

| Итерация       | мин.<br>p      | макс.<br>p     | свобо-<br>Степеней<br>ЦЦ | $10-4$<br>$\blacksquare$<br>Энергия | переме-<br>щение<br>$10^{-6}$<br>Макс.<br>× | напряже<br>ние<br>Макс | переме<br>Локальная<br>$\aleph$<br>щений<br>ошибка | Число несходя-<br>нофол<br>шихся |
|----------------|----------------|----------------|--------------------------|-------------------------------------|---------------------------------------------|------------------------|----------------------------------------------------|----------------------------------|
|                |                |                | 16                       | 1.692                               | 3.468                                       | 1.586                  |                                                    | 22                               |
| $\overline{2}$ | $\overline{2}$ | $\overline{2}$ | 56                       | 1.701                               | 3.480                                       | 2.418                  | 29.544                                             | 16                               |
| 3              | $\overline{2}$ | 3              | 85                       | 1.704                               | 3.489                                       | 2.692                  | 12.844                                             | 8                                |
| 4              | $\overline{2}$ | 4              | 100                      | 1.704                               | 3.490                                       | 2.817                  | 1.083                                              | $\theta$                         |
| Теория         | 4              | 4              | 133                      | 1.706                               | 3.502                                       | 2.994                  |                                                    |                                  |

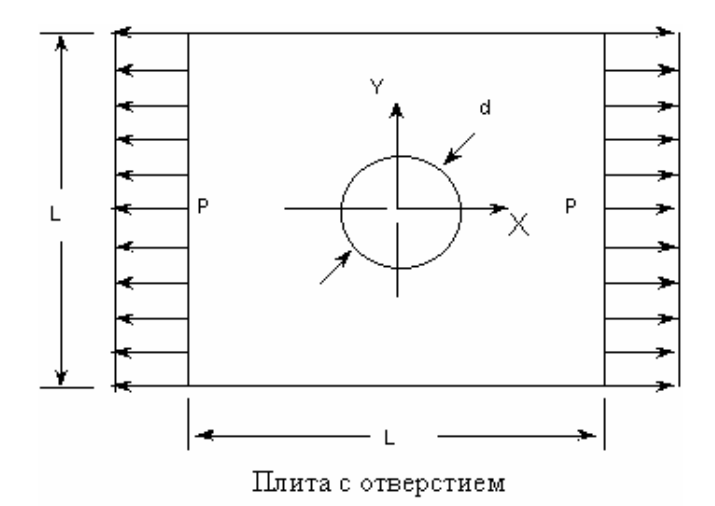

Рис. S78-1

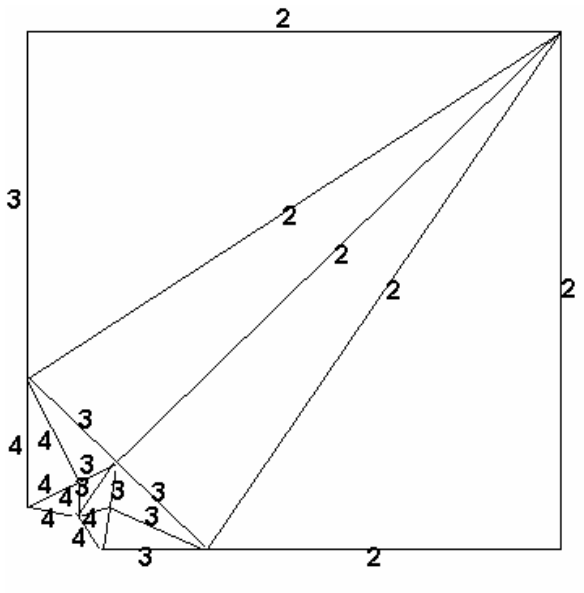

Степени полинома сторон на четвертой итерации

**Рис. S78-2** 

# **S79: Сферическая оболочка, подвергающаяся действию момента**

## **Тип:**

Статический линейный расчет, элементы осесимметричной оболочки (SHELLAX).

## **Литература:**

Zienkiewicz, O. C., "The Finite Element Method," 3rd Edition, McGraw Hill Book Co., p 362.

#### **Задача:**

Найти радиальные перемещения сферической оболочки, подвергающейся действию момента, приложенного на свободном крае.

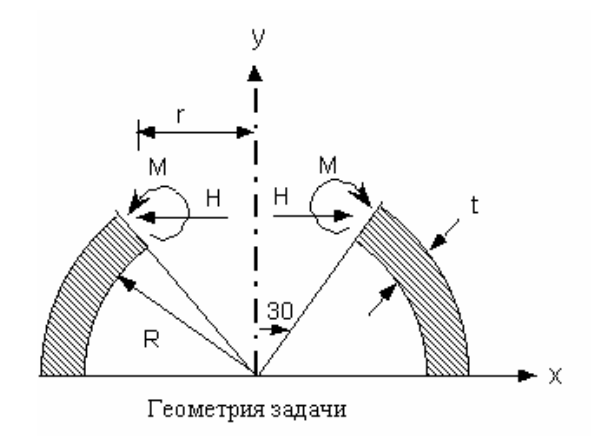

**Рис. S79-1** 

## Дано:

 $R = 100$  in.  $v(NUXY) = 0.33$  $r = 50$  in.  $t = 2$  in  $E = 1E7$  psi

 $M = 1$  in  $-lb$ /in.

## Советы по моделированию:

Необходимо учитывать, что нагрузка, прикладываемая к узлу, должна задаваться из расчета на один радиан, в данном случае -50 in.-lb/rad.

 $(M_t = Mx \cdot Arcx = Mx \cdot Rx \cdot \psi = 1(50) \cdot (1) \text{ rad} = 50)$ 

где

ψ = горизонтальный угол

#### Сравнение результатов:

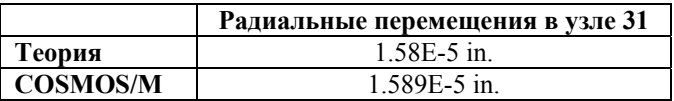

## S80: Осесимметричная гиперболическая оболочка, подвергающаяся действию косинусной гармонической нагрузки

## Тип:

Статический линейный расчет, элементы осесимметричной оболочки (SHELLAX).

## Литература:

NAFEMS, BranchMark Magazine, November, 1988.

#### Залача:

Найти напряжения в осесимметричной гиперболической оболочки, подвергающейся действию нагрузки  $F = cos2\varphi$ , приложенной к внешней стороне,  $y = 1$ .

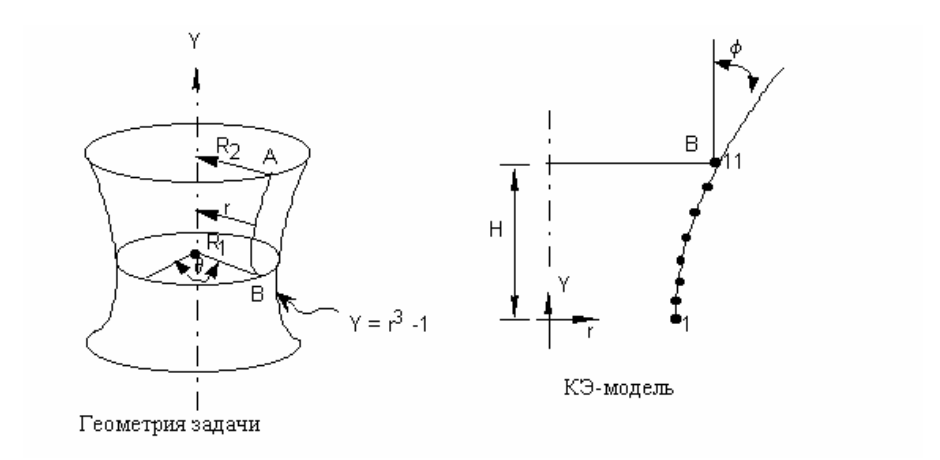

Рис. S80-1

## Дано:

 $R_1 = 1$  m  $H = 1 m$ tan  $φ = 2(-1/2)$  $R_2 = 2(1/2)$  m  $E = 210E3$  MPa  $v(NUXY) = 0.3$ Thickness =  $0.01$ 

## Советы по моделированию:

Поскольку задача симметрична, расчет выполняется только для половины модели. Косинусная нагрузка будет разложена на компоненты по осям х и у.

## Сравнение результатов:

Результаты, приведенные в таблице, соответствуют компоненту напряжений NXZ для элемента 1.

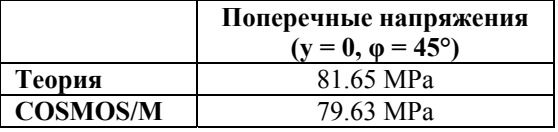

## S81: Круглая плита, подвергающаяся действию неосесимметричной нагрузки

Тип:

Статический линейный расчет, элементы осесимметричной оболочки с неосесимметричной нагрузкой (SHELLAX).

## Задача:

Для сравнения используются элементы SHELL4.

Круглая плита с внутренним и внешним радиусами 3 in. и 10 in., соответственно, подвергается действию неосесимметричной нагрузки, действующей на интервале  $\theta$  = -54° до  $\theta$  = 54° перпендикулярно поверхности плиты. Величина нагрузки изменяется по формуле:

 $F(\theta) = 5.31 [1 + \cos(10 \theta/3)]^* 10^3$ 

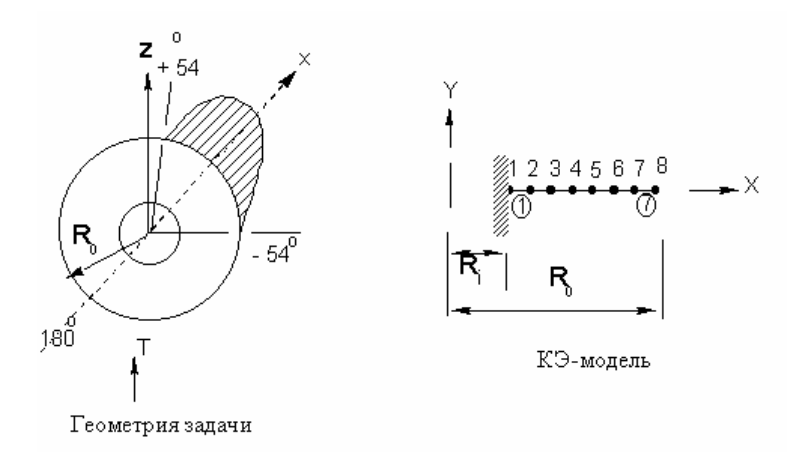

Рис. S81-1

Дано:

 $R_i = 3$  in.  $R_0 = 10$  in.

 $E = 3E7$  psi

 $t = 1$  in

 $v(NUXY) = 0.3$ 

## Советы по моделированию:

В данном примере используется семь элементов. Поскольку нагрузка симметрична относительно оси х, она будет задана только на интервале между  $\theta = 0^{\circ}$  и  $\theta = 54^{\circ}$  с интервалом 3° с использованием четных (косинусных) членов ряда Фурье. Учитываются только первые шесть косинусных членов ряда.

## Сравнение результатов:

Перемещения по направлению оси на внешнем крае ( $\theta = 180^{\circ}$ )

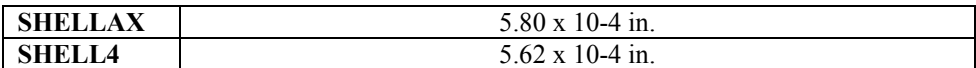

# S82: Кручение длинного стержня

## Тип:

Статический расчет, элемент PLANE2D с несимметричной нагрузкой.

## Литература:

Timoshenko, S., "Strength of Materials," 3rd Edition, D. Van Nostrand Co., Inc., New York, 1956.

## Задача:

Длинный круглый стержень закреплен в одном конце и подвергается действию крутящего момента в другом конце. Найти максимальное поперечное напряжение  $\tau_{\text{max}}$  в стенке, вызванное моментом.

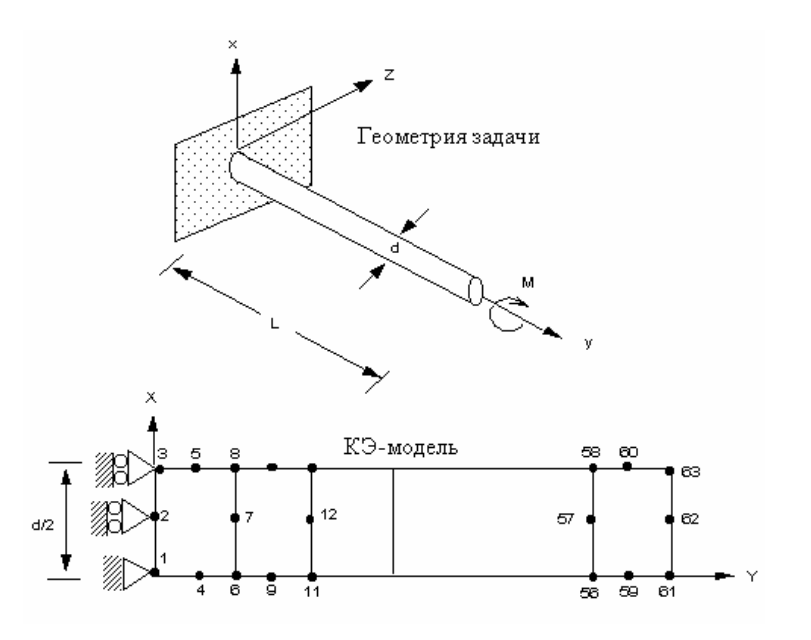

Рис. S82-1

#### Дано:

$$
E = 30E6
$$
psi

 $L = 24$  in.

 $d = 1$  in.

 $M = -200$  in.-lb

#### Советы по моделированию:

Поскольку модель обладает освой симметрией относительно оси у, для расчета будет использоваться КЭ-модель, показанная а рисунке. Действие приложенного момента представлено через касательные силы, приложенные по окружности стержня.

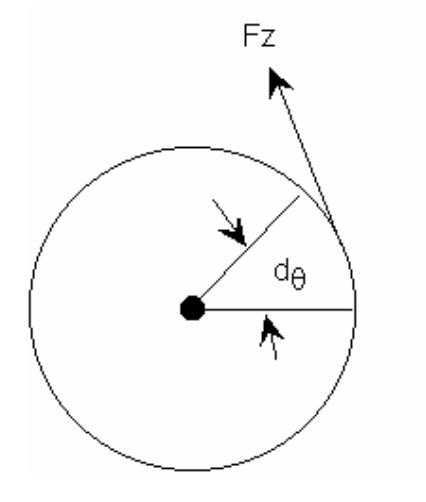

Рис. S82-2

Аналитическое решение:

$$
M = -\int_0^{2\pi} F_z \frac{d}{2} d\theta = -F_z \pi d
$$
  

$$
F_z = -\frac{M}{\pi d} = 63.661977 \text{ lb}
$$

Нагрузка приложена в узле 63 по направлению z (касательное). Ограничения на компонент перемещений UX в стенке (радиальное направление) не накладываются, чтобы допустить свободные деформации поперечного сечения, которые соответствуют предположению «пренебрежимых поперечных» (negligible shear), приведенному в литературе.

## Сравнение результатов:

В зажатом конце (узел 3)

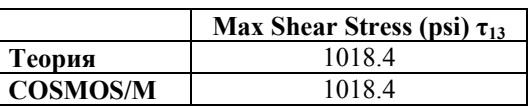

# S83: Изгиб длинного стержня

#### Тип:

Статический расчет, элемент PLANE2D с несимметричной нагрузкой.

## Литература:

Timoshenko, S., "Strength of Materials," 3rd Edition, D. Van Nostrand Co., Inc., New York, 1956.

#### Задача:

Длинный круглый стержень закреплен в одном конце, в другом конце приложена вертикальная сила. Найти максимальное продольное напряжение  $\sigma_y$  в стенке, вызванное силой.

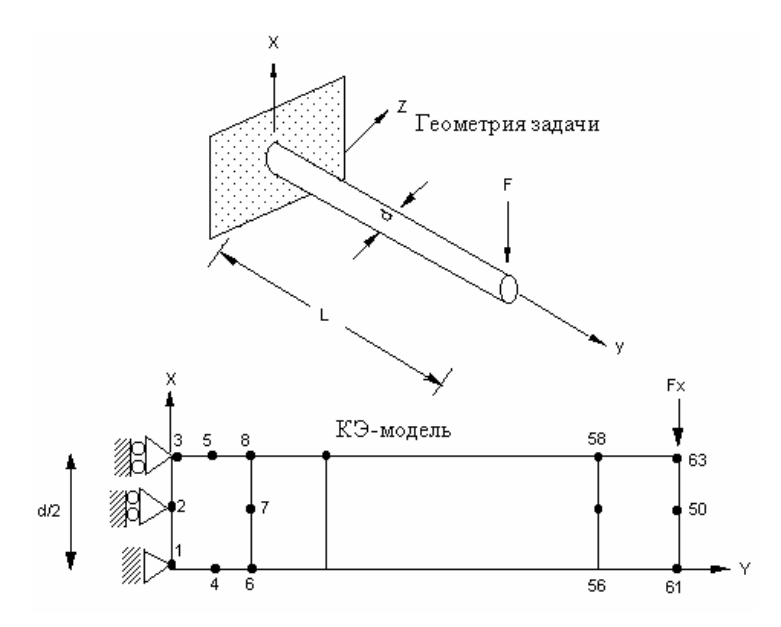

Рис. S83-1

## Дано:

$$
E = 30E6
$$
psi

 $L = 24$  in.

 $d = 1$  in.

 $F = -25 lb$ 

## Советы по моделированию:

Поскольку модель обладает освой симметрией относительно оси у, для расчета будет использоваться КЭ-модель, показанная а рисунке. Сила, прикладываемая в узле 63, вычисляется через синусный ряд Фурье.

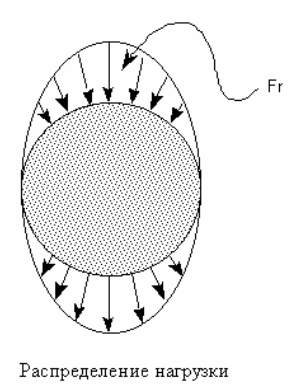

Puc. S83-2

Аналитическое решение:

$$
F = \int_0^{2\pi} F_x \sin^2 \theta \, d\theta = F_x \pi
$$

$$
F_x = \frac{F}{\pi} = 79577471 \text{ lb}
$$

Нагрузка приложена по направлению z (касательное). Ограничения на компонент перемещений UX в стенке (радиальное направление) не накладываются, чтобы допустить свободные деформации поперечного сечения, которые соответствуют предположению «пренебрежимых поперечных» (negligible shear), приведенному в литературе.

#### Сравнение результатов:

В элементе 1 и  $\varphi = 90^{\circ}$ 

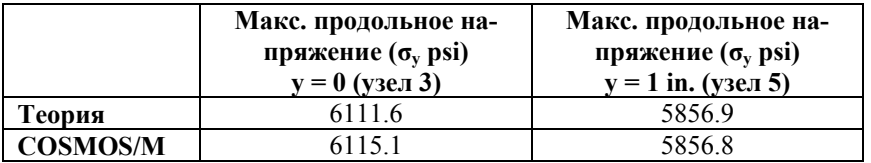

## S84: Использование подмоделей при расчете плиты

#### Тип:

Статический расчет, элементы TRIANG, подмоделирование.

## Задача:

Вычислить максимальное напряжение по фон Мизесу в плите, подвергающейся действию сосредоточенной силы, приложенной в одном из углов. Сравнить результаты, полученные при использовании частой КЭ-сети, грубой КЭ-сети и грубой КЭ-сети с подмоделированием.
$a = 25$  in.  $E = 30 E6$  psi  $b = 25$  in.  $t = 0.1$  in.

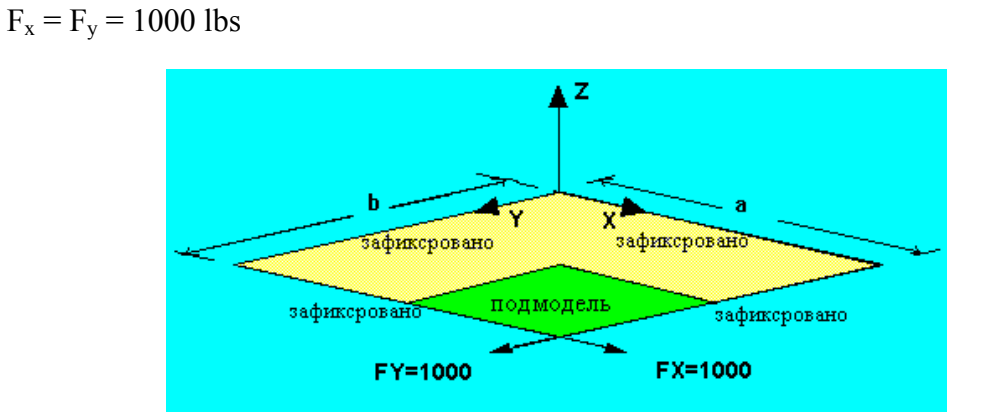

Рис. S84-1

### Сравнение результатов:

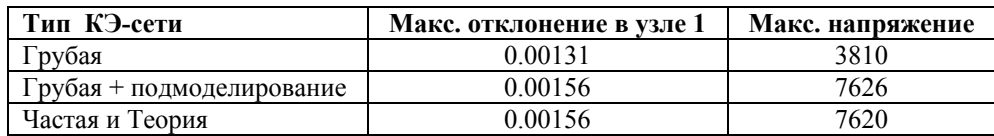

# S85: Плита на упругом основании

### Тип:

Статический расчет, элементы SHELL4 на упругом основании.

### Задача:

Плита, лежащая на упругом основании, подвергается действию равномерно распределенной нагрузки Р. Для малой жесткости (flexural rigidity) вычисленная распределенная нагрузка, приложенная к плите от основания, приближается к приложенной внешней нагрузке. Жесткость (flexural rigidity) уменьшается с уменьшением Толины и модуля упругости.

### Дано:

 $E = 30 \times 10$  psi

 $v = 0.3$ 

$$
h = 0.01 \text{ in}
$$

 $a = 10$  in.

 $b = 10$  in.

 $P = 10$  psi

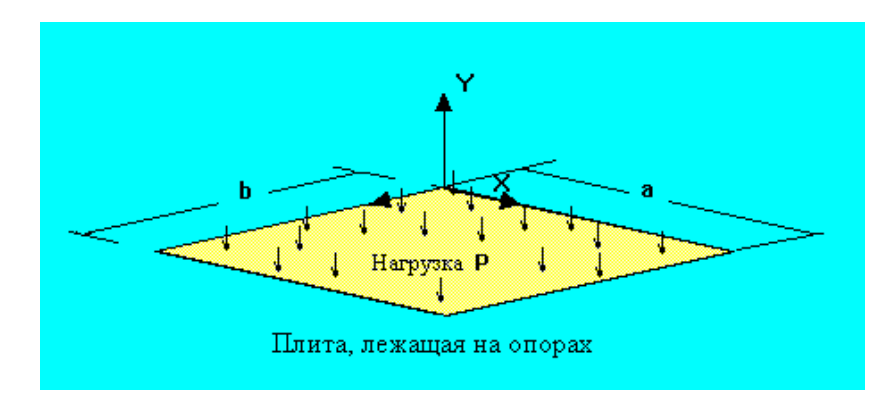

Рис. S85-1

### Сравнение результатов:

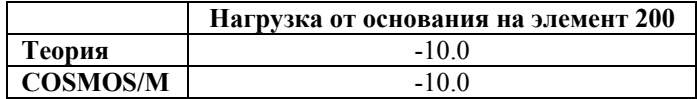

### Примечание:

Нагрузка от основания записывается в файл вывода для каждого элемента в последнем столбце напряжений в элементах.

# S86: Плита с зависимыми степенями свободы

### Тип:

Статический расчет, элемент PLANE2D, зависимые степени свободы.

### Задача:

Найти перемещения плиты, показанной на рисунке, причем перемещения по направлению У зависимы в узлах 5, 10 и 15.

### Дано:

 $EX = 3.0E10$ , 3.0E09  $\mu$  3.0E8 psi

 $v = 0.25$ 

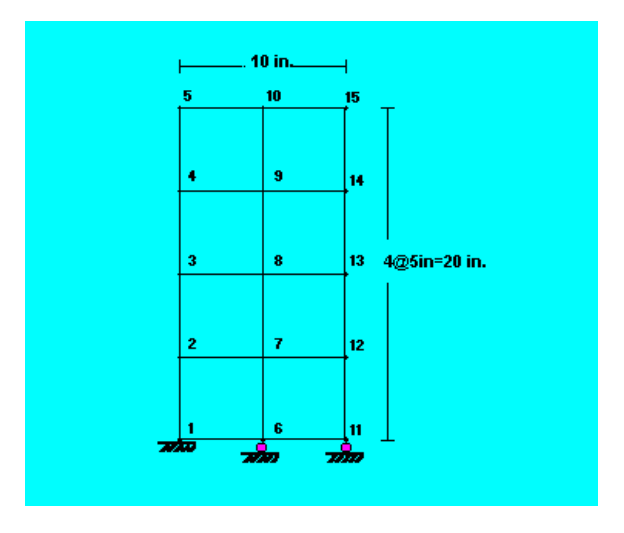

**Рис. S86-1** 

### **Сравнение результатов:**

Перемещения для зависимых степеней свободы.

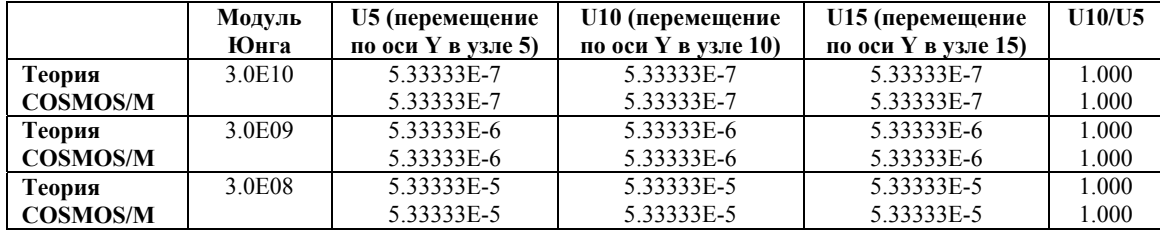

**Аналитическое решение:** 

 $U10 = U5 = FL/AE$ 

### **S87: Гравитационная нагрузка на элемент ELBOW**

### **Тип:**

Линейный статический расчет, элемент ELBOW, гравитационная нагрузка.

### **Задача:**

Вариант A: Уменьшенная гравитационная нагрузка (не учитываются моменты с зафиксированном конце)

Вариант B: Совместимая гравитационная нагрузка (моменты в зафиксированном конце учитываются)

**Дано:** 

$$
g = -32.2 \text{ in./sec}^2
$$

$$
EX = 3.0E7 \text{ psi}
$$

 $ρ = 7.82$ 

Толщина стенки = 0.1 in.

Внешний диаметр = 1.0 in.

Радиус кривизны = 10.0 in.

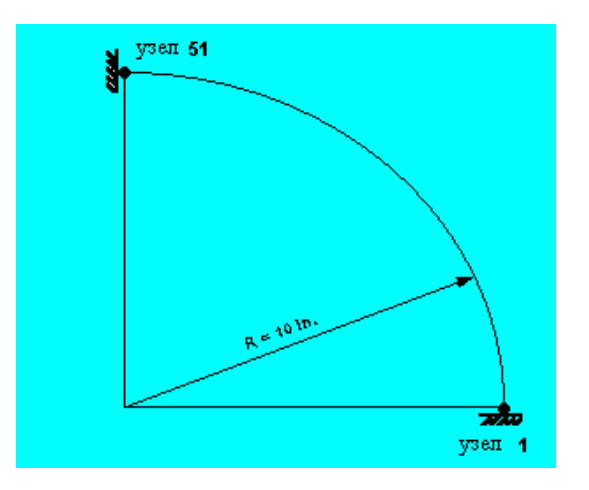

**Рис. S87-1** 

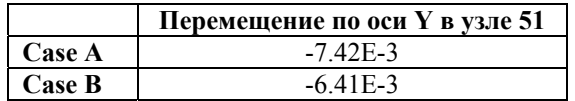

# **Частотный (модальный) расчет**

### **F1:Собственные частоты системы из пружины и двух масс**

### **Тип:**

Расчет частот и форм мод, элементы стержня и массы (TRUSS3D, MASS).

### **Литература:**

Thomson, W. T., "Vibration Theory and Application," Prentice-Hall, Inc., Englewood Cliffs, New Jersey, 2nd printing, 1965, p. 163.

### **Задача:**

Найти нормальные моды и собственные частоты системы, показанной на рисунке, при данных значениях массы и жесткости пружин.

### **Дано:**

 $m_2 = 2m_1 = 1$  lb-sec<sup>2</sup>/in.  $k_2 = k_1 = 200$  lb/in.

 $k_c = 4k_1 = 800$  lb/in.

### **Советы по моделированию:**

В качестве пружин используются стержневые элементы с нулевой плотностью. В узлах 2 и 3 заданы две динамические степени свободы; массы задаются как сосредоточенные массы в тех же узлах.

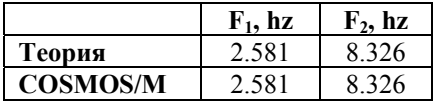

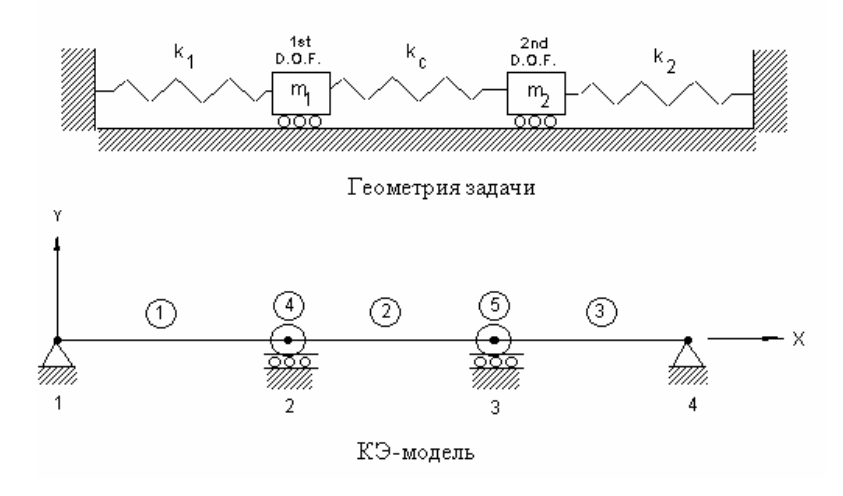

Рис. F1-1

# **F2: Частоты консольной балки**

### Тип:

Расчет частот и форм мод, плоский элемент (PLANE2D).

### Литература:

Flugge, W., "Handbook of Engineering Mechanics," McGraw-Hill Book Co., Inc., New York, 1962, pp. 61-6, 61-9.

### Задача:

Найти основную частоту f консольной балки с поперечным сечением A.

### Дано:

 $E = 30 \times 10^6$  psi  $L = 50$  in.  $h = 0.9$  in.  $b = 0.9$  in.  $A = 0.81$  in.<sup>2</sup>  $v = 0$  $p = 0.734E-3$  lb sec<sup>2</sup>/in.<sup>4</sup>

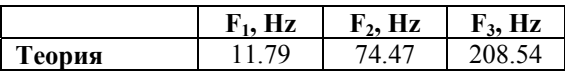

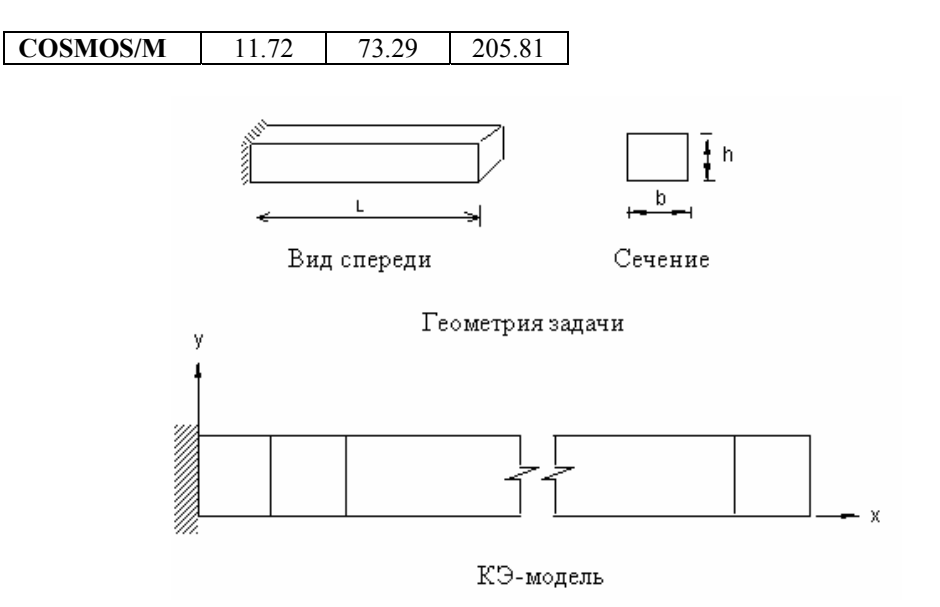

**Рис. F2-1** 

### **F3: Частоты балки, лежащей на опорах**

### **Тип:**

Расчет частот и форм мод, балочный элемент (BEAM3D).

### **Литература:**

Thomson, W. T., "Vibration Theory and Applications," Prentice-Hall, Inc., Englewood Cliffs, New Jersey, 2nd printing, 1965, p. 18.

### **Задача:**

Найти основную частоту f балки с поперечным сечением A, лежащей на опорах.

### **Дано:**

E = 30 x 10<sup>6</sup> psi  
\nL = 80 in.  
\n
$$
\rho = 0.7272E - 3 \text{ lb.-sec}^2/\text{in.}^4
$$
  
\nA = 4 in.<sup>2</sup>  
\nI = 1.3333 in.<sup>4</sup>  
\nh = 2 in.

### **Аналитическое решение:**

 $Fi = (i\pi)^2 (EI/ml^{4})^{(1/2)}$ 

 $i$  = номер частоты

### Сравнение результатов:

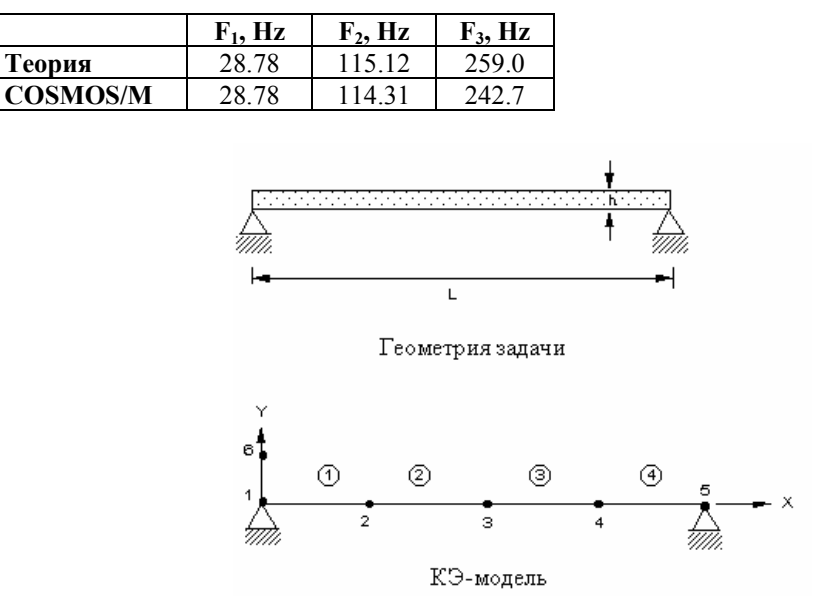

Рис. F3-1

### **F4: Собственные частоты консольной балки**

### Тип:

Расчет частот и форм мод, балочный элемент (ВЕАМЗD).

### Литература:

Thomson, W. T., "Vibration Theory and Applications," Prentice-Hall, Inc., Englewood Cliffs, New Jersey, 2nd printing, 1965, p. 278, Ex. 8.5-1, and p. 357.

### Задача:

Найти первые три собственные частоты f консольной балки.

### Дано:

E = 30 x 10<sup>6</sup> psi  
\nI = 1.3333 in.<sup>4</sup>  
\nA = 4 in.<sup>2</sup>  
\nh = 2 in.  
\nL = 80 in.  
\n
$$
\rho = 0.72723E-3 lb. sec^2/in.4
$$

### **Сравнение результатов:**

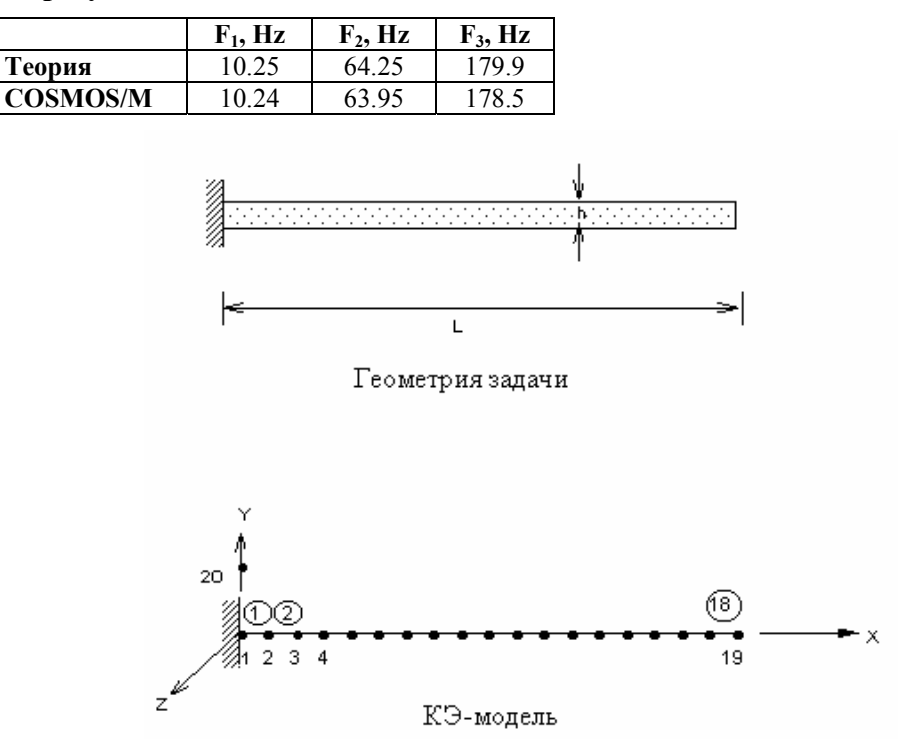

**Рис. F4-1** 

### **F5: Частоты консольной балки с сосредоточенной массой**

### **Тип:**

Расчет частот и форм мод, элементы балки и массы (BEAM3D, MASS).

### **Литература:**

William, W. Seto, "Theory and Problems of Mechanical Vibrations," Schaum's Outline Series, McGraw-Hill Book Co., Inc., New York, 1964, p. 7.

### **Задача:**

Стальная консольная балка длиной 10 in. имеет квадратное поперечное сечение 1/4 x 1/4 in. В свободном конце приложен вес 10 lbs.. Найти собственные частоты системы, если массу переместить на небольшое расстояние и отпустить.

### **Дано:**

 $E = 30 \times 10^6$  psi  $W = 10$  lb.  $L = 10$  in.

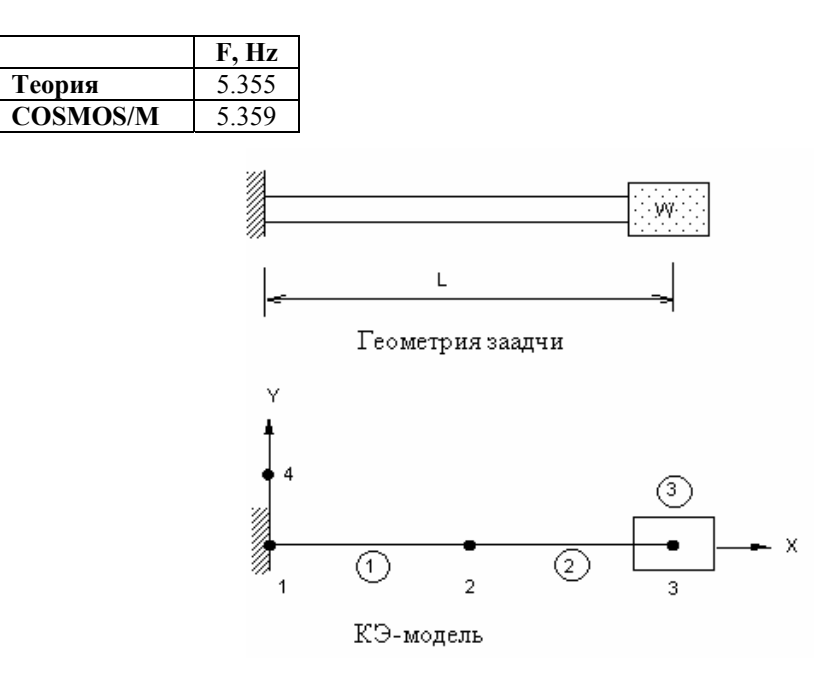

**Рис. F5-1** 

### **F6: Динамический расчет трехмерной конструкции**

### **Тип:**

Расчет частот и форм мод, элементы трубы и массы (PIPE, MASS).

### **Литература:**

"ASME Pressure Vessel and Piping 1972 Computer Programs Verification," Ed. by I. S. Tuba and W. B. Wright, ASME Publication I-24, Problem 1.

### **Задача:**

Найти собственные частоты и формы мод трехмерной конструкции, приведенной ниже.

### **Дано:**

Каждое звено является трубой.

Внешний диаметр = 2.375 in.

Толщина = 0.154 in.

 $E = 27.9 \times 10^6 \text{ psi}$ 

 $v = 0.3$ 

Массы представлены сосредоточенными массами, как показано на рисунке.

$$
M_1 = M_2 = M_4 = M_6 = M_7 = M_8 = M_9 = M_{11} = M_{13} = M_{14} = 0.00894223
$$
 lb. sec<sup>2</sup>/in.

$$
M_3 = M_5 = M_{10} = M_{12} = 0.0253816
$$
 lb. sec2/in.

**Сравнение результатов:** 

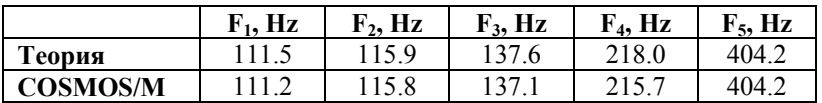

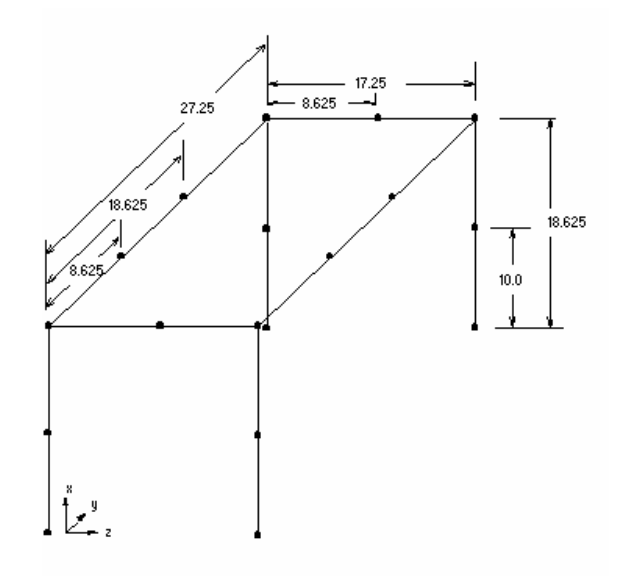

Геометрия и КЭ-модель задачи

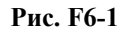

# **F7: Динамический расчет плиты, лежащей на опорах**

### **Тип:**

Расчет частот и форм мод, элемент оболочки (SHELL4).

### **Литература:**

Leissa, A.W. "Vibration of Plates," NASA, sp-160, p. 44.

### **Задача:**

Найти первую собственную частоту плиты, лежащей на опорах.

### **Дано:**

 $E = 30,000$  kips  $v=0.3$  $h = 1$  in.

$$
a = b = 40 \text{ in.}
$$

$$
\rho = 0.003 \text{ kips sec}^2/\text{in.}^4
$$

### **Примечание:**

Поскольку и задача, и требуемая форма моды обладают двойной симметрией, расчет выполняется для четверти модели.

### **Сравнение результатов:**

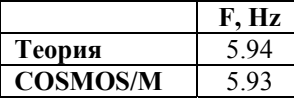

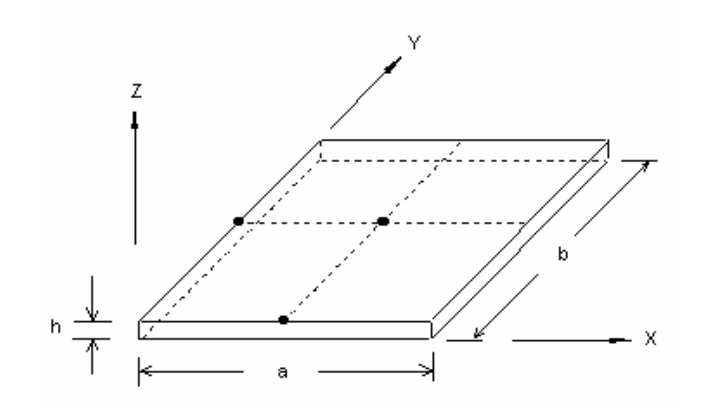

Геометрия и КЭ-модель задачи

**Рис. F7-1** 

### **F8: Зажатая круглая плита**

### **Тип:**

Расчет частот и форм мод, элемент толстостенной оболочки (SHELL3T).

### **Литература:**

Leissa A.W., "Vibration of Plates," NASA sp-160, p. 8.

### **Задача:**

Найти первые три собственные частоты.

### **Дано:**

E = 30 x 10<sup>6</sup> psi  
v = 0.3  

$$
\rho
$$
 = 0.00073 (lb/in<sup>4</sup>) sec<sup>2</sup>

$$
R = 40 \text{ in}
$$

 $t = 1$ 

### Примечание:

Поскольку для расчета используется четверть модели, вторая собственная частота несимметрична (s = 0, n = 1) и не будет вычислена. Данный пример показывает, что симметрию следует использовать осторожно.

### Сравнение результатов:

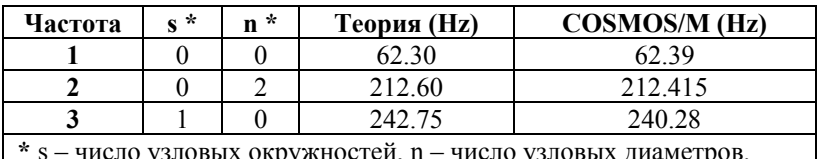

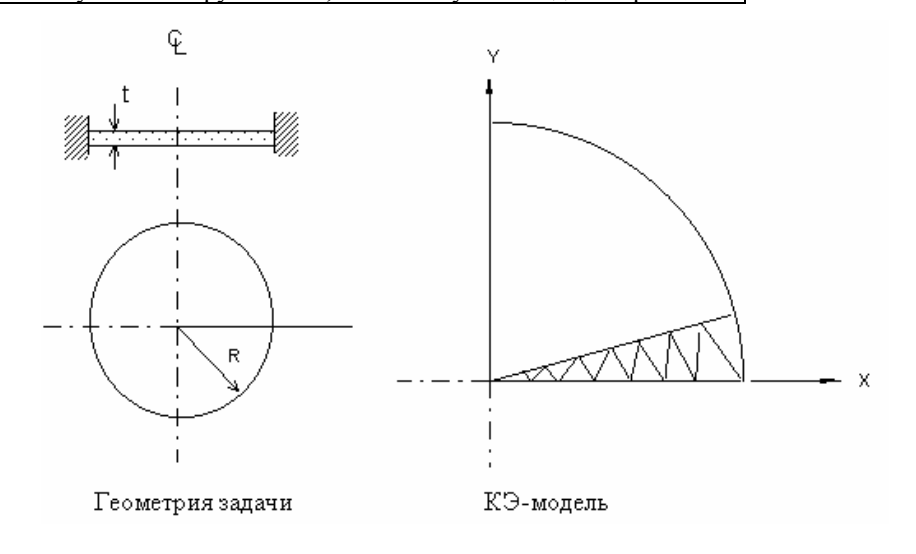

Рис. F8-1

# **F9: Частоты цилиндрической оболочки**

### Тип:

Расчет частот и форм мод, элемент оболочки (SHELL4).

### Литература:

Kraus, "Thin Elastic Shells," John Wiley & Sons, Inc., p. 307.

### Задача:

Найти первые три собственные частоты.

### Дано:

 $E = 30 \times 10^6$  psi

$$
v = 0.3
$$
  
\n
$$
\rho = 0.00073 \text{ (lb-sec}^2) / \text{in.}^4
$$
  
\n
$$
L = 12 \text{ in.}
$$
  
\n
$$
R = 3 \text{ in.}
$$
  
\n
$$
t = 0.01 \text{ in.}
$$

### **Примечание:**

Поскольку геометрия и формы мод первых трех собственных частот, для расчета используется 1/8 цилиндра.

### **Сравнение результатов:**

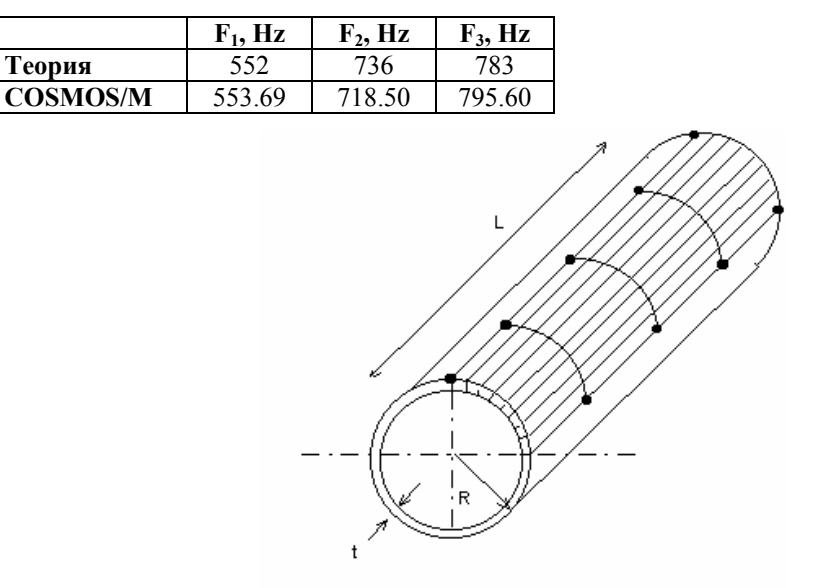

Геометрия и КЭ-модель задачи

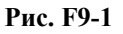

# **F10: Симметричные моды и собственные частоты кольца**

### **Тип:**

Расчет частот и форм мод, элементы оболочки (SHELL4).

### **Литература:**

Flugge, W. "Handbook of Engineering Mechanics," First Edition, McGraw-Hill, New York, p. 61-19.

### **Задача:**

Найти первые две собственные частоты кольца.

 $E = 30E6$  psi  $v = 0$  $L = 4$  in.  $h = 1$  in.  $R = 1$  in.  $p = 0.25E - 2$  (lb sec<sup>2</sup>)/in.<sup>4</sup>

### Сравнение результатов:

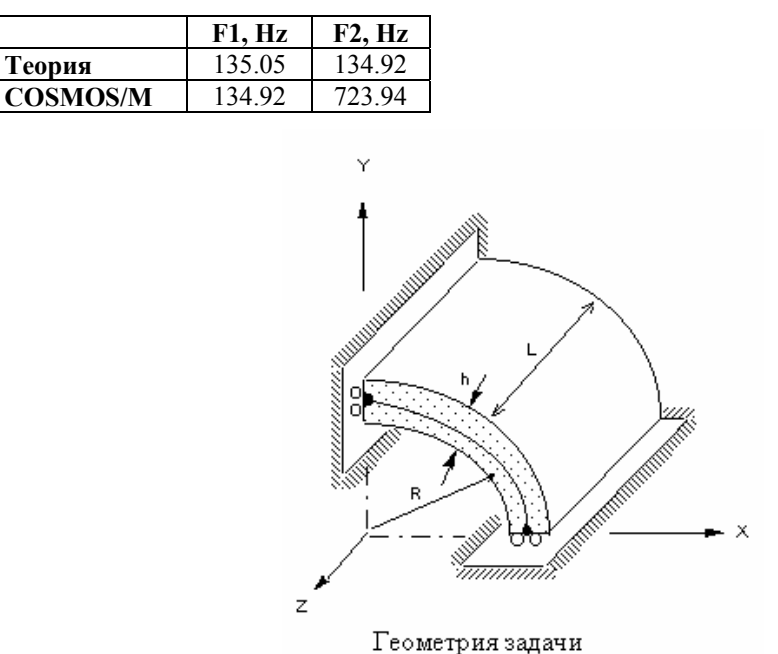

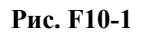

### F11A, F11B: Собственные значения треугольного крыла

### Тип:

Расчет частот и форм мод, треугольные элементы оболочки (SHELL3 и SHELL6).

### Литература:

"ASME Pressure Vessel and Piping 1972 Computer Programs Verification," ed. by I. S. Tuba and W. B. Wright, ASME Publication I-24, Problem 2.

### Задача:

Вычислить собственные частоты треугольного крыла, показанного на рисунке.

E = 6.5 x 10<sup>6</sup> psi  
v = 0.3541  

$$
\rho
$$
 = 0.166E-3 lb. sec<sup>2</sup>/in.<sup>4</sup>  
L = 6 in.

Толшина = 0.034 in.

### Сравнение результатов:

Собственные частоты (Hz):

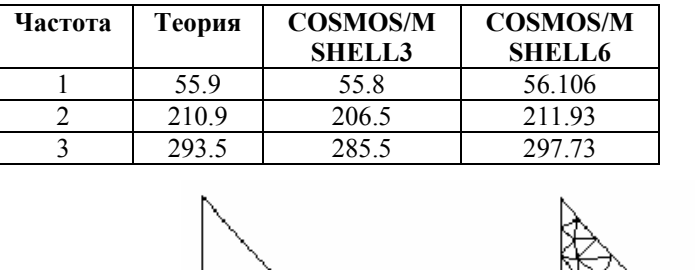

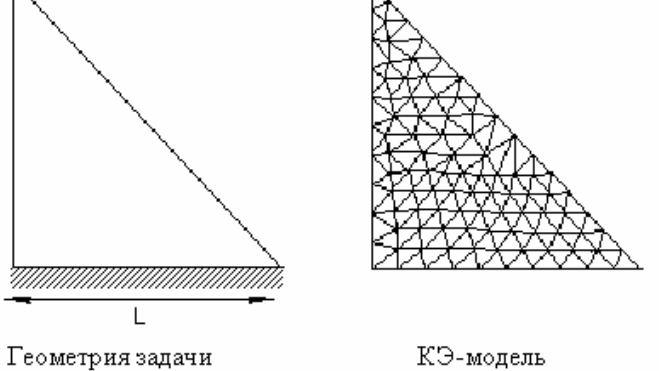

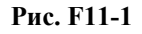

### **F12: Вибрации балки без опор**

### Тип:

Расчет частот и форм мод, моды жесткого тела, балочные элементы (ВЕАМЗD).

### Литература:

Timoshenko, S. P., Young, O. H., and Weaver, W., "Vibration Problems in Engineering," 4th ed., John Wiley and Sons, New York, 1974, pp. 424-425.

### Задача:

Найти моды вибрации упругого и жесткого тела балки без опор, показанной на рисунке.

L = 100 in.  
E = 1 x 10<sup>8</sup> psi  
r = 0.1 in.  

$$
\rho = 0.2588E-3
$$
 lb. sec<sup>2</sup>/in.<sup>4</sup>

### Аналитическое решение:

Аналитическое решение получается из корней уравнения Cos KL Cosh KL = 1, частоты находятся по формуле:

 $fi = Ki^2 (EI/\rho A)(1/2)/(2\pi)$ 

і = номер собственной частоты

 $Ki = (i + 0.5) \pi/L$ 

А = площадь поперечного сечения

 $\rho$  = плотность

### Сравнение результатов:

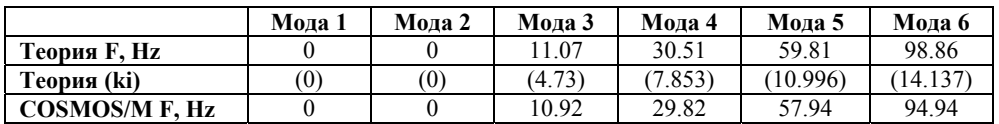

### Примечание:

Первые две моды являются модами жесткого тела.

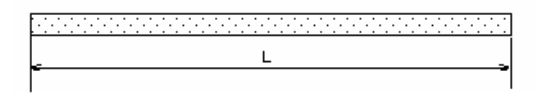

Геометрия задачи

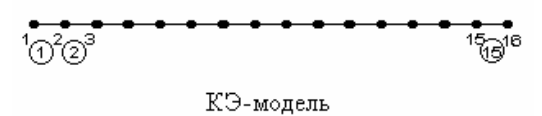

### Рис. F12-1

# **F13: Частоты консольной балки**

Расчет частот и форм мод, шестигранные объемные элементы (SOLID).

### **Литература:**

Thomson, W. T., "Vibration Theory and Applications," Prentice-Hall, Inc., Englewood Cliffs, N. J., 2nd printing, 1965, p.275, Ex. 8.5-1, and p. 357.

### **Задача:**

Найти первые три собственные частоты консольной балки.

### **Дано:**

```
E = 30 \times 10^6 psi
a = 2 in.
b = 2 in.
L = 80 in.
p = 0.00072723 lb.-sec.<sup>2</sup>/in.<sup>4</sup>
```
### **Сравнение результатов:**

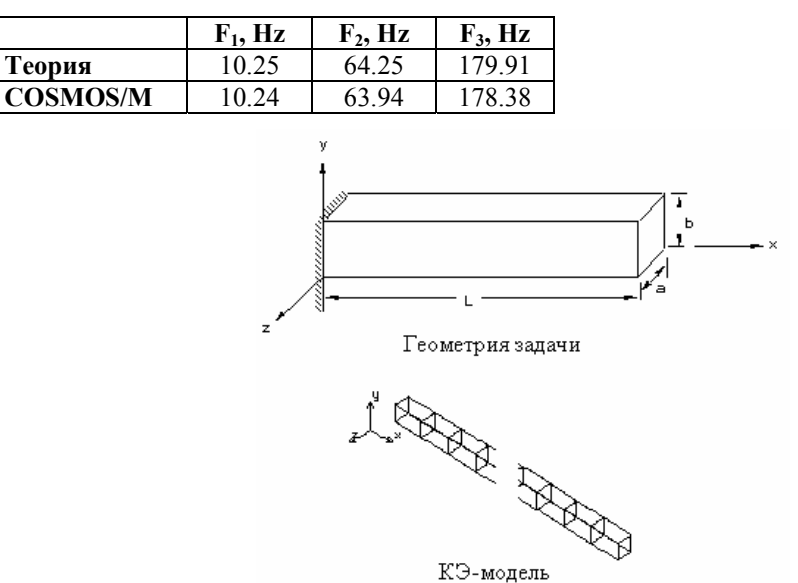

**Рис. F13-1** 

### **F14: Собственные частоты жидкости**

**Тип:** 

Расчет частот и форм мод, стержневые элементы (TRUSS2D).

### **Литература:**

William,W.Seto,"Theory and Problems of MechanicalVibrations,"Schaum's Outline Series, McGraw-Hill Book Co., Inc., New York, 1964, p. 7.

### **Задача:**

Манометр, используемый в лаборатории, имеет трубку постоянного сечения A. Найти собственные частоты, если столб жидкости с плотностью ρ длиной L приходит в движение.

### **Дано:**

A = 1 in.<sup>2</sup>  
\n
$$
\rho = 9.614E-5 \text{ lb. sec}^2/\text{in.}^4
$$
  
\nL = 51.4159 in.  
\nE = 1E5 psi

### **Примечание:**

Масса жидкости сосредоточена в узлах с 2 по 28. Граничные элементы приложены к узлам с 6 по 24.

#### **Сравнение результатов:**

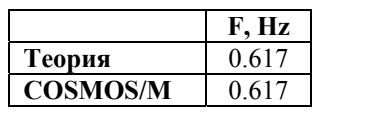

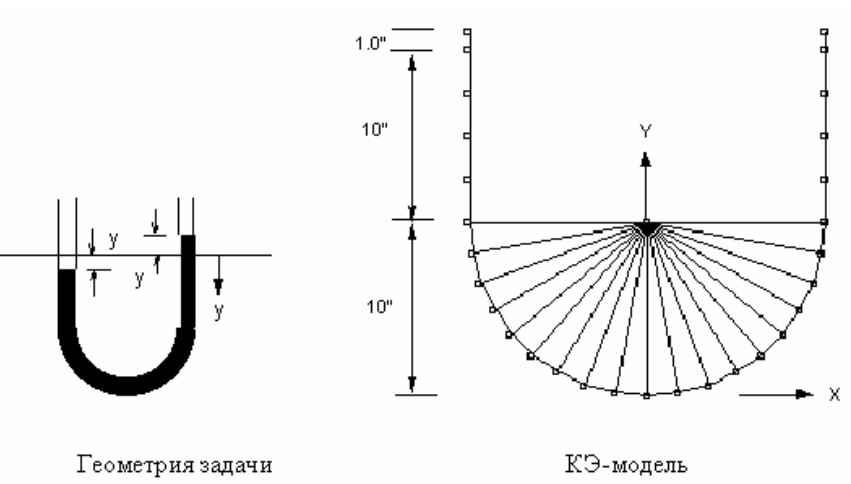

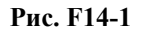

### **F16A: Вибрации зажатого клина**

### **Тип:**

Расчет частот и форм мод, элементы толстостенной оболочки (SHELL3T, SHELL4T).

### Литература:

Timoshenko, S., and Young, D. H., "Vibration Problems in Engineering," 3rd Edition, D. Van Nostrand Co., Inc., New York, 1955, p. 392.

### Задача:

Найти основную частоту боковой вибрации клиновидной плиты. Плита имеет постоянную толщину t, размер основания 2b, и длину L.

#### Дано:

 $E = 30 \times 10^6$  psi  $p = 7.28E-4$  lb. sec<sup>2</sup>/in.<sup>4</sup>  $t = 1$  in.  $b = 2$  in.  $L = 16$  in.

#### Советы по моделированию:

Рассматриваются только плоскостные (в плоскости ху) частоты по направлению у. Чтобы получить более точные результаты, внеплоскостные перемещения (по направлению z) запрещены.

Также рассматривается эффект от использования различных элементов и КЭ-сетей.

### Аналитическое решение:

Первая плоскостная собственная частота вычисляется по формуле:

$$
f_1 = \frac{5.315 \text{ b}}{2 \pi L^2} \sqrt{\frac{E}{3\rho}}
$$

Используя приближенный метод RITZ, получаем первую и вторую собственные частоты:

$$
f_1 = \frac{5.319 \text{ b}}{2 \pi L^2} \sqrt{\frac{E}{3\rho}} \qquad f_2 = \frac{17.301 \text{ b}}{2 \pi L^2} \sqrt{\frac{E}{3\rho}}
$$

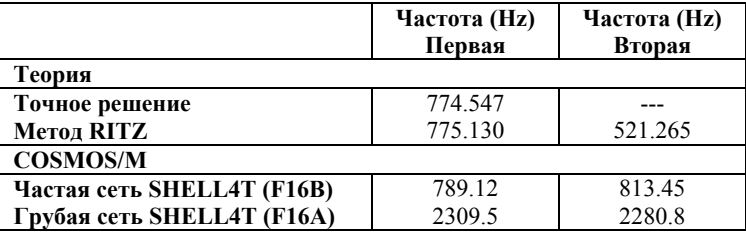

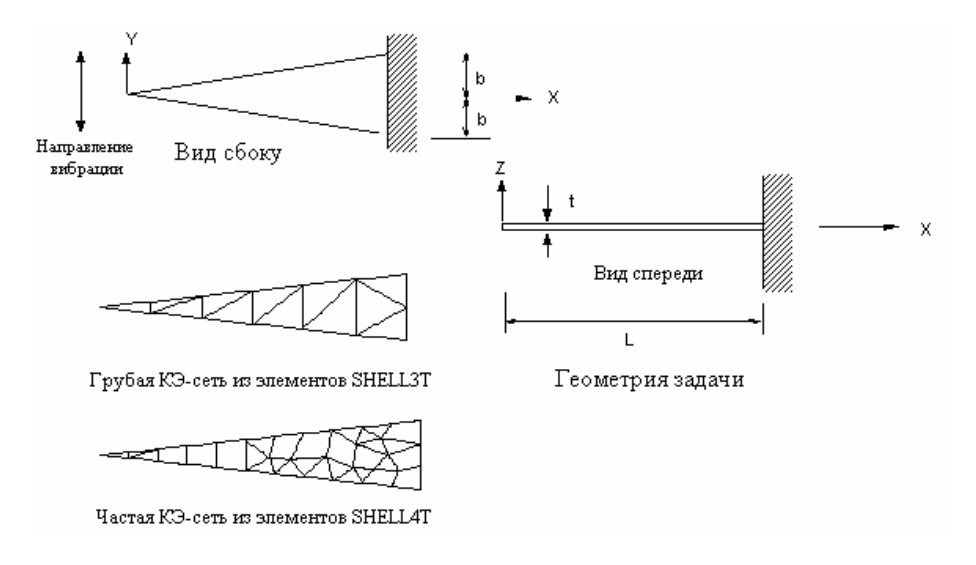

**Рис. F16A-1** 

### **F17: Боковые вибрации продольно нагруженного бруса**

### **Тип:**

Расчет частот и форм мод, плоскостные эффекты, балочные элементы (BEAM3D).

### **Литература:**

Timoshenko, S., and Young, D. H., "Vibration Problems in Engineering," 3rd Edition, D. Van Nostrand Co., Inc., New York, 1955, p. 374.

### **Задача:**

Найти основную частоту боковой вибрации бруса, показанного на рисунке.

### **Дано:**

 $E = 30E6$  psi  $p = 7.2792E - 4 lb sec<sup>2</sup>/in.<sup>4</sup>$  $g = 386$  in./sec<sup>2</sup>  $b = h = 2$  in.  $L = 80$  in.  $P = 40,000 lb$ 

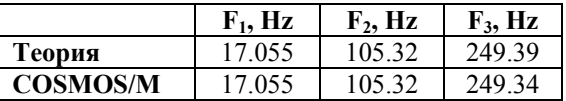

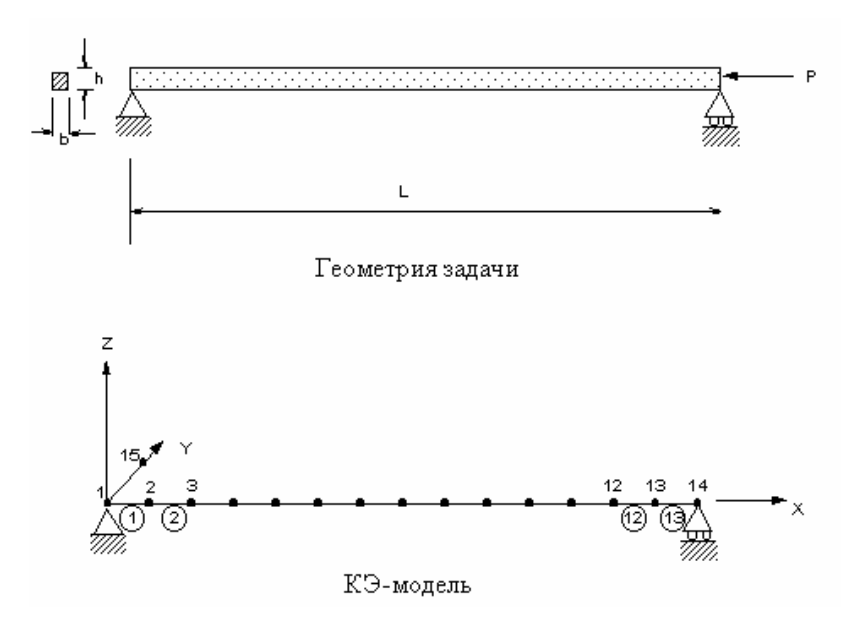

**Рис. F17-1** 

### **F18: Прямоугольная плита, лежащая на опорах**

### **Тип:**

Расчет частот и форм мод, плоскостные эффекты, элементы оболочки (SHELL4).

### **Литература:**

Leissa, A.W., "Vibration of Plates," NASA, p-160, p. 277.

### **Задача:**

Найти основную частоту плиты, лежащей на опорах, с учетом плоскостных эффектов. В точках x = 0 и x = a приложена распределенная нагрузка Nx = 33.89 lb./in..

### **Дано:**

```
E = 30,000 \text{ psi}v = 0.3h = 1 in.
a = b = 40 in.
p = 0.0003 (lb sec<sup>2</sup>)/in.<sup>4</sup>
P = 33.89 psi
```
### **Примечание:**

Поскольку геометрия, нагрузки и форма моды обладают двойной симметрией, расчет выполняется для четверти модели.

### Сравнение результатов:

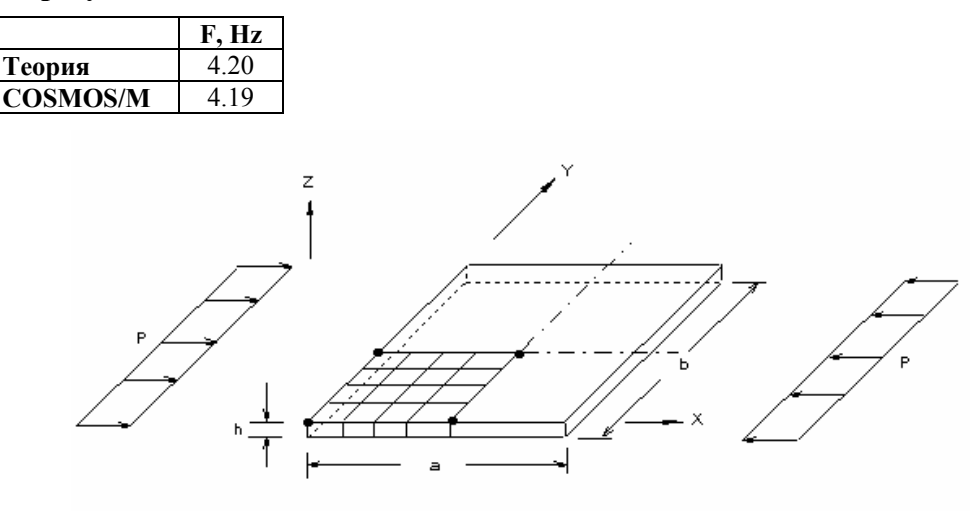

Геометрия и КЭ-модель задачи

Рис. F18-1

### **F19: Низшие частоты зажатой цилиндрической оболочки для** гармоники №6

### Тип:

Расчет частот и форм мод, элементы осесимметричной оболочки (SHELLAX).

### Литература:

Leissa, A. W., "Vibration of Shells," NASA sp-288, p. 92-93 (1973).

### Задача:

Найти низшую собственную частоту вибрации цилиндра, зафиксированного в обоих концах.

### Дано:

```
R = 3 in.
L = 12 in.
t = 0.01 in.
E = 30 \times 10^6 psi
v = 0.35
```
 $p = 0.000730$  lb. sec<sup>2</sup>/ in.<sup>4</sup>

Диапазон гармоник (n) = от 4 до 7

#### **Советы по моделированию:**

Все узлы (21 узел) расположены на равных расстояниях. Необходимо указывать число гармоник для каждого частотного расчета. Ищется низшая гармоника.

### **Сравнение результатов:**

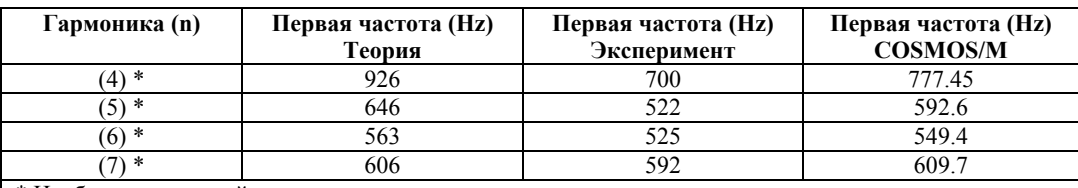

\* Необходимо каждый раз повторно выполнять расчет, указывая номер гармоники в команде **A\_FREQUENCY**. Низшая частота -549.6 Hz, соответствующая гармонике № 6.

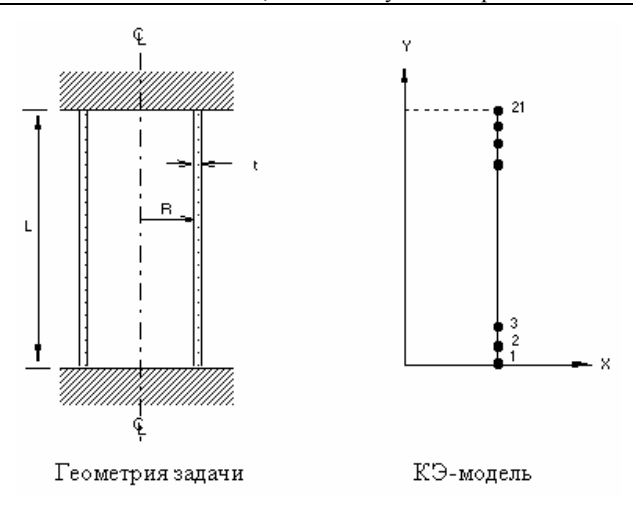

**Рис. F19-1** 

### **F20A, F20B, F20C, F20D, F20E, F20F, F20G: Динамический расчет консольной балки**

### **Тип:**

Расчет частот и форм мод, 4- и 8-узловые элементы PLANE2D, элементы SHELL4T, 6 узловые TRIANG, TETRA10, 8- и 20-узловые SOLID и элементы TETRA4R.

### **Задача:**

Сравнить первые две собственные частоты консольной балки, смоделированной с использованием различных элементов.

### **Дано:**

$$
E = 10^7 \,\mathrm{psi}
$$

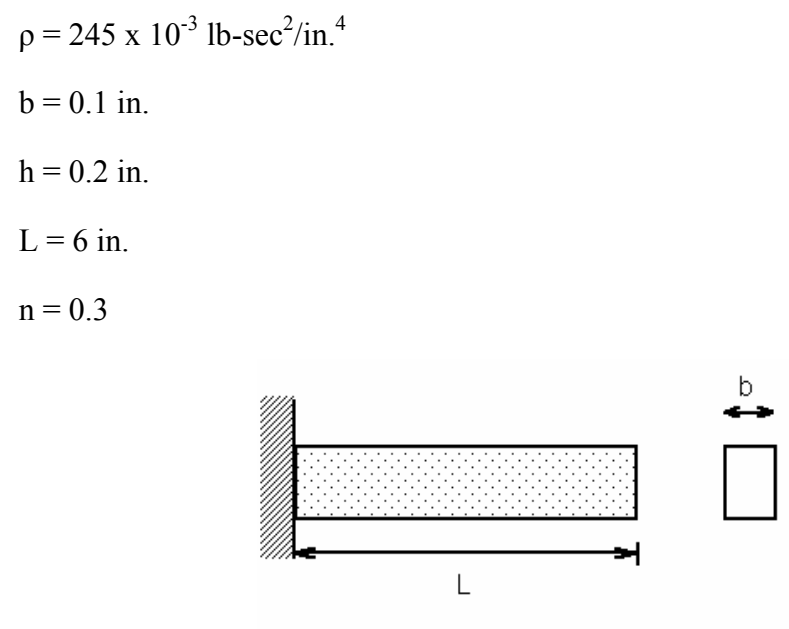

Геометрия задачи

Рис. F20-1

 $h$ 

### Сравнение результатов:

Теоретическое решения для первой и второй мод: 181.17 и 1136.29 Hz.

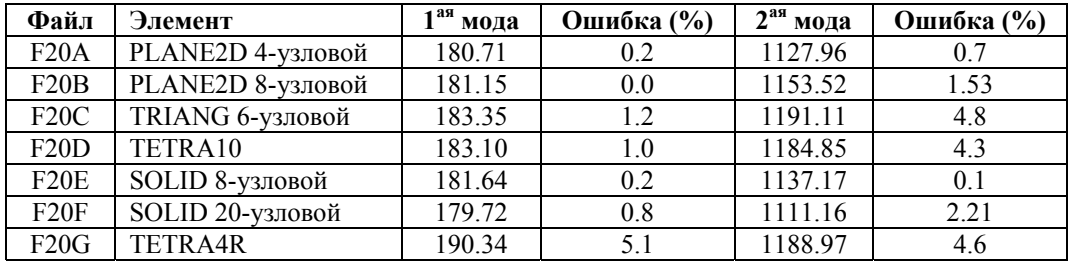

# F21: Частотный расчет круглого канала с жидкостью переменной глубины

### Тип:

Расчет частот и форм мод, движение жидкости, плоские элементы (PLANE2D).

### Литература:

Budiansky, B., "Sloshing of Liquids in Circular Canals and Spherical Tank," J. Aerospace Sci, 27, p. 161-173, (1960).

### Задача:

Круглый канал радиуса R наполовину заполнен несжимаемой жидкостью (см. рис. F21-1). Найти первые две собственные частоты с формами мод, несимметричными относительно оси Y.

 $R = 56.4$  in.  $H/R = 0$  $p = 0.9345E-4$  lb sec<sup>2</sup>/in.<sup>4</sup>  $EX = 3E5$  lb/in  $^2$ где

 $EX =$  модуль массы

### Примечания:

- 1. Для предотвращения численной неустойчивости используется малые поперечный модуль  $SXY = EX$ .
- 2. Радиальный компонент перемещений (в локальной координатной системе) на криволинейной границе зафиксирован, чтобы допустить движение жидкости.
- 3. Ускорение свободного падения (команда ACEL) действует в отрицательном направлении.
- 4. Для расчета используются элементы PLANE2D в режиме плоских деформаций, поскольку формы мод не зависят от Z-координаты.
- 5. При непрямоугольной геометрии есть вероятность получить собственные частоты с формами мод без значительных изменений в профиле уровня жидкости. Этот случай аналогичен модам жесткого тела твердотельной конструкции. Таким образом, рекомендуется задать отрицательное смещение  $\omega^2$ , чтобы избежать подобных мод.

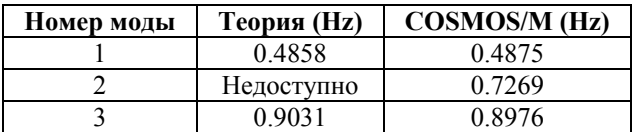

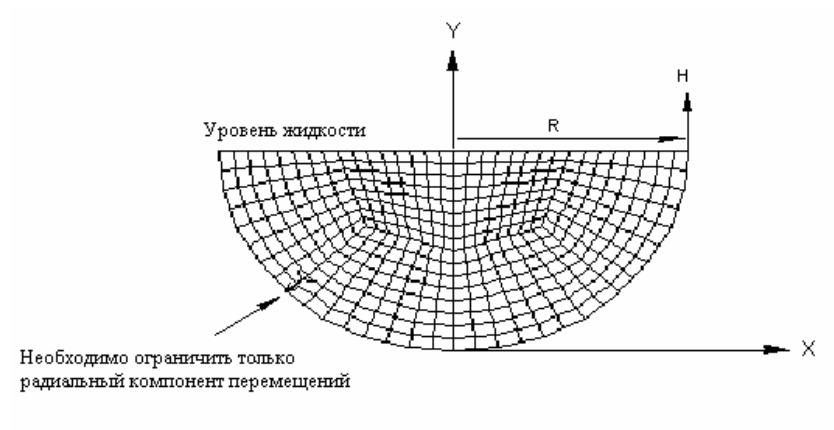

КЭ-модель

**Рис. F21-1** 

# **F22: Частотный расчет прямоугольного бака с жидкостью переменной глубины**

### **Тип:**

Расчет частот и форм мод, движение жидкости, шестигранный объемный элемент (SOLID).

### **Литература:**

Lamb, H., "Hydrodynamics," 6th edition, Dover Publications, Inc., New York, 1945.

#### **Задача:**

Прямоугольный ба размерами A и B по осям X и Z, соответственно, частично заполнен несжимаемой жидкостью (см. рис. F22-1). Найти первые две собственные частоты.

### **Дано:**

 $A = 48$  in.  $B = 48$  in.  $H = 20$  in.  $p = 0.9345E-4$  lb. sec<sup>2</sup>/in.<sup>4</sup>  $EX = 3E5$  lb./in.<sup>2</sup> где EX = модуль массы

### **Примечания:**

См. примечания к задаче F21.

### **Сравнение результатов:**

Точные значения собственных частот получаются по формуле:

$$
b_{ij} = \frac{1}{2} \sqrt{\frac{g}{\pi}} \left[ \frac{i^2}{a^2} + \frac{j^2}{b^2} \right] \tanh \pi h \left( \frac{i^2}{a^2} + \frac{j^2}{b^2} \right)^{\frac{1}{2}} Hz
$$

где i и j представляют номера порядков по осям X и Z, соответственно.

В таблице приведено сравнение точных решения с полученными в COSMOS/M для различных значений i и j.

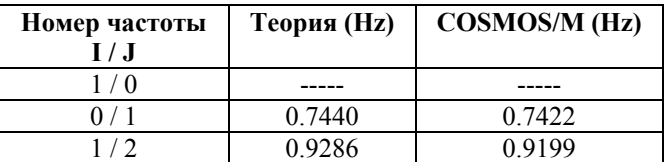

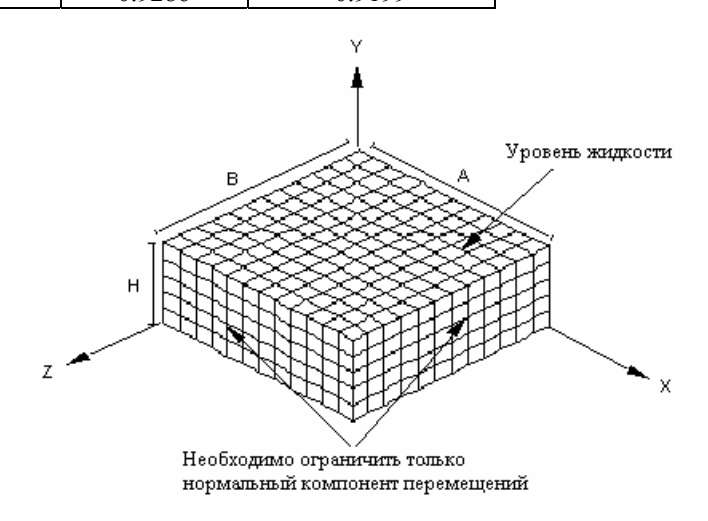

КЭ-модель

**Рис. F22-1** 

### **F23: Собственные частоты жидкости в манометре**

### **Тип:**

Расчет частот и форм мод, fluid sloshing, плоские элементы (PLANE2D).

### **Литература:**

William, W. Seto, "Theory and Problems of Mechanical Vibrations," Schaum's Outline Series, McGraw-Hill Book Co., Inc., New York, 1964, p. 7.

### **Задача:**

Трубка манометра, используемого в лаборатории, имеет постоянное поперечное сечение A. Найти частоты движения, если столб жидкости длиной L и плотностью ρ приводится в движение, как показано на рисунке.

### **Дано:**

 $A = 0.5$  in 2  $p = 0.9345E-4$  lb sec<sup>2</sup>/in.<sup>4</sup>  $L = 26.4934$  in. (длина жидкости в манометре)  $EX = 3E5$  lb./in.<sup>2</sup> где EX = модуль массы

### **Примечание:**

Для предотвращения численной неустойчивости используется малые поперечный модуль SXY = EX. Для предотвращения утечки жидкости накладываются локальные и глобальные ограничения нормально границе. В задачах, в которых присутствует уровень жидкости, ускорение свободного падения должно действовать в отрицательном направлении y.

### **Сравнение результатов:**

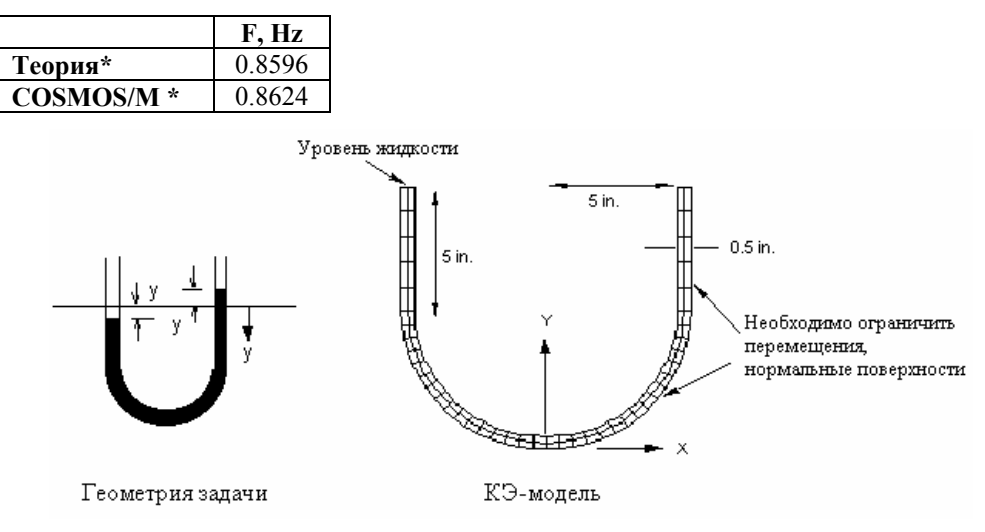

**Рис. F23-1** 

### **F24: Модальный расчет пьезоэлектрического тела**

Расчет частот и форм мод, пьезоэлектрический объемный элемент (SOLIDPZ).

### **Литература:**

J. Zelenka, "Piezoelectric Resonators and their Applications", Elsevier Science Publishing Co., Inc., New York, 1986.

### **Задача:**

К концам пьезоэлектрического преобразователя, поляризованного по длине, подсоединены электроды. Оба электрода заземлены для имитирования короткого замыкания. Все не ограниченные степени свободы вольтажа сжимаются после составления матрицы жесткости. В данной задаче рассматривается продольная мода вибрации.

### **Примечания:**

Для ограничения степеней свободы вольтажа для пьезоэлектрических задач в командах введения ограничений (**DND**, **DCR**, **DSF** и т.д.) используется компонент перемещений RX. В COSMOS/M у элементов SOLID отсутствуют угловые степени свободы.

### **Дано:**

 $L = 80$  mm

 $h = h = 2$  mm

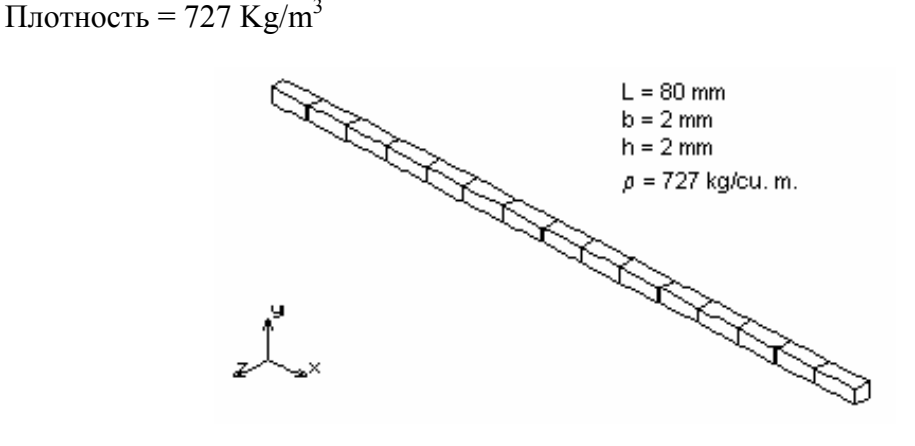

**Рис. F24-1** 

### **Сравнение результатов:**

Для шестой моды вибрации (продольная мода):

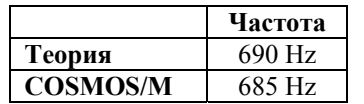

# **F25: Частотный расчет растянутой круглой мембраны**

Частотный расчет, несимметричные формы мод, элемент SHELLAX.

### **Литература:**

Leissa, A. W., "Vibration of Shells," NASA-P-SP-288, 1973.

### **Задача:**

Найти первые три частоты растянутой круглой мембраны.

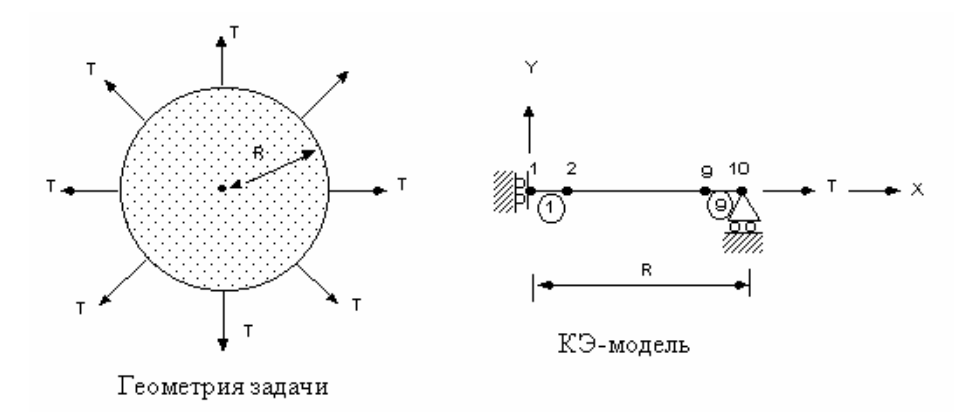

**Рис. F25-1** 

**Дано:** 

 $R = 15$  in.  $E = 30E6$  psi  $T = 100$  lb/in.

 $t = 0.01$  in. (Толщина)

 $p = 0.0073$  lb-sec<sup>2</sup>/in.<sup>4</sup>

### **Советы по моделированию:**

Используются 9 элементов. Растягивающая нагрузка величиной 1500 lb на радиан приложена с включенными признаком учета плоскостных эффектов при вычислении частот. Все частоты найдены для гармоники номер 0.

### **Сравнение результатов:**

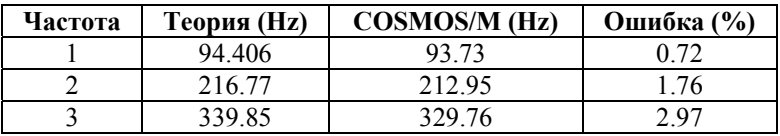

# **F26: Частотный расчет сферической оболочки**

Частотный расчет, несимметричные формы мод, элемент SHELLAX.

### **Литература:**

Krause, H., "Thin Elastic Shells," John Wiley, Inc., New York, 1967.

### **Задача:**

Найти первые восемь частот сферической оболочки, показанной на рисунке, для гармоники номер 2.

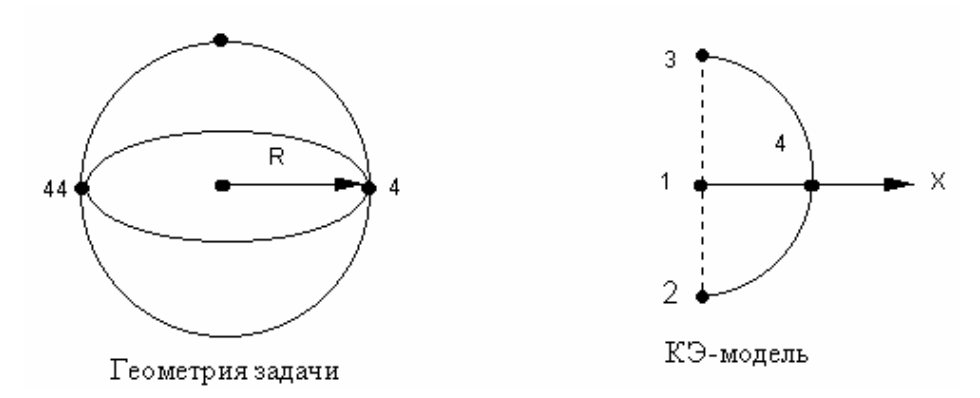

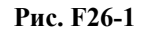

**Дано:** 

 $R = 10$  in.

 $E = 1E7$  psi

 $v(NUXY) = 0.3$ 

t (Толщина) = 0.1 in.

 $p = 0.0005208$  lb-sec<sup>2</sup>/in.<sup>4</sup>

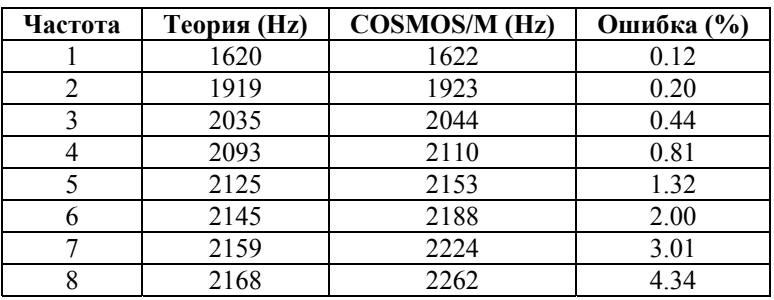

# F27A, F27B: Собственные частоты квадратной плиты, лежащей на опорах

### Тип:

Частотный расчет, редукция по методу Ги, элементы SHELL4.

Вариант А: Редукция по методу Ги

Вариант В: Консистентные массы

### Задача:

Рассчитываются собственные частоты плиты, лежащей на опорах. Поскольку задача симметрична, расчет выполняется дл четверти модели; вычисляются первые три симметричные моды вибрации. Масса равномерно сосредоточена в главных степенях свободы.

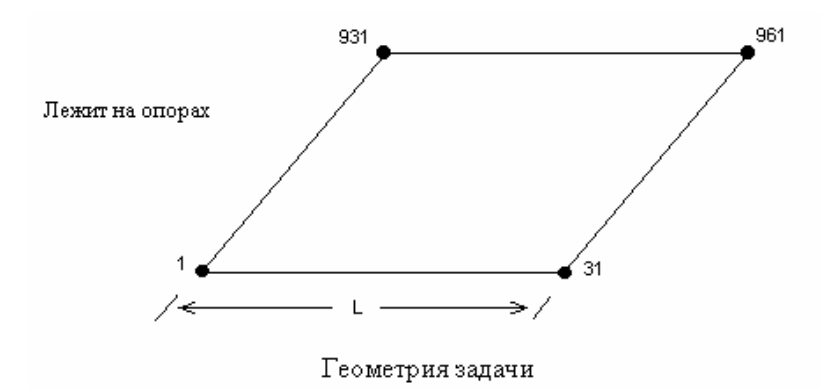

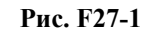

Дано:

 $L = 30$  in  $h = 1$  in  $p = 8.29 \times 10-4(lb.sec^2)/in^4$ .  $v = 0.3$  $E = 30.E6$  psi

### Аналитическое решение:

Точное решение получается из следующего уравнения:

$$
\omega_{mn} = r^2 D/L^2 U \cdot (m^2 + n^2)
$$

где

$$
D = Eh3/12(1 - v^2)
$$

$$
U = \rho h
$$

### **Сравнение результатов:**

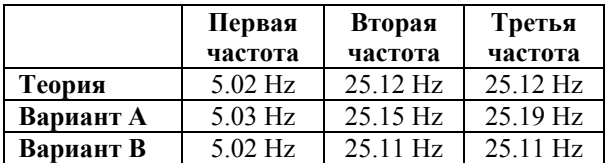

Полная масса =  $\rho$ ·V = 8.29·10<sup>-4</sup>·.1·30·30 = .07461

Сосредоточенная масса в главных узлах = .07461/64 = 1.16E-3

### **F28: Цилиндрическая оболочка крыши**

### **Тип:**

Расчет частот и форм мод, элементы оболочки, жесткого бруса.

### **Задача:**

Найти первую частоту и форму моды оболочки, показанной на рисунке.

### **Дано:**

 $r = 25$  ft E = 4.32E12, 4.32E11 и 4.32E10 psi

### $v = 0$

### **Советы по моделированию:**

Поскольку задача симметричная, расчет выполняется для четверти модели. Узлы 8 и 12 соединены жестким брусом.

### **Сравнение результатов:**

Нормализованные перемещения формы моды для узлов, соединенных жестким брусом.

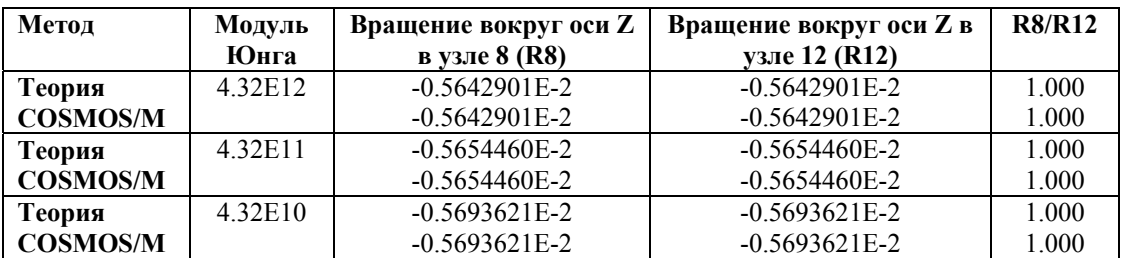

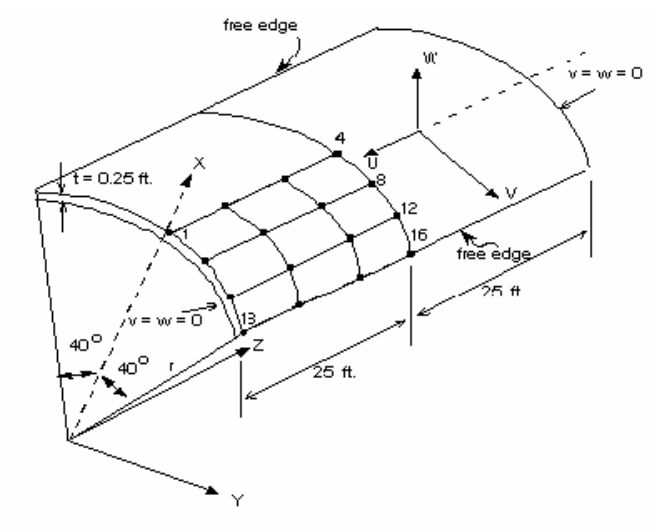

 $\Gamma$ еометрия и КЭ-модель задачи

Рис. F28-1

# **Расчет устойчивости**

# **B1: Устойчивость колонн**

### **Тип:**

Расчет устойчивости, балочный элемент (BEAM3D).

### **Литература:**

Brush, D. O., and Almroth, B. O., "Buckling of Bars, Plates, and Shells," McGraw-Hill, Inc., New York, 1975, p. 22.

### **Задача:**

Найти нагрузку устойчивости и моду деформации колонны, лежащей на опорах.

### **Дано:**

$$
E = 30 \times 10^6 \text{ psi}
$$
  
h = 1 in.  
L = 50 in.  
I = 1/12 in.<sup>4</sup>

### **Аналитическое решение:**

$$
P_{cr} = \pi^2 EI/L^2 = 9869.6
$$
 lb.

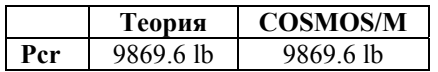
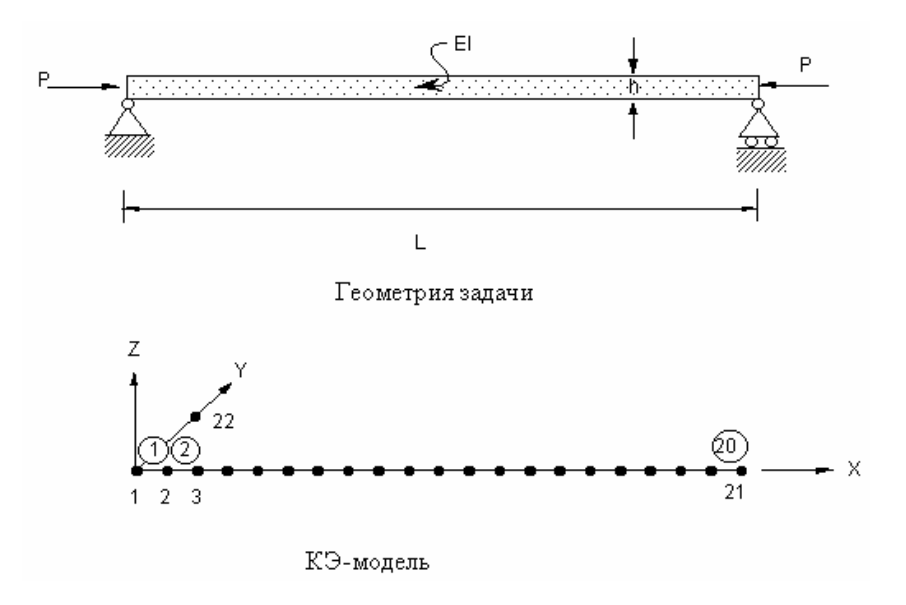

**Рис. B1-1** 

# **B2: Устойчивость колонн**

### **Тип:**

Расчет устойчивости, балочный элемент (BEAM3D).

#### **Литература:**

Brush, D. O., and Almroth, B. O., "Buckling of Bars, Plates, and Shells," McGraw-Hill, Inc., New York, 1975, p. 22.

#### **Задача:**

Найти нагрузку устойчивости и моду деформации колонны, зажатой в обоих концах.

### **Дано:**

 $E = 30 \times 10^6$  psi  $h = 1$  in.  $L = 50$  in.  $I = 1/12$  in.<sup>4</sup>

### **Аналитическое решение:**

$$
P_{\rm cr} = 4\pi^2 E I/L^2 = 39478.4
$$
 lb.

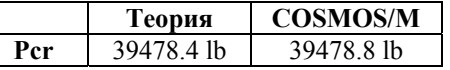

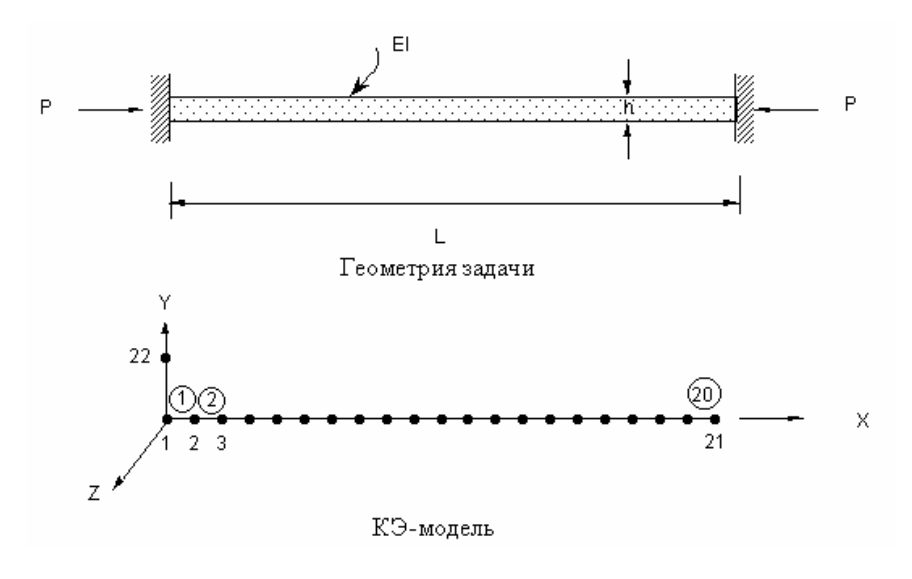

**Рис. B2-1** 

# **B3: Устойчивость колонн**

#### **Тип:**

Расчет устойчивости, балочный элемент (BEAM3D).

### **Литература:**

Brush, D. O., and Almroth, B. O., "Buckling of Bars, Plates, and Shells," McGraw-Hill, Inc., New York, 1975, p. 22.

### **Задача:**

Найти нагрузку устойчивости и моду деформации колонны, зажатой в одном конце.

#### **Дано:**

$$
E = 30 \times 10^6 \text{ psi}
$$
  
h = 1 in.  
L = 50 in.  
I = 1/12 in.<sup>4</sup>

### **Аналитическое решение:**

$$
P_{\text{cr}} = \pi^2 EI/(4L^2) = 2467.4 \text{ lb.}
$$

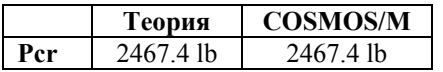

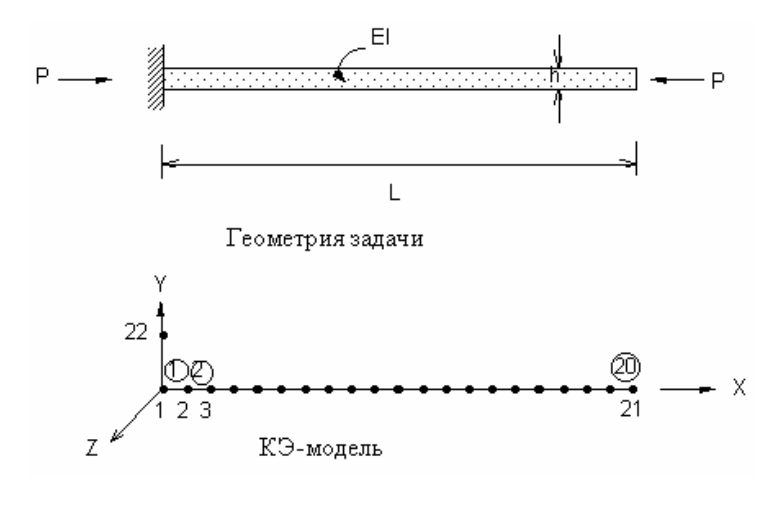

**Рис. B3-1** 

## **B4: Прямоугольная плита, лежащая на опорах**

### **Тип:**

Расчет устойчивости, элемент оболочки (SHELL4).

#### **Литература:**

Timoshenko, and Woinosky-Krieger, "Theory of Plates and Shells," McGraw-Hill Book Co., New York, 2nd Edition, p. 389.

### **Задача:**

Найти нагрузку устойчивости изотропной плиты, лежащей на опорах, подвергающейся действию равномерно распределенной нагрузки p, приложенной в  $x = 0$  и  $x = a$ .

#### **Дано:**

 $E = 30,000 \text{ psi}$  $v = 0.3$  $h = 1$  in.  $a = b = 40$  in.  $p = 1$  lb/in.

#### **Примечание:**

Поскольку геометрия и нагрузки задачи обладают двойной симметрией, расчет выполняется для четверти модели.

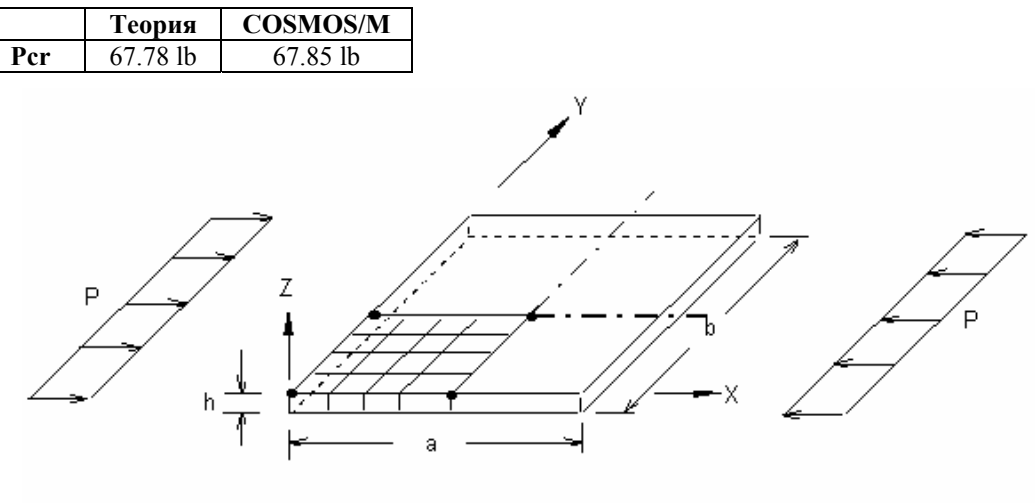

Геометрия и КЭ-модель задачи

**Рис. B4-1** 

# **B5A, B5B: Устойчивость кольца**

### **Тип:**

Расчет устойчивости, элементы оболочки (SHELL3, SHELL6).

### **Литература:**

Brush, D. O., and Almroth, B. O., "Buckling of Bars, Plates, and Shells," McGraw-Hill, Inc., New York, 1975, p. 139.

### **Задача:**

Найти нагрузку устойчивости и моду деформации кольца.

### **Дано:**

 $E = 10 \times 10^6$  psi  $R = 5$  in.  $h = 0.1$  in.  $b = 1$  in.  $I = 0.001/12$  in.<sup>4</sup>

### **Аналитическое решение:**

Используются аппроксимации Доннела.

$$
P_{cr} = 4EI/R^3 = 26.667
$$
 lb./in.

#### Сравнение результатов:

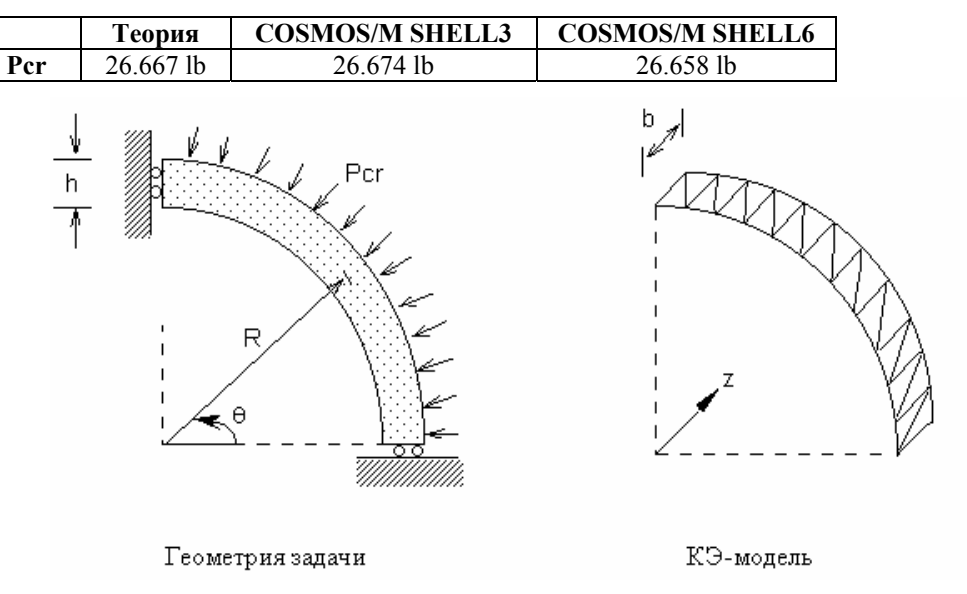

Рис. В5-1

# В6: Расчет устойчивости рамы

### Тип:

Расчет устойчивости, элементы стержня (TRUSS2D) и балки (BEAM3D).

### Литература:

Timoshenko, S. P., and Gere, J. M., "Theory of Elastic Stability," 2nd ed., McGraw-Hill Book Co., New York, 1961, p. 45.

### Дано:

 $L = 20$  in.  $A_B = 4$  in.<sup>2</sup>  $A_T = 0.1 \text{ in.}^2$  $E = E_B = E_T = 30E6$  psi  $I_B = 2$  in.<sup>4</sup>

### Аналитическое решение:

Точные результаты получаются из формул:

 $P_{1cr} = A_T E \sin\alpha \cos 2\alpha/(1 + (A_T/A_B) \sin\alpha)$  $P_{2cr} = \pi^2 EIB/L^2$ 

### **Сравнение результатов:**

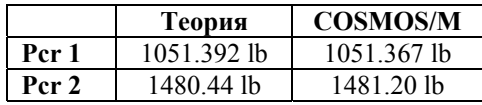

#### **Формы мод:**

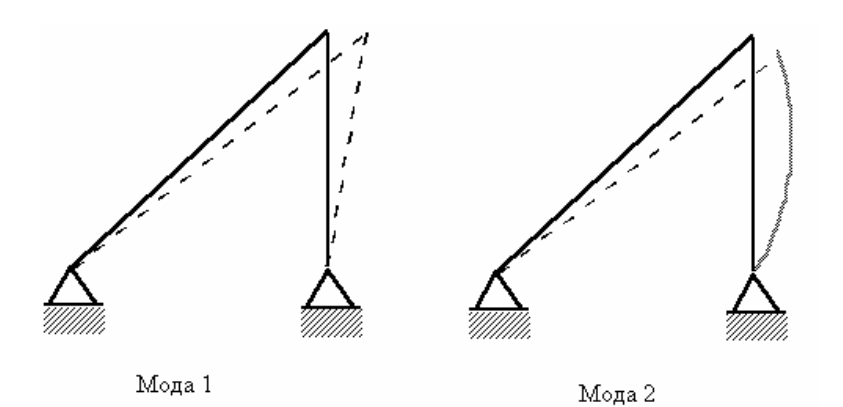

**Рис. B6-1** 

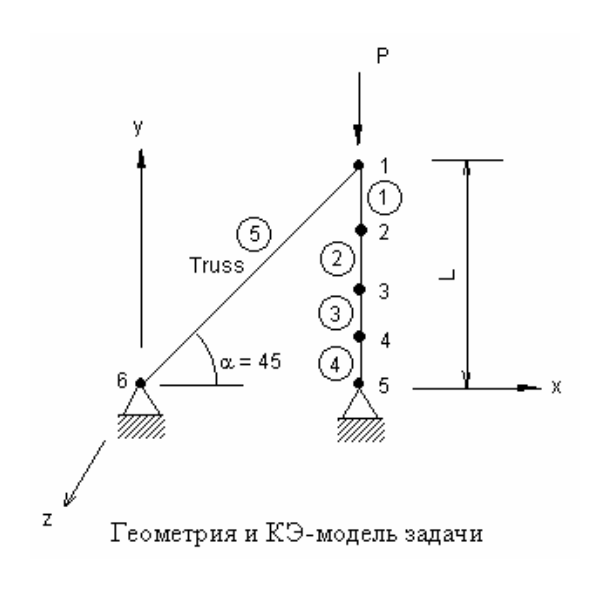

**Рис. B6-2** 

# **B7A, B7B: Устойчивость рам**

### **Тип:**

Расчет устойчивости, элементы оболочки (SHELL4 и SHELL6).

### **Литература:**

Brush, D. O., and Almroth, B. O., "Buckling of Bars, Plates, and Shells," McGraw-Hill, Inc., New York, 1975, p.29.

### **Задача:**

Найти нагрузку устойчивости и моду деформации рамы, показанной на рисунке.

**Дано:** 

$$
E = 30 \times 10^6 \text{ psi}
$$
  
h = 1 in.  

$$
L = 25 \text{ in.}
$$
  

$$
I = 1/12 \text{ in.}^4
$$

### **Аналитическое решение:**

 $\text{Per} = 1.406\pi^2 \text{E}I/L^2 = 55506.6 \text{ lb.}$ 

#### **Сравнение результатов:**

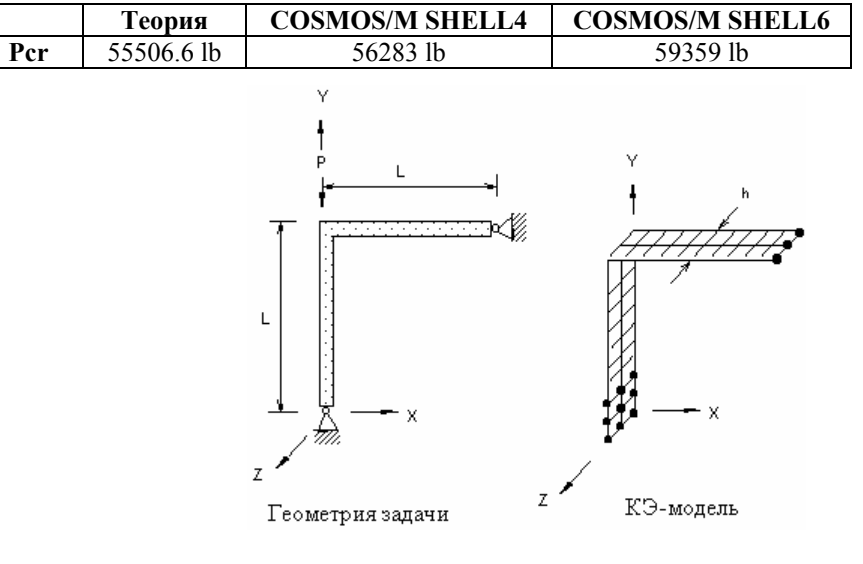

**Рис. B7-1** 

# **B8: Устойчивость цилиндра**

### **Тип:**

Расчет устойчивости, элемент осесимметричной оболочки (SHELLAX).

### **Литература:**

Brush, D. O., and Almroth, B. O., "Buckling of Bars, Plates, and Shells," McGraw-Hill, Inc., New York, 1975, p. 164.

### **Задача:**

Найти нагрузку устойчивости и моду деформации цилиндрической оболочки, подвергающейся действию равномерно распределенной боковой нагрузки.

### Дано:

 $E = 10 \times 10^6$  psi  $h = 0.2$  in.  $R = 20$  in.  $L = 20$  in.  $v = 0.3$ 

#### Аналитическое решение:

$$
P_{cr} = \frac{E_h}{R} \left\{ \left[ \frac{(\pi R/L)^2 + n^2}{n} \right]^2 \times \frac{(h/R)^2}{12(1 - \nu^2)} + \frac{(R/L)^4}{n^2 \left[ \left( \frac{\pi R}{L} \right)^2 + n^2 \right]} \right\}
$$

### Сравнение результатов:

Pcr

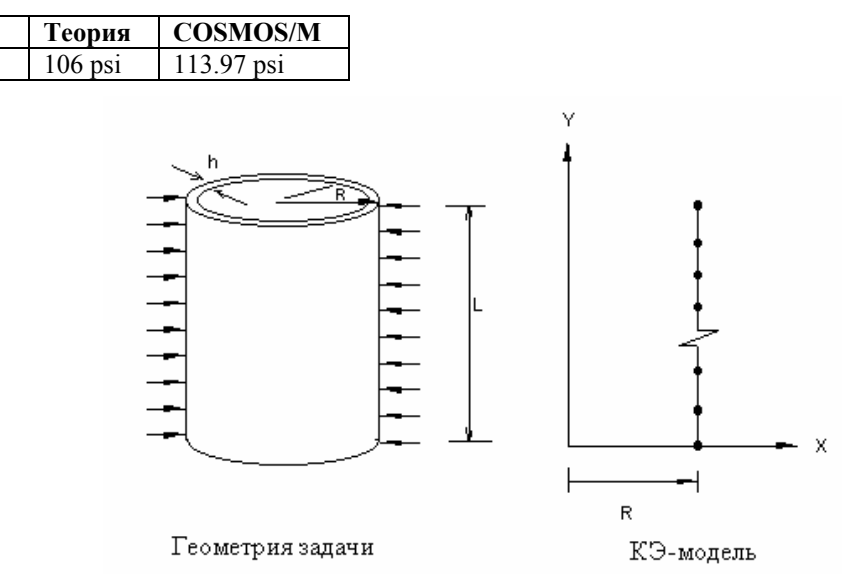

Рис. В8-1

# В9: Плита с увеличенной жесткостью

### Тип:

Расчет устойчивости, элементы оболочки (SHELL4) и балки (BEAM3D).

#### Литература:

Timoshenko, S. P., and Gere, J. M., "Theory of Elastic Stability," 2nd edition, McGraw-Hill Book Co., Inc., New York, p. 394, Table 9-16.

### **Задача:**

Плита, с жесткостью, увеличенной балкой прямоугольного сечения, лежит на опорах. Плита подвергается действию распределенной нагрузки, приложенной в x = 0 и x = a. Найти нагрузку устойчивости.

#### **Дано:**

E = 30,000 kip/in.2 υ = 0 hp = 1 in. a = b = 42 in. bb = 42 in. hb = 10 in.

#### **Аналитическое решение:**

$$
\sigma_{cr} = \frac{\pi^2 D}{b^2 h} \times \frac{\left(1 + \beta^2\right)^2 + 2\gamma}{\beta^2 \left(1 + 2\delta\right)}
$$
  
rate  

$$
\beta = \frac{b}{a} \qquad A_b = b_b \times h_b
$$

$$
\gamma = \frac{E I b}{b D} \qquad \delta = \frac{A_b}{b h}
$$

$$
D = \frac{E h p^3}{12(1 - \nu)}
$$

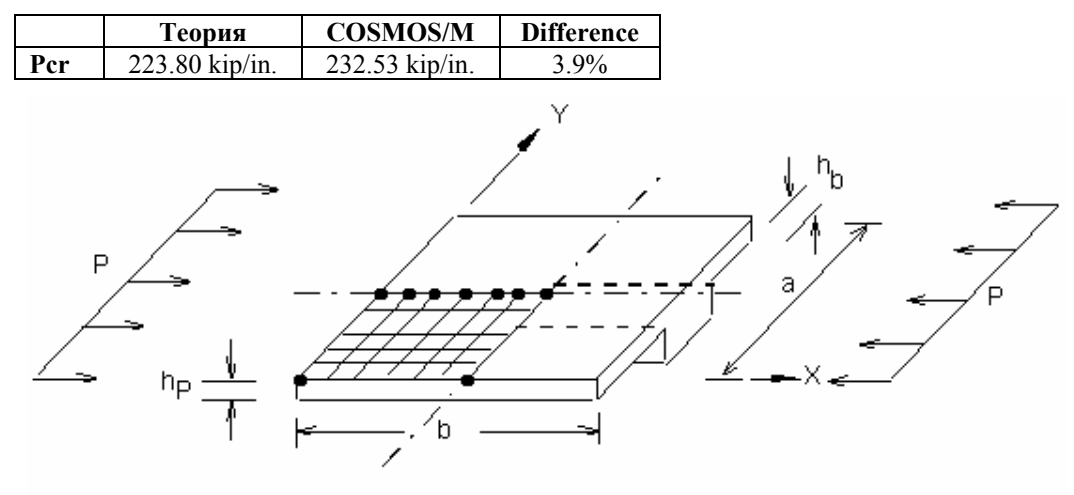

Геометрия и КЭ-модель задачи

**Рис. B9-1** 

# **B10: Устойчивость прямоугольной рамы**

### **Тип:**

Расчет устойчивости, балочные элементы (BEAM2D).

### **Литература:**

Timoshenko, S. P. and Gere J. M., "Theory of Elastic Stability," McGraw-Hill Book Co., New York, 1961.

### **Дано:**

$$
L = b = 100 \text{ in.}
$$
  
\n
$$
A = 1 \text{ in.}^2
$$
  
\n
$$
h = 1 \text{ in. (BbICOTA nonrepeuhoro ceueh h 6a J K h)
$$
  
\n
$$
I = 0.0833 \text{ in.}^4
$$
  
\n
$$
E = 1 \times 10^7 \text{ psi}
$$

 $P = 100 lb$ 

**Аналитическое решение:** 

 $P_{cr} = 16.47 E I/L^2 = 1372.4451$  lb.

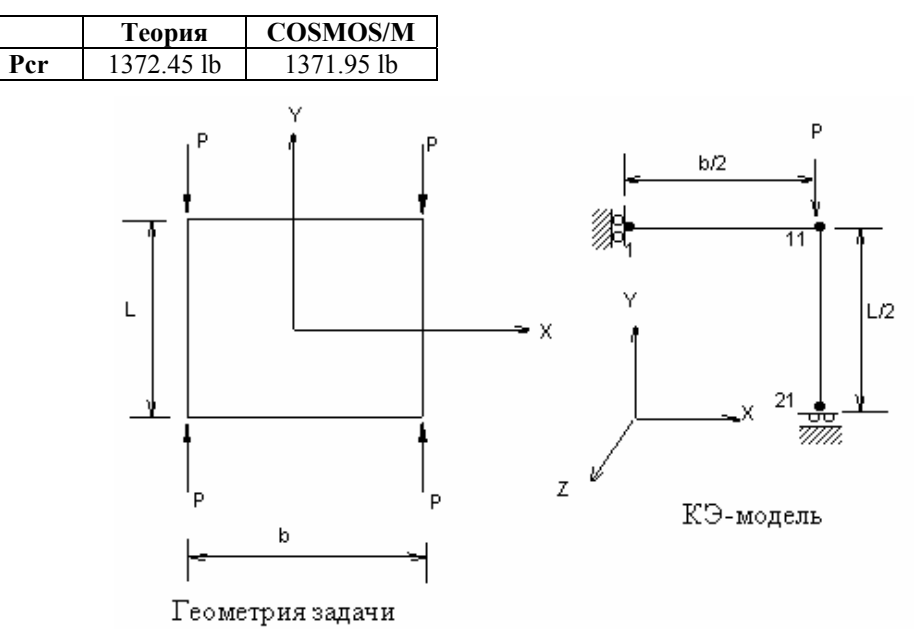

**Рис. B10-1** 

# **B11: Устойчивость ступенчатой колонны**

### **Тип:**

Расчет устойчивости, балочные элементы (BEAM2D).

### **Литература:**

Roark, R. J. and Young, Y. C., "Formulas for Stress and Strain," McGraw-Hill, New York, l975, pp. 534.

### **Задача:**

Найти критическую нагрузку и формы деформации ступенчатой колонны, показанной на рисунке.

### **Дано:**

L = 1000 mm A1 = 10,954 mm2 A2 = 15,492 mm2 E1 = E2 = 68,950 MPa υ1 = υ2 = 0.3 I1 = 1 x 10<sup>7</sup> mm 4 I2 = 2 x 10<sup>7</sup> mm 4 P1/P2 = 0.5

### **Аналитическое решение:**

 $P_{1cr} = 0.326\pi^2 E_1 I_1/(2L)^2 = 554{,}600 \text{ N}$ 

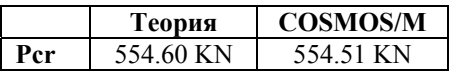

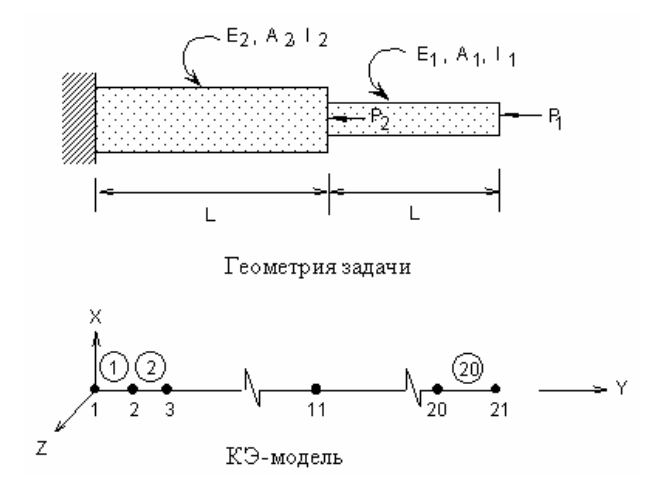

Рис. В11-1

# В12: Устойчивость составной плиты

### Тип:

Расчет устойчивости, элемент составной оболочки (SHELL4L).

### Литература:

Jones, "Mechanics of Composite Material," McGraw-Hill Book Co., New York, p. 269.

#### Задача:

Найти нагрузку устойчивости для составной плиты с несимметричным расположением слоев; направления материала расположены под углами [45,-45,45,-45]. На плиту действует распределенная нагрузка р.

#### Дано:

 $a = b = 40$  in.  $h = \sum h_i = 1$  in.  $E_x = 400,000 \text{ psi}$  $E_v = 10,000$  psi  $v_{xy} = 0.25$  $G_{xy} = G_{yz} = G_{xz} = 5,000 \text{ psi}$  $p = 1$  lb/in.<sup>2</sup>

#### Аналитическое решение:

Приблизительное решение находится на графике 5-16 в источнике.

#### Сравнение результатов:

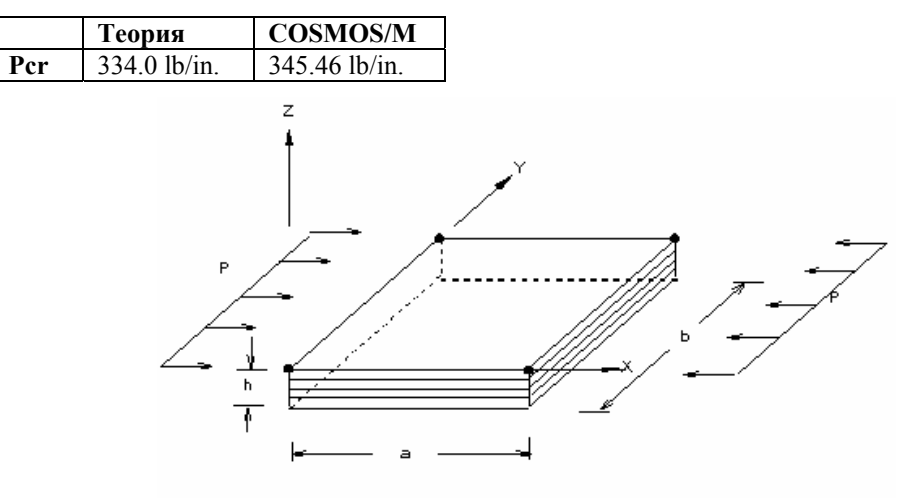

Геометрия и КЭ-модель задачи

Рис. В12-1

# В13: Устойчивость сужающейся колонны

### Тип:

Расчет устойчивости, балочный элемент (ВЕАМ2D).

### Литература:

Timoshenko, S. P., and Gere, J. M., "Theory of Elastic Stability," McGraw-Hill Book Co., New York, 1961, pp. 125-128.

### Дано:

 $b_1 = 1$  in.  $b_2 = 4$  in.  $b/b_1 = (x/a)^2$  $I_1 = 1$  in.<sup>4</sup>  $I_2 = 4$  in.<sup>4</sup>  $I_1/I_2 = 0.25$  $L = 100$  in.  $a = 100$  in.  $E = 1 \times 10^7$  psi  $h = 1$  in.

#### **Аналитическое решение:**

$$
Per = 1.678EI^2/L^2 = 6712 lb.
$$

#### **Сравнение результатов:**

Критическая нагрузка:

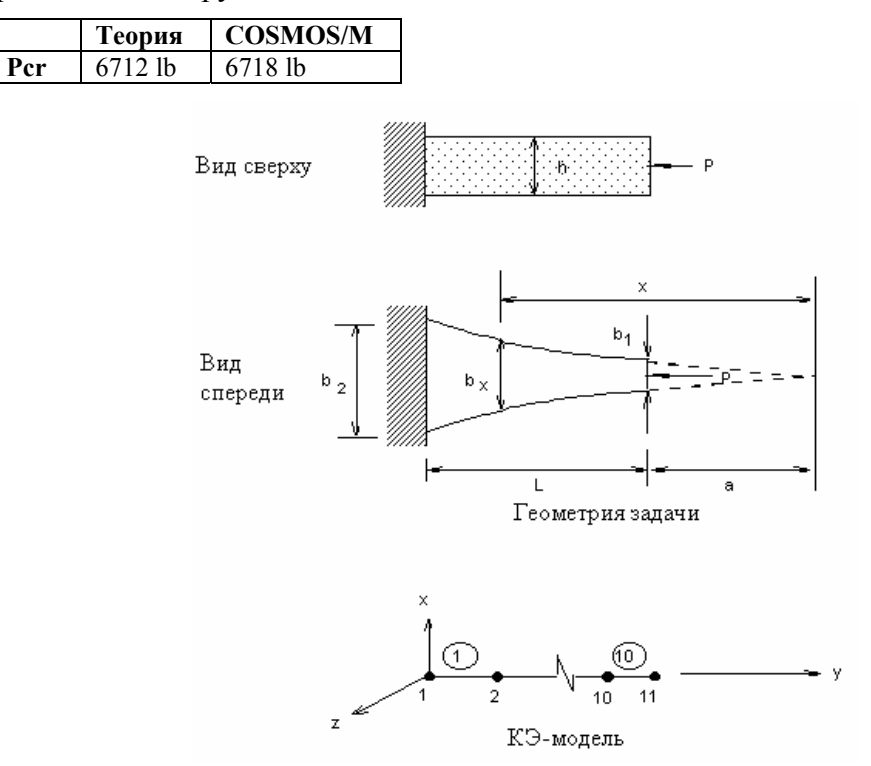

**Рис. B13-1** 

## **B14: Устойчивость зажатой цилиндрической оболочки**

### **Тип:**

Расчет устойчивости, элемент осесимметричной оболочки (SHELLAX), несимметричные моды устойчивости.

#### **Литература:**

Sobel, L. H., "Effect of Boundary Conditions on the Stability of Cylinders Subject to Lateral and Axial Pressures," A1AAJ., Vol. 2, No. 8, August, 1964, pp 1437-1440.

#### **Задача:**

Найти нагрузку устойчивости зажатой осесимметричной оболочки, показанной на рисунке.

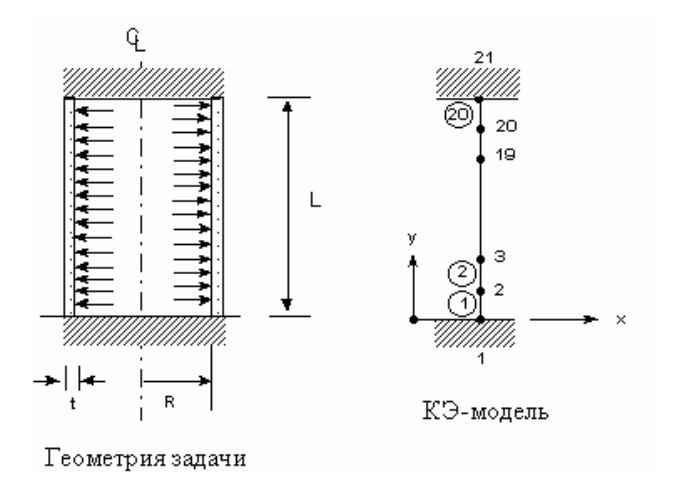

Рис. В14-1

#### Дано:

 $R = 1$  in.  $v = 0.3$  $L = 4$  in.  $E = 10^7$  psi  $t = 0.01$  in.

#### Советы по моделированию:

Цилиндрическая оболочка смоделирована 20 элементами равного размера. Расчет начинается с гармоники 1, заканчивается на гармонике 5, в которой найдена минимальная нагрузка устойчивости.

#### Сравнение результатов:

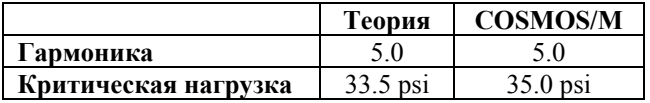

# В15А, В15В: Устойчивость цилиндрической оболочки

### Тип:

Расчет устойчивости, элемент осесимметричной оболочки (SHELLAX), несимметричные моды устойчивости.

### Литература:

Timoshenko, S. P., and Gere, J. M., "Theory of Elastic Stability," McGraw-Hill Book Co., 1961.

### **Задача:**

Найти нагрузку устойчивости цилиндрической оболочки, показанной на рисунке.

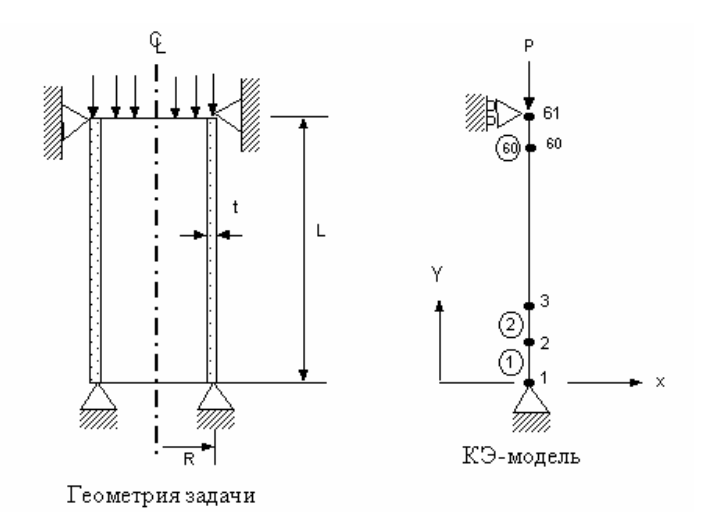

**Рис. B15-1** 

### **Дано:**

 $R = 10$  in.  $L = 16$  in.  $v(NUXY) = 0.3$  $E = 10^7$  psi  $t = 0.1$  in.

### **Советы по моделированию:**

Цилиндрическая оболочка смоделирована 60 элементами равного размера. Расчет начинается с гармоники 1, решение останавливается на гармонике 2, в которой найдена минимальная нагрузка устойчивости. В данной задаче число итераций для извлечения собственных значений равно 100.

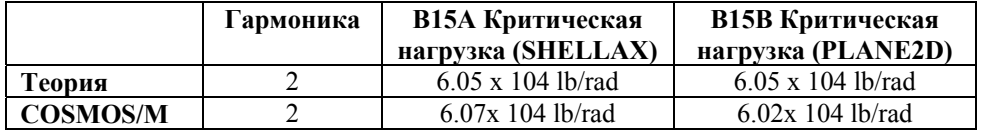